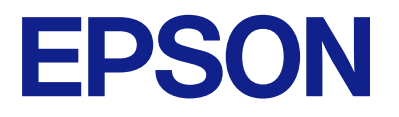

# **WF-M4619 Series Brugervejledning**

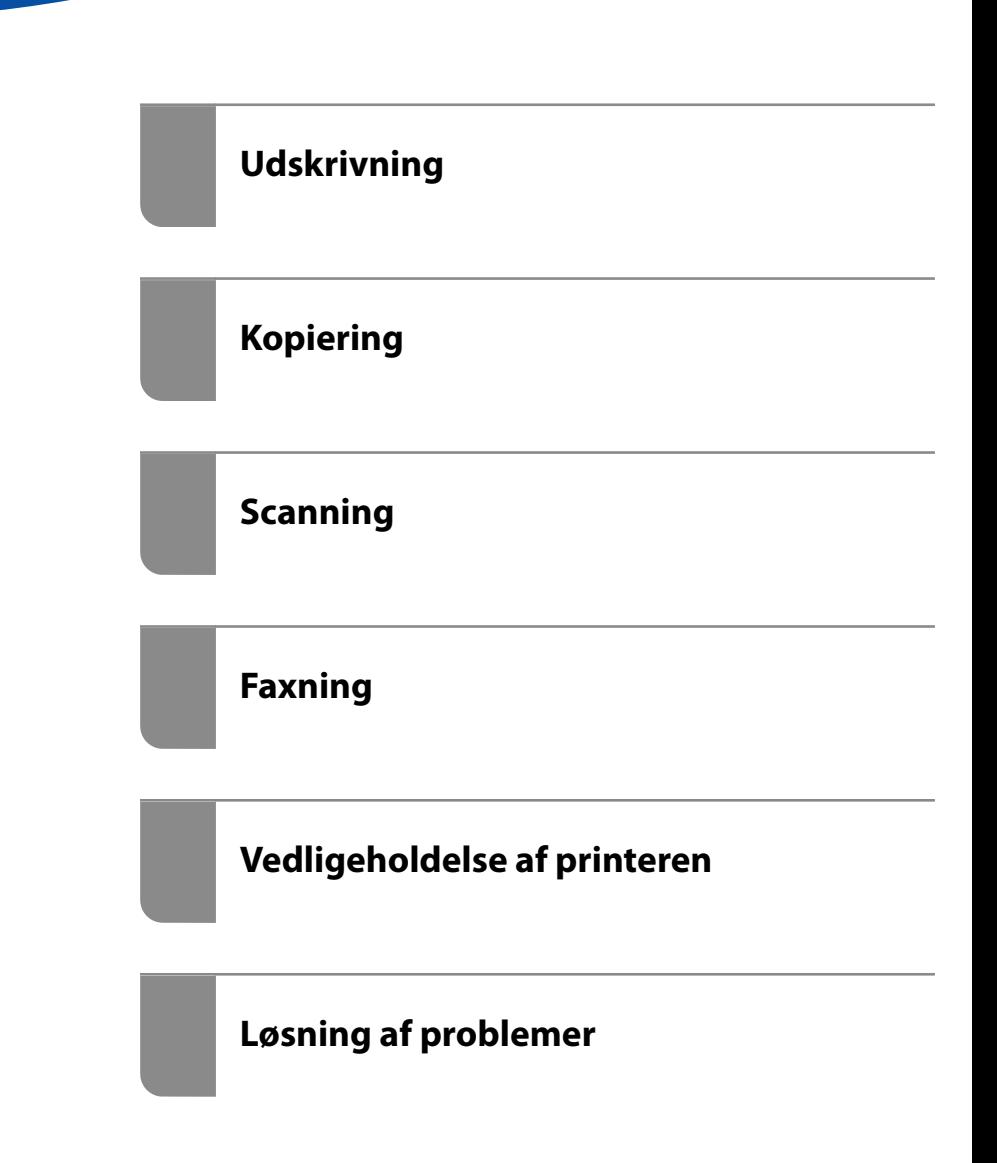

## *Indholdsfortegnelse*

#### *[Vejledning til denne manual](#page-5-0)*

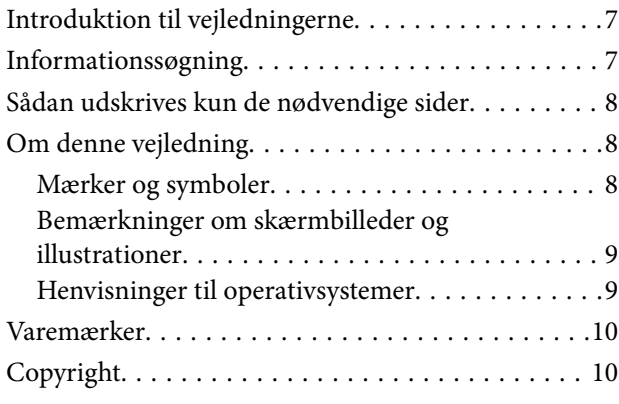

#### *[Vigtige instruktioner](#page-10-0)*

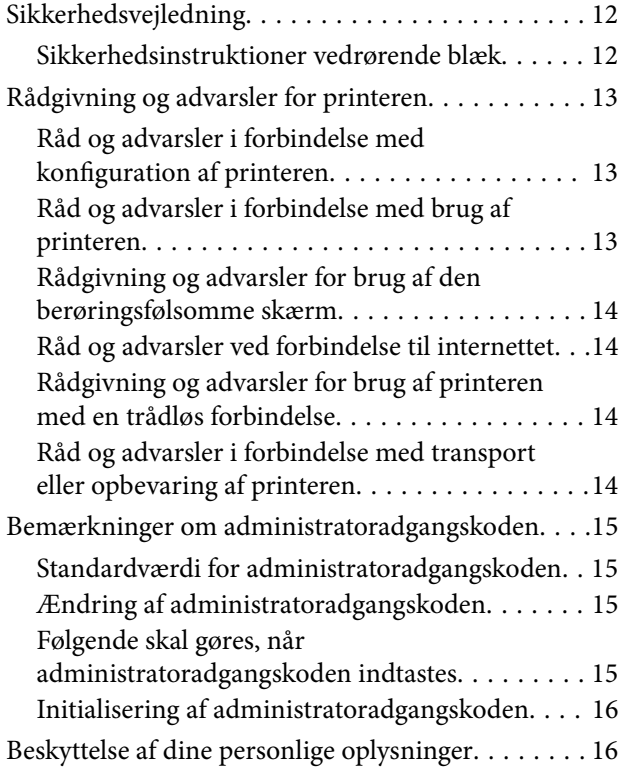

#### *[Delenes navne og funktioner](#page-16-0)*

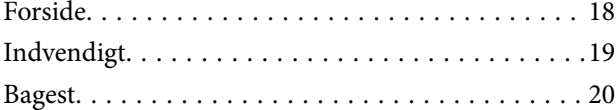

#### *[Vejledning til kontrolpanel](#page-20-0)*

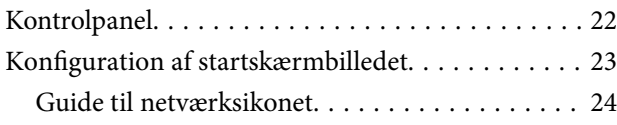

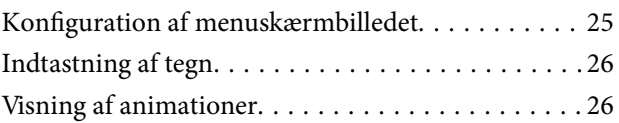

#### *[Ilægning af papir](#page-27-0)*

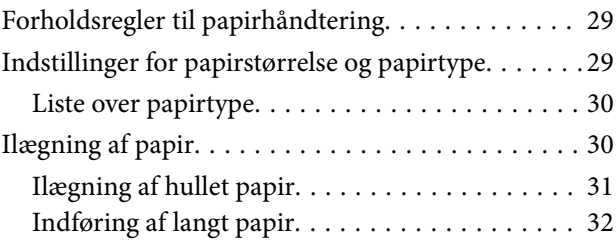

#### *[Placering af originaler](#page-34-0)*

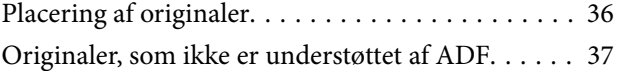

#### *[Isætning og udtagning af et](#page-37-0)  [hukommelsesenhed](#page-37-0)*

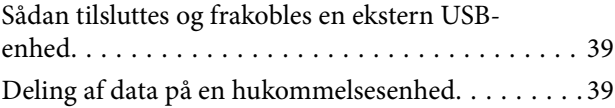

### *[Udskrivning](#page-40-0)*

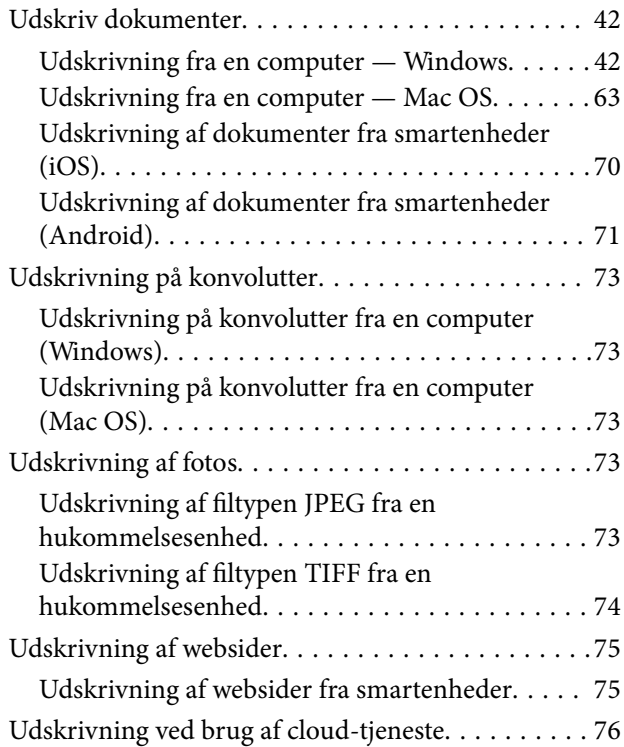

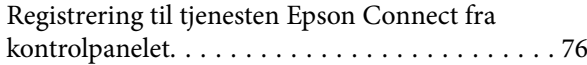

### *[Kopiering](#page-77-0)*

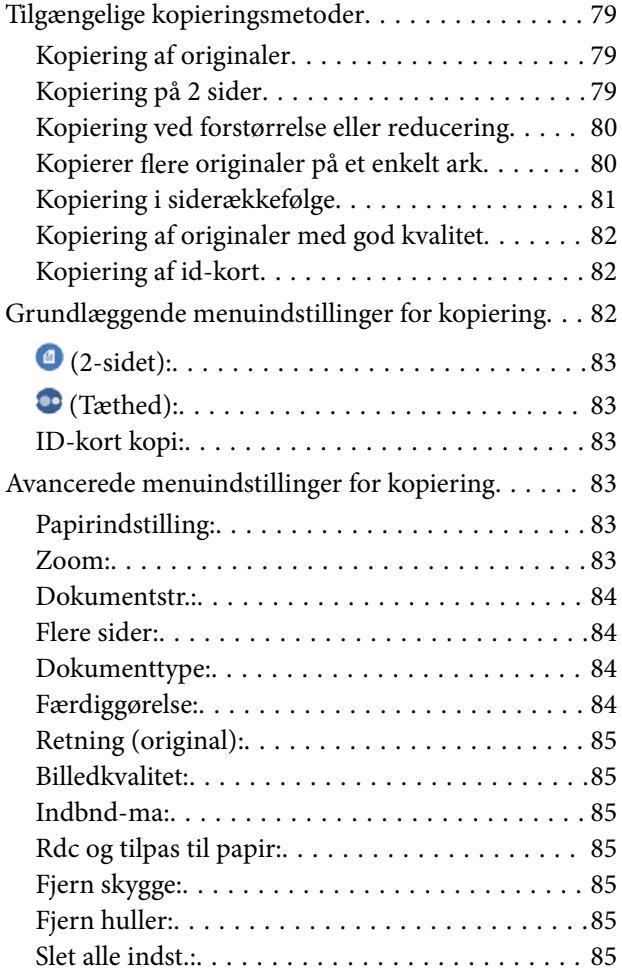

## *[Scanning](#page-85-0)*

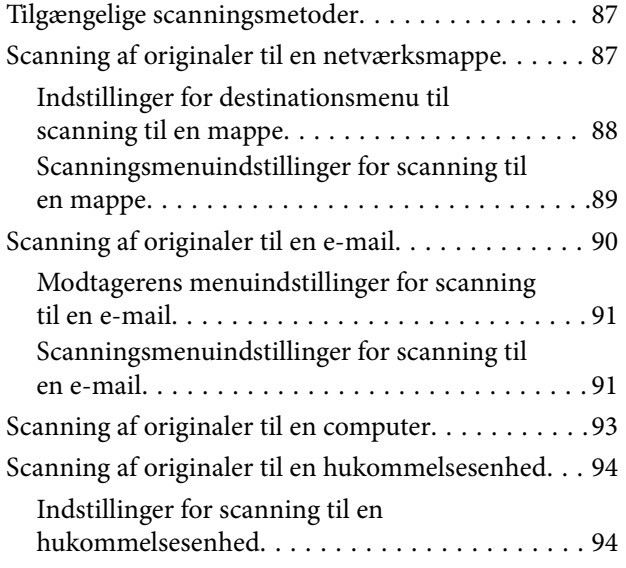

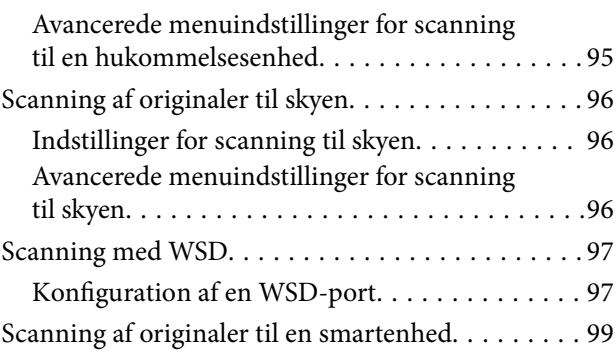

### *[Faxning](#page-99-0)*

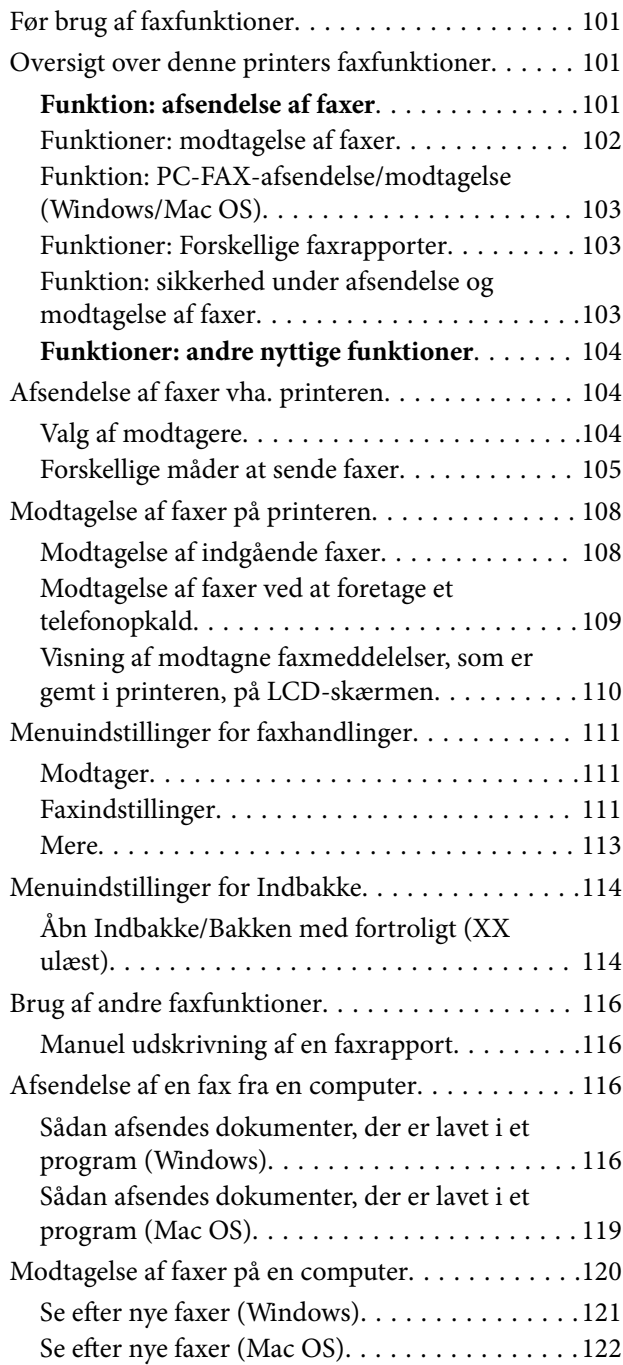

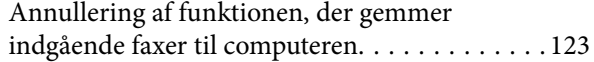

## *[Vedligeholdelse af printeren](#page-123-0)*

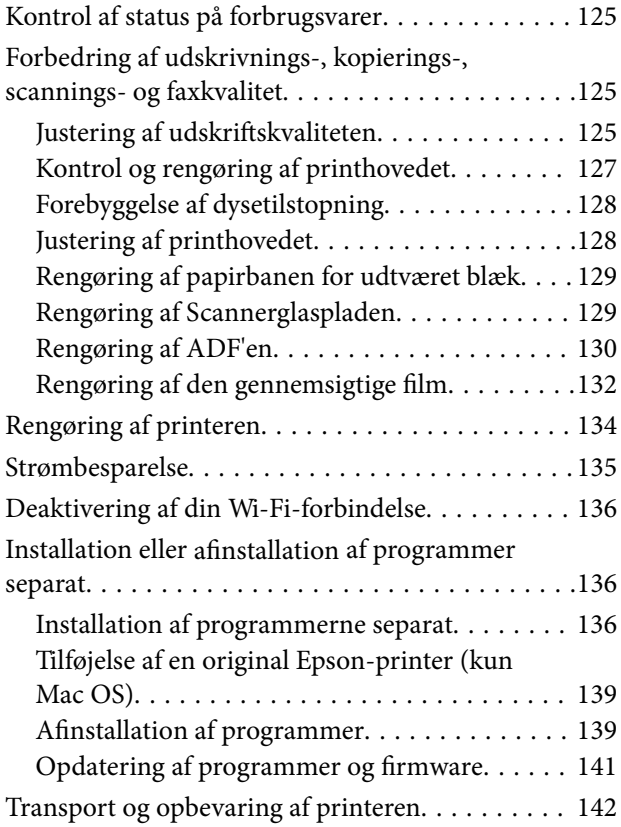

## *[Løsning af problemer](#page-144-0)*

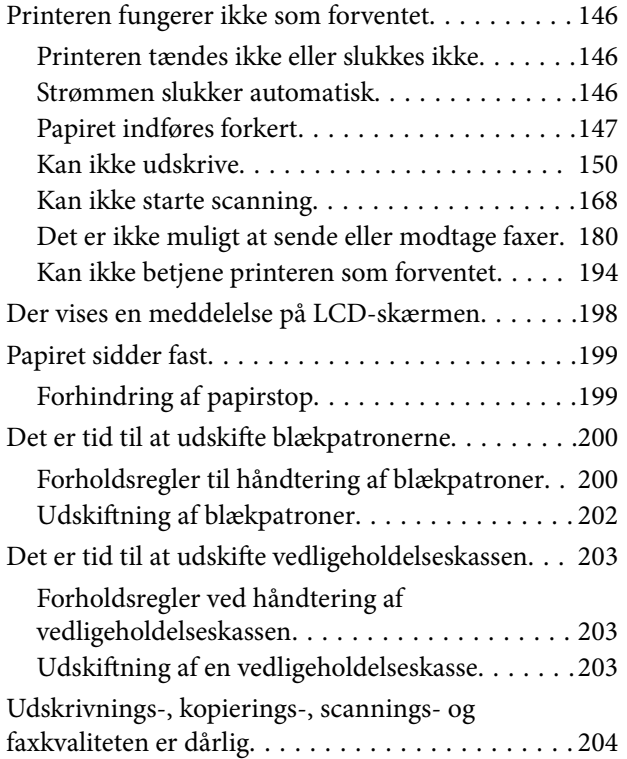

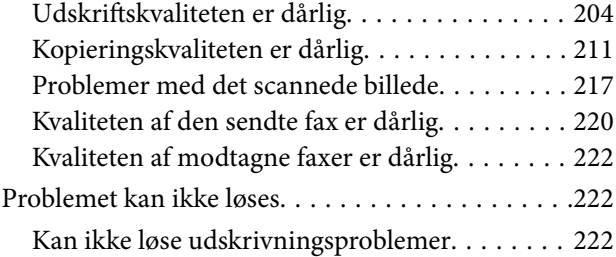

#### *[Tilføjelse eller udskiftning af](#page-223-0)  [computeren eller enhederne](#page-223-0)*

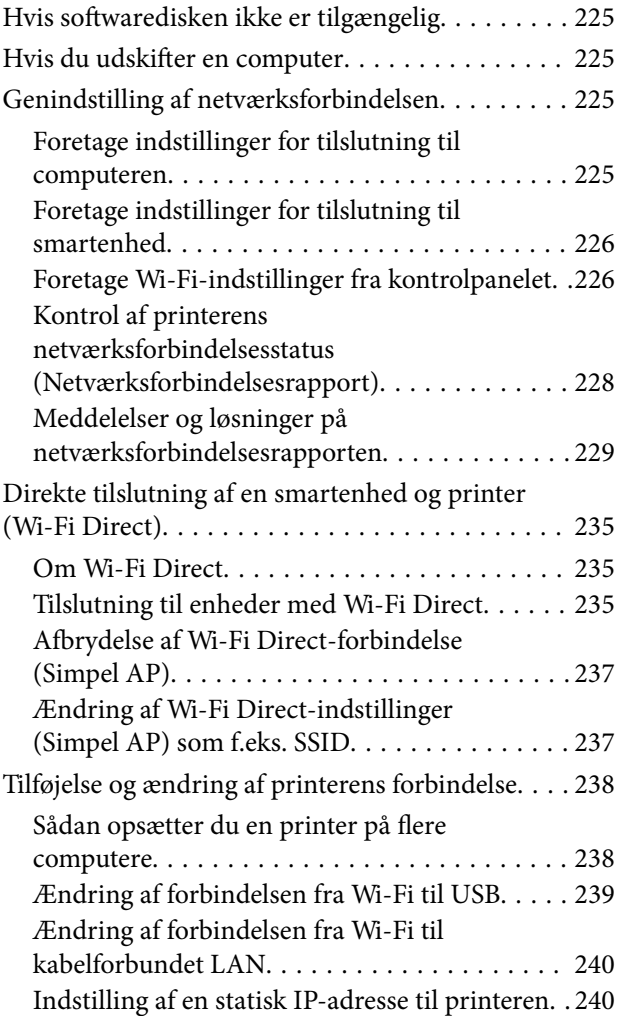

#### *[Produktinformation](#page-241-0)*

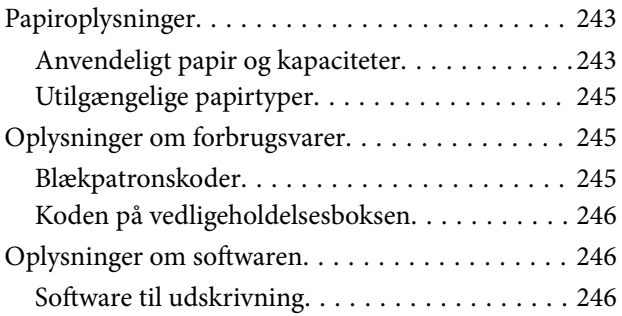

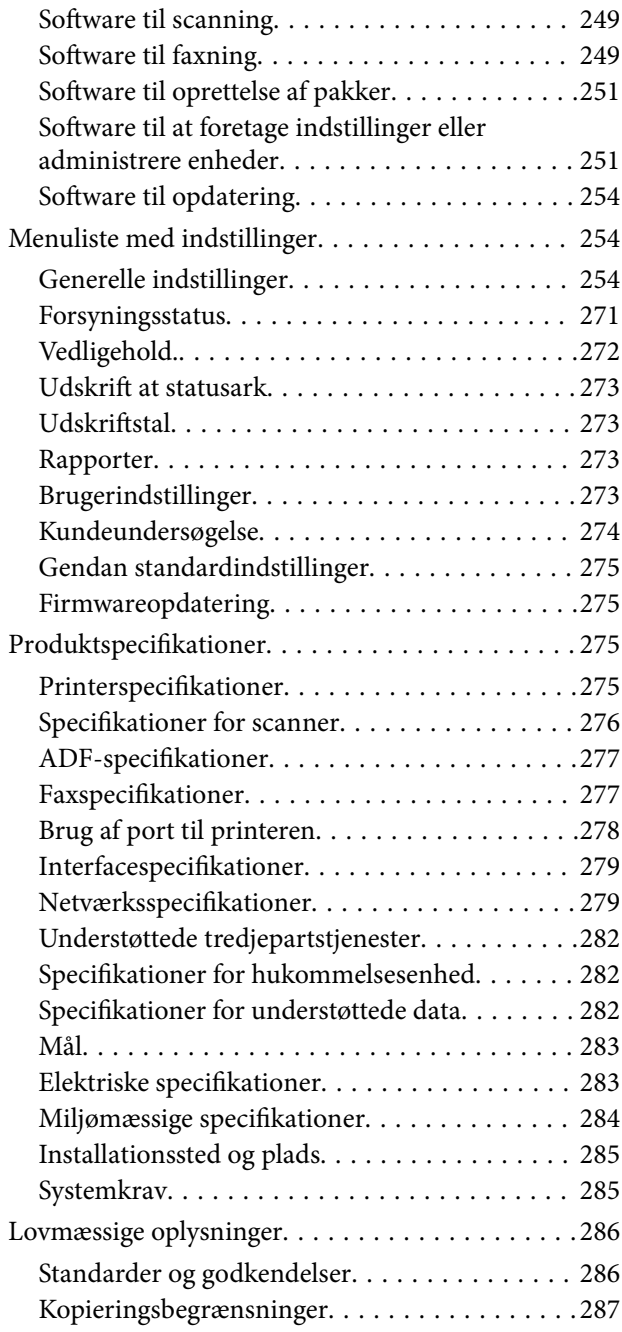

### *[Administratoroplysninger](#page-287-0)*

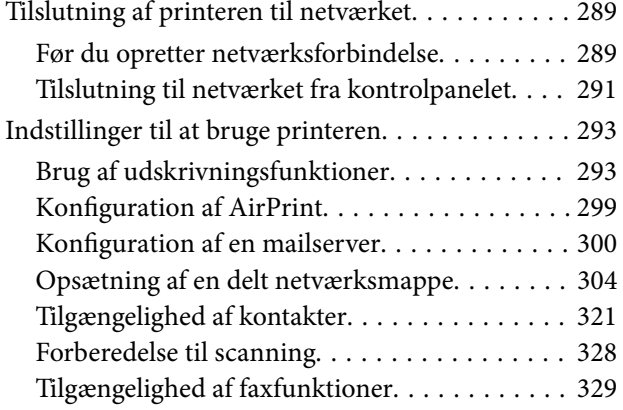

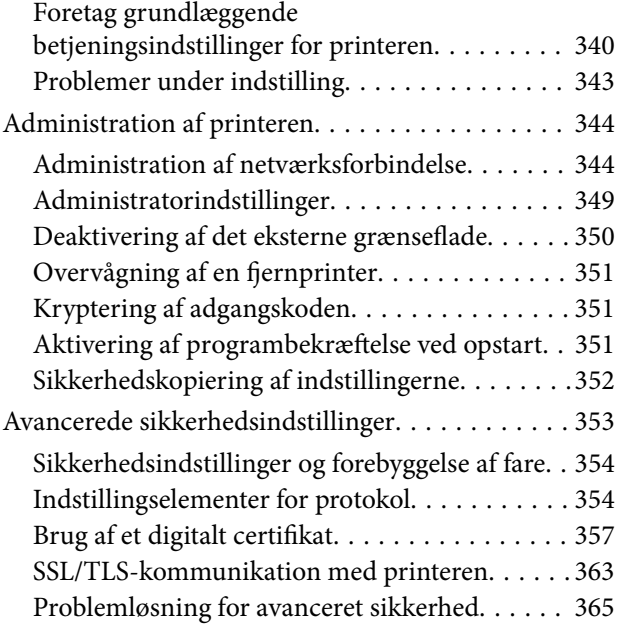

## *[Sådan får du hjælp](#page-369-0)*

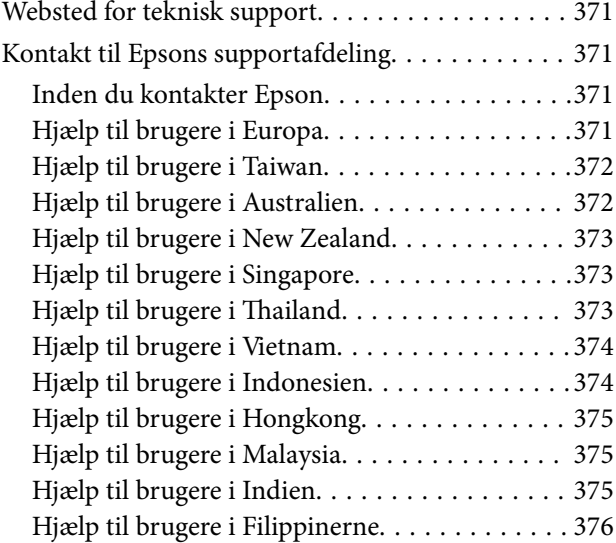

# <span id="page-5-0"></span>**Vejledning til denne manual**

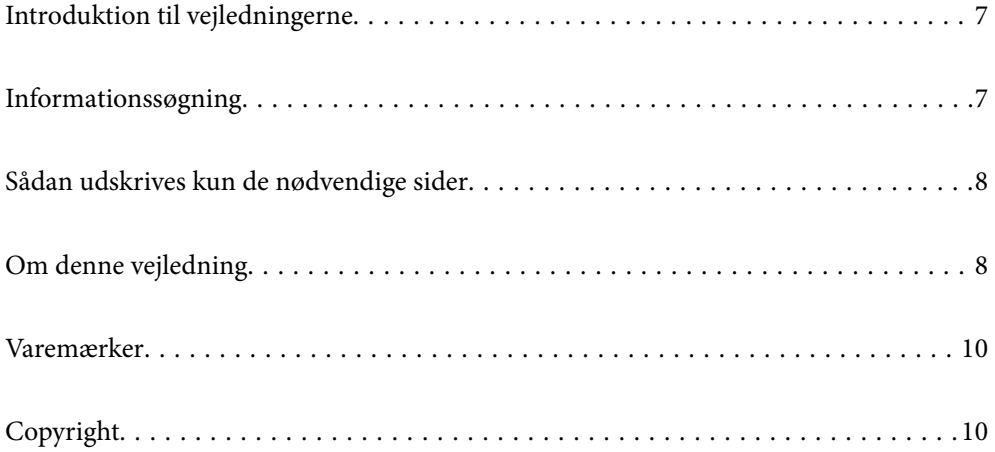

## <span id="page-6-0"></span>**Introduktion til vejledningerne**

Følgende vejledninger følger med Epson-printeren. Ud over vejledningerne findes der forskellige typer hjælpeoplysninger på selve printeren eller i Epson-softwareprogrammerne.

❏ Vigtige sikkerhedsanvisninger (trykt vejledning)

Giver dig anvisninger for at garantere den sikre brug af printeren.

❏ Start her (trykt vejledning)

Giver dig information om installation af printeren og softwaren.

❏ Brugervejledning (digital vejledning)

Denne vejledning. Denne vejledning fås i PDF- og Web-udgaver. Giver overordnet information og vejledning i brug af printeren, om netværksindstillinger ved brug af printeren på et netværk, og på at løse problemer.

Du kan hente de seneste versioner af ovennævnte vejledninger på følgende måder.

❏ Trykt vejledning

Gå ind på Epson Europas supportwebsted på<http://www.epson.eu/support>eller på Epsons verdensomspændende supportwebsted på [http://support.epson.net/.](http://support.epson.net/)

❏ Digital vejledning

For at se Webvejledningen, skal du åbne følgende hjemmeside, indtaste produktnavnet og derefter gå til **Support**.

<https://epson.sn>

## **Informationssøgning**

PDF-vejledningen gør det muligt for dig at søge efter den information, du mangler, ved brug af nøgleord eller ved at springe direkte til bestemte afsnit ved hjælp af bogmærkerne. Dette afsnit forklarer, hvordan du anvender en PDF-vejledning, som er blevet åbnet i Adobe Acrobat Reader DC på din computer.

#### **Søgning med nøgleord**

Klik på **Rediger** > **Avanceret søgning**. Angiv det nøgleord (tekst) for oplysninger du vil finde i søgevinduet, og klik derefter på **Søg**. Resultater vises på en liste. Klik på et af de viste resultater, for at komme til den side.

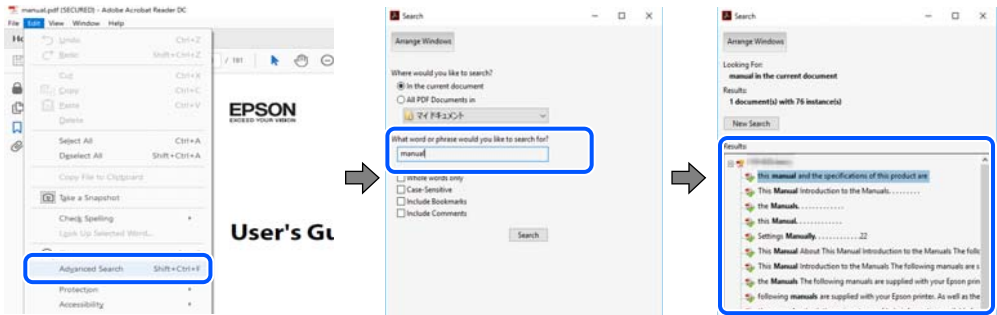

#### **Direkte adgang med bogmærker**

Klik på en titel for at komme til den side. Klik på + eller > for at vise afsnittets undertitler. Udfør følgende handling på dit tastatur, for at vende tilbage til den forrige side.

❏ Windows: hold **Alt** nede, og tryk **←**.

<span id="page-7-0"></span>❏ Mac OS: hold kommando-tasten nede og tryk **←**.

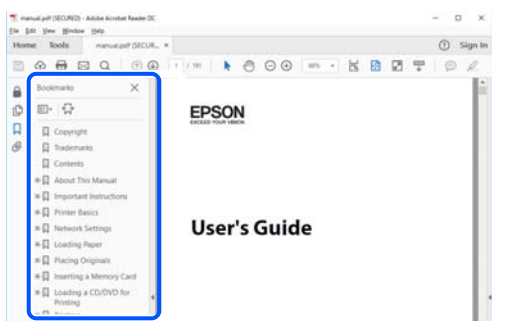

## **Sådan udskrives kun de nødvendige sider**

Du kan hente og udskrive kun de sider du mangler. Tryk på **Udskriv** i menuen **Filer** og angiv så de sider, du ønsker at udskrive i **Sider** i **Sider, der skal udskrives**.

❏ For at angive en serie af sider, skal du indtaste en bindestreg mellem startsiden og slutsiden.

Eksempel: 20-25

❏ For at angive sider som ikke er i rækkefølge, skal du adskille siderne med kommaer.

Eksempel: 5, 10, 15

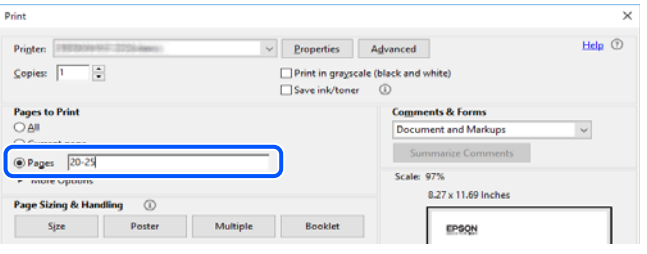

## **Om denne vejledning**

Dette afsnit forklarer betydningen af mærker og symboler, bemærkninger om beskrivelser og operativsystemets referenceoplysninger, der anvendes i denne vejledning.

#### **Mærker og symboler**

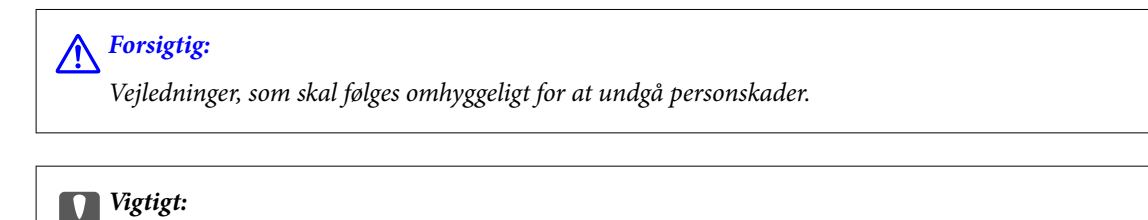

*Vejledninger, som skal følges for at undgå beskadigelse af udstyret.*

#### *Bemærk: Giver yderligere oplysninger og referencer.*

#### <span id="page-8-0"></span>**Relaterede oplysninger**

 $\blacktriangleright$  Link til relaterede afsnit.

Viser Webfilmmanualer i med brugsvejledningerne. Se linket til de relaterede oplysninger.

#### **Bemærkninger om skærmbilleder og illustrationer**

- ❏ Skærmbillederne af printerdriveren er fra Windows 10 eller macOS High Sierra (10.13). Det viste skærmindhold varierer afhængigt af modellen og situationen.
- ❏ Illustrationerne i denne vejledning er vejledende. Selvom der kan være små forskelle afhængigt af modellen, er betjeningsmetoden den samme.
- ❏ Nogle af menupunkterne på LCD-skærmen varierer afhængigt af modellen og indstillingerne.
- ❏ Du kan læse QR-koden ved hjælp af dedikeret app.

#### **Henvisninger til operativsystemer**

#### **Windows**

I denne vejledning henviser udtryk som "Windows 11", "Windows 10", "Windows 8.1", "Windows 8", "Windows 7", "Windows Vista", "Windows XP", "Windows Server 2022", "Windows Server 2019", "Windows Server 2016", "Windows Server 2012 R2", "Windows Server 2012", "Windows Server 2008 R2", "Windows Server 2008", "Windows Server 2003 R2" og "Windows Server 2003" til følgende operativsystemer. Windows bruges desuden til at henvise til alle versioner.

- ❏ Microsoft® Windows® 11 operativsystem
- ❏ Microsoft® Windows® 10 operativsystem
- ❏ Microsoft® Windows® 8.1 operativsystem
- ❏ Microsoft® Windows® 8 operativsystem
- ❏ Microsoft® Windows® 7 operativsystem
- ❏ Microsoft® Windows Vista® operativsystem
- ❏ Microsoft® Windows® XP operativsystem
- ❏ Microsoft® Windows® XP Professional x64 Edition operativsystem
- ❏ Microsoft® Windows Server® 2022 operativsystem
- ❏ Microsoft® Windows Server® 2019 operativsystem
- ❏ Microsoft® Windows Server® 2016 operativsystem
- ❏ Microsoft® Windows Server® 2012 R2 operativsystem
- ❏ Microsoft® Windows Server® 2012 operativsystem
- ❏ Microsoft® Windows Server® 2008 R2 operativsystem
- ❏ Microsoft® Windows Server® 2008 operativsystem
- ❏ Microsoft® Windows Server® 2003 R2 operativsystem
- ❏ Microsoft® Windows Server® 2003 operativsystem

#### <span id="page-9-0"></span>**Mac OS**

I denne vejledning henviser "Mac OS" til Mac OS X 10.9.5 eller nyere, samt macOS 11 eller nyere.

## **Varemærker**

- ❏ EPSON® er et registreret varemærke, og EPSON EXCEED YOUR VISION eller EXCEED YOUR VISION er et varemærke tilhørende Seiko Epson Corporation.
- ❏ QR Code is a registered trademark of DENSO WAVE INCORPORATED in Japan and other countries.
- ❏ Microsoft®, Windows®, Windows Server®, and Windows Vista® are registered trademarks of Microsoft Corporation.
- ❏ Apple, Mac, macOS, OS X, Bonjour, ColorSync, Safari, AirPrint, iPad, iPhone, iPod touch, iBeacon, and App Store are trademarks of Apple Inc., registered in the U.S. and other countries.
- ❏ Use of the Works with Apple badge means that an accessory has been designed to work specifically with the technology identified in the badge and has been certified by the developer to meet Apple performance standards.
- ❏ Chrome, Chrome OS, Google Play and Android are trademarks of Google LLC.
- ❏ Adobe, Acrobat, and Reader are either registered trademarks or trademarks of Adobe in the United States and/or other countries.
- ❏ Firefox is a trademark of the Mozilla Foundation in the U.S. and other countries.
- □ Mopria<sup>®</sup> and the Mopria<sup>®</sup> Logo are registered and/or unregistered trademarks and service marks of Mopria Alliance, Inc. in the United States and other countries. Unauthorized use is strictly prohibited.
- ❏ Generel bemærkning: andre produktnavne, der nævnes heri, anvendes udelukkende til identifikationsformål og kan være varemærker tilhørende deres respektive ejere. Epson frasiger sig alle rettigheder til disse mærker.

## **Copyright**

Ingen del af denne publikation må reproduceres, gemmes i et søgesystem eller overføres i nogen form eller på nogen måde, elektronisk, mekanisk, ved fotokopiering, optagelse eller på anden måde, uden forudgående skriftlig tilladelse fra Seiko Epson Corporation. Der er ikke antaget noget patentansvar med hensyn til brugen af oplysningerne heri. Der antages heller ikke noget ansvar for skader som følge af brugen af oplysningerne heri. De heri indeholdte oplysninger er kun beregnet til brug sammen med dette Epson-produkt. Epson er ikke ansvarlig for enhver brug af disse oplysninger i forbindelse med andre produkter.

Hverken Seiko Epson Corporation eller dets datterselskaber er ansvarlige over for køberen af dette produkt eller tredjepart for skader, tab, omkostninger eller udgifter, som køberen eller tredjemand som følge af uheld, forkert brug eller misbrug af dette produkt eller uautoriserede modifikationer, reparationer eller ændringer af dette produkt, eller (undtagen USA) manglende overholdelse af Seiko Epson Corporations betjenings- og vedligeholdelsesvejledninger.

Seiko Epson Corporation og dets partnere er ikke ansvarlig for skader eller problemer, der skyldes brug af ekstraudstyr eller andre end dem, der er udpeget som originale Epson-produkter eller godkendte Epson-produkter af Seiko Epson Corporation.

Seiko Epson Corporation kan ikke holdes ansvarlig for skader som følge af elektromagnetisk interferens, der opstår ved brug af andre end dem, der er udpeget som Epson godkendte produkter af Seiko Epson Corporation.

© 2023 Seiko Epson Corporation

Indholdet af denne brugsanvisning og specifikationerne for dette produkt kan ændres uden varsel.

# <span id="page-10-0"></span>**Vigtige instruktioner**

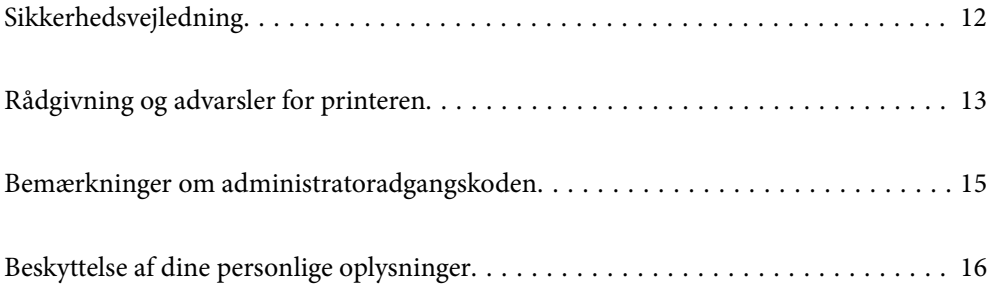

## <span id="page-11-0"></span>**Sikkerhedsvejledning**

Læs og følg disse anvisninger for at sikre, at printeren bruges på en sikker måde. Sørg for at gemme denne vejledning til fremtidig brug. Sørg også for at følge alle advarsler og instruktioner, som er angivet på printeren.

❏ Nogle af symbolerne på din printer er beregnet til at sikre din sikkerhed, samt korrekt brug af printeren. På følgende hjemmeside kan du lære, hvad symbolerne betyder.

<http://support.epson.net/symbols/>

- ❏ Brug kun det strømkabel, der fulgte med printeren, og brug ikke kablet til andet udstyr. Brug af andre kabler med denne printer eller brug af det medfølgende kabel med andet udstyr kan resultere i brand eller elektrisk stød.
- ❏ Sørg for, at netledningen opfylder de relevante lokale sikkerhedsstandarder.
- ❏ Du må aldrig selv skille strømkablet, stikket, printerenheden, scannerenheden eller ekstraudstyret ad eller ændre eller forsøge at reparere disse ting, medmindre det specifikt forklares i vejledningerne til printeren.
- ❏ Tag printerens stik ud, og sørg for, at produktet efterses af kvalificerede serviceteknikere, hvis følgende gør sig gældende:

Netledningen eller stikket er beskadiget, der er kommet væske ind i printeren, printeren er blevet tabt, eller dækslet er beskadiget, printeren fungerer ikke normalt eller udviser en markant ændring af ydeevnen. Juster ikke reguleringsenheder, der ikke nævnt i betjeningsvejledningen.

- ❏ Anbring printeren i nærheden af en stikkontakt, hvor stikket nemt kan tages ud af stikkontakten.
- ❏ Opstil ikke printeren udendørs, i nærheden af meget snavs eller støv, i nærheden af varmekilder eller på steder, der er udsat for stød, vibrationer, høje temperaturer eller fugtighed.
- ❏ Pas på ikke at spilde væske på printeren, og håndter ikke printeren med våde hænder.
- ❏ Sørg for, at printeren er mindst 22 cm fra hjertepacemakere. Radiobølger fra denne printer kan påvirke hjertepacemakere negativt.
- ❏ Kontakt forhandleren, hvis LCD-skærmen beskadiges. Hvis du får opløsningen af flydende krystaller på hænderne, skal du væske dem grundigt med sæbe og vand. Hvis du får opløsningen af flydende krystaller i øjnene, skal du omgående skylle dem med vand. Kontakt straks en læge, hvis du stadig oplever ubehag eller har problemer med synet, efter at øjnene er blevet skyllet grundigt.
- ❏ Undgå at bruge telefonen under en elektrisk storm. Der kan være en lille risiko for elektrisk stød fra lynnedslag.
- ❏ Brug ikke en telefon til at rapportere en gaslækage i nærheden af lækagen.

#### **Sikkerhedsinstruktioner vedrørende blæk**

- ❏ Vær forsigtig, når du håndterer brugte blækpatroner, da der kan være blæk omkring blækudgangen.
	- ❏ Hvis du får blæk på huden, skal du vaske området omhyggeligt med vand og sæbe.
	- ❏ Hvis du får blæk i øjnene, skal du straks skylle dem med vand. Hvis du stadig oplever ubehag eller problemer med synet, efter at du har skyllet øjnene grundigt, bør du straks søge læge.
	- ❏ Hvis du får blæk i munden, skal du omgående søge læge.
- ❏ Skil ikke blækpatronen eller vedligeholdelsesboksen ad. Ellers risikerer du at få blæk i øjnene eller på huden.
- ❏ Ryst ikke blækpatronerne for voldsomt, og undgå at tabe dem. Undlad også at klemme dem eller fjerne mærkaterne. I så fald kan der løbe blæk ud.
- ❏ Opbevar blækpatronerne og vedligeholdelsesboksen utilgængeligt for børn.

## <span id="page-12-0"></span>**Rådgivning og advarsler for printeren**

Læs og følg disse instruktioner for at undgå beskadigelse af printeren eller din ejendom. Sørg for at gemme denne vejledning til fremtidig reference.

### **Råd og advarsler i forbindelse med konfiguration af printeren**

- ❏ Undgå at blokere eller tildække ventilationshullerne og åbningerne i printeren.
- ❏ Brug kun den type strømkilde, der er angivet på printerens mærkat.
- ❏ Undgå at bruge stikkontakter på samme strømkreds som fotokopimaskiner eller luftreguleringssystemer, der jævnligt tændes og slukkes.
- ❏ Brug ikke strømudtag, der styres af vægkontakter eller automatiske timere.
- ❏ Hold hele computersystemet på afstand af potentielle kilder til elektromagnetisk interferens, f.eks. højttalere eller basestationer til trådløse telefoner.
- ❏ Strømforsyningsledningerne skal placeres, så der undgås slitage og skarpe genstande, og de må ikke blive krøllede eller snoede. Undlad at placere objekter oven på strømforsyningsledningerne, og placer ikke strømforsyningsledninger, så der kan trædes på dem eller køres hen over dem. Vær især omhyggelig med at holde strømforsyningsledningerne lige i enderne og på de punkter, hvor de går ind i eller ud af transformatoren.
- ❏ Hvis du bruger en forlængerledning sammen med printeren, skal du sørge for, at den samlede amperedimensionering for de enheder, der er tilsluttet forlængerledningen, ikke overstiger ledningens amperedimensionering. Kontroller desuden, at den samlede amperedimensionering for alle de enheder, der er tilsluttet stikkontakten, ikke overstiger stikkontaktens amperedimensionering.
- ❏ Hvis du planlægger at bruge printeren i Tyskland, skal byggeinstallationen beskyttes ved hjælp af et 10- eller 16 amperes relæ, så printeren beskyttes tilstrækkeligt mod kortslutning og for høj strømspænding.
- ❏ Ved tilslutning af printeren til en computer eller en anden enhed med et kabel, skal du sikre, at kabelstikkene vender korrekt. Hvert stik skal vende på en bestemt måde. Hvis et stik vender forkert, når du sætter det i, kan det beskadige begge de enheder, der er tilsluttet via kablet.
- ❏ Anbring printeren på en jævn, stabil overflade, der er større end printerens bundareal, så der er plads hele vejen rundt om printeren. Printeren fungerer ikke korrekt, hvis den står skævt.
- ❏ Gør plads oven over printeren, så dokumentlågen kan åbnes helt.
- ❏ Sørg for plads nok foran printeren, så papiret kan skubbes helt ud.
- ❏ Undgå steder, hvor der forekommer hurtige temperatur- eller fugtighedsændringer. Udsæt heller ikke printeren for direkte sollys, stærkt lys eller varmekilder.

### **Råd og advarsler i forbindelse med brug af printeren**

- ❏ Undgå at indføre genstande gennem hullerne i printeren.
- ❏ Før ikke hånden ind i printeren under udskrivning.
- ❏ Rør ikke ved det hvide flade kabel inde i printeren.
- ❏ Brug ikke spraydåseprodukter, der indeholder letantændelige gasser, i eller i nærheden af printeren. Dette kan føre til brand.
- ❏ Flyt ikke skrivehovedet med hånden, da printeren derved kan tage skade.
- ❏ Pas på, at du ikke klemmer fingrene, når du lukker scanneren.
- <span id="page-13-0"></span>❏ Tryk ikke for hårdt på scannerglaspladen, når du placerer originaler på det.
- ❏ Sluk altid printeren på knappen P. Tag ikke stikket til printeren ud, og sluk ikke for strømmen, før indikatoren  $\bigcup$  holder op med at blinke.
- ❏ Hvis printeren ikke skal bruges i en længere periode, skal du tage stikket ud af stikkontakten.

#### **Rådgivning og advarsler for brug af den berøringsfølsomme skærm**

- ❏ LCD-skærmen kan indeholde nogle få lyse eller mørke pletter og på grund heraf have en uensartet lysstyrke. Dette er normalt og ikke et tegn på, at den på nogen måde er beskadiget.
- ❏ Brug kun en tør, blød klud til rengøring. Brug ikke flydende eller kemiske rengøringsmidler.
- ❏ Det udvendige lag på den berøringsfølsomme skærm kan gå i stykker, hvis det udsættes for hårde stød eller pres. Kontakt din forhandler, hvis paneloverfladen krakelerer eller revner, og undlad at forsøge at fjerne de ødelagte dele.
- ❏ Tryk let på den berøringsfølsomme skærm med en finger. Tryk ikke hårdt på den, og brug ikke neglene.
- ❏ Undlad at bruge skarpe genstande, som f.eks. kuglepenne eller skarpe blyanter osv., til at foretage handlinger.
- ❏ Hvis der opstår kondensering inden i den berøringsfølsomme skærm pga. pludselige temperatur- eller fugtighedsændringer, kan funktionen af den forringes.

#### **Råd og advarsler ved forbindelse til internettet**

Dette produkt må ikke forbindes direkte til internettet. Det skal forbindes til et netværk, der er beskyttet af en router eller en firewall.

#### **Rådgivning og advarsler for brug af printeren med en trådløs forbindelse**

- ❏ Radiobølger fra denne printer kan påvirke brugen af medicinsk, elektronisk udstyr negativt og forårsage fejlfunktion.Når denne printer bruges på hospitaler eller lignende eller i nærheden af medicinsk udstyr, skal anvisningerne fra autoriseret personale på hospitalet eller lignende følges, og alle advarsler og anvisninger på det medicinske udstyr overholdes.
- ❏ Radiobølger fra denne printer kan påvirke brugen af automatisk styrede enheder som f.eks. automatiske døre eller brandalarmer negativt, hvilket kan forårsage uheld pga. fejlfunktion.Følg alle advarsler og anvisninger på disse enheder, når denne printer bruges i nærheden af automatisk styrede enheder.

### **Råd og advarsler i forbindelse med transport eller opbevaring af printeren**

- ❏ Ved opbevaring eller transport af printeren skal du undgå at vippe den, stille den lodret eller vende den på hovedet, da der i så fald kan løbe blæk ud.
- ❏ Kontroller, at skrivehovedet er i udgangspositionen (længst til højre), inden printeren transporteres.

## <span id="page-14-0"></span>**Bemærkninger om administratoradgangskoden**

Der kan oprettes en administratoradgangskode på printeren for, at forhindre uautoriseret adgang eller ændringer af enhedsindstillingerne og netværksindstillingerne, der er gemt i produktet, når der oprettes forbindelse til et netværk.

### **Standardværdi for administratoradgangskoden**

Standardværdien for administratoradgangskoden står på mærkatet på selve produktet, som den der er vist her. Hvor mærkatet er på produktet, afhænger af produktet. Det kan være på siden, hvor låget åbnes, på bagsiden eller på bunden.

Følgende billede viser et eksempel, hvor mærkatet sidder på siden af printeren, hvor låget åbnes.

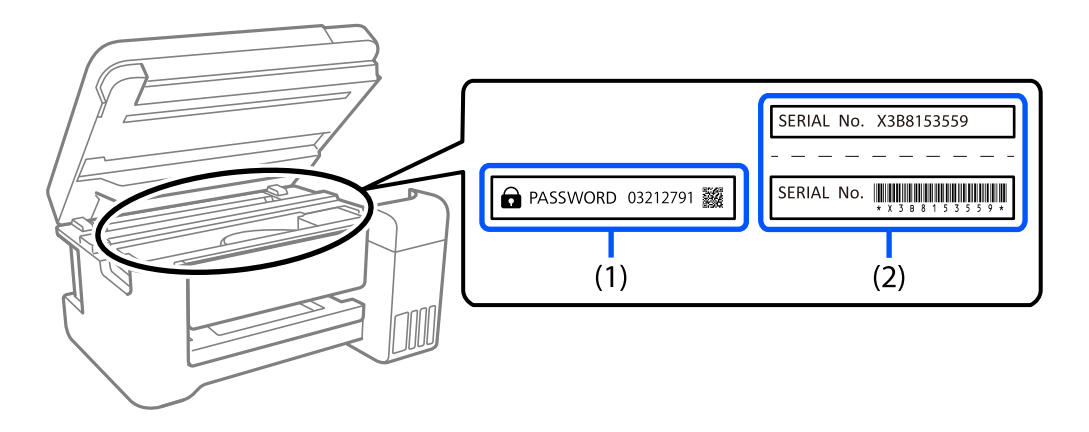

Hvis både mærkater(1) og (2) er sat på, er værdien, der står ved siden af PASSWORD på mærkatet, (1) standardværdien. I dette eksempel er standardværdien 03212791.

Hvis kun mærkat (2) er sat på, er serienummeret på mærkatet (2) standardværdien. I dette eksempel er standardværdien X3B8153559.

#### **Ændring af administratoradgangskoden**

Dette kan ændres på printerens betjeningspanel og i Web Config. Hvis adgangskoden ændres, skal den bestå af mindst 8 enkeltbyte alfanumeriske tegn og symboler.

#### **Følgende skal gøres, når administratoradgangskoden indtastes**

Hvis du bliver bedt om at indtaste administratoradgangskoden, når produktet bruges, skal du indtaste administratoradgangskoden, der står på printeren.

- ❏ Ved opdatering af printerens firmware fra en computer eller en smartenhed
- ❏ Når der logges på de avancerede indstillinger iWeb Config
- ❏ Når et program opsættes, såsom Fax Utility, kan det ændre printerens indstillinger.

#### <span id="page-15-0"></span>**Initialisering af administratoradgangskoden**

Administratoradgangskoden kan gendannes til standardindstillingerne ved, at initialisere netværksindstillingerne.

#### **Relaterede oplysninger**

& ["Gendan standardindstillinger" på side 275](#page-274-0)

# **Beskyttelse af dine personlige oplysninger**

Når du giver printeren væk eller kasserer den, skal du slette de personlige oplysninger, der er gemt i printerens hukommelse ved at vælge **Indstillinger** > **Gendan standardindstillinger** > **Ryd alle data og indstillinger.** på kontrolpanelet.

# <span id="page-16-0"></span>Delenes navne og funktioner

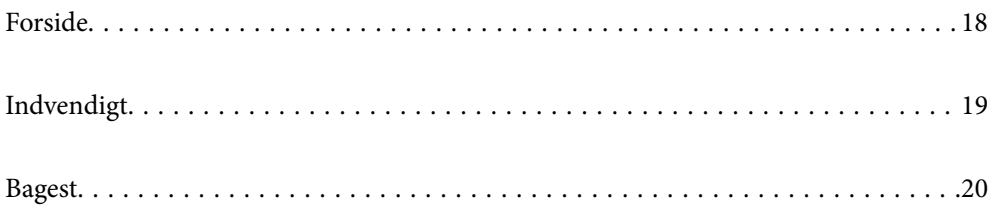

# <span id="page-17-0"></span>**Forside**

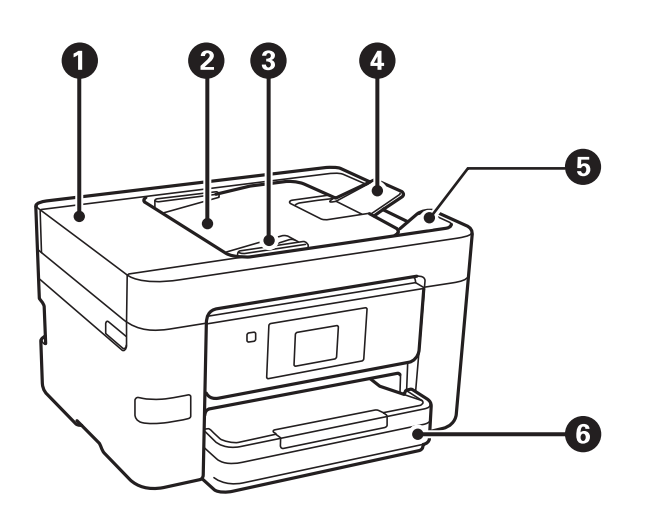

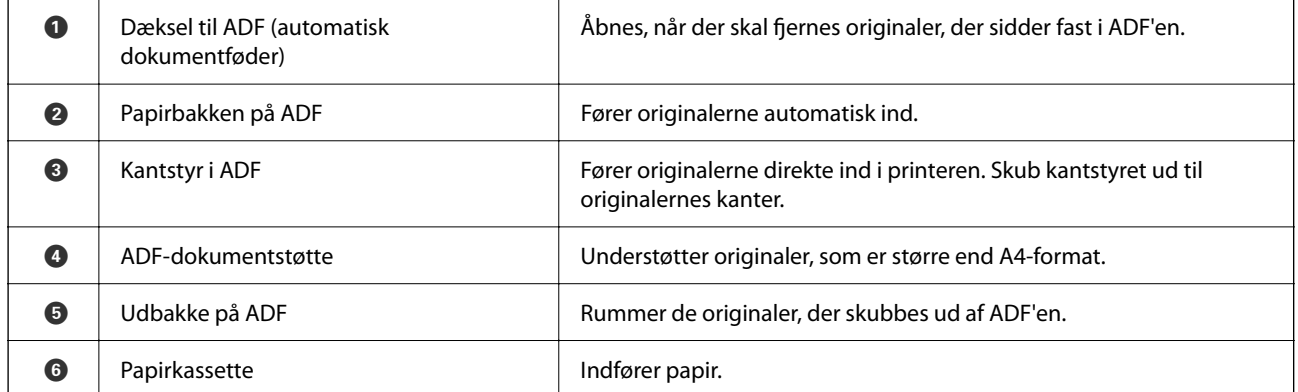

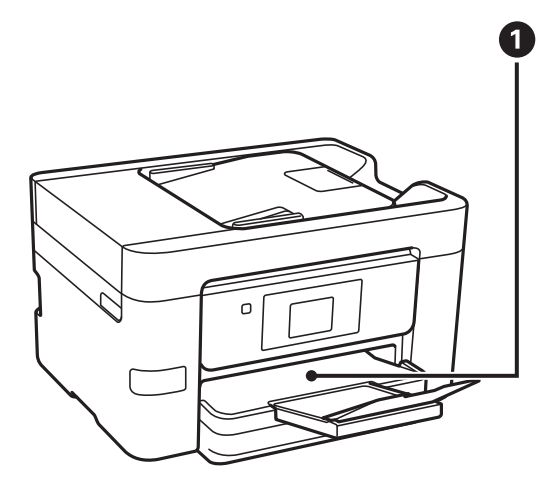

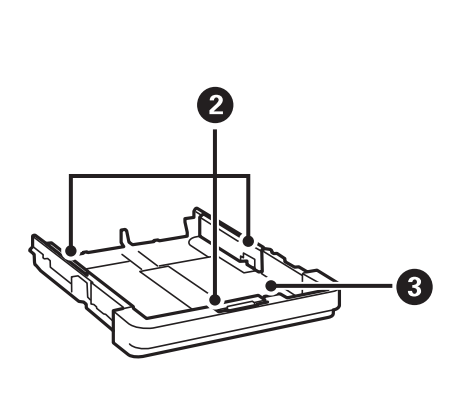

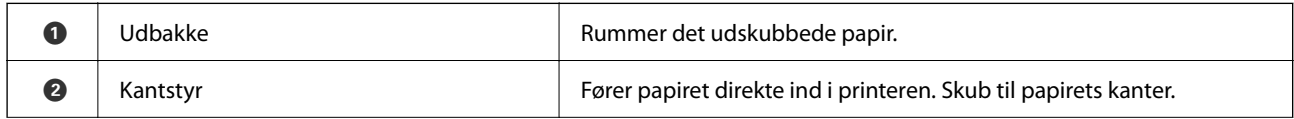

<span id="page-18-0"></span>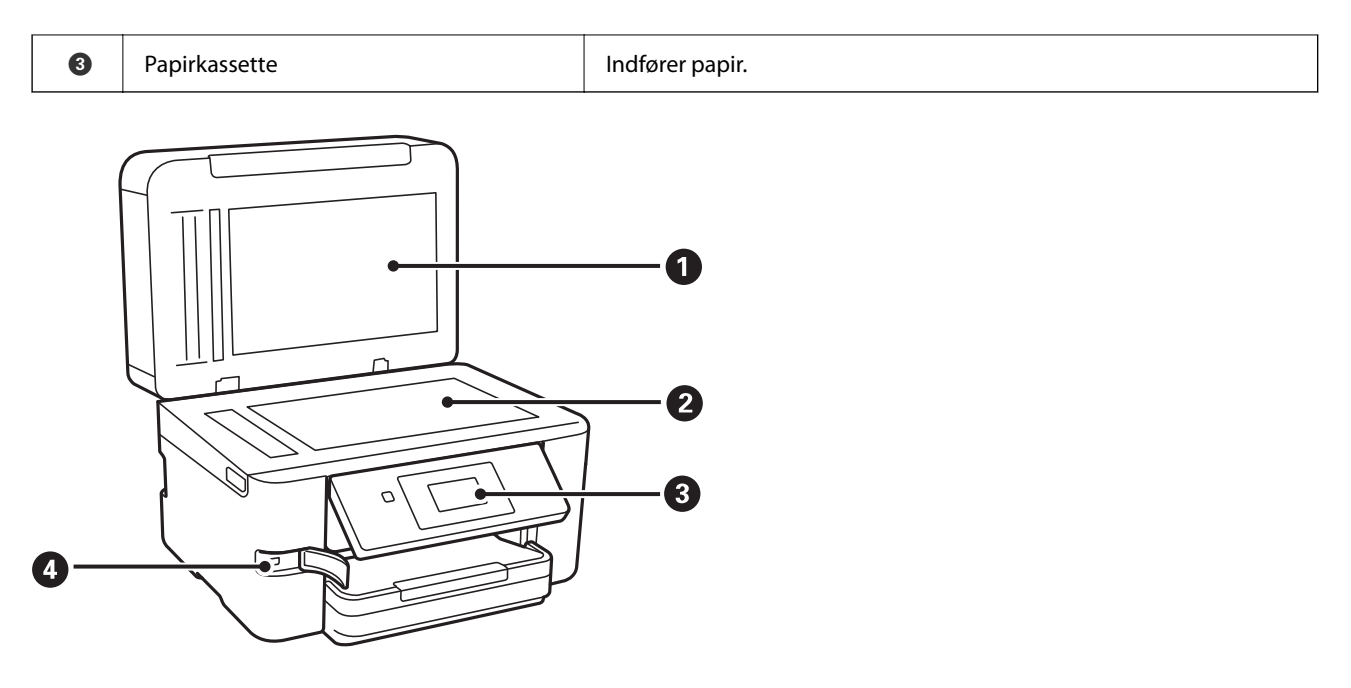

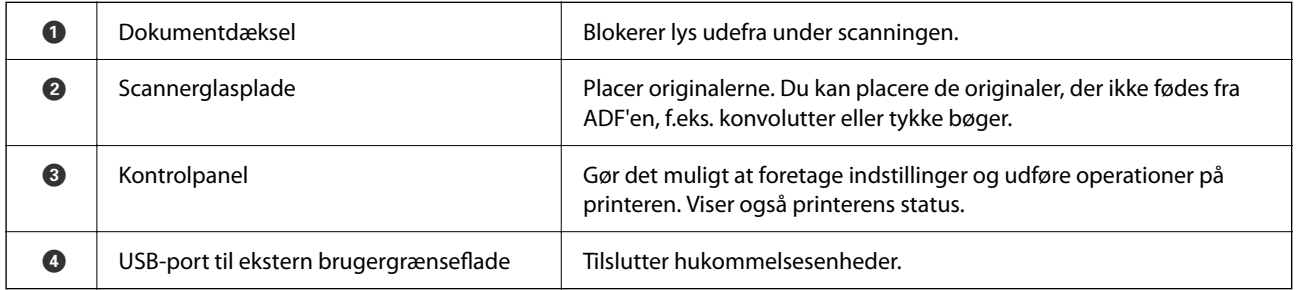

# **Indvendigt**

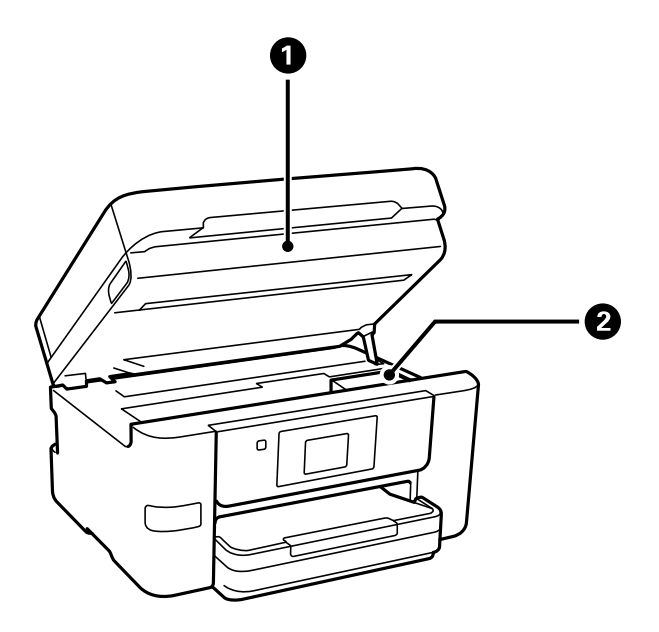

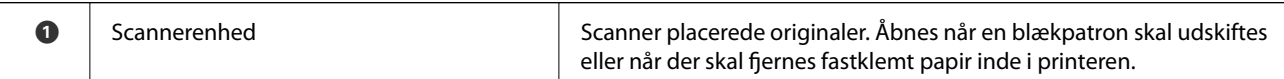

<span id="page-19-0"></span>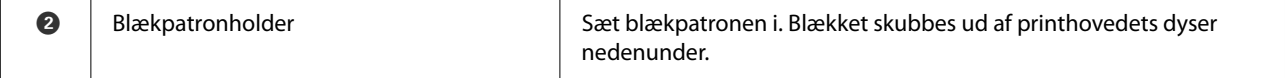

## **Bagest**

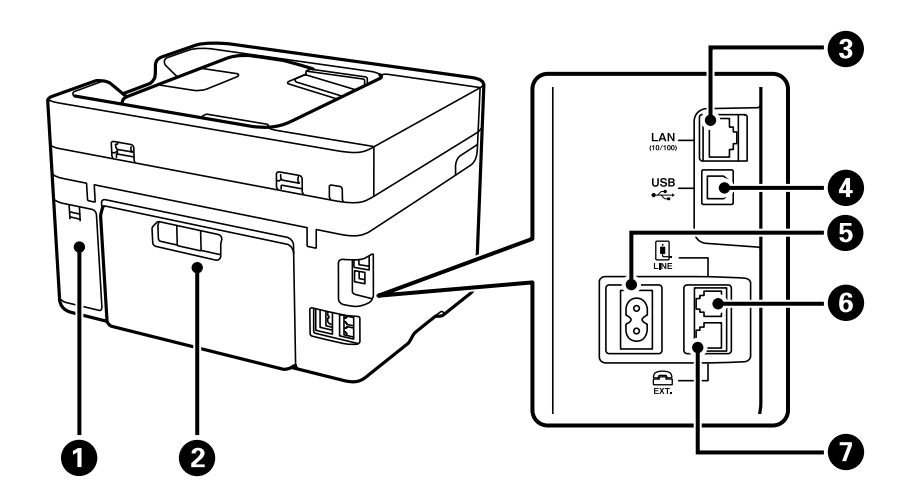

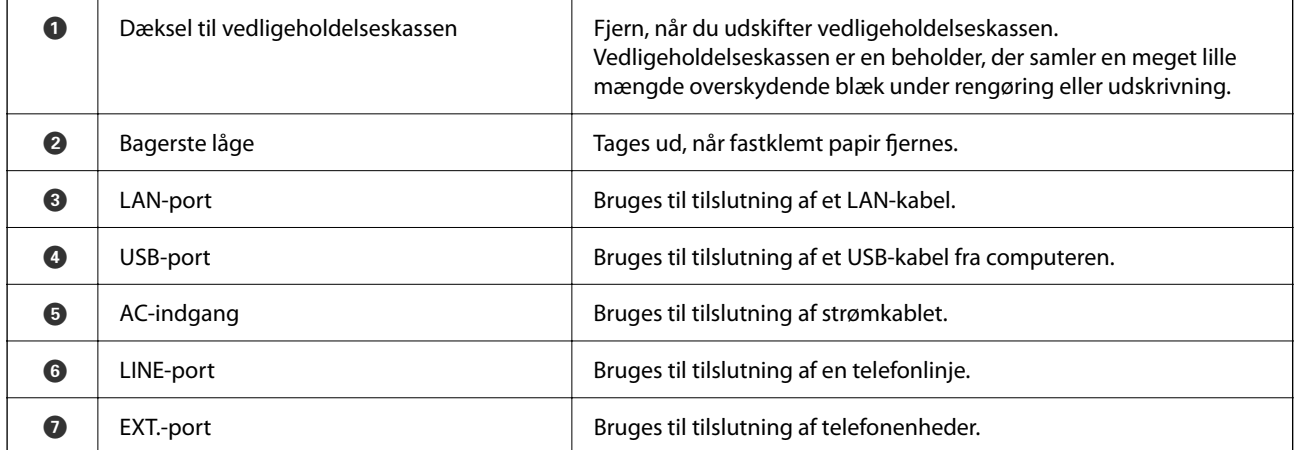

# <span id="page-20-0"></span>**Vejledning til kontrolpanel**

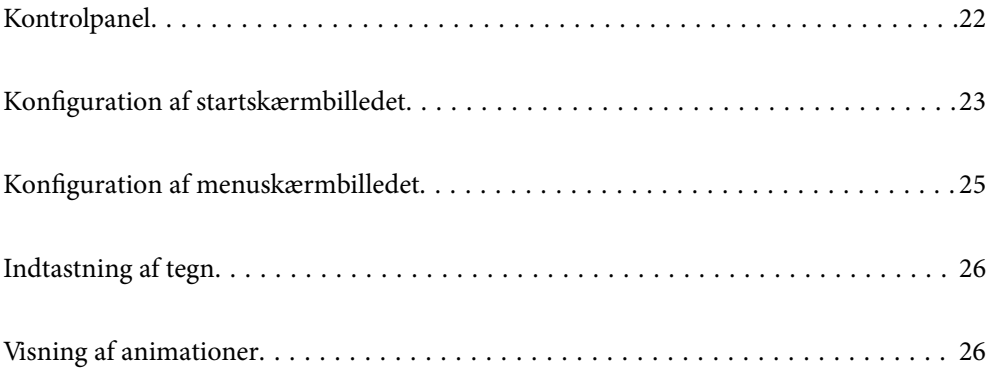

<span id="page-21-0"></span>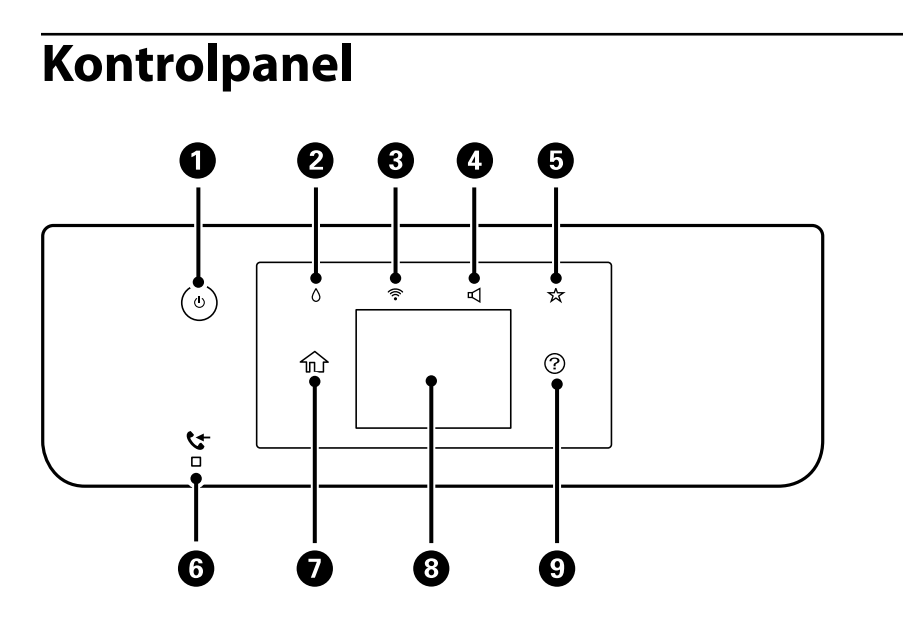

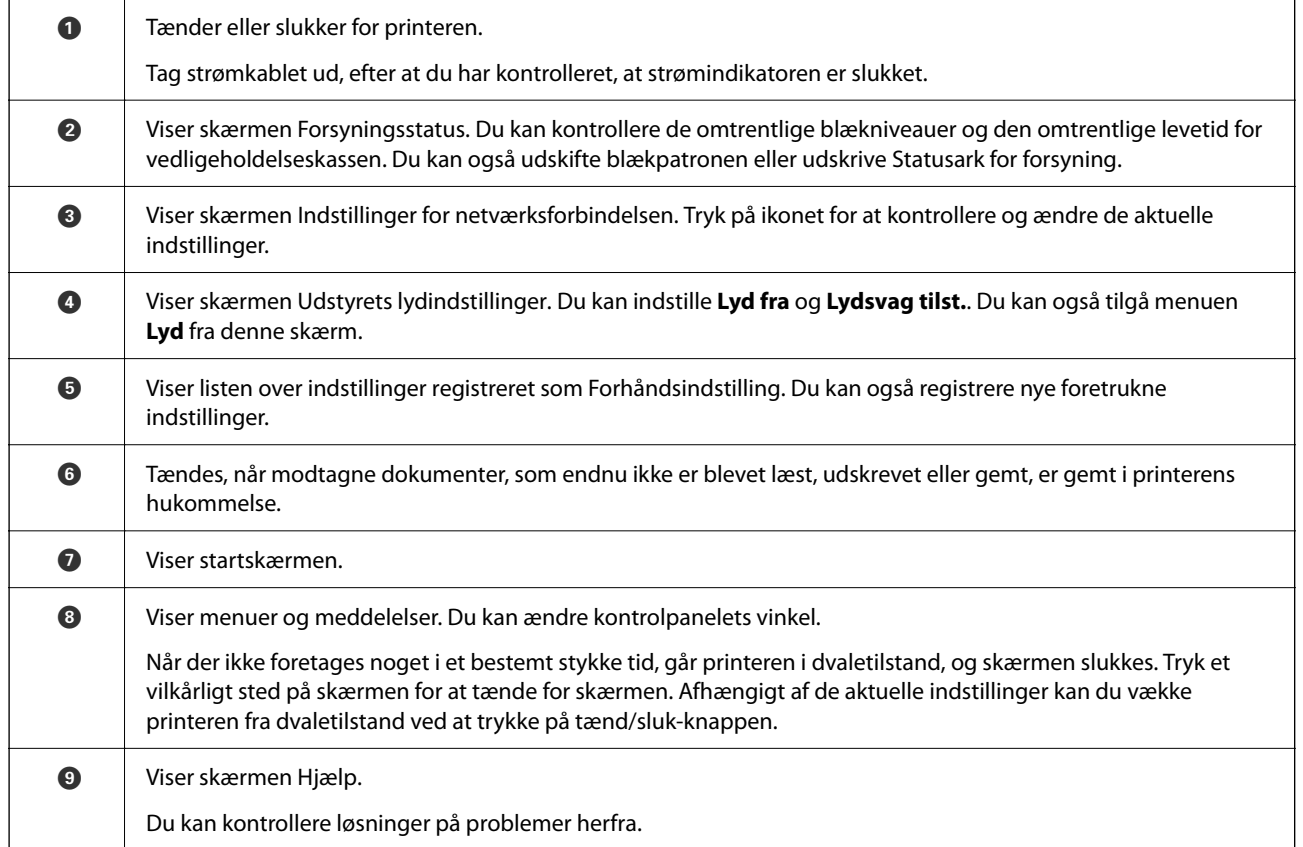

# <span id="page-22-0"></span>**Konfiguration af startskærmbilledet**

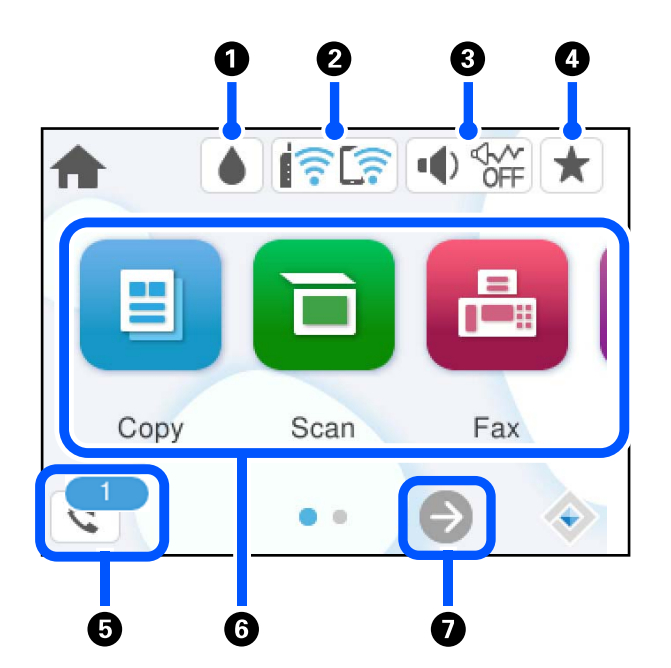

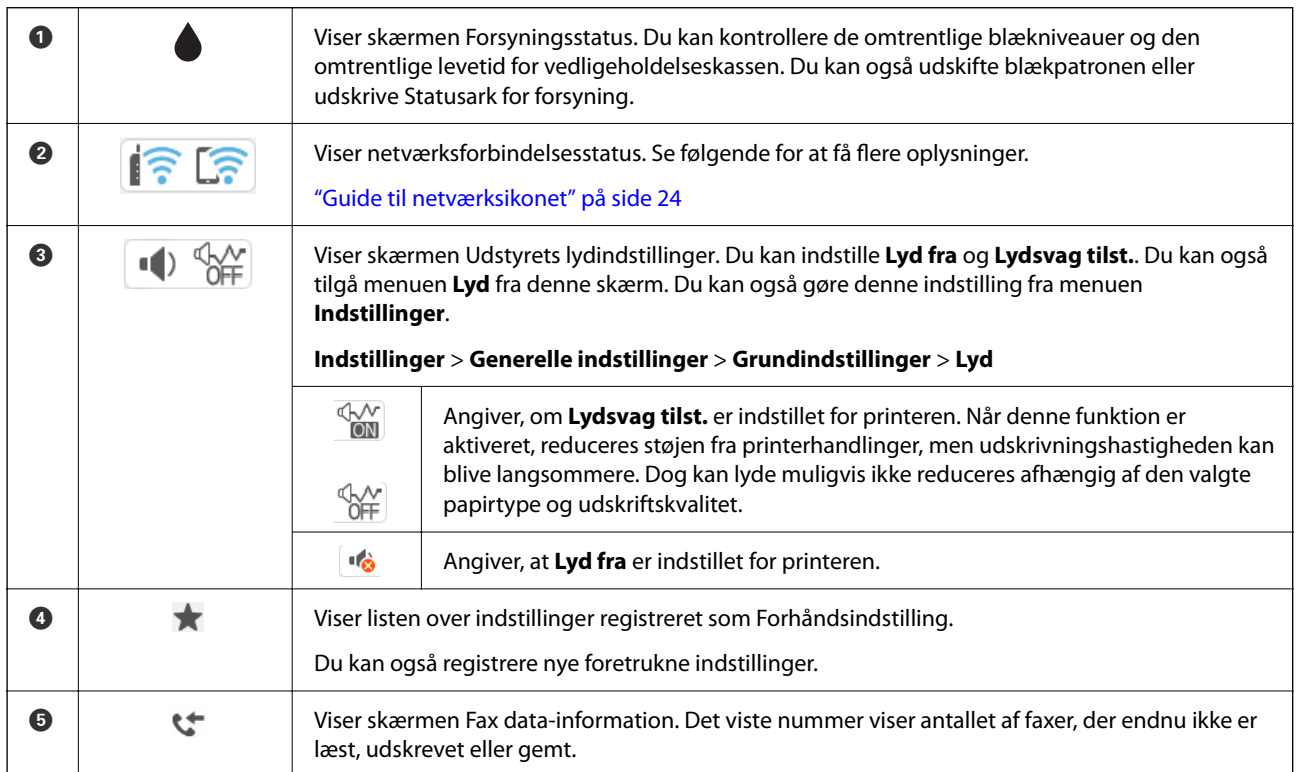

<span id="page-23-0"></span>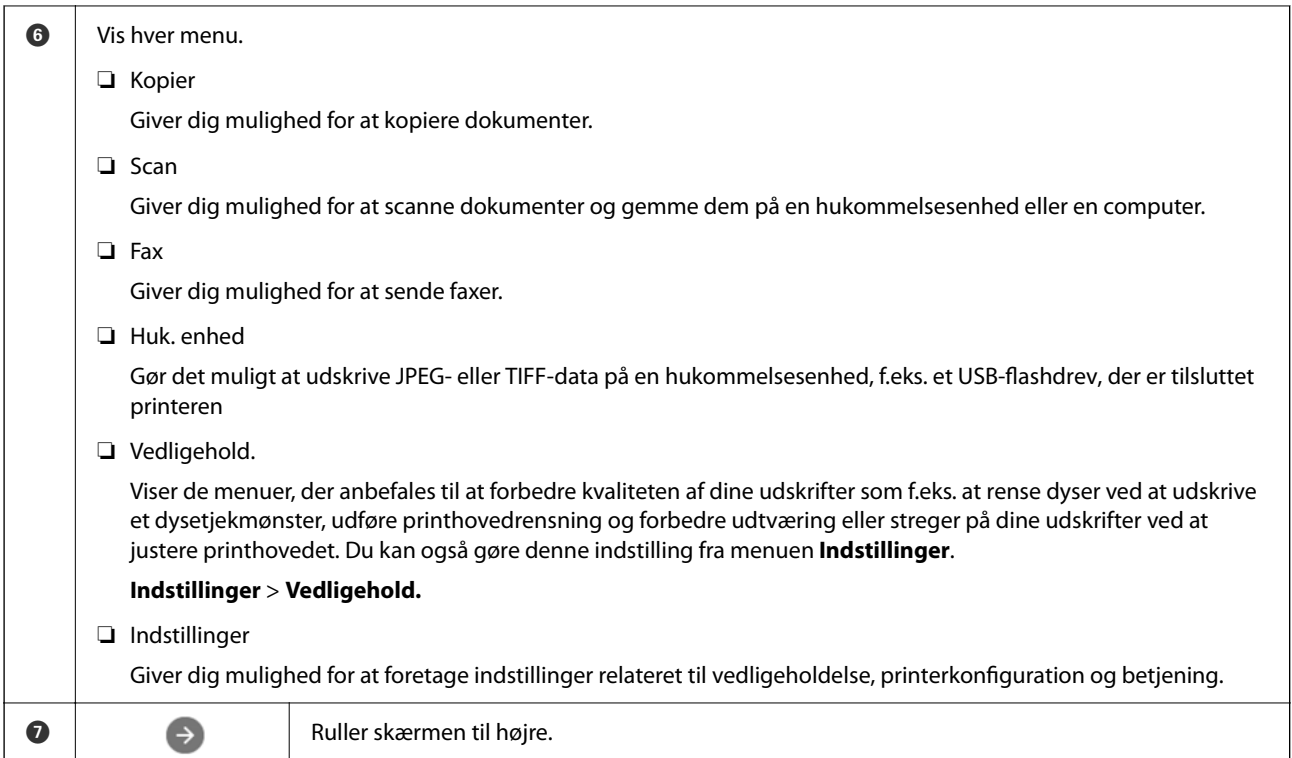

## **Guide til netværksikonet**

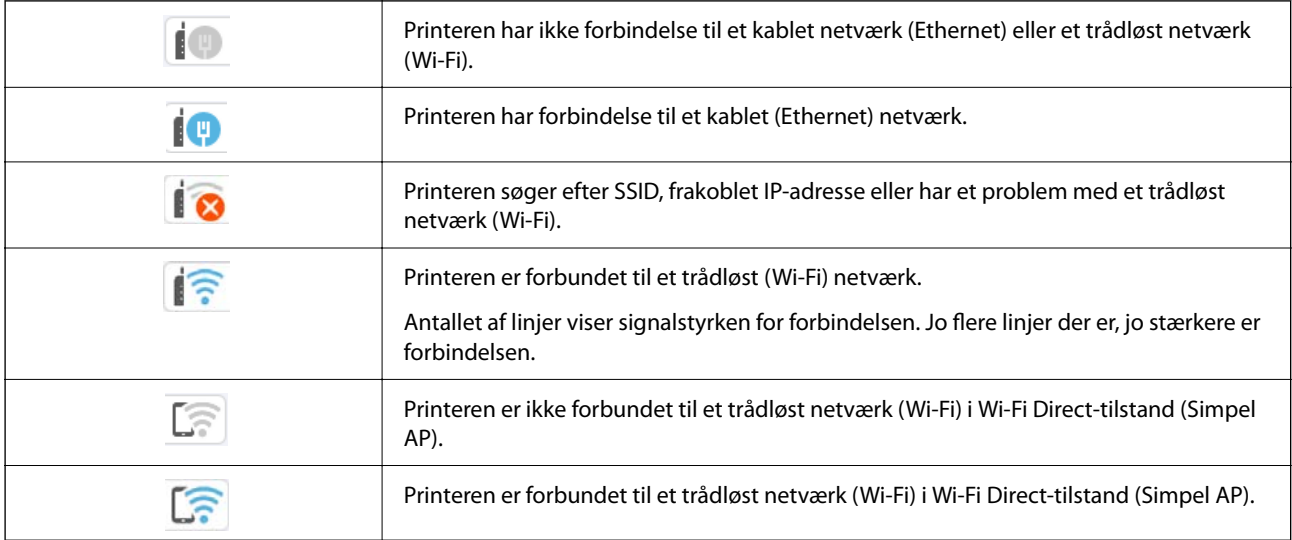

# <span id="page-24-0"></span>**Konfiguration af menuskærmbilledet**

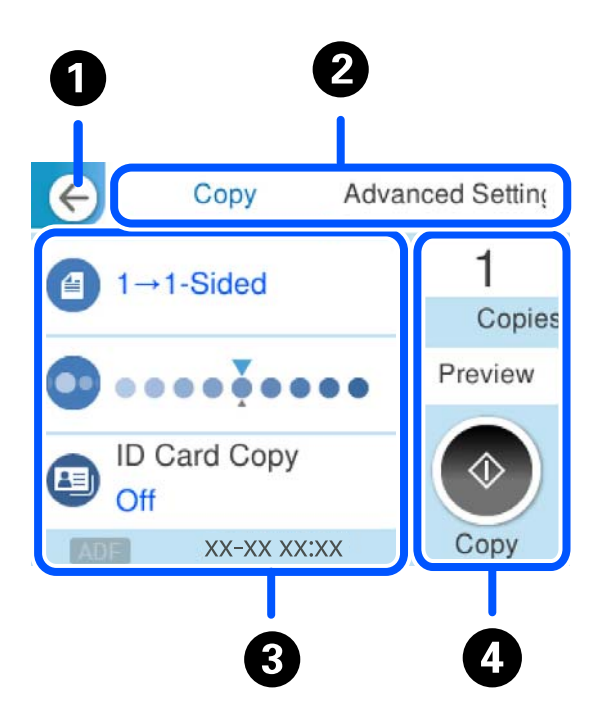

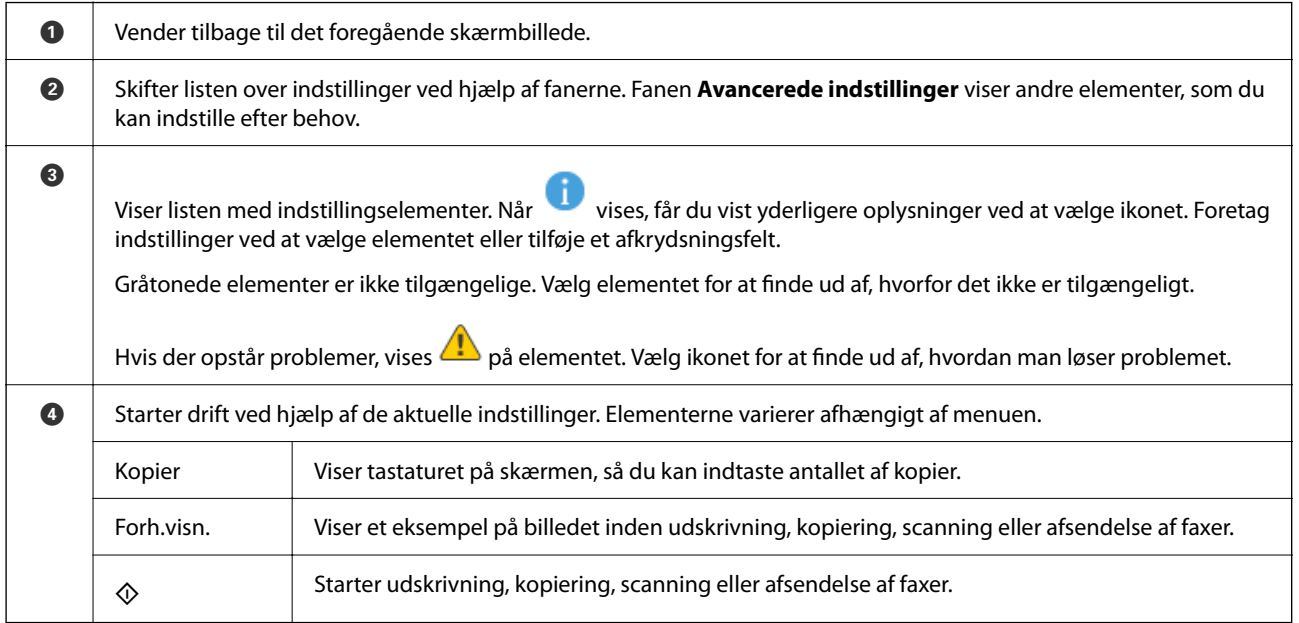

## <span id="page-25-0"></span>**Indtastning af tegn**

Du kan indtaste tegn og symboler vha. skærmtastaturet for at foretage netværksindstillinger osv.

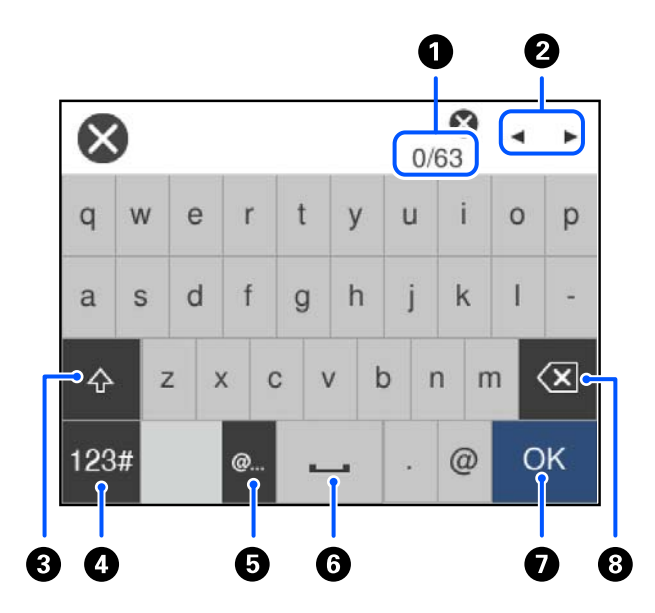

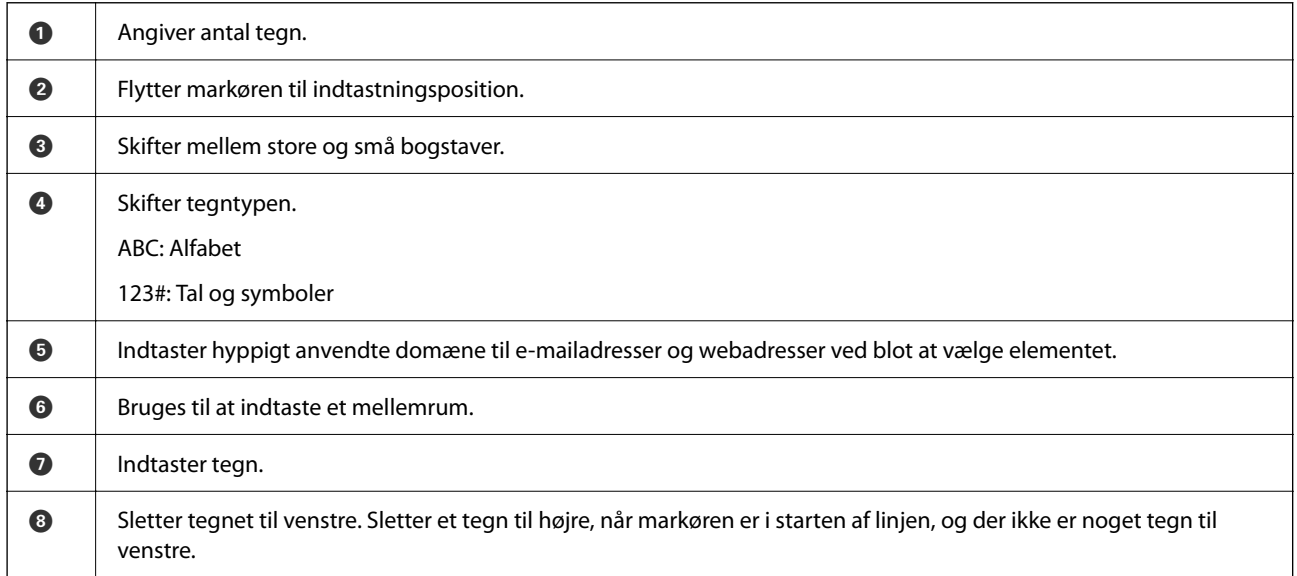

## **Visning af animationer**

Du kan se animationer af brugsanvisningen, f.eks. ilægning af papir eller fjernelse af fastklemt papir på LCDskærmen.

❏ Vælg : viser Hjælp-skærmen. Vælg **Hvordan**, og vælg de elementer, du ønsker at få vist.

 $2/7$  $\bigodot$ く Adjust the front edge guide to the paper<br>size marked on the cassette.

❏ Vælg **Hvordan** nederst på skærmen: viser den kontekstafhængige animation.

# <span id="page-27-0"></span>**Ilægning af papir**

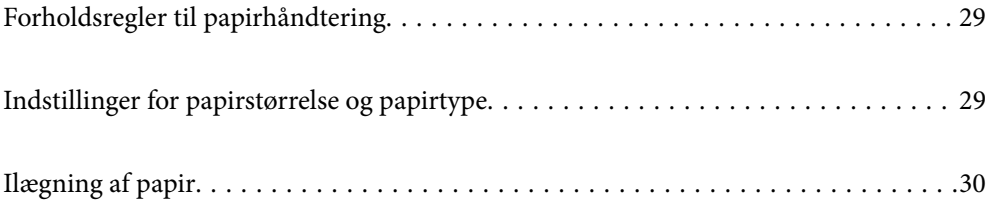

## <span id="page-28-0"></span>**Forholdsregler til papirhåndtering**

- ❏ Læs instruktionsarkerne, der leveres sammen med papiret.
- ❏ For at opnå udskrifter i høj kvalitet med ægte Epson-papir skal du bruge papir fra omgivelserne, som er angivet på de ark, som følger med papiret.
- ❏ Luft papiret, og ret dets kanter ind, før det lægges i. Man må ikke lufte eller krølle fotopapir. Det kan beskadige udskriftssiden.

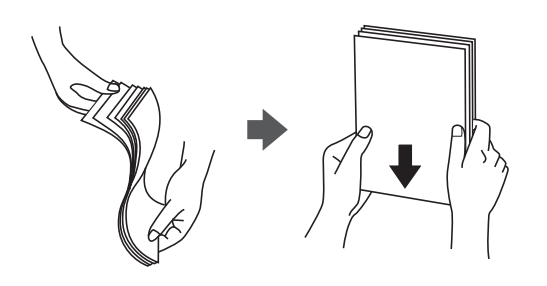

❏ Hvis papiret er krøllet eller foldet, skal du rette det ud eller bøje det en smule i den modsatte retning, inden du lægger det i. Hvis du udskriver på krøllet eller foldet papir, kan det medføre indføringsproblemer eller udtværing på udskriften.

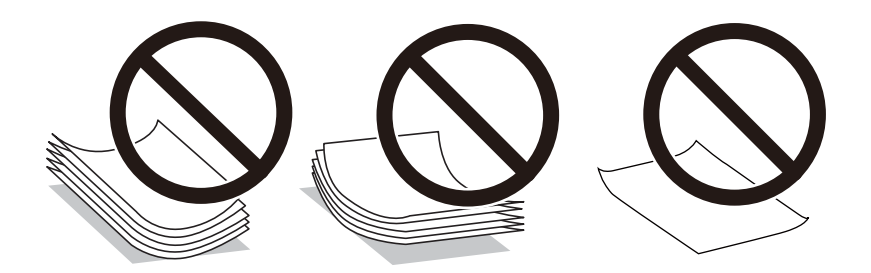

- ❏ Problemer med papirindføring kan hyppigt forekomme under manuel 2-sidet udskrivning, når der udskrives på den ene side af det fortrykte papir. Reducer antallet af ark til halvdelen eller mindre, eller ilæg ét ark papir ad gangen, hvis der opstår papirstop.
- ❏ Luft konvolutterne, og ret kanterne ind, før de lægges i. Når du lufter konvolutstakken, skal du trykke ned på den for at glatte konvolutterne ud før ilægning.

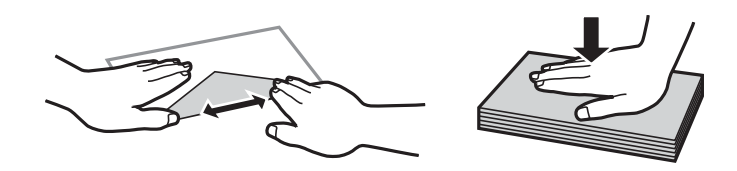

**Relaterede oplysninger**

& ["Utilgængelige papirtyper" på side 245](#page-244-0)

## **Indstillinger for papirstørrelse og papirtype**

Hvis du registrerer papirstørrelsen og papirtypen på skærmen, der vises, når du indsætter papirkassetten, informerer printeren dig, når de registrerede oplysninger og udskriftsindstillingerne afviger fra hinanden. Dette <span id="page-29-0"></span>forhindrer dig i at spilde papir og blæk, da det sørger for, at du ikke udskriver på den forkerte papirstørrelse eller udskriver med dårlig udskriftskvalitet, fordi du bruger indstillinger, som ikke passer til papirtypen.

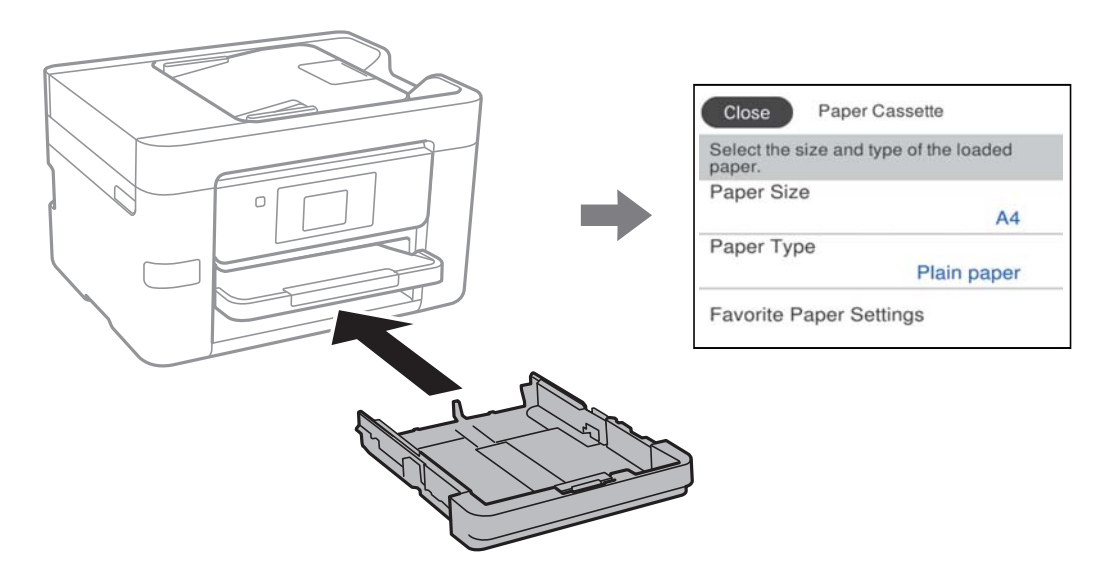

Hvis den viste papirstørrelse og -type afviger fra det ilagte papir, skal du vælge det emne, der skal ændres. Hvis indstillingerne passer til det ilagte papir, skal du lukke skærmen.

#### *Bemærk:*

*Du kan også få vist skærmbilledet for papirstørrelse ved at vælge Indstillinger > Generelle indstillinger > Printerindstillinger > Indstill. for papirkilde > Papirindstilling.*

#### **Liste over papirtype**

Vælg papirtypen, som passer til papiret for at få de bedste udskriftsresultater.

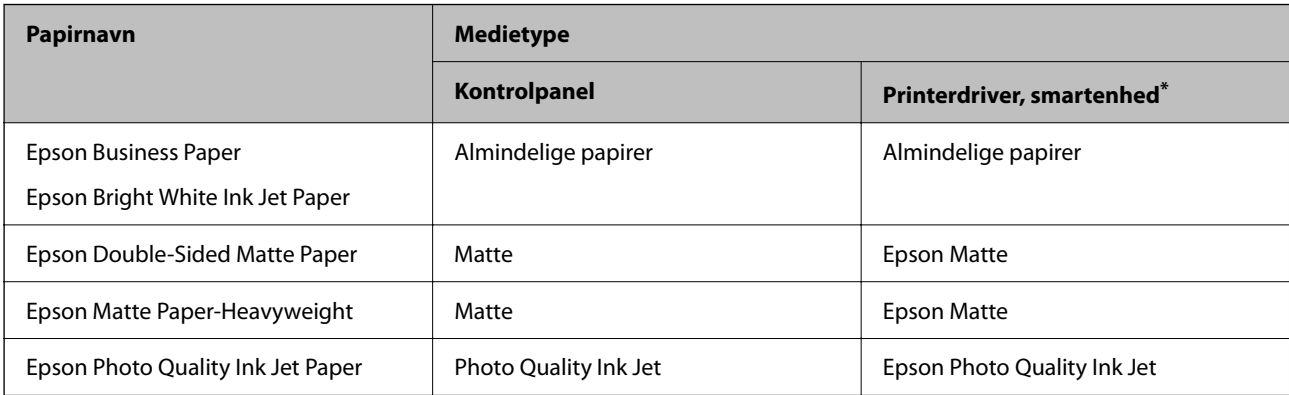

For smartenheder kan disse medietyper vælges ved udskrivning med Epson Smart Panel.

## **Ilægning af papir**

Du kan få oplysninger om at ilægge papir eller konvolutter i animationerne, der vises på printerens LCD-skærm.

<span id="page-30-0"></span>Vælg , og vælg derefter **Hvordan** > **Ilæg papir**.

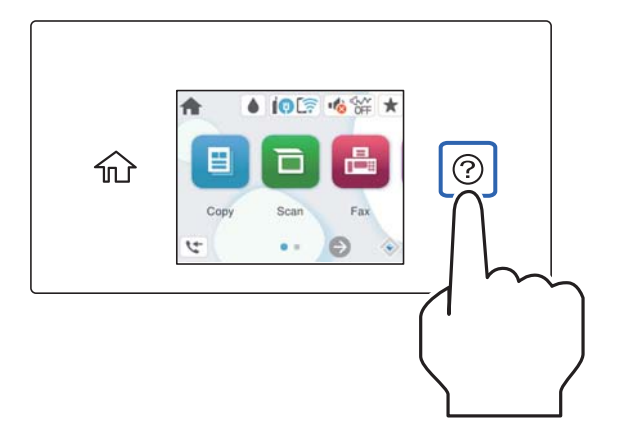

Hvis du ikke længere vil se animationen, skal du lukke skærmen.

## **Ilægning af hullet papir**

Læg et enkelt ark hullet papir i papirkassetten.

Papirformat: A4, B5, A5, A6, Letter, Legal

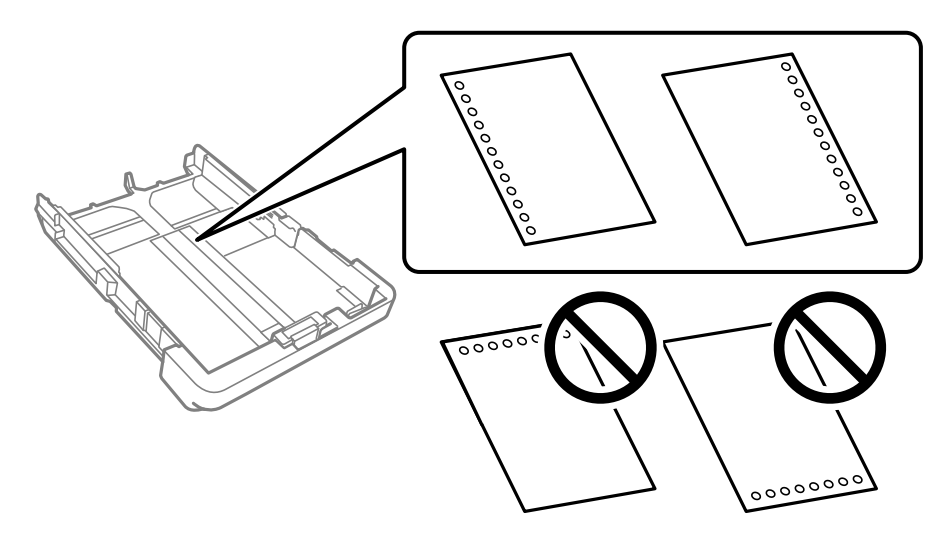

- ❏ Juster filens udskrivningsposition, så du undgår udskrivning over hullerne.
- ❏ Automatisk 2-sidet udskrivning kan ikke bruges sammen med hullet papir.
- ❏ Vælg **Letterhead** eller **Preprinted** som indstilling for papirstørrelse.

### <span id="page-31-0"></span>**Indføring af langt papir**

Når du lægger papir, som er længere end normalt, skal du udvide udbakken og derefter hæve den.

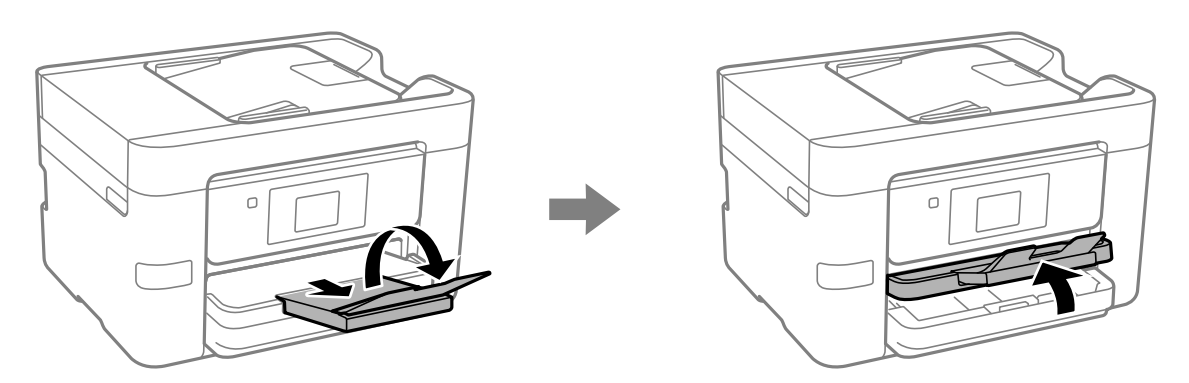

Udvid papirkassetten, og skub derefter kantstyrerne til deres maksimale positioner.

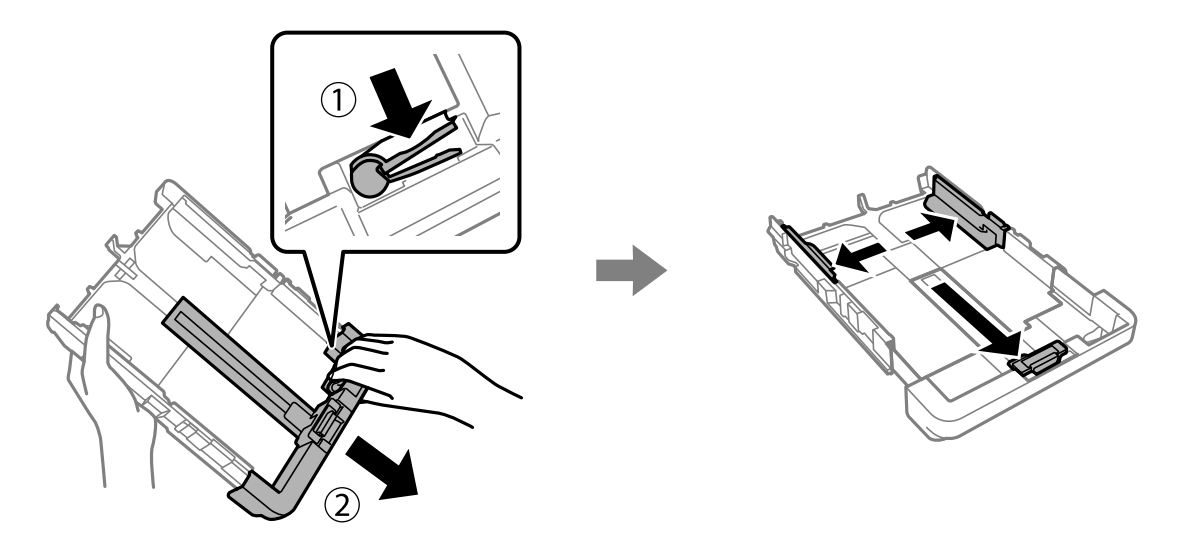

Med den udskrivbare side nedad skal du lægge et enkelt ark papir, der ikke rækker ud over trekantsymbolet for enden af kassetten. Skub kantstyret til papirets kant.

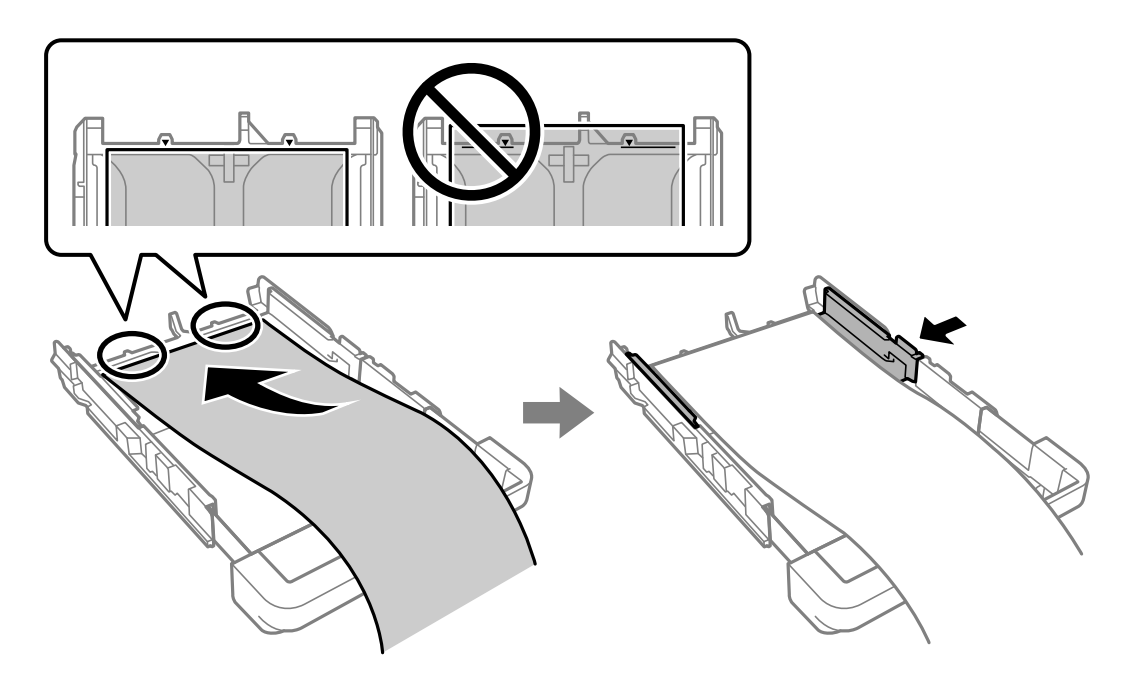

Hold papiret stabilt med hænderne, og indsæt papirkassetten, indtil den klikker.

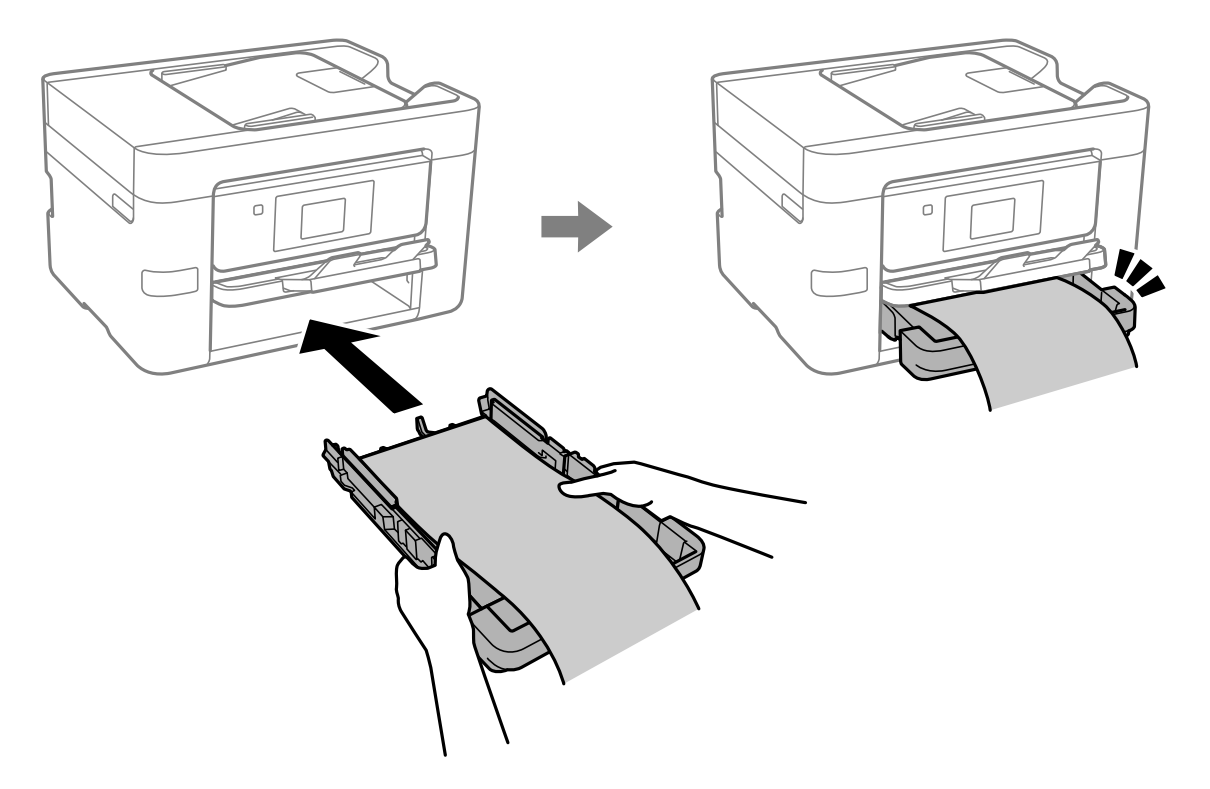

 $\circ$ 

Sænk udbakken. Vælg **Brugerdefineret** som den korrekte indstilling for papirstørrelse.

- ❏ Sørg for, at papirets ende er skåret vinkelret. Et diagonalt snit kan forårsage problemer med papirstop.
- ❏ Hvis papiret er krøllet, skal du rette det ud eller bøje det en smule i den modsatte retning, inden du lægger det i. Hvis du udskriver på krøllet papir, kan det medføre papirstop og udtværing på udskriften.
- ❏ Rør ikke ved papir, der bliver indført eller kastet ud. Det kan skade din hånd eller reducere udskriftskvaliteten.

# <span id="page-34-0"></span>**Placering af originaler**

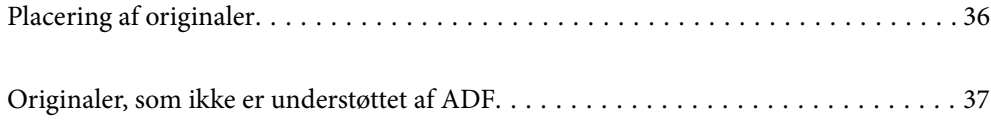

## <span id="page-35-0"></span>**Placering af originaler**

Placer originalerne på scannerglaspladen eller ADF'en.

Du kan lægge flere originaler i ADF'en. Hvis automatisk dupleksscanning er tilgængelig, kan du scanne begge sider af originalerne på samme tid. Se linket nedenfor for specifikationerne for ADF.

["ADF-specifikationer" på side 277](#page-276-0)

Følg nedenstående trin for at se videoen til placering af originaler.

Vælg , og vælg derefter **Hvordan** > **Læg originalerne**. Vælg metoden til placering af originaler, som du vil have vist. Vælg **Udfør** for at lukke animationsskærmen.

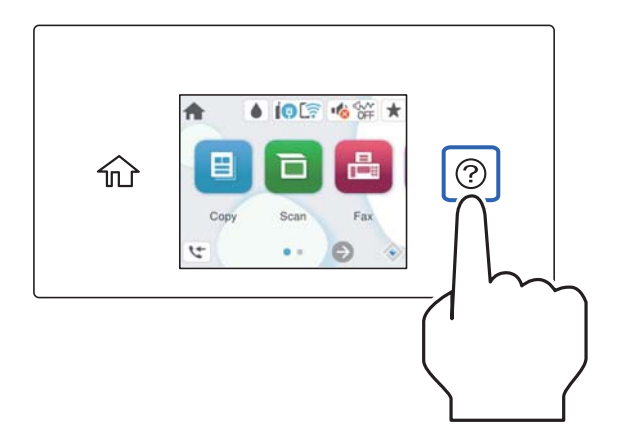

#### **Når scannerglaspladen bruges**

#### !*Forsigtig:*

*Pas på, at du ikke klemmer fingrene, når du lukker dokumentdækslet. Ellers kan du komme til skade.*

#### c*Vigtigt:*

- ❏ *Ved anbringelse af voluminøse originaler, som f.eks. bøger, skal udvendigt lys forhindres i at skinne direkte i scannerglaspladen.*
- ❏ *Tryk ikke for hårdt på scannerglaspladen eller dokumentdækslet. Ellers kan de blive beskadiget.*

#### *Bemærk:*

❏ *Hvis der er noget affald eller snavs på scannerglaspladen, kan scanningsområdet udvide sig til at omfatte det, så billedet af originalen forskydes eller reduceres. Fjern eventuelt affald eller snavs på scannerglaspladen inden scanning.*

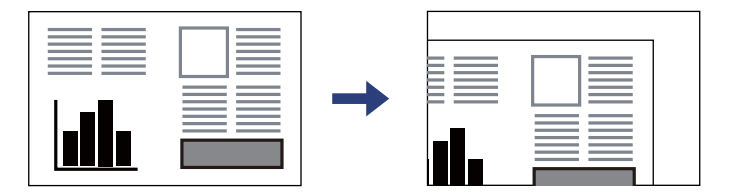

- ❏ *Et område på 1,5 mm fra hjørnet af scannerglaspladen scannes ikke.*
- ❏ *Når der anbringes originaler i den automatiske dokumentføder og på scannerglaspladen, bliver originalerne i ADF'en prioriteret.*
- ❏ *Hvis du lader originalerne ligge for længe på scannerglaspladen, kan de komme til at hænge fast på glasoverfladen.*
# **Når du bruger ADF**

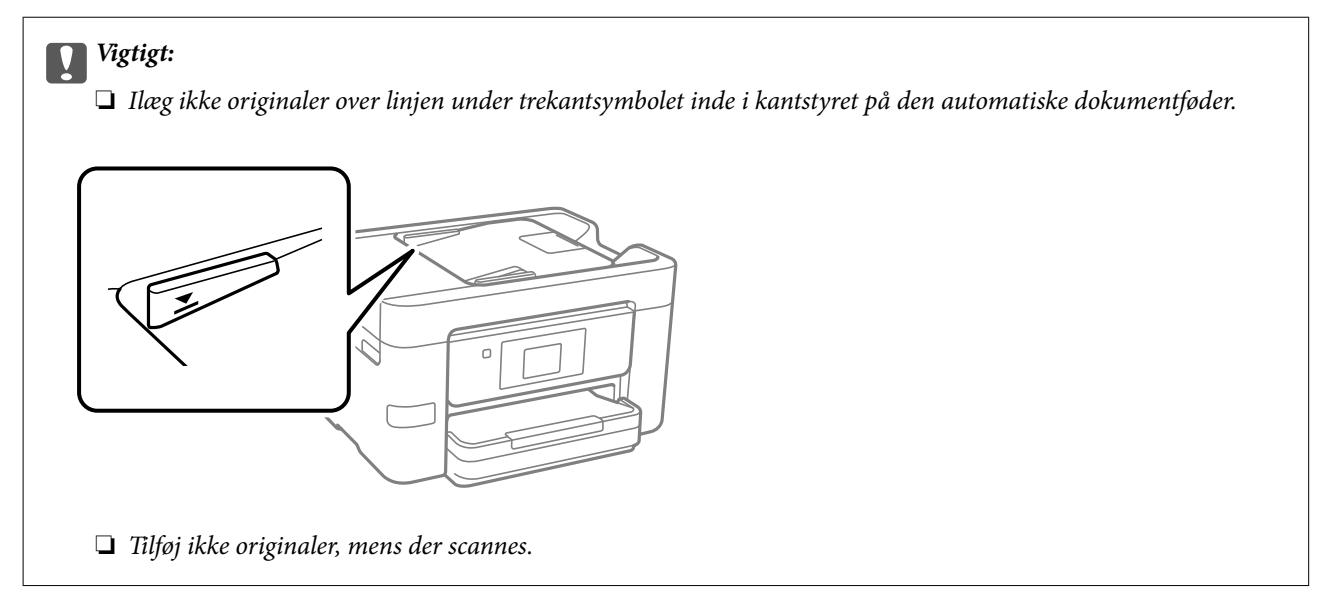

# **Relaterede oplysninger**

- & "Originaler, som ikke er understøttet af ADF" på side 37
- & ["Specifikationer for scanner" på side 276](#page-275-0)

# **Originaler, som ikke er understøttet af ADF**

# c*Vigtigt:*

*Undlad at indføre fotografier eller værdifulde originale kunstværker i ADF'en. Forkert indføring kan krølle eller beskadige originalen. Scan disse dokumenter på scannerens glasplade i stedet.*

Undlad at anbringe følgende originaler i ADF for at undgå papirstop. Brug scannerglaspladen til disse typer.

- ❏ Originaler, der er revne, foldede, rynkede, forværrede eller krøllede
- ❏ Originaler med indbindingshuller
- ❏ Originaler, der holdes sammen med tape, hæfteklammer, clips osv.
- ❏ Originalerne, hvorpå der sidder klistermærker eller mærkater
- ❏ Originaler, der ikke er jævnt skåret eller ikke er retvinklede
- ❏ Originaler, der er indbundne
- ❏ Overheads eller varmeoverføringspapir eller karbonpapir

# <span id="page-37-0"></span>**Isætning og udtagning af et hukommelsesenhed**

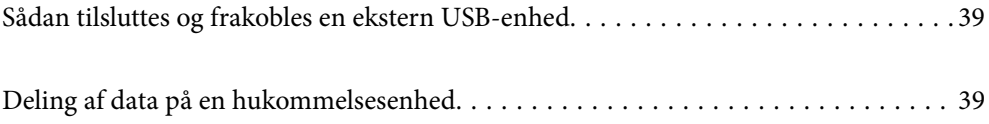

# <span id="page-38-0"></span>**Sådan tilsluttes og frakobles en ekstern USB-enhed**

Du kan indsætte en ekstern USB-enhed i den eksterne grænseflades USB-port ved at følge de animationer, der vises på printerens LCD-skærm.

Vælg , og vælg derefter **Hvordan** > **Tilslutning af en USB-enhed**.

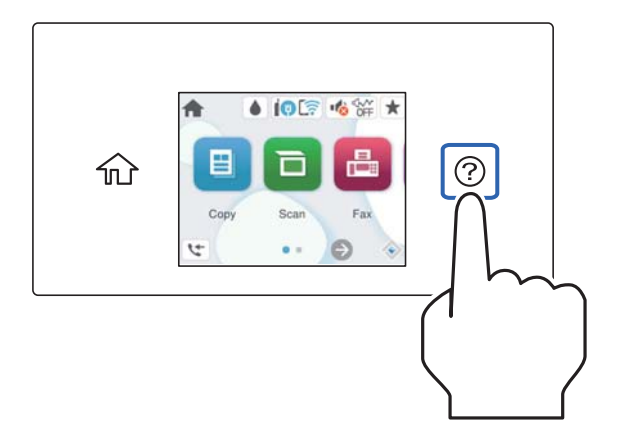

Udfør trinene i omvendt rækkefølge for at fjerne den eksterne USB-enhed.

# c*Vigtigt:*

*Hvis du fjerner den eksterne USB-enhed, mens du bruger printeren, kan dataene på den eksterne USB-enhed gå tabt.*

# **Relaterede oplysninger**

& ["Specifikationer for hukommelsesenhed" på side 282](#page-281-0)

# **Deling af data på en hukommelsesenhed**

Fra en computer kan du skrive eller læse data på en ekstern lagerenhed som f. eks. et USB-flashdrev, der er sat i printeren.

# c*Vigtigt:*

*Når en hukommelsesenhed, der er indsat i printeren mellem computere forbundet via USB eller netværk, deles, er det kun tilladt at skrive til computere, der er forbundet via de metoder, der er valgt på printeren. Når du vil skrive til hukommelsesenheden, skal du indtaste Indstillinger > Generelle indstillinger > Printerindstillinger > Interface til hukommelsesenhed > Fildeling på kontrolpanelet og derefter vælge en forbindelsesmetode.*

# *Bemærk:*

*Det tager et stykke tid at indlæse data fra en computer, hvis en stor hukommelsesenhed som f.eks. 2 TB HDD er forbundet.*

# **Windows**

Vælg en hukommelsesenhed fra **PC** eller **Computer**. Dataene på hukommelsesenheden vises.

# *Bemærk:*

*Tilknyt en ekstern brugergrænseflades USB-port som netværksdrev, hvis printeren blev forbundet til netværket uden brug af softwaredisken eller Web Installer. Åbn Kør og indtast et printernavn \\XXXXX eller en printers IP-adresse \ \XXX.XXX.XXX.XXX for at Åbne:. Højreklik på en enheds ikon for at tildele netværket. Netværksdrevet vises i PC eller Computer.*

# **Mac OS**

Vælg et tilsvarende enhedsikon. Dataene på den eksterne lagerenhed vises.

# *Bemærk:*

- ❏ *Når du vil fjerne en hukommelsesenhed, skal du trække og slippe enhedsikonet til papirkurv-ikonet. Ellers vises data på det delte drev muligvis ikke korrekt, når en anden hukommelsesenhed sættes i.*
- ❏ *For at få adgang til en hukommelsesenhed via netværket skal du vælge Gå > Forbind til server fra menuen på skrivebordet. Indtast en printers navn cifs://XXXXX eller smb://XXXXX (hvor "XXXXX" er printernavnet) i Serveradresse, og klik derefter på Forbind.*

# **Relaterede oplysninger**

& ["Specifikationer for hukommelsesenhed" på side 282](#page-281-0)

# <span id="page-40-0"></span>**Udskrivning**

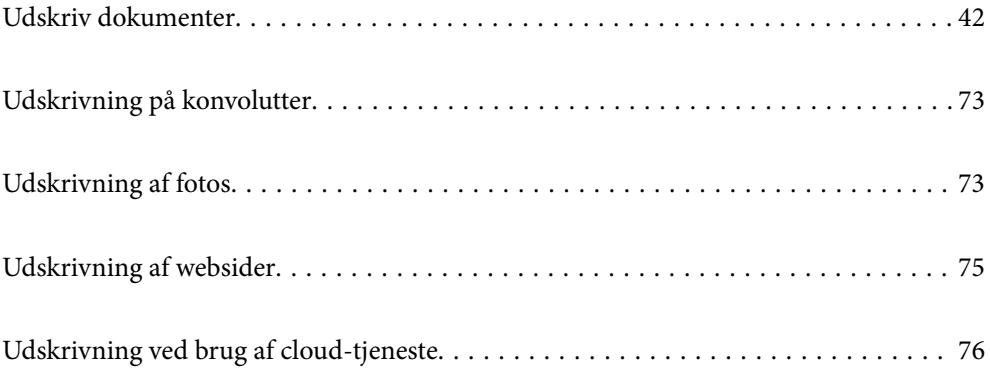

# <span id="page-41-0"></span>**Udskriv dokumenter**

# **Udskrivning fra en computer — Windows**

# **Udskrivning ved hjælp af nemme indstillinger**

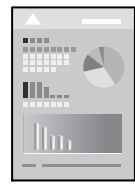

# *Bemærk:*

*Brugen kan variere afhængigt af programmet. Der er flere oplysninger i hjælpen til programmet.*

1. Læg papir i printeren.

["Ilægning af papir" på side 30](#page-29-0)

- 2. Åbn den fil, du vil udskrive.
- 3. Vælg **Udskriv** eller **Udskriftsopsætning** i menuen **Filer**.
- 4. Vælg din printer.
- 5. Vælg **Indstillinger** eller **Egenskaber** for at åbne printerdrivervinduet.

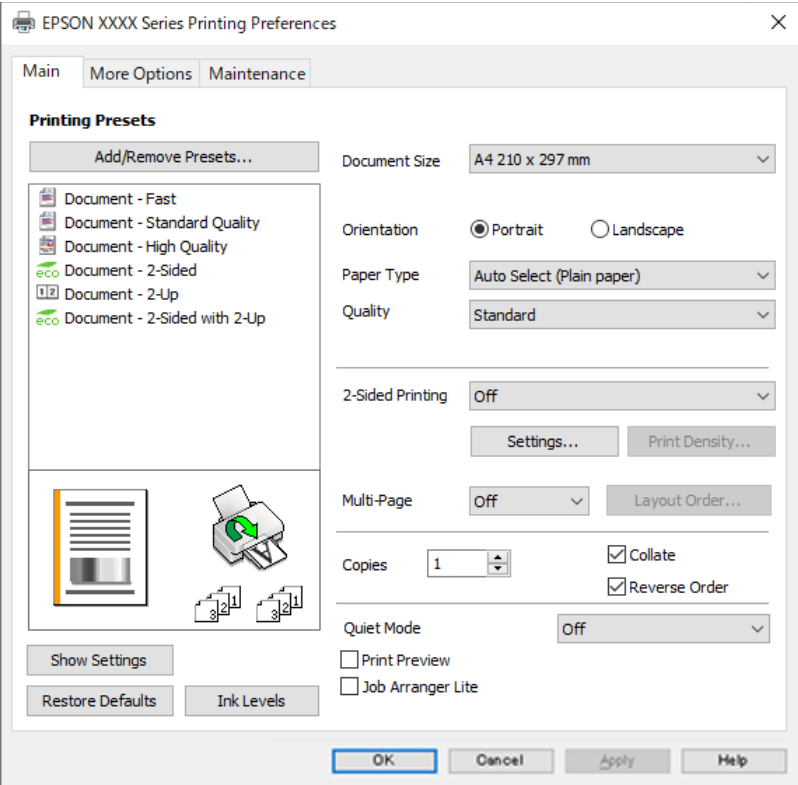

<span id="page-42-0"></span>6. Skift de nødvendige indstillinger.

Se printerdriverens menuindstillinger for flere oplysninger.

#### *Bemærk:*

- ❏ *Du kan også finde hjælp online med forklaringer til indstillingselementerne. Højreklikkes der på et element, vises Hjælp.*
- ❏ *Når du vælger Vis udskrift, kan du se en forhåndsvisning af dit dokument, før du udskriver.*
- 7. Klik på **OK** for at lukke printerdrivervinduet.
- 8. Klik på **Udskriv**.

#### *Bemærk:*

- ❏ *Når du vælger Vis udskrift, vises et vindue med forhåndsvisning. For at ændre indstillingerne, skal du trykke på Annuller og derefter gentage proceduren fra trin 3.*
- ❏ *Hvis du vil annullere udskrivning, skal du på din computer højreklikke på din printer i Enheder og printere, Printer, eller i Printer og fax. Klik på Se hvad der udskrives, højreklik på det job, du ønsker at annullere, og vælg Annullér. Det er ikke muligt at annullere et udskriftsjob fra computeren, hvis hele jobbet er sendt til printeren. I et sådant tilfælde skal du annullere jobbet via printerens kontrolpanel.*

## **Relaterede oplysninger**

- & ["Anvendeligt papir og kapaciteter" på side 243](#page-242-0)
- & ["Liste over papirtype" på side 30](#page-29-0)
- $\blacktriangleright$  "Menuindstillinger for printerdriveren" på side 43

# *Menuindstillinger for printerdriveren*

Åbn udskrivningsvinduet i et program, vælg printeren og tilgå derefter printerdrivervinduet.

#### *Bemærk:*

*Menuerne varierer afhængigt af den indstilling, du har valgt.*

#### **Fanen Hovedmenu**

Faste udsk. indstillinger:

Tilføj/fjern faste indstillinger:

Du kan tilføje eller fjerne dine egne faste indstillinger for hyppigt anvendte indstillinger. Vælg den faste indstilling, du ønsker at bruge, fra listen.

## Papirstørrelse:

Vælg den papirstørrelse, som du vil udskrive på. Hvis du vælger **Brugerdefineret**, skal du indtaste bredde og højde på papiret og derefter registrere størrelsen.

# Retning:

Vælg den ønskede udskriftsretning.

# Papirtype:

Vælg den papirtype, du udskriver på.

## Kvalitet:

Vælg den udskriftskvalitet, som du vil bruge til udskrivning. Tilgængelige indstillinger afhænger af den papirtype du vælger. Når du vælger **Høj**, bliver udskriftskvaliteten højere, men udskrivningshastigheden kan være langsommere.

#### 2-sidet udskrivning:

Gør det muligt at udføre 2-sidet udskrivning.

#### Indstillinger:

Du kan angive indbindingskant og indbindingsmargener. Når du udskriver flersidede dokumenter, kan du vælge at udskrive enten for- eller bagsiden først.

## Udskrivningstæthed:

Vælg dokumenttype for at justere udskrivningstætheden. Hvis den korrekte udskrivningstæthed er valgt, kan du forhindre, at billederne trænger igennem til bagsiden. Vælg **Brugerdefineret** for at justere udskrivningstætheden manuelt.

# Flere sider:

Giver dig mulighed for at udskrive flere sider på ét ark eller foretage plakatudskrift. Klik på **Layoutrækkef.** for at angive den rækkefølge siderne udskrives i.

#### Kopier:

Angiv det antal kopier, du vil udskrive.

#### Sorter:

Udskriver flersidede dokumenter samlet i rækkefølge og sorteret i sæt.

#### Omvendt rækkefølge:

Giver dig mulighed for at udskrive fra den sidste side, så siderne stables i den rigtige rækkefølge efter udskrivning.

## Lydsvag tilst.:

Reducerer støj fra printeren. Når denne indstilling aktiveres, kan udskrivningshastigheden dog blive reduceret.

#### Vis udskrift:

Forhåndsviser dit dokument før udskrift.

#### Jobarrangør Lite:

Job Arranger Lite gør det muligt for dig at kombinere flere filer, der er oprettet i forskellige programmer, og udskrive dem som et enkelt udskriftsjob.

#### Vis indstillinger/Skjul indstillinger:

Viser en liste over elementer, der aktuelt er indstillet på **Hovedmenu** og **Flere indstillinger** fanerne. Du kan vise eller skjule den aktuelle skærm med liste over indstillinger.

#### Gendan standardindstillinger:

Nulstil alle indstillinger til deres oprindelige fabriksværdier. Indstillingerne på **Flere indstillinger** fanen bliver også nulstillet til deres standardindstillinger.

## <span id="page-44-0"></span>Blækniveauer:

Viser det omtrentlige blækniveau.

#### **Fanen Flere indstillinger**

Faste udsk. indstillinger:

Tilføj/fjern faste indstillinger:

Du kan tilføje eller fjerne dine egne faste indstillinger for hyppigt anvendte indstillinger. Vælg den faste indstilling, du ønsker at bruge, fra listen.

#### Papirstørrelse:

Vælg den papirstørrelse, som du vil udskrive på.

## Outputpapir:

Vælg den papirstørrelse, som du vil udskrive på. Hvis **Papirstørrelse** afviger fra **Outputpapir**, vælges **Formindsk/forstør dokument** automatisk. Du behøver ikke at vælge det, når du udskriver uden at reducere eller forstørre størrelsen af et dokument.

# Formindsk/forstør dokument:

Giver dig mulighed for at reducere eller forstørre størrelsen af et dokument.

# Tilpas til side:

Reducer eller forstør dokumentet automatisk for at passe på den valgte papirstørrelse **Outputpapir**.

## Zoom til:

Udskriver med en bestemt procentdel.

## Centrer:

Udskriver billeder i midten af papiret.

#### Tonekorrigering:

#### Automatisk:

Justerer automatisk tonen på billeder.

#### Tilpasset:

Gør det muligt for dig at udføre manuel tonekorrektion. Klik på **Avanceret** for yderligere indstillinger.

#### Billedindstillinger:

Aktiverer indstillinger for udskriftskvalitet såsom Fremhæv tekst. Du kan også gøre tynde linjer tykkere, så de bliver synlige på udskrifterne.

# Vandmærkefunktioner:

Gør det muligt for dig at foretage indstillinger for anti-kopimønstre, vandmærker eller sidehoved og sidefod.

#### Tilføj/Fjern:

Tillader dig at tilføje eller fjerne alle anti-kopimønstre eller vandmærker, du vil bruge.

#### Indstillinger:

Gør det muligt for dig at indstille udskrivningsmetoden for anti-kopimønstre eller vandmærker.

## Sidehoved/sidefod:

Du kan udskrive oplysninger såsom brugernavn og udskriftsdato i sidehoveder eller sidefødder. Du kan derefter indstille skrifttype, størrelse eller stilart.

#### Yderligere indstillinger:

## Roteret 180°:

Roterer sider 180 grader før udskrivning. Vælg dette element, når du udskriver på papir som f.eks. konvolutter, der er lagt i fast retning i printeren.

#### Tovejsudskrivning:

Der udskrives, når printhovedet bevæges i begge retninger. Udskrivningshastigheden er højere, men kvaliteten kan forringes.

#### Spejlbillede:

Spejlvender billedet, så det udskrives, som det ville fremstå i et spejl.

#### Vis indstillinger/Skjul indstillinger:

Viser en liste over elementer, der aktuelt er indstillet på **Hovedmenu** og **Flere indstillinger** fanerne. Du kan vise eller skjule den aktuelle skærm med liste over indstillinger.

#### Gendan standardindstillinger:

Nulstil alle indstillinger til deres oprindelige fabriksværdier. Indstillingerne på **Hovedmenu** fanen bliver også nulstillet til deres standardindstillinger.

#### **Fanen Vedligeholdelse**

#### Skrivehoved dysetjek:

Udskriver et dysetjek-mønster for at kontrollere, om printhovedets dyser er tilstoppede.

## Skrivehovedrensning:

Rengør de tilstoppede dyser på printhovedet. Fordi denne funktion bruger noget blæk, skal du kun rengøre printhovedet, hvis dyserne er tilstoppede. Udskriv et dysetjekmønster, og vælg derefter **Rens**.

#### Jobarrangør Lite:

Åbner vinduet Jobarrangør Lite. Her kan du åbne og redigere tidligere gemt data.

#### EPSON Status Monitor 3:

Åbner vinduet EPSON Status Monitor 3. Her kan du bekræfte printerens status og forbrugsvarer.

Overvågningsindstillinger:

Gør det muligt, at foretage indstillinger i vinduet EPSON Status Monitor 3.

Udvidede indstillinger:

Gør det muligt for dig, at foretage en række indstillinger. Højreklik på hvert element, for at vise Hjælp for flere oplysninger.

Udskriftskø:

Viser de jobs, der venter på at blive udskrevet. Du kan gennemse, pause eller genoptage udskriftsjobs.

Sprog:

Ændrer det sprog, der skal bruges i printerdriverens vindue. Luk og genåbn printerdriveren, for at anvende indstillingerne.

# Softwareopdatering:

Starter EPSON Software Updater for at søge efter de nyeste programversioner på internettet.

# Bestil online:

Tillader dig adgang til webstedet, hvor du kan købe Epson blækpatroner.

# Teknisk support:

Hvis manualen er installeret på din computer, vises manualen. Hvis den ikke er installeret, kan du oprette forbindelse til Epsons websted for at se manualen og den tilgængelige tekniske support.

# **Tilføjelse af faste udskriftsindstillinger for nem udskrivning**

Hvis du opretter din egen faste indstilling med de udskrivningsindstillinger, du bruger ofte, i printerdriveren, kan du nemt udskrive ved at vælge denne faste udskrivningsindstilling fra listen.

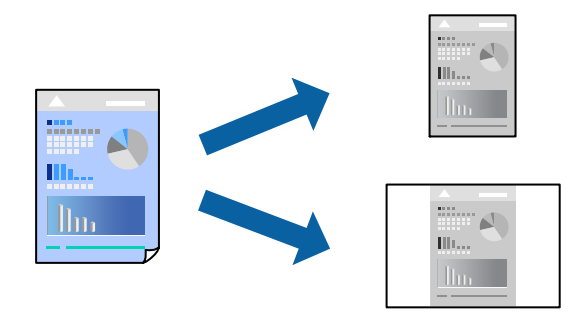

- 1. På printerdriverens fane **Hovedmenu** eller **Flere indstillinger** skal du indstille hvert element (såsom **Papirstørrelse** og **Papirtype**).
- 2. Klik på **Tilføj/fjern faste indstillinger** i **Faste udsk. indstillinger**.
- 3. Indtast et **Navn** og en kommentar om nødvendigt.
- 4. Klik på **Gem**.

## *Bemærk:*

*Hvis du vil slette en tilføjet, fast indstilling, skal du klikke på Tilføj/fjern faste indstillinger, vælg navnet på den faste indstilling, du vil slette fra listen og derefter slette den.*

["Fanen Hovedmenu" på side 43](#page-42-0) ["Fanen Flere indstillinger" på side 45](#page-44-0)

5. Klik på **Udskriv**.

Næste gang du vil udskrive med de samme indstillinger, skal du vælge det registrerede indstillingsnavn fra **Faste udsk. indstillinger** og klikke på **OK**.

# **Relaterede oplysninger**

- $\blacktriangleright$  ["Ilægning af papir" på side 30](#page-29-0)
- & ["Udskrivning ved hjælp af nemme indstillinger" på side 63](#page-62-0)

# **Udskrivning på 2 sider**

Du kan bruge en af følgende metoder til at udskrive på begge sider af papiret.

- ❏ Automatisk 2-sidet udskrivning
- ❏ Manuel 2-sidet udskrivning

Når printeren er færdig med at udskrive den første side, skal du vende papiret for at udskrive på den anden side.

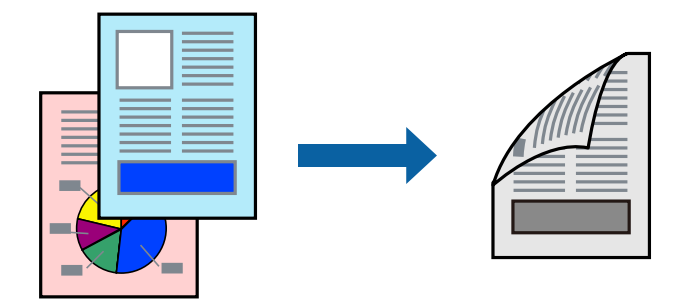

## *Bemærk:*

- ❏ *Hvis du ikke bruger papir, der er egnet til 2-sidet udskrivning, kan udskriftskvaliteten forringes og papirstop opstå. ["Papir til 2-sidet udskrivning" på side 244](#page-243-0)*
- ❏ *Alt afhængigt af papiret og dataene kan det ske, at blækket trænger igennem til den anden side af papiret.*
- ❏ *Du kan ikke udføre manuel 2-sidet udskrivning, medmindre EPSON Status Monitor 3 er aktiveret. Hvis EPSON Status Monitor 3 er deaktiveret, skal du åbne printerdrivervinduet ved at klikke på Udvidede indstillinger på fanen Vedligeholdelse og så vælge Aktiver EPSON Status Monitor 3.*
- ❏ *Men manuel 2-sidet udskrivning er muligvis ikke tilgængelig, hvis der opnås adgang til printeren via et netværk, eller hvis printeren bruges som en delt printer.*
- 1. På printerdriverens fane **Hovedmenu** skal du vælge metoden **2-sidet udskrivning**.
- 2. Klik på **Indstillinger**, foretag de nødvendige indstillinger, og klik så på **OK**.
- 3. Klik på **Udskrivningstæthed**, foretag de nødvendige indstillinger, og klik så på **OK**.

Når du indstiller **Udskrivningstæthed**, kan du justere udskrivningstætheden i henhold til dokumenttypen.

## *Bemærk:*

- ❏ *Denne indstilling er ikke tilgængelig, når du vælger manuel 2-sidet udskrivning.*
- ❏ *Udskrivningen være langsom alt afhængigt af kombinationen af de valgte indstillinger for Vælg dokumenttype i vinduet Justering af udskriftstæthed og for Kvalitet på fanen Hovedmenu.*

4. Indstil de andre punkter på fanerne **Hovedmenu** og **Flere indstillinger** som nødvendigt, og klik så på **OK**.

["Fanen Hovedmenu" på side 43](#page-42-0) ["Fanen Flere indstillinger" på side 45](#page-44-0)

5. Klik på **Udskriv**.

Når du bruger manuel 2-sidet udskrivning, vises der et pop op-vindue på computeren, når den første side er blevet udskrevet. Følg vejledningen på skærmen.

# **Relaterede oplysninger**

- & ["Anvendeligt papir og kapaciteter" på side 243](#page-242-0)
- & ["Ilægning af papir" på side 30](#page-29-0)
- & ["Udskrivning ved hjælp af nemme indstillinger" på side 63](#page-62-0)

# **Udskrivning af en brochure**

Du kan også udskrive en brochure, som kan oprettes ved at ændre rækkefølgen på siderne og folde udskriften.

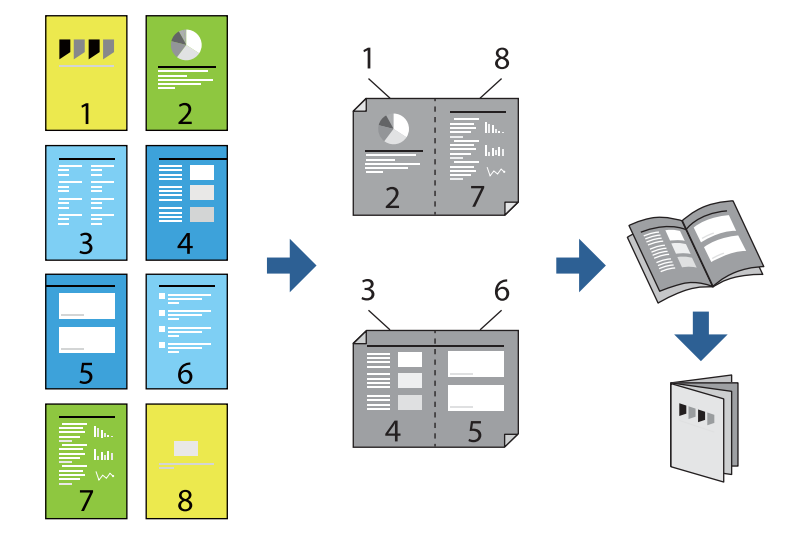

# *Bemærk:*

- ❏ *Hvis du ikke bruger papir, der er egnet til 2-sidet udskrivning, kan udskriftskvaliteten forringes og papirstop opstå. ["Papir til 2-sidet udskrivning" på side 244](#page-243-0)*
- ❏ *Alt afhængigt af papiret og dataene kan det ske, at blækket trænger igennem til den anden side af papiret.*
- ❏ *Du kan ikke udføre manuel 2-sidet udskrivning, medmindre EPSON Status Monitor 3 er aktiveret. Hvis EPSON Status Monitor 3 er deaktiveret, skal du åbne printerdrivervinduet ved at klikke på Udvidede indstillinger på fanen Vedligeholdelse og så vælge Aktiver EPSON Status Monitor 3.*
- ❏ *Men manuel 2-sidet udskrivning er muligvis ikke tilgængelig, hvis der opnås adgang til printeren via et netværk, eller hvis printeren bruges som en delt printer.*
- 1. På printerdriverens fane **Hovedmenu** skal du vælge den type indbinding til lang kant, du vil bruge, fra **2-sidet udskrivning**.
- 2. Klik på **Indstillinger**, vælg **Hæfte**, og vælg derefter **Indbinding i midten** eller **Indbinding i siden**.
	- ❏ Indbinding i midten: brug denne metode, når du udskriver et lille antal sider, der nemt kan stables og foldes på midten.
	- ❏ Indbinding i siden. Brug denne metode, når du udskriver et ark (fire sider) ad gangen, som hver foldes på midten, og sætter dem sammen i en enhed.
- 3. Klik på **OK**.
- 4. Når du udskriver data, der har mange fotos og billeder, skal du klikke på **Udskrivningstæthed** og derefter foretage de relevante indstillinger og til sidst klikke på **OK**.

Når du indstiller **Udskrivningstæthed**, kan du justere udskrivningstætheden i henhold til dokumenttypen.

#### *Bemærk:*

*Udskrivningen være langsom alt afhængigt af kombinationen af de valgte indstillinger for Vælg dokumenttype i vinduet Justering af udskriftstæthed og for Kvalitet på fanen Hovedmenu.*

5. Indstil de andre punkter på fanerne **Hovedmenu** og **Flere indstillinger** som nødvendigt, og klik så på **OK**.

["Fanen Hovedmenu" på side 43](#page-42-0)

["Fanen Flere indstillinger" på side 45](#page-44-0)

6. Klik på **Udskriv**.

# **Relaterede oplysninger**

- & ["Anvendeligt papir og kapaciteter" på side 243](#page-242-0)
- & ["Ilægning af papir" på side 30](#page-29-0)
- & ["Udskrivning ved hjælp af nemme indstillinger" på side 63](#page-62-0)

# **Udskrivning af flere sider på ét ark**

Du kan udskrive flere sider af data på et enkelt ark papir.

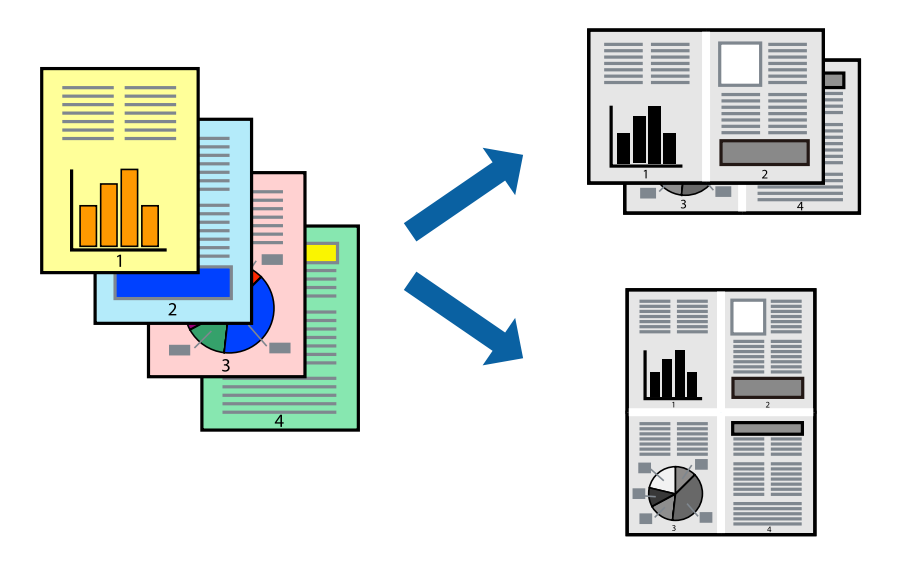

1. På printerdriverens fane **Hovedmenu** skal du vælge **2-op**, **4-op**, **6-op**, **8-op**, **9-op** eller **16-op** som **Flere sider**indstillingen.

- 2. Klik på **Layout-rækkef.**, foretag de nødvendige indstillinger, og klik så på **OK**.
- 3. Indstil de andre punkter på fanerne **Hovedmenu** og **Flere indstillinger** som nødvendigt, og klik så på **OK**. ["Fanen Hovedmenu" på side 43](#page-42-0) ["Fanen Flere indstillinger" på side 45](#page-44-0)
- 4. Klik på **Udskriv**.

# **Relaterede oplysninger**

- & ["Ilægning af papir" på side 30](#page-29-0)
- $\rightarrow$  ["Udskrivning ved hjælp af nemme indstillinger" på side 63](#page-62-0)

# **Udskrivning, som passer til papirstørrelsen**

Vælg den papirstørrelse, du lagde i printeren, som indstilling for modtagerens papirstørrelse.

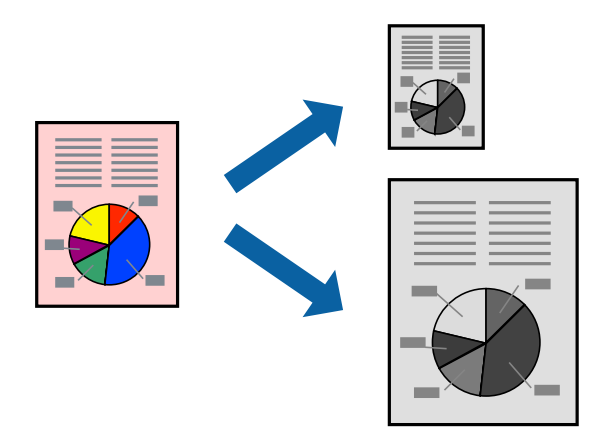

- 1. På printerdriverens fane **Flere indstillinger** skal du foretage følgende indstillinger.
	- ❏ Papirstørrelse: vælg størrelsen på det papir, du indstillede i programmet.
	- ❏ Outputpapir: vælg den papirstørrelse, du har lagt i printeren. **Tilpas til side** er valgt automatisk.

#### *Bemærk:*

*Klik på Centrer for at udskrive det reducerede billede midt på papiret.*

- 2. Indstil de andre punkter på fanerne **Hovedmenu** og **Flere indstillinger** som nødvendigt, og klik så på **OK**. ["Fanen Hovedmenu" på side 43](#page-42-0) ["Fanen Flere indstillinger" på side 45](#page-44-0)
- 3. Klik på **Udskriv**.

## **Relaterede oplysninger**

- $\blacktriangleright$  ["Ilægning af papir" på side 30](#page-29-0)
- & ["Udskrivning ved hjælp af nemme indstillinger" på side 63](#page-62-0)

# **Udskrivning af et formindsket eller forstørret dokument ved alle forstørrelser**

Du kan formindske eller forstørre et dokuments størrelse med en bestemt procent.

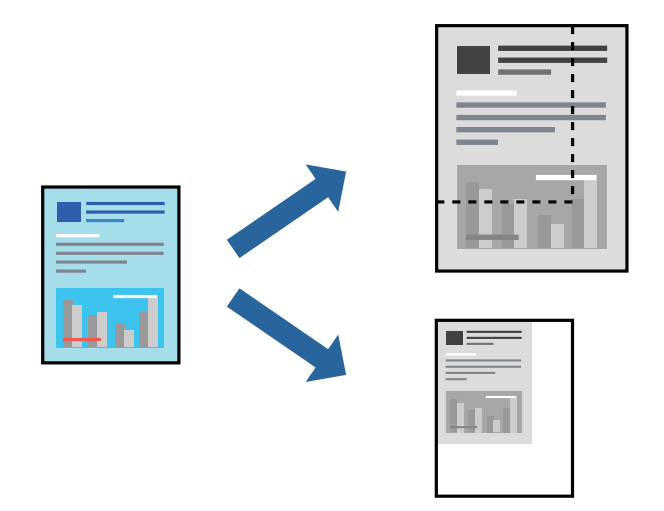

- 1. På printerdriverens fane **Flere indstillinger** skal du vælge dokumentstørrelsen fra indstillingen **Papirstørrelse**.
- 2. Vælg den papirstørrelse du vil printe på fra indstillingen **Outputpapir**.
- 3. Vælg **Formindsk/forstør dokument**, **Zoom til**, og angiv så en procent. Vælg **Centrer** for at udskrive billederne i midten af siden.
- 4. Indstil de andre punkter på fanerne **Hovedmenu** og **Flere indstillinger** som nødvendigt, og klik så på **OK**. ["Fanen Hovedmenu" på side 43](#page-42-0)

["Fanen Flere indstillinger" på side 45](#page-44-0)

5. Klik på **Udskriv**.

# **Relaterede oplysninger**

- $\blacktriangleright$  ["Ilægning af papir" på side 30](#page-29-0)
- & ["Udskrivning ved hjælp af nemme indstillinger" på side 63](#page-62-0)

# **Sådan udskrives et billede på flere ark til forstørrelse (Sådan laves en plakat)**

Med denne funktion kan du udskrive et billede på flere ark papir. Derefter kan du lave en stor plakat, ved at tape arkene sammen.

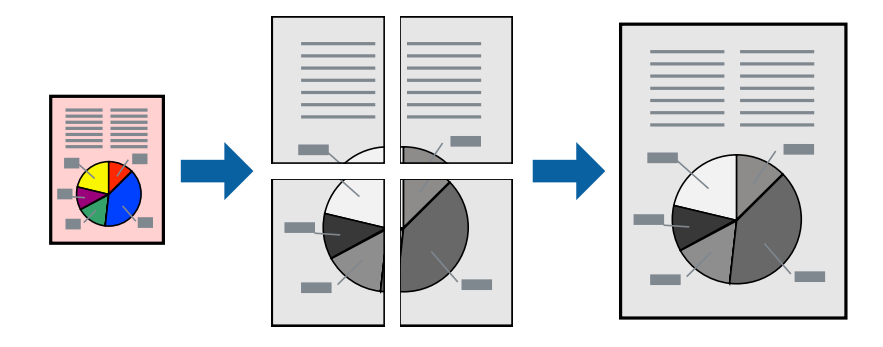

## *Bemærk:*

*Denne funktion kan ikke bruges med 2-sidet udskrivning.*

- 1. På printerdriverens fane **Hovedmenu** skal du vælge **2x1 plakat**, **2x2 plakat**, **3x3 plakat**, eller **4x4 plakat** som indstilling for **Flere sider**.
- 2. Klik på **Indstillinger**, foretag de nødvendige indstillinger, og klik så på **OK**.

*Bemærk: Udskriv beskæringslinjer lader dig udskrive en skærelinje.*

3. Indstil de andre punkter på fanerne **Hovedmenu** og **Flere indstillinger** som nødvendigt, og klik så på **OK**.

["Fanen Hovedmenu" på side 43](#page-42-0) ["Fanen Flere indstillinger" på side 45](#page-44-0)

4. Klik på **Udskriv**.

# **Relaterede oplysninger**

- & ["Ilægning af papir" på side 30](#page-29-0)
- $\blacktriangleright$  ["Udskrivning ved hjælp af nemme indstillinger" på side 63](#page-62-0)

# *Lav plakater ved hjælp af overlappende justeringsmærker*

Her er et eksempel på, hvordan man laver en plakat, når **2x2 plakat** er valgt, og **Overlappende justeringsmærker** er valgt under **Udskriv beskæringslinjer**.

De faktiske linjer udskrives i sort-hvid, men i denne forklaring vises de som blå og røde linjer.

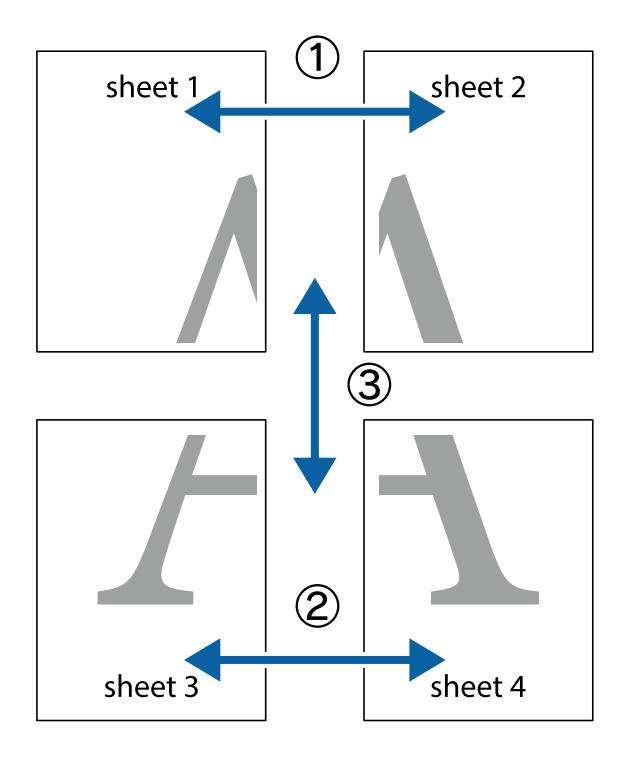

1. Forbered Sheet 1 og Sheet 2. Klip margenen af Sheet 1 langs den lodrette blå linje, som løber gennem midten af krydsmærket øverst og nederst på siden.

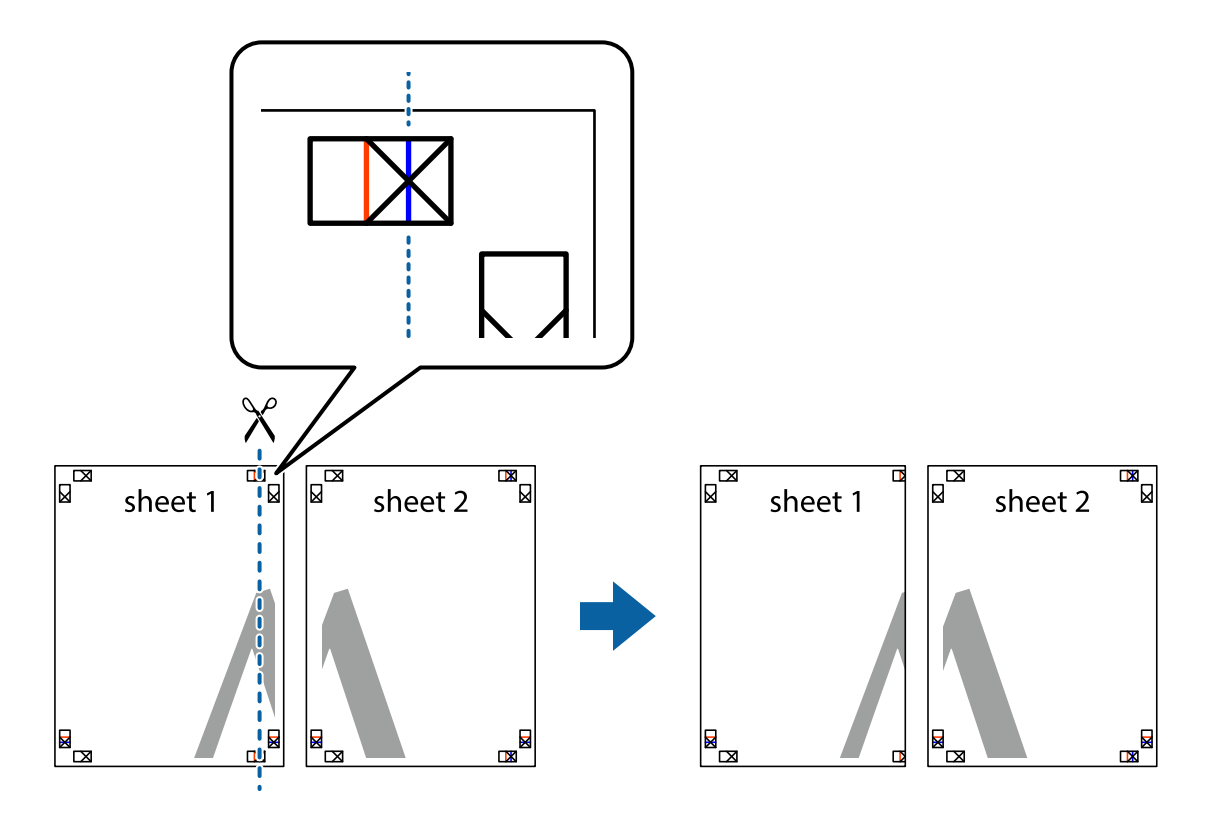

2. Placer kanten af Sheet 1 oven på Sheet 2, så krydsmærkerne passer sammen, og tape så de to ark sammen midlertidigt på bagsiden.

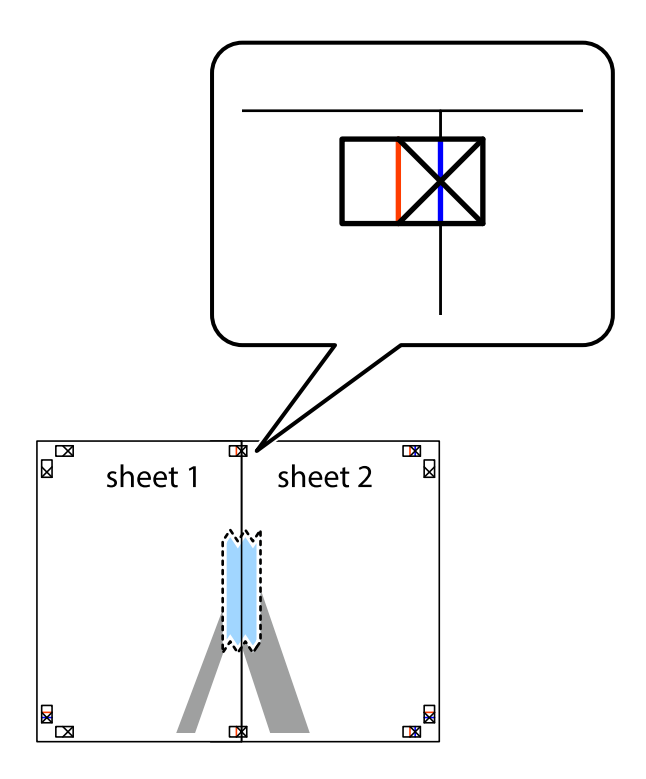

3. Klip de sammentapede ark i to langs den lodrette røde linje, som løber gennem justeringsmærkerne (denne gang er det linjen til venstre for krydsmærkerne).

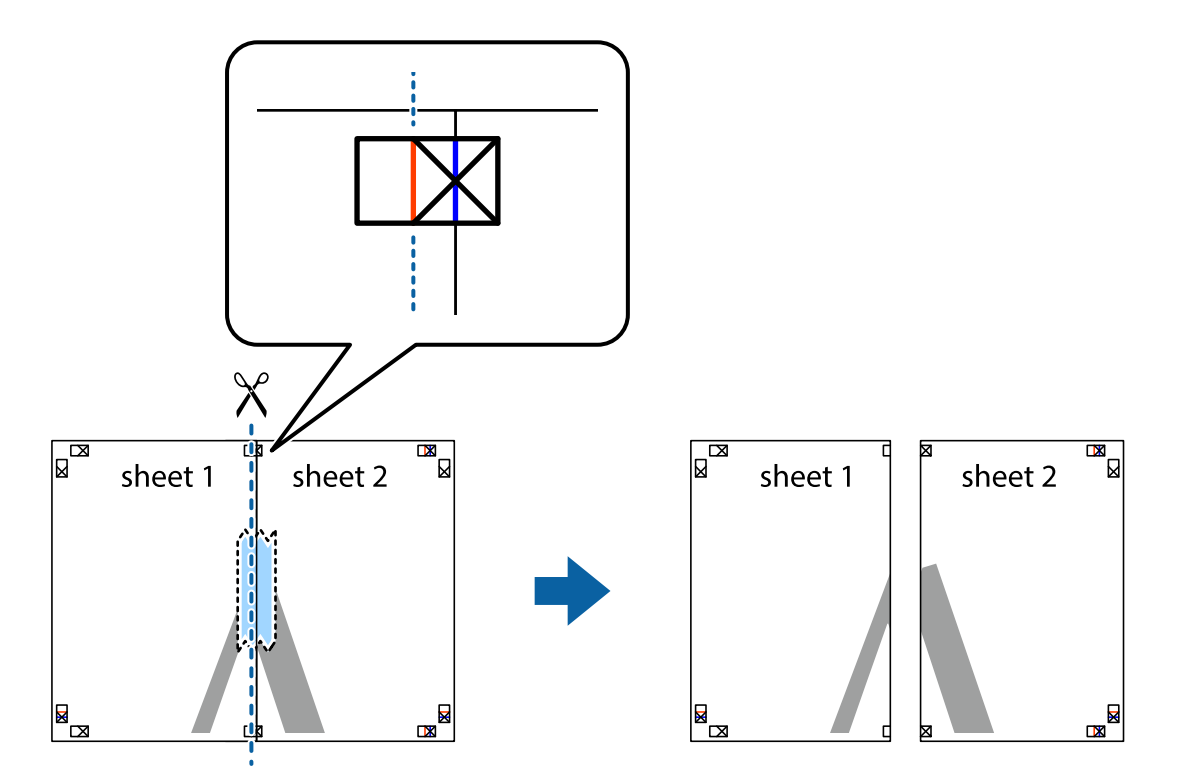

4. Tape arkene sammen bagfra.

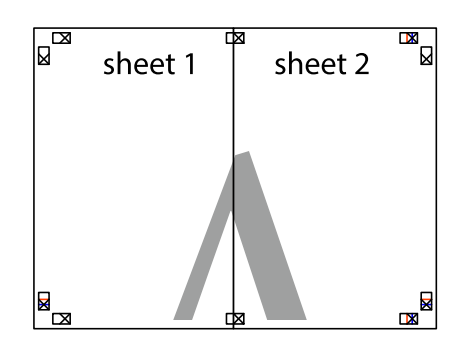

5. Gentag trin 1 til 4 for at tape Sheet 3 og Sheet 4 sammen.

6. Klip margenen af Sheet 1 og Sheet 2 langs den vandrette blå linje, som løber gennem midten af krydsmærket i venstre og højre side.

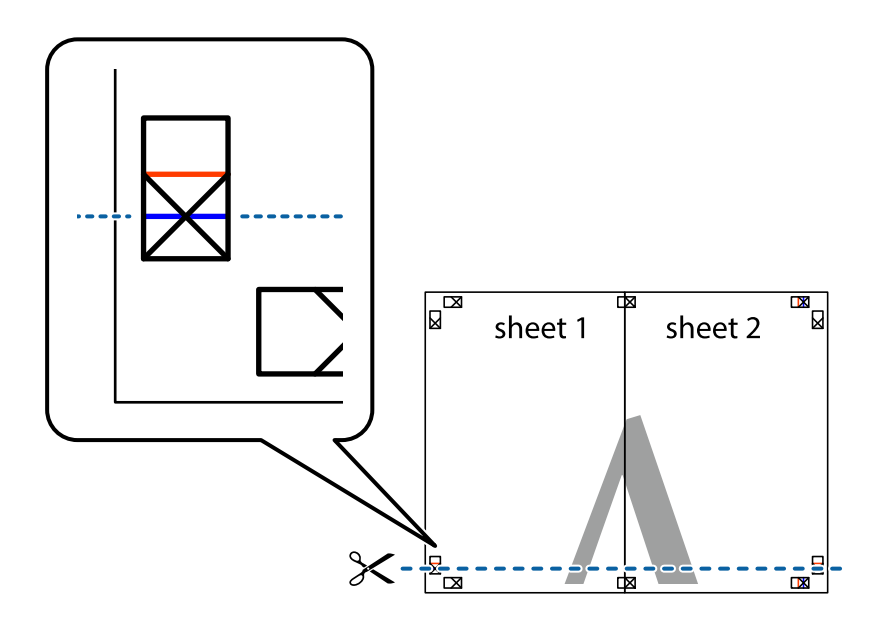

7. Anbring kanten af Sheet 1 og Sheet 2 oven på Sheet 3 og Sheet 4, så krydsmærkerne passer sammen, og tape så arkene sammen midlertidigt på bagsiden.

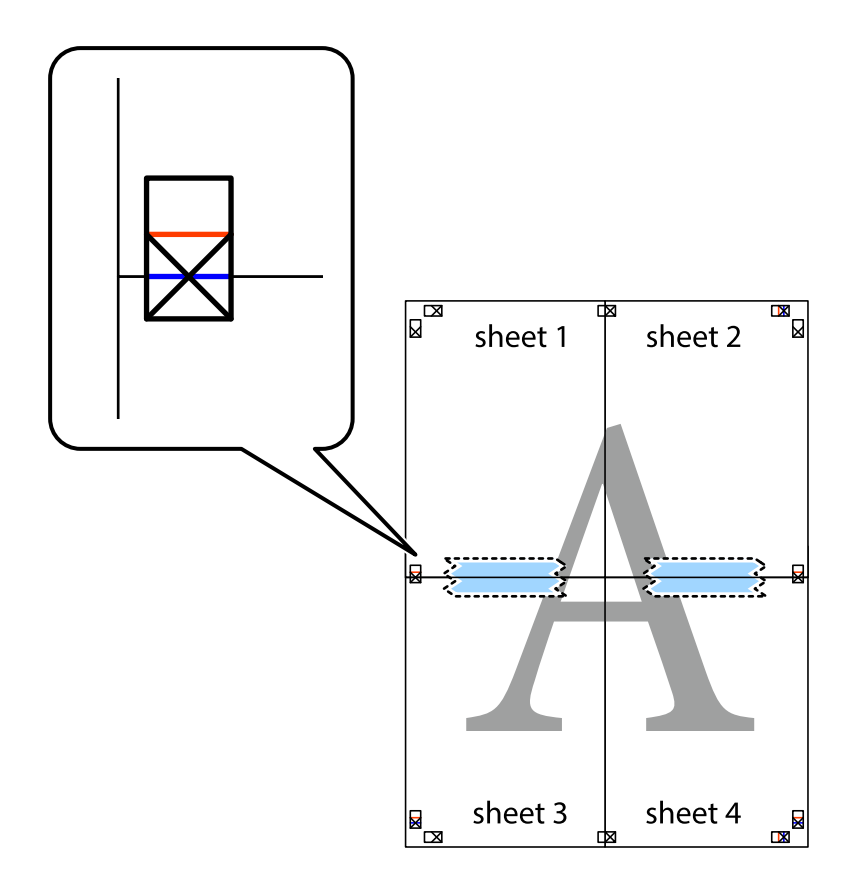

8. Klip de sammentapede ark i to langs den vandrette røde linje, som løber gennem justeringsmærkerne (denne gang er det linjen oven for krydsmærkerne).

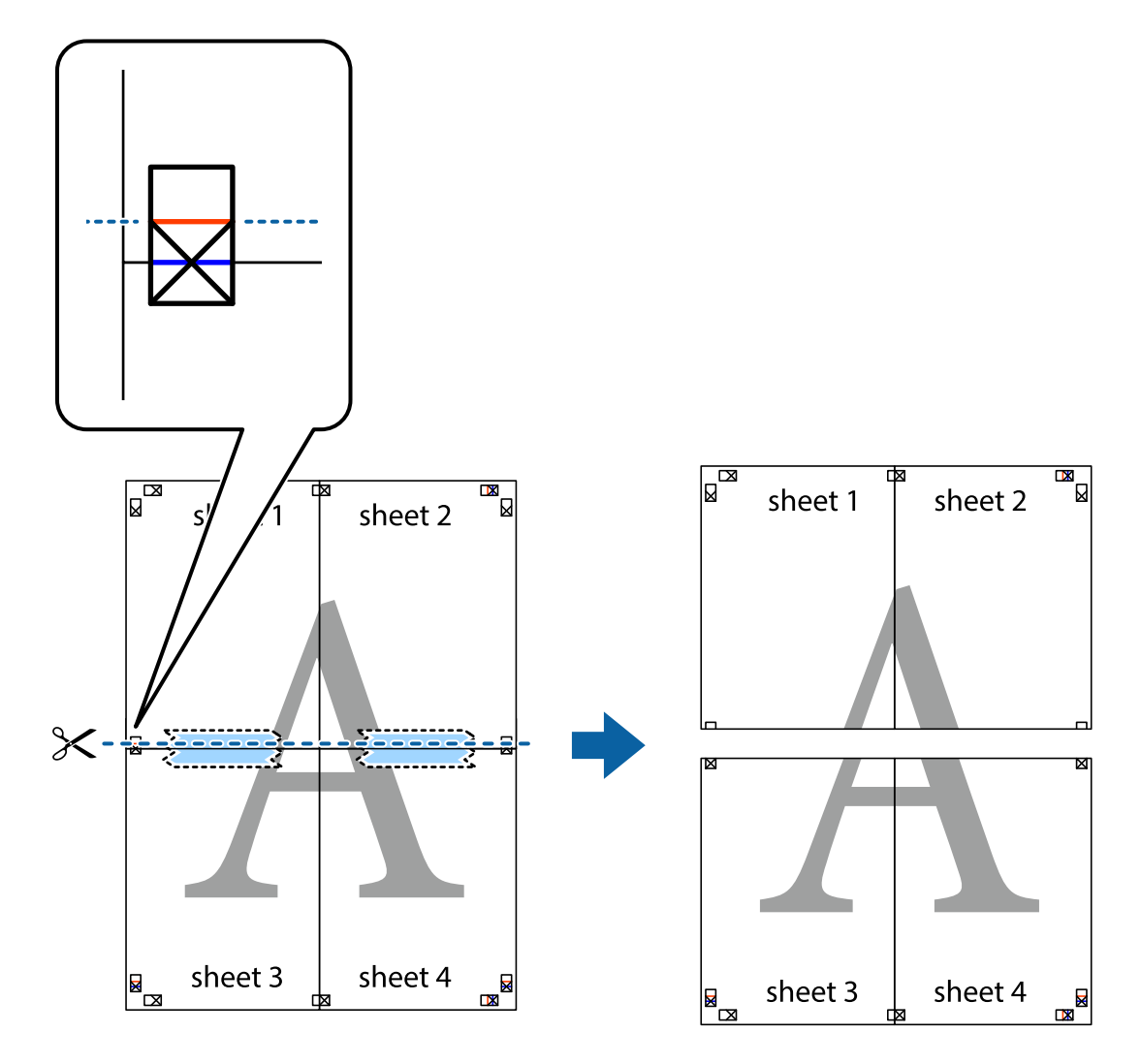

9. Tape arkene sammen bagfra.

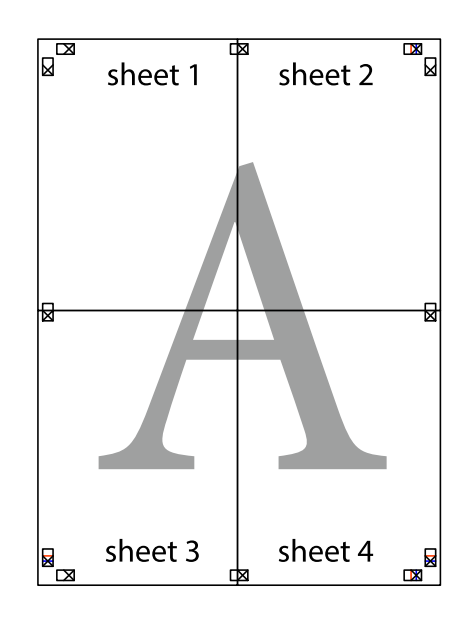

10. Klip de resterende margener af langs yderste linje.

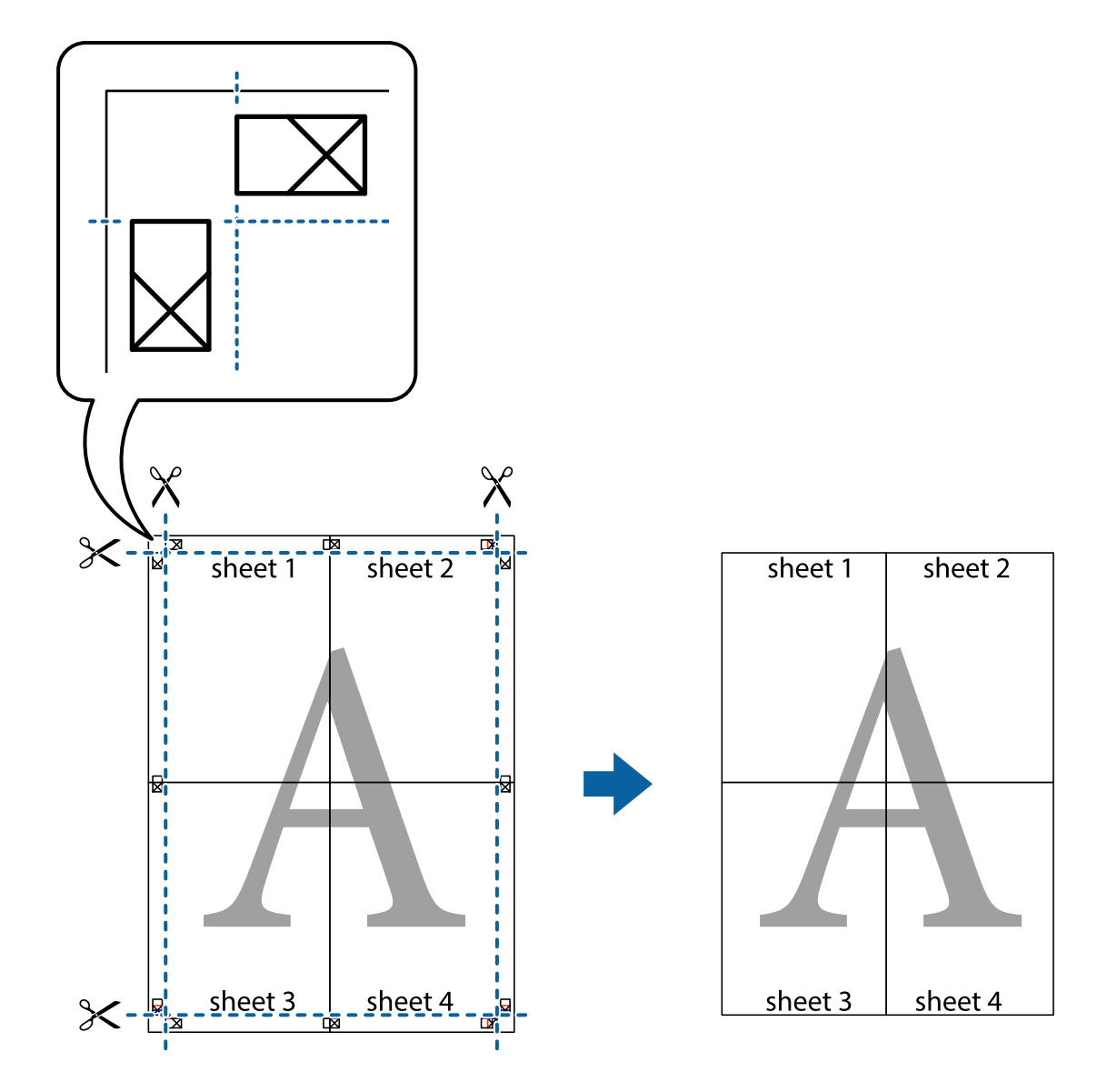

# **Udskrivning med sidehoved og sidefod**

Du kan udskrive oplysninger såsom brugernavn og udskriftsdato i sidehoveder eller sidefødder.

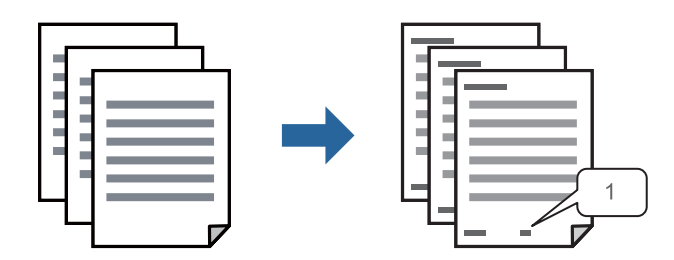

1. På printerdriverens fane **Flere indstillinger** skal du klikke **Vandmærkefunktioner** og derefter vælge **Sidehoved/sidefod**.

2. **Indstillinger**, og vælg de elementer, du ønsker at udskrive, og klik til sidst på OK.

## *Bemærk:*

- ❏ *Vælg Sidenummer for at specificere det første sidetal fra den position, du vil udskrive i sidehovedet eller sidefoden, og vælg derefter tallet i Startnummer.*
- ❏ *Hvis du vil udskrive tekst i sidehovedet eller sidefoden, skal du vælge den position, du vil udskrive, og derefter vælge Tekst. Indtast den tekst, du vil udskrive, i feltet for tekstindtastning.*
- 3. Indstil de andre punkter på fanerne **Hovedmenu** og **Flere indstillinger** som nødvendigt, og klik så på **OK**.

["Fanen Hovedmenu" på side 43](#page-42-0)

["Fanen Flere indstillinger" på side 45](#page-44-0)

4. Klik på **Udskriv**.

# **Relaterede oplysninger**

- & ["Ilægning af papir" på side 30](#page-29-0)
- & ["Udskrivning ved hjælp af nemme indstillinger" på side 63](#page-62-0)

# **Udskrivning af et anti-kopimønster**

Du kan udskrive et anti-kopimønster på dine udskrifter. Ved udskrivning udskrives ikke selve bogstaverne, og hele udskriften er let udtonet. De skjulte bogstaver vises, når de fotokopieres, for nemt at skelne originalen fra kopierne.

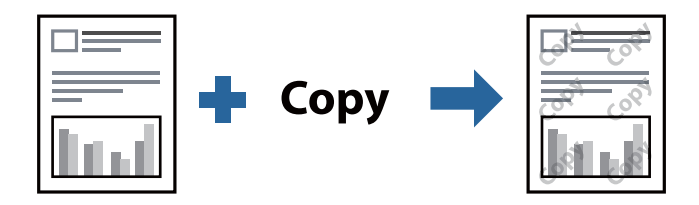

Anti-kopimønster er tilgængeligt under de følgende betingelser:

- ❏ Papirtype: Almindeligt papir, Brevhoved, Genbrugspapir, Farvet papir, Fortrykt papir, Almindeligt papir i høj kvalitet eller Tykt papir
- ❏ Kvalitet: Standard
- ❏ 2-sidet udskrivning: Fra, Manuel (indbinding langs den lange kant) eller Manuel (indbinding langs den korte kant)
- ❏ Tonekorrigering: Automatisk

## *Bemærk:*

*Du kan også tilføje dit eget anti-kopimønster.*

- 1. På printerdriverens fane **Flere indstillinger** skal du klikke på **Vandmærkefunktioner** og derefter vælge antikopimønsteret.
- 2. Klik på **Indstillinger** for at ændre detaljer som f.eks. mærkets størrelse eller tæthed.
- 3. Indstil de andre punkter på fanerne **Hovedmenu** og **Flere indstillinger** som nødvendigt, og klik så på **OK**.

["Fanen Hovedmenu" på side 43](#page-42-0)

["Fanen Flere indstillinger" på side 45](#page-44-0)

4. Klik på **Udskriv**.

# **Relaterede oplysninger**

- & ["Ilægning af papir" på side 30](#page-29-0)
- & ["Udskrivning ved hjælp af nemme indstillinger" på side 63](#page-62-0)

# **Udskrivning af flere filer samlet**

Jobarrangør Lite gør det muligt for dig at kombinere flere filer, der er oprettet i forskellige programmer, og udskrive dem som et enkelt udskriftsjob. Du kan angive udskriftsindstillingerne for kombinerede filer såsom flersidet layout og 2-sidet udskrivning.

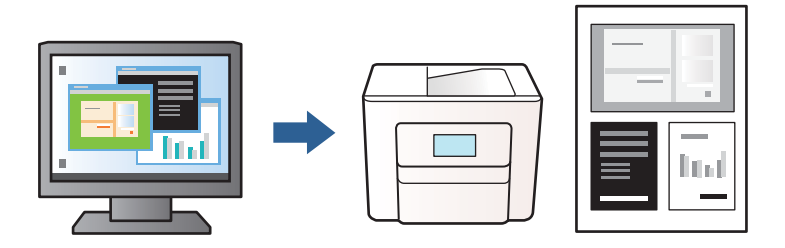

- 1. På fanen **Hovedmenu** i printerdriveren skal du vælge **Jobarrangør Lite** og derefter klikke på **OK**. ["Fanen Hovedmenu" på side 43](#page-42-0)
- 2. Klik på **Udskriv**.

Når du begynder at udskrive, vises vinduet Jobarrangør Lite.

- 3. Lad vinduet for Jobarrangør Lite være åbent og åbn den fil, du vil kombinere med den nuværende fil, og gentag så de ovenstående trin.
- 4. Når du vælger et udskriftsjob, der er tilføjet til Udskrivningsprojekt i vinduet Jobarrangør Lite, kan du redigere sidelayoutet.
- 5. Klik på **Udskriv** fra menuen **Filer** for at påbegynde udskrivningen.

## *Bemærk:*

*Hvis du lukker vinduet Jobarrangør Lite før tilføjelse af alle udskriftsdata til Udskrivningsprojekt, vil det udskriftsjob, du arbejder på, annulleres. Klik på Gem fra menuen Filer, for at gemme det nuværende job. Filtypenavnet for de gemte filer er "ecl".*

*Hvis du vil åbne et udskrivningsprojekt, skal du klikke på Jobarrangør Lite på fanen Vedligeholdelse i printerdriveren for at åbne vinduet Jobarrangør Lite. Herefter skal du vælge Åbn i menuen Filer for at vælge filen.*

## **Relaterede oplysninger**

- & ["Ilægning af papir" på side 30](#page-29-0)
- & ["Udskrivning ved hjælp af nemme indstillinger" på side 63](#page-62-0)

# **Justering af udskriftstone**

Du kan justere tonen, der anvendes i udskriftsjobbet. Disse justeringer anvendes ikke på de originale data.

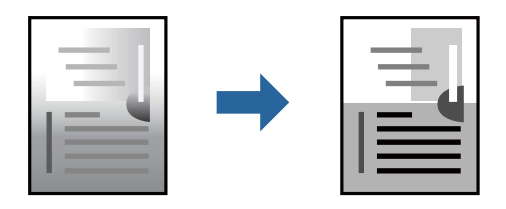

- 1. På printerdriverens fane **Flere indstillinger** skal du vælge metoden til tonekorrektion fra indstillingen **Tonekorrigering**.
	- ❏ Automatisk: denne indstilling justerer automatisk tonen for at matche papirtypen og udskriftskvaliteten.
	- ❏ Tilpasset: klik på **Avanceret** for at foretage dine egne indstillinger.
- 2. Indstil de andre punkter på fanerne **Hovedmenu** og **Flere indstillinger** som nødvendigt, og klik så på **OK**.

["Fanen Hovedmenu" på side 43](#page-42-0)

["Fanen Flere indstillinger" på side 45](#page-44-0)

3. Klik på **Udskriv**.

# **Relaterede oplysninger**

- $\blacktriangleright$  ["Ilægning af papir" på side 30](#page-29-0)
- $\rightarrow$  ["Udskrivning ved hjælp af nemme indstillinger" på side 63](#page-62-0)

# **Udskrivning for at markere tynde linjer**

Du kan gøre tynde linjer tykkere, hvis de er for tynde til udskrivning.

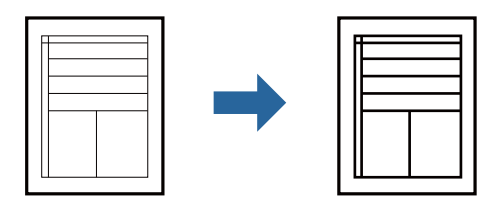

- 1. På printerdriverens fane **Flere indstillinger** skal du klikke på **Billedindstillinger** under indstillingen **Tonekorrigering**.
- 2. Vælg **Fremhæv tynde linjer**.
- 3. Indstil de andre punkter på fanerne **Hovedmenu** og **Flere indstillinger** som nødvendigt, og klik så på **OK**. ["Fanen Hovedmenu" på side 43](#page-42-0) ["Fanen Flere indstillinger" på side 45](#page-44-0)
- 4. Klik på **Udskriv**.

# **Relaterede oplysninger**

- & ["Ilægning af papir" på side 30](#page-29-0)
- & ["Udskrivning ved hjælp af nemme indstillinger" på side 63](#page-62-0)

# **Udskrivning af tydelige stregkoder**

Du kan udskrive en stregkode tydeligt og gøre den nem at scanne. Du skal kun aktivere denne funktion, hvis stregkoden, som du har udskrevet, ikke kan scannes.

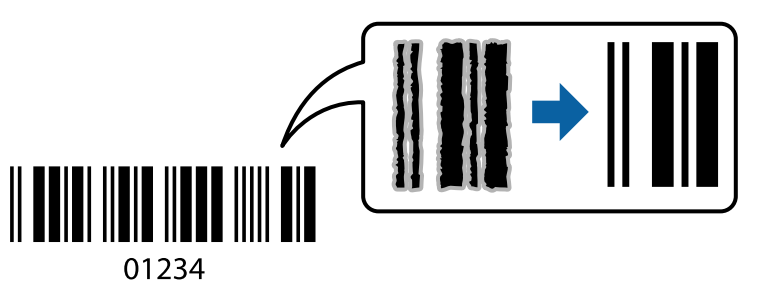

Du kan bruge denne funktion under følgende forhold.

- ❏ Papirtype: Almindeligt papir, Brevhoved, Genbrugspapir, Farvet papir, Fortrykt papir, Papir i høj kvalitet, Tykt papir, Epson Photo Quality Ink Jet, Epson Matte eller Konvolut
- ❏ Kvalitet: **Standard**
- 1. På printerdriverens fane **Vedligeholdelse** skal du klikke **Udvidede indstillinger** og derefter vælge **Stregkodetilstand**.
- 2. Indstil de andre punkter på fanerne **Hovedmenu** og **Flere indstillinger** som nødvendigt, og klik så på **OK**.

["Fanen Hovedmenu" på side 43](#page-42-0) ["Fanen Flere indstillinger" på side 45](#page-44-0)

3. Klik på **Udskriv**.

## *Bemærk:*

*Fjernelse af sløring er måske ikke altid muligt, afhængigt af omstændighederne.*

# **Relaterede oplysninger**

- $\blacktriangleright$  ["Ilægning af papir" på side 30](#page-29-0)
- & ["Udskrivning ved hjælp af nemme indstillinger" på side 63](#page-62-0)

# <span id="page-62-0"></span>**Udskrivning fra en computer — Mac OS**

# **Udskrivning ved hjælp af nemme indstillinger**

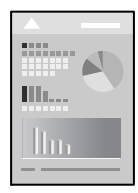

# *Bemærk:*

*Betjening og skærme varierer afhængigt af programmet. Der er flere oplysninger i hjælpen til programmet.*

1. Læg papir i printeren.

["Ilægning af papir" på side 30](#page-29-0)

- 2. Åbn den fil, du vil udskrive.
- 3. Vælg **Udskriv** i menuen **Filer** eller en anden kommando for at vise udskriftsdialogkassen.

Hvis det er nødvendigt, skal du klikke på Vis info eller  $\nabla$  for at udvide udskrivningsvinduet.

- 4. Vælg din printer.
- 5. Vælg **Udskriftsindstillinger** i pop op-menuen.

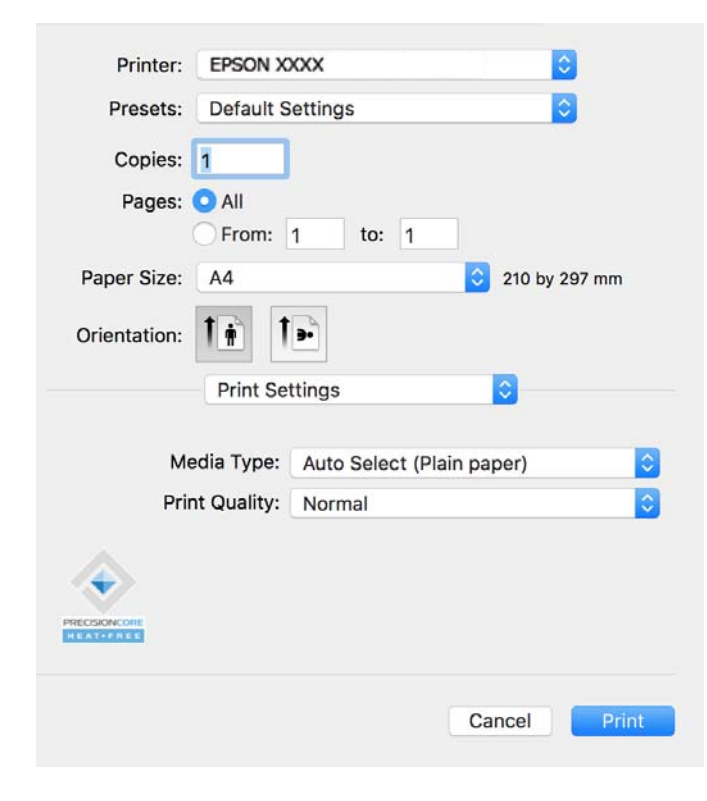

#### <span id="page-63-0"></span>*Bemærk:*

*Hvis menuen Udskriftsindstillinger ikke vises på macOS Catalina (10.15) eller nyere, macOS High Sierra (10.13), macOS Sierra (10.12), OS X El Capitan (10.11), OS X Yosemite (10.10), OS X Mavericks (10.9), er Epsonprinterdriveren ikke installeret korrekt. Aktiver det fra den følgende menu.*

*Vælg Systemindstillinger i menuen Apple > Printere og scannere (eller Udskriv og scan, Udskriv og fax), fjern printeren, og tilføj derefter printeren igen. Hvis du vil tilføje en printer, skal du se følgende.*

*["Tilføjelse af en original Epson-printer \(kun Mac OS\)" på side 139](#page-138-0)*

*macOS Mojave (10.14) kan ikke få adgang til Udskriftsindstillinger i programmer fra Apple som f.eks. TextEdit.*

6. Skift de nødvendige indstillinger.

Se printerdriverens menuindstillinger for flere oplysninger.

7. Klik på **Udskriv**.

#### *Bemærk:*

*Hvis du vil annullere udskrivning, skal du på din computer klikke på printerikonet i Laste. Vælg det job du vil*

*annullere, og klik derefter på ved siden af forløbslinjen. Det er ikke muligt at annullere et udskriftsjob fra computeren, hvis hele jobbet er sendt til printeren. I et sådant tilfælde skal du annullere jobbet via printerens kontrolpanel.*

# **Relaterede oplysninger**

- & ["Anvendeligt papir og kapaciteter" på side 243](#page-242-0)
- & ["Liste over papirtype" på side 30](#page-29-0)
- $\blacktriangleright$  ["Menuindstillinger for Udskriftsindstillinger" på side 65](#page-64-0)

## *Menuindstillinger for printerdriveren*

Åbn udskrivningsvinduet i et program, vælg printeren og tilgå derefter printerdrivervinduet.

#### *Bemærk:*

*Menuerne varierer afhængigt af den indstilling, du har valgt.*

## **Menuindstillinger for layout**

Sider pr. ark:

Vælg antallet af sider, der skal udskrives på ét ark.

#### Layoutretning:

Angiv den rækkefølge siderne skal udskrives i.

#### Kant:

Udskriver en kant på siderne.

#### Omvend retning på side:

Roterer sider 180 grader før udskrivning. Vælg dette element, når du udskriver på papir som f.eks. konvolutter, der er lagt i fast retning i printeren.

#### Spejlvend vandret:

Spejlvender et billede, så det udskrives, som det ville fremstå i et spejl.

# <span id="page-64-0"></span>**Menuindstillinger til farvetilpasning**

# ColorSync/EPSON Farveindstillinger:

Vælg metoden til farvejustering. Disse indstillinger justerer farver mellem printeren og computerskærmen, for at minimere toneforskellen.

#### **Menuindstillinger for papirhåndtering**

#### Saml sider:

Udskriver flersidede dokumenter samlet i rækkefølge og sorteret i sæt.

#### Sider til udskrivning:

Vælg for kun at udskrive ulige sider eller lige sider.

#### Siderækkefølge:

Vælg for at udskrive fra toppen eller den sidste side.

#### Skaler til papirstørrelse:

Udskriver med tilpasning til den papirstørrelse du har ilagt.

❏ Modtagerens papirstørrelse:

Vælg den papirstørrelse, du vil udskrive på.

❏ Skaler kun ned:

Vælg dette, når du kun vil reducere størrelsen, hvis udskrivningsdataene er for store til den papirstørrelse, der er lagt i printeren.

## **Menuindstillinger for forside**

#### Udskriv forside:

Vælg, om der skal udskrives en forside. Når du vil tilføje en bagside, skal du vælge **Efter dokument**.

#### Forsidetype:

Vælg forsidens indhold.

#### **Menuindstillinger for Udskriftsindstillinger**

#### Medietype:

Vælg den papirtype, du udskriver på.

# Udskriftskval.:

Vælg den udskriftskvalitet, som du vil bruge til udskrivning. Indstillingerne varierer afhængigt af papirtypen.

#### **Menuindstillinger for Farveindstillinger**

Du kan justere lysstyrken og kontrasten.

# **Menuindstillinger for Indst. for tosidet udskrivning**

Tosidet udskrivning:

Udskriver på begge sider af papiret.

# **Tilføjelse af faste udskriftsindstillinger for nem udskrivning**

Hvis du opretter din egen faste indstilling med de udskrivningsindstillinger, du bruger ofte, i printerdriveren, kan du nemt udskrive ved at vælge denne faste udskrivningsindstilling fra listen.

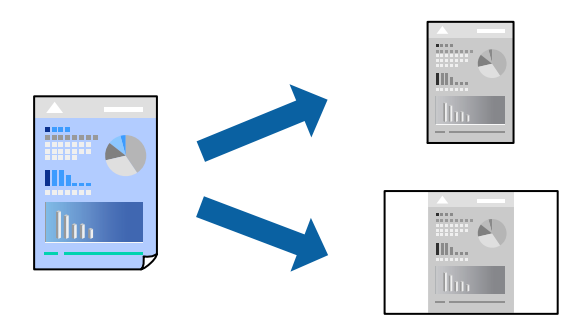

- 1. Indstil hvert element som f.eks. **Udskriftsindstillinger** og **Layout** (**Papirstørrelse**, **Medietype** og så videre).
- 2. Klik på **Faste indstillinger** for at gemme de aktuelle indstillinger som faste indstillinger.
- 3. Klik på **OK**.

## *Bemærk:*

*Hvis du vil slette en tilføjet fast indstilling, skal du klikke på Faste indstillinger > Vis faste indstillinger, vælge navnet på den faste indstilling, du vil slette fra listen og derefter slette den.*

4. Klik på **Udskriv**.

Næste gang du vil udskrive med de samme indstillinger, skal du vælge det registrerede forudindstillede navn fra **Faste indstillinger**.

# **Relaterede oplysninger**

- & ["Ilægning af papir" på side 30](#page-29-0)
- & ["Udskrivning ved hjælp af nemme indstillinger" på side 63](#page-62-0)

# **Udskrivning på 2 sider**

Du kan udskrive på begge sider af papiret.

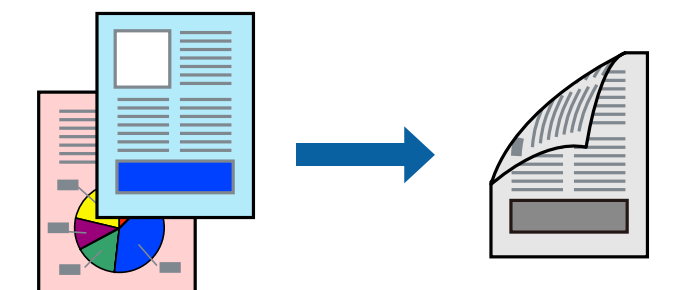

# *Bemærk:*

- ❏ *Hvis du ikke bruger papir, der er egnet til 2-sidet udskrivning, kan udskriftskvaliteten forringes og papirstop opstå. ["Papir til 2-sidet udskrivning" på side 244](#page-243-0)*
- ❏ *Alt afhængigt af papiret og dataene kan det ske, at blækket trænger igennem til den anden side af papiret.*
- 1. Vælg **Indst. for tosidet udskrivning** i pop op-menuen.
- 2. Vælg indbindingerne i **Tosidet udskrivning**.
- 3. Vælg originaltypen i **Dokumenttype**.

# *Bemærk:*

❏ *Udskrivningen kan være langsom alt afhængigt af indstillingen for Dokumenttype.*

- ❏ *Hvis du udskriver data med høj datatæthed, f.eks. fotos eller grafer, skal du vælge Tekst og fotos eller Tekst og grafik som indstilling for Dokumenttype. Hvis der er mærker på udskrivningen, eller billedet trænger igennem til bagsiden af papiret, skal du justere udskriftstætheden og blæktørretiden ved at klikke på pilemærket ud for Justeringer.*
- 4. Indstil de andre elementer efter behov.
- 5. Klik på **Udskriv**.

# **Relaterede oplysninger**

- & ["Anvendeligt papir og kapaciteter" på side 243](#page-242-0)
- & ["Ilægning af papir" på side 30](#page-29-0)
- $\blacktriangleright$  ["Udskrivning ved hjælp af nemme indstillinger" på side 63](#page-62-0)

# **Udskrivning af flere sider på ét ark**

Du kan udskrive flere sider af data på et enkelt ark papir.

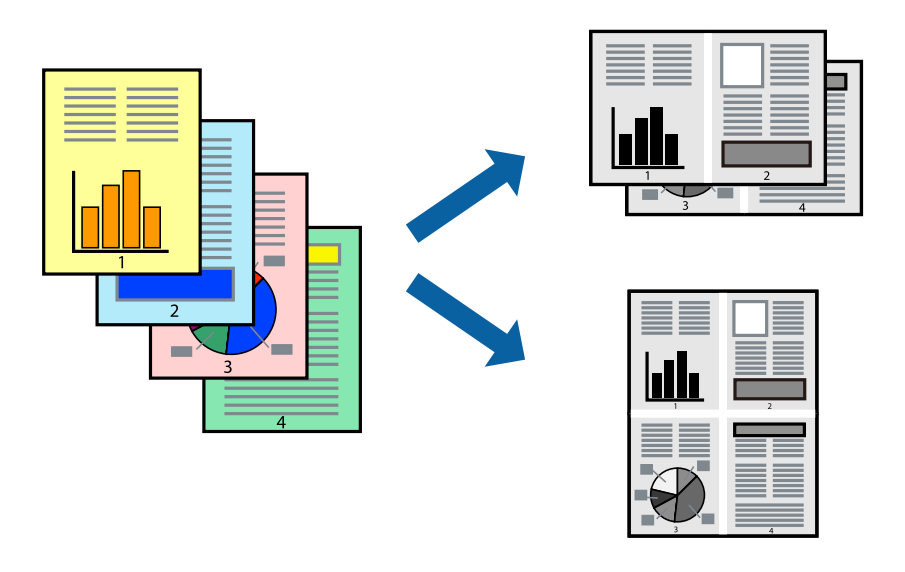

- 1. Vælg **Layout** i pop op-menuen.
- 2. Angiv antallet af sider under **Sider pr. ark**, **Retning** (siderækkefølgen) og **Kant**. ["Menuindstillinger for layout" på side 64](#page-63-0)
- 3. Indstil de andre elementer efter behov.
- 4. Klik på **Udskriv**.

# **Relaterede oplysninger**

- & ["Ilægning af papir" på side 30](#page-29-0)
- $\rightarrow$  ["Udskrivning ved hjælp af nemme indstillinger" på side 63](#page-62-0)

# **Udskrivning, som passer til papirstørrelsen**

Vælg den papirstørrelse, du lagde i printeren, som indstilling for modtagerens papirstørrelse.

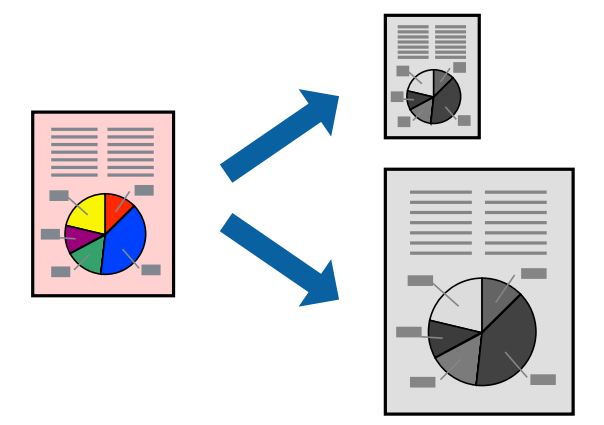

- 1. Vælg størrelsen på det papir, du indstillede i programmet, som **Papirstørrelse**.
- 2. Vælg **Papirhåndtering** i pop op-menuen.
- 3. Vælg **Skaler til papirstørrelse**.
- 4. Vælg den papirstørrelse, du lagde i printeren, som indstilling for **Modtagerens papirstørrelse**.
- 5. Indstil de andre elementer efter behov.
- 6. Klik på **Udskriv**.

# **Relaterede oplysninger**

- & ["Ilægning af papir" på side 30](#page-29-0)
- & ["Udskrivning ved hjælp af nemme indstillinger" på side 63](#page-62-0)

# **Udskrivning af et formindsket eller forstørret dokument ved alle forstørrelser**

Du kan formindske eller forstørre et dokuments størrelse med en bestemt procent.

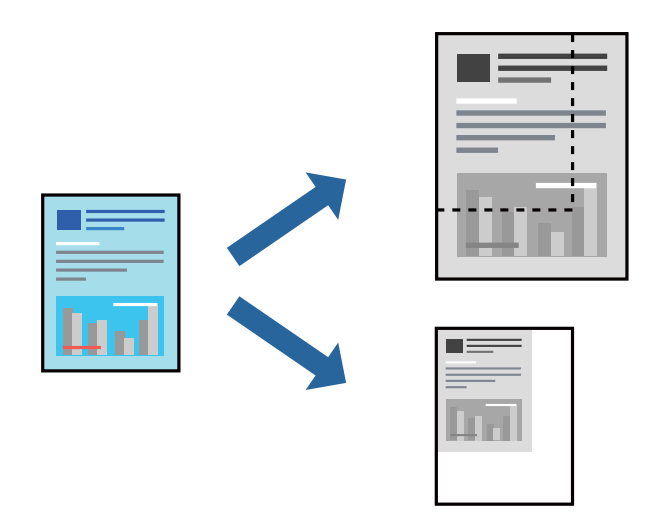

## *Bemærk:*

*Handlinger varierer afhængigt af programmet. Der er flere oplysninger i hjælpen til programmet.*

- 1. Gør et af følgende.
	- ❏ Vælg **Udskriv** fra menuer **Filer** i programmet. Klik på **Sideopsætning**, og vælg derefter din printer i **Format til**. Vælg størrelsen på de data, der skal udskrives, fra **Papirstørrelse**, angiv en procentdel i **Skala**, og klik derefter på **OK**.
	- ❏ Vælg **Sideopsætning** fra menuen **Filer** i programmet. Vælg din printer i **Format til**. Vælg størrelsen på de data, der skal udskrives, fra **Papirstørrelse**, angiv en procentdel i **Skala**, og klik derefter på **OK**. Vælg **Udskriv** i **Arkivmenuen**.
- 2. Vælg din printer i **Printer**.
- 3. Indstil de andre elementer efter behov.
- 4. Klik på **Udskriv**.

## **Relaterede oplysninger**

- & ["Ilægning af papir" på side 30](#page-29-0)
- & ["Udskrivning ved hjælp af nemme indstillinger" på side 63](#page-62-0)

# **Justering af udskriftstone**

Du kan justere tonen, der anvendes i udskriftsjobbet. Disse justeringer anvendes ikke på de originale data.

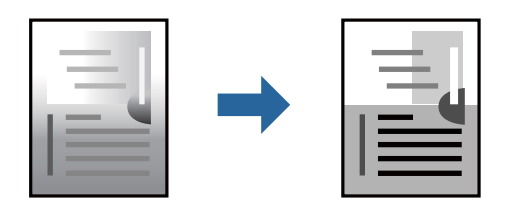

- 1. Vælg **Farveindstillinger** fra pop-op-menuen, og indstil derefter lysstyrken og kontrasten.
- 2. Indstil de andre elementer efter behov.
- 3. Klik på **Udskriv**.

## **Relaterede oplysninger**

- & ["Ilægning af papir" på side 30](#page-29-0)
- & ["Udskrivning ved hjælp af nemme indstillinger" på side 63](#page-62-0)

# **Udskrivning af dokumenter fra smartenheder (iOS)**

Du kan udskrive dokumenter fra en smartenhed, som f.eks. en smartphone eller tablet.

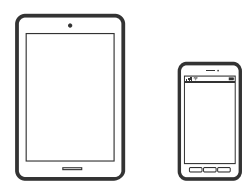

# **Udskrivning af dokumenter med Epson Smart Panel**

#### *Bemærk:*

*Brugen kan variere afhængigt af enheden.*

- 1. Konfigurer printeren til trådløs udskrivning.
- 2. Hvis Epson Smart Panel er ikke installeret, skal du installere det. ["Program til let betjening af printeren med en smartenhed \(Epson Smart Panel\)" på side 248](#page-247-0)
- 3. Forbind din smartenhed til den trådløse router.
- 4. Start Epson Smart Panel.
- 5. Vælg menuen til udskrivning af dokument på startskærmen.
- 6. Vælg det dokument, du vil udskrive.
- 7. Start udskrivningen.

# **Udskrivning af dokumenter med AirPrint**

AirPrint giver mulighed for øjeblikkelig trådløs udskrivning fra iPhone, iPad, iPod touch og Mac uden behov for at installere drivere eller downloade software.

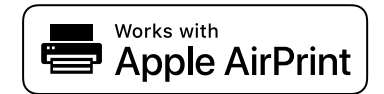

#### <span id="page-70-0"></span>*Bemærk:*

*Du kan ikke bruge AirPrint, hvis du har deaktiveret papirkonfigurationsmeddelelser på printerens kontrolpanel. Se linket herunder vedrørende aktivering af meddelelserne, hvis det er nødvendigt.*

1. Konfigurer printeren til trådløs udskrivning. Se linket herunder.

[https://epson.sn](https://epson.sn/?q=2)

- 2. Forbind din Apple-enhed til det samme trådløse netværk, som printeren bruger.
- 3. Udskriv fra din enhed til printeren.

```
Bemærk:
Se siden AirPrint på Apples websted for at få flere oplysninger.
```
# **Relaterede oplysninger**

& ["Kan ikke udskrive, selvom der er oprettet forbindelse \(iOS\)" på side 167](#page-166-0)

# **Udskrivning af dokumenter fra smartenheder (Android)**

Du kan udskrive dokumenter fra en smartenhed, som f.eks. en smartphone eller tablet.

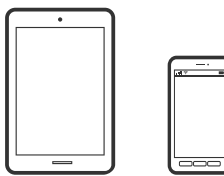

# **Udskrivning af dokumenter med Epson Smart Panel**

#### *Bemærk:*

*Brugen kan variere afhængigt af enheden.*

- 1. Konfigurer printeren til trådløs udskrivning.
- 2. Hvis Epson Smart Panel er ikke installeret, skal du installere det. ["Program til let betjening af printeren med en smartenhed \(Epson Smart Panel\)" på side 248](#page-247-0)
- 3. Forbind din smartenhed til den trådløse router.
- 4. Start Epson Smart Panel.
- 5. Vælg menuen til udskrivning af dokument på startskærmen.
- 6. Vælg det dokument, du vil udskrive.
- 7. Start udskrivningen.

# **Udskrivning af dokumenter ved hjælp af Epson Print Enabler**

Du kan udskrive trådløst dine dokumenter, e-mails, fotos og websider direkte fra din Android-telefon eller tablet (Android v7.0 eller senere). Med få tryk vil din Android-enhed opdage en Epson-printer, som er forbundet til det samme trådløse netværk.

# *Bemærk:*

*Brugen kan variere afhængigt af enheden.*

1. Konfigurer printeren til trådløs udskrivning. Se linket herunder.

[https://epson.sn](https://epson.sn/?q=2)

- 2. Installer en plug-in, der hedder Epson Print Enabler plug-in fra Google Play.
- 3. Forbind din Android-enhed til det samme trådløse netværk, som printeren bruger.
- 4. Gå til **Indstillinger** på din Android-enhed, vælg **Udskrivning**, og aktiver derefter Epson Print Enabler.
- 5. Fra en Android-applikation som f.eks. Chrome skal du trykke på menuikonet og udskrive det ønskede på skærmen.

## *Bemærk:*

*Hvis du ikke kan se din printer, skal du trykke på Alle printere og vælge din printer.*

# **Udskrivning vha. Mopria Print Service**

Mopria Print Service muliggør øjeblikkelig trådløs udskrivning fra smartphones eller tablets fra Android.

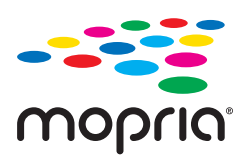

- 1. Installer Mopria Print Service fra Google Play.
- 2. Læg papir i printeren.
- 3. Konfigurer printeren til trådløs udskrivning. Se linket herunder.

# [https://epson.sn](https://epson.sn/?q=2)

- 4. Forbind din Android-enhed til det samme trådløse netværk, som printeren bruger.
- 5. Udskriv fra din enhed til printeren.
	- *Bemærk: For flere oplysninger, gå til Mopria-webstedet på [https://mopria.org.](https://mopria.org)*

# **Relaterede oplysninger**

& ["Ilægning af papir" på side 30](#page-29-0)
## <span id="page-72-0"></span>**Udskrivning på konvolutter**

## **Udskrivning på konvolutter fra en computer (Windows)**

- 1. Læg konvolutter i printeren. ["Ilægning af papir" på side 30](#page-29-0)
- 2. Åbn den fil, du vil udskrive.
- 3. Åbn printerdrivervinduet.
- 4. Vælg konvolutstørrelse fra **Papirstørrelse** på fanen **Hovedmenu**, og vælg derefter **Konvolut** fra **Papirtype**.
- 5. Indstil de andre punkter på fanerne **Hovedmenu** og **Flere indstillinger** som nødvendigt, og klik så på **OK**.
- 6. Klik på **Udskriv**.

## **Udskrivning på konvolutter fra en computer (Mac OS)**

- 1. Læg konvolutter i printeren. ["Ilægning af papir" på side 30](#page-29-0)
- 2. Åbn den fil, du vil udskrive.
- 3. Vælg **Udskriv** i menuen **Filer** eller en anden kommando for at vise udskriftsdialogkassen.
- 4. Vælg størrelsen som svarer til indstillingen for **Papirstørrelse**.
- 5. Vælg **Udskriftsindstillinger** i pop op-menuen.
- 6. Vælg **Konvolut** som indstillingen for **Medietype**.
- 7. Indstil de andre elementer efter behov.
- 8. Klik på **Udskriv**.

## **Udskrivning af fotos**

## **Udskrivning af filtypen JPEG fra en hukommelsesenhed**

Du kan udskrive JPEG-filer fra en hukommelsesenhed, som er sluttet til printeren.

- 1. Tilslut hukommelsesenheden i printerens eksterne USB-port. ["Sådan tilsluttes og frakobles en ekstern USB-enhed" på side 39](#page-38-0)
- 2. Vælg **Huk. enhed** på startskærmen.
- 3. Vælg **JPEG**.
- 4. Vælg filen, og fortsæt derefter til det næste skærmbillede.
- 5. Tryk på  $\Phi$ .

### **Menupunkter i JPEG-indstillinger**

(Vælg billedmenu):

Foretag indstillinger for rækkefølgesortering, valg og fravalg af billeddata.

### Papirindstilling:

Angiver indstillingerne for den papirkilde, du ønsker at udskrive på.

### Layout:

Vælg layout for JPEG-filer. **Med kant** bruges til udskrivning af en fil pr. ark med margener omkring kanterne. **20-op** bruges til udskrivning af 20 filer på ét ark. **Indeks** bruges til indeksudskrivning med oplysninger.

### Tilpas ramme:

Vælg **Til** at beskære billedet automatisk, så det passer ind i det valgte udskriftslayout. Hvis billeddataenes og papirstørrelsens højde-bredde-forhold er forskellige, forstørres eller formindskes billedet automatisk, så de korte sider passer til papirets korte sider. Den lange side af billedet beskæres, hvis den går ud over papirets lange side. Denne funktion fungerer muligvis ikke for panoramafotos.

#### Kvalitet:

Vælg **Høj** for højere udskriftskvalitet, men udskrivningshastigheden kan være langsommere.

### Dato:

Vælg formatet for den dato, billedet blev taget eller gemt. Datoen udskrives ikke i visse layout.

Slet alle indst.:

Nulstiller alle indstillinger til standardindstillingerne.

### **Udskrivning af filtypen TIFF fra en hukommelsesenhed**

Du kan udskrive TIFF-filer fra en hukommelsesenhed, som er sluttet til printeren.

1. Tilslut hukommelsesenheden i printerens eksterne USB-port.

["Sådan tilsluttes og frakobles en ekstern USB-enhed" på side 39](#page-38-0)

- 2. Vælg **Huk. enhed** på startskærmen.
- 3. Vælg **TIFF**.
- 4. Vælg filen, og fortsæt derefter til det næste skærmbillede.

5. Tryk på  $\Phi$ .

### **Menupunkter i TIFF-indstillinger**

### $\sqrt{41}$ .

Ændrer rækkefølgen på filerne.

### Papirindstilling:

Angiver indstillingerne for den papirkilde, du ønsker at udskrive på.

#### Layout:

Vælg layout for filen Multi-TIFF. **Med kant** bruges til udskrivning af en side pr. ark med margener omkring kanterne. **20-op** er til at udskrive 20 sider på et ark. **Indeks** bruges til indeksudskrivning med oplysninger.

### Tilpas ramme:

Vælg **Til** at beskære billedet automatisk, så det passer ind i det valgte udskriftslayout. Hvis billeddataenes og papirstørrelsens højde-bredde-forhold er forskellige, forstørres eller formindskes billedet automatisk, så de korte sider passer til papirets korte sider. Den lange side af billedet beskæres, hvis den går ud over papirets lange side. Denne funktion fungerer muligvis ikke for panoramafotos.

### Kvalitet:

Vælg **Høj** for højere udskriftskvalitet, men udskrivningshastigheden kan være langsommere.

#### Dato:

Vælg formatet for den dato, billedet blev taget eller gemt. Datoen udskrives ikke i visse layout.

### Slet alle indst.:

Nulstiller alle indstillinger til standardindstillingerne.

## **Udskrivning af websider**

### **Udskrivning af websider fra smartenheder**

#### *Bemærk:*

*Brugen kan variere afhængigt af enheden.*

- 1. Konfigurer printeren til trådløs udskrivning.
- 2. Hvis Epson Smart Panel er ikke installeret, skal du installere det. ["Program til let betjening af printeren med en smartenhed \(Epson Smart Panel\)" på side 248](#page-247-0)
- 3. Forbind din smartenhed til det samme trådløse netværk, som printeren bruger.
- 4. Åbn den webside, du vil udskrive, i din webbrowser-app.
- <span id="page-75-0"></span>5. Tryk på **Del** fra menuen i webbrowser-appen.
- 6. Vælg **Smart Panel**.
- 7. Tryk på **Udskriv**.

## **Udskrivning ved brug af cloud-tjeneste**

Med Epson Connect-tjenesten, der er tilgængelig på internettet, kan du udskrive fra din smartphone, tablet eller bærbare computer — når som helst og stort set hvor som helst. For at bruge denne tjeneste, skal du registrere brugeren og printeren i Epson Connect.

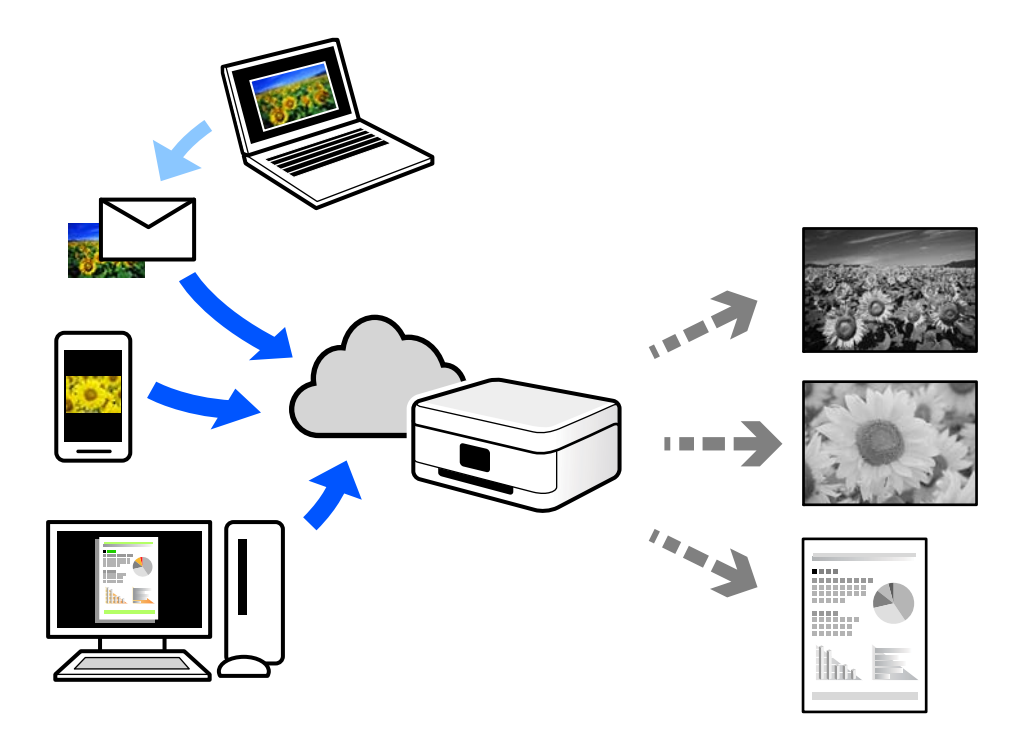

Følgende funktioner er tilgængelige på internettet.

❏ Email Print

Når du sender en e-mail med vedhæftninger såsom dokumenter eller billeder til en e-mailadresse, som er tilknyttet printeren, kan du udskrive denne e-mail og vedhæftningerne fra fjernsteder såsom dit hjem eller din printer på kontoret.

❏ Remote Print Driver

Dette er en delt driver, som er understøttet af Remote Print Driver. Når der udskrives med en printer på et fjernsted, kan du udskrive ved at ændre printeren på det sædvanlige programvindue.

Se Epson Connect-webportalen for oplysninger om, hvordan man opsætter eller udskriver.

<https://www.epsonconnect.com/>

[http://www.epsonconnect.eu](http://www.epsonconnect.eu/) (kun Europa)

## **Registrering til tjenesten Epson Connect fra kontrolpanelet**

Følg nedenstående trin for at registrere printeren.

- 1. Vælg **Indstillinger** på kontrolpanelet.
- 2. Vælg **Generelle indstillinger** > **Webtjeneste-indstillinger** > **Epson Connect-tjeneste** > **Fjern registrering** for at udskrive registreringsarket.
- 3. Følg instruktionerne på registreringsarket for at registrere printeren.

# <span id="page-77-0"></span>**Kopiering**

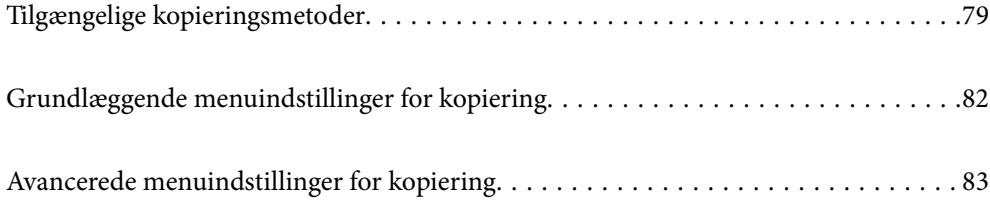

## <span id="page-78-0"></span>**Tilgængelige kopieringsmetoder**

Placer originalerne på scannerglaspladen eller ADF'en, og vælg derefter menuen **Kopier** på startskærmen.

## **Kopiering af originaler**

Du kan kopiere originaler i fast størrelse eller brugerdefineret størrelse i sort/hvid.

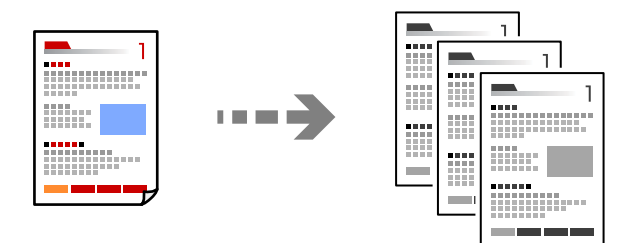

- 1. Læg papir i printeren. ["Ilægning af papir" på side 30](#page-29-0)
- 2. Placer originalerne. ["Placering af originaler" på side 36](#page-35-0)
- 3. Vælg **Kopier** på startskærmen.
- 4. Tryk på  $\Phi$ .

## **Kopiering på 2 sider**

Kopier flere originaler på begge sider af papiret.

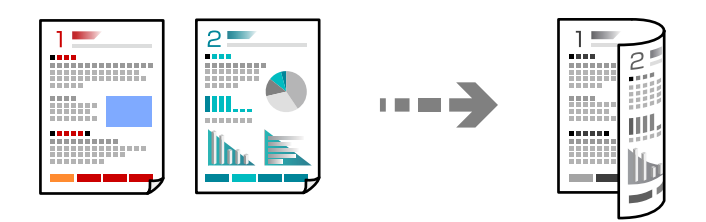

1. Læg alle originaler med forsiden opad i ADF.

c*Vigtigt: Hvis du vil kopiere originaler, der ikke understøttes af ADF, skal du bruge scannerglaspladen. ["Originaler, som ikke er understøttet af ADF" på side 37](#page-36-0)*

### *Bemærk:*

*Du kan også placere originalerne på scannerglaspladen.*

*["Placering af originaler" på side 36](#page-35-0)*

- 2. Vælg **Kopier** på startskærmen.
- 3. Vælg fanen **Kopier**, og vælg derefter (**2-sidet**), og vælg derefter det 2-sidede menupunkt, du vil udføre.
- 4. Angiv retning og indbindingspositionen for originalen, og vælg derefter **OK**.
- 5. Tryk på  $\Phi$ .

## **Kopiering ved forstørrelse eller reducering**

Du kan kopiere originaler med en bestemt forstørrelse.

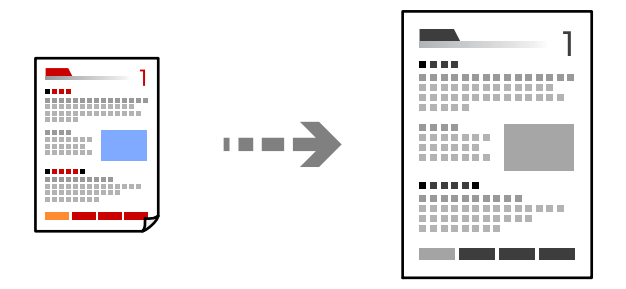

1. Placer originalerne.

["Placering af originaler" på side 36](#page-35-0)

- 2. Vælg **Kopier** på startskærmen.
- 3. Vælg fanen **Avancerede indstillinger**, og vælg **Zoom**.
- 4. Angiv størrelsen på udvidelsen eller reduktionen og vælg derefter **OK**.
- 5. Tryk på  $\hat{\Phi}$  på fanen **Kopier**.

### **Kopierer flere originaler på et enkelt ark**

Du kan kopiere flere originaler på et enkelt ark.

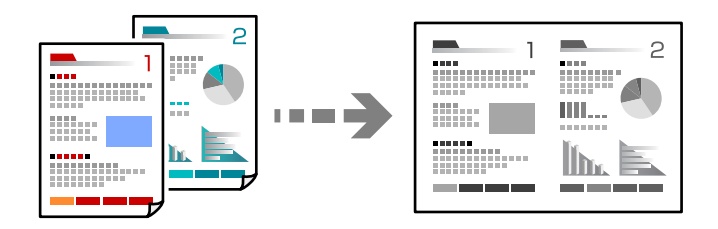

1. Læg alle originaler med forsiden opad i ADF. Læg dem i den retning, der er vist på illustrationen. ❏ Læsbar retning

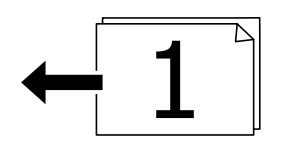

❏ Venstre retning

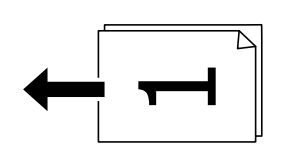

### c*Vigtigt:*

*Hvis du vil kopiere originaler, der ikke understøttes af ADF, skal du bruge scannerglaspladen. ["Originaler, som ikke er understøttet af ADF" på side 37](#page-36-0)*

### *Bemærk:*

*Du kan også placere originalerne på scannerglaspladen. ["Placering af originaler" på side 36](#page-35-0)*

- 2. Vælg **Kopier** på startskærmen.
- 3. Vælg fanen **Avancerede indstillinger**, vælg **Flere sider**, og vælg derefter **2-op** eller **4-op**.
- 4. Specificer layoutrækkefølge og retning for originalen, og vælg derefter **OK**.
- 5. Tryk på  $\hat{\diamond}$  på fanen **Kopier**.

## **Kopiering i siderækkefølge**

Når du opretter flere kopier af et flersidet dokument, kan du udstøde en kopi ad gangen i siderækkefølge.

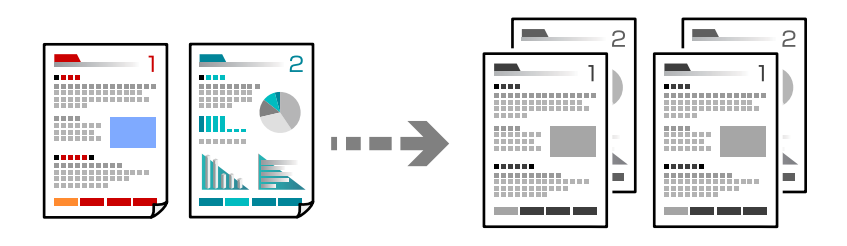

1. Placer originalerne.

["Placering af originaler" på side 36](#page-35-0)

- 2. Vælg **Kopier** på startskærmen.
- 3. Vælg fanen **Avancerede indstillinger**, og vælg derefter **Færdiggørelse** > **Sorter (siderækkefølge)**.
- 4. Tryk på  $\hat{\Phi}$  på fanen **Kopier**.

## <span id="page-81-0"></span>**Kopiering af originaler med god kvalitet**

Du kan kopiere originaler uden skygger og huller.

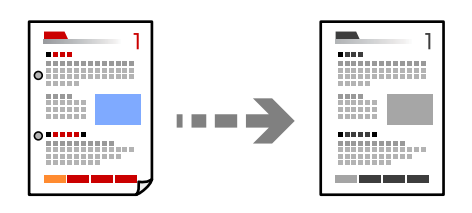

1. Placer originalerne.

["Placering af originaler" på side 36](#page-35-0)

- 2. Vælg **Kopier** på startskærmen.
- 3. Vælg fanen **Avancerede indstillinger**, og aktiver derefter **Fjern skygge** eller **Fjern huller**, eller juster billedkvaliteten i **Billedkvalitet**.
- 4. Angiv udskriftsindstillingerne efter behov, og vælg derefter **OK**.
- 5. Tryk på  $\hat{\Phi}$  på fanen **Kopier**.

## **Kopiering af id-kort**

Scanner begge sider af et id-kort og kopierer på den ene side af et ark papir.

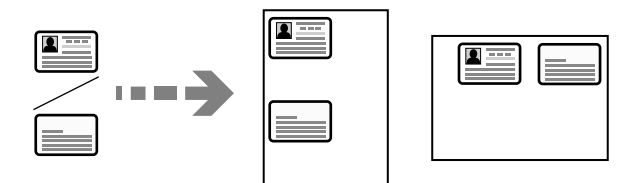

- 1. Placer originalen på scannerglaspladen. ["Placering af originaler" på side 36](#page-35-0)
- 2. Vælg **Kopier** på startskærmen.
- 3. Vælg fanen **Kopier**, og aktiver **ID-kort kopi**.
- 4. Angiv retningen (original), og vælg derefter **OK**.
- 5. Tryk på  $\hat{\diamond}$  på fanen **Kopier**.

## **Grundlæggende menuindstillinger for kopiering**

### *Bemærk:*

*Emnerne er muligvis ikke tilgængelige, afhængigt af andre indstillinger, du har foretaget.*

### <span id="page-82-0"></span>(2-sidet):

Vælg 2-sidet layout.

❏ 1> 1-sidet

Kopierer en side af en original på en enkelt side af papiret.

❏ 1> 2-sidet

Kopierer to enkeltsidede originaler til begge sider af et enkelt ark papir. Vælg originalens retning og papirets bindingsposition.

(Tæthed):

Forøg tætheden, hvis kopierne er for lyse. Reducer tætheden, hvis blækket tværes ud.

ID-kort kopi:

Scanner begge sider af et id-kort og kopierer på den ene side af et ark papir.

## **Avancerede menuindstillinger for kopiering**

### *Bemærk:*

*Emnerne er muligvis ikke tilgængelige, afhængigt af andre indstillinger, du har foretaget.*

### Papirindstilling:

Vælg den papirstørrelse og papirtype, du har lagt i.

### Zoom:

Konfigurerer forstørrelsesforholdet mellem forstørrelsen eller formindskelsen. Tryk på værdien og angive det forhold, der bruges til at forstørre eller formindske originalen inden for et område mellem 25 og 400 %.

❏ Auto

Tilpas automatisk originalens størrelse til forstørrelsen af papirstørrelsen. Fx hvis originalstørrelsen sættes på A6 og papirstørrelsen sættes på A4, sættes forstørrelsen automatisk på 200.

Hvis der er hvide margener omkring originalen, registreres de hvide margener fra

scannerglaspladens hjørnemærker ( $\blacktriangleright$ ) som scanningsområdet, men margenerne på den modsatte side kan blive beskåret.

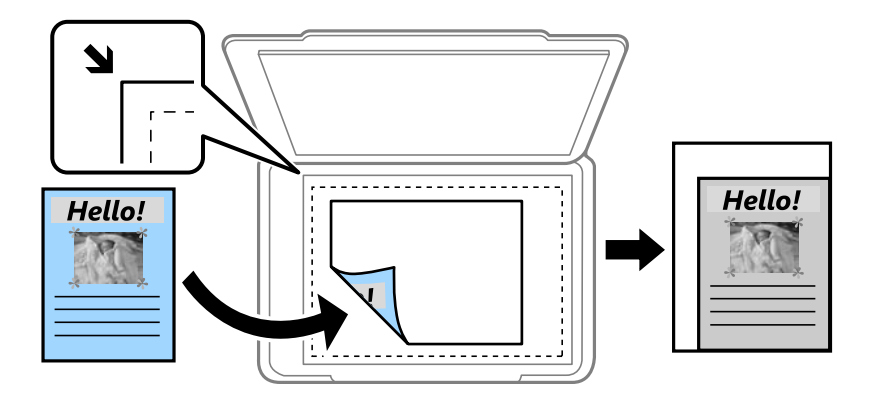

### ❏ Rdc og tilpas til papir

Kopierer det scannede billede til en mindre størrelse end Zoom-værdien for at passe til papirformatet. Hvis værdien Zoom er større end papirstørrelsen, kan data blive udskrevet ud over kanterne af papiret.

❏ Faktisk str.

Kopierer ved 100% forstørrelse.

❏ A4->A5 og andre

Forstørrer eller formindsker automatisk originalen, så den passer til en specifik papirstørrelse.

### Dokumentstr.:

Vælg størrelsen af din original. Ved kopiering af originaler som er ikke-standard, skal du vælge det format, som ligger tættest på din original.

### Flere sider:

Vælg kopilayout.

❏ Enkelt side

Kopierer en enkeltsidet original til et enkelt ark.

❏ 2-op

Kopierer to enkeltsidede originaler til et enkelt ark i 2-op-layout. Vælg layoutrækkefølge og originalens retning.

❏ 4-op

Kopierer fire enkeltsidede originaler til et enkelt ark i 4-op-layout. Vælg layoutrækkefølge og originalens retning.

### Dokumenttype:

Vælg originaltypen. Kopier i optimal kvalitet, så den passer med originalen.

### Færdiggørelse:

Vælg, hvordan papiret skubbes ud ved flere kopier af flere originaler.

❏ Gruppe (samme sider)

Kopierer originaler efter side som gruppe.

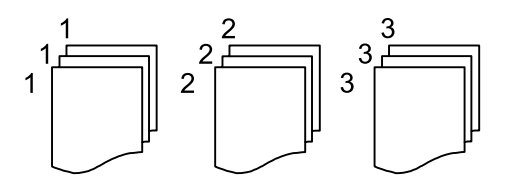

❏ Sorter (siderækkefølge)

Kopierer originalerne samlet i rækkefølge og sorteret i sæt.

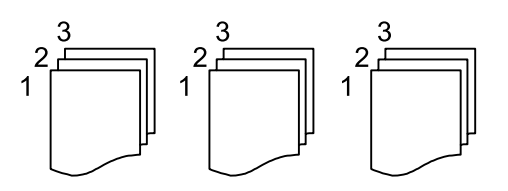

### Retning (original):

Vælg retningen af din original.

### Billedkvalitet:

Juster billedindstillinger.

❏ Kontrast

Juster forskellen mellem lyse og mørke dele.

❏ Skarphed

Juster billedets kontur.

❏ Fjern baggrund

Juster tætheden af baggrundsfarven. Tryk på + for at gøre den lysere (hvid), tryk på - for at gøre den mørkere (sort).

### Indbnd-ma:

Vælg f.eks. bindingsposition, margen og retning for din original.

### Rdc og tilpas til papir:

Kopierer det scannede billede til en mindre størrelse end Zoom-værdien for at passe til papirformatet. Hvis værdien Zoom er større end papirstørrelsen, kan data blive udskrevet ud over kanterne af papiret.

### Fjern skygge:

Fjerner skygger, der vises rundt om kopier ved kopiering på tykt papir, eller som vises midt på kopier, når du kopierer et hæfte.

### Fjern huller:

Fjerner indbindingshullerne, når der kopieres.

### Slet alle indst.:

Nulstiller kopiindstillingerne til standardindstillingerne.

# <span id="page-85-0"></span>**Scanning**

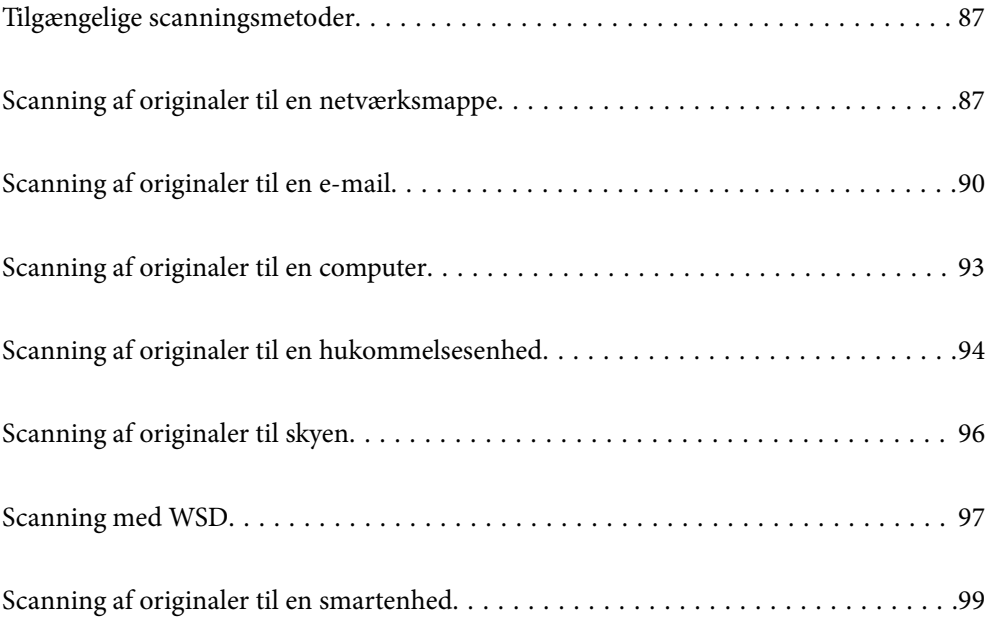

## <span id="page-86-0"></span>**Tilgængelige scanningsmetoder**

Du kan bruge en af følgende metoder til at scanne ved hjælp af denne printer.

### Scanning til en netværksmappe

Du kan gemme det scannede billede i en forudkonfigureret mappe på et netværk.

"Scanning af originaler til en netværksmappe" på side 87

### Scanning til en e-mail

Du kan sende scannede billedfiler via e-mail direkte fra printeren via en forudkonfigureret emailserver.

["Scanning af originaler til en e-mail" på side 90](#page-89-0)

### Scanning til en computer

Du kan gemme det scannede billede på en computer, der er sluttet til printeren.

["Scanning af originaler til en computer" på side 93](#page-92-0)

### Scanning til en hukommelsesenhed

Du kan gemme scannede billeder direkte til en hukommelsesenhed, der er sat i printeren.

["Scanning af originaler til en hukommelsesenhed" på side 94](#page-93-0)

### Afsendelse til en cloud-tjeneste

Du kan sende scannede billeder fra printerens kontrolpanel til cloud-tjenester, der er registreret på forhånd.

["Scanning af originaler til skyen" på side 96](#page-95-0)

### Scanning med WSD

Du kan gemme det scannede billede på en computer, der er sluttet til printeren med WSD-funktionen. ["Scanning med WSD" på side 97](#page-96-0)

### Scanning direkte fra smartenheder

Du kan gemme scannede billeder direkte til en smartenhed, som f.eks. en smartphone eller tablet ved hjælp af Epson Smart Panel-programmet på smartenheden.

["Scanning af originaler til en smartenhed" på side 99](#page-98-0)

## **Scanning af originaler til en netværksmappe**

Kontroller følgende, før du scanner.

- ❏ Sørg for at have forberedt en netværksmappe. Se følgende, når du opretter en delt mappe på et netværk. ["Oprettelse af en delt mappe" på side 304](#page-303-0)
- ❏ Registrer en netværksmappesti i dine kontakter på forhånd for nemt at angive mappen. ["Tilgængelighed af kontakter" på side 321](#page-320-0)

*Bemærk:*

*Sørg for, at indstillingerne for printerens Dato/tid og Tidsforskel er korrekte. Du kan få adgang til menuerne fra Indstillinger > Generelle indstillinger > Grundindstillinger > Dato/tid-indstillinger.*

1. Placer originalerne.

["Placering af originaler" på side 36](#page-35-0)

- 2. Vælg **Scan** > **Netv.mappe/FTP** på kontrolpanelet.
- 3. Angiv destinationen.

"Indstillinger for destinationsmenu til scanning til en mappe" på side 88

*Bemærk:*

*Du kan udskrive historik for den mappe, som dokumenter er gemt i, ved at vælge .*

4. Vælg fanen **scanningsindstill.**, og kontroller indstillingerne såsom formatet for lagring, og skift dem om nødvendigt.

["Scanningsmenuindstillinger for scanning til en mappe" på side 89](#page-88-0)

5. Vælg igen fanen **Destination**, og tryk derefter på  $\Diamond$ .

### **Indstillinger for destinationsmenu til scanning til en mappe**

### Tastatur:

Åbn **Rediger placer.** skærmen. Indtast mappestien og indstil hvert element på skærmen.

### Rediger placer.:

Indtast mappestien og indstil hvert element på skærmen.

❏ Komm.tilstand:

Vælg kommunikationstilstand fra mappen.

❏ Placering (påkrævet):

Vælg mappestien for det sted, det scannede billede skal gemmes.

❏ Brugernavn:

Angiv et brugernavn for at logge på den valgte mappe.

❏ Adgangskode:

Indtast en adgangskode, der svarer til brugernavnet.

❏ Forbindelsestilstand:

Vælg forbindelsestilstand fra mappen.

❏ Portnummer:

Indtast et portnummer for mappen.

### Kontaktpers.:

Vælg en destination fra listen med kontakter.

Du kan søge efter en kontakt fra listen over kontakter. Indtast søgeordet i feltet øverst på skærmen.

### <span id="page-88-0"></span>**Scanningsmenuindstillinger for scanning til en mappe**

#### *Bemærk:*

*Emnerne er muligvis ikke tilgængelige, afhængigt af andre indstillinger, du har foretaget.*

#### Farveindstil.:

Vælg, om der skal scannes i farve eller sort-hvid.

#### Filformat:

Vælg det format, det scannede billede skal gemmes i.

Når du vælger PDF, PDF/A eller TIFF som filformat, skal du vælge om, du vil gemme alle originaler som en fil (flersidet) eller hver original separat (enkelt side).

❏ Kompres.forh.:

Vælg, hvor meget det scannede billede skal komprimeres.

❏ PDF-indstillinger:

Når du har valgt PDF som det format, dokumentet skal gemmes i, kan du bruge disse indstillinger til at beskytte PDF-filerne.

For at oprette en PDF-fil, hvortil der kræves en adgangskode, når den åbnes, skal du indstille Adgangskode til åbning af dok.. For at oprette en PDF-fil, hvortil der kræves en adgangskode, når den udskrives eller redigeres, skal du indstille Adgangskode for tillad..

### Kvalitet

❏ Opløsning:

Vælg scanningsopløsningen.

❏ Dokumenttype:

Vælg originaltypen.

### Scan.om:

Vælg scanningsområdet. Hvis du vil beskære det hvide område omkring teksten eller billedet under scanning, skal du vælge **Auto. Beskær.**. Hvis du vil scanne det maksimale område af scannerglaspladen, skal du vælge **Maks. område**.

❏ Retning (original):

Vælg retningen af originalen.

### Retning (original):

Vælg retningen af originalen.

### Tæthed:

Vælg kontrasten af det scannede billede.

### Fjern skygge:

Fjern skygger på originalen, der vises i det scannede billede.

❏ Omgiv:

Fjern skygger på kanten af originalen.

❏ Centrum:

Fjern skygger af indbindingsmargenen af hæftet.

### <span id="page-89-0"></span>Fjern huller:

Fjern de huller, der vises i det scannede billede. Du kan angive området for sletning af huller ved at indtaste en værdi i boksen til højre.

❏ Sletter pos.:

Vælg placering for at fjerne huller.

❏ Retning (original): Vælg retningen af originalen.

### Filnavn:

❏ Præfiks til filnavn:

Indtast et præfiks til billedernes navne med alfanumeriske tegn og symboler.

❏ Tilføj dato:

Tilføj dato til filnavnet.

❏ Tilføj tid:

Tilføj tidspunkt til filnavnet.

Slet alle indst.

Nulstiller scanningsindstillingerne til standardindstillingerne.

## **Scanning af originaler til en e-mail**

Du skal konfigurere følgende inden scanning.

❏ Konfiguration af mailserveren.

["Konfiguration af en mailserver" på side 300](#page-299-0)

- ❏ Registrer en e-mailadresse i dine kontakter på forhånd, så du nemt kan angive adressen ved at vælge den fra dine kontakter.
- ❏ Sørg for, at indstillingerne for printerens **Dato/tid** og **Tidsforskel** er korrekte. Du kan få adgang til menuerne fra **Indstillinger** > **Generelle indstillinger** > **Grundindstillinger** > **Dato/tid-indstillinger**.
- 1. Placer originalerne.

["Placering af originaler" på side 36](#page-35-0)

- 2. Vælg **Scan** > **E-mail** på kontrolpanelet.
- 3. Angiv modtageren.

["Modtagerens menuindstillinger for scanning til en e-mail" på side 91](#page-90-0)

#### *Bemærk:*

❏ *Det antal modtagere, du har valgt, vises i højre side af skærmen. Du kan sende e-mails til op til 10 adresser og grupper.*

*Hvis grupper er inkluderet i modtagere, kan du vælge op til 108 individuelle adresser i alt, idet adresser i grupperne tages i betragtning.*

- ❏ *Vælg adressefeltet øverst på skærmen for at få vist listen over udvalgte adresser.*
- ❏ *Vælg for at få vist eller udskrive en oversigt over afsendelse eller ændre indstillinger for e-mailserveren.*
- <span id="page-90-0"></span>4. Vælg fanen **scanningsindstill.**, og kontroller indstillingerne såsom formatet for lagring, og skift dem om nødvendigt. "Scanningsmenuindstillinger for scanning til en e-mail" på side 91
- 5. Vælg igen fanen **Modtager**, og tryk derefter på  $\diamondsuit$ .

### **Modtagerens menuindstillinger for scanning til en e-mail**

### Tastatur:

Indtast e-mailadressen manuelt.

#### Kontaktpers.:

Vælg en destination fra listen med kontakter.

Du kan søge efter en kontakt fra listen over kontakter. Indtast søgeordet i feltet øverst på skærmen.

Historik:

Vælg adressen fra historiklisten.

### **Scanningsmenuindstillinger for scanning til en e-mail**

#### *Bemærk:*

*Emnerne er muligvis ikke tilgængelige, afhængigt af andre indstillinger, du har foretaget.*

#### Farveindstil.:

Vælg, om der skal scannes i farve eller sort-hvid.

### Filformat:

Vælg det format, det scannede billede skal gemmes i.

Når du vælger PDF, PDF/A eller TIFF som filformat, skal du vælge om, du vil gemme alle originaler som en fil (flersidet) eller hver original separat (enkelt side).

❏ Kompres.forh.:

Vælg, hvor meget det scannede billede skal komprimeres.

❏ PDF-indstillinger:

Når du har valgt PDF som det format, dokumentet skal gemmes i, kan du bruge disse indstillinger til at beskytte PDF-filerne.

For at oprette en PDF-fil, hvortil der kræves en adgangskode, når den åbnes, skal du indstille Adgangskode til åbning af dok.. For at oprette en PDF-fil, hvortil der kræves en adgangskode, når den udskrives eller redigeres, skal du indstille Adgangskode for tillad..

### Kvalitet

❏ Opløsning:

Vælg scanningsopløsningen.

❏ Dokumenttype:

Vælg originaltypen.

### Scan.om:

Vælg scanningsområdet. Hvis du vil beskære det hvide område omkring teksten eller billedet under scanning, skal du vælge **Auto. Beskær.**. Hvis du vil scanne det maksimale område af scannerglaspladen, skal du vælge **Maks. område**.

❏ Retning (original):

Vælg retningen af originalen.

### Retning (original):

Vælg retningen af originalen.

### Tæthed:

Vælg kontrasten af det scannede billede.

### Fjern skygge:

Fjern skygger på originalen, der vises i det scannede billede.

❏ Omgiv:

Fjern skygger på kanten af originalen.

❏ Centrum:

Fjern skygger af indbindingsmargenen af hæftet.

### Fjern huller:

Fjern de huller, der vises i det scannede billede. Du kan angive området for sletning af huller ved at indtaste en værdi i boksen til højre.

❏ Sletter pos.:

Vælg placering for at fjerne huller.

❏ Retning (original):

Vælg retningen af originalen.

### Emne:

Indtast et emne til e-mailen med alfanumeriske tegn og symboler.

### Maks.str. på vedhæft.:

Vælg den maksimale størrelse for filer, som kan være vedhæftet e-mailen.

### Filnavn:

❏ Præfiks til filnavn:

Indtast et præfiks til billedernes navne med alfanumeriske tegn og symboler.

❏ Tilføj dato:

Tilføj dato til filnavnet.

❏ Tilføj tid:

Tilføj tidspunkt til filnavnet.

### Slet alle indst.

Nulstiller scanningsindstillingerne til standardindstillingerne.

## <span id="page-92-0"></span>**Scanning af originaler til en computer**

### *Bemærk:*

*Når du vil bruge denne funktion, skal du sørge for, at følgende programmer er installeret på din computer.*

❏ *Epson ScanSmart (Windows 7 eller nyere, eller OS X El Capitan (10.11) eller nyere)*

- ❏ *Epson Event Manager (Windows Vista/Windows XP eller OS X Yosemite (10.10)/OS X Mavericks (10.9.5))*
- ❏ *Epson Scan 2 (program påkrævet for at bruge scanningsfunktionen)*

*Se følgende for at kontrollere installerede programmer.*

*Windows 11: Klik på startknappen og find mappen All apps > Epson Software > Epson ScanSmart, og mappen EPSON > Epson Scan 2.*

*Windows 10: klik på startknappen, og kontroller mappen Epson Software > Epson ScanSmart og mappen EPSON > Epson Scan 2.*

*Windows 8.1/Windows 8: indtast programnavnet i søgeamuletten, og vælg så det viste ikon.*

*Windows 7: klik på startknappen, og vælg derefter Alle programmer. Derefter skal du klikke på mappen Epson Software > Epson ScanSmart og mappen EPSON > Epson Scan 2.*

*Windows Vista/Windows XP: klik på startknappen, og vælg derefter Alle programmer eller Programmer. Derefter skal du klikke på mappen Epson Software > Epson Event Manager og mappen EPSON > Epson Scan 2.*

*Mac OS: vælg Gå > Programmer > Epson Software.*

1. Placer originalerne.

["Placering af originaler" på side 36](#page-35-0)

- 2. Vælg **Scan** > **Computer** på kontrolpanelet.
- 3. Vælg en computer, hvorpå det scannede billede skal gemmes.

Hvis du vil skifte den valgte computer, skal du vælge , og derefter vælge en anden computer.

- 4. Vælg  $\bullet$  for at vælge, hvordan du vil gemme det scannede billede til computeren.
	- ❏ Forhåndsvisning på computeren (Windows 7 eller nyere, eller OS X El Capitan (10.11) eller nyere): Viser en forhåndsvisning af det scannede billede på en computer før billederne gemmes.
	- ❏ Gem som JPEG: gemmer det scannede billede i JPEG-format.
	- ❏ Gem som PDF: gemmer det scannede billede i PDF-format.
- 5. Tryk på  $\oint$ .

Hvis du bruger Windows 7 eller nyere, eller OS X El Capitan (10.11) eller nyere, stater Epson ScanSmart automatisk på din computer og scanningen starter.

### *Bemærk:*

- ❏ *Se Epson ScanSmart for hjælp til detaljerede oplysninger om brug af softwaren. Klik på Hjælp på skærmen Epson ScanSmart for at åbne hjælpen.*
- ❏ *Du både starte scanning fra printeren og fra computeren ved hjælp af Epson ScanSmart.*

## <span id="page-93-0"></span>**Scanning af originaler til en hukommelsesenhed**

1. Placer originalerne.

["Placering af originaler" på side 36](#page-35-0)

- 2. Sæt en hukommelsesenhed i printeren. ["Sådan tilsluttes og frakobles en ekstern USB-enhed" på side 39](#page-38-0)
- 3. Vælg **Scan** > **Hukommel. enhed** på kontrolpanelet.
- 4. Angiv indstillinger i fanen **Scan**, såsom lagringsformat. "Indstillinger for scanning til en hukommelsesenhed" på side 94
- 5. Vælg fanen **Avancerede indstillinger**, kontroller indstillingerne, og skift dem om nødvendigt. ["Avancerede menuindstillinger for scanning til en hukommelsesenhed" på side 95](#page-94-0)
- 6. Vælg igen fanen **Scan**, og tryk derefter på  $\diamondsuit$ .

## **Indstillinger for scanning til en hukommelsesenhed**

### Farveindstil.:

Vælg, om der skal scannes i farve eller sort-hvid.

### Filformat:

Vælg det format, det scannede billede skal gemmes i.

Når du vælger PDF, PDF/A eller TIFF som filformat, skal du vælge om, du vil gemme alle originaler som en fil (flersidet) eller hver original separat (enkelt side).

❏ Kompres.forh.:

Vælg, hvor meget det scannede billede skal komprimeres.

❏ PDF-indstillinger:

Når du har valgt PDF som det format, dokumentet skal gemmes i, kan du bruge disse indstillinger til at beskytte PDF-filerne.

For at oprette en PDF-fil, hvortil der kræves en adgangskode, når den åbnes, skal du indstille Adgangskode til åbning af dok.. For at oprette en PDF-fil, hvortil der kræves en adgangskode, når den udskrives eller redigeres, skal du indstille Adgangskode for tillad..

### Kvalitet

❏ Opløsning:

Vælg scanningsopløsningen.

❏ Dokumenttype:

Vælg originaltypen.

## <span id="page-94-0"></span>**Avancerede menuindstillinger for scanning til en hukommelsesenhed**

### *Bemærk:*

*Emnerne er muligvis ikke tilgængelige, afhængigt af andre indstillinger, du har foretaget.*

### Scan.om:

Vælg scanningsområdet. Hvis du vil beskære det hvide område omkring teksten eller billedet under scanning, skal du vælge **Auto. Beskær.**. Hvis du vil scanne det maksimale område af scannerglaspladen, skal du vælge **Maks. område**.

❏ Retning (original):

Vælg retningen af originalen.

### Retning (original):

Vælg retningen af originalen.

### Tæthed:

Vælg kontrasten af det scannede billede.

### Fjern skygge:

Fjern skygger på originalen, der vises i det scannede billede.

❏ Omgiv:

Fjern skygger på kanten af originalen.

❏ Centrum:

Fjern skygger af indbindingsmargenen af hæftet.

### Fjern huller:

Fjern de huller, der vises i det scannede billede. Du kan angive området for sletning af huller ved at indtaste en værdi i boksen til højre.

❏ Sletter pos.:

Vælg placering for at fjerne huller.

❏ Retning (original):

Vælg retningen af originalen.

### Filnavn:

❏ Præfiks til filnavn:

Indtast et præfiks til billedernes navne med alfanumeriske tegn og symboler.

❏ Tilføj dato:

Tilføj dato til filnavnet.

❏ Tilføj tid:

Tilføj tidspunkt til filnavnet.

### Slet alle indst.

Nulstiller scanningsindstillingerne til standardindstillingerne.

## <span id="page-95-0"></span>**Scanning af originaler til skyen**

Før du bruger denne funktion, skal du foretage indstillinger vha. Epson Connect. Se nedenstående websted Epson Connect-portal for at få flere oplysninger.

<https://www.epsonconnect.com/>

[http://www.epsonconnect.eu](http://www.epsonconnect.eu/) (kun Europa)

- 1. Placer originalerne. ["Placering af originaler" på side 36](#page-35-0)
- 2. Vælg **Scan** > **Cloud** på kontrolpanelet.
- 3. Vælg øverst på skærmen, og vælg derefter en destination.
- 4. Foretag scanningsindstillingerne. "Indstillinger for scanning til skyen" på side 96 "Avancerede menuindstillinger for scanning til skyen" på side 96
- 5. Tryk på  $\oint$ .

### **Indstillinger for scanning til skyen**

### Farveindstil.:

Vælg, om der skal scannes i farve eller sort-hvid.

### Filformat:

Vælg det format, det scannede billede skal gemmes i.

Når du vælger PDF som filformat, skal du vælge om, du vil gemme alle originaler som en fil (flersidet) eller hver original separat (enkelt side).

## **Avancerede menuindstillinger for scanning til skyen**

#### *Bemærk:*

*Emnerne er muligvis ikke tilgængelige, afhængigt af andre indstillinger, du har foretaget.*

### Scan.om:

Vælg scanningsområdet. Hvis du vil beskære det hvide område omkring teksten eller billedet under scanning, skal du vælge **Auto. Beskær.**. Hvis du vil scanne det maksimale område af scannerglaspladen, skal du vælge **Maks. område**.

❏ Retning (original):

Vælg retningen af originalen.

### Dokumenttype:

Vælg originaltypen.

<span id="page-96-0"></span>Retning (original):

Vælg retningen af originalen.

### Tæthed:

Vælg kontrasten af det scannede billede.

### Fjern skygge:

Fjern skygger på originalen, der vises i det scannede billede.

❏ Omgiv:

Fjern skygger på kanten af originalen.

❏ Centrum:

Fjern skygger af indbindingsmargenen af hæftet.

### Fjern huller:

Fjern de huller, der vises i det scannede billede. Du kan angive området for sletning af huller ved at indtaste en værdi i boksen til højre.

❏ Sletter pos.:

Vælg placering for at fjerne huller.

❏ Retning (original):

Vælg retningen af originalen.

Slet alle indst.

Nulstiller scanningsindstillingerne til standardindstillingerne.

## **Scanning med WSD**

#### *Bemærk:*

- ❏ *Denne funktion kan kun bruges på computere med Windows Vista eller nyere.*
- ❏ *Hvis du bruger Windows 7/Windows Vista, skal du konfigurere computeren på forhånd med denne funktion. "Konfiguration af en WSD-port" på side 97*
- 1. Placer originalerne.

["Placering af originaler" på side 36](#page-35-0)

- 2. Vælg **Scan** > **WSD** på kontrolpanelet.
- 3. Vælg en computer.
- 4. Tryk på  $\oint$ .

### **Konfiguration af en WSD-port**

Dette afsnit forklarer, hvordan du konfigurerer en WSD-port i Windows 7/Windows Vista.

### *Bemærk:*

*I Windows 8 og nyere konfigureres WSD-porten automatisk.*

Følgende er nødvendigt for at konfigurere en WSD-port.

- ❏ Printeren og computeren er forbundet til netværket.
- ❏ Printerdriveren er installeret på computeren.
- 1. Tænd printeren.
- 2. Klik på start, og klik derefter på **Netværk** på computeren.
- 3. Højreklik på printeren, og klik derefter på **Installer**.

Klik på **Fortsæt**, når skærmen **Styring af brugerkonto** vises.

Klik på **Fjern**, og start forfra, hvis skærmen **Fjern** vises.

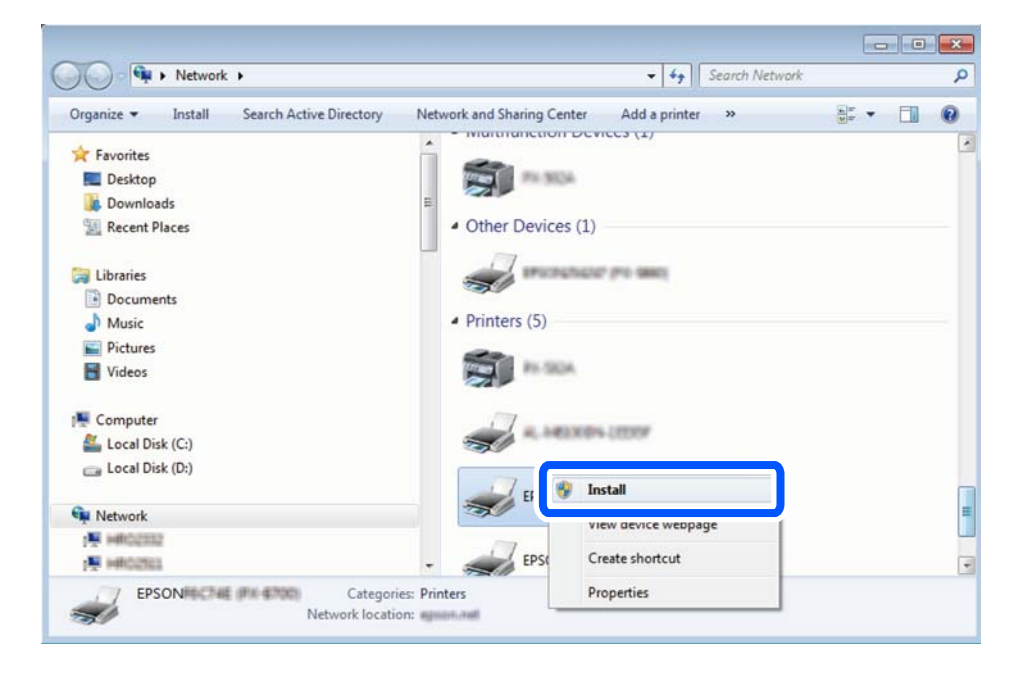

### *Bemærk:*

*Det printernavn, du indstiller på netværket, og modelnavnet (EPSON XXXXXX (XX-XXXX)) vises på netværksskærmen. Du kan kontrollere printernavnet, der er indstillet på netværket, fra printerens kontrolpanel eller ved at udskrive et netværksstatusark.*

4. Klik på **Enheden er klar til brug**.

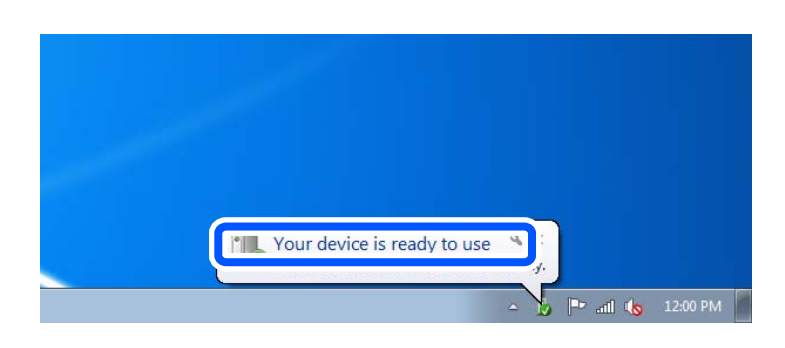

<span id="page-98-0"></span>5. Læs meddelelsen, og klik derefter på **Luk**.

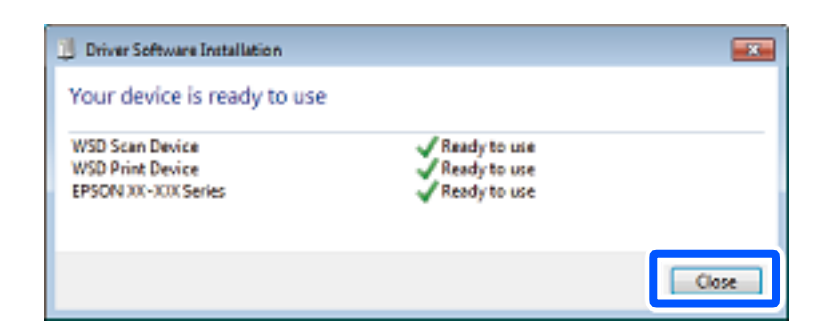

- 6. Åbn skærmen **Enheder og printere**.
	- ❏ Windows 7

Klik på start > **Kontrolpanel** > **Hardware og lyd** (eller **Hardware**) > **Enheder og printere**.

- ❏ Windows Vista Klik på start > **Kontrolpanel** > **Hardware og lyd** > **Printere**.
- 7. Kontroller, at et ikon med printerens navn på netværket vises.

Vælg printernavnet ved brug med WSD.

## **Scanning af originaler til en smartenhed**

### *Bemærk:*

*Før du scanner, skal du bruge Epson Smart Panel på din smartenhed.*

- 1. Placer originalerne. ["Placering af originaler" på side 36](#page-35-0)
- 2. Start Epson Smart Panel på din smartenhed.
- 3. Vælg scanningsmenuen på startskærmen.
- 4. Følg vejledningen på skærmen for at scanne og gemme billederne.

# <span id="page-99-0"></span>**Faxning**

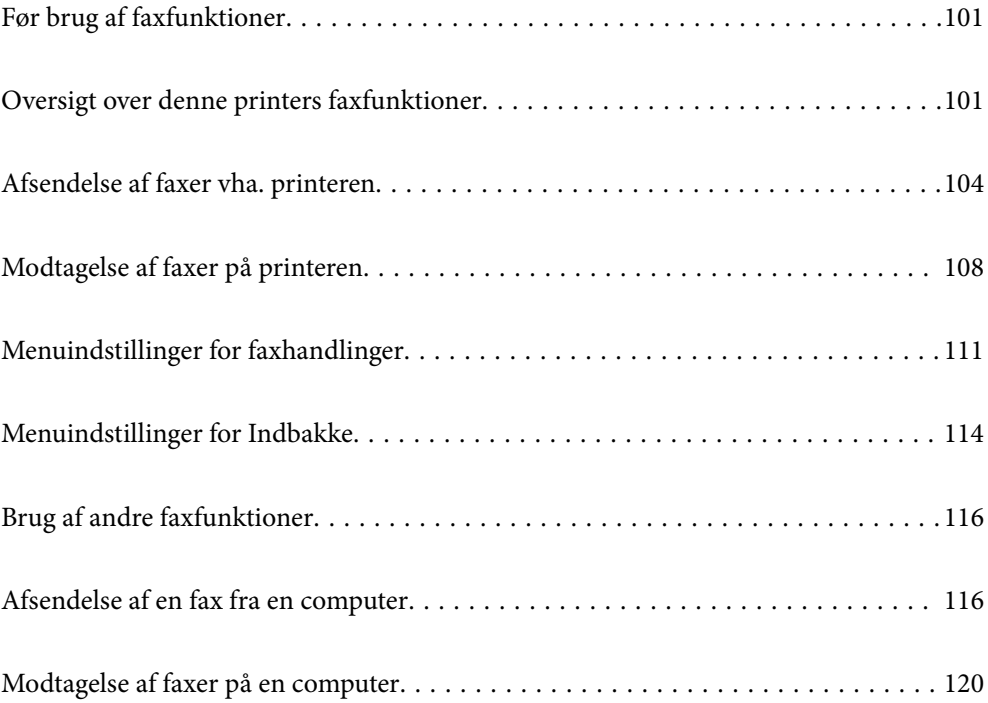

## <span id="page-100-0"></span>**Før brug af faxfunktioner**

Kontroller følgende, inden du begynder at bruge faxfunktionerne.

- ❏ Printeren og telefonlinjen og telefonen (hvis den bruges) er tilsluttet korrekt
- ❏ De grundlæggende indstillinger for fax (Guide til faxindstil.) er udført
- ❏ Andre nødvendige Faxindstillinger er udført

Se nedenstående "Relaterede oplysninger" for at foretage indstillingerne.

### **Relaterede oplysninger**

- & ["Tilslutning af printeren til en telefonlinje" på side 330](#page-329-0)
- & ["Sådan gøres printeren klar til at sende og modtage faxer" på side 333](#page-332-0)
- & ["Foretag indstillinger til printerens faxfunktioner i henhold til den ønskede brug" på side 335](#page-334-0)
- & ["Grundindstillinger" på side 263](#page-262-0)
- & ["Sende-indstillinger" på side 265](#page-264-0)
- & ["Tilgængelighed af kontakter" på side 321](#page-320-0)
- $\blacktriangleright$  ["Brugerindstillinger" på side 273](#page-272-0)

## **Oversigt over denne printers faxfunktioner**

## **Funktion: afsendelse af faxer**

### **Afsendelsesmetoder**

❏ Automatisk afsendelse

Når du scanner en original ved at vælge  $\hat{\varphi}$  (**Send**), ringer printeren til modtagerne og sender faxen. ["Afsendelse af faxer vha. printeren" på side 104](#page-103-0)

❏ Manuel afsendelse

Når du udfører en manuel kontrol af linjeforbindelsen ved at ringe til modtageren, skal du vælge  $\Diamond$  (**Send**) for at begynde at sende en fax direkte.

["Afsendelse af faxmeddelelser ved at ringe op fra den eksterne telefon" på side 106](#page-105-0)

### **Modtagerbetegnelse, når du sender en fax**

Du kan angive modtagere ved hjælp af **Tastatur**, **Kontaktpers.** og **Nylig**.

["Modtager" på side 111](#page-110-0)

["Tilgængelighed af kontakter" på side 321](#page-320-0)

### **Scan.indst., når du sender en fax**

Du kan vælge elementer som f.eks. **Opløsning** eller **Original str. (Glas)**, når du sender faxer.

["Scan.indst.:" på side 112](#page-111-0)

### **Brug af Fax sende-indstillinger, når du sender en fax**

Du kan bruge **Fax sende-indstillinger** som f.eks. **Send direkte** (til at sende et stort dokument stabilt) eller **Send fax senere** (at sende en fax på et specifikt angivet tidspunkt).

["Fax sende-indstillinger:" på side 112](#page-111-0)

## **Funktioner: modtagelse af faxer**

### **Modtagerindstillinger**

Der er to muligheder i **Modtagerindstillinger** til modtagelse af indgående faxer.

- ❏ Manuel
	- Hovedsagelig til at ringe, men også til faxning
	- ["Brug af Manuel-tilstand" på side 108](#page-107-0)
- ❏ Auto
	- Kun til faxning (ekstern telefonenhed er ikke påkrævet)
	- Hovedsagelig til faxning og undertiden til at ringe
	- ["Brug af Auto-tilstand" på side 109](#page-108-0)

### **Modtagelse af faxer ved at betjene en tilsluttet telefon**

Du kan modtage faxer ved kun at betjene en ekstern telefonenhed.

- ["Faxindstillinger" på side 263](#page-262-0)
- ["Foretage indstillinger, når du tilslutter en telefonenhed" på side 336](#page-335-0)

### **Destinationer for modtagelse af faxer**

❏ Modtagne faxer udskrives som standard. Du kan foretage indstillinger for at gemme modtagne faxer i indbakken og/eller på en ekstern hukommelsesenhed. Hvis du gemmer i indbakken, kan du få vist indholdet på skærmen.

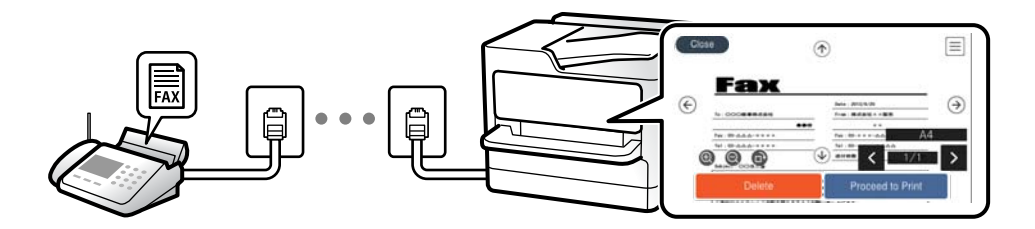

["Fax-udgang" på side 266](#page-265-0)

- ["Menuindstillinger for Indbakke" på side 114](#page-113-0)
- ["Visning af modtagne faxmeddelelser, som er gemt i printeren, på LCD-skærmen" på side 110](#page-109-0)

### **Funktion: PC-FAX-afsendelse/modtagelse (Windows/Mac OS)**

### **PC-FAX-afsendelse**

Du kan sende faxer fra en computer.

["Aktivering af afsendelse af faxer fra en computer" på side 339](#page-338-0)

- ["Program til konfiguration af faxfunktioner og afsendelse af faxer \(FAX Utility\)" på side 249](#page-248-0)
- ["Program til faxafsendelse \(PC-FAX driver\)" på side 250](#page-249-0)
- ["Afsendelse af en fax fra en computer" på side 116](#page-115-0)

### **PC-FAX-modtagelse**

Du kan modtage faxer til en computer.

["Foretage indstillinger til at sende og modtage faxer på en computer" på side 339](#page-338-0)

["Program til konfiguration af faxfunktioner og afsendelse af faxer \(FAX Utility\)" på side 249](#page-248-0)

["Modtagelse af faxer på en computer" på side 120](#page-119-0)

## **Funktioner: Forskellige faxrapporter**

Du kan se status for sendte og modtagne faxer i en rapport.

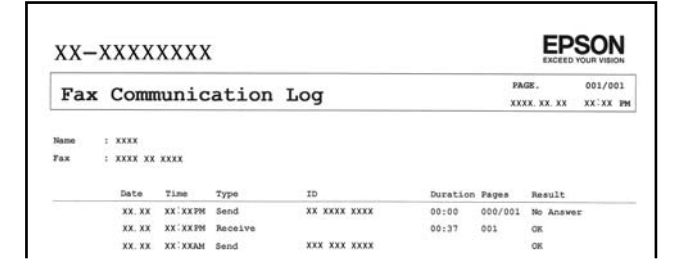

["Rapportindstillinger" på side 269](#page-268-0) ["Fax sende-indstillinger:" på side 112](#page-111-0) ["Transmissionslog:" på side 113](#page-112-0) ["Fax rapport:" på side 113](#page-112-0)

## **Funktion: sikkerhed under afsendelse og modtagelse af faxer**

Du kan bruge mange sikkerhedsfunktioner, f.eks. **Begræns. i direk. opkald** til at forhindre afsendelse til den forkerte destination eller **Auto. ryd backup-data** for at forhindre informationslækage. Du kan angive en adgangskode til indbakken i printeren.

["Sikkerhedsindst." på side 270](#page-269-0)

["Gem til Indbakke:" på side 266](#page-265-0)

### <span id="page-103-0"></span>**Funktioner: andre nyttige funktioner**

### **Blokering af uønskede faxer**

Du kan afvise uønskede faxer. ["Afvisning-fax:" på side 265](#page-264-0)

### **Modtagelse af faxer efter opringning**

Når du har ringet til en anden faxmaskine, kan du modtage dokumenter fra den pågældende faxmaskine.

["Modtagelse af faxer ved at foretage et telefonopkald" på side 109](#page-108-0)

["Polling modtag:" på side 114](#page-113-0)

## **Afsendelse af faxer vha. printeren**

Du kan sende faxer ved at indtaste faxnumre til modtagere med printerens kontrolpanel.

### *Bemærk:*

*Når du sender en fax i sort-hvid, kan du se en eksempelvisning af det scannede billede på LCD-skærmen inden afsendelsen.*

1. Placer originalerne.

Du kan sende op til 100 sider på en gang, men du kan muligvis ikke sende faxer, selvom de er under 100 sider, afhængigt af hvor meget hukommelse der er tilbage.

["Placering af originaler" på side 36](#page-35-0)

- 2. Vælg **Fax** på printerens kontrolpanel.
- 3. Angiv modtageren.

"Valg af modtagere" på side 104

4. Vælg fanen **Faxindstillinger**, og angiv indstillingerne efter behov.

["Faxindstillinger" på side 111](#page-110-0)

5. Tryk på  $\circled{}$  under fanen **Modtager** for at sende faxen.

### *Bemærk:*

- ❏ *Hvis faxnummeret er optaget, eller der er problemer, ringer printeren automatisk op igen efter et minut.*
- $\Box$  *For at annullere afsendelse skal du trykke på*  $\oslash$ *.*
- ❏ *Det tager længere at sende en fax i farve, fordi printeren skal scanne og sende samtidig. Når der sendes en farvefax på printeren, kan de andre funktioner ikke bruges.*

## **Valg af modtagere**

Du kan specificere modtagere på fanen **Modtager** for at sende faxen ved hjælp af følgende metoder.

### **Indtastning af faxnummer manuelt**

Vælg **Tastatur**, indtast et faxnummer på den viste skærm, og vælg derefter **OK**.

<span id="page-104-0"></span>- Indtast en bindestreg (-) for at tilføje en pause (på tre sekunder) under opkaldet.

- Hvis du har indstillet en ekstern adgangskode under **Linjetype**, skal du indtaste "#" (nummertegn) i stedet for den faktiske eksterne adgangskode i starten af faxnummeret.

### *Bemærk:*

*Hvis du ikke kan indtaste et faxnummer manuelt, er Begræns. i direk. opkald i Sikkerhedsindst. indstille til Til. Vælg faxmodtagere fra listen med kontakter eller den sendte faxhistorik.*

### **Vælg modtagerne fra listen med kontakter**

Vælg **Kontaktpers.**, vælg modtagerne du vil sende til, og vælg derefter **Luk**. Hvis den modtager, du ønsker at sende til, ikke er registreret i **Kontaktpers.** endnu, skal du vælge **Tilføj indg.** og registrere den.

### **Vælg modtagerne i oversigten over sendte faxer**

Vælg **Nylig**, og vælg en modtager.

*Bemærk:*

*Hvis du vil slette indtastede modtagere, skal du åbne listen over modtagere ved at trykke på det felt på LCD-skærmen, hvor der vises et faxnummer eller antallet af modtagere, vælge modtageren på listen og så vælge Fjern.*

### **Relaterede oplysninger**

& ["Tilgængelighed af kontakter" på side 321](#page-320-0)

## **Forskellige måder at sende faxer**

### **Afsendelse af en fax efter kontrol af det scannede billede**

Du kan få vist det scannede billede på LCD-skærmen, før du sender faxen. (Kun faxer i sort/hvid)

1. Placer originalerne.

["Placering af originaler" på side 36](#page-35-0)

- 2. Vælg **Fax** på startskærmen.
- 3. Angiv modtageren. ["Valg af modtagere" på side 104](#page-103-0)
- 4. Vælg fanen **Faxindstillinger**, og angiv indstillingerne efter behov. ["Faxindstillinger" på side 111](#page-110-0)
- 5. Vælg **Forh.visn.** under fanen **Modtager** for at scanne, og kontroller derefter det scannede dokumentbillede.
	- $\vert \cdot \vert \cdot \vert \cdot \vert \cdot \vert$   $\vert \cdot \vert$   $\vert \cdot \vert$  Flytter skærmen i pilens retning.
	- $\cdot$   $\odot$   $\odot$  : Forstørrer eller formindsker.
	- $\vert \cdot \vert$  > : Går til den forrige eller næste side.

#### <span id="page-105-0"></span>*Bemærk:*

- ❏ *Når Send direkte er aktiveret, kan du ikke se en eksempelvisning.*
- ❏ *Når skærmen med eksempelvisningen har været inaktiv i den indstillede tid Indstillinger > Generelle indstillinger > Faxindstillinger > Sende-indstillinger > Visningstid for fax-forhåndsvisning, sendes faxen automatisk.*
- ❏ *Billedkvaliteten for en sendt fax kan afvige fra eksempelvisningen, afhængigt af hvilke funktioner modtagerens maskine har.*
- 6. Vælg **Start afsendelsen**. Ellers skal du vælge **Annuller**

#### *Bemærk:*

*Billedkvaliteten for en sendt fax kan afvige fra eksempelvisningen, afhængigt af hvilke funktioner modtagerens maskine har.*

### **Afsendelse af faxmeddelelser ved at ringe op fra den eksterne telefon**

Du kan sende en fax ved at ringe op vha. den tilsluttede telefon, når du vil tale i telefon, inden du sender en fax, eller når modtagerens faxmaskine ikke automatisk skifter til faxfunktionen.

1. Løft røret på den tilsluttede telefon, og indtast så modtagerens faxnummer på telefonen.

*Bemærk: Når modtageren svarer telefonen, kan du tale med modtageren.*

- 2. Vælg **Fax** på startskærmen.
- 3. Foretag de nødvendige indstillinger på **Faxindstillinger**.

["Faxindstillinger" på side 111](#page-110-0)

4. Når du hører en faxtone, skal du trykke på  $\hat{\Phi}$  og så lægge på.

#### *Bemærk:*

*Når der ringes til et nummer vha. den tilsluttede telefon, tager det længere at sende en fax, fordi printeren skal scanne og sende samtidig. Mens faxen sendes, kan de andre funktioner ikke bruges.*

### **Afsendelse af mange sider af et sort-hvidt dokument (Send direkte)**

Når der sendes en sort-hvid fax, gemmes det scannede dokument midlertidigt i printerens hukommelse. Afsendelse af mange sider kan derfor resultere i, at printerens hukommelse opbruges, og afsendelsen af faxen stoppes. Du kan undgå dette ved at aktivere funktionen **Send direkte**, men det vil dog tage længere at sende faxen, fordi printeren skal scanne og sende samtidig. Du kan bruge denne funktion, når der kun er en modtager.

### **Adgang til menuen**

Du kan finde menuen på printerens kontrolpanel nedenfor.

**Fax** > **Faxindstillinger Send direkte**.

### **Afsendelse af faxer i sort/hvid på et specifikt angivet tidspunkt på dagen (Send fax senere)**

Du kan indstille en fax til afsendelse på et bestemt tidspunkt. Der kan kun sendes sort-hvide faxer, når der angives et senere tidspunkt til afsendelse.

- 1. Vælg **Fax** på startskærmen.
- 2. Angiv modtageren.

["Valg af modtagere" på side 104](#page-103-0)

- 3. Vælg fanen **Faxindstillinger**, og vælg derefter **Send fax senere**.
- 4. Tryk på feltet **Send fax senere** for at indstille det til **Til**.
- 5. Vælg feltet **Tid**, indtast det tidspunkt, du ønsker at sende faxen på, og vælg derefter **OK**.
- 6. Vælg **OK** for at anvende indstillingerne.

Du kan også foretage indstillinger som opløsning og afsendelsesmetode efter behov.

7. Afsendelse af faxen.

### *Bemærk:*

*Du kan ikke sende en anden fax, før faxen er sendt på det angivne tidspunkt. Hvis du vil sende en anden, er du nødt til at annullere den planlagte fax ved at vælge Fax på startskærmen og derefter slette den.*

### **Afsendelse af dokumenter i forskellige størrelser vha. ADF'en (Løbende scan (ADF))**

Når du sender faxer ved at placere originaler en efter en eller placerer originaler efter størrelse, kan du sende dem som et dokument i deres oprindelige størrelser.

### *Bemærk:*

*Hvis du indlæser et parti originaler i forskellige størrelser i ADF'en, sendes originalerne i bredden af den bredeste original og længden af hver original.*

- 1. Placer det første parti originaler i samme størrelse.
- 2. Vælg **Fax** på startskærmen.
- 3. Angiv modtageren.

["Valg af modtagere" på side 104](#page-103-0)

4. Vælg fanen **Faxindstillinger**, og tryk derefter på **Løbende scan (ADF)** for at indstille det til **Til**.

Du kan også foretage indstillinger som opløsning og afsendelsesmetode efter behov.

- 5. Tryk på x (**Send**) på fanen **Modtager**.
- 6. Når scanningen af det første sæt originaler er færdig, og der vises en meddelelse på kontrolpanelet, der beder dig om at scanne det næste sæt originaler, skal du vælge **Ja**, placere de næste originaler og vælge **Start scanning**.

### *Bemærk:*

*Hvis du lader printeren være inaktiv i den indstillede tid Indstillinger > Generelle indstillinger > Faxindstillinger > Sende-indstillinger > Ventetid til næste original, efter du er blevet bedt om at ilægge de næste originaler, holder printeren op med at gemme dokumentet og begynder at sende det.*

## <span id="page-107-0"></span>**Modtagelse af faxer på printeren**

Hvis printeren er sluttet til telefonlinjen, og de grundlæggende indstillinger er blevet gennemført ved hjælp af Guide til faxindstil., kan du modtage faxer.

Du kan gemme modtagne faxer, kontrollere dem på printerens skærm og udskrive den efter behov.

Modtagne faxer udskrives i printerens indledende indstillinger.

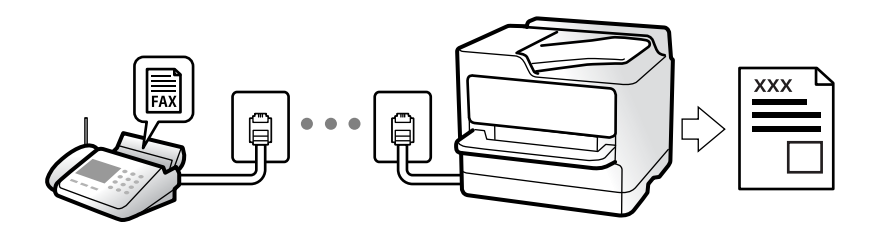

Når du ønsker at kontrollere status for faxindstillingerne, kan du udskrive en **Liste over faxindst.** ved at vælge **Fax**  $> \equiv (Mere) >$  **Fax rapport** > **Liste over faxindst.**.

## **Modtagelse af indgående faxer**

Der er to muligheder i **Modtagerindstillinger**.

### **Relaterede oplysninger**

- & "Brug af Manuel-tilstand" på side 108
- & ["Brug af Auto-tilstand" på side 109](#page-108-0)

### **Brug af Manuel-tilstand**

Denne funktion er hovedsagelig til at foretage telefonopkald, men er også til faxning.

### **Modtagelse af faxer**

Når telefonen ringer, kan du besvare opkaldet manuelt ved at løfte håndsættet.

❏ Når du hører et faxsignal (baud):

Vælg **Fax** på printerens startskærm, vælg **Send/ Modtag > Modtag**, og tryk på  $\lozenge$ . Når printeren begynder at modtage faxen, kan du lægge røret på.

❏ Hvis opkaldet er til et taleopkald:

Du kan svare telefonen som normalt.

### **Modtagelse af faxer med kun den tilsluttede telefon**

Når **Fjernmodtag.** er indstillet, kan du modtage faxer ved ganske enkelt at indtaste **Startkode**.

Når telefonen ringer, skal du løfte røret. Når du hører en faxtone (baud), skal du indtaste **Startkode** på to cifre og så lægge på. Hvis du ikke kender startkoden, spørg administratoren.
### <span id="page-108-0"></span>**Relaterede oplysninger**

 $\blacktriangleright$  ["Fjernmodtag.:" på side 265](#page-264-0)

### **Brug af Auto-tilstand**

Denne tilstand giver dig mulighed for at bruge linjen til følgende anvendelser.

- ❏ Kun brug af linjen til faxning (ekstern telefon er ikke nødvendig)
- ❏ Brug af linjen til hovedsageligt at faxe og nogle gange til at ringe

### **Modtagelse af faxmeddelelser uden en ekstern telefonenhed**

Printeren skifter automatisk til modtagelse af faxmeddelelser efter det antal af ring, du indstiller i **Ring før svar**, er nået.

### **Modtagelse af faxmeddelelser med en ekstern telefonenhed**

En printer med en ekstern telefonenhed fungerer som følger.

❏ Når telefonsvareren svarer inden for antallet af ring, der er indstillet **Ring før svar**:

- Hvis opringningen er til en fax, skifter printeren automatisk til modtagelse af faxer.
- Hvis opringningen er til et taleopkald, kan telefonsvareren modtage taleopkald og optage talebeskeder.

❏ Når du løfter rører inden for antallet af ring, der er indstillet **Ring før svar**:

- Hvis opringningen er til en fax: bliv på linjen, indtil printeren automatisk begynder at modtage faxen ved at vise **Opretter forbindelse** på printerens kontrolpanel. Når printeren begynder at modtage faxen, kan du lægge røret på. Brug de samme trin som til **Manuel** for at begynde at modtage faxen med det samme. Vælg **Fax** på

printerens kontrolpanel, og vælg derefter **Send/ Modtag > Modtag**. Tryk herefter på  $\mathcal{P}$ , og læg derefter røret på.

- Hvis opringningen er til et taleopkald, kan du svare telefonen som normalt.

❏ Når ringningen stopper, og printeren automatisk skifter til modtagelse af faxer:

- Hvis opringningen er til en fax: printeren begynder automatisk at modtage faxer.
- Hvis opringningen er til et taleopkald, kan du ikke svare telefonen. Bed personen om at ringe igen senere.

### *Bemærk:*

*Indstil antallet af ring, inden for hvilke telefonsvareren skal besvare, til et lavere antal end det indstillede antal Ring før svar. Ellers kan telefonsvareren ikke modtage stemmeopkald for at optage indtalte beskeder. Yderligere oplysninger om opsætning af telefonsvareren finder du i manualen, der følger med telefonsvareren.*

### **Modtagelse af faxer ved at foretage et telefonopkald**

Du kan modtage en faxmeddelelse, som er gemt på en anden faxmaskine, ved at indtaste faxnummeret.

### **Modtagelse af faxer vha. polling-funktionen (Polling modtag)**

Du kan modtage en faxmeddelelse, som er gemt på en anden faxmaskine, ved at indtaste faxnummeret. Brug denne funktion til at modtage et dokument fra en faxinformationstjeneste. Hvis faxinformationstjenesten har en audio-guide-funktion, som du skal følge for at kunne modtage et dokument, kan du ikke bruge denne funktion.

### *Bemærk:*

*For at modtage et dokument fra en faxinformationstjeneste, der anvender stemmevejledning, skal du blot kalde op til faxnummeret vha. den tilsluttede telefon og betjene telefonen og printeren i henhold til stemmevejledningen.*

- 1. Vælg **Fax** på startskærmen.
- 2. Tryk på  $\equiv$  (Mere).
- 3. Tryk på **Polling modtag** for at indstille den til **Til**, og tryk derefter på **Luk**.
- 4. Indtast faxnummeret.

["Valg af modtagere" på side 104](#page-103-0)

*Bemærk:*

*Når Sikkerhedsindst. i Begræns. i direk. opkald er indstillet til Til, kan du kun vælge faxmodtagere fra listen over kontaktpersoner eller oversigten over sendte faxer. Du kan ikke indtaste et faxnummer manuelt.*

5. Tryk på  $\hat{\Phi}$  for at starte **Polling modtag**.

### **Visning af modtagne faxmeddelelser, som er gemt i printeren, på LCD-skærmen**

Hvis du indstiller til at gemme modtagne faxer i printeren, kan du få vist indholdet og udskrive efter behov.

["Indstilling af systemet til at gemme modtagne faxmeddelelser i indbakken" på side 337](#page-336-0)

1. Tryk på  $\epsilon$  på startskærmen.

### *Bemærk:*

*Hvis der er modtagne faxer, der ikke er blevet læst, vises antallet af ulæste dokumenter på*  $\left[\mathbf{t}\right]$ på startskærmen.

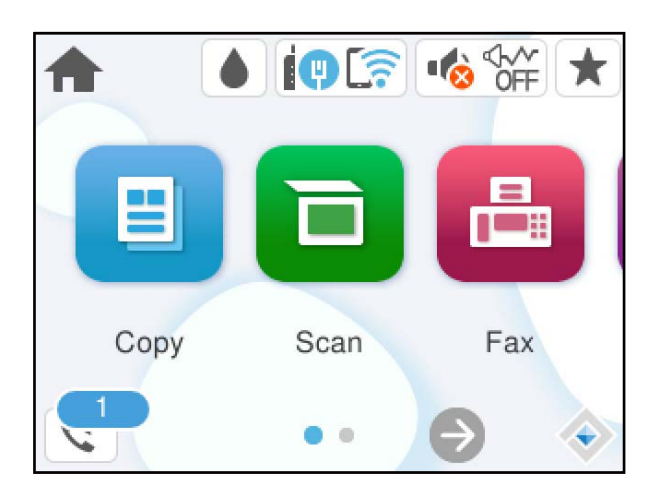

- 2. Tryk på **Åbn Indbakke/Bakken med fortroligt (XX ulæst)**.
- 3. Hvis indbakken er beskyttet med en adgangskode, skal du indtaste adgangskoden til indbakken.
- 4. Vælg den faxmeddelelse, du vil have vist, på listen. Faxens indhold vises.

<span id="page-110-0"></span> $\Box$  <  $\Box$   $\Box$   $\Box$   $\Box$  flytter skærmen i pilens retning.

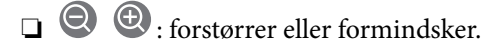

- ❏ : roterer billedet 90 grader mod højre.
- S : går til den forrige eller næste side.

❏ Du kan skjule funktionsikonerne ved at trykke hvor som helst på eksempelvisningen bortset fra ikonerne. Tryk igen for at få vist ikonerne.

5. Vælg, om det dokument, du har set, skal udskrives eller slettes, og følg derefter vejledningen på skærmen.

### c*Vigtigt:*

*Hvis printeren løber tør for hukommelse, er det ikke muligt at modtage eller sende faxer. Slet dokumenter, som du allerede har læst eller som er blevet udskrevet.*

## **Menuindstillinger for faxhandlinger**

### **Modtager**

Vælg menuerne på kontrolpanelet som beskrevet herunder.

### **Fax** > **Modtager**

Tastatur:

Indtast et faxnummer manuelt.

### Kontaktpers.:

Vælg en modtager fra kontaktlisten. Du kan også tilføje eller redigere en kontaktperson.

Nylig:

Vælg en modtager i oversigten over sendte faxer. Du kan også tilføje modtageren til listen over kontaktpersoner.

### **Relaterede oplysninger**

& ["Valg af modtagere" på side 104](#page-103-0)

### **Faxindstillinger**

Vælg menuerne på kontrolpanelet som beskrevet herunder.

### **Fax** > **Faxindstillinger**

### Scan.indst.:

#### Opløsning:

Vælg opløsningen for den udgående faxmeddelelse. Hvis du vælger en højere opløsning resulterer det i større data, og det tager tid at sende faxen.

#### Tæthed:

Indstil tætheden for den udgående faxmeddelelse. + gør tætheden mørkere og - gør den lysere.

#### Fjern baggrund:

Registrerer originaldokumentets papirfarve (baggrundsfarve) og fjerner eller lysner farven. Farven fjernes eller lysnes muligvis ikke afhængigt af dens mørkhed og livfuldhed

#### Skarphed:

Forstærker eller forringer fokus af et billedets kontur. + øger skarpheden og - mindsker skarpheden.

#### Løbende scan (ADF):

Når du sender faxer ved at placere originaler en efter en eller placerer originaler efter størrelse, kan du sende dem som et dokument i deres oprindelige størrelser.

["Afsendelse af dokumenter i forskellige størrelser vha. ADF'en \(Løbende scan \(ADF\)\)" på](#page-106-0) [side 107](#page-106-0)

### Original str. (Glas):

Vælg størrelsen og retningen for den original, du placerede på scannerglaspladen.

#### Farveindstil.:

Vælg, om der skal scannes i farve eller sort-hvid.

### Fax sende-indstillinger:

### Send direkte:

Sender en sort/hvid-fax, mens originalerne scannes. Da scannede originaler ikke gemmes midlertidigt i printerens hukommelse, selvom der sendes et stort antal sider, kan du undgå printerfejl på grund af manglende hukommelse. Bemærk, at afsendelse ved hjælp af denne funktion tager længere tid end ikke at bruge denne funktion. Se de relaterede oplysninger nedenfor om dette emne.

Du kan ikke bruge denne funktion, når du sender en faxmeddelelse til flere modtagere.

["Afsendelse af mange sider af et sort-hvidt dokument \(Send direkte\)" på side 106](#page-105-0)

### Send fax senere:

Sender en fax på et angivet tidspunkt. Når denne indstilling vælges, kan faxen kun sendes i monokrom.

["Afsendelse af faxer i sort/hvid på et specifikt angivet tidspunkt på dagen \(Send fax senere\)" på](#page-105-0) [side 106](#page-105-0)

### Tilføj afsender-info:

❏ Tilføj afsender-info

Vælg den position, hvor du ønsker at omfatte sidehovedoplysningerne (afsenderens navn og faxnummer) på den udgående fax, eller vælg ikke at medtage oplysningerne.

- **Fra**: Sender en fax uden sidehovedoplysninger.

- **Udenfor billede**: Sender en fax med afsenderoplysninger i den øverste hvide margen af faxen. Dette forhindrer, at sidehovedet overlapper med det scannede billede, men den modtagne fax vil muligvis blive udskrevet på to ark afhængigt af originalernes størrelse.

- **På billede**: Sender en fax med sidehovedoplysninger placeret ca. 7 mm lavere end toppen af det scannede billede. Sidehovedet kan overlappe billedet, men den modtagne fax vil ikke blive opdelt i to dokumenter.

❏ Faxhoved

Vælg sidehovedet til modtageren. For at bruge denne funktion bør du registrere flere sidehoveder på forhånd.

❏ Yderligere oplysninger

Vælg de oplysninger, du vil tilføje. Du kan vælge en fra **Dit tlf. nr.** og **Destinationsliste**.

#### Overførelses-rapport:

Udskriver en overførelsesrapport, når du har sendt faxmeddelelsen.

**Udskriv ved fejl** udskriver kun en rapport, når der opstår en fejl.

Når **Vedhæft billede til rapport** er indstillet i **Indstillinger** > **Generelle indstillinger** > **Faxindstillinger** > **Rapportindstillinger**, udskrives også faxer med fejl med rapporten.

#### Slet alle indst.:

Nulstiller alle indstillinger i **Scan.indst.** og **Fax sende-indstillinger** til standardindstillingerne.

### **Mere**

Når du vælger  $\equiv$  i **Fax** på startskærmen, vises menuen **Mere**.

### Transmissionslog:

Du kan kontrollere oversigten over sendte eller modtagne faxjob.

#### Fax rapport:

Sidste overførsel:

Udskriver en rapport for den forrige faxmeddelelse, som blev sendt eller modtaget vha. polling-funktionen.

#### Faxlog:

Udskriver en transmissionsrapport. Du kan indstille denne rapport til at udskrives automatisk i følgende menu.

**Indstillinger** > **Generelle indstillinger** > **Faxindstillinger** > **Rapportindstillinger** > **Fax-log auto-udskriv**

<span id="page-113-0"></span>Liste over faxindst.:

Udskriver de nuværende faxindstillinger.

Protokol sporing:

Udskriver en detaljeret rapport for den forrige faxmeddelelse, som blev sendt eller modtaget.

Polling modtag:

Når dette er indstillet til **Til**, og du ringer til afsenderens faxnummer, kan du modtage dokumenter fra afsenderens faxmaskine.

["Modtagelse af faxer vha. polling-funktionen \(Polling modtag\)" på side 109](#page-108-0)

Når du forlader menuen Fax, skifter indstillingen tilbage til **Fra** (standard).

Indbakke:

Tilgår (Indbakke) på startskærmen.

Udskriv modtaget fax igen:

Genudskriver de modtagne faxer i printeren.

Faxindstillinger:

Tilgår **Indstillinger** > **Generelle indstillinger** > **Faxindstillinger**. Gå til indstillingsmenuen som printeradministrator.

["Faxindstillinger" på side 263](#page-262-0)

## **Menuindstillinger for Indbakke**

### $ct$ .

Du kan få adgang til indbakken, hvor de modtagne faxer gemmes, ved at trykke på dette ikon. Hvis der er modtagne faxmeddelelser, der ikke er blevet læst, vises antallet af ulæste dokumenter på  $\left| \mathbf{G} \right|$ 

Åbn Indbakke/Bakken med fortroligt (XX ulæst)

 $\equiv$  (Indbakke menu)

Indstillinger

Gem til Indbakke:

Gemmer modtagne faxer i printerens Indbakke. Der kan gemmes op til 100 dokumenter. Bemærk, at lagring af 100 dokumenter, er muligvis ikke muligt afhængigt af brugsforholdene, f.eks. filstørrelsen af gemte dokumenter og brug af flere faxbesparende funktioner ad gangen.

Selv om de modtagne faxer ikke automatisk udskrives, kan du se dem på printerens skærm og kun udskrive dem, du har brug for.

Valgmulig. når hukom. er fuld:

Du kan vælge handlingen til at udskrive den modtagne fax eller nægte at modtage den, når Indbakke-hukommelsen er fuld.

#### Indst. adgangsk. til indbak.:

En adgangskode beskytter Indbakke, så brugerne ikke kan se modtagne faxer. Vælg **Skift** for at ændre adgangskoden, og vælg **Nulstil** for at annullere funktionen til beskyttelse vha. en adgangskode. Når du ændrer eller nulstiller adgangskoden, skal du bruge den nuværende adgangskode.

Du kan ikke angive en adgangskode, når **Valgmulig. når hukom. er fuld** er indstillet til **Mod og udskriv faxer**.

### Udskriv alle:

Hvis du vælger dette, udskrives alle modtagne faxer i indbakken.

#### Slet alle:

Hvis du vælger dette, slettes alle modtagne faxer i indbakken.

### Indbakke (liste)

Du kan gemme op til 100 dokumenter i indbakken i alt.

### skærm med forhåndsvisning

❏ : Forstørrer eller formindsker.

- ❏ : Roterer billedet 90 grader mod højre.
- ❏ : Flytter skærmen i pilens retning.
- ❏ : Går til den forrige eller næste side.

Du kan skjule funktionsikonerne ved at trykke hvor som helst på eksempelvisningen bortset fra ikonerne. Tryk igen for at få vist ikonerne.

### Slet:

Sletter det dokument, du får vist.

### Fortsæt til udskr.:

Udskriver det dokument, du får vist. Du kan foretage indstillinger som f.eks. **2-sidet**, før du starter udskrivning.

### $\equiv$  (Menu)

### Detaljer:

Viser oplysninger om det valgte dokument, f.eks. den gemte dato og tid og det samlede antal sider.

#### **Relaterede oplysninger**

& ["Indstilling af systemet til at gemme modtagne faxmeddelelser i indbakken" på side 337](#page-336-0)

## <span id="page-115-0"></span>**Brug af andre faxfunktioner**

### **Manuel udskrivning af en faxrapport**

- 1. Vælg **Fax** på startskærmen.
- 2. Tryk på  $\equiv$  (Mere).
- 3. Vælg **Fax rapport**.
- 4. Vælg den rapport, du vil udskrive, og følg derefter anvisningerne på skærmen.

### *Bemærk:*

*Du kan ændre formatet for rapporten. På startskærmen skal du vælge Indstillinger > Generelle indstillinger > Faxindstillinger > Rapportindstillinger og så ændre indstillingerne for Vedhæft billede til rapport eller Rapportformat.*

## **Afsendelse af en fax fra en computer**

Du kan sende faxer fra computeren vha. FAX Utility og PC-FAX-driveren.

For flere oplysninger om, hvordan du betjener FAX Utility, skal du se Grundlæggende betjeninger i hjælpen til FAX Utility (vist på hovedvinduet).

### *Bemærk:*

- ❏ *Før du bruger denne funktion, skal du kontrollere, om FAX Utility og printerens PC-FAX-driver er blevet installeret. ["Program til konfiguration af faxfunktioner og afsendelse af faxer \(FAX Utility\)" på side 249](#page-248-0) ["Program til faxafsendelse \(PC-FAX driver\)" på side 250](#page-249-0)*
- ❏ *Hvis FAX Utility ikke er installeret, skal du installere FAX Utility ved hjælp af EPSON Software Updater (program til opdatering af software).*

*["Program til opdatering af software og firmware \(Epson Software Updater\)" på side 254](#page-253-0)*

### **Relaterede oplysninger**

& ["Aktivering af afsendelse af faxer fra en computer" på side 339](#page-338-0)

### **Sådan afsendes dokumenter, der er lavet i et program (Windows)**

Ved at vælge en printerfax fra menuen **Udskriv** i et program som Microsoft Word eller Excel, kan du direkte overføre data såsom dokumenter, tegninger og tabeller du har lavet, med en forside.

### *Bemærk:*

*Den følgende forklaring anvender Microsoft Word som eksempel. Den faktiske proces kan variere afhængigt af, hvilket program du bruger. Se programmets hjælp for oplysninger.*

- 1. Opret et dokument til overførsel med fax ved brug af et program.
- 2. Klik på **Udskriv** fra menuen **Filer**.

Programvinduet **Udskriv** vises.

- 3. Vælg **XXXXX (FAX)** (hvor XXXXX er printerens navn) i **Printer**, og kontroller derefter indstillingerne for faxafsendelse.
	- ❏ Angiv **1** i **Antal kopier**. Faxen vil måske ikke blive afsendt korrekt, hvis du angiver **2** eller mere.

❏ Du kan sende op til 100 sider i en faxoverførsel.

4. Klik på **Printeregenskaber** eller **Egenskaber**, hvis du ønsker at angive **Papirstørrelse**, **Retning**, **Farve**, **Billedkvalitet** eller **Tegntæthed**.

Se driverhjælpen PC-FAX for flere oplysninger.

5. Klik på **Udskriv**.

### *Bemærk:*

*Når du bruger FAX Utility for første gang, vises et vindue til registrering af dine oplysninger. Indtast de nødvendige oplysninger, og klik derefter på OK.*

Skærmen **Modtagerindstillinger** på FAX Utility vises.

6. Hvis du vil sende andre dokumenter i den samme faxoverførsel, skal du markere afkrydsningsfeltet **Tilføj dok til afsendelse**.

Skærmen til tilføjelse af dokumenter vises, når du klikker på **Næste** i trin 9.

- 7. Marker afkrydsningsfeltet **Vedhæft en forside** om nødvendigt.
- 8. Angiv en modtager.
	- ❏ Valg af modtager (navn, faxnummer og så videre) fra **PC-FAX-telefonbog**:

Hvis modtageren er gemt i telefonbogen, skal du udføre nedenstående trin.

- A Klik på fanen **PC-FAX-telefonbog**.
- B Vælg modtageren fra listen, og klik på **Tilføj**.
- ❏ Valg af modtager (navn, faxnummer og så videre) fra kontakterne på printeren:

Hvis modtageren er gemt i kontakterne på printeren, skal du udføre trinene herunder.

A Klik på fanen **Kontaktpersoner på printeren**.

B Vælg kontakterne fra listen, og klik på **Tilføj** for at fortsætte til vinduet **Føj til Modtager**.

C Vælg kontakterne på den viste liste, og klik derefter på **Rediger**.

D Tilføj de personlige data som f.eks. **Virksomhed** og **Titel** efter behov, og klik derefter på **OK** for at gå tilbage til vinduet **Føj til Modtager**.

E Marker om nødvendigt afkrydsningsboksen **Register i PC-FAX-telefonbogen** for at gemme kontakterne til **PC-FAX-telefonbog**.

 $\bullet$  Klik på OK.

❏ Sådan angives en modtager (navn, faxnummer osv.) direkte:

Følg nedenstående trin.

- A Klik på fanen **Manuelt opkald**.
- B Indtast de nødvendige oplysninger.

C Klik på **Tilføj**.

Desuden kan du ved at klikke på **Gem til telefonbog** gemme modtageren i listen under fanen **PC-FAXtelefonbog**.

#### *Bemærk:*

- ❏ *Hvis din printers Linjetype er indstillet til PBX og adgangskoden er indstillet til at bruge # (nummertegn) i stedet for angivelse af den eksakte præfiks-kode, skal du indtaste # (nummertegn). Se Linjetype i Grundindstillinger fra linket med relaterede oplysninger for flere detaljer.*
- ❏ *Hvis du har valgt Indtast faxnummer to gange i Valgfri indstillinger i hovedskærmen FAX Utility, skal du indtaste det samme antal igen, når du klikke på Tilføj eller Næste.*

Modtageren tilføjes til **Modtagerliste**, som vises i vinduets øvre del.

9. Klik på **Næste**.

❏ Når du har markeret afkrydsningsfeltet **Tilføj dok til afsendelse**, skal du følge nedenstående trin for at tilføje dokumenter i vinduet **Sammenlægning af dokumenter**.

A Åbn det dokument, du vil tilføje, og vælg derefter den samme printer (faxnavn) i vinduet **Udskriv**. Dokumentet føjes til listen **Liste over dokumenter til sammenlægning**.

B Klik på **Eksempel** for at kontrollere det sammenlagte dokument.

C Klik på **Næste**.

#### *Bemærk:*

*Indstillingerne Billedkvalitet og Farve, som du har valgt for det første dokument, anvendes på de andre dokumenter.*

❏ Når du har markeret afkrydsningsfeltet **Vedhæft en forside**, skal du angive indholdet af omslagsarket i vinduet **Forsideindstillinger**.

A Vælg en forside fra eksemplerne i listen **Forside**. Bemærk, at der ikke er en funktion til at oprette en original faxforside eller tilføje en original faxforside til listen.

B Indtast **Emne** og **Meddelelse**.

C Klik på **Næste**.

#### *Bemærk:*

*Indstil følgende efter behov i Forsideindstillinger.*

- ❏ *Klik på Forsideformatering hvis du vil ændre rækkefølgen på forsidens elementer. Du kan vælge størrelsen på forsiden i Papirstørrelse. Du kan også vælge en forside i en anden størrelse til det dokument, der afsendes.*
- ❏ *Klik på Skrifttype, hvis du vil skifte skrifttype for teksten på forsiden.*
- ❏ *Klik på Afsenderindstillinger, hvis du vil ændre afsenderoplysningerne.*
- ❏ *Klik på Detaljeret forhåndsvisning, hvis du vil kontrollere forsiden med den overskrift og meddelelse, du indtastede.*
- 10. Gennemse indholdet til overførsel og klik på **Send**.

Sørg for at modtagerens navn og faxnummer er korrekte før overførsel. Klik på **Forhåndvis** for at forhåndsvise forsiden og det dokument, der skal overføres.

Når overførslen begynder, vises der et vindue med status for overførslen.

#### *Bemærk:*

- ❏ *Vælg dataene, og klik på Annullér for at annullere overførslen. Du kan også annullere ved brug af printerens kontrolpanel.*
- ❏ *Hvis der opstår en fejl under overførslen vises vinduet Kommunikationsfejl. Gennemse fejloplysningerne og overfør igen.*
- ❏ *Skærmen Fax Status Monitor (ovenstående skærm, hvor du kan kontrollere status for overførslen) vises ikke, hvis Vis Fax Status Monitor under transmission ikke er valgt i skærmen Valgfri indstillinger på hovedskærmen i FAX Utility.*

### **Relaterede oplysninger**

& ["Grundindstillinger" på side 263](#page-262-0)

### **Sådan afsendes dokumenter, der er lavet i et program (Mac OS)**

Ved at vælge en faxkompatibel printer fra menuen **Udskriv** i et kommercielt tilgængeligt program, kan du sende data såsom dokumenter, tegninger og tabeller som du har lavet.

#### *Bemærk:*

*Den følgende forklaring bruger Text Edit som eksempel, et standardprogram til Mac OS.*

- 1. Opret det dokument du vil faxe i et program.
- 2. Klik på **Udskriv** fra menuen **Filer**.

Programmets vindue **Udskriv** vises.

- 3. Vælg din printer (faxnavn) i **Navn**, klik på  $\blacktriangledown$  for at vise avancerede indstillinger, og klik derefter **OK**.
- 4. Foretag indstillinger for hvert punkt.

❏ Angiv **1** i **Antal kopier**. Selv hvis du angiver **2** eller flere, sendes der kun én kopi.

❏ Du kan sende op til 100 sider i en faxoverførsel.

#### *Bemærk:*

*Papirstørrelsen på dokumenter, du kan sende, er den samme som den papirstørrelse, du kan faxe fra printeren.*

5. Vælg Faxindstillinger fra pop-op-menuen, og foretag derefter indstillinger for hvert punkt. Se driverhjælpen PC-FAX for forklaringer til hver indstilling.

Klik på i nederste venstre hjørne af vinduet, for at åbne driverhjælpen PC-FAX.

- <span id="page-119-0"></span>6. Vælg menuen Modtagerindstillinger og angiv derefter modtageren.
	- ❏ Sådan angives en modtager (navn, faxnummer osv.) direkte:

Klik på elementet **Tilføj**, angiv de nødvendige oplysninger, og klik derefter på **.** Modtageren tilføjes til Modtagerliste, som vises i vinduets øvre del.

Hvis du har valgt "Indtast faxnummer to gange" i driverindstillingerne til PC-FAX, skal du indtaste det

samme tal igen, når du klikker på

Angiv Præfiks for ekstern adgang, hvis din faxforbindelse kræver en præfiks-kode.

### *Bemærk:*

*Hvis din printers Linjetype er indstillet til PBX og adgangskoden er indstillet til at bruge # (nummertegn) i stedet for angivelse af den eksakte præfiks-kode, skal du indtaste # (nummertegn). Se Linjetype i Grundindstillinger fra linket med relaterede oplysninger for flere detaljer.*

❏ Sådan angives en modtager (navn, faxnummer osv.) fra telefonbogen:

Hvis modtageren er gemt i telefonbogen, skal du trykke på . Vælg modtageren på listen og klik derefter på **Tilføj** > **OK**.

Angiv Præfiks for ekstern adgang, hvis din faxforbindelse kræver en præfiks-kode.

### *Bemærk:*

*Hvis din printers Linjetype er indstillet til PBX og adgangskoden er indstillet til at bruge # (nummertegn) i stedet for angivelse af den eksakte præfiks-kode, skal du indtaste # (nummertegn). Se Linjetype i Grundindstillinger fra linket med relaterede oplysninger for flere detaljer.*

7. Gennemse modtagerindstillingerne, og klik så på **Fax**.

Afsendelse begynder.

Sørg for at modtagerens navn og faxnummer er korrekte før overførsel.

### *Bemærk:*

- ❏ *Hvis du klikker på printerikonet i Dock, vises skærmen for status på overførslen. Klik på dataene og dernæst på Slet, for at standse afsendelsen.*
- ❏ *Hvis der opstår en fejl under overførslen, vises meddelelsen Transmission mislykkedes. Gennemse overførselsloggen på skærmen Faxtransmissionsregistrering.*
- ❏ *Dokumenter med blandede papirstørrelser vil måske ikke blive afsendt korrekt.*

### **Relaterede oplysninger**

 $\blacktriangleright$  ["Grundindstillinger" på side 263](#page-262-0)

## **Modtagelse af faxer på en computer**

Faxer kan modtages af en printer og gemmes i PDF-format på en computer, der er tilsluttet printeren. Brug FAX Utility (program) til at foretage indstillinger.

For flere oplysninger om, hvordan du betjener FAX Utility, skal du se Grundlæggende betjeninger i hjælpen til FAX Utility (vist på hovedvinduet). Hvis skærmen til indtastning af adgangskode vises på computerskærmen, mens du foretager indstillinger, skal du indtaste adgangskoden. Hvis du ikke kender adgangskoden, skal du kontakte din administrator.

### *Bemærk:*

❏ *Se, om FAX Utility er blevet installeret og om indstillingerne i FAX Utility er konfigureret ordentligt, før denne funktion tages i brug.*

*["Program til konfiguration af faxfunktioner og afsendelse af faxer \(FAX Utility\)" på side 249](#page-248-0)*

❏ *Hvis FAX Utility ikke er installeret, skal du installere FAX Utility ved hjælp af EPSON Software Updater (program til opdatering af software).*

*["Program til opdatering af software og firmware \(Epson Software Updater\)" på side 254](#page-253-0)*

### c*Vigtigt:*

- ❏ *For at modtage faxer på en computer, skal Modtagerindstillinger på printerens kontrolpanel indstilles til Auto. Kontakt din administrator for at få oplysninger om status for printerindstillinger. Hvis du vil foretage indstillinger på printerens kontrolpanel, skal du vælge Indstillinger > Generelle indstillinger > Faxindstillinger > Grundindstillinger > Modtagerindstillinger.*
- ❏ *Den computer, som er indstillet til at modtage faxer, bør altid være tændt. Modtagne dokumenter gemmes midlertidigt i printerens hukommelse, før dokumenterne gemmes på computeren. Hvis du slukker computeren, vil printerens hukommelse måske blive fyldt, da den ikke kan sende dokumenterne til computeren.*
- ❏ *Antallet af dokumenter, som er blevet midlertidigt gemt i printerens hukommelse, vises på printerens kontrolpanel.*
- ❏ *For at læse de modtagne faxer, skal du installere et PDF-visningsprogram såsom Adobe Reader på computeren.*

### **Relaterede oplysninger**

& ["Modtagelse af indgående faxer" på side 108](#page-107-0)

### **Se efter nye faxer (Windows)**

Ved at opsætte en computer til at gemme faxer, som bliver modtaget af printeren, kan du kontrollere status for behandling af modtagne faxer, og hvorvidt der er nogle nye faxer ved brug af fax-ikonet på Windows-proceslinjen. Ved at opsætte computeren til at vise en notifikation, når nye faxer modtages, kommer der en notifikationsskærm frem i nærheden af Windows-systembakken, og du kan kontrollere for nye faxer.

### *Bemærk:*

- ❏ *Modtaget faxdata, der gemmes på computeren, fjernes fra printerens hukommelse.*
- ❏ *Du skal bruge Adobe Reader for at vise de modtagne faxer, som er gemt som filtypen PDF.*

### **Sådan bruges faxikonet på proceslinjen (Windows)**

Du kan se efter nye faxer og driftsstatus ved at bruge faxikonet, som vises på proceslinjen i Windows.

1. Kontrollér ikonet.

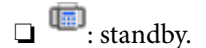

- $\nabla$  : se efter nye faxer.
- ❏ : import af nye faxer er fuldendt.

2. Højreklik på ikonet og derefter på **Vis Modtagelse af faxoptagelse**.

Skærmen **Modtagelse af faxoptagelse** vises.

3. Kontroller dato og afsender på listen, og åbn derefter den modtagne fil som en PDF.

### *Bemærk:*

- ❏ *Modtagne faxer navngives automatisk ved hjælp af det følgende navngivningsformat. ÅÅÅÅMMDDTTMMSS\_xxxxxxxxxx\_nnnnn (år/måned/dag/time/minut/sekund\_afsenders nummer)*
- ❏ *Du kan også åbne den modtagne faxmappe direkte, når du højreklikker på ikonet. For flere oplysninger kan du gå til Valgfri indstillinger i FAX Utility og hjælpen dertil (vist i hovedvinduet).*

Selvom faxikonet indikerer, at den er på standby, kan du se efter nye faxer med det samme ved at vælge **Se nye faxer nu**.

### **Sådan bruges notifikationsvinduet (Windows)**

Når du aktiverer underretning i tilfælde af nye faxer, vises der et underretningsvindue i nærheden af proceslinjen for hver fax.

1. Kontrollér notifikationsskærmen, som vises på din computerskærm.

#### *Bemærk:*

*Notifikationsskærmen forsvinder, hvis der ikke udføres nogen handling i en given tidsperiode. Du kan ændre notifikationsindstillinger såsom visningstid.*

2. Klik et sted på notifikationsskærmen, med undtagelse af knappen

Skærmen **Modtagelse af faxoptagelse** vises.

3. Kontroller dato og afsender på listen, og åbn derefter den modtagne fil som en PDF.

### *Bemærk:*

- ❏ *Modtagne faxer navngives automatisk ved hjælp af det følgende navngivningsformat. ÅÅÅÅMMDDTTMMSS\_xxxxxxxxxx\_nnnnn (år/måned/dag/time/minut/sekund\_afsenders nummer)*
- ❏ *Du kan også åbne den modtagne faxmappe direkte, når du højreklikker på ikonet. For flere oplysninger kan du gå til Valgfri indstillinger i FAX Utility og hjælpen dertil (vist i hovedvinduet).*

### **Se efter nye faxer (Mac OS)**

Du kan se efter nye faxer ved brug af en af følgende metoder. Dette er kun muligt på computere, der er indstillet til **"Gem" (gem faxmeddelelser på denne computer)**.

- ❏ Åbn den modtagne faxmappe (angivet i **Indst. for udskrivning af modtagne faxer**)
- ❏ Åbn Faxmodtagelsesmonitor og klik på **Se nye faxer nu**.
- ❏ Notifikation om, at nye faxer er blevet modtaget

Vælg **Giv mig besked om nye faxmeddelelser via et dockikon** i **Faxmodtagelsesmonitor** > **Indstillinger** i FAX Utility, overvågningsikonet for faxmodtagelse på Dock hopper for at give dig besked om, at nye faxer er ankommet.

### **Åbn mappen med modtagne faxer fra overvågning af faxmodtagelse (Mac OS)**

Du kan åbne lagringsmappen fra den valgte computer til at modtage faxer, når du vælger **"Gem" (gem faxmeddelelser på denne computer)**.

- 1. Klik på ikonet for overvågning af modtagne faxer på Dock for at åbne **Faxmodtagelsesmonitor**.
- 2. Vælg printeren og klik på **Åbn mappe** eller dobbeltklik på printerens navn.
- 3. Kontrollér datoen og afsenderen i filnavnet og åbn så PDF-filen.

### *Bemærk:*

*Modtagne faxer navngives automatisk ved hjælp af det følgende navngivningsformat.*

*ÅÅÅÅMMDDTTMMSS\_xxxxxxxxxx\_nnnnn (år/måned/dag/time/minut/sekund\_afsenders nummer)*

*Oplysninger, der er sendt fra afsenderen, vises som afsenderens nummer. Dette nummer vises muligvis ikke afhængigt af afsenderen.*

### **Annullering af funktionen, der gemmer indgående faxer til computeren**

Du kan annullere lagring af faxer til computeren ved hjælp af FAX Utility.

For flere oplysninger kan du gå til Grundlæggende betjeninger i hjælpen FAX Utility vist i hovedvinduet.

### *Bemærk:*

- ❏ *Hvis der er faxer, der ikke er gemt på computeren, kan du ikke annullere den funktion, der gemmer faxer på computeren.*
- ❏ *Du kan også ændre indstillingerne på printeren. Kontakt din administrator for at få oplysninger om annullering af indstillingerne til at gemme modtagne faxer på computeren.*

### **Relaterede oplysninger**

& ["Foretage indstillingen Gem til computer for ikke at modtage faxer" på side 339](#page-338-0)

# <span id="page-123-0"></span>**Vedligeholdelse af printeren**

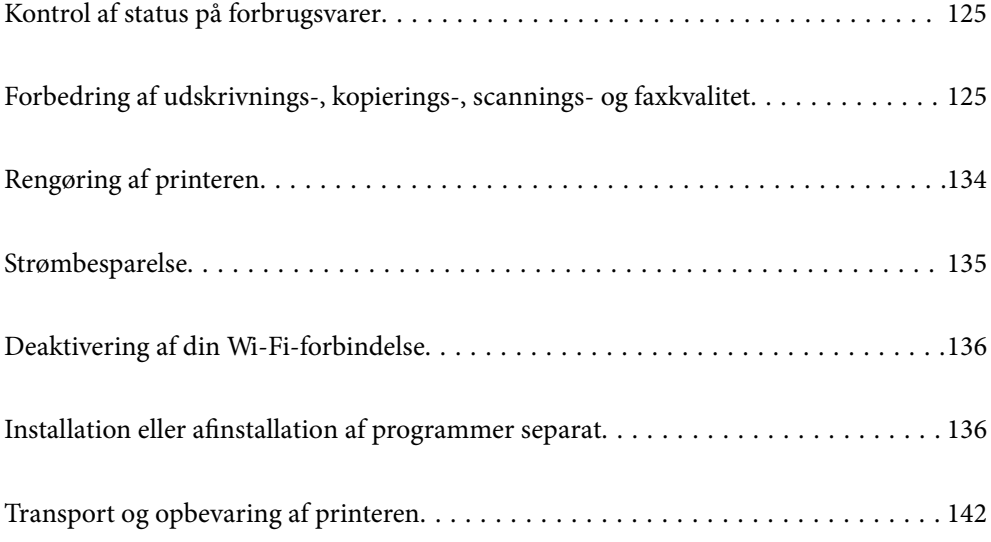

## <span id="page-124-0"></span>**Kontrol af status på forbrugsvarer**

Du kan kontrollere det omtrentlige blækniveau og den omtrentlige levetid for vedligeholdelseskassen på printerens

kontrolpanel. Vælg $\bullet$  på startskærmen.

### *Bemærk:*

❏ *Du kan også kontrollere blækniveauerne og vedligeholdelseskassens resterende holdbarhed med statusskærmen på printerdriveren.*

❏ Windows

Klik på **EPSON Status Monitor 3** i fanen **Vedligeholdelse**.

Hvis **EPSON Status Monitor 3** er deaktiveret, skal du klikke på **Udvidede indstillinger** på fanen **Vedligeholdelse** og så vælge **Aktiver EPSON Status Monitor 3**.

❏ Mac OS

Apple menu > **Systemindstillinger** > **Printere og scannere** (eller **Print & Scan**, **Print & Fax**) > Epson(XXXX) > **Indstillinger & forbrugsvarer** > **Hjælpeprogram** > **Åbn printerværktøj** > **EPSON Status Monitor**

❏ *Du kan fortsætte med at udskrive, mens meddelelsen om lav blækbeholdning vises. Udskift blækpatronerne, når det er nødvendigt.*

### **Relaterede oplysninger**

- & ["Fanen Vedligeholdelse" på side 46](#page-45-0)
- & ["Guide til Mac OS printerdriver" på side 248](#page-247-0)
- & ["Det er tid til at udskifte blækpatronerne" på side 200](#page-199-0)
- & ["Det er tid til at udskifte vedligeholdelseskassen" på side 203](#page-202-0)

## **Forbedring af udskrivnings-, kopierings-, scanningsog faxkvalitet**

### **Justering af udskriftskvaliteten**

Hvis du bemærker forskudt linjejustering, slørede billeder eller horisontale striber, skal du justere udskriftskvaliteten.

- 1. Vælg **Vedligehold.** på printerens kontrolpanel.
- 2. Vælg **Justering af udskriftskvaliteten**.
- 3. Følg vejledningen på skærmen for at indføre papir og udskrive et dysetjekmønster.
- 4. Undersøg det udskrevne mønster.
	- ❏ Hvis der er brudte linjer eller manglende segmenter som vist i mønsteret "NG", kan printhovedets dyser være tilstoppet. Vælg  $\blacksquare$  for at rengøre printhovedet.

❏ Hvis du ikke kan se nogen brudte linjer eller manglende segmenter som i det følgende "OK" mønster, så er dyserne ikke tilstoppet. Vælg  $\bigcirc$  for at fortsætte til næste justering.

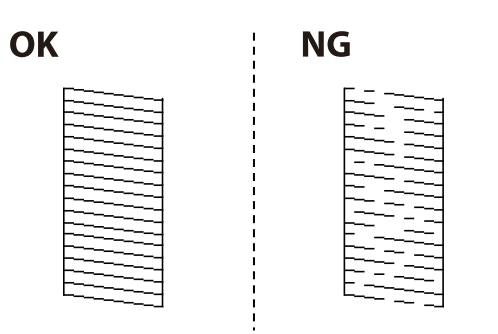

5. Følg vejledningen på skærmen for at udskrive mønstrene for printhovedjustering, og juster derefter printhovedet.

❏ Dette mønster gør det muligt at udføre justering, hvis dine udskrifter er slørede. Find og vælg nummeret for det mest solide mønster.

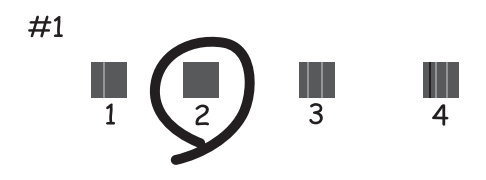

❏ Dette mønster gør det muligt at udføre justering, hvis lodrette streger vises forskudt. Find og vælg nummeret for det mønster, som har de færreste fejljusterede lodrette linjer.

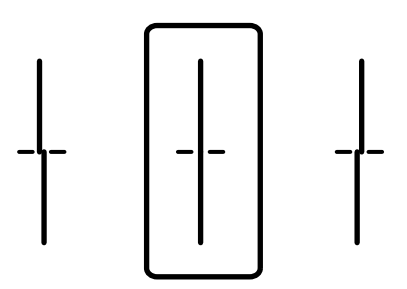

<span id="page-126-0"></span>❏ Dette mønster gør det muligt at udføre justering, hvis du oplever horisontale striber med jævne mellemrum.

Find og vælg nummeret for det mønster, som er mindst separeret og overlappet.

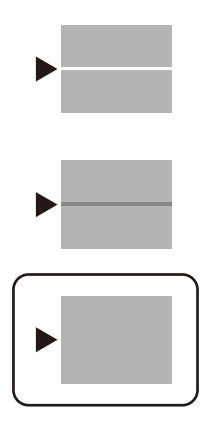

### **Kontrol og rengøring af printhovedet**

Hvis dyserne er tilstoppede, bliver udskrifterne utydelige, eller også er der linjer. Hvis dyserne er stærkt tilstoppede, udskrives et tomt ark. Når udskriftskvaliteten er forringet, skal du først bruge funktionen til dysetjek til at kontrollere, om dyserne er tilstoppede. Hvis dyserne er tilstoppede, skal du rengøre printhovedet.

### c*Vigtigt:*

- ❏ *Undlad at åbne scanneren eller slukke for printeren under rensning af skrivehovedet. Hvis rensning af skrivehovedet ikke er afsluttet, kan du muligvis ikke udskrive.*
- ❏ *Printhovedrensning forbruger blæk og bør ikke udføres oftere, end det er nødvendigt.*
- ❏ *Når blækniveauet er lavt, kan du muligvis ikke rense skrivehovedet.*
- ❏ *Hvis udskriftskvaliteten ikke er forbedret, efter at du har gentaget dysetjek og rengøring af printhovedet 3 gange, skal du vente i mindst 12 timer uden at udskrive og derefter køre dysetjekket igen og gentage rengøringen af*

*printhovedet, hvis det er nødvendigt. Vi anbefaler, at du slukker for printeren ved at trykke på knappen*  $\emptyset$ . Hvis *udskriftskvaliteten ikke er forbedret, skal du kontakte Epson support.*

- ❏ *For at undgå udtørring af printhovedet må du ikke trække printerens stik ud, mens den er tændt.*
- 1. Vælg **Vedligehold.** på printerens kontrolpanel.
- 2. Vælg **Skrivehoved dysetjek**.
- 3. Følg vejledningen på skærmen for at indføre papir og udskrive et dysetjekmønster.
- 4. Undersøg det udskrevne mønster.
	- ❏ Hvis der er brudte linjer eller manglende segmenter som vist i mønsteret "NG", kan printhovedets dyser være tilstoppet. Gå til næste trin.

<span id="page-127-0"></span>❏ Hvis du ikke kan se nogen brudte linjer eller manglende segmenter som i det følgende "OK" mønster, så er dyserne ikke tilstoppet. Rensning af printhovedet er ikke nødvendigt. Vælg $\bigcirc$  for at afslutte.

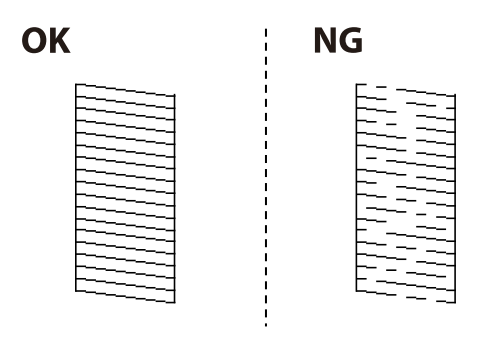

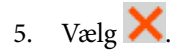

- 6. Følg vejledningen på skærmen for at rengøre printhovedet.
- 7. Når rensningen er færdig, skal du følge anvisningerne på skærmen for at udskrive dysetjekmønsteret igen. Gentag rensningen og udskrivningen af mønsteret, indtil alle linjer er udskrevet helt.

### *Bemærk:*

*Du kan også kontrollere og rense printhovedet fra printerdriveren. Se linket til relaterede oplysninger nedenfor for nærmere oplysninger.*

### **Relaterede oplysninger**

- & ["Fanen Vedligeholdelse" på side 46](#page-45-0)
- & ["Guide til Mac OS printerdriver" på side 248](#page-247-0)

### **Forebyggelse af dysetilstopning**

Brug altid tænd/sluk-knappen, når du tænder og slukker for printeren.

Kontroller, at strømindikatoren er slukket, inden du tager strømledningen ud.

Selve blækket kan tørre ud, hvis det ikke er tildækket. Ligesom når du sætter dækslet på en fyldepen for at forhindre den i at tørre ud, skal du sørge for, at printhovedet har hætten korrekt på for at forhindre, at blækket tørrer ud.

Hvis strømledningen er taget ud, eller der er strømafbrydelse, mens printeren er i brug, sidder hætten muligvis ikke korrekt på printhovedet. Hvis printhovedet efterlades sådan, vil det tørre ud, hvilket giver tilstopning af dyserne (blækudtag).

I disse tilfælde skal du tænde og slukke printeren igen så hurtigt som muligt, så hætten igen sidder korrekt på printhovedet.

### **Justering af printhovedet**

Juster printhovedet, hvis du opdager en fejljustering i lodrette linjer eller utydelige billeder.

- 1. Vælg **Vedligehold.** på printerens kontrolpanel.
- 2. Vælg **Tilpas printhovedet**.
- 3. Vælg en af justeringsmenuerne.
	- ❏ Linjejustering: vælg denne funktion, hvis udskrifterne er slørede, eller de lodrette linjer er justeret forkert.
	- ❏ Vandret justering: vælg denne funktion, hvis der er vandrette striber med jævne mellemrum.
- 4. Følg vejledningen på skærmen for at indføre papir og udskrive justeringsmønstret.

### **Rengøring af papirbanen for udtværet blæk**

Hvis udskrifterne stadig er slørede eller udtværede, skal du rengøre den indvendige rulle.

### *C Vigtigt:*

*Brug ikke servietter til at rengøre printeren indvendigt. Printhovedets dyser kan blive tilstoppede, hvis der kommer fnug på dem.*

- 1. Vælg **Vedligehold.** på printerens kontrolpanel.
- 2. Vælg **Rensning af papirstyr**.
- 3. Følg vejledningen på skærmen for at indføre papir og rengøre papirbanen.
- 4. Gentag denne proces, indtil der ikke er udtværet blæk på papiret.

### **Rengøring af Scannerglaspladen**

Hvis kopierne eller scannede billeder er udtværede, skal du rengøre scannerglaspladen.

### !*Forsigtig:*

*Pas på, at du ikke får din hånd eller dine fingre i klemme, når du åbner eller lukker dokumentdækslet. Ellers kan du komme til skade.*

### c*Vigtigt:*

*Brug aldrig alkohol eller fortynder til rengøring af printeren. Disse kemikalier kan beskadige printeren.*

<span id="page-129-0"></span>1. Åbn dokumentdækslet.

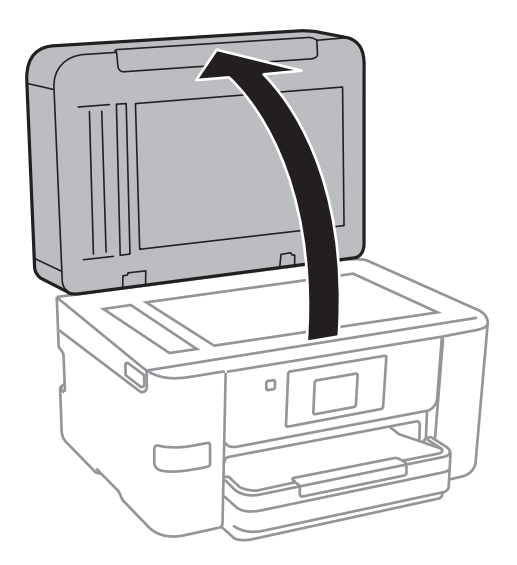

2. Brug en tør, blød og ren klud til rengøring af overfladen af scannerglaspladen.

### c*Vigtigt:*

- ❏ *Hvis der kommer fedt eller andet materiale, der er svært at fjerne, på glaspladen, skal du bruge en lille smule rengøringsmiddel til glasflader og en blød klud til rengøringen. Tør al overskydende væske af.*
- ❏ *Tryk ikke for hårdt på glasoverfladen.*
- ❏ *Vær omhyggelig med ikke at ridse eller beskadige overfladen af glasset. En beskadiget glasoverflade kan forringe scanningskvaliteten.*

### **Rengøring af ADF'en**

Rens ADF'en, når de kopierede eller scannede billeder fra denne er udtværede, eller når originalerne ikke føres ind i ADF'en korrekt.

### c*Vigtigt:*

*Brug aldrig alkohol eller fortynder til rengøring af printeren. Disse kemikalier kan beskadige printeren.*

1. Åbn dækslet på ADF'en.

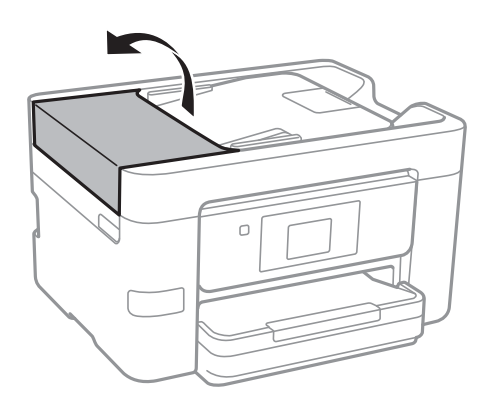

2. Brug en blød, fugtig klud til at rengøre rullen og det indre af ADF'en.

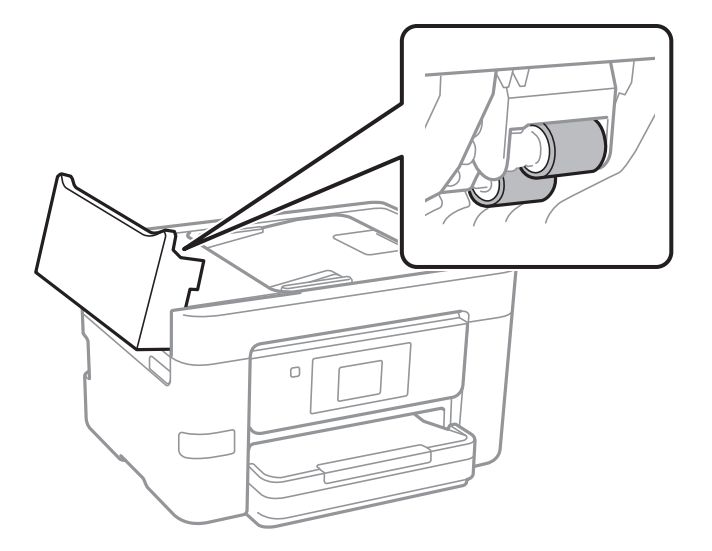

### c*Vigtigt:*

- ❏ *Hvis du bruger en tør klud, kan rullens overflade blive beskadiget.*
- ❏ *Brug ADF'en, efter rullen er tørret.*
- 3. Luk ADF-dækslet, og luk derefter dokumentlåget.

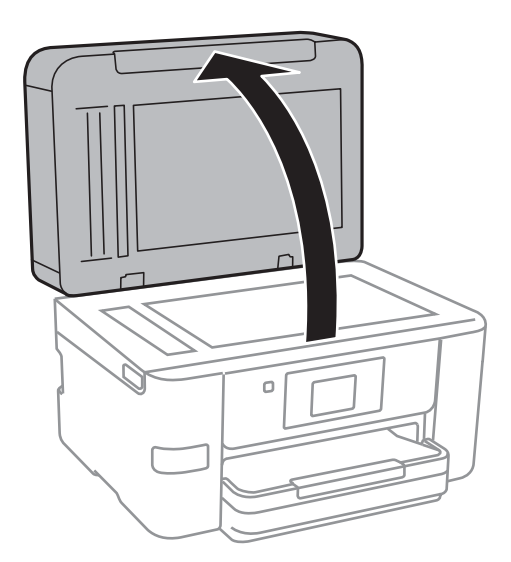

<span id="page-131-0"></span>4. Rengør den del, som vises på illustrationen.

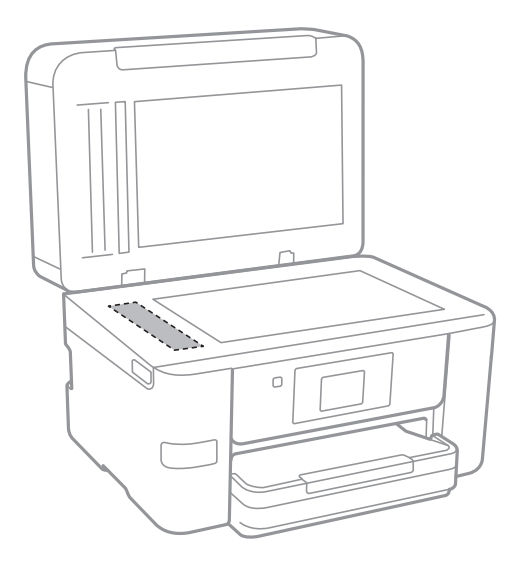

### c*Vigtigt:*

- ❏ *Hvis der kommer fedt eller andet materiale, der er svært at fjerne, på glaspladen, skal du bruge en lille smule rengøringsmiddel til glasflader og en blød klud til rengøringen. Tør al overskydende væske af.*
- ❏ *Tryk ikke for hårdt på glasoverfladen.*
- ❏ *Vær omhyggelig med ikke at ridse eller beskadige overfladen af glasset. En beskadiget glasoverflade kan forringe scanningskvaliteten.*

### **Rengøring af den gennemsigtige film**

Hvis udskrivningen ikke forbedres, efter at printhovedet er justeret, eller papirgangen rengøres, kan den gennemsigtige film inde i printeren være tilsmudset.

Nødvendige redskaber:

- ❏ Vatpinde (flere)
- ❏ Vand med et par dråber vaskemiddel (2 til 3 dråber vaskemiddel i 1/4 kop vand)
- ❏ Lygte til kontrol af tilsmudsning

### c*Vigtigt:*

*Brug ikke andet rengøringsvæske end vand med et par dråber vaskemiddel.*

1. Sluk for printeren ved at trykke på knappen  $\mathcal{O}$ .

2. Åbn scannerenheden.

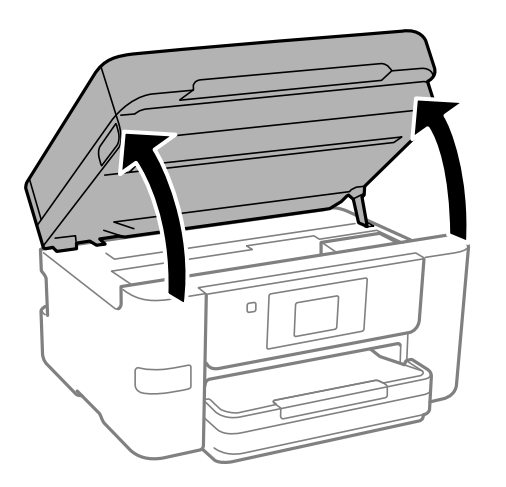

3. Kontroller om den gennemskinnelige film er tilsmudset. Smuds er lettere at se, hvis du bruger en lygte. Hvis der er tilsmudsning (såsom mærker efter fingre eller fedt) på den gennemsigtig film (A), skal du gå til næste trin.

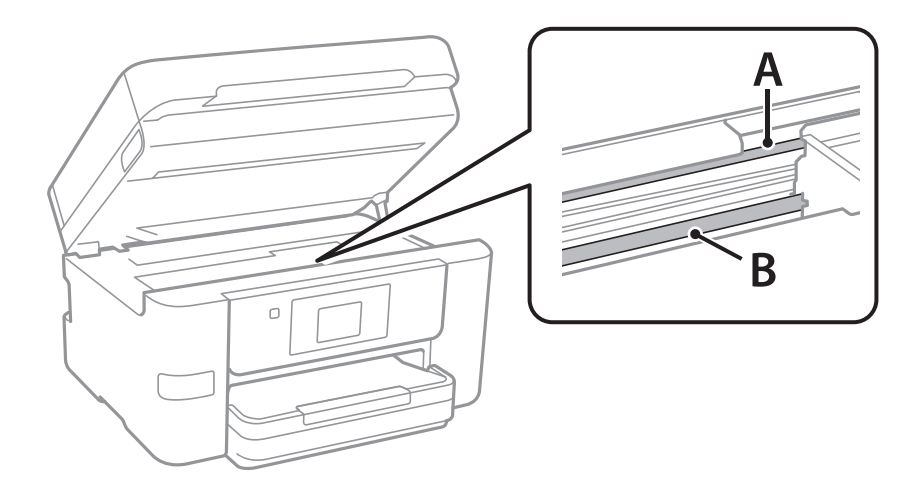

- A: gennemsigtig film
- B: skinne

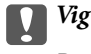

### c*Vigtigt:*

*Pas på ikke at røre ved skinnen (B). Ellers kan du muligvis ikke udskrive. Fjern ikke fedtet på skinnen, da det er nødvendigt for betjeningen.*

<span id="page-133-0"></span>4. Fugt en vatpind med vandet med et par dråber vaskemiddel, så den ikke drypper vand, og tør derefter den tilsmudsede del af.

Undgå, at røre blækket, der har klistret sig fast i printeren.

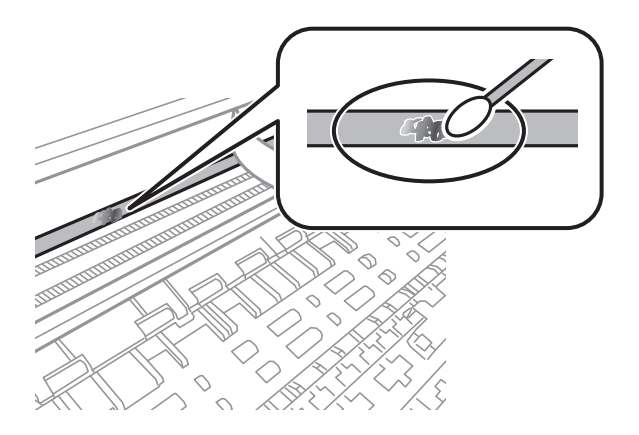

### c*Vigtigt:*

*Tør forsigtigt smudset af. Hvis du trykker vatpinden for hårdt på filmen, kan filmens fjedre blive spredt, og printeren kan blive beskadiget.*

5. Brug en ny tør vatpind til at tørre filmen.

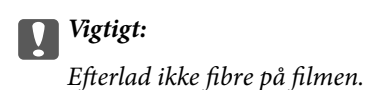

### *Bemærk:*

*For at forhindre, at tilsmudsningen spredes, skal du ofte udskifte vatpinden med en ny.*

- 6. Gentag trin 4 og 5, indtil filmen ikke er tilsmudset.
- 7. Kontroller visuelt, at filmen ikke er tilsmudset.

## **Rengøring af printeren**

Hvis komponenterne og kabinettet er snavset eller støvet, skal du slukke for printeren og rengøre dem med en blød, ren klud, der er fugtet med vand. Hvis du ikke kan fjerne snavs, kan du prøve at tilføje en lille mængde mildt rengøringsmiddel til den fugtige klud.

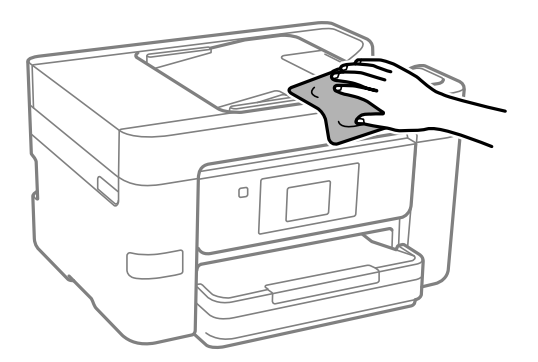

<span id="page-134-0"></span>c*Vigtigt:*

- ❏ *Pas på ikke at få vand på printermekanismen eller andre elektriske komponenter. Ellers kan printeren blive beskadiget.*
- ❏ *Brug aldrig alkohol, maling eller fortynder til rengøring af komponenterne og kabinettet. Disse kemikalier kan skade dem.*
- ❏ *Rør ikke ved de områder, der er vist på følgende illustration. Dette kan forårsage en funktionsfejl.*

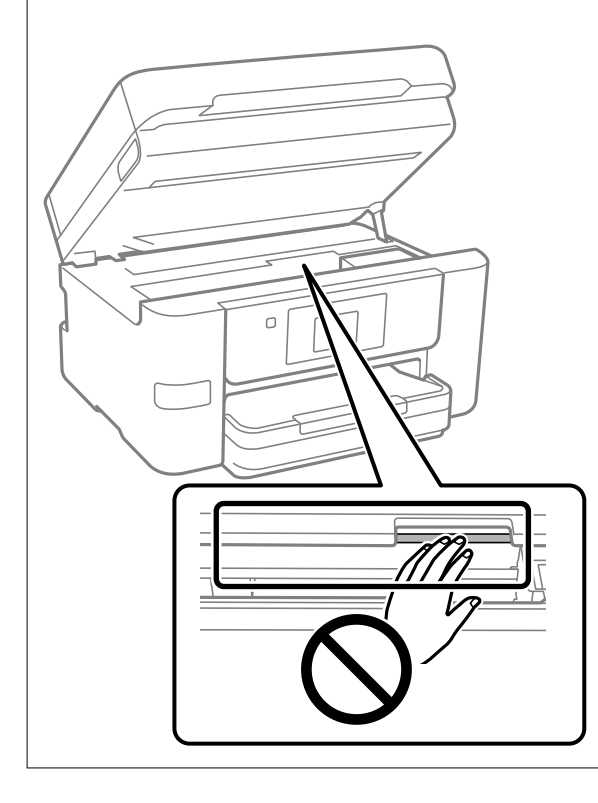

## **Strømbesparelse**

Printeren går automatisk i dvaletilstand eller slukkes, hvis der ikke foretages nogen handlinger i et indstillet tidsrum. Du kan justere tiden, inden der anvendes strømstyring. Enhver øgning vil påvirke produktets energieffektivitet. Tag hensyn til miljøet, inden du foretager eventuelle ændringer.

- 1. Vælg **Indstillinger** på startskærmen.
- 2. Vælg **Generelle indstillinger** > **Grundindstillinger**.
- 3. Gør et af følgende.

### *Bemærk:*

*Dit produkt har muligvis funktionen Indst. for slukn. eller Sluk-timer, afhængig af hvor produktet er købt.*

- ❏ Vælg **Sleep-timer** eller **Indst. for slukn.** > **Sluk hvis inaktiv** eller **Sluk hvis afbrudt**, og juster derefter indstillingerne.
- ❏ Vælg **Sleep-timer** eller **Sluk-timer**, og juster derefter indstillingen.

## <span id="page-135-0"></span>**Deaktivering af din Wi-Fi-forbindelse**

Hvis du førhen har brugt Wi-Fi (trådløst LAN), men ikke længere har brug for det på grund af din forbindelsesmåde eller lignende, kan du deaktivere din Wi-Fi-forbindelse.

Ved at fjerne unødvendige Wi-Fi-signaler, kan du også reducere strømforbruget på standby.

- 1. Tryk på  $\left| \widehat{\mathbb{R}} \right|$  på printerens startskærm.
- 2. Vælg **Wi-Fi (anbefales)**.
- 3. Vælg **Skift indstillinger**.
- 4. Vælg **Andre**.
- 5. Vælg **Deaktiver Wi-Fi**.

Følg vejledningen på skærmen.

## **Installation eller afinstallation af programmer separat**

Forbind din computer til netværket og installer den seneste version af programmerne fra websiden. Log på computeren som administrator. Hvis du bliver bedt om det, skal du indtaste administratoradgangskoden.

### **Installation af programmerne separat**

### *Bemærk:*

- ❏ *Når du geninstallere et program, skal du først afinstallere det.*
- ❏ *Du kan downloade de seneste applikationer fra Epsons websted. [http://www.epson.com](http://www.epson.com/)*
- ❏ *Hvis du bruger styresystemerne Windows Server, kan du ikke bruge Epson Software Updater. Download de nyeste programmer fra Epsons websted.*
- 1. Sørg for at printeren og computeren er tilgængelige til kommunikation, og at printeren er sluttet til internettet.

2. Start EPSON Software Updater.

Skærmbilledet er et eksempel på Windows.

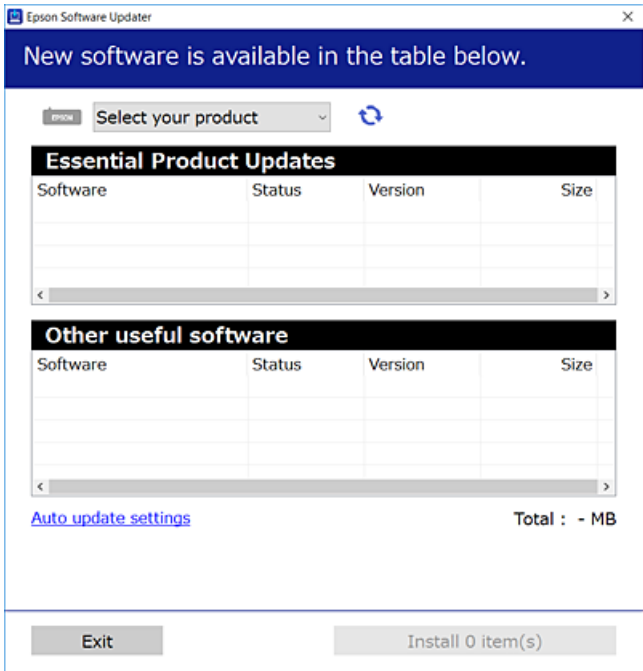

- 3. Hvis du bruger Windows, skal du vælge din printer, og derefter klikke på **to** for at søge efter de senest tilgængelige programmer.
- 4. Vælg de elementer, du vil installere eller opdatere, og klik derefter på installationsknappen.

### c*Vigtigt:*

*Sluk ikke printeren, og træk ikke stikket ud, før opdateringen er gennemført. Hvis du gør det, kan det medføre fejl i printeren.*

### **Relaterede oplysninger**

- & ["Program til opdatering af software og firmware \(Epson Software Updater\)" på side 254](#page-253-0)
- & ["Afinstallation af programmer" på side 139](#page-138-0)

### **Kontrol af, om en ægte Epson-printerdriver er installeret — Windows**

Du kan kontrollere, om en original Epson-printerdriver er installeret på din computer ved hjælp af en af følgende metoder.

Vælg **Kontrolpanel** > **Vis enheder og printere** (**Printere**, **Printere og faxenheder**), og gør derefter følgende for at åbne vinduet til egenskaber for printerserver.

❏ Windows 11/Windows 10/Windows 8.1/Windows 8/Windows 7/Windows Server 2022/Windows Server 2019/ Windows Server 2016/Windows Server 2012 R2/Windows Server 2012/Windows Server 2008 R2 Klik på printerikonet, og klik derefter på **Egenskaber for printerserver** øverste i vinduet.

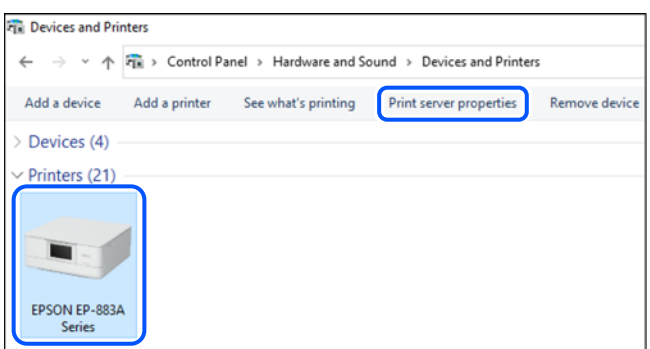

❏ Windows Vista/Windows Server 2008

Højreklik på mappen **Printere**, og klik derefter på **Kør som administrator** > **Serveregenskaber**.

❏ Windows XP/Windows Server 2003 R2/Windows Server 2003

Fra menuen **Filer** skal du vælge **Serveregenskaber**.

Klik på fanen **Driver**. Hvis dit printernavn vises på listen, er der installeret en original Epson-printerdriver på din computer.

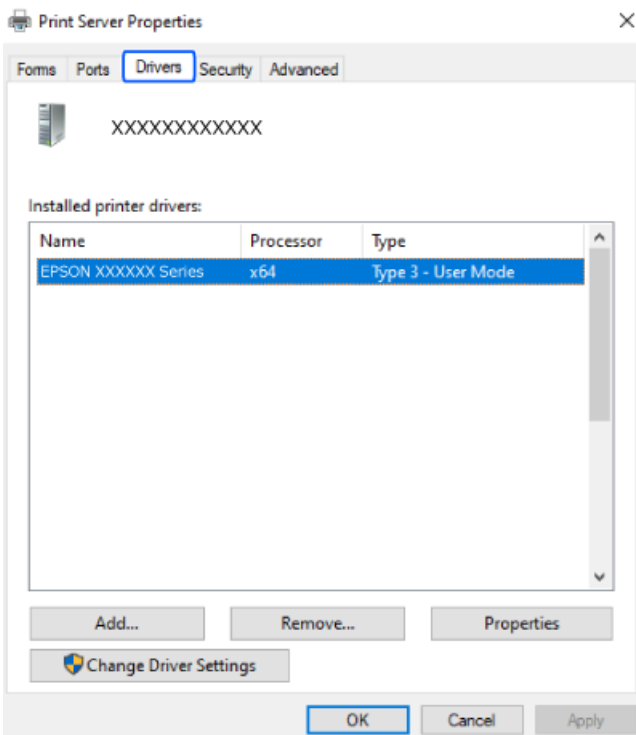

### **Relaterede oplysninger**

& ["Installation af programmerne separat" på side 136](#page-135-0)

### <span id="page-138-0"></span>**Kontrol af, om en ægte Epson-printerdriver er installeret — Mac OS**

Du kan kontrollere, om en original Epson-printerdriver er installeret på din computer ved hjælp af en af følgende metoder.

Vælg **Systemindstillinger** i menuen Apple > **Printere & Scannere** (eller **Udskriv & Scan**, **Udskriv & Fax**), og vælg derefter printeren. Klik på **Indstillinger og forbrugsvarer**, og hvis fanen **Indstillinger** og fanen **Værktøjer** vises i vinduet, er der installeret en original Epson-printerdriver på din computer.

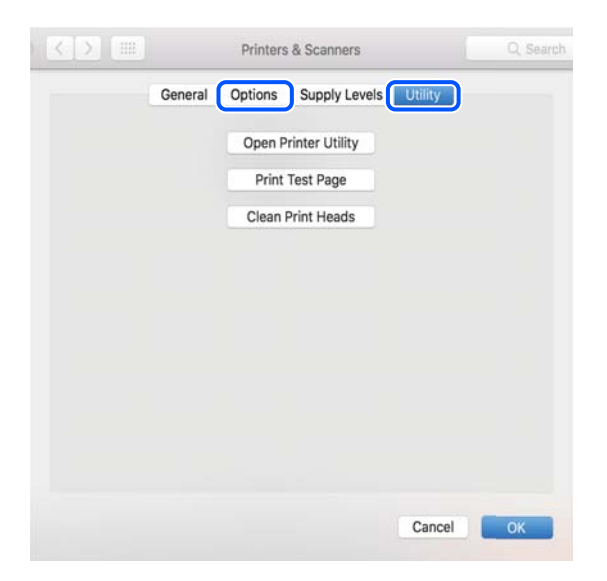

### **Relaterede oplysninger**

 $\blacktriangleright$  ["Installation af programmerne separat" på side 136](#page-135-0)

### **Tilføjelse af en original Epson-printer (kun Mac OS)**

- 1. Vælg **Systemindstillinger** i menuen Apple > **Printere og scannere** (eller **Udskriv og scan**, **Udskriv og fax**).
- 2. Klik på **+**, og vælg derefter din printer på den viste skærm.
- 3. Foretag følgende indstillinger.
	- ❏ macOS Monterey (12.x) eller nyere

Klik på **Vælg software** fra **Brug**, vælg printeren på den viste skærm, og klik derefter på **OK**.

- ❏ Mac OS X Mavericks (10.9) til macOS Big Sur (11.x) Vælg din printer i **Brug**.
- 4. Klik på **Tilføj**.

### *Bemærk:*

*Hvis din printer ikke er på listen, skal du kontrollere, at den er sluttet korrekt til computeren, og at printeren er tændt.*

### **Afinstallation af programmer**

Log på computeren som administrator. Hvis du bliver bedt om det, skal du indtaste administratoradgangskoden.

### **Afinstallation af programmer — Windows**

- 1. Tryk på  $\bigcup$  for at slukke printeren.
- 2. Luk alle programmer, der kører.

### 3. Åbn **Kontrolpanel**:

- ❏ Windows 11
	- Klik på startknappen, og vælg **Alle programmer** > **Windows-værktøjer** > **Kontrolpanel**.
- ❏ Windows 10/Windows Server 2022/Windows Server 2019/Windows Server 2016

Klik på startknappen, og vælg **Windows-system** > **Kontrolpanel**.

❏ Windows 8.1/Windows 8/Windows Server 2012 R2/Windows Server 2012

### Vælg **Skrivebord** > **Indstillinger** > **Kontrolpanel**.

❏ Windows 7/Windows Vista/Windows XP/Windows Server 2008 R2/Windows Server 2008/Windows Server 2003 R2/Windows Server 2003

Klik på startknappen, og vælg **Kontrolpanel**.

### 4. Åbn **Fjern et program** (eller **Tilføj eller fjern programmer**):

❏ Windows 11/Windows 10/Windows 8.1/Windows 8/Windows 7/Windows Vista/Windows Server 2022/ Windows Server 2019/Windows Server 2016/Windows Server 2012 R2/Windows Server 2012/Windows Server 2008 R2/Windows Server 2008

Vælg **Fjern et program** under **Programmer**.

❏ Windows XP/Windows Server 2003 R2/Windows Server 2003

Klik på **Tilføj eller fjern programmer**.

5. Vælg det program, du vil afinstallere.

Du kan ikke afinstallere printerdriveren, hvis der er nogle udskriftsjobs. Slet eller vent på, at disse jobs bliver udskrevet, før du afinstallerer.

- 6. Afinstaller programmerne:
	- ❏ Windows 11/Windows 10/Windows 8.1/Windows 8/Windows 7/Windows Vista/Windows Server 2022/ Windows Server 2019/Windows Server 2016/Windows Server 2012 R2/Windows Server 2012/Windows Server 2008 R2/Windows Server 2008

Klik på **Fjern/rediger** eller **Fjern**.

❏ Windows XP/Windows Server 2003 R2/Windows Server 2003

Klik på **Rediger/fjern** eller **Fjern**.

### *Bemærk:*

*Hvis vinduet Kontrol af brugerkonti vises, skal du klikke på Fortsæt.*

7. Følg vejledningen på skærmen.

### **Afinstallation af programmer — Mac OS**

1. Download Uninstaller vha. EPSON Software Updater.

Når du har downloadet Uninstaller, behøver du ikke downloade det igen, hver gang du afinstallerer programmet.

- 2. Tryk på  $\bigcup$  for at slukke printeren.
- 3. For at afinstallere printerdriveren eller driveren PC-FAX skal du vælge **Systemindstillinger** fra menuen Apple > **Printere og scannere** (eller **Udskriv og scan**, **Udskriv og fax**), og derefter fjerne printeren fra listen over aktiverede printere.
- 4. Luk alle programmer, der kører.
- 5. Vælg **Gå** > **Programmer** > **Epson Software** > **Uninstaller**.
- 6. Vælg det program, du vil afinstallere, og klik så på **Afinstaller**.

### c*Vigtigt:*

*Med Uninstaller fjernes alle drivere til Epson-blækstråleprintere fra computeren. Hvis du bruger flere Epsonblækstråleprintere, og du kun vil slette nogle af driverne, skal du først slette dem alle sammen og så installere den nødvendige printerdriver igen.*

#### *Bemærk:*

*Hvis du ikke kan finde det program, du vil afinstallere, på listen over programmer, kan du ikke afinstallere det vha. Uninstaller. I så fald skal du vælge Gå > Programmer > Epson Software, vælge det program, du vil afinstallere, og så trække det til skraldespandsikonet.*

### **Relaterede oplysninger**

& ["Program til opdatering af software og firmware \(Epson Software Updater\)" på side 254](#page-253-0)

### **Opdatering af programmer og firmware**

Du kan muligvis løse visse problemer og forbedre eller tilføje funktioner ved at opdatere programmerne og firmwaren. Sørg for, at du bruger den seneste version af programmerne og firmwaren.

- 1. Sørg for, at der er forbindelse mellem printeren og computeren, og at computeren har forbindelse til internettet.
- 2. Start EPSON Software Updater, og opdater programmerne eller firmwaren.

### c*Vigtigt:*

*Sluk ikke for computeren eller printeren, og træk ikke stikket ud, før opdateringen er gennemført; ellers kan printeren fungere forkert.*

#### *Bemærk:*

*Hvis du ikke kan finde det program, du vil opdatere, på listen over programmer, kan du ikke opdatere det vha. EPSON Software Updater. Søg efter de seneste versioner af programmerne på det lokale Epson-websted.*

*[http://www.epson.com](http://www.epson.com/)*

### <span id="page-141-0"></span>**Relaterede oplysninger**

& ["Program til opdatering af software og firmware \(Epson Software Updater\)" på side 254](#page-253-0)

### **Opdatering af printerens firmware vha. kontrolpanelet**

Hvis printeren er forbundet til internettet, kan du opdatere printerens firmware ved hjælp af kontrolpanelet. Printerens ydeevne kan blive forbedret eller nye funktioner tilføjet, når firmwaren opdateres. Du kan også indstille printeren til regelmæssigt at se efter firmwareopdateringer og give dig besked, hvis sådanne er tilgængelige.

- 1. Vælg **Indstillinger** på startskærmen.
- 2. Vælg **Firmwareopdatering** > **Opdatering**.

### *Bemærk:*

*Aktiver Bemærkning for at indstille printeren til regelmæssigt at kontrollere for tilgængelige firmwareopdateringer.*

- 3. Læs meddelelsen, som vises på skærmen, og vælg **Start kontrol**.
- 4. Kontroller den meddelelse, der vises på skærmen, vælg **Start**, og følg derefter vejledningen på skærmen.

Firmwaren opdateres, når der findes ny firmware. Når opdateringen er startet, kan den ikke afbrydes.

### c*Vigtigt:*

- ❏ *Sluk ikke printeren, og træk ikke stikket ud, før opdateringen er gennemført. Hvis du gør det, kan det medføre fejl i printeren.*
- ❏ *Hvis firmwareopdateringen ikke er gennemført eller ikke lykkedes, starter printeren ikke normalt op, og "Recovery Mode" vises på LCD-skærmen, næste gang printeren tændes. I en sådan situation skal du opdatere softwaren igen ved hjælp af en computer. Opret forbindelse mellem printeren og computeren ved hjælp af et USB-kabel. Når "Recovery Mode" vises på printeren, kan du ikke opdatere firmwaren via en netværksforbindelse. På computeren skal du gå ind på dit lokale Epson-websted og hente den seneste printerfirmware. Se vejledningen på webstedet vedrørende de næste trin.*

## **Transport og opbevaring af printeren**

Når du skal opbevare eller transportere printeren af hensyn til flytning eller reparation, skal du følge nedenstående trin for at pakke printeren.

- 1. Sluk for printeren ved at trykke på knappen  $\mathcal{O}$ .
- 2. Sørg for, at strømlyset slukkes, og tag så strømkablet ud af stikket.

### c*Vigtigt:*

*Tag strømkablet ud, når strømindikatoren er slukket. Ellers vender printhovedet ikke tilbage til udgangspositionen, hvilket får blækket til at tørre, og udskrivning bliver umulig.*

- 3. Kontroller, at der ikke er tilsluttet eksterne USB-enheder.
- 4. Alle kabler, som f.eks. strømkablet og USB-kablet, skal kobles fra.
- 5. Fjern alt papir fra printeren.
- 6. Kontroller, at der ikke er originaler på printeren.
- 7. Åbn scannerenheden med dokumentdækslet lukket. Fastgør blækpatronholderen til æsken med tape.

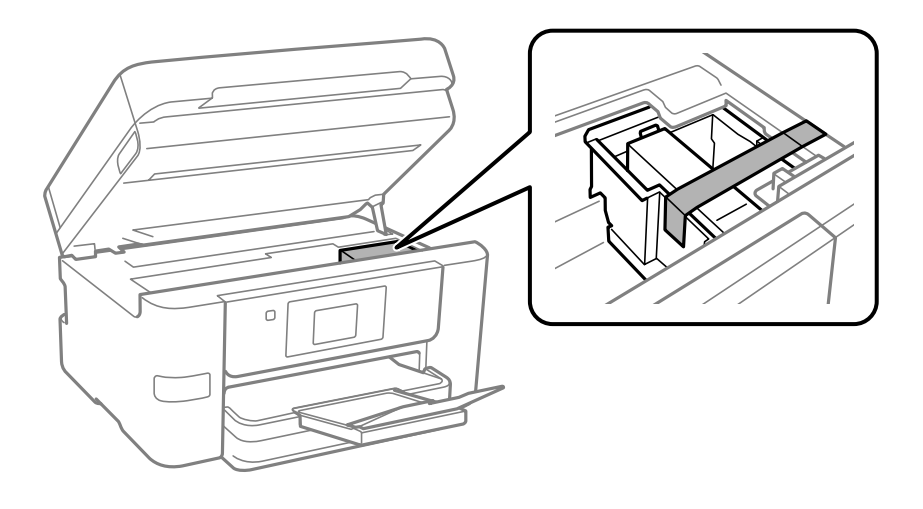

### !*Forsigtig:*

*Pas på, at du ikke får din hånd eller dine fingre i klemme, når du åbner eller lukker scannerenheden. Ellers kan du komme til skade.*

8. Luk scannerenheden.

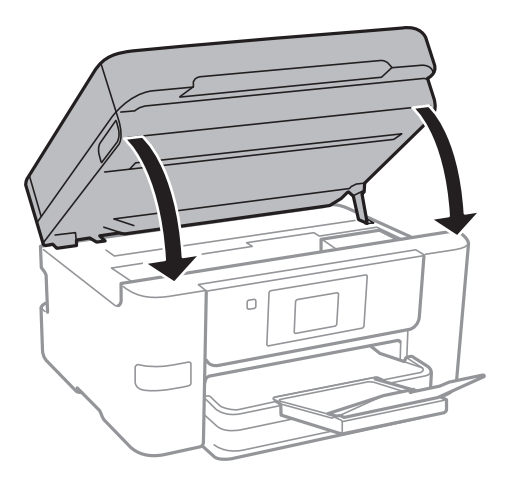

9. Klargør til at pakke printeren ned som vist nedenfor.

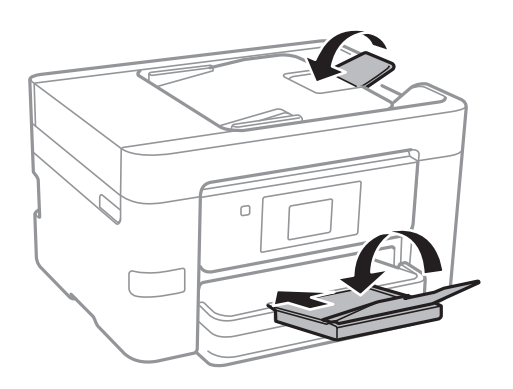

10. Pak printeren ned i kassen, og gør brug af det beskyttende materiale.

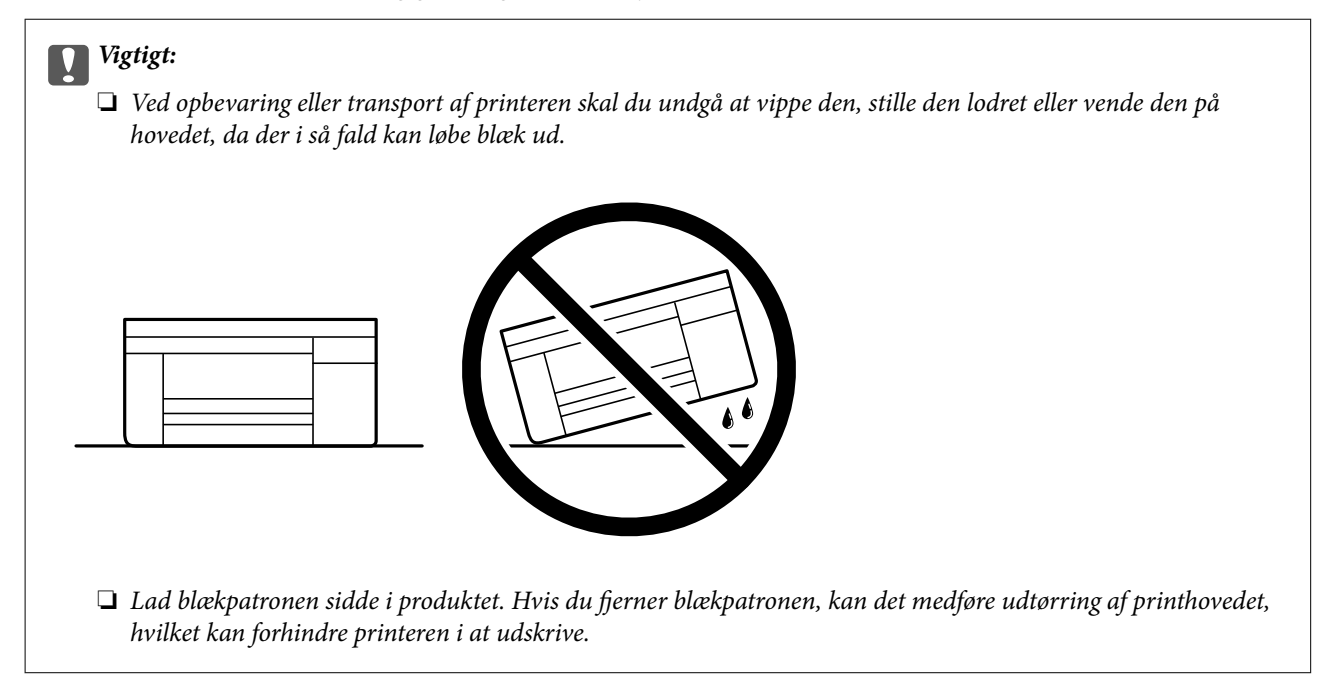

Når du bruger printeren igen, skal du sikre dig at fjerne den tape, der sikrer blækpatronholderen. Rens og juster printhovedet, hvis udskriftskvaliteten er forringet næste gang, du udskriver.

### **Relaterede oplysninger**

- & ["Kontrol og rengøring af printhovedet" på side 127](#page-126-0)
- & ["Justering af printhovedet" på side 128](#page-127-0)
# <span id="page-144-0"></span>**Løsning af problemer**

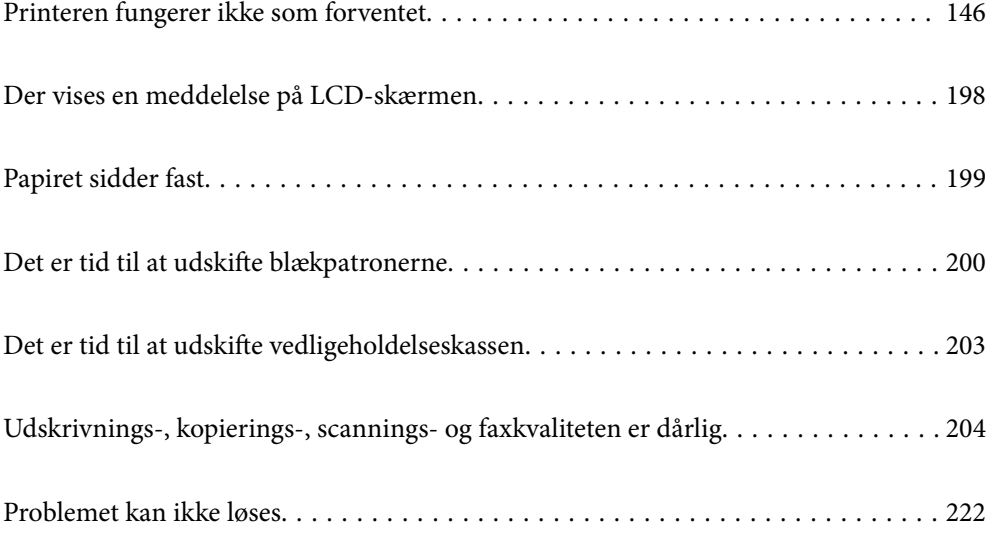

# <span id="page-145-0"></span>**Printeren fungerer ikke som forventet**

# **Printeren tændes ikke eller slukkes ikke**

# **Der tændes ikke for strømmen**

Følgende årsager kan overvejes.

# **Netledningen er ikke sluttet korrekt til stikkontakten.**

# **Løsninger**

Sørg for, at strømkablet er sat korrekt i.

# **Knappen**  $\bigcup$  blev ikke holdt nede længe nok.

# **Løsninger**

Hold  $\bigcup$ -knappen nede lidt længere.

# **Der slukkes ikke for strømmen**

# **K** Knappen  $\bigcup$  blev ikke holdt nede længe nok.

# **Løsninger**

Hold  $\bigcup$ -knappen nede lidt længere. Hvis du stadig ikke kan slukke for printeren, skal du tage strømkablet ud. Tænd for printeren igen, og sluk for den ved at trykke på  $\mathcal O$ -knappen for at undgå, at printhovedet tørrer ud.

# **Strømmen slukker automatisk**

# **Funktionen Indst. for slukn. eller Sluk-timer er aktiveret.**

# **Løsninger**

- ❏ Vælg **Indstillinger** > **Generelle indstillinger** > **Grundindstillinger** > **Indst. for slukn.**, og deaktiver derefter indstillingerne **Sluk hvis inaktiv** og **Sluk hvis afbrudt**.
- ❏ Vælg **Indstillinger** > **Generelle indstillinger** > **Grundindstillinger**, og deaktiver derefter indstillingen **Sluk-timer**.

# *Bemærk:*

*Dit produkt har muligvis funktionen Indst. for slukn. eller Sluk-timer, afhængig af hvor produktet er købt.*

# <span id="page-146-0"></span>**Papiret indføres forkert**

# **Ingen papirføder**

Følgende årsager kan overvejes.

# **Installationsstedet er ikke passende.**

# **Løsninger**

Anbring printeren på en flad overflade, og betjen den under de anbefalede miljøforhold.

& ["Miljømæssige specifikationer" på side 284](#page-283-0)

# **Der bruges ikke-understøttet papir.**

# **Løsninger**

Brug papir, der understøttes af printeren.

- & ["Anvendeligt papir og kapaciteter" på side 243](#page-242-0)
- & ["Utilgængelige papirtyper" på side 245](#page-244-0)

# **Ukorrekt papirhåndtering.**

#### **Løsninger**

Følg forholdsreglerne for papirhåndtering.

& ["Forholdsregler til papirhåndtering" på side 29](#page-28-0)

# **Der er lagt for mange ark i printeren.**

### **Løsninger**

Læg ikke mere papir i end det maksimale antal ark, som er angivet for papiret.

& ["Anvendeligt papir og kapaciteter" på side 243](#page-242-0)

# **Papirindstillingerne på printeren er forkerte.**

### **Løsninger**

Sørg for, at indstillingerne for papirstørrelse og papirtype svarer til den aktuelle papirstørrelse og papirtype, som lægges i printeren.

& ["Indstillinger for papirstørrelse og papirtype" på side 29](#page-28-0)

# **Papiret indføres skævt**

Følgende årsager kan overvejes.

### **Installationsstedet er ikke passende.**

# **Løsninger**

Anbring printeren på en flad overflade, og betjen den under de anbefalede miljøforhold.

& ["Miljømæssige specifikationer" på side 284](#page-283-0)

# **Der bruges ikke-understøttet papir.**

#### **Løsninger**

Brug papir, der understøttes af printeren.

- & ["Anvendeligt papir og kapaciteter" på side 243](#page-242-0)
- & ["Utilgængelige papirtyper" på side 245](#page-244-0)

#### **Ukorrekt papirhåndtering.**

# **Løsninger**

Følg forholdsreglerne for papirhåndtering.

& ["Forholdsregler til papirhåndtering" på side 29](#page-28-0)

# **Papiret er indført forkert.**

#### **Løsninger**

Ilæg papir i den korrekte retning, og skub kantstyret mod papirets kanter.

 $\blacktriangleright$  ["Ilægning af papir" på side 30](#page-29-0)

# **Der er lagt for mange ark i printeren.**

# **Løsninger**

Læg ikke mere papir i end det maksimale antal ark, som er angivet for papiret.

& ["Anvendeligt papir og kapaciteter" på side 243](#page-242-0)

# **Papirindstillingerne på printeren er forkerte.**

# **Løsninger**

Sørg for, at indstillingerne for papirstørrelse og papirtype svarer til den aktuelle papirstørrelse og papirtype, som lægges i printeren.

& ["Indstillinger for papirstørrelse og papirtype" på side 29](#page-28-0)

# **Flere papirark indføres samtidigt**

Følgende årsager kan overvejes.

# **Installationsstedet er ikke passende.**

#### **Løsninger**

Anbring printeren på en flad overflade, og betjen den under de anbefalede miljøforhold.

& ["Miljømæssige specifikationer" på side 284](#page-283-0)

# **Der bruges ikke-understøttet papir.**

# **Løsninger**

Brug papir, der understøttes af printeren.

- & ["Anvendeligt papir og kapaciteter" på side 243](#page-242-0)
- & ["Utilgængelige papirtyper" på side 245](#page-244-0)

# **Ukorrekt papirhåndtering.**

# **Løsninger**

Følg forholdsreglerne for papirhåndtering.

& ["Forholdsregler til papirhåndtering" på side 29](#page-28-0)

# **Papiret et fugtigt.**

# **Løsninger**

Læg nyt papiret i.

# **Statisk elektricitet forårsager, at papirarkene klæber sig sammen.**

# **Løsninger**

Ventiler papiret, før du lægger det i. Hvis papiret stadig ikke indføres, skal du lægge ét ark papir i ad gangen.

# **Der er lagt for mange ark i printeren.**

# **Løsninger**

Læg ikke mere papir i end det maksimale antal ark, som er angivet for papiret.

 $\rightarrow$  ["Anvendeligt papir og kapaciteter" på side 243](#page-242-0)

# **Papirindstillingerne på printeren er forkerte.**

# **Løsninger**

Sørg for, at indstillingerne for papirstørrelse og papirtype svarer til den aktuelle papirstørrelse og papirtype, som lægges i printeren.

 $\blacktriangleright$  ["Indstillinger for papirstørrelse og papirtype" på side 29](#page-28-0)

# **Der indføres flere ark papir på samme tid under manuel 2-sidet udskrivning.**

# **Løsninger**

Fjern eventuelt papir, der er lagt i papirkilden, inden du indfører papiret igen.

# **Originalen indføres ikke i ADF'en**

Følgende årsager kan overvejes.

# <span id="page-149-0"></span>**Der bruges originaler, som ikke understøttes af ADF.**

# **Løsninger**

Brug originaler, som understøttes af den automatiske dokumentføder.

& ["ADF-specifikationer" på side 277](#page-276-0)

# **Originalerne indlæses forkert.**

#### **Løsninger**

Ilæg originaler i den korrekte retning, og skub kantstyrene på ADF mod kanten af originalerne.

# **Der er lagt for mange originaler i ADF'en.**

#### **Løsninger**

Ilæg ikke originaler over linjen, der er angivet af trekantssymbolet på ADF'en.

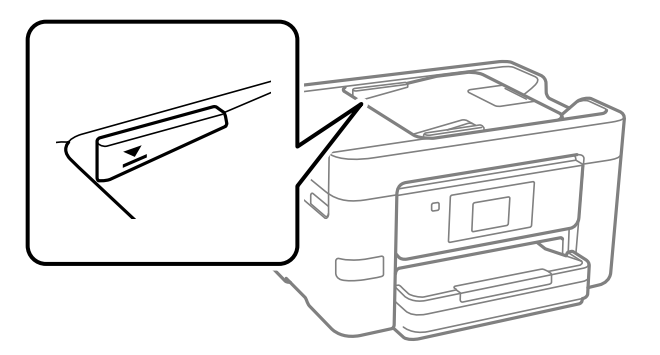

**Originalen glider, når papirstøvet klæber til rullen.**

### **Løsninger**

Rengør ADF'ens indre.

& ["Rengøring af ADF'en" på side 130](#page-129-0)

# **Originaler bliver ikke registreret.**

# **Løsninger**

På skærmen til kopiering, scanning eller fax skal du kontrollere, at ADF-ikonet er tændt. Hvis det ikke vises, skal du anbringe originalerne igen.

# **Kan ikke udskrive**

# **Kan ikke udskrive fra Windows**

Sørg for, at computeren og printeren er tilsluttet korrekt.

Årsagen og løsningen på problemet varierer afhængigt af, om de er tilsluttet eller ej.

# *Kontrol af forbindelsesstatus*

Hvis du bruger Windows, skal du bruge Epson Printer Connection Checker for at kontrollere forbindelsesstatus for computeren og printeren. Du kan muligvis løse problemet afhængigt af resultaterne af tjekket.

1. Dobbeltklik på ikonet **Epson Printer Connection Checker** på skrivebordet.

Epson Printer Connection Checker starter.

Hvis der ikke er noget ikon på skrivebordet, skal du følge nedenstående metoder for at starte Epson Printer Connection Checker.

❏ Windows 11

Klik på startknappen, og vælg derefter **Alle programmer** > **Epson Software** > **Epson Printer Connection Checker**.

❏ Windows 10

Klik på startknappen, og vælg derefter **Epson Software** > **Epson Printer Connection Checker**.

❏ Windows 8.1/Windows 8

Indtast programnavnet i søgeamuletten, og vælg så det viste ikon.

❏ Windows 7

Klik på startknappen, og vælg derefter **Alle programmer** > **Epson Software** > **Epson Printer Connection Checker**.

2. Følg vejledningen på skærmen for at kontrollere.

#### *Bemærk:*

*Hvis printernavnet ikke vises, skal du installere en original Epson-printerdriver. ["Kontrol af, om en ægte Epson-printerdriver er installeret — Windows" på side 137](#page-136-0)*

Når du har identificeret problemet, skal du følge den løsning, der vises på skærmen.

Hvis du ikke kan løse problemet, skal du kontrollere følgende, afhængigt af din situation.

❏ Printeren genkendes ikke over en netværksforbindelse

"Kan ikke oprette forbindelse til et netværk" på side 151

- ❏ Printeren genkendes ikke ved hjælp af en USB-forbindelse ["Printeren kan ikke oprette forbindelse via USB \(Windows\)" på side 154](#page-153-0)
- ❏ Printeren genkendes, men udskrivningen kan ikke udføres. ["Kan ikke udskrive, selvom der er oprettet forbindelse \(Windows\)" på side 154](#page-153-0)

# **Kan ikke oprette forbindelse til et netværk**

Problemet kan være et af følgende problemer.

# **Der er noget galt med netværksenhederne til Wi-Fi-forbindelsen.**

#### **Løsninger**

Sluk de enheder, som du vil tilslutte til netværket. Vent i cirka 10 sekunder, og tænd derefter enhederne i følgende rækkefølge; trådløs router, computer eller smartenhed og derefter printer. Flyt printeren og

computeren eller smartenheden tættere på den trådløse router for at hjælpe med radiobølgekommunikation, og forsøg derefter at foretage netværksindstillinger igen.

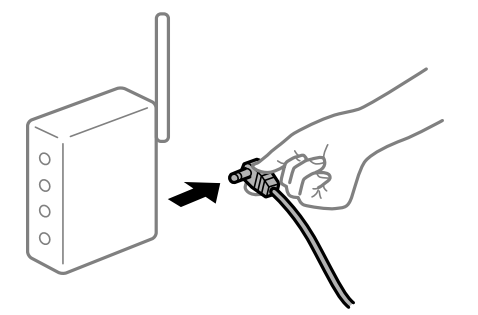

# **Enheder kan ikke modtage signaler fra den trådløse router, fordi de er placeret for langt fra hinanden.**

#### **Løsninger**

Når du har flyttet computeren eller smartenheden og printeren tættere på den trådløse router, skal du slukke for den trådløse router og derefter tænde den igen.

# **Når du ændrer den trådløse router, passer indstillingerne ikke til den nye router.**

# **Løsninger**

Foretag forbindelsesindstillingerne igen, så de passer til den nye trådløse router.

& ["Genindstilling af netværksforbindelsen" på side 225](#page-224-0)

# **SSID'erne, der er tilsluttet fra computeren eller smartenheden og computer, er forskellige.**

# **Løsninger**

Når du bruger flere trådløse routere samtidigt, eller hvis den trådløse router har flere SSID'er, og der er forbundet enheder til forskellige SSID'er, kan du ikke oprette forbindelse til den trådløse router.

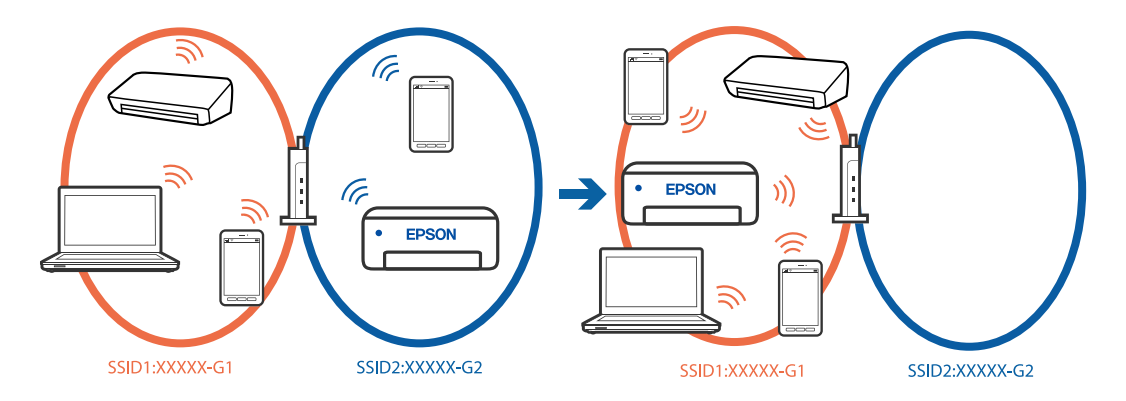

Slut computeren eller smartenheden til samme SSID som printeren.

- ❏ Find SSID'et, som printeren er forbundet til, ved at udskrive kontrolrapporten til netværksforbindelsen.
- ❏ Find navnet på det Wi-Fi-netværk eller netværk, som du er forbundet til på alle de computere og smartenheder, der skal forbindes til printeren.
- ❏ Hvis printeren og din computer eller smartenhed er forbundet til forskellige netværk, skal enheden forbindes til det SSID, som printeren er forbundet til.

# **En privatlivsseparator er tilgængelig på den trådløse router.**

#### **Løsninger**

De fleste trådløse routere har en separatorfunktion, der blokerer kommunikation mellem enheder inden for det samme SSID. Hvis du ikke kan kommunikere mellem printeren og computeren eller smartenheden, selvom de er sluttet til samme netværk, skal du deaktivere separatorfunktionen på den trådløse router. Du kan læse mere om trådløse routere i den medfølgende vejledning.

# **IP-adressen er forkert tildelt.**

#### **Løsninger**

Hvis IP-adressen, der er tildelt printeren, er 169.254.XXX.XXX, og subnetmasken er 255.255.0.0, er IPadressen muligvis ikke tildelt korrekt.

**Indstillinger** > **Generelle indstillinger** > **Netværksindstillinger** > **Avanceret** > **TCP/IP** på printerens kontrolpanel, og kontroller derefter IP-adressen og den subnetmaske, der er tildelt printeren.

Genstart den trådløse router, eller nulstil netværksindstillingerne for printeren.

Hvis printerens netværksindstillinger er forkerte, skal du omkonfigurere printerens netværksindstillinger i henhold til netværksmiljøet.

& ["Genindstilling af netværksforbindelsen" på side 225](#page-224-0)

#### **Der er et problem med netværksindstillingerne på computeren.**

#### **Løsninger**

Prøv at få adgang til en hjemmeside fra din computer for at sikre, at computerens netværksindstillinger er korrekte. Hvis du ikke kan få adgang til en hjemmeside, er der et problem på computeren.

Kontroller netværksforbindelsen på computeren. Se den dokumentation, der følger med computeren, for at få flere oplysninger.

# **Printeren er blevet tilsluttet af Ethernet ved hjælp af enheder, der understøtter IEEE 802.3az (energieffektivt Ethernet).**

#### **Løsninger**

Når du forbinder printeren med Ethernet ved hjælp af enheder, der understøtter IEEE 802.3az (energieffektivt Ethernet), kan der forekomme følgende problemer afhængigt af det hub eller den router, du bruger.

❏ Forbindelsen bliver ustabil — printeren opretter forbindelse, som herefter afbrydes, og dette gentages.

- ❏ Kan ikke oprette forbindelse til printeren.
- ❏ Kommunikationshastigheden bliver langsom.

Følg trinene herunder for at deaktivere IEEE 802.3az for printeren, og tilslut derefter igen.

- 1. Fjern det Ethernet-kabel, der er tilsluttet computeren og printeren.
- 2. Hvis IEEE 802.3az for computeren er aktiveret, skal du deaktivere det. Se den dokumentation, der følger med computeren, for at få flere oplysninger.
- 3. Opret forbindelse mellem computeren og printeren direkte vha. et Ethernet-kabel.
- <span id="page-153-0"></span>4. Udskriv en netværksforbindelsesrapport på printeren. ["Kontrol af printerens netværksforbindelsesstatus \(Netværksforbindelsesrapport\)" på side 228](#page-227-0)
- 5. Kontroller printerens IP-adresse på netværksforbindelsesrapporten.
- 6. Gå til Web Config på computeren.
- 7. Vælg **Login** og indtast administratoradgangskoden. Start en webbrowser, og indtast så printerens IP-adresse. ["Program til konfiguration af printerfunktioner \(Web Config\)" på side 251](#page-250-0)
- 8. Vælg **Netværk** > **Kabelbaseret LAN**.
- 9. Vælg **Fra** ved punktet **IEEE 802.3az**.
- 10. Klik på **Næste**.
- 11. Klik på **OK**.
- 12. Fjern det Ethernet-kabel, der er tilsluttet computeren og printeren.
- 13. Hvis du har deaktiveret IEEE 802.3az for computeren i trin 2, skal du aktivere det.
- 14. Slut de Ethernet-kabler, du fjernede i trin 1, til computeren og printeren.

Hvis problemet stadig opstår, kan det være andre enheder end printeren, som forårsager problemet.

# **Printeren kan ikke oprette forbindelse via USB (Windows)**

Følgende årsager kan overvejes.

#### **USB-kablet er ikke sat korrekt i USB-indgangen.**

# **Løsninger**

Sæt USB-kablet helt ind i printeren og computeren.

# **Der er opstået et problem med USB-hub'en.**

# **Løsninger**

Hvis du bruger en USB-hub, skal du prøve at slutte printeren direkte til computeren.

#### **Der er et problem med USB-kablet eller USB-indgangen.**

#### **Løsninger**

Hvis USB-kablet ikke kan genkendes, skal du ændre porten eller skifte USB-kablet.

# **Kan ikke udskrive, selvom der er oprettet forbindelse (Windows)**

Følgende årsager kan overvejes.

# **Der er opstået et problem med softwaren eller dataene.**

#### **Løsninger**

- ❏ Sørg for, at en original Epson-printerdriver (EPSON XXXXX) er installeret. Hvis en original Epsonprinterdriver ikke er installeret, er de tilgængelige funktioner begrænset. Vi anbefaler, at du bruger en original Epson-printerdriver.
- ❏ Hvis du udskriver et billede med stor datamængde, har computeren muligvis ikke nok hukommelse. Udskriv billedet i en lavere opløsning eller mindre størrelse.
- ❏ Hvis du har prøvet alle løsningerne og ikke har fundet en løsning på problemet, skal du prøve at afinstallere og så geninstallere printerdriveren.
- ❏ Du kan muligvis løse problemet ved at opdatere softwaren til den nyeste version. Brug softwareopdateringsværktøjet til at kontrollere status på softwaren.
- & ["Kontrol af, om en ægte Epson-printerdriver er installeret Windows" på side 137](#page-136-0)
- & ["Kontrol af, om en ægte Epson-printerdriver er installeret Mac OS" på side 139](#page-138-0)
- $\rightarrow$  ["Installation eller afinstallation af programmer separat" på side 136](#page-135-0)
- & ["Opdatering af programmer og firmware" på side 141](#page-140-0)

#### **Der er opstået et problem med printerens status.**

# **Løsninger**

Klik på **EPSON Status Monitor 3** på printerdriverens fane **Vedligeholdelse**, og kontroller printerstatus. Hvis **EPSON Status Monitor 3** er deaktiveret, skal du klikke på **Udvidede indstillinger** på fanen **Vedligeholdelse** og så vælge **Aktiver EPSON Status Monitor 3**.

#### **Der er stadig et job, der venter på at blive udskrevet.**

#### **Løsninger**

Klik på **Udskriftskø** i fanen **Vedligeholdelse** i printerdriveren. Hvis unødvendige data stadig forefindes, skal du vælge **Annuller alle dokumenter** fra menuen **Printer**.

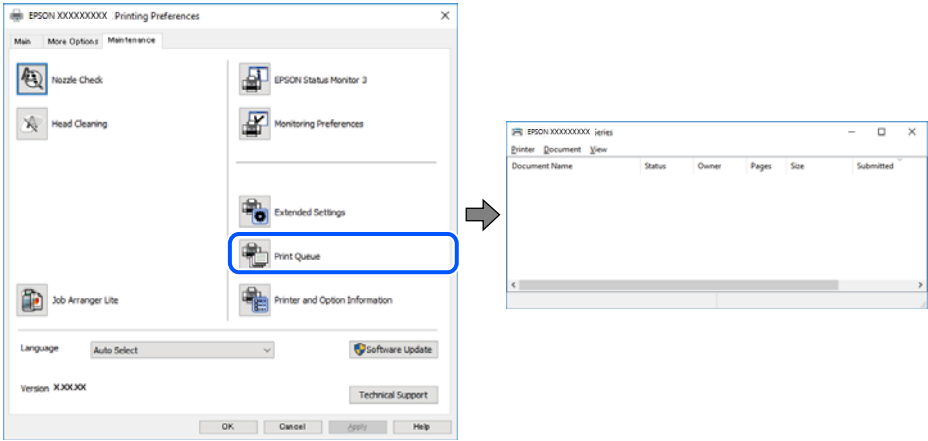

#### **Printeren er afventende eller offline.**

#### **Løsninger**

Klik på **Udskriftskø** i fanen **Vedligeholdelse** i printerdriveren.

Hvis printeren er offline eller i venteposition, skal du fravælge indstillingen for offline eller venteposition i menuen **Printer**.

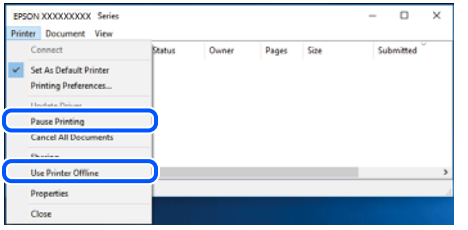

# **Printeren er ikke valgt som standardprinter.**

#### **Løsninger**

Højreklik på printerikonet i **Kontrolpanel** > **Vis enheder og printere** (eller **Printere**, **Printer og faxenheder**), og klik på **Indstil som standardprinter**.

#### *Bemærk:*

*Hvis der er flere printerikoner, skal du se følgende for at vælge den korrekte printer.*

Eksempel)

USB-forbindelse: EPSON XXXX-serien

Netværksforbindelse: EPSON XXXX-serien (netværk)

Hvis du installerer printerdriveren flere gange, kan der blive oprettet kopier af printerdriveren. Hvis der oprettes kopier som f.eks. "EPSON XXXX-serien (kopi 1)", skal du højreklikke på det kopierede driverikon og derefter klikke på **Fjern enhed**.

#### **Printerporten er ikke indstillet korrekt.**

#### **Løsninger**

Klik på **Udskriftskø** i fanen **Vedligeholdelse** i printerdriveren.

Kontroller, at printerporten er indstillet korrekt som vist nedenfor i **Egenskab** > **Port** i menuen **Printer**.

USB-forbindelse: **USBXXX**, netværksforbindelse: **EpsonNet Print Port**

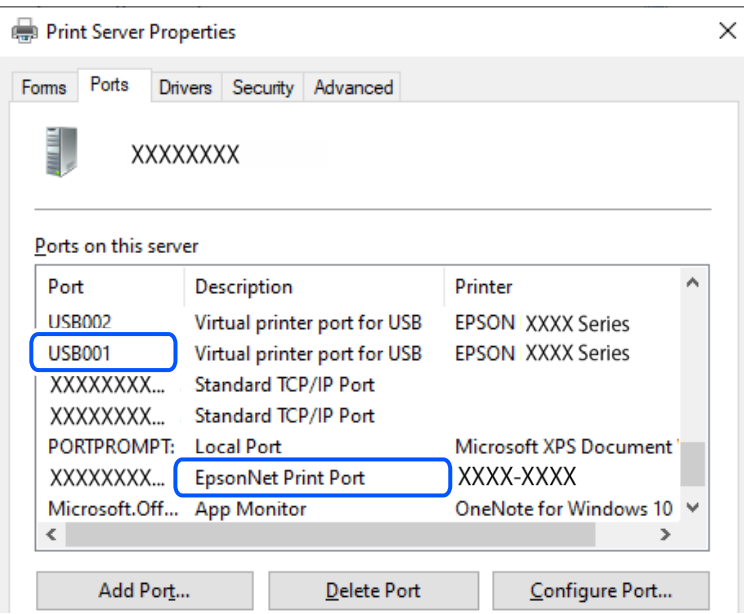

# **Pludselig kan printeren ikke udskrive fra en netværksforbindelse**

Problemet kan være et af følgende problemer.

# **Netværksmiljøet er blevet ændret.**

#### **Løsninger**

Når du har ændret netværksmiljøet, f.eks. den trådløse router eller udbyderen, skal du prøve at lave netværksindstillingerne for printeren igen.

Slut computeren eller smartenheden til samme SSID som printeren.

& ["Genindstilling af netværksforbindelsen" på side 225](#page-224-0)

# **Der er noget galt med netværksenhederne til Wi-Fi-forbindelsen.**

#### **Løsninger**

Sluk de enheder, som du vil tilslutte til netværket. Vent i cirka 10 sekunder, og tænd derefter enhederne i følgende rækkefølge; trådløs router, computer eller smartenhed og derefter printer. Flyt printeren og computeren eller smartenheden tættere på den trådløse router for at hjælpe med radiobølgekommunikation, og forsøg derefter at foretage netværksindstillinger igen.

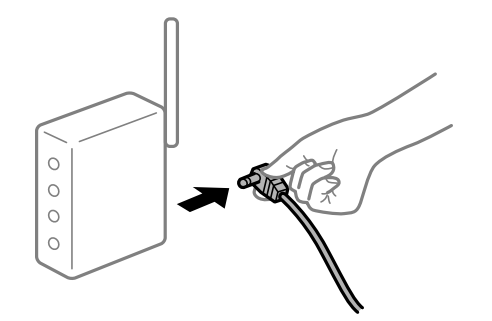

# **Printeren ikke er forbundet til netværket.**

#### **Løsninger**

Vælg **Indstillinger** > **Generelle indstillinger** > **Netværksindstillinger** > **Test af netværksforbindelse.**, og udskriv derefter netværksforbindelsesrapporten. Hvis rapporten viser, at netværksforbindelsen mislykkedes, skal du kontrollere netværksforbindelsesrapporten og derefter følge de trykte løsninger.

& ["Kontrol af printerens netværksforbindelsesstatus \(Netværksforbindelsesrapport\)" på side 228](#page-227-0)

# **Der er et problem med netværksindstillingerne på computeren.**

#### **Løsninger**

Prøv at få adgang til en hjemmeside fra din computer for at sikre, at computerens netværksindstillinger er korrekte. Hvis du ikke kan få adgang til en hjemmeside, er der et problem på computeren.

Kontroller netværksforbindelsen på computeren. Se den dokumentation, der følger med computeren, for at få flere oplysninger.

# **Der er stadig et job, der venter på at blive udskrevet.**

#### **Løsninger**

Klik på **Udskriftskø** i fanen **Vedligeholdelse** i printerdriveren. Hvis unødvendige data stadig forefindes, skal du vælge **Annuller alle dokumenter** fra menuen **Printer**.

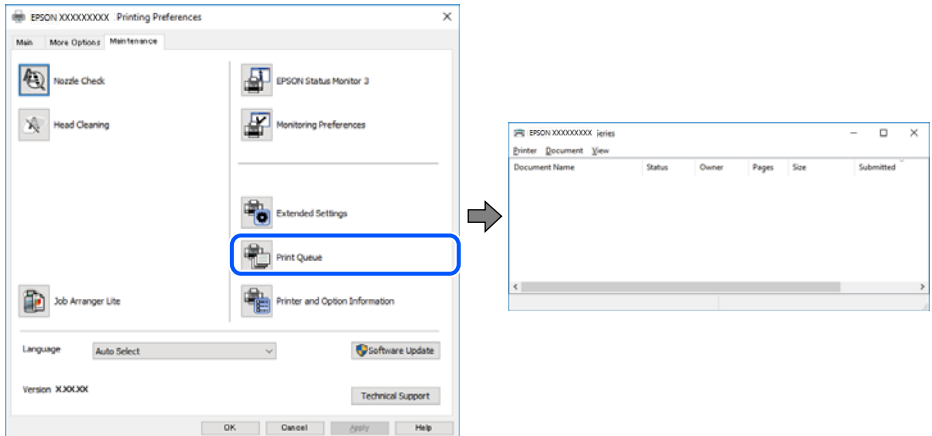

**Printeren er afventende eller offline.**

#### **Løsninger**

Klik på **Udskriftskø** i fanen **Vedligeholdelse** i printerdriveren.

Hvis printeren er offline eller i venteposition, skal du fravælge indstillingen for offline eller venteposition i menuen **Printer**.

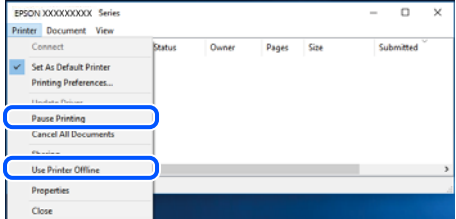

# **Printeren er ikke valgt som standardprinter.**

#### **Løsninger**

Højreklik på printerikonet i **Kontrolpanel** > **Vis enheder og printere** (eller **Printere**, **Printer og faxenheder**), og klik på **Indstil som standardprinter**.

#### *Bemærk:*

*Hvis der er flere printerikoner, skal du se følgende for at vælge den korrekte printer.*

Eksempel)

USB-forbindelse: EPSON XXXX-serien

Netværksforbindelse: EPSON XXXX-serien (netværk)

Hvis du installerer printerdriveren flere gange, kan der blive oprettet kopier af printerdriveren. Hvis der oprettes kopier som f.eks. "EPSON XXXX-serien (kopi 1)", skal du højreklikke på det kopierede driverikon og derefter klikke på **Fjern enhed**.

# **Printerporten er ikke indstillet korrekt.**

#### **Løsninger**

Klik på **Udskriftskø** i fanen **Vedligeholdelse** i printerdriveren.

Kontroller, at printerporten er indstillet korrekt som vist nedenfor i **Egenskab** > **Port** i menuen **Printer**.

USB-forbindelse: **USBXXX**, netværksforbindelse: **EpsonNet Print Port**

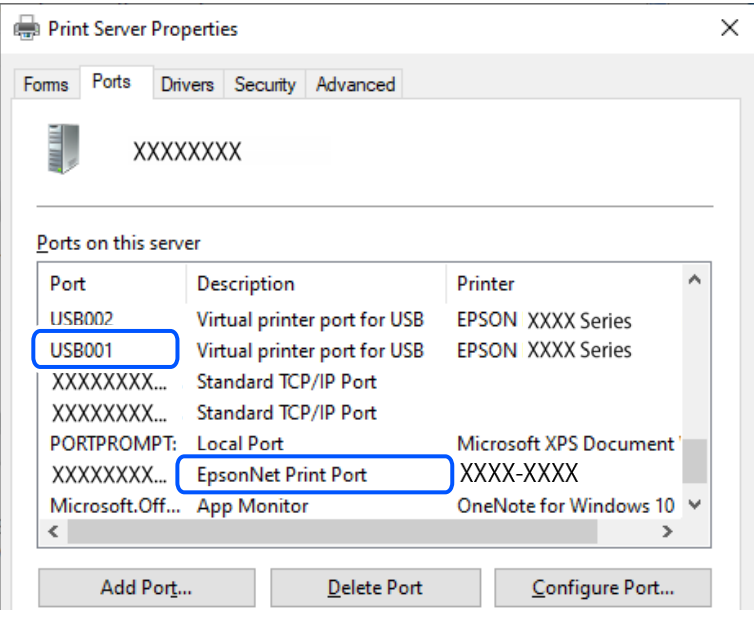

# **Kan ikke udskrive fra Mac OS**

Sørg for, at computeren og printeren er tilsluttet korrekt.

Årsagen og løsningen på problemet varierer afhængigt af, om de er tilsluttet eller ej.

# *Kontrol af forbindelsesstatus*

Brug EPSON Status Monitor for at kontrollere forbindelsesstatus for computeren og printeren.

- 1. Vælg **Systemindstillinger** i menuen Apple > **Printere & Scannere** (eller **Udskriv & Scan**, **Udskriv & Fax**), og vælg derefter printeren.
- 2. Klik på **Indstillinger & Forsyninger** > **Værktøj** > **Åbn printerværktøj**.
- 3. Klik på **EPSON Status Monitor**.

Når status på forbruget vises, er forbindelsen mellem computeren og printeren blevet oprettet.

Kontroller følgende, hvis der ikke er etableret en forbindelse.

- ❏ Printeren genkendes ikke over en netværksforbindelse ["Kan ikke oprette forbindelse til et netværk" på side 160](#page-159-0)
- ❏ Printeren genkendes ikke ved hjælp af en USB-forbindelse ["Printeren kan ikke oprette forbindelse via USB \(Mac OS\)" på side 163](#page-162-0)

<span id="page-159-0"></span>Kontroller følgende, hvis der er etableret en forbindelse.

❏ Printeren genkendes, men udskrivningen kan ikke udføres.

["Kan ikke udskrive, selvom der er oprettet forbindelse \(Mac OS\)" på side 163](#page-162-0)

# **Kan ikke oprette forbindelse til et netværk**

Problemet kan være et af følgende problemer.

# **Der er noget galt med netværksenhederne til Wi-Fi-forbindelsen.**

#### **Løsninger**

Sluk de enheder, som du vil tilslutte til netværket. Vent i cirka 10 sekunder, og tænd derefter enhederne i følgende rækkefølge; trådløs router, computer eller smartenhed og derefter printer. Flyt printeren og computeren eller smartenheden tættere på den trådløse router for at hjælpe med radiobølgekommunikation, og forsøg derefter at foretage netværksindstillinger igen.

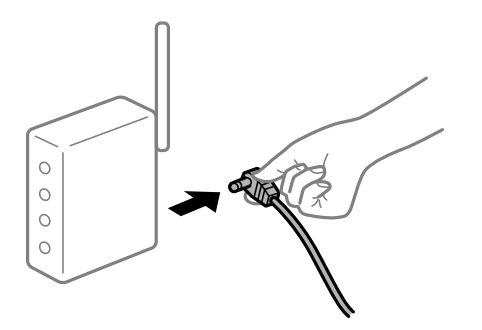

# **Enheder kan ikke modtage signaler fra den trådløse router, fordi de er placeret for langt fra hinanden.**

#### **Løsninger**

Når du har flyttet computeren eller smartenheden og printeren tættere på den trådløse router, skal du slukke for den trådløse router og derefter tænde den igen.

# **Når du ændrer den trådløse router, passer indstillingerne ikke til den nye router.**

#### **Løsninger**

Foretag forbindelsesindstillingerne igen, så de passer til den nye trådløse router.

& ["Genindstilling af netværksforbindelsen" på side 225](#page-224-0)

# **SSID'erne, der er tilsluttet fra computeren eller smartenheden og computer, er forskellige. Løsninger**

Når du bruger flere trådløse routere samtidigt, eller hvis den trådløse router har flere SSID'er, og der er forbundet enheder til forskellige SSID'er, kan du ikke oprette forbindelse til den trådløse router.

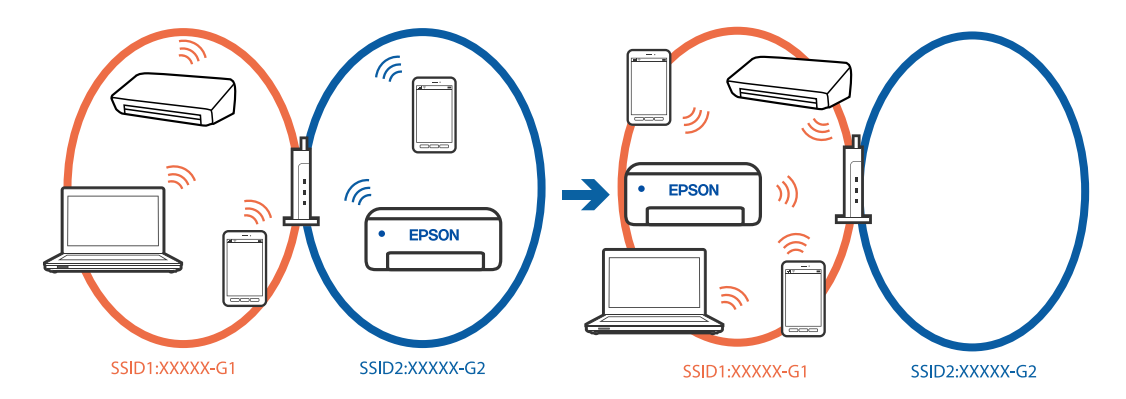

Slut computeren eller smartenheden til samme SSID som printeren.

- ❏ Find SSID'et, som printeren er forbundet til, ved at udskrive kontrolrapporten til netværksforbindelsen.
- ❏ Find navnet på det Wi-Fi-netværk eller netværk, som du er forbundet til på alle de computere og smartenheder, der skal forbindes til printeren.
- ❏ Hvis printeren og din computer eller smartenhed er forbundet til forskellige netværk, skal enheden forbindes til det SSID, som printeren er forbundet til.

#### **En privatlivsseparator er tilgængelig på den trådløse router.**

#### **Løsninger**

De fleste trådløse routere har en separatorfunktion, der blokerer kommunikation mellem enheder inden for det samme SSID. Hvis du ikke kan kommunikere mellem printeren og computeren eller smartenheden, selvom de er sluttet til samme netværk, skal du deaktivere separatorfunktionen på den trådløse router. Du kan læse mere om trådløse routere i den medfølgende vejledning.

# **IP-adressen er forkert tildelt.**

#### **Løsninger**

Hvis IP-adressen, der er tildelt printeren, er 169.254.XXX.XXX, og subnetmasken er 255.255.0.0, er IPadressen muligvis ikke tildelt korrekt.

**Indstillinger** > **Generelle indstillinger** > **Netværksindstillinger** > **Avanceret** > **TCP/IP** på printerens kontrolpanel, og kontroller derefter IP-adressen og den subnetmaske, der er tildelt printeren.

Genstart den trådløse router, eller nulstil netværksindstillingerne for printeren.

Hvis printerens netværksindstillinger er forkerte, skal du omkonfigurere printerens netværksindstillinger i henhold til netværksmiljøet.

& ["Genindstilling af netværksforbindelsen" på side 225](#page-224-0)

# **Der er et problem med netværksindstillingerne på computeren.**

#### **Løsninger**

Prøv at få adgang til en hjemmeside fra din computer for at sikre, at computerens netværksindstillinger er korrekte. Hvis du ikke kan få adgang til en hjemmeside, er der et problem på computeren.

Kontroller netværksforbindelsen på computeren. Se den dokumentation, der følger med computeren, for at få flere oplysninger.

#### **Enheden, der er tilsluttet til USB 3.0-porten, forårsager radiofrekvensinterferens.**

#### **Løsninger**

Når du tilslutter en enhed til USB 3.0-porten på en Mac, kan der forekomme forstyrrelser på radiofrekvensen. Prøv følgende, hvis du ikke kan oprette forbindelse til trådløst LAN (Wi-Fi), eller hvis brugen bliver ustabil.

❏ Placer den enhed, der er tilsluttet til USB 3.0-porten, længere væk fra computeren.

❏ Opret forbindelse til SSID'et for 5 GHz-området.

& ["Foretage Wi-Fi-indstillinger ved at indtaste SSID og adgangskode" på side 226](#page-225-0)

# **Printeren er blevet tilsluttet af Ethernet ved hjælp af enheder, der understøtter IEEE 802.3az (energieffektivt Ethernet).**

#### **Løsninger**

Når du forbinder printeren med Ethernet ved hjælp af enheder, der understøtter IEEE 802.3az (energieffektivt Ethernet), kan der forekomme følgende problemer afhængigt af det hub eller den router, du bruger.

- ❏ Forbindelsen bliver ustabil printeren opretter forbindelse, som herefter afbrydes, og dette gentages.
- ❏ Kan ikke oprette forbindelse til printeren.
- ❏ Kommunikationshastigheden bliver langsom.

Følg trinene herunder for at deaktivere IEEE 802.3az for printeren, og tilslut derefter igen.

- 1. Fjern det Ethernet-kabel, der er tilsluttet computeren og printeren.
- 2. Hvis IEEE 802.3az for computeren er aktiveret, skal du deaktivere det.

Se den dokumentation, der følger med computeren, for at få flere oplysninger.

- 3. Opret forbindelse mellem computeren og printeren direkte vha. et Ethernet-kabel.
- 4. Udskriv en netværksforbindelsesrapport på printeren. ["Kontrol af printerens netværksforbindelsesstatus \(Netværksforbindelsesrapport\)" på side 228](#page-227-0)
- 5. Kontroller printerens IP-adresse på netværksforbindelsesrapporten.
- 6. Gå til Web Config på computeren.
- 7. Vælg **Login** og indtast administratoradgangskoden. Start en webbrowser, og indtast så printerens IP-adresse. ["Program til konfiguration af printerfunktioner \(Web Config\)" på side 251](#page-250-0)
- 8. Vælg **Netværk** > **Kabelbaseret LAN**.
- 9. Vælg **Fra** ved punktet **IEEE 802.3az**.
- 10. Klik på **Næste**.

<span id="page-162-0"></span>11. Klik på **OK**.

12. Fjern det Ethernet-kabel, der er tilsluttet computeren og printeren.

13. Hvis du har deaktiveret IEEE 802.3az for computeren i trin 2, skal du aktivere det.

14. Slut de Ethernet-kabler, du fjernede i trin 1, til computeren og printeren.

Hvis problemet stadig opstår, kan det være andre enheder end printeren, som forårsager problemet.

# **Printeren kan ikke oprette forbindelse via USB (Mac OS)**

Følgende årsager kan overvejes.

# **USB-kablet er ikke sat korrekt i USB-indgangen.**

# **Løsninger**

Sæt USB-kablet helt ind i printeren og computeren.

# **Der er opstået et problem med USB-hub'en.**

# **Løsninger**

Hvis du bruger en USB-hub, skal du prøve at slutte printeren direkte til computeren.

# **Der er et problem med USB-kablet eller USB-indgangen.**

# **Løsninger**

Hvis USB-kablet ikke kan genkendes, skal du ændre porten eller skifte USB-kablet.

# **Kan ikke udskrive, selvom der er oprettet forbindelse (Mac OS)**

Følgende årsager kan overvejes.

# **Der er opstået et problem med softwaren eller dataene.**

# **Løsninger**

- ❏ Sørg for, at en original Epson-printerdriver (EPSON XXXXX) er installeret. Hvis en original Epsonprinterdriver ikke er installeret, er de tilgængelige funktioner begrænset. Vi anbefaler, at du bruger en original Epson-printerdriver.
- ❏ Hvis du udskriver et billede med stor datamængde, har computeren muligvis ikke nok hukommelse. Udskriv billedet i en lavere opløsning eller mindre størrelse.
- ❏ Hvis du har prøvet alle løsningerne og ikke har fundet en løsning på problemet, skal du prøve at afinstallere og så geninstallere printerdriveren.
- ❏ Du kan muligvis løse problemet ved at opdatere softwaren til den nyeste version. Brug softwareopdateringsværktøjet til at kontrollere status på softwaren.
- & ["Kontrol af, om en ægte Epson-printerdriver er installeret Windows" på side 137](#page-136-0)
- & ["Kontrol af, om en ægte Epson-printerdriver er installeret Mac OS" på side 139](#page-138-0)
- $\rightarrow$  ["Installation eller afinstallation af programmer separat" på side 136](#page-135-0)
- & ["Opdatering af programmer og firmware" på side 141](#page-140-0)

#### **Der er et problem med printerens status.**

#### **Løsninger**

Kontroller, at printerens status ikke er **Pause**.

Vælg **Systemindstillinger** i menuen **Apple** > **Printere & Scannere** (eller **Udskriv & Scan**, **Udskriv & Fax**), og dobbeltklik derefter på printeren. Hvis printeren er sat på pause, skal du klikke på **Genoptag**.

# **Pludselig kan printeren ikke udskrive fra en netværksforbindelse**

Problemet kan være et af følgende problemer.

# **Netværksmiljøet er blevet ændret.**

#### **Løsninger**

Når du har ændret netværksmiljøet, f.eks. den trådløse router eller udbyderen, skal du prøve at lave netværksindstillingerne for printeren igen.

Slut computeren eller smartenheden til samme SSID som printeren.

& ["Genindstilling af netværksforbindelsen" på side 225](#page-224-0)

# **Der er noget galt med netværksenhederne til Wi-Fi-forbindelsen.**

#### **Løsninger**

Sluk de enheder, som du vil tilslutte til netværket. Vent i cirka 10 sekunder, og tænd derefter enhederne i følgende rækkefølge; trådløs router, computer eller smartenhed og derefter printer. Flyt printeren og computeren eller smartenheden tættere på den trådløse router for at hjælpe med radiobølgekommunikation, og forsøg derefter at foretage netværksindstillinger igen.

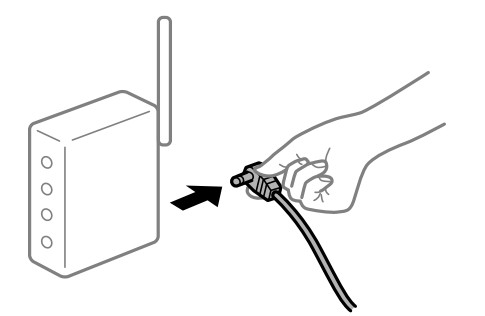

#### **Printeren ikke er forbundet til netværket.**

#### **Løsninger**

Vælg **Indstillinger** > **Generelle indstillinger** > **Netværksindstillinger** > **Test af netværksforbindelse.**, og udskriv derefter netværksforbindelsesrapporten. Hvis rapporten viser, at netværksforbindelsen mislykkedes, skal du kontrollere netværksforbindelsesrapporten og derefter følge de trykte løsninger.

& ["Kontrol af printerens netværksforbindelsesstatus \(Netværksforbindelsesrapport\)" på side 228](#page-227-0)

#### **Der er et problem med netværksindstillingerne på computeren.**

#### **Løsninger**

Prøv at få adgang til en hjemmeside fra din computer for at sikre, at computerens netværksindstillinger er korrekte. Hvis du ikke kan få adgang til en hjemmeside, er der et problem på computeren.

Kontroller netværksforbindelsen på computeren. Se den dokumentation, der følger med computeren, for at få flere oplysninger.

# **Kan ikke udskrive fra smartenheder**

Sørg for, at smartenheden og printeren er tilsluttet korrekt.

Årsagen og løsningen på problemet varierer afhængigt af, om de er tilsluttet eller ej.

# *Kontroller forbindelsen med smartenheden*

Brug Epson Smart Panel for at kontrollere forbindelsen mellem smartenheden og printeren.

Åbn Epson Smart Panel. Hvis du ikke kan oprette forbindelse til printeren, skal du trykke på [+] øverst på skærmen for at nulstille.

Hvis du ikke bruger Epson Smart Panel, skal du se linket nedenfor.

[https://epson.sn](https://epson.sn/?q=2)

# **Kan ikke oprette forbindelse til et netværk**

Problemet kan være et af følgende problemer.

# **Der er noget galt med netværksenhederne til Wi-Fi-forbindelsen.**

# **Løsninger**

Sluk de enheder, som du vil tilslutte til netværket. Vent i cirka 10 sekunder, og tænd derefter enhederne i følgende rækkefølge; trådløs router, computer eller smartenhed og derefter printer. Flyt printeren og computeren eller smartenheden tættere på den trådløse router for at hjælpe med radiobølgekommunikation, og forsøg derefter at foretage netværksindstillinger igen.

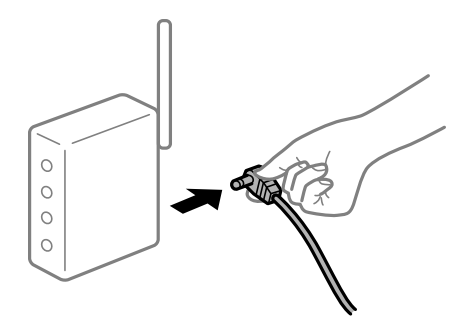

# **Enheder kan ikke modtage signaler fra den trådløse router, fordi de er placeret for langt fra hinanden.**

# **Løsninger**

Når du har flyttet computeren eller smartenheden og printeren tættere på den trådløse router, skal du slukke for den trådløse router og derefter tænde den igen.

# **Når du ændrer den trådløse router, passer indstillingerne ikke til den nye router.**

#### **Løsninger**

Foretag forbindelsesindstillingerne igen, så de passer til den nye trådløse router.

& ["Genindstilling af netværksforbindelsen" på side 225](#page-224-0)

**SSID'erne, der er tilsluttet fra computeren eller smartenheden og computer, er forskellige.**

#### **Løsninger**

Når du bruger flere trådløse routere samtidigt, eller hvis den trådløse router har flere SSID'er, og der er forbundet enheder til forskellige SSID'er, kan du ikke oprette forbindelse til den trådløse router.

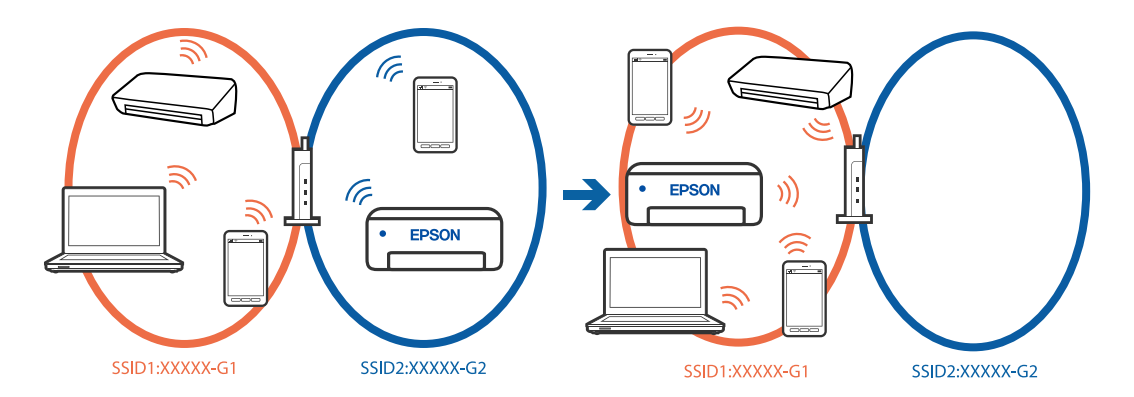

Slut computeren eller smartenheden til samme SSID som printeren.

- ❏ Find SSID'et, som printeren er forbundet til, ved at udskrive kontrolrapporten til netværksforbindelsen.
- ❏ Find navnet på det Wi-Fi-netværk eller netværk, som du er forbundet til på alle de computere og smartenheder, der skal forbindes til printeren.
- ❏ Hvis printeren og din computer eller smartenhed er forbundet til forskellige netværk, skal enheden forbindes til det SSID, som printeren er forbundet til.

#### **En privatlivsseparator er tilgængelig på den trådløse router.**

#### **Løsninger**

De fleste trådløse routere har en separatorfunktion, der blokerer kommunikation mellem enheder inden for det samme SSID. Hvis du ikke kan kommunikere mellem printeren og computeren eller smartenheden, selvom de er sluttet til samme netværk, skal du deaktivere separatorfunktionen på den trådløse router. Du kan læse mere om trådløse routere i den medfølgende vejledning.

### **IP-adressen er forkert tildelt.**

#### **Løsninger**

Hvis IP-adressen, der er tildelt printeren, er 169.254.XXX.XXX, og subnetmasken er 255.255.0.0, er IPadressen muligvis ikke tildelt korrekt.

**Indstillinger** > **Generelle indstillinger** > **Netværksindstillinger** > **Avanceret** > **TCP/IP** på printerens kontrolpanel, og kontroller derefter IP-adressen og den subnetmaske, der er tildelt printeren.

Genstart den trådløse router, eller nulstil netværksindstillingerne for printeren.

Hvis printerens netværksindstillinger er forkerte, skal du omkonfigurere printerens netværksindstillinger i henhold til netværksmiljøet.

& ["Genindstilling af netværksforbindelsen" på side 225](#page-224-0)

#### **Der er et problem med netværksindstillingerne på smartenheden.**

#### **Løsninger**

Prøv at få adgang til en hjemmeside fra din smartenhed for at sikre, at smartenhedens netværksindstillinger er korrekte. Hvis du ikke kan få adgang til en hjemmeside, er der et problem på smartenheden.

Kontroller netværksforbindelsen på computeren. Se dokumentationen, der følger med din smartenhed, for at få flere oplysninger.

# **Kan ikke udskrive, selvom der er oprettet forbindelse (iOS)**

Følgende årsager kan overvejes.

# **Automatisk visning af papiropsætning er deaktiveret.**

# **Løsninger**

Aktiver **Automatisk visning af papiropsætning** i den følgende menu.

**Indstillinger** > **Generelle indstillinger** > **Printerindstillinger** > **Indstill. for papirkilde** > **Automatisk visning af papiropsætning**

# **AirPrint er deaktiveret.**

#### **Løsninger**

Aktiver indstillingen AirPrint på Web Config.

& ["Program til konfiguration af printerfunktioner \(Web Config\)" på side 251](#page-250-0)

# **Pludselig kan printeren ikke udskrive fra en netværksforbindelse**

Problemet kan være et af følgende problemer.

# **Netværksmiljøet er blevet ændret.**

#### **Løsninger**

Når du har ændret netværksmiljøet, f.eks. den trådløse router eller udbyderen, skal du prøve at lave netværksindstillingerne for printeren igen.

Slut computeren eller smartenheden til samme SSID som printeren.

& ["Genindstilling af netværksforbindelsen" på side 225](#page-224-0)

#### **Der er noget galt med netværksenhederne til Wi-Fi-forbindelsen.**

#### **Løsninger**

Sluk de enheder, som du vil tilslutte til netværket. Vent i cirka 10 sekunder, og tænd derefter enhederne i følgende rækkefølge; trådløs router, computer eller smartenhed og derefter printer. Flyt printeren og

<span id="page-167-0"></span>computeren eller smartenheden tættere på den trådløse router for at hjælpe med radiobølgekommunikation, og forsøg derefter at foretage netværksindstillinger igen.

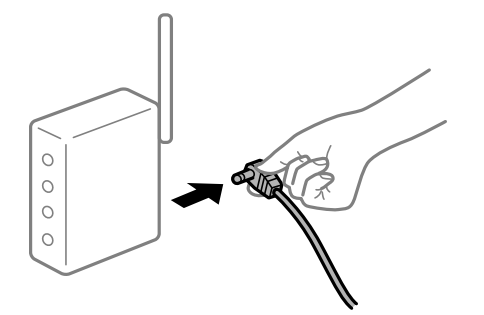

# **Printeren ikke er forbundet til netværket.**

# **Løsninger**

Vælg **Indstillinger** > **Generelle indstillinger** > **Netværksindstillinger** > **Test af netværksforbindelse.**, og udskriv derefter netværksforbindelsesrapporten. Hvis rapporten viser, at netværksforbindelsen mislykkedes, skal du kontrollere netværksforbindelsesrapporten og derefter følge de trykte løsninger.

& ["Kontrol af printerens netværksforbindelsesstatus \(Netværksforbindelsesrapport\)" på side 228](#page-227-0)

#### **Der er et problem med netværksindstillingerne på smartenheden.**

#### **Løsninger**

Prøv at få adgang til en hjemmeside fra din smartenhed for at sikre, at smartenhedens netværksindstillinger er korrekte. Hvis du ikke kan få adgang til en hjemmeside, er der et problem på smartenheden.

Kontroller netværksforbindelsen på computeren. Se dokumentationen, der følger med din smartenhed, for at få flere oplysninger.

# **Kan ikke starte scanning**

# **Kan ikke starte scanning fra Windows**

Sørg for, at computeren og printeren er tilsluttet korrekt.

Årsagen og løsningen på problemet varierer afhængigt af, om de er tilsluttet eller ej.

# *Kontrol af forbindelsesstatus*

Brug Epson Printer Connection Checker for at kontrollere forbindelsesstatus for computeren og printeren. Du kan muligvis løse problemet afhængigt af resultaterne af tjekket.

1. Dobbeltklik på ikonet **Epson Printer Connection Checker** på skrivebordet.

Epson Printer Connection Checker starter.

Hvis der ikke er noget ikon på skrivebordet, skal du følge nedenstående metoder for at starte Epson Printer Connection Checker.

❏ Windows 11

Klik på startknappen, og vælg derefter **Alle programmer** > **Epson Software** > **Epson Printer Connection Checker**.

❏ Windows 10

Klik på startknappen, og vælg derefter **Epson Software** > **Epson Printer Connection Checker**.

❏ Windows 8.1/Windows 8

Indtast programnavnet i søgeamuletten, og vælg så det viste ikon.

❏ Windows 7

Klik på startknappen, og vælg derefter **Alle programmer** > **Epson Software** > **Epson Printer Connection Checker**.

2. Følg vejledningen på skærmen for at kontrollere.

#### *Bemærk:*

*Hvis printernavnet ikke vises, skal du installere en original Epson-printerdriver. ["Kontrol af, om en ægte Epson-printerdriver er installeret — Windows" på side 137](#page-136-0)*

Når du har identificeret problemet, skal du følge den løsning, der vises på skærmen.

Hvis du ikke kan løse problemet, skal du kontrollere følgende, afhængigt af din situation.

❏ Printeren genkendes ikke over en netværksforbindelse

"Kan ikke oprette forbindelse til et netværk" på side 169

- ❏ Printeren genkendes ikke ved hjælp af en USB-forbindelse ["Printeren kan ikke oprette forbindelse via USB \(Windows\)" på side 154](#page-153-0)
- ❏ Printeren genkendes, men scanningen kan ikke udføres. ["Kan ikke scanne, selvom der er oprettet forbindelse \(Windows\)" på side 172](#page-171-0)

# **Kan ikke oprette forbindelse til et netværk**

Problemet kan være et af følgende problemer.

# **Der er noget galt med netværksenhederne til Wi-Fi-forbindelsen.**

#### **Løsninger**

Sluk de enheder, som du vil tilslutte til netværket. Vent i cirka 10 sekunder, og tænd derefter enhederne i følgende rækkefølge; trådløs router, computer eller smartenhed og derefter printer. Flyt printeren og computeren eller smartenheden tættere på den trådløse router for at hjælpe med radiobølgekommunikation, og forsøg derefter at foretage netværksindstillinger igen.

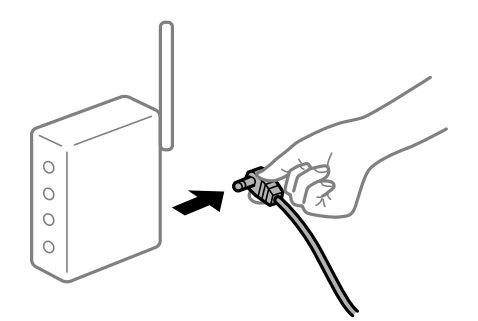

# **Enheder kan ikke modtage signaler fra den trådløse router, fordi de er placeret for langt fra hinanden.**

# **Løsninger**

Når du har flyttet computeren eller smartenheden og printeren tættere på den trådløse router, skal du slukke for den trådløse router og derefter tænde den igen.

**Når du ændrer den trådløse router, passer indstillingerne ikke til den nye router.**

#### **Løsninger**

Foretag forbindelsesindstillingerne igen, så de passer til den nye trådløse router.

& ["Genindstilling af netværksforbindelsen" på side 225](#page-224-0)

#### **SSID'erne, der er tilsluttet fra computeren eller smartenheden og computer, er forskellige.**

#### **Løsninger**

Når du bruger flere trådløse routere samtidigt, eller hvis den trådløse router har flere SSID'er, og der er forbundet enheder til forskellige SSID'er, kan du ikke oprette forbindelse til den trådløse router.

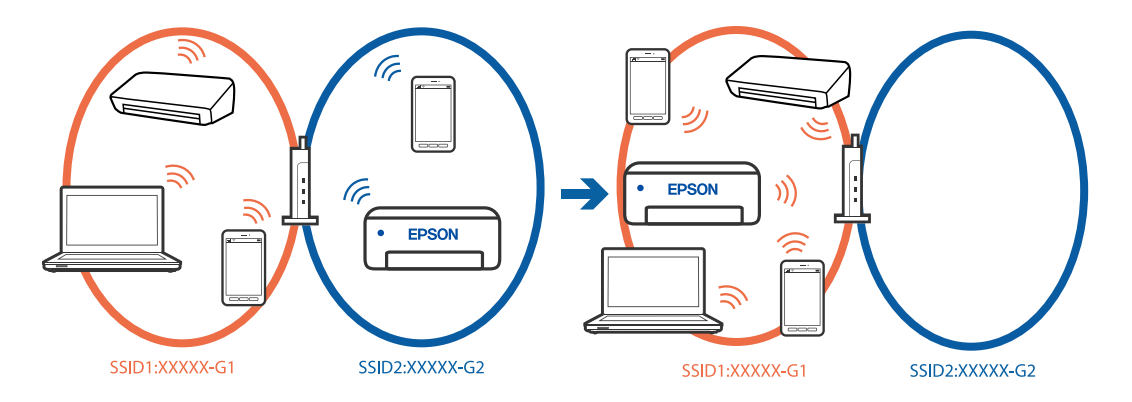

Slut computeren eller smartenheden til samme SSID som printeren.

- ❏ Find SSID'et, som printeren er forbundet til, ved at udskrive kontrolrapporten til netværksforbindelsen.
- ❏ Find navnet på det Wi-Fi-netværk eller netværk, som du er forbundet til på alle de computere og smartenheder, der skal forbindes til printeren.
- ❏ Hvis printeren og din computer eller smartenhed er forbundet til forskellige netværk, skal enheden forbindes til det SSID, som printeren er forbundet til.

# **En privatlivsseparator er tilgængelig på den trådløse router.**

#### **Løsninger**

De fleste trådløse routere har en separatorfunktion, der blokerer kommunikation mellem enheder inden for det samme SSID. Hvis du ikke kan kommunikere mellem printeren og computeren eller smartenheden, selvom de er sluttet til samme netværk, skal du deaktivere separatorfunktionen på den trådløse router. Du kan læse mere om trådløse routere i den medfølgende vejledning.

#### **IP-adressen er forkert tildelt.**

#### **Løsninger**

Hvis IP-adressen, der er tildelt printeren, er 169.254.XXX.XXX, og subnetmasken er 255.255.0.0, er IPadressen muligvis ikke tildelt korrekt.

**Indstillinger** > **Generelle indstillinger** > **Netværksindstillinger** > **Avanceret** > **TCP/IP** på printerens kontrolpanel, og kontroller derefter IP-adressen og den subnetmaske, der er tildelt printeren.

Genstart den trådløse router, eller nulstil netværksindstillingerne for printeren.

Hvis printerens netværksindstillinger er forkerte, skal du omkonfigurere printerens netværksindstillinger i henhold til netværksmiljøet.

& ["Genindstilling af netværksforbindelsen" på side 225](#page-224-0)

#### **Der er et problem med netværksindstillingerne på computeren.**

#### **Løsninger**

Prøv at få adgang til en hjemmeside fra din computer for at sikre, at computerens netværksindstillinger er korrekte. Hvis du ikke kan få adgang til en hjemmeside, er der et problem på computeren.

Kontroller netværksforbindelsen på computeren. Se den dokumentation, der følger med computeren, for at få flere oplysninger.

# **Printeren er blevet tilsluttet af Ethernet ved hjælp af enheder, der understøtter IEEE 802.3az (energieffektivt Ethernet).**

# **Løsninger**

Når du forbinder printeren med Ethernet ved hjælp af enheder, der understøtter IEEE 802.3az (energieffektivt Ethernet), kan der forekomme følgende problemer afhængigt af det hub eller den router, du bruger.

- ❏ Forbindelsen bliver ustabil printeren opretter forbindelse, som herefter afbrydes, og dette gentages.
- ❏ Kan ikke oprette forbindelse til printeren.
- ❏ Kommunikationshastigheden bliver langsom.

Følg trinene herunder for at deaktivere IEEE 802.3az for printeren, og tilslut derefter igen.

- 1. Fjern det Ethernet-kabel, der er tilsluttet computeren og printeren.
- 2. Hvis IEEE 802.3az for computeren er aktiveret, skal du deaktivere det.

Se den dokumentation, der følger med computeren, for at få flere oplysninger.

- 3. Opret forbindelse mellem computeren og printeren direkte vha. et Ethernet-kabel.
- 4. Udskriv en netværksforbindelsesrapport på printeren. ["Kontrol af printerens netværksforbindelsesstatus \(Netværksforbindelsesrapport\)" på side 228](#page-227-0)
- 
- 5. Kontroller printerens IP-adresse på netværksforbindelsesrapporten.
- 6. Gå til Web Config på computeren.
- 7. Vælg **Login** og indtast administratoradgangskoden. Start en webbrowser, og indtast så printerens IP-adresse. ["Program til konfiguration af printerfunktioner \(Web Config\)" på side 251](#page-250-0)
- 8. Vælg **Netværk** > **Kabelbaseret LAN**.
- 9. Vælg **Fra** ved punktet **IEEE 802.3az**.
- <span id="page-171-0"></span>10. Klik på **Næste**.
- 11. Klik på **OK**.
- 12. Fjern det Ethernet-kabel, der er tilsluttet computeren og printeren.
- 13. Hvis du har deaktiveret IEEE 802.3az for computeren i trin 2, skal du aktivere det.
- 14. Slut de Ethernet-kabler, du fjernede i trin 1, til computeren og printeren.
- Hvis problemet stadig opstår, kan det være andre enheder end printeren, som forårsager problemet.

# **Printeren kan ikke oprette forbindelse via USB (Windows)**

Følgende årsager kan overvejes.

# **USB-kablet er ikke sat korrekt i USB-indgangen.**

#### **Løsninger**

Sæt USB-kablet helt ind i printeren og computeren.

# **Der er opstået et problem med USB-hub'en.**

#### **Løsninger**

Hvis du bruger en USB-hub, skal du prøve at slutte printeren direkte til computeren.

# **Der er et problem med USB-kablet eller USB-indgangen.**

#### **Løsninger**

Hvis USB-kablet ikke kan genkendes, skal du ændre porten eller skifte USB-kablet.

# **Kan ikke scanne, selvom der er oprettet forbindelse (Windows)**

# **Scanning med høj opløsning over et netværk.**

#### **Løsninger**

Prøv at scanne i en lavere opløsning.

# **Kan ikke starte scanning fra Mac OS**

Sørg for, at computeren og printeren er tilsluttet korrekt.

Årsagen og løsningen på problemet varierer afhængigt af, om de er tilsluttet eller ej.

# *Kontrol af forbindelsesstatus*

Brug EPSON Status Monitor for at kontrollere forbindelsesstatus for computeren og printeren.

1. Vælg **Systemindstillinger** i menuen Apple > **Printere & Scannere** (eller **Udskriv & Scan**, **Udskriv & Fax**), og vælg derefter printeren.

2. Klik på **Indstillinger & Forsyninger** > **Værktøj** > **Åbn printerværktøj**.

#### 3. Klik på **EPSON Status Monitor**.

Når de resterende blækniveauer vises, er der etableret en forbindelse mellem computeren og printeren.

Kontroller følgende, hvis der ikke er etableret en forbindelse.

- ❏ Printeren genkendes ikke over en netværksforbindelse "Kan ikke oprette forbindelse til et netværk" på side 173
- ❏ Printeren genkendes ikke ved hjælp af en USB-forbindelse ["Printeren kan ikke oprette forbindelse via USB \(Mac OS\)" på side 163](#page-162-0)

Kontroller følgende, hvis der er etableret en forbindelse.

❏ Printeren genkendes, men scanningen kan ikke udføres. ["Kan ikke scanne, selvom der er oprettet forbindelse \(Mac OS\)" på side 176](#page-175-0)

# **Kan ikke oprette forbindelse til et netværk**

Problemet kan være et af følgende problemer.

# **Der er noget galt med netværksenhederne til Wi-Fi-forbindelsen.**

#### **Løsninger**

Sluk de enheder, som du vil tilslutte til netværket. Vent i cirka 10 sekunder, og tænd derefter enhederne i følgende rækkefølge; trådløs router, computer eller smartenhed og derefter printer. Flyt printeren og computeren eller smartenheden tættere på den trådløse router for at hjælpe med radiobølgekommunikation, og forsøg derefter at foretage netværksindstillinger igen.

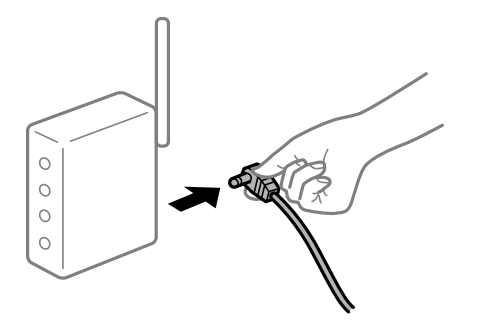

# **Enheder kan ikke modtage signaler fra den trådløse router, fordi de er placeret for langt fra hinanden.**

#### **Løsninger**

Når du har flyttet computeren eller smartenheden og printeren tættere på den trådløse router, skal du slukke for den trådløse router og derefter tænde den igen.

#### **Når du ændrer den trådløse router, passer indstillingerne ikke til den nye router.**

#### **Løsninger**

Foretag forbindelsesindstillingerne igen, så de passer til den nye trådløse router.

& ["Genindstilling af netværksforbindelsen" på side 225](#page-224-0)

# **SSID'erne, der er tilsluttet fra computeren eller smartenheden og computer, er forskellige. Løsninger**

Når du bruger flere trådløse routere samtidigt, eller hvis den trådløse router har flere SSID'er, og der er forbundet enheder til forskellige SSID'er, kan du ikke oprette forbindelse til den trådløse router.

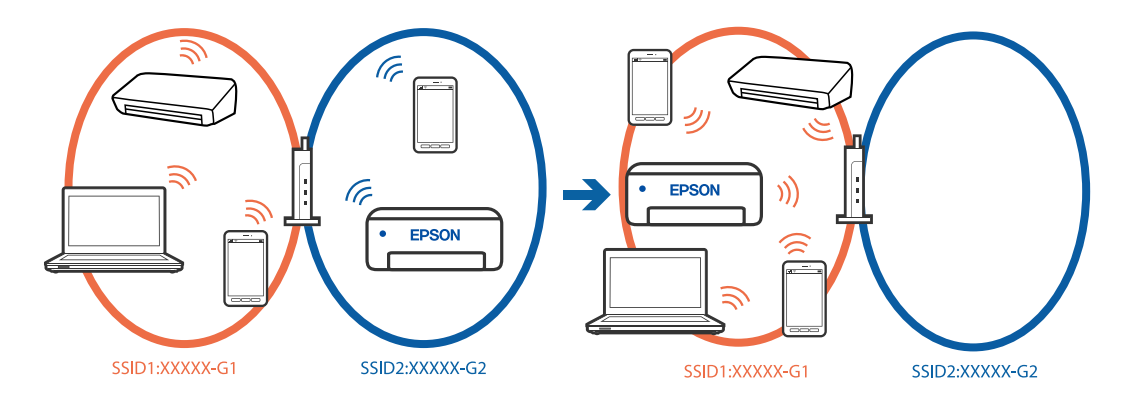

Slut computeren eller smartenheden til samme SSID som printeren.

- ❏ Find SSID'et, som printeren er forbundet til, ved at udskrive kontrolrapporten til netværksforbindelsen.
- ❏ Find navnet på det Wi-Fi-netværk eller netværk, som du er forbundet til på alle de computere og smartenheder, der skal forbindes til printeren.
- ❏ Hvis printeren og din computer eller smartenhed er forbundet til forskellige netværk, skal enheden forbindes til det SSID, som printeren er forbundet til.

#### **En privatlivsseparator er tilgængelig på den trådløse router.**

#### **Løsninger**

De fleste trådløse routere har en separatorfunktion, der blokerer kommunikation mellem enheder inden for det samme SSID. Hvis du ikke kan kommunikere mellem printeren og computeren eller smartenheden, selvom de er sluttet til samme netværk, skal du deaktivere separatorfunktionen på den trådløse router. Du kan læse mere om trådløse routere i den medfølgende vejledning.

# **IP-adressen er forkert tildelt.**

#### **Løsninger**

Hvis IP-adressen, der er tildelt printeren, er 169.254.XXX.XXX, og subnetmasken er 255.255.0.0, er IPadressen muligvis ikke tildelt korrekt.

**Indstillinger** > **Generelle indstillinger** > **Netværksindstillinger** > **Avanceret** > **TCP/IP** på printerens kontrolpanel, og kontroller derefter IP-adressen og den subnetmaske, der er tildelt printeren.

Genstart den trådløse router, eller nulstil netværksindstillingerne for printeren.

Hvis printerens netværksindstillinger er forkerte, skal du omkonfigurere printerens netværksindstillinger i henhold til netværksmiljøet.

& ["Genindstilling af netværksforbindelsen" på side 225](#page-224-0)

# **Der er et problem med netværksindstillingerne på computeren.**

#### **Løsninger**

Prøv at få adgang til en hjemmeside fra din computer for at sikre, at computerens netværksindstillinger er korrekte. Hvis du ikke kan få adgang til en hjemmeside, er der et problem på computeren.

Kontroller netværksforbindelsen på computeren. Se den dokumentation, der følger med computeren, for at få flere oplysninger.

#### **Enheden, der er tilsluttet til USB 3.0-porten, forårsager radiofrekvensinterferens.**

#### **Løsninger**

Når du tilslutter en enhed til USB 3.0-porten på en Mac, kan der forekomme forstyrrelser på radiofrekvensen. Prøv følgende, hvis du ikke kan oprette forbindelse til trådløst LAN (Wi-Fi), eller hvis brugen bliver ustabil.

❏ Placer den enhed, der er tilsluttet til USB 3.0-porten, længere væk fra computeren.

❏ Opret forbindelse til SSID'et for 5 GHz-området.

& ["Foretage Wi-Fi-indstillinger ved at indtaste SSID og adgangskode" på side 226](#page-225-0)

# **Printeren er blevet tilsluttet af Ethernet ved hjælp af enheder, der understøtter IEEE 802.3az (energieffektivt Ethernet).**

#### **Løsninger**

Når du forbinder printeren med Ethernet ved hjælp af enheder, der understøtter IEEE 802.3az (energieffektivt Ethernet), kan der forekomme følgende problemer afhængigt af det hub eller den router, du bruger.

- ❏ Forbindelsen bliver ustabil printeren opretter forbindelse, som herefter afbrydes, og dette gentages.
- ❏ Kan ikke oprette forbindelse til printeren.
- ❏ Kommunikationshastigheden bliver langsom.

Følg trinene herunder for at deaktivere IEEE 802.3az for printeren, og tilslut derefter igen.

- 1. Fjern det Ethernet-kabel, der er tilsluttet computeren og printeren.
- 2. Hvis IEEE 802.3az for computeren er aktiveret, skal du deaktivere det.

Se den dokumentation, der følger med computeren, for at få flere oplysninger.

- 3. Opret forbindelse mellem computeren og printeren direkte vha. et Ethernet-kabel.
- 4. Udskriv en netværksforbindelsesrapport på printeren. ["Kontrol af printerens netværksforbindelsesstatus \(Netværksforbindelsesrapport\)" på side 228](#page-227-0)
- 5. Kontroller printerens IP-adresse på netværksforbindelsesrapporten.
- 6. Gå til Web Config på computeren. Start en webbrowser, og indtast så printerens IP-adresse. ["Sådan køres Web Config i en webbrowser" på side 251](#page-250-0)
- 7. Vælg fanen **Netværksindstillinger** > **Kabelbaseret LAN**.
- 8. Vælg **Fra** ved punktet **IEEE 802.3az**.
- 9. Klik på **Næste**.
- 10. Klik på **OK**.

<span id="page-175-0"></span>11. Fjern det Ethernet-kabel, der er tilsluttet computeren og printeren.

12. Hvis du har deaktiveret IEEE 802.3az for computeren i trin 2, skal du aktivere det.

13. Slut de Ethernet-kabler, du fjernede i trin 1, til computeren og printeren.

Hvis problemet stadig opstår, kan det være andre enheder end printeren, som forårsager problemet.

# **Printeren kan ikke oprette forbindelse via USB (Mac OS)**

Følgende årsager kan overvejes.

# **USB-kablet er ikke sat korrekt i USB-indgangen.**

# **Løsninger**

Sæt USB-kablet helt ind i printeren og computeren.

**Der er opstået et problem med USB-hub'en.**

# **Løsninger**

Hvis du bruger en USB-hub, skal du prøve at slutte printeren direkte til computeren.

# **Der er et problem med USB-kablet eller USB-indgangen.**

# **Løsninger**

Hvis USB-kablet ikke kan genkendes, skal du ændre porten eller skifte USB-kablet.

# **Kan ikke scanne, selvom der er oprettet forbindelse (Mac OS)**

# **Scanning med høj opløsning over et netværk.**

# **Løsninger**

Prøv at scanne i en lavere opløsning.

# **Kan ikke starte scanning fra smartenhed**

Sørg for, at smartenheden og printeren er tilsluttet korrekt.

Årsagen og løsningen på problemet varierer afhængigt af, om de er tilsluttet eller ej.

# *Kontroller forbindelsen med smartenheden*

Brug Epson Smart Panel for at kontrollere forbindelsen mellem smartenheden og printeren.

Åbn Epson Smart Panel. Hvis du ikke kan oprette forbindelse til printeren, skal du trykke på [+] øverst på skærmen for at nulstille.

Hvis du ikke bruger Epson Smart Panel, skal du se linket nedenfor.

[https://epson.sn](https://epson.sn/?q=2)

# **Kan ikke oprette forbindelse til et netværk**

Problemet kan være et af følgende problemer.

# **Der er noget galt med netværksenhederne til Wi-Fi-forbindelsen.**

#### **Løsninger**

Sluk de enheder, som du vil tilslutte til netværket. Vent i cirka 10 sekunder, og tænd derefter enhederne i følgende rækkefølge; trådløs router, computer eller smartenhed og derefter printer. Flyt printeren og computeren eller smartenheden tættere på den trådløse router for at hjælpe med radiobølgekommunikation, og forsøg derefter at foretage netværksindstillinger igen.

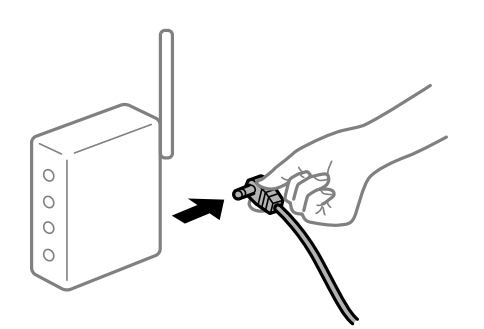

# **Enheder kan ikke modtage signaler fra den trådløse router, fordi de er placeret for langt fra hinanden.**

#### **Løsninger**

Når du har flyttet computeren eller smartenheden og printeren tættere på den trådløse router, skal du slukke for den trådløse router og derefter tænde den igen.

# **Når du ændrer den trådløse router, passer indstillingerne ikke til den nye router.**

#### **Løsninger**

Foretag forbindelsesindstillingerne igen, så de passer til den nye trådløse router.

 $\blacktriangleright$  ["Genindstilling af netværksforbindelsen" på side 225](#page-224-0)

#### **SSID'erne, der er tilsluttet fra computeren eller smartenheden og computer, er forskellige.**

#### **Løsninger**

Når du bruger flere trådløse routere samtidigt, eller hvis den trådløse router har flere SSID'er, og der er forbundet enheder til forskellige SSID'er, kan du ikke oprette forbindelse til den trådløse router.

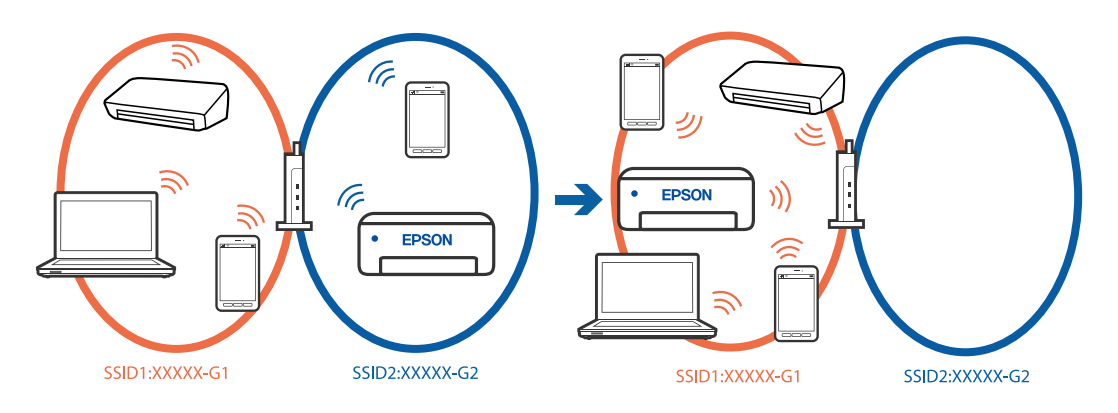

Slut computeren eller smartenheden til samme SSID som printeren.

- ❏ Find SSID'et, som printeren er forbundet til, ved at udskrive kontrolrapporten til netværksforbindelsen.
- ❏ Find navnet på det Wi-Fi-netværk eller netværk, som du er forbundet til på alle de computere og smartenheder, der skal forbindes til printeren.
- ❏ Hvis printeren og din computer eller smartenhed er forbundet til forskellige netværk, skal enheden forbindes til det SSID, som printeren er forbundet til.

#### **En privatlivsseparator er tilgængelig på den trådløse router.**

### **Løsninger**

De fleste trådløse routere har en separatorfunktion, der blokerer kommunikation mellem enheder inden for det samme SSID. Hvis du ikke kan kommunikere mellem printeren og computeren eller smartenheden, selvom de er sluttet til samme netværk, skal du deaktivere separatorfunktionen på den trådløse router. Du kan læse mere om trådløse routere i den medfølgende vejledning.

# **IP-adressen er forkert tildelt.**

#### **Løsninger**

Hvis IP-adressen, der er tildelt printeren, er 169.254.XXX.XXX, og subnetmasken er 255.255.0.0, er IPadressen muligvis ikke tildelt korrekt.

**Indstillinger** > **Generelle indstillinger** > **Netværksindstillinger** > **Avanceret** > **TCP/IP** på printerens kontrolpanel, og kontroller derefter IP-adressen og den subnetmaske, der er tildelt printeren.

Genstart den trådløse router, eller nulstil netværksindstillingerne for printeren.

Hvis printerens netværksindstillinger er forkerte, skal du omkonfigurere printerens netværksindstillinger i henhold til netværksmiljøet.

& ["Genindstilling af netværksforbindelsen" på side 225](#page-224-0)

# **Der er et problem med netværksindstillingerne på smartenheden.**

# **Løsninger**

Prøv at få adgang til en hjemmeside fra din smartenhed for at sikre, at smartenhedens netværksindstillinger er korrekte. Hvis du ikke kan få adgang til en hjemmeside, er der et problem på smartenheden.

Kontroller netværksforbindelsen på computeren. Se dokumentationen, der følger med din smartenhed, for at få flere oplysninger.

# **Kan ikke gemme scannede billeder i den delte mappe**

# **Meddelelser vises på kontrolpanelet**

Når der vises fejlmeddelelser på kontrolpanelet, skal du kontrollere selve meddelelsen eller den følgende liste for at løse problemerne.

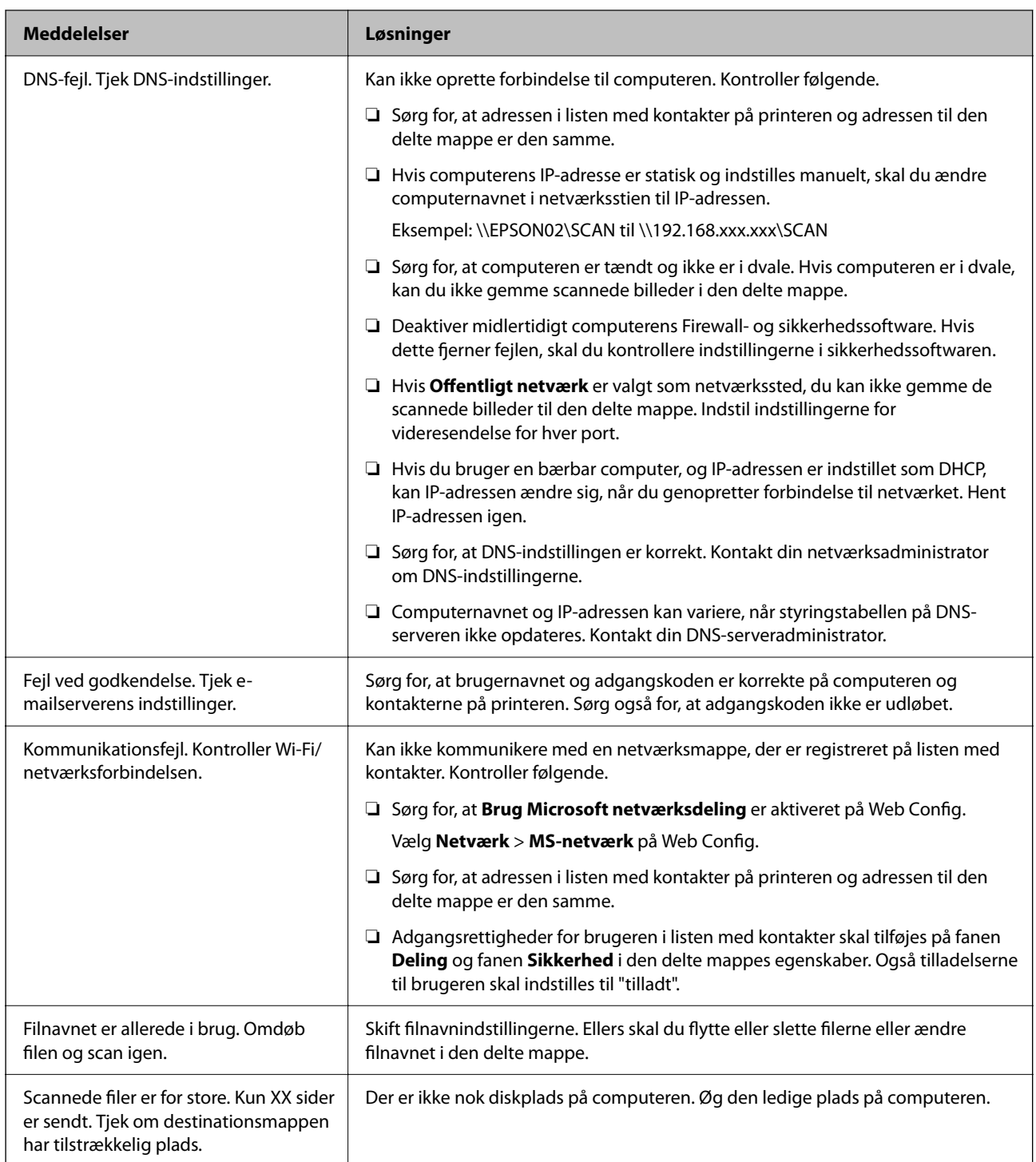

# **Kontrollerer punktet, hvor fejlen opstod**

# **Løsninger**

Når du gemmer scannede billeder til den delte mappe, fortsætter gemme-processen som følger.Du kan derefter kontrollere det punkt, hvor fejlen opstod.

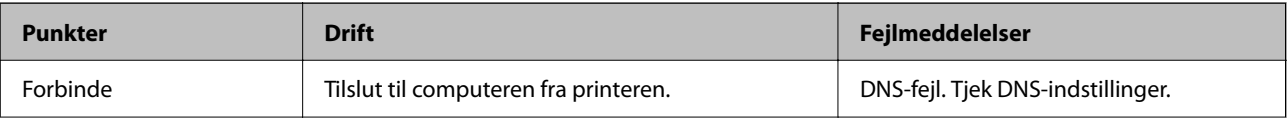

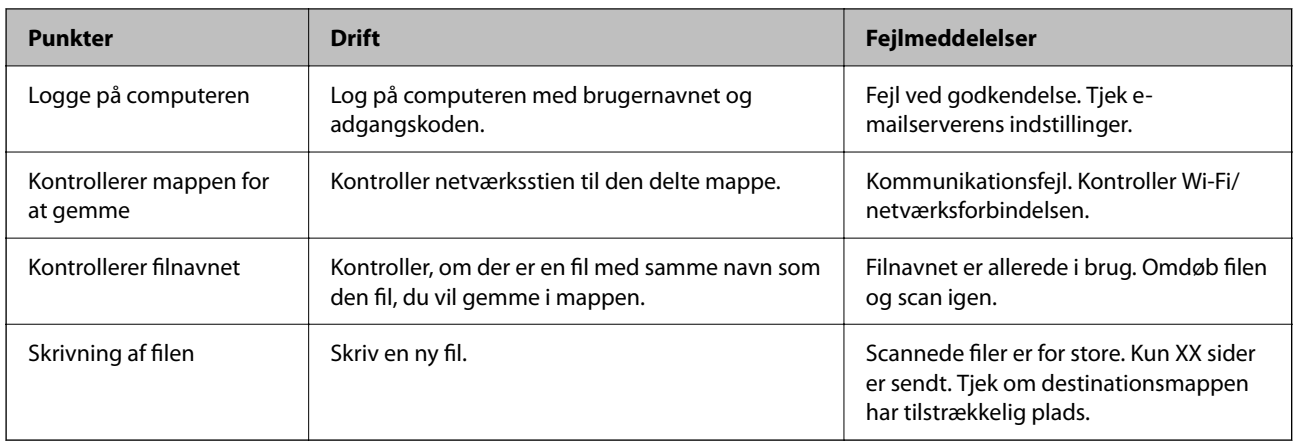

# **Lagring af de scannede billeder tager lang tid**

# **Det tager lang tid, før navneoversættelsen svarer til "Domænenavn" og "IP-adresse".**

# **Løsninger**

Kontroller følgende punkter.

- ❏ Sørg for, at DNS-indstillingen er korrekt.
- ❏ Sørg for, at hver DNS-indstilling er korrekt, når du kontrollerer Web Config.
- ❏ Sørg for, at DNS-domænenavnet er korrekt.

# **Det er ikke muligt at sende eller modtage faxer**

# **Det er ikke muligt at sende eller modtage faxer**

Følgende årsager kan overvejes.

# **Der er problemer med telefonstikket.**

# **Løsninger**

Kontroller, at telefonstikket virker, ved slutte en telefon til det og teste det. Hvis du ikke kan foretage eller modtage opkald, skal du kontakte dit telefonselskab.

# **Der er problemer med tilslutning til telefonlinjen.**

#### **Løsninger**

Vælg **Indstillinger** > **Generelle indstillinger** > **Faxindstillinger** > **Tjek faxforbindelse** på kontrolpanelet til at køre den automatiske kontrol af faxforbindelsen. Prøv løsningerne i rapporten.

# **Der er opstået en kommunikationsfejl.**

# **Løsninger**

Vælg **Lang.(9.600bps)** i **Indstillinger** > **Generelle indstillinger** > **Faxindstillinger** > **Grundindstillinger** > **Faxhastig.** på kontrolpanelet.
### **Tilsluttet en DSL-telefonlinje uden DSL-filter.**

#### **Løsninger**

Hvis du skal oprette forbindelse til en DSL-telefonlinje, skal du bruge et DSL-modem med et indbygget DSL-filter eller installere et særskilt DSL-filter på linjen. Kontakt din DSL-udbyder.

["Tilslutning til DSL eller ISDN" på side 331](#page-330-0)

#### **Der er problemer med DSL-filteret, når du opretter forbindelse til en DSL-telefonlinje.**

#### **Løsninger**

Hvis du ikke kan sende eller modtage en fax, skal du slutte printeren direkte til et telefonstik for at se, om der kan sendes en fax fra printeren. Hvis det fungerer, kan problemet skyldes DSL-filteret. Kontakt din DSL-udbyder.

### **Der kan ikke sendes faxer**

Følgende årsager kan overvejes.

### **Forbindelseslinjen er indstillet til PSTN i en facilitet, hvor der bruges privat filialcentra (PBX).**

#### **Løsninger**

Vælg **PBX** i **Indstillinger** > **Generelle indstillinger** > **Faxindstillinger** > **Grundindstillinger** > **Linjetype** på kontrolpanelet.

### **Afsendelse af faxer uden at indtaste en adgangskode i et miljø, hvor en PBX er installeret.**

#### **Løsninger**

Hvis dit telefonsystem kræver en ekstern adgangskode for at ringe op til en ekstern linje, skal du registrere adgangskoden på printeren og indtaste # (nummertegn) i starten af faxnummeret ved afsendelse.

### **Sidehovedoplysningerne for udgående faxer er ikke registreret.**

#### **Løsninger**

Vælg **Indstillinger** > **Generelle indstillinger** > **Faxindstillinger** > **Grundindstillinger** > **Toptekst**, og konfigurer sidehovedoplysningerne. Nogle faxmaskiner afviser automatisk indkommende faxer, som ikke indeholder oplysninger i sidehovedet.

### **Dit opkalds-id er blokeret.**

### **Løsninger**

Kontakt din teleudbyder for at fjerne blokeringen af dit opkalds-id. Visse telefoner eller faxmaskiner afviser automatisk anonyme opkald.

### **Modtagerens faxnummer er forkert.**

#### **Løsninger**

Kontroller, at modtagerens nummer er korrekt registreret på din kontaktliste, eller at du har indtastet det korrekt på tastaturet. Eller bekræft hos modtageren, at faxnummeret er korrekt.

### **Modtagerens faxmaskine er ikke klar til at modtage faxer.**

### **Løsninger**

Spørg modtageren, om dennes faxmaskine er klar til at modtage en fax.

### **De data, der sendes, er for store.**

#### **Løsninger**

Du kan sende faxer i en mindre datastørrelse ved hjælp af en af følgende metoder.

❏ Når du sender fax i sort/hvid, skal du aktivere **Send direkte** i **Fax** > **Faxindstillinger** > **Fax sendeindstillinger**.

["Afsendelse af mange sider af et sort-hvidt dokument \(Send direkte\)" på side 106](#page-105-0)

❏ Ved brug af den tilsluttede telefon

["Afsendelse af faxmeddelelser ved at ringe op fra den eksterne telefon" på side 106](#page-105-0)

❏ Ved at separere originalerne

### **Faxmeddelelser kan ikke modtages**

Følgende årsager kan overvejes.

### **Abonnement på en viderestillingstjeneste.**

#### **Løsninger**

Hvis du abonnerer på en tjeneste til videresendelse af opkald, kan der muligvis ikke modtages faxer på printeren. Kontakt tjenesteudbyderen.

### **Modtagerindstillinger er indstillet til Manuel, mens en ekstern telefonenhed er sluttet til printeren.**

#### **Løsninger**

Hvis der er sluttet en ekstern telefonenhed til printeren, og der deles en telefonlinje med printeren, skal du vælge **Indstillinger** > **Generelle indstillinger** > **Faxindstillinger** > **Grundindstillinger** og derefter indstille **Modtagerindstillinger** til **Auto**.

#### **Den ledige hukommelse for indbakken er ikke nok.**

### **Løsninger**

100 modtagne dokumenter er gemt i indbakken. Slet unødvendige dokumenter.

#### **Computeren, der skal gemme de modtagne faxer, er ikke tændt.**

### **Løsninger**

Når du har foretaget indstillinger for at gemme modtagne faxer på en computer, skal du tænde for computeren. Den modtagne fax slettes, når den er gemt på computeren.

### **Afsenderens faxnummer er registreret på Afvisningsnummerliste.**

#### **Løsninger**

Sørg for, at afsenderens nummer kan slettes fra **Afvisningsnummerliste**, før du sletter det. Slet det fra **Indstillinger** > **Generelle indstillinger** > **Faxindstillinger** > **Grundindstillinger** > **Afvisning-fax** > **Rediger Afvis-nummerliste**. Eller deaktiver **Afvisningsnummerliste** i **Indstillinger** > **Generelle**

**indstillinger** > **Faxindstillinger** > **Grundindstillinger** > **Afvisning-fax** > **Afvisning-fax**. Faxer, der sendes fra numre, der er registreret på denne liste, blokeres, når dette punkt slås til.

### **Afsenderens faxnummer er ikke registreret på kontaktlisten.**

### **Løsninger**

Angiv afsenderens faxnummer på kontaktlisten. Eller deaktiver **Ikke-registrerede kontaktpersoner** i **Indstillinger** > **Generelle indstillinger** > **Faxindstillinger** > **Grundindstillinger** > **Afvisning-fax** > **Afvisning-fax**. Faxer, der sendes fra numre, der ikke er registreret på denne liste, blokeres, når denne indstilling er aktiveret.

### **Afsenderen har sendt en fax uden sidehovedoplysninger.**

#### **Løsninger**

Spørg afsenderen, om sidehovedoplysninger er konfigureret på deres faxmaskine. Eller deaktiver **Faxhoved blank blokeret** i **Indstillinger** > **Generelle indstillinger** > **Faxindstillinger** > **Grundindstillinger** > **Afvisning-fax** > **Afvisning-fax**. Faxer, der ikke indeholder sidehovedoplysninger, blokeres, når denne indstilling er aktiveret.

### **Der kan ikke sendes faxer til en bestemt modtager**

### **Den indstilling for Faxhastig., der er registreret på kontaktlisten, er forkert.**

### **Løsninger**

Vælg modtageren på listen, og vælg derefter **Rediger** > **Faxhastig.** > **Lang.(9.600bps)**.

### **Der kan ikke sendes faxer på et bestemt tidspunkt**

### **Printerens dato og klokkeslæt er forkert.**

#### **Løsninger**

Vælg **Indstillinger** > **Generelle indstillinger** > **Grundindstillinger** > **Dato/tid-indstillinger**, og indstil derefter korrekt dato og klokkeslæt.

### **Faxer sendes i den forkerte størrelse**

Følgende årsager kan overvejes.

### **Originalerne er ikke placeret korrekt.**

#### **Løsninger**

- ❏ Sørg for at originalen er placeret korrekt mod justeringsmærkerne.
- ❏ Hvis kanten på det scannede billede mangler, skal du flytte originalen lidt væk fra kanten af glaspladen. Du kan ikke scanne området inden for ca. 1,5 (0,06 tommer) mm fra kanten af scannerglaspladen.
- & ["Placering af originaler" på side 36](#page-35-0)

### **Der er støv eller snavs på originalerne eller scannerglaspladen.**

### **Løsninger**

Fjern støv eller snavs, som sidder fast på originalerne, og rengør scannerglaspladen.

& ["Rengøring af Scannerglaspladen" på side 129](#page-128-0)

### **Kan ikke gemme modtagne faxer på en hukommelsesenhed**

Følgende årsager kan overvejes.

#### **Lagring af modtagne faxer til ekstern hukommelse er deaktiveret.**

### **Løsninger**

Vælg **Indstillinger** > **Generelle indstillinger** > **Faxindstillinger** > **Modtag.indstillinger**, aktiver derefter **Gem til hukommelsesenhed** i hver menu.

#### **En hukommelsesenhed er ikke sluttet til printeren.**

#### **Løsninger**

Slut en hukommelsesenhed, hvori du har oprettet en mappe til at gemme faxer, til printeren. Når faxerne er gemt på enheden, slettes de fra printerens hukommelse.

### **Der er ikke nok ledig plads på enheden.**

### **Løsninger**

Slet unødvendige data fra enheden for at øge mængden af ledig plads. Eller tilslut en anden enhed med tilstrækkelig ledig plads.

#### **Hukommelsesenheden er skrivebeskyttet.**

#### **Løsninger**

Deaktiver skrivebeskyttelsen på hukommelsesenheden.

### **Modtagne faxer udskrives ikke**

Følgende årsager kan overvejes.

### **Der opstod en fejl på printeren, f.eks. papirstop.**

### **Løsninger**

Ryd printerfejlen, og bed derefter afsenderen om at sende faxen igen.

### **Udskrivning af modtagne faxer er deaktiveret under de aktuelle indstillinger.**

#### **Løsninger**

Hvis **Gem til computer** er indstillet til **Ja**, skal du skifte indstillingen til **Ja og udskriv**. Alternativt skal du deaktivere **Gem til Indbakke** og **Gem til computer**, så det bliver muligt at udskrive.

Du kan finde **Gem til Indbakke** og **Gem til computer** i **Indstillinger** > **Generelle indstillinger** > **Faxindstillinger** > **Modtag.indstillinger** > **Fax-udgang**.

### **Kan ikke sende eller modtage faxer (Windows)**

Sørg for, at computeren og printeren er tilsluttet korrekt. Årsagen og løsningen på problemet varierer afhængigt af, om de er tilsluttet eller ej.

### *Kontrol af forbindelsesstatus*

Hvis du bruger Windows, skal du bruge Epson Printer Connection Checker for at kontrollere forbindelsesstatus for computeren og printeren. Du kan muligvis løse problemet afhængigt af resultaterne af tjekket.

1. Dobbeltklik på ikonet **Epson Printer Connection Checker** på skrivebordet.

Epson Printer Connection Checker starter.

Hvis der ikke er noget ikon på skrivebordet, skal du følge nedenstående metoder for at starte Epson Printer Connection Checker.

❏ Windows 11

Klik på startknappen, og vælg derefter **Alle programmer** > **Epson Software** > **Epson Printer Connection Checker**.

❏ Windows 10

Klik på startknappen, og vælg derefter **Epson Software** > **Epson Printer Connection Checker**.

❏ Windows 8.1/Windows 8

Indtast programnavnet i søgeamuletten, og vælg så det viste ikon.

❏ Windows 7

Klik på startknappen, og vælg derefter **Alle programmer** > **Epson Software** > **Epson Printer Connection Checker**.

2. Følg vejledningen på skærmen for at kontrollere.

#### *Bemærk:*

*Hvis printernavnet ikke vises, skal du installere en original Epson-printerdriver. ["Kontrol af, om en ægte Epson-printerdriver er installeret — Windows" på side 137](#page-136-0)*

Når du har identificeret problemet, skal du følge den løsning, der vises på skærmen.

Hvis du ikke kan løse problemet, skal du kontrollere følgende, afhængigt af din situation.

❏ Printeren genkendes ikke over en netværksforbindelse

["Kan ikke oprette forbindelse til et netværk" på side 151](#page-150-0)

- ❏ Printeren genkendes ikke ved hjælp af en USB-forbindelse ["Printeren kan ikke oprette forbindelse via USB \(Windows\)" på side 154](#page-153-0)
- ❏ Printeren genkendes, men udskrivningen kan ikke udføres. ["Kan ikke udskrive, selvom der er oprettet forbindelse \(Windows\)" på side 154](#page-153-0)

### **Kan ikke oprette forbindelse til et netværk**

Problemet kan være et af følgende problemer.

### **Der er noget galt med netværksenhederne til Wi-Fi-forbindelsen.**

### **Løsninger**

Sluk de enheder, som du vil tilslutte til netværket. Vent i cirka 10 sekunder, og tænd derefter enhederne i følgende rækkefølge; trådløs router, computer eller smartenhed og derefter printer. Flyt printeren og computeren eller smartenheden tættere på den trådløse router for at hjælpe med radiobølgekommunikation, og forsøg derefter at foretage netværksindstillinger igen.

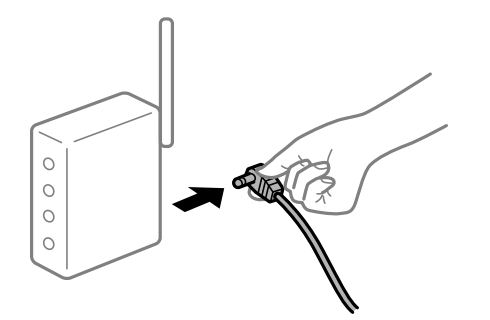

### **Enheder kan ikke modtage signaler fra den trådløse router, fordi de er placeret for langt fra hinanden.**

#### **Løsninger**

Når du har flyttet computeren eller smartenheden og printeren tættere på den trådløse router, skal du slukke for den trådløse router og derefter tænde den igen.

### **Når du ændrer den trådløse router, passer indstillingerne ikke til den nye router.**

### **Løsninger**

Foretag forbindelsesindstillingerne igen, så de passer til den nye trådløse router.

& ["Genindstilling af netværksforbindelsen" på side 225](#page-224-0)

### **SSID'erne, der er tilsluttet fra computeren eller smartenheden og computer, er forskellige.**

### **Løsninger**

Når du bruger flere trådløse routere samtidigt, eller hvis den trådløse router har flere SSID'er, og der er forbundet enheder til forskellige SSID'er, kan du ikke oprette forbindelse til den trådløse router.

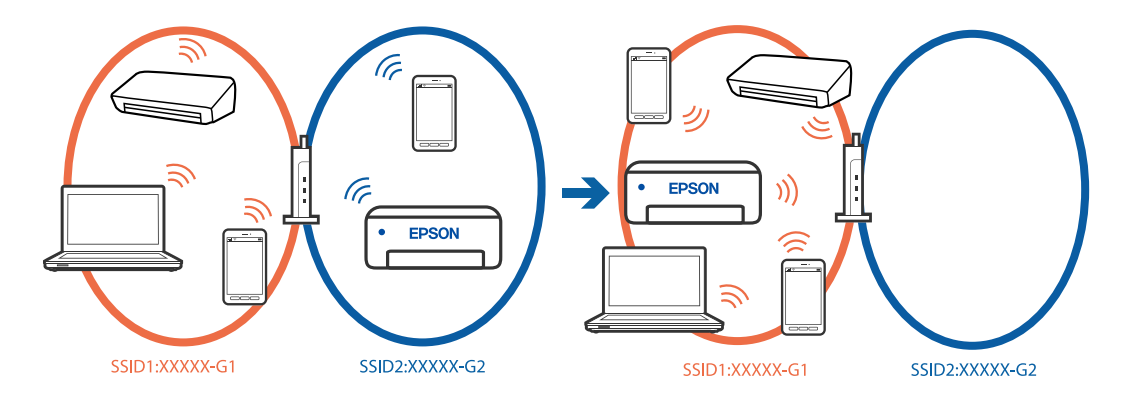

Slut computeren eller smartenheden til samme SSID som printeren.

❏ Find SSID'et, som printeren er forbundet til, ved at udskrive kontrolrapporten til netværksforbindelsen.

- ❏ Find navnet på det Wi-Fi-netværk eller netværk, som du er forbundet til på alle de computere og smartenheder, der skal forbindes til printeren.
- ❏ Hvis printeren og din computer eller smartenhed er forbundet til forskellige netværk, skal enheden forbindes til det SSID, som printeren er forbundet til.

**En privatlivsseparator er tilgængelig på den trådløse router.**

### **Løsninger**

De fleste trådløse routere har en separatorfunktion, der blokerer kommunikation mellem enheder inden for det samme SSID. Hvis du ikke kan kommunikere mellem printeren og computeren eller smartenheden, selvom de er sluttet til samme netværk, skal du deaktivere separatorfunktionen på den trådløse router. Du kan læse mere om trådløse routere i den medfølgende vejledning.

### **IP-adressen er forkert tildelt.**

#### **Løsninger**

Hvis IP-adressen, der er tildelt printeren, er 169.254.XXX.XXX, og subnetmasken er 255.255.0.0, er IPadressen muligvis ikke tildelt korrekt.

**Indstillinger** > **Generelle indstillinger** > **Netværksindstillinger** > **Avanceret** > **TCP/IP** på printerens kontrolpanel, og kontroller derefter IP-adressen og den subnetmaske, der er tildelt printeren.

Genstart den trådløse router, eller nulstil netværksindstillingerne for printeren.

Hvis printerens netværksindstillinger er forkerte, skal du omkonfigurere printerens netværksindstillinger i henhold til netværksmiljøet.

& ["Genindstilling af netværksforbindelsen" på side 225](#page-224-0)

### **Der er et problem med netværksindstillingerne på computeren.**

#### **Løsninger**

Prøv at få adgang til en hjemmeside fra din computer for at sikre, at computerens netværksindstillinger er korrekte. Hvis du ikke kan få adgang til en hjemmeside, er der et problem på computeren.

Kontroller netværksforbindelsen på computeren. Se den dokumentation, der følger med computeren, for at få flere oplysninger.

### **Printeren er blevet tilsluttet af Ethernet ved hjælp af enheder, der understøtter IEEE 802.3az (energieffektivt Ethernet).**

### **Løsninger**

Når du forbinder printeren med Ethernet ved hjælp af enheder, der understøtter IEEE 802.3az (energieffektivt Ethernet), kan der forekomme følgende problemer afhængigt af det hub eller den router, du bruger.

- ❏ Forbindelsen bliver ustabil printeren opretter forbindelse, som herefter afbrydes, og dette gentages.
- ❏ Kan ikke oprette forbindelse til printeren.
- ❏ Kommunikationshastigheden bliver langsom.

Følg trinene herunder for at deaktivere IEEE 802.3az for printeren, og tilslut derefter igen.

1. Fjern det Ethernet-kabel, der er tilsluttet computeren og printeren.

- 2. Hvis IEEE 802.3az for computeren er aktiveret, skal du deaktivere det. Se den dokumentation, der følger med computeren, for at få flere oplysninger.
- 3. Opret forbindelse mellem computeren og printeren direkte vha. et Ethernet-kabel.
- 4. Udskriv en netværksforbindelsesrapport på printeren. ["Kontrol af printerens netværksforbindelsesstatus \(Netværksforbindelsesrapport\)" på side 228](#page-227-0)
- 5. Kontroller printerens IP-adresse på netværksforbindelsesrapporten.
- 6. Gå til Web Config på computeren.
- 7. Vælg **Login** og indtast administratoradgangskoden. Start en webbrowser, og indtast så printerens IP-adresse. ["Program til konfiguration af printerfunktioner \(Web Config\)" på side 251](#page-250-0)
- 8. Vælg **Netværk** > **Kabelbaseret LAN**.
- 9. Vælg **Fra** ved punktet **IEEE 802.3az**.
- 10. Klik på **Næste**.
- 11. Klik på **OK**.
- 12. Fjern det Ethernet-kabel, der er tilsluttet computeren og printeren.
- 13. Hvis du har deaktiveret IEEE 802.3az for computeren i trin 2, skal du aktivere det.
- 14. Slut de Ethernet-kabler, du fjernede i trin 1, til computeren og printeren.

Hvis problemet stadig opstår, kan det være andre enheder end printeren, som forårsager problemet.

### **Printeren kan ikke oprette forbindelse via USB (Windows)**

Følgende årsager kan overvejes.

### **USB-kablet er ikke sat korrekt i USB-indgangen.**

### **Løsninger**

Sæt USB-kablet helt ind i printeren og computeren.

**Der er opstået et problem med USB-hub'en.**

### **Løsninger**

Hvis du bruger en USB-hub, skal du prøve at slutte printeren direkte til computeren.

### **Der er et problem med USB-kablet eller USB-indgangen.**

### **Løsninger**

Hvis USB-kablet ikke kan genkendes, skal du ændre porten eller skifte USB-kablet.

### **Kan ikke sende eller modtage faxer, selvom der er oprettet forbindelse (Windows)**

Følgende årsager kan overvejes.

### **Softwaren er ikke installeret.**

### **Løsninger**

Sørg for, at PC-FAX-driveren er installeret på computeren. PC-FAX-driveren er installeret sammen med FAX Utility. Følg trinene herunder for at kontrollere, om den er installeret.

Sørg for, at printeren (faxmaskinen) vises under **Enheder og printere**, **Printer** eller **Printere og anden hardware**. Printeren (faxmaskinen) vises som "EPSON XXXXX (FAX)". Hvis printeren (faxmaskinen) ikke vises, skal du afinstallere og så geninstallere FAX Utility. Der er oplysninger om, hvordan **Enheder og printere**, **Printer** eller **Printere og anden hardware** åbnes, nedenfor.

❏ Windows 11

Klik på startknappen, og vælg **Alle programmer** > **Windows-værktøjer** > **Kontrolpanel** > **Vis enheder og printere** i **Hardware og lyd**.

❏ Windows 10

Klik på startknappen, og vælg **Windows-system** > **Kontrolpanel** > **Vis enheder og printere** i **Hardware og lyd**.

❏ Windows 8.1/Windows 8

Vælg **Skrivebord** > **Indstillinger** > **Kontrolpanel** > **Vis enheder og printere** i **Hardware og lyd** eller **Hardware**.

❏ Windows 7

Klik på startknappen, og vælg **Kontrolpanel** > **Vis enheder og printere** i **Hardware og lyd** eller **Hardware**.

❏ Windows Vista

Klik på startknappen, og vælg **Kontrolpanel** > **Printere** i **Hardware og lyd**.

❏ Windows XP

Klik på knappen Start, og vælg **Indstillinger** > **Kontrolpanel** > **Printere og anden hardware** > **Printere og faxenheder**.

### **Der er problemer med faxforbindelsen og faxindstillingerne.**

### **Løsninger**

Prøv opløsningerne for faxforbindelsen og faxindstillingerne.

### **Kan ikke sende eller modtage faxer (Mac OS)**

Sørg for, at computeren og printeren er tilsluttet korrekt. Årsagen og løsningen på problemet varierer afhængigt af, om de er tilsluttet eller ej.

### *Kontrol af forbindelsesstatus*

Brug EPSON Status Monitor for at kontrollere forbindelsesstatus for computeren og printeren.

1. Vælg **Systemindstillinger** i menuen Apple > **Printere & Scannere** (eller **Udskriv & Scan**, **Udskriv & Fax**), og vælg derefter printeren.

2. Klik på **Indstillinger & Forsyninger** > **Værktøj** > **Åbn printerværktøj**.

#### 3. Klik på **EPSON Status Monitor**.

Når status på forbruget vises, er forbindelsen mellem computeren og printeren blevet oprettet.

Kontroller følgende, hvis der ikke er etableret en forbindelse.

- ❏ Printeren genkendes ikke over en netværksforbindelse ["Kan ikke oprette forbindelse til et netværk" på side 160](#page-159-0)
- ❏ Printeren genkendes ikke ved hjælp af en USB-forbindelse ["Printeren kan ikke oprette forbindelse via USB \(Mac OS\)" på side 163](#page-162-0)

Kontroller følgende, hvis der er etableret en forbindelse.

❏ Printeren genkendes, men udskrivningen kan ikke udføres. ["Kan ikke udskrive, selvom der er oprettet forbindelse \(Mac OS\)" på side 163](#page-162-0)

### **Kan ikke oprette forbindelse til et netværk**

Problemet kan være et af følgende problemer.

#### **Der er noget galt med netværksenhederne til Wi-Fi-forbindelsen.**

### **Løsninger**

Sluk de enheder, som du vil tilslutte til netværket. Vent i cirka 10 sekunder, og tænd derefter enhederne i følgende rækkefølge; trådløs router, computer eller smartenhed og derefter printer. Flyt printeren og computeren eller smartenheden tættere på den trådløse router for at hjælpe med radiobølgekommunikation, og forsøg derefter at foretage netværksindstillinger igen.

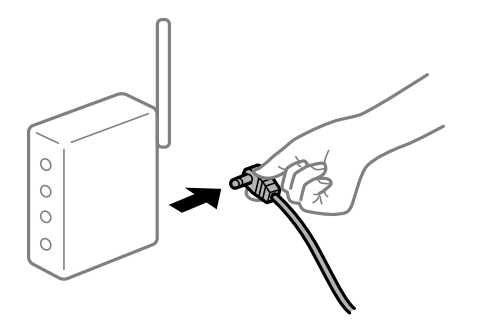

### **Enheder kan ikke modtage signaler fra den trådløse router, fordi de er placeret for langt fra hinanden.**

### **Løsninger**

Når du har flyttet computeren eller smartenheden og printeren tættere på den trådløse router, skal du slukke for den trådløse router og derefter tænde den igen.

### **Når du ændrer den trådløse router, passer indstillingerne ikke til den nye router.**

#### **Løsninger**

Foretag forbindelsesindstillingerne igen, så de passer til den nye trådløse router.

& ["Genindstilling af netværksforbindelsen" på side 225](#page-224-0)

### **SSID'erne, der er tilsluttet fra computeren eller smartenheden og computer, er forskellige. Løsninger**

Når du bruger flere trådløse routere samtidigt, eller hvis den trådløse router har flere SSID'er, og der er forbundet enheder til forskellige SSID'er, kan du ikke oprette forbindelse til den trådløse router.

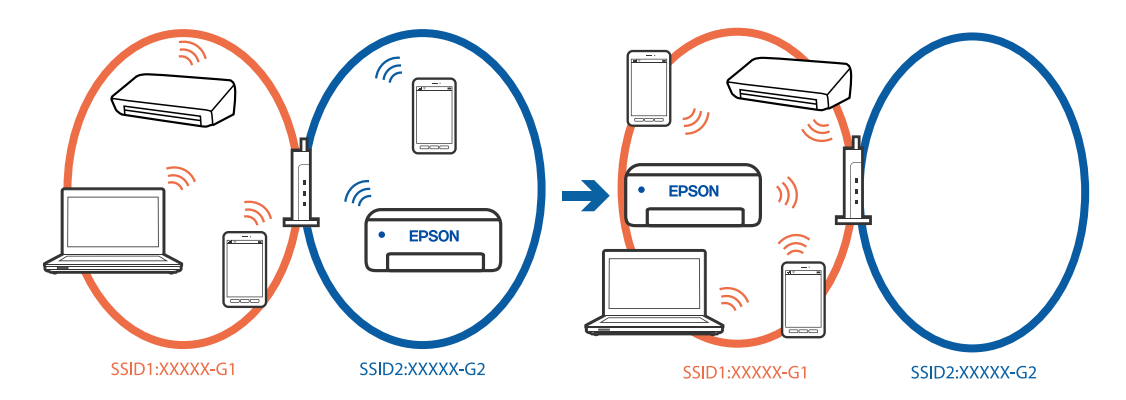

Slut computeren eller smartenheden til samme SSID som printeren.

- ❏ Find SSID'et, som printeren er forbundet til, ved at udskrive kontrolrapporten til netværksforbindelsen.
- ❏ Find navnet på det Wi-Fi-netværk eller netværk, som du er forbundet til på alle de computere og smartenheder, der skal forbindes til printeren.
- ❏ Hvis printeren og din computer eller smartenhed er forbundet til forskellige netværk, skal enheden forbindes til det SSID, som printeren er forbundet til.

### **En privatlivsseparator er tilgængelig på den trådløse router.**

### **Løsninger**

De fleste trådløse routere har en separatorfunktion, der blokerer kommunikation mellem enheder inden for det samme SSID. Hvis du ikke kan kommunikere mellem printeren og computeren eller smartenheden, selvom de er sluttet til samme netværk, skal du deaktivere separatorfunktionen på den trådløse router. Du kan læse mere om trådløse routere i den medfølgende vejledning.

### **IP-adressen er forkert tildelt.**

#### **Løsninger**

Hvis IP-adressen, der er tildelt printeren, er 169.254.XXX.XXX, og subnetmasken er 255.255.0.0, er IPadressen muligvis ikke tildelt korrekt.

**Indstillinger** > **Generelle indstillinger** > **Netværksindstillinger** > **Avanceret** > **TCP/IP** på printerens kontrolpanel, og kontroller derefter IP-adressen og den subnetmaske, der er tildelt printeren.

Genstart den trådløse router, eller nulstil netværksindstillingerne for printeren.

Hvis printerens netværksindstillinger er forkerte, skal du omkonfigurere printerens netværksindstillinger i henhold til netværksmiljøet.

& ["Genindstilling af netværksforbindelsen" på side 225](#page-224-0)

### **Der er et problem med netværksindstillingerne på computeren.**

#### **Løsninger**

Prøv at få adgang til en hjemmeside fra din computer for at sikre, at computerens netværksindstillinger er korrekte. Hvis du ikke kan få adgang til en hjemmeside, er der et problem på computeren.

Kontroller netværksforbindelsen på computeren. Se den dokumentation, der følger med computeren, for at få flere oplysninger.

### **Printeren er blevet tilsluttet af Ethernet ved hjælp af enheder, der understøtter IEEE 802.3az (energieffektivt Ethernet).**

### **Løsninger**

Når du forbinder printeren med Ethernet ved hjælp af enheder, der understøtter IEEE 802.3az (energieffektivt Ethernet), kan der forekomme følgende problemer afhængigt af det hub eller den router, du bruger.

- ❏ Forbindelsen bliver ustabil printeren opretter forbindelse, som herefter afbrydes, og dette gentages.
- ❏ Kan ikke oprette forbindelse til printeren.
- ❏ Kommunikationshastigheden bliver langsom.

Følg trinene herunder for at deaktivere IEEE 802.3az for printeren, og tilslut derefter igen.

- 1. Fjern det Ethernet-kabel, der er tilsluttet computeren og printeren.
- 2. Hvis IEEE 802.3az for computeren er aktiveret, skal du deaktivere det. Se den dokumentation, der følger med computeren, for at få flere oplysninger.
- 3. Opret forbindelse mellem computeren og printeren direkte vha. et Ethernet-kabel.
- 4. Udskriv en netværksforbindelsesrapport på printeren.

["Kontrol af printerens netværksforbindelsesstatus \(Netværksforbindelsesrapport\)" på side 228](#page-227-0)

- 5. Kontroller printerens IP-adresse på netværksforbindelsesrapporten.
- 6. Gå til Web Config på computeren.
- 7. Vælg **Login** og indtast administratoradgangskoden. Start en webbrowser, og indtast så printerens IP-adresse. ["Program til konfiguration af printerfunktioner \(Web Config\)" på side 251](#page-250-0)
- 8. Vælg **Netværk** > **Kabelbaseret LAN**.
- 9. Vælg **Fra** ved punktet **IEEE 802.3az**.
- 10. Klik på **Næste**.
- 11. Klik på **OK**.
- 12. Fjern det Ethernet-kabel, der er tilsluttet computeren og printeren.
- 13. Hvis du har deaktiveret IEEE 802.3az for computeren i trin 2, skal du aktivere det.
- 14. Slut de Ethernet-kabler, du fjernede i trin 1, til computeren og printeren.

Hvis problemet stadig opstår, kan det være andre enheder end printeren, som forårsager problemet.

### **Printeren kan ikke oprette forbindelse via USB (Mac OS)**

Følgende årsager kan overvejes.

### **USB-kablet er ikke sat korrekt i USB-indgangen.**

### **Løsninger**

Sæt USB-kablet helt ind i printeren og computeren.

### **Der er opstået et problem med USB-hub'en.**

### **Løsninger**

Hvis du bruger en USB-hub, skal du prøve at slutte printeren direkte til computeren.

### **Der er et problem med USB-kablet eller USB-indgangen.**

### **Løsninger**

Hvis USB-kablet ikke kan genkendes, skal du ændre porten eller skifte USB-kablet.

### **Kan ikke sende eller modtage, selvom der er oprettet forbindelse (Mac OS)**

Følgende årsager kan overvejes.

### **Softwaren er ikke installeret.**

### **Løsninger**

Sørg for, at PC-FAX-driveren er installeret på computeren. PC-FAX-driveren er installeret sammen med FAX Utility. Følg trinene herunder for at kontrollere, om den er installeret.

Vælg **Systemindstillinger** fra Apple-menuen > **Printere & Scannere** (eller **Udskriv & Scan**, **Udskriv & Fax**), og sørg derefter for at printeren (faxen) vises. Printeren (fax) vises som "FAX XXXX (USB)" eller "FAX XXXX (IP)". Klik på [**+**], og tilføj printeren (fax), hvis printeren (fax) ikke kan ses.

### **PC-FAX-driveren er sat på pause.**

### **Løsninger**

Vælg **Systemindstillinger** fra Apple-menuen > **Printere og scannere** (eller **Udskriv og scan**, **Udskriv og fax**),og dobbeltklik derefter på printeren (faxen). Hvis printeren er sat på pause, skal du klikke på **Genoptag** (eller **Genoptag printer**).

### **Der er problemer med faxforbindelsen og faxindstillingerne.**

### **Løsninger**

Prøv opløsningerne for faxforbindelsen og faxindstillingerne.

### <span id="page-193-0"></span>**Kan ikke betjene printeren som forventet**

### **Driften er langsom**

### **Udskrivningen går for langsomt**

Følgende årsager kan overvejes.

### **Der kører unødvendige applikationer.**

### **Løsninger**

Luk eventuelle unødvendige applikationer på din computer eller smartenhed.

### **Udskriftskvaliteten er indstillet til høj.**

### **Løsninger**

Reducer kvalitetsindstillingen.

### **Tovejsudskrivning er deaktiveret.**

### **Løsninger**

Aktiver tovejsindstillingen (eller højhastighedsindstillingen). Når denne indstilling er aktiveret, udskrives der, når printhovedet bevæges i begge retninger, og udskrivningshastigheden øges.

❏ Kontrolpanel

Vælg **Indstillinger** > **Generelle indstillinger** > **Printerindstillinger**, og aktiver derefter **Tovejs**.

❏ Windows

Vælg **Tovejsudskrivning** i fanen **Flere indstillinger** i printerdriveren.

❏ Mac OS

Vælg **Systemindstillinger** i menuen Apple > **Printere & Scannere** (eller **Udskriv & Scan**, **Udskriv & Fax**), og vælg derefter printeren. Klik på **Indstillinger & Forsyninger** > **Indstillinger** (eller **Driver**). Vælg **Til** for indstillingen **Tovejsudskrivning**.

### **Lydsvag tilst. er aktiveret.**

### **Løsninger**

Deaktiver **Lydsvag tilst.**. Udskrivningshastigheden sænkes, når printeren kører i **Lydsvag tilst.**.

❏ Kontrolpanel

Vælg fra startskærmen, og vælg så **Fra**.

❏ Windows

Vælg **Fra** som indstilling for **Lydsvag tilst.** på fanen **Hovedmenu** i printerdriveren.

❏ Mac OS

Vælg **Systemindstillinger** i menuen Apple > **Printere & Scannere** (eller **Udskriv & Scan**, **Udskriv & Fax**), og vælg derefter printeren. Klik på **Indstillinger & Forsyninger** > **Indstillinger** (eller **Driver**). Vælg Fra for indstillingen **Lydsvag tilst.**.

### **Udskrivningshastigheden falder kraftigt under kontinuerlig udskrivning**

### **Den funktion, som forhindrer printermekanismen i at overophede og blive beskadiget, er i drift.**

### **Løsninger**

Du kan fortsætte udskrivningen. For at vende tilbage til normal udskrivningshastighed skal du lade printeren være inaktiv i mindst 30 minutter. Udskrivningshastigheden vender ikke tilbage til normal hastighed, hvis printeren er slukket.

### **Scanningshastighed er langsom**

### **Scanning med en høj opløsning.**

### **Løsninger**

Prøv at scanne i en lavere opløsning.

### **LCD-skærmen bliver mørk**

### **Printeren er i dvaletilstand.**

### **Løsninger**

Tryk på et vilkårligt sted på LCD-skærmen for at sætte den tilbage til dens tidligere tilstand.

### **Berøringsskærmen reagerer ikke**

Følgende årsager kan overvejes.

### **Et beskyttelsesark sidder fast på berøringsskærmen.**

### **Løsninger**

Hvis du har sat et beskyttelsesark på berøringsskærmen, vil skærmen til optisk berøring muligvis ikke reagere. Fjern arket.

### **Skærmen er udtværet.**

### **Løsninger**

Sluk for printeren, og tør derefter skærmen af med en blød, tør klud. Hvis skærmen er tilsmudset, vil den måske ikke reagere.

### **"!" vises på skærmen, og du kan ikke vælge billeder**

### **Billedfilen understøttes ikke.**

### **Løsninger**

"!" vises på LCD-skærmen, når billedfilen ikke understøttes af produktet. Brug filer, der understøttes af produktet.

& ["Specifikationer for understøttede data" på side 282](#page-281-0)

### **Hukommelsesenheden genkendes ikke**

### **Hukommelsesenheden er indstillet til deaktiveret.**

### **Løsninger**

På kontrolpanelet skal du vælge **Indstillinger** > **Generelle indstillinger** > **Printerindstillinger** > **Interface til hukommelsesenhed** og derefter aktivere hukommelsesenheden.

### **Der kan ikke gemmes data på en hukommelsesenhed**

Følgende årsager kan overvejes.

#### **Hukommelsesenheden er skrivebeskyttet.**

### **Løsninger**

Deaktiver skrivebeskyttelsen på hukommelsesenheden.

### **Der er ikke nok ledig plads på hukommelsesenheden.**

#### **Løsninger**

Slet unødvendige data, eller indsæt en anden hukommelsesenhed.

### **Driftslydene er høje**

### **Lydsvag tilst. er deaktiveret på printeren.**

### **Løsninger**

Hvis driftslydene er for høje, kan du aktivere **Lydsvag tilst.**. Udskrivningshastigheden kan dog blive reduceret, når denne funktion aktiveres.

❏ Kontrolpanel

Vælg på startskærmen, og aktiver derefter **Lydsvag tilst.**.

❏ Windows

Deaktiver **Lydsvag tilst.** på printerdriverens fane **Hovedmenu**.

❏ Mac OS

Vælg **Systemindstillinger** i menuen Apple > **Printere & Scannere** (eller **Udskriv & Scan**, **Udskriv & Fax**), og vælg derefter printeren. Klik på **Indstillinger og forsyninger** > **Indstillinger** (eller **Driver**). Aktiver indstillingen **Lydsvag tilst.**.

### **Datoen og klokkeslættet er forkert**

### **Der opstod en fejl i strømforsyningen.**

### **Løsninger**

Efter en strømafbrydelse pga. af et lynnedslag eller hvis printeren har været slukket meget længe, kan urets klokkeslæt være forkert. Indstil datoen og klokkeslættet korrekt **Indstillinger** > **Generelle indstillinger** > **Grundindstillinger** > **Dato/tid-indstillinger** på kontrolpanelet.

### **Rodcertifikatet skal opdateres**

### **Rodcertifikatet er udløbet.**

### **Løsninger**

Kør Web Config, og opdater derefter rodcertifikatet.

### **Hvis du har glemt din adgangskode**

### **Du har brug for hjælp fra servicepersonalet.**

### **Løsninger**

Hvis du glemmer administratoradgangskoden, skal du kontakte Epsons support.

### **Printeren laver kopier eller sender faxer af sig selv**

### **Fremmedlegemer berører det optiske berøringspanel.**

### **Løsninger**

Vælg **Indstillinger** > **Generelle indstillinger** > **Grundindstillinger** > **Aktiver fra dvale**, og så derefter **Tryk på LCD-skærm, for aktivering** fra. Printeren vågner ikke fra dvaletilstand (strømsparetilstand), før du trykker på knappen $\mathbf{\Theta}$ .

### **Afsenderens faxnummer vises ikke**

### **Afsenderens faxnummer er ikke indstillet til afsenderens maskine.**

### **Løsninger**

Afsenderen har muligvis ikke indstillet faxnummeret. Kontakt afsenderen.

### **Afsenderens faxnummer, der vises på modtagne faxer, er forkert**

### **Afsenderens faxnummer, som er indstillet til afsenderens maskine, er forkert.**

### **Løsninger**

Afsenderen har muligvis indstillet faxnummeret forkert. Kontakt afsenderen.

### **Der kan ikke foretages opkald via den tilsluttede telefon**

### **Telefonkablet er ikke tilsluttet korrekt.**

### **Løsninger**

Slut telefonen til EXT.-porten på printeren, og løft røret. Hvis du ikke kan høre en ringetone i telefonrøret, skal du tilslutte telefonkablet korrekt.

### **Telefonsvareren kan ikke besvare stemmeopkald**

### **Printerens Ring før svar-indstilling er indstillet til færre ring end antallet af ring på din telefonsvarer.**

### **Løsninger**

Vælg **Indstillinger** i **Generelle indstillinger** > **Faxindstillinger** > **Grundindstillinger** > **Ring før svar**, og indstil derefter til et antal, der er højere end antallet af ring på din telefonsvarer.

### **Der modtages en masse uønskede faxer**

### **Printerens funktion til at blokere uønsket fax er ikke konfigureret.**

### **Løsninger**

Foretag indstillingerne for **Afvisning-fax** i **Indstillinger** > **Generelle indstillinger** > **Faxindstillinger** > **Grundindstillinger**.

["Sådan foretages indstillinger for blokering af uønskede faxer" på side 338](#page-337-0)

## **Der vises en meddelelse på LCD-skærmen**

Hvis der vises en fejlmeddelelse på LCD-skærmen, skal du følge vejledningen på skærmen eller løsningerne nedenfor for at løse problemet.

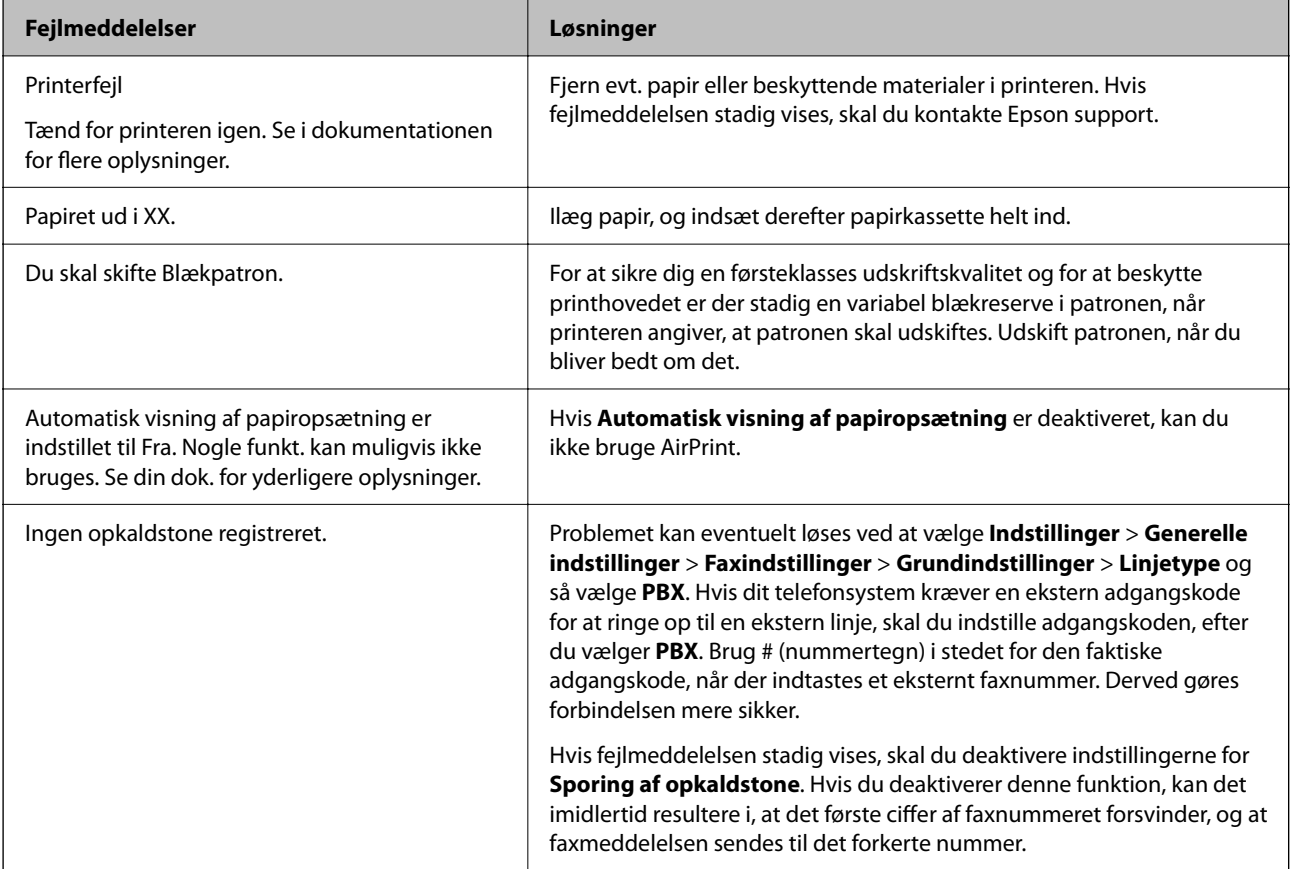

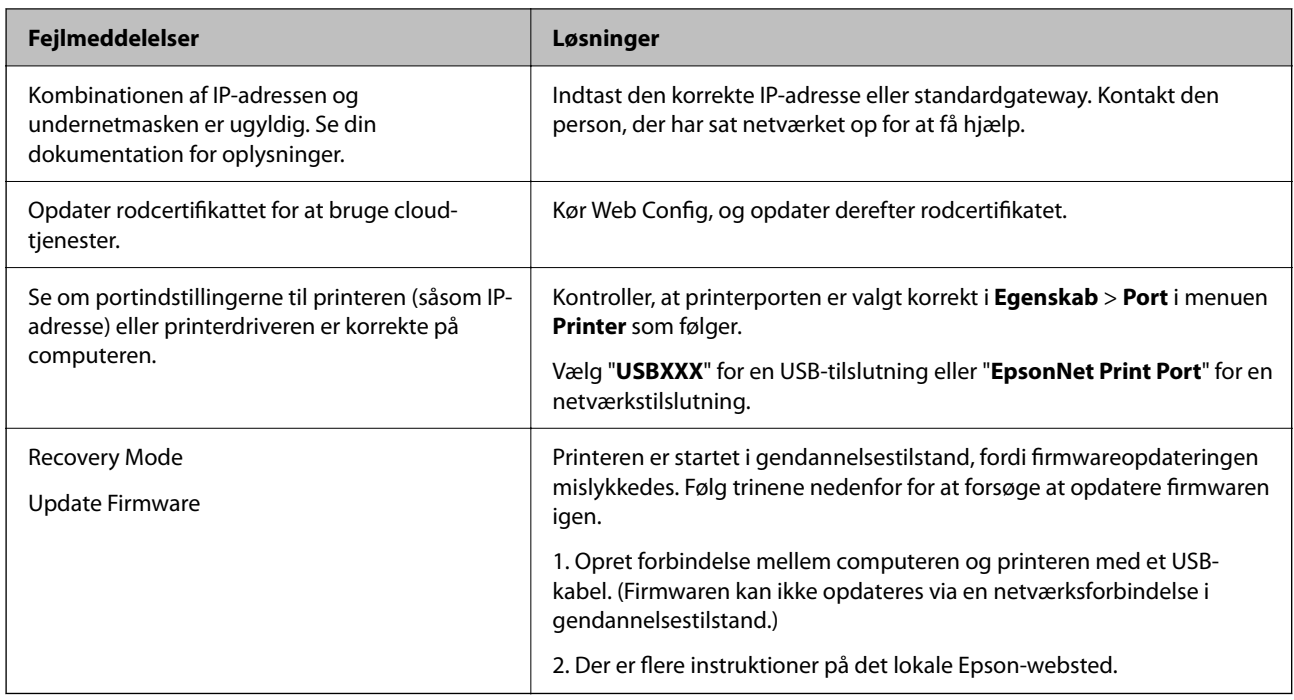

## **Papiret sidder fast**

Kontroller den fejl, der vises på kontrolpanelet, og følg anvisningerne for at fjerne det fastklemte papir, inklusive eventuelle iturevne papirstykker. LCD-skærmen viser en animation, der viser dig, hvordan du fjerner fastklemt papir. Derefter skal du vælge **OK** for at rydde fejlen.

## !*Forsigtig:*

*Rør ikke ved knapperne på kontrolpanelet, mens du har hånden inde i printeren. Hvis printeren begynder at arbejde, kan det forårsage personskade. Pas på ikke at røre ved fremspringende dele for at undgå skade.*

### c*Vigtigt:*

*Fjern forsigtigt det fastklemte papir. Hvis papiret fjernes for kraftigt, kan det beskadige printeren.*

## **Forhindring af papirstop**

Kontroller følgende, hvis der ofte opstår papirstop.

- ❏ Anbring printeren på en flad overflade, og betjen den under de anbefalede miljøforhold. ["Miljømæssige specifikationer" på side 284](#page-283-0)
- ❏ Brug papir, der understøttes af denne printer. ["Anvendeligt papir og kapaciteter" på side 243](#page-242-0)
- ❏ Følg forholdsreglerne for papirhåndtering. ["Forholdsregler til papirhåndtering" på side 29](#page-28-0)
- ❏ Ilæg papir i den korrekte retning, og skub kantstyret mod papirets kanter. ["Ilægning af papir" på side 30](#page-29-0)

<span id="page-199-0"></span>❏ Løft ADF'ens dokumentstøtte.

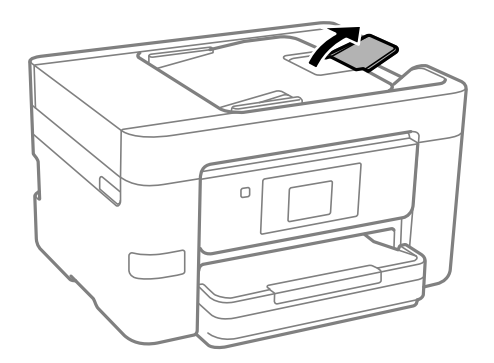

- ❏ Læg ikke mere papir i end det maksimale antal ark, som er angivet for papiret.
- ❏ Ilæg ét papirark ad gangen ved ilægning af flere papirark.
- ❏ Sørg for, at indstillingerne for papirstørrelse og papirtype svarer til den aktuelle papirstørrelse og papirtype, som lægges i printeren.

["Liste over papirtype" på side 30](#page-29-0)

## **Det er tid til at udskifte blækpatronerne**

## **Forholdsregler til håndtering af blækpatroner**

Læs følgende anvisninger, før du udskifter blækpatroner.

### **Forholdsregler ved opbevaring af blækpatroner**

- ❏ Hold blækpatroner borte fra direkte sollys.
- ❏ Opbevar ikke blækpatroner ved høje temperaturer eller i frostgrader.
- ❏ For de bedste resultater anbefaler Epson at bruge blækpatroner inden den udløbsdato, der er trykt på pakken, eller inden for seks måneder efter åbningen af pakken, alt efter hvad der kommer først.
- ❏ Pakker med blækpatroner skal opbevares med bunden vendende nedad for at opnå bedste resultater.
- ❏ Giv blækpatronen tid til at varme op til stuetemperatur i mindst tre timer, inden den tages i brug, når den hentes fra et koldt sted.
- ❏ Pakken med blækpatronen må ikke åbnes, før den faktisk skal installeres i printeren. Patronen er lukket vakuumtæt for at bevare driftssikkerheden. Hvis du har en patron, der er blevet åbnet i lang tid før brug, er det som regel ikke muligt at udskrive normalt.

### **Forholdsregler ved udskiftning af blækpatroner**

- ❏ Vær forsigtig med ikke at bryde krogene på siden af blækpatronen, når du tager den ud af pakken.
- ❏ Patronerne må ikke rystes, efter at pakken er blevet åbnet, da de kan lække blæk.

❏ Du skal fjerne den gule tape fra patronen, inden du installerer den. Udskriftskvaliteten kan ellers forringes, eller du kan måske ikke udskrive. Mærkatet på patronen må ikke fjernes eller rives. Det kan medføre lækage.

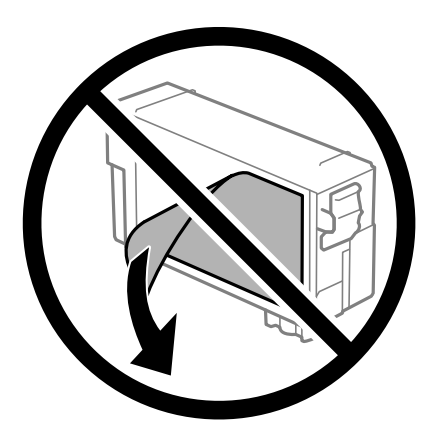

❏ Den gennemsigtige forsegling må ikke fjernes fra bunden af patronen. Patronen kan elles blive ubrugelig.

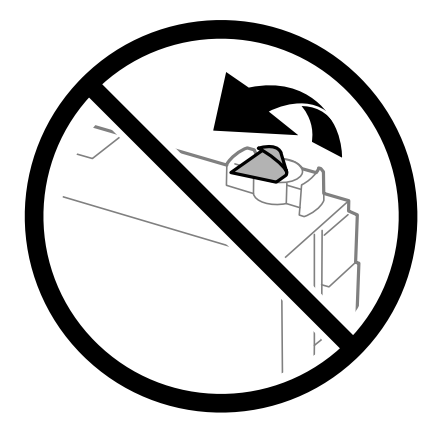

❏ Rør ikke ved de områder, der er vist på illustrationen. Dette kan medføre, at normal drift og udskrivning ikke er mulig.

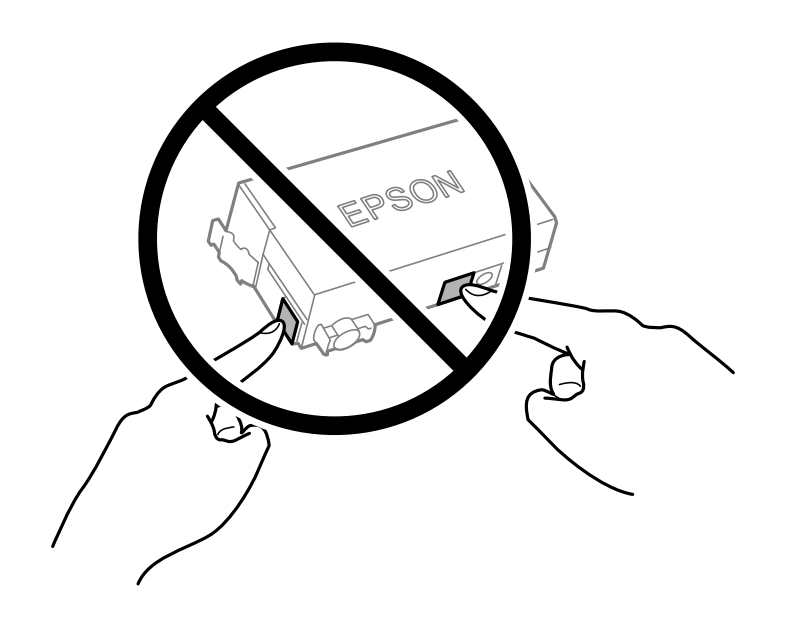

❏ Blækpatronen må ikke udskiftes, mens der er slukket for strømmen. Flyt ikke printhovedet med hånden, da printeren derved kan tage skade.

- ❏ Sluk ikke for printeren under påfyldning af blæk. Hvis påfyldningen af blækket ikke er afsluttet, kan du muligvis ikke udskrive.
- ❏ Efterlad ikke printeren med uden blækpatronen og sluk ikke printeren under udskiftning af patron. Ellers vil resterende blæk på printhovedets dyser udtørre, og du vil måske ikke kunne udskrive.
- ❏ Hvis du midlertidigt vil fjerne en blækpatron, skal du sikre dig at beskytte blækudgangen mod snavs og støv. Blækpatronen skal opbevares i det samme miljø som printeren med blækudgangen vendende nedad eller sidelæns. Blækpatroner må ikke opbevares med blækudgangen vendende opad. Da blækudgangen er udstyret med en ventil, der er designet til at forhindre frigivelse af overskydende blæk, er det ikke nødvendigt at sætte dine egne låg eller propper på.
- ❏ En fjernet blækpatronen kan have blæk omkring blækudgangen, så pas på, du ikke får blæk på det omgivende område, når du fjerner patronerne.
- ❏ Denne printer bruger blækpatroner, der er forsynet med en grøn chip, som måler oplysninger, f.eks. den resterende mængde blæk på hver patron. Dette betyder, at selvom patronen bliver fjernet fra printeren, inden den er brugt op, kan du stadigvæk bruge den, hvis du sætter den tilbage i printeren. Når en patron sættes i printeren igen, kan der bruges noget af blækket til at garantere printerens ydelse.
- ❏ For at opnå maksimal blækeffektivitet skal du først fjerne en blækpatron, når du er klar til at udskifte den. Blækpatroner med status lavt blækniveau kan muligvis ikke bruges, når de sættes i igen.
- ❏ For at sikre dig en førsteklasses udskriftskvalitet og for at beskytte skrivehovedet, er der stadig en variabel blækreserve i patronen, når printeren angiver, at patronen skal udskiftes. Den angivne udskriftsmængde inkluderer ikke denne reserve.
- ❏ Blækpatronen må ikke skilles ad eller omdannes, da du ellers ikke vil kunne udskrive normalt.
- ❏ Du kan ikke udskifte med blækpatronen, der fulgte med printeren.

### **Blækforbrug**

- ❏ For at opretholde optimal ydelse for printhovedet forbruges der noget blæk fra patronen, ikke kun ved udskrivning, men også ved vedligeholdelsesoperationer. Der kan også blive brugt blæk, når du udskifter blækpatron, eller når du tænder for printeren.
- ❏ Blækket i patronen, der følger med printeren, bruges delvist op under den første installation. For at kunne fremstille udskrifter af høj kvalitet fyldes printhovedet i printeren helt op med blæk. Denne enkeltstående proces forbruger en mængde blæk, og derfor kan der muligvis udskrives færre sider med denne patron end med efterfølgende blækpatroner.
- ❏ Den angivne udskriftsmængde kan variere afhængigt af de billeder, du udskriver, og den papirtype, du bruger, udskrivningshyppigheden og de omgivende forhold som f.eks. temperatur.

### **Udskiftning af blækpatroner**

Når der vises en meddelelse, som beder dig om at udskifte blækpatronerne, skal du vælge **Hvordan** og se de viste animationer på betjeningspanelet for at lære, hvordan du udskrifter blækpatronerne.

Hvis du gerne vil udskifte blækpatronerne, før de er brugt op, skal du vælge **Vedligehold.** > **Udskiftning af patroner** på startskærmen og derefter følge instruktionerne på skærmen. Vælg **Næste** for flere oplysninger.

### !*Forsigtig:*

*Pas på, at du ikke får din hånd eller dine fingre i klemme, når du åbner eller lukker scannerenheden. Ellers kan du komme til skade.*

Læs følgende oplysninger, før du skifter blækpatronerne.

### <span id="page-202-0"></span>**Relaterede oplysninger**

- & ["Blækpatronskoder" på side 245](#page-244-0)
- & ["Forholdsregler til håndtering af blækpatroner" på side 200](#page-199-0)

## **Det er tid til at udskifte vedligeholdelseskassen**

### **Forholdsregler ved håndtering af vedligeholdelseskassen**

Læs de følgende instruktioner før udskiftning af vedligeholdelseskassen.

- ❏ Undlad at røre den grønne chip på siden af vedligeholdelsesboksen. Dette kan medføre, at normal drift og udskrivning ikke er mulig.
- ❏ Vip ikke med den brugte vedligeholdelsesboks, før den er forseglet i plastikposen. Ellers risikerer du, at blækket løber ud.
- ❏ Hold vedligeholdelsesboksen væk fra direkte sollys.
- ❏ Opbevar ikke vedligeholdelsesboksen ved høje temperaturer eller i frostgrader.
- ❏ Udskift ikke vedligeholdelsesboksen under udskrivningen. Ellers risikerer du, at blækket løber ud.
- ❏ Fjern ikke vedligeholdelsesboksen og dens dæksel undtagen når vedligeholdelsesboksen udskiftes der kan lække blæk.
- ❏ Når dækslet ikke kan påsættes igen, er vedligeholdelsesboksen måske ikke installeret korrekt. Fjern vedligeholdelsesboksen, og installer den igen.
- ❏ Genbrug ikke en vedligeholdelsesboks, som er blevet fjernet og har været afmonteret i en længere periode. Blækket i boksen kan være tørret ud, og der kan ikke absorberes mere blæk.
- ❏ Rør ikke åbningerne i vedligeholdelsesboksen, da du kan få blæk på dig.

### **Udskiftning af en vedligeholdelseskasse**

Under nogle udskrivningscyklusser kan en meget lille mængde overflødigt blæk opsamles i vedligeholdelseskassen. For at forhindre at der spildes blæk fra vedligeholdelseskassen, er printeren designet til at stoppe udskrivningen, når grænsen for vedligeholdelseskassens absorberingsevne er nået. Om og hvor ofte dette vil være nødvendigt, vil variere afhængigt af antallet af sider, du udskriver, typen af materiale, der udskrives, og antallet af rengøringscyklusser, som udføres på printeren.

Når der vises en meddelelse, som beder dig om at udskifte vedligeholdelseskassen, skal du se animationerne, der vises på kontrolpanelet. Behovet for udskiftning af kassen betyder ikke, at printeren er holdt op med at virke, som <span id="page-203-0"></span>beskrevet i specifikationerne. Epson-garantien dækker derfor ikke omkostningen for denne udskiftning. Denne del kan udskiftes af brugeren.

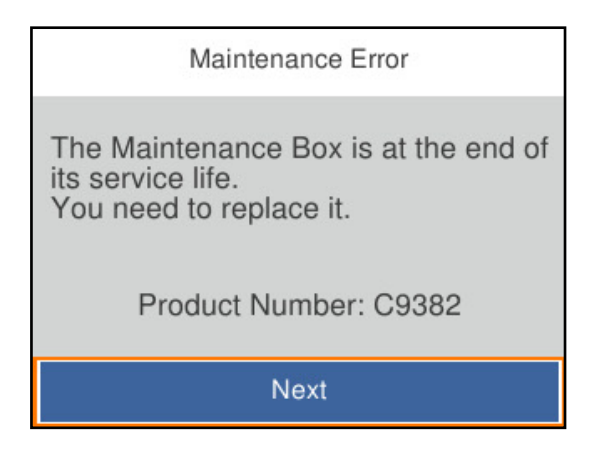

### *Bemærk:*

❏ *Når vedligeholdelseskassen er fuld, kan du ikke udskrive og rense printhovedet, før vedligeholdelseskassen er blevet udskiftet, hvilket forhindrer blækspild. Men du kan udføre handlinger, der ikke kræver blæk, såsom scanning.*

### **Relaterede oplysninger**

- & ["Koden på vedligeholdelsesboksen" på side 246](#page-245-0)
- & ["Forholdsregler ved håndtering af vedligeholdelseskassen" på side 203](#page-202-0)

## **Udskrivnings-, kopierings-, scannings- og faxkvaliteten er dårlig**

### **Udskriftskvaliteten er dårlig**

### **Der vises streger på udskrifter**

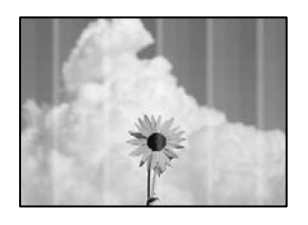

### **Printhovedets dyser kan være tilstoppede.**

### **Løsninger**

Brug funktionen **Justering af udskriftskvaliteten**. Hvis du ikke har brugt printeren i længere tid, kan printhovedets dyser være tilstoppede, og blækdråberne kan ikke afgives.

& ["Justering af udskriftskvaliteten" på side 125](#page-124-0)

### **Der forekommer sorte eller grå striber med intervaller på ca. 3.3 cm**

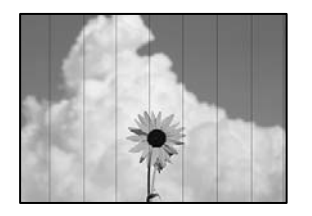

Følgende årsager kan overvejes.

### **Indstillingen af papirtype stemmer ikke overens med det ilagte papir.**

### **Løsninger**

Vælg den relevante indstilling for papirtype i forhold til den papirtype, der er lagt i printeren.

& ["Liste over papirtype" på side 30](#page-29-0)

### **Udskriftskvaliteten er indstillet til lav.**

### **Løsninger**

Ved udskrivning på almindeligt papir skal du udskrive med en højere kvalitetsindstilling.

❏ Kontrolpanel

I udskrivningsindstillingerne skal du vælge fanen **Avancerede indstillinger**, hvis der er en fane **Avancerede indstillinger**, og vælg derefter **Høj** som **Kvalitet**.

❏ Windows

Vælg **Høj** fr **Kvalitet** på fanen **Hovedmenu** i printerdriveren.

❏ Mac OS

Vælg **Fin** som **Udskriftskval.** fra menuen i printerens dialogkasse **Udskriftsindstillinger**.

### **Printhovedets position er ikke justeret korrekt.**

### **Løsninger**

Juster printhovedet ved brug af funktionen **Justering af udskriftskvaliteten**.

& ["Justering af udskriftskvaliteten" på side 125](#page-124-0)

### **Lodrette striber eller fejljustering**

eninanen ane ı Aufdruck. W  $\sqrt{5008}$  "Regel

Følgende årsager kan overvejes. Find årsagerne og følg løsningsforslagene i rækkefølge fra oven.

### **Printhovedets position er ikke justeret korrekt.**

### **Løsninger**

Juster printhovedet ved brug af funktionen **Justering af udskriftskvaliteten**.

 $\blacktriangleright$  ["Justering af udskriftskvaliteten" på side 125](#page-124-0)

### **Indstillingen for tovejsudskrivning er aktiveret.**

#### **Løsninger**

Hvis udskriftskvaliteten ikke forbedres, selv efter at printhovedet er justeret, skal deaktivere tovejsindstillingen.

Under tovejsudskrivning (eller udskrivning med høj hastighed) udskrives der, når printhovedet bevæges i begge retninger, og lodrette linjer kan være fejljusterede. Deaktivering af denne indstilling kan reducere udskrivningshastigheden, men forbedre udskriftskvaliteten.

❏ Kontrolpanel

Vælg **Indstillinger** > **Generelle indstillinger** > **Printerindstillinger**, og deaktiver **Tovejs**.

❏ Windows

Fjern markeringen af **Tovejsudskrivning** på printerdriverens fane **Flere indstillinger**.

❏ Mac OS

Vælg **Systemindstillinger** i menuen Apple > **Printere & Scannere** (eller **Udskriv & Scan**, **Udskriv & Fax**), og vælg derefter printeren. Klik på **Indstillinger & Forsyninger** > **Indstillinger** (eller **Driver**). Vælg **Fra** for indstillingen **Tovejsudskrivning**.

### **Der vises stribede mønstre**

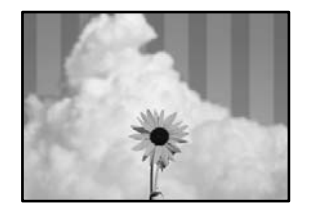

### **Indstillingen for tovejsudskrivning er aktiveret.**

#### **Løsninger**

Når du udskriver på almindeligt papir, skal du deaktivere tovejsindstillingen.

Under tovejsudskrivning (eller udskrivning med høj hastighed) udskrives der, når printhovedet bevæges i begge retninger, og lodrette linjer kan være fejljusterede. Deaktivering af denne indstilling kan reducere udskrivningshastigheden, men forbedre udskriftskvaliteten.

#### ❏ Kontrolpanel

Vælg **Indstillinger** > **Generelle indstillinger** > **Printerindstillinger**, og deaktiver **Tovejs**.

❏ Windows

Fjern markeringen af **Tovejsudskrivning** på printerdriverens fane **Flere indstillinger**.

❏ Mac OS

Vælg **Systemindstillinger** i menuen Apple > **Printere & Scannere** (eller **Udskriv & Scan**, **Udskriv & Fax**), og vælg derefter printeren. Klik på **Indstillinger & Forsyninger** > **Indstillinger** (eller **Driver**). Vælg **Fra** for indstillingen **Tovejsudskrivning**.

### **Printhovedets dyser kan være tilstoppede.**

### **Løsninger**

Brug funktionen **Justering af udskriftskvaliteten**. Hvis du ikke har brugt printeren i længere tid, kan printhovedets dyser være tilstoppede, og blækdråberne kan ikke afgives.

& ["Justering af udskriftskvaliteten" på side 125](#page-124-0)

### **Udskrifter kommer ud som et tomt ark**

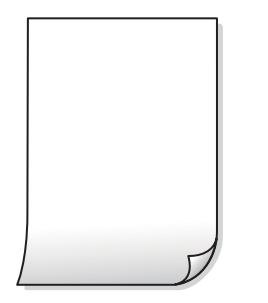

### **Printhovedets dyser kan være tilstoppede.**

### **Løsninger**

Brug funktionen **Justering af udskriftskvaliteten**. Hvis du ikke har brugt printeren i længere tid, kan printhovedets dyser være tilstoppede, og blækdråberne kan ikke afgives.

& ["Justering af udskriftskvaliteten" på side 125](#page-124-0)

### **Udskriftsindstillingerne og den papirstørrelse, der er lagt i printeren, er ikke ens.**

### **Løsninger**

Skift udskriftsindstillingerne, så de er i overensstemmelse med den papirstørrelse, der er lagt i printeren. Læg papir i printeren, som svarer til udskriftsindstillingerne.

### **Flere ark papir føres samtidig ind i printeren.**

### **Løsninger**

Se følgende for at forhindre, at flere papirark føres samtidig ind i printeren.

& ["Flere papirark indføres samtidigt" på side 148](#page-147-0)

### **Papir er udtværet eller sløret**

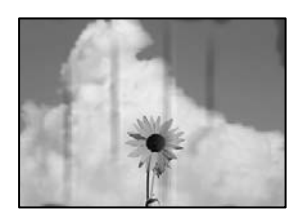

Følgende årsager kan overvejes.

### **Forkert indført papir.**

### **Løsninger**

Hvis der er udtværede, vandrette striber øverst eller nederst på papiret (vinkelret på udskrivningsretningen), skal du lægge papiret i den korrekte retning og skubbe kantstyrene ind til papirets kanter.

 $\blacktriangleright$  ["Ilægning af papir" på side 30](#page-29-0)

### **Papiret er snavset.**

### **Løsninger**

Rengør papirbanen, hvis der er udtværede, lodrette striber på papiret (vinkelret på udskrivningsretningen).

& ["Rengøring af papirbanen for udtværet blæk" på side 129](#page-128-0)

### **Papiret er krøllet.**

### **Løsninger**

Placer papiret på en flad overflade for at kontrollere, om det er krøllet. Hvis det er, glat det ud.

### **Printhovedet gnider på overfladen af papiret.**

### **Løsninger**

Når der udskrives på tykt papir, er printhovedet tæt på udskriftens overflade, og papiret kan blive udtværet. I dette tilfælde skal du aktivere indstillingen til reduktion af udtværing. Hvis du aktiverer denne indstilling, kan udskriftskvaliteten forringes, eller udskrivningen blive langsommere.

❏ Kontrolpanel

Vælg **Indstillinger** > **Generelle indstillinger** > **Printerindstillinger**, og aktiver derefter **Kraftigt papir**.

❏ Windows

Klik på **Udvidede indstillinger** i fanen **Vedligeholdelse** i printerdriveren, og vælg så **Tykt papir og konvolutter**.

❏ Mac OS

Vælg **Systemindstillinger** i menuen Apple > **Printere og scannere** (eller **Udskriv og scan**, **Udskriv og fax**), og vælg derefter printeren. Klik på **Indstillinger og forsyninger** > **Indstillinger** (eller **Driver**). Vælg **Til** for indstillingen **Tykt papir og konvolutter**.

### **Bagsiden af papiret blev udskrevet før den side, der allerede var udskrevet, var tør.**

### **Løsninger**

Når du udfører en manuel 2-sidet udskrivning, skal du sikre dig, at blækket er helt tørt, inden du lægger papiret i printeren igen.

### **Ved udskrivning med automatisk 2-sidet udskrivning er udskriftstætheden for høj, og tørretiden er for kort.**

### **Løsninger**

Når du bruger funktionen til automatisk 2-sidet udskrivning og udskriver data med høj tæthed, f.eks. billeder og grafer, skal du indstille udskrivningskvaliteten til et lavere niveau og tørretiden til en længere varighed.

- & ["Udskrivning på 2 sider" på side 48](#page-47-0)
- & ["Udskrivning på 2 sider" på side 66](#page-65-0)

### **Positionen eller størrelsen af eller margenen for udskriften er forkert**

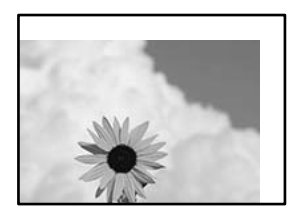

Følgende årsager kan overvejes.

### **Papiret er indført forkert.**

### **Løsninger**

Ilæg papir i den korrekte retning, og skub kantstyret mod papirets kanter.

& ["Ilægning af papir" på side 30](#page-29-0)

### **Papirets størrelse er indstillet forkert.**

### **Løsninger**

Vælg den korrekte indstilling for papirstørrelse.

### **Margenindstillingen i programsoftwaren ligger ikke inden for udskriftsområdet.**

### **Løsninger**

Juster margenindstilling i programmet, så den er inden for udskriftsområdet.

### **De udskrevne tegn er forkerte eller forvanskede**

<BXX] L冈·X斥彗二 ZAオ鋕・コ i2 薀・」・サー8QX/アXr **⊠b8 ⊠!\$NB⊠X⊠•B7kBcT,⊠•B•**X;」EE⊠P<sup>1</sup>/2⊠」2;•⊠1" M<sub>Nu</sub>

### N ?NN ?▲N ?NNNNNNNNNNNNNNNNNNNNN

¤6æλ'Hcκ=<sup>—−</sup>¤È¤´o¤;Çð¼!"A;逤`r¤<br>ÔŐıcr^µaL¤÷‰+u)"\*mà∙Ñ−hƒûhãšÄ¤‰w¤æα<br>rý¤ÿ¤žπ,ü®ï¤—çËås—Æû¤£œwûzxıÈ}O'®—ç<br>¤ÑÂe™Ñ=¤PÉ"!?d}⊂"æuž¿žáa»'(ÜÊ—¤ò£ổ

Følgende årsager kan overvejes.

### **USB-kablet er ikke tilsluttet korrekt.**

### **Løsninger**

Sæt USB-kablet helt ind i printeren og computeren.

### **Der er et job, der venter på at blive udskrevet.**

### **Løsninger**

Annuller evt. udskriftsjob, der er stoppet midlertidigt.

### **Computeren er manuelt sat i Dvale eller i Slumring under udskrivning.**

### **Løsninger**

Du må ikke manuelt sætte computeren i tilstanden **Dvale** eller **Slumring**, mens der udskrives. Der kan udskrives sider med forvansket tekst, næste gang du starter computeren.

### **Du bruger en printerdriver, som tilhører en anden printer.**

### **Løsninger**

Sørg for, at den printerdriver, du bruger, hører til denne printer. Kontroller printernavnet øverst på printerdriverens vindue.

### **Det udskrevne billede er vendt om**

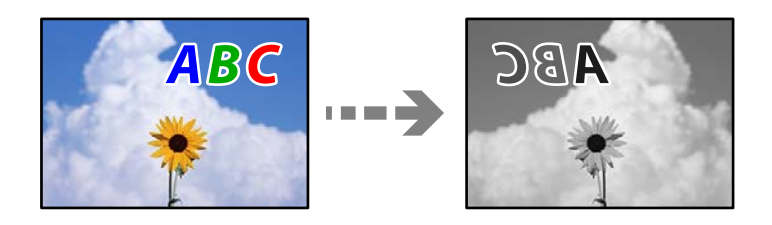

### **Billedet er indstillet til at invertere vandret i udskriftsindstillingerne.**

### **Løsninger**

Fjern evt. indstillinger for spejlbilleder i printerdriveren eller programmet.

❏ Windows

Fjern markeringen af **Spejlbillede** på printerdriverens fane **Flere indstillinger**.

❏ Mac OS

Fjern **Spejlbillede** fra printerdialogkassens menu **Udskriftsindstillinger**.

### **Mosaiklignende mønstre i udskrifterne**

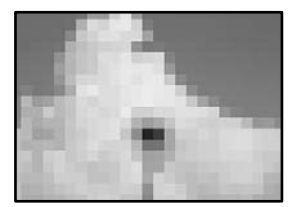

### <span id="page-210-0"></span>**Billeder eller fotos med lav opløsning er udskrevet.**

### **Løsninger**

Ved udskrivning af billeder eller fotos skal der udskrives ved hjælp af højopløsningsdata. Billeder på websteder er ofte i lav opløsning, selvom de ser godt nok ud på skærmen. Du kan derfor godt reducere billedkvaliteten.

### **Kopieringskvaliteten er dårlig**

### **Der vises streger på kopier**

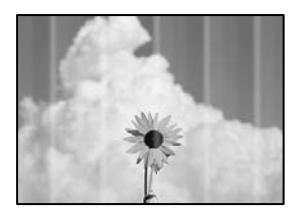

### **Printhovedets dyser kan være tilstoppede.**

### **Løsninger**

Brug funktionen **Justering af udskriftskvaliteten**. Hvis du ikke har brugt printeren i længere tid, kan printhovedets dyser være tilstoppede, og blækdråberne kan ikke afgives.

& ["Justering af udskriftskvaliteten" på side 125](#page-124-0)

### **Der forekommer sorte eller grå striber med intervaller på ca. 3.3 cm**

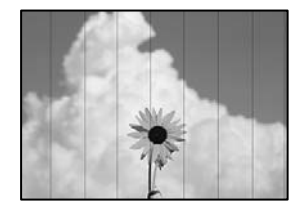

Følgende årsager kan overvejes.

### **Indstillingen af papirtype stemmer ikke overens med det ilagte papir.**

### **Løsninger**

Vælg den relevante indstilling for papirtype i forhold til den papirtype, der er lagt i printeren.

 $\blacktriangleright$  ["Liste over papirtype" på side 30](#page-29-0)

### **Printhovedets position er ikke justeret korrekt.**

### **Løsninger**

Juster printhovedet ved brug af funktionen **Justering af udskriftskvaliteten**.

& ["Justering af udskriftskvaliteten" på side 125](#page-124-0)

### **Lodrette striber eller fejljustering**

# enthanten ane ı Aufdruck. W ↓5008 "Regel

Følgende årsager kan overvejes.

### **Printhovedets position er ikke justeret korrekt.**

### **Løsninger**

Juster printhovedet ved brug af funktionen **Justering af udskriftskvaliteten**.

& ["Justering af udskriftskvaliteten" på side 125](#page-124-0)

### **Indstillingen for tovejsudskrivning er aktiveret.**

### **Løsninger**

Hvis udskriftskvaliteten ikke forbedres, selv efter at printhovedet er justeret, skal deaktivere tovejsindstillingen.

Under tovejsudskrivning (eller udskrivning med høj hastighed) udskrives der, når printhovedet bevæges i begge retninger, og lodrette linjer kan være fejljusterede. Deaktivering af denne indstilling kan reducere udskrivningshastigheden, men forbedre udskriftskvaliteten.

Vælg **Indstillinger** > **Generelle indstillinger** > **Printerindstillinger**, og deaktiver derefter **Tovejs** på kontrolpanelet.

### **Der vises stribede mønstre**

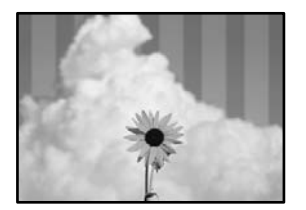

### **Indstillingen for tovejsudskrivning er aktiveret.**

### **Løsninger**

Når du udskriver på almindeligt papir, skal du deaktivere tovejsindstillingen.

Under tovejsudskrivning (eller udskrivning med høj hastighed) udskrives der, når printhovedet bevæges i begge retninger, og lodrette linjer kan være fejljusterede. Deaktivering af denne indstilling kan reducere udskrivningshastigheden, men forbedre udskriftskvaliteten.

Vælg **Indstillinger** > **Generelle indstillinger** > **Printerindstillinger**, og deaktiver derefter **Tovejs** på kontrolpanelet.

### **Printhovedets dyser kan være tilstoppede.**

### **Løsninger**

Brug funktionen **Justering af udskriftskvaliteten**. Hvis du ikke har brugt printeren i længere tid, kan printhovedets dyser være tilstoppede, og blækdråberne kan ikke afgives.

& ["Justering af udskriftskvaliteten" på side 125](#page-124-0)

### **Udskrifter kommer ud som et tomt ark**

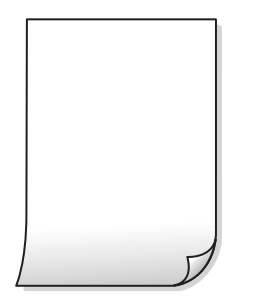

### **Printhovedets dyser kan være tilstoppede.**

### **Løsninger**

Brug funktionen **Justering af udskriftskvaliteten**. Hvis du ikke har brugt printeren i længere tid, kan printhovedets dyser være tilstoppede, og blækdråberne kan ikke afgives.

& ["Justering af udskriftskvaliteten" på side 125](#page-124-0)

### **Udskriftsindstillingerne og den papirstørrelse, der er lagt i printeren, er ikke ens.**

### **Løsninger**

Skift udskriftsindstillingerne, så de er i overensstemmelse med den papirstørrelse, der er lagt i printeren. Læg papir i printeren, som svarer til udskriftsindstillingerne.

### **Flere ark papir føres samtidig ind i printeren.**

### **Løsninger**

Se følgende for at forhindre, at flere papirark føres samtidig ind i printeren.

& ["Flere papirark indføres samtidigt" på side 148](#page-147-0)

### **Papir er udtværet eller sløret**

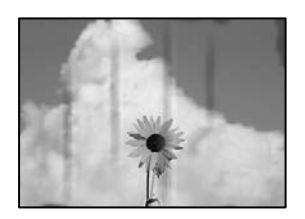

Følgende årsager kan overvejes.

### **Forkert indført papir.**

### **Løsninger**

Hvis der er udtværede, vandrette striber øverst eller nederst på papiret (vinkelret på udskrivningsretningen), skal du lægge papiret i den korrekte retning og skubbe kantstyrene ind til papirets kanter.

& ["Ilægning af papir" på side 30](#page-29-0)

### **Papiret er snavset.**

### **Løsninger**

Rengør papirbanen, hvis der er udtværede, lodrette striber på papiret (vinkelret på udskrivningsretningen).

& ["Rengøring af papirbanen for udtværet blæk" på side 129](#page-128-0)

### **Papiret er krøllet.**

### **Løsninger**

Placer papiret på en flad overflade for at kontrollere, om det er krøllet. Hvis det er, glat det ud.

### **Printhovedet gnider på overfladen af papiret.**

### **Løsninger**

Når der kopieres på tykt papir, er printhovedet tæt på udskriftens overflade, og papiret kan blive udtværet. I dette tilfælde skal du aktivere indstillingen til reduktion af udtværing.

Vælg **Indstillinger** > **Generelle indstillinger** > **Printerindstillinger**, og aktiver derefter **Kraftigt papir** på kontrolpanelet. Hvis du aktiverer denne indstilling, kan kvaliteten af kopierne forringes, eller kopieringen kan blive langsommere.

### **Positionen eller størrelsen af eller margenen for kopier er forkert**

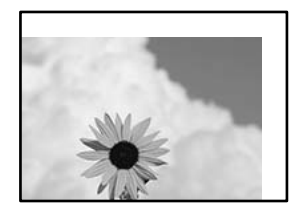

Følgende årsager kan overvejes.

### **Papiret er indført forkert.**

### **Løsninger**

Ilæg papir i den korrekte retning, og skub kantstyret mod papirets kanter.

& ["Ilægning af papir" på side 30](#page-29-0)

### **Papirets størrelse er indstillet forkert.**

### **Løsninger**

Vælg den korrekte indstilling for papirstørrelse.

### **Originalerne er ikke placeret korrekt.**

### **Løsninger**

- ❏ Sørg for at originalen er placeret korrekt mod justeringsmærkerne.
- ❏ Hvis kanten på det scannede billede mangler, skal du flytte originalen lidt væk fra kanten af glaspladen. Du kan ikke scanne området inden for ca. 1,5 (0,06 tommer) mm fra kanten af scannerglaspladen.
- & ["Placering af originaler" på side 36](#page-35-0)

### **Der er støv eller snavs på scannerglaspladen.**

### **Løsninger**

Når du placerer originalerne på scannerglaspladen, skal du fjerne støv eller snavs, der sidder fast på originalerne, og rengøre scannerglasset. Hvis der er støv eller snavs på glasset, kan kopieringsområdet udvides, så støvet eller snavset inkluderes, og det resulterer i en forkert kopieringsposition eller små billeder.

& ["Rengøring af Scannerglaspladen" på side 129](#page-128-0)

### **Dokumentstr. er forkert i kopiindstillingen.**

### **Løsninger**

Vælg den ønskede **Dokumentstr.** i kopieringsindstillingerne.

& ["Avancerede menuindstillinger for kopiering" på side 83](#page-82-0)

### **Der ses udtværinger, pletter eller lige linjer på det kopierede billede**

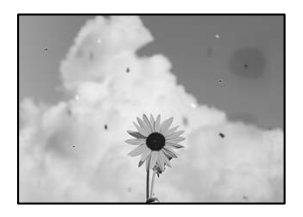

Følgende årsager kan overvejes.

### **Papirgangen er snavset.**

#### **Løsninger**

Ilæg papir, og skub de ud uden at udskrive til den rene papirgang.

& ["Rengøring af papirbanen for udtværet blæk" på side 129](#page-128-0)

### **Der er støv eller snavs på originalerne eller scannerglaspladen.**

### **Løsninger**

Fjern støv eller snavs, som sidder fast på originalerne, og rengør scannerglaspladen.

& ["Rengøring af Scannerglaspladen" på side 129](#page-128-0)

### **Der er støv eller snavs på ADF'en eller originalerne.**

### **Løsninger**

Rengør ADF, og fjern eventuelt støv eller snavs, der klæber til originalerne.

& ["Rengøring af ADF'en" på side 130](#page-129-0)

### **Originalen trykkes ned med for meget kraft.**

### **Løsninger**

Hvis du trykker med for meget kraft, kan der opstå sløring, udtværing eller pletter. Tryk ikke for hårdt på originalen eller dokumentdækslet.

& ["Placering af originaler" på side 36](#page-35-0)

### **Indstillingen for kopieringstæthed er for høj.**

### **Løsninger**

Reducer indstillingen for kopieringstæthed.

& ["Grundlæggende menuindstillinger for kopiering" på side 82](#page-81-0)

### **Der er stigemønstre (moiré) på det kopierede billede**

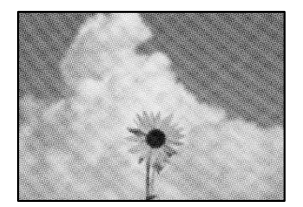

### **Hvis originalen er et trykt dokument som f.eks. et magasin eller et katalog, vises et stiplet stigemønster.**

### **Løsninger**

Skift indstillingen for reduktion og forstørrelse. Hvis der fortsat er et stigemønster, skal du placere originalen i en lidt anderledes vinkel.

& ["Grundlæggende menuindstillinger for kopiering" på side 82](#page-81-0)
# <span id="page-216-0"></span>**Der er et billede af originalens bagside på kopien**

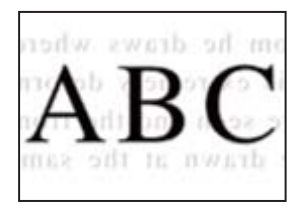

Følgende årsager kan overvejes.

# **Når du scanner tynde originaler, bliver billeder på bagsiden muligvis scannes samtidig. Løsninger**

Placer originalen på scannerglaspladen, og læg derefter et stykke sort papir over det.

& ["Placering af originaler" på side 36](#page-35-0)

# **Indstillingen for kopieringstæthed er for høj.**

## **Løsninger**

Reducer indstillingen for kopieringstæthed.

& ["Grundlæggende menuindstillinger for kopiering" på side 82](#page-81-0)

# **Problemer med det scannede billede**

# **Ujævne farver, snavs, pletter osv. vises, når der scannes fra scannerglaspladen**

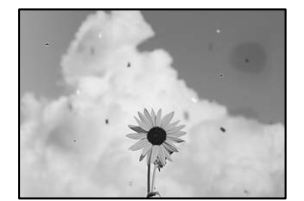

# **Der er støv eller snavs på originalerne eller scannerglaspladen.**

## **Løsninger**

Fjern støv eller snavs, som sidder fast på originalerne, og rengør scannerglaspladen.

& ["Rengøring af Scannerglaspladen" på side 129](#page-128-0)

## **Originalen trykkes ned med for meget kraft.**

## **Løsninger**

Hvis du trykker med for meget kraft, kan der opstå sløring, udtværing eller pletter. Tryk ikke for hårdt på originalen eller dokumentdækslet.

& ["Placering af originaler" på side 36](#page-35-0)

# **Der vises rette linjer, når der scannes fra ADF**

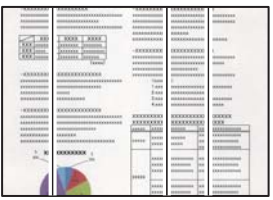

# **Der er støv eller snavs på ADF'en eller originalerne.**

### **Løsninger**

Rengør ADF, og fjern eventuelt støv eller snavs, der klæber til originalerne.

& ["Rengøring af ADF'en" på side 130](#page-129-0)

# **Der vises en forskydning i baggrunden på scannede billeder**

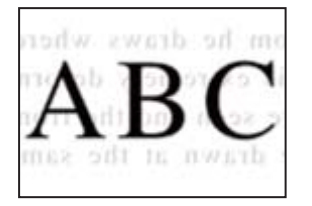

# **Når du scanner tynde originaler, bliver billeder på bagsiden muligvis scannes samtidig.**

## **Løsninger**

Når du scanner fra scannerglaspladen, skal du placere et stykke sort papir eller et sort skriveunderlag over originalen.

& ["Placering af originaler" på side 36](#page-35-0)

# **Jeg kan ikke scanne det korrekte område på scanningsglasset**

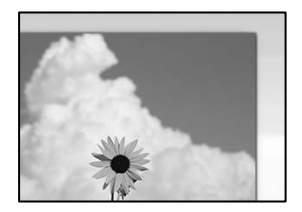

# **Originalerne er ikke placeret korrekt.**

### **Løsninger**

- ❏ Sørg for at originalen er placeret korrekt mod justeringsmærkerne.
- ❏ Hvis kanten på det scannede billede mangler, skal du flytte originalen lidt væk fra kanten af glaspladen. Du kan ikke scanne området inden for ca. 1,5 (0,06 tommer) mm fra kanten af scannerglaspladen.
- & ["Placering af originaler" på side 36](#page-35-0)

# **Der er støv eller snavs på scannerglaspladen.**

## **Løsninger**

Fjern eventuelt affald eller snavs på scannerglaspladen og dokumentdækslet. Hvis der er skidt eller snavs omkring originalen, udvides scanningsområdet for at få skidtet med.

# **Kan ikke løse problemer med det scannede billede**

Tjek følgende, hvis du har forsøgt alle løsninger og ikke har løst problemet.

# **Der er problemer med scanningssoftwaren.**

### **Løsninger**

Brug Epson Scan 2 Utility for at initialisere indstillingerne for scannersoftwaren.

### *Bemærk:*

*Epson Scan 2 Utility er et program, der leveres med scannersoftwaren.*

- 1. Start Epson Scan 2 Utility.
	- ❏ Windows 11

Klik på startknappen, og vælg derefter **Alle programmer** > **EPSON** > **Epson Scan 2 Utility**.

❏ Windows 10

Klik på startknappen, og vælg derefter **EPSON** > **Epson Scan 2 Utility**.

❏ Windows 8.1/Windows 8

Indtast programnavnet i søgeamuletten, og vælg så det viste ikon.

❏ Windows 7

Klik på startknappen, og derefter vælg **Alle programmer** eller **Programmer** > **EPSON** > **Epson Scan 2** > **Epson Scan 2 Utility**.

❏ Mac OS

Vælg **Gå** > **Programmer** > **Epson Software** > **Epson Scan 2 Utility**.

- 2. Vælg fanen **Andet**.
- 3. Klik på **Nulstil**.

Hvis initialiseringen ikke løser problemet, skal du afinstallere og geninstallere scannersoftwaren.

& ["Installation af programmerne separat" på side 136](#page-135-0)

# <span id="page-219-0"></span>**Kvaliteten af den sendte fax er dårlig**

# **Kvaliteten af den sendte fax er dårlig**

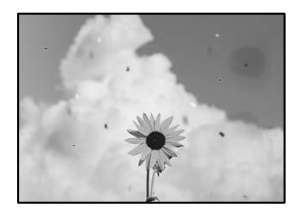

Følgende årsager kan overvejes.

# **Der er støv eller snavs på originalerne eller scannerglaspladen.**

## **Løsninger**

Fjern støv eller snavs, som sidder fast på originalerne, og rengør scannerglaspladen.

& ["Rengøring af Scannerglaspladen" på side 129](#page-128-0)

# **Originalen trykkes ned med for meget kraft.**

# **Løsninger**

Hvis du trykker med for meget kraft, kan der opstå sløring, udtværing eller pletter.

Tryk ikke for hårdt på originalen eller dokumentdækslet.

& ["Placering af originaler" på side 36](#page-35-0)

# **Der vises rette linjer, når der sendes faxer fra ADF**

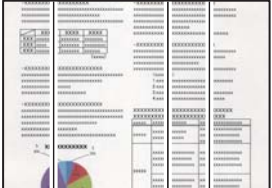

Følgende årsager kan overvejes.

# **Der er støv eller snavs på ADF'en eller originalerne.**

## **Løsninger**

Rengør ADF, og fjern eventuelt støv eller snavs, der klæber til originalerne.

& ["Rengøring af ADF'en" på side 130](#page-129-0)

# **Billedkvaliteten af den sendte fax er dårlig**

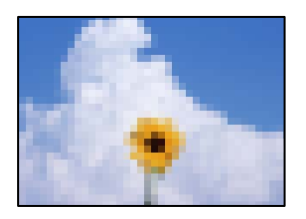

Følgende årsager kan overvejes.

# **Opløsningen er indstillet til lav.**

## **Løsninger**

Hvis du ikke kender ydeevnen for afsenderens faxmaskine, skal du indstille følgende, inden du sender en fax.

- ❏ Vælg **Fax** > **Faxindstillinger**, og foretag indstillingen for **Opløsning** for at indstille til højeste billedkvalitet.
- ❏ Vælg **Fax** > **Faxindstillinger**, og aktiver derefter **Send direkte**.

Bemærk, hvis du indstiller **Opløsning** til **Billede**, men sender en fax uden at aktivere **Send direkte**, kan faxen blive sendt med en lavere opløsning.

# **ECM-indstillingen er deaktiveret.**

### **Løsninger**

Vælg **Indstillinger** > **Generelle indstillinger** > **Faxindstillinger** > **Grundindstillinger**, og aktiver indstillingen **ECM** på kontrolpanelet. Dette kan rydde fejl, der opstår på grund af forbindelsesproblemer. Bemærk, at hastigheden for at sende og modtage faxer kan være langsommere, end når **ECM** er deaktiveret.

# **Et billede af originalens bagside vises i den sendte fax**

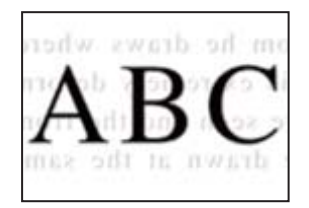

Følgende årsager kan overvejes.

# **Når du scanner tynde originaler, bliver billeder på bagsiden muligvis scannes samtidig.**

## **Løsninger**

Placer originalen på scannerglaspladen, og læg derefter et stykke sort papir over det.

& ["Placering af originaler" på side 36](#page-35-0)

## <span id="page-221-0"></span>**Tæthedsindstillingen er høj, når du sender faxer.**

#### **Løsninger**

Vælg **Fax** > **Faxindstillinger** > **Scan.indst.** > **Tæthed**, og sænk derefter indstillingen.

# **Kvaliteten af modtagne faxer er dårlig**

# **Billedkvaliteten af modtagne faxer er dårlig**

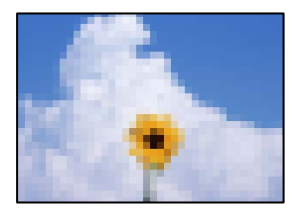

Følgende årsager kan overvejes.

### **ECM-indstillingen er deaktiveret.**

### **Løsninger**

Vælg **Indstillinger** > **Generelle indstillinger** > **Faxindstillinger** > **Grundindstillinger**, og aktiver indstillingen **ECM** på kontrolpanelet. Dette kan rydde fejl, der opstår på grund af forbindelsesproblemer. Bemærk, at hastigheden for at sende og modtage faxer kan være langsommere, end når **ECM** er deaktiveret.

### **Indstillingen for billedkvalitet er lav på afsenderens faxmaskine.**

#### **Løsninger**

Bed afsenderen om at sende faxer i en højere kvalitet.

# **Problemet kan ikke løses**

Kontakt Epson support, hvis du ikke kan løse problemet efter at prøvet alle løsningerne.

Hvis du ikke kan løse problemer med udskrivning eller kopiering, skal du se følgende relaterede oplysninger.

#### **Relaterede oplysninger**

& "Kan ikke løse udskrivningsproblemer" på side 222

# **Kan ikke løse udskrivningsproblemer**

Hvis du ikke kan løse problemer med udskrivning eller kopiering, kan du prøve følgende løsninger fra en ende af, indtil du har løst problemet.

❏ Sørg for, at den papirtype, der er lagt i printeren, og den papirtype, der er angivet på printeren, svarer til indstillingerne for papirtype i printerdriveren.

["Indstillinger for papirstørrelse og papirtype" på side 29](#page-28-0)

- ❏ Brug en højere kvalitetsindstilling på kontrolpanelet eller i printerdriveren.
- ❏ Geninstaller blækpatronen, der allerede er installeret i printeren.

Hvis du geninstallerer blækpatronen, kan det forhindre tilstopning i printhovedets dyser, så blækket flyder jævnt.

Men fordi der forbruges blæk, når blækpatronen geninstalleres, vises en meddelelse, der beder om udskiftning af blækpatronen, afhængigt af mængden af resterende blæk.

["Det er tid til at udskifte blækpatronerne" på side 200](#page-199-0)

❏ Juster printhovedet.

["Justering af printhovedet" på side 128](#page-127-0)

❏ Kør et dysetjek for at kontrollere, om printhovedets dyser er tilstoppede.

Hvis der mangler segmenter i dysetjekmønsteret, kan dyserne være tilstoppede. Gentag printhovedrensning og dysetjek skiftevis 3 gange, og kontroller, om tilstopningen er væk.

Bemærk, at printhovedrensning bruger noget blæk.

["Kontrol og rengøring af printhovedet" på side 127](#page-126-0)

❏ Sluk for printeren, vent i mindst 12 timer, og kontroller, om tilstopningen er væk.

Hvis problemet handler om tilstopning, kan du løse problemet, hvis du lader printeren stå et stykke tid uden udskrivning.

Du kan kontrollere følgende emner, mens printeren er slukket.

❏ Kontroller, at du bruger ægte Epson-blækpatroner.

Brug så vidt muligt altid originale Epson-blækpatroner. Hvis du bruger ikke-originale blækpatroner, kan udskriftskvaliteten forringes.

["Blækpatronskoder" på side 245](#page-244-0)

❏ Sørg for, at der ikke er nogen papirstykker tilbage inde i printeren.

Når du fjerner papiret, må du ikke berøre den gennemsigtige film med din hånd eller papiret.

❏ Kontroller papiret.

Kontroller, om papiret er krøllet, eller om det er indført med udskriftssiden vendt i den forkerte retning.

["Forholdsregler til papirhåndtering" på side 29](#page-28-0)

["Anvendeligt papir og kapaciteter" på side 243](#page-242-0)

- ["Utilgængelige papirtyper" på side 245](#page-244-0)
- ❏ Sørg for, at du ikke bruger en gammel blækpatron.

For de bedste resultater anbefaler Epson at bruge blækpatroner inden den udløbsdato, der er trykt på pakken, eller inden for seks måneder efter åbningen af pakken, alt efter hvad der kommer først.

Hvis du ikke kan løse problemet ved hjælp af ovenstående løsninger, skal du muligvis anmode om reparation. Kontakt Epsons support.

## **Relaterede oplysninger**

- & ["Inden du kontakter Epson" på side 371](#page-370-0)
- & ["Kontakt til Epsons supportafdeling" på side 371](#page-370-0)

# <span id="page-223-0"></span>**Tilføjelse eller udskiftning af computeren eller enhederne**

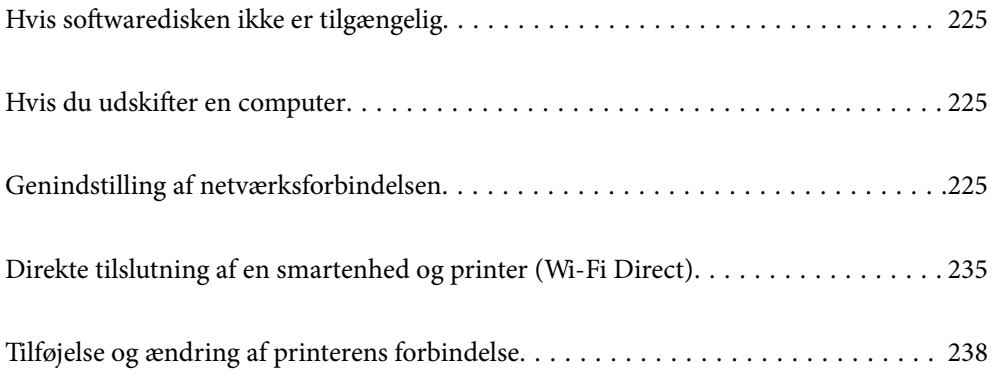

# <span id="page-224-0"></span>**Hvis softwaredisken ikke er tilgængelig**

Du kan downloade det samme indhold, som findes på softwaredisken på Internettet.

Dette er nyttigt, hvis din computer ikke har et diskdrev, eller hvis du mister softwaredisken, der fulgte med produktet.

Gå ind på følgende websted, og indtast derefter produktnavnet. Gå til **Opsætning**, og påbegynd konfiguration. Følg vejledningen på skærmen.

### [https://epson.sn](https://epson.sn/?q=2)

# **Hvis du udskifter en computer**

Du skal installere printerdriveren og anden software på den nye computer.

Gå ind på følgende websted, og indtast derefter produktnavnet. Gå til **Opsætning**, og påbegynd konfiguration. Følg vejledningen på skærmen.

[https://epson.sn](https://epson.sn/?q=2)

# **Genindstilling af netværksforbindelsen**

I følgende situationer skal printernetværket konfigureres.

- ❏ Hvis du bruger en printer med en netværksforbindelse
- ❏ Hvis dit netværksmiljø har ændret sig
- ❏ Ved udskiftning af den trådløse router
- ❏ Ændring af forbindelsesmetoder til computeren

# **Foretage indstillinger for tilslutning til computeren**

Du kan køre installationsprogrammet ved hjælp af en af følgende metoder.

## **Konfiguration fra webstedet**

Gå ind på følgende websted, og indtast derefter produktnavnet. Gå til **Opsætning**, og påbegynd konfiguration.

[https://epson.sn](https://epson.sn/?q=2)

Du kan også se fremgangsmåden i Webfilmmanualer. Gå på følgende hjemmeside.

<https://support.epson.net/publist/vlink.php?code=NPD6870>

## **Opsætning med softwaredisken**

Hvis en softwaredisk følger med din printer, og du bruger en Windows-computer med et diskdrev, skal du sætte disken i computeren og derefter følge vejledningerne på skærmen.

# <span id="page-225-0"></span>**Foretage indstillinger for tilslutning til smartenhed**

Du kan betjene printeren via den trådløse router fra din smartenhed, når du slutter printeren til samme netværk som den trådløse router.

For at oprette en ny forbindelse, skal du gå på følgende webside på den smartenhed, som skal forbindes til printeren. Indtast produktnavnet, gå til Opsætning, og start derefter opsætningen.

### [https://epson.sn](https://epson.sn/?q=2)

### *Bemærk:*

*Hvis en oprettet forbindelsen mellem din smartenhed og printeren skal konfigureres igen, kan du gøre det fra en app som fx Epson Smart Panel.*

# **Foretage Wi-Fi-indstillinger fra kontrolpanelet**

Hvis du ikke bruger en computer eller smartenhed til at konfigurere printerforbindelsen, kan du gøre det på kontrolpanelet.

Du kan foretage netværksindstillinger fra printerens kontrolpanel på flere måder. Vælg den tilslutningsmetode, der passer til omgivelserne og de betingelser, som du bruger.

Hvis du kender SSID'et og adgangskoden til din trådløse router, kan du indstille dem manuelt.

## **Relaterede oplysninger**

- & "Foretage Wi-Fi-indstillinger ved at indtaste SSID og adgangskode" på side 226
- & ["Lave Wi-Fi-indstillinger ved hjælp af trykknapopsætning \(WPS\)" på side 227](#page-226-0)
- & ["Lave Wi-Fi-indstillinger ved hjælp af PIN-kodeopsætning \(WPS\)" på side 228](#page-227-0)

# **Foretage Wi-Fi-indstillinger ved at indtaste SSID og adgangskode**

Du kan opsætte et Wi-Fi-netværk ved at indtaste de oplysninger, der er nødvendige for at oprette forbindelse til en trådløs router fra printerens kontrolpanel. For at konfigurere ved hjælp af denne metode skal du bruge SSID og adgangskode til en trådløs router.

### *Bemærk:*

*Hvis du bruger en trådløs router med dens standardindstillinger, skal du bruge det SSID og den adgangskode, der er skrevet på mærkaten. Hvis du ikke kender SSID og adgangskode, skal du se i dokumentationen, der fulgte med den trådløse router.*

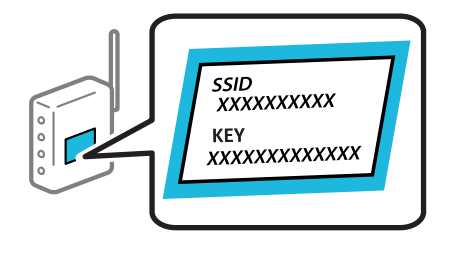

- $Trvk på$  **på** startskærmen.
- 2. Vælg **Wi-Fi (anbefales)**.

Hvis printeren allerede er tilsluttet via Ethernet, skal du vælge **Router**.

## <span id="page-226-0"></span>3. Tryk på **Start Opsætning**.

Hvis netværksforbindelsen allerede er konfigureret, vises oplysningerne om forbindelsen. Tryk på **Skift indstillinger** for at ændre indstillingerne.

Hvis printeren allerede er tilsluttet via Ethernet, skal du trykke på **Skift til Wi-Fi-forbindelse.** og derefter vælge **Ja**, efter du har læst beskeden.

### 4. Vælg **Guiden Wi-Fi-opsætning**.

5. Følg instruktionerne på skærmen for at vælge SSID, indtast adgangskoden til den trådløse router og start installationen.

Hvis du vil kontrollere printerens netværksforbindelsesstatus, når installationen er afsluttet, skal du se linket til den relaterede information for nærmere oplysninger.

### *Bemærk:*

- ❏ *Hvis du ikke kender SSID'et, skal du kontrollere, om det er skrevet på mærkaten på den trådløse router. Hvis du bruger din trådløse router med standardindstillingerne, skal du bruge det SSID, der er skrevet på mærkaten. Hvis du ikke kan finde nogen oplysninger, kan du se den dokumentation, der fulgte med den trådløse router.*
- ❏ *I adgangskoden skelnes der mellem store og små bogstaver.*
- ❏ *Hvis du ikke kender adgangskoden, skal du kontrollere, om oplysningerne er skrevet på den trådløse router. På mærkaten kan adgangskoden være skrevet som "Network Key", "Wireless Password" osv. Hvis du bruger din trådløse router med standardindstillingerne, skal du bruge den adgangskode, der er skrevet på mærkaten.*

### **Relaterede oplysninger**

- $\blacktriangleright$  ["Indtastning af tegn" på side 26](#page-25-0)
- & ["Kontrol af printerens netværksforbindelsesstatus \(Netværksforbindelsesrapport\)" på side 228](#page-227-0)

# **Lave Wi-Fi-indstillinger ved hjælp af trykknapopsætning (WPS)**

Du kan konfigurere et Wi-Fi-netværk automatisk ved at trykke på en knap på den trådløse router. Hvis følgende betingelser er opfyldt, kan du konfigurere vha. denne metode.

- ❏ Den trådløse router er kompatibel med WPS (Opsætning af beskyttet Wi-Fi).
- ❏ Den aktuelle Wi-Fi-forbindelse blev etableret ved at trykke på en knap på den trådløse router.

### *Bemærk:*

*Se dokumentationen, der følger med den trådløse router, hvis du ikke kan finde knappen, eller hvis du konfigurerer vha. af softwaren.*

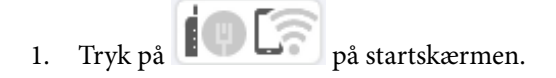

2. Vælg **Wi-Fi (anbefales)**.

Hvis printeren allerede er tilsluttet via Ethernet, skal du vælge **Router**.

3. Tryk på **Start Opsætning**.

Hvis netværksforbindelsen allerede er konfigureret, vises oplysningerne om forbindelsen. Tryk på **Skift indstillinger** for at ændre indstillingerne.

Hvis printeren allerede er tilsluttet via Ethernet, skal du trykke på **Skift til Wi-Fi-forbindelse.** og derefter vælge **Ja**, efter du har læst beskeden.

- <span id="page-227-0"></span>4. Vælg **Trykknap opsætning (WPS)**.
- 5. Følg vejledningen på skærmen.

Hvis du vil kontrollere printerens netværksforbindelsesstatus, når installationen er afsluttet, skal du se linket til den relaterede information for nærmere oplysninger.

### *Bemærk:*

*Hvis forbindelsen mislykkes, skal du genstarte den trådløse router, flytte det tættere på printeren og prøve igen. Udskriv en netværksforbindelsesrapport og se løsningen, hvis det stadig ikke virker.*

## **Relaterede oplysninger**

& "Kontrol af printerens netværksforbindelsesstatus (Netværksforbindelsesrapport)" på side 228

# **Lave Wi-Fi-indstillinger ved hjælp af PIN-kodeopsætning (WPS)**

Du kan automatisk oprette forbindelse til en trådlås router vha. en PIN-kode. Du kan bruge denne konfigurationsmetode, hvis en trådløs router kan anvende WPS (Wi-Fi Protected Setup). Brug en computer til indtastning af PIN-koden den trådløse router.

- $1.$  Tryk på  $1.$  Tryk på startskærmen.
- 2. Vælg **Wi-Fi (anbefales)**.

Hvis printeren allerede er tilsluttet via Ethernet, skal du vælge **Router**.

3. Tryk på **Start Opsætning**.

Hvis netværksforbindelsen allerede er konfigureret, vises oplysningerne om forbindelsen. Tryk på **Skift indstillinger** for at ændre indstillingerne.

Hvis printeren allerede er tilsluttet via Ethernet, skal du trykke på **Skift til Wi-Fi-forbindelse.** og derefter vælge **Ja**, efter du har læst beskeden.

- 4. Vælg **Andre** > **PIN-kode opsætning (WPS)**.
- 5. Følg vejledningen på skærmen.

Hvis du vil kontrollere printerens netværksforbindelsesstatus, når installationen er afsluttet, skal du se linket til den relaterede information for nærmere oplysninger.

### *Bemærk:*

*Se dokumentationen, der følger med den trådløse router, for at få oplysninger om indtastning af en PIN-kode.*

## **Relaterede oplysninger**

& "Kontrol af printerens netværksforbindelsesstatus (Netværksforbindelsesrapport)" på side 228

# **Kontrol af printerens netværksforbindelsesstatus (Netværksforbindelsesrapport)**

Du kan udskrive en netværksforbindelsesrapport for at kontrollere status mellem printeren og den trådløse router.

1. Vælg **Indstillinger** på startskærmen.

- 2. Vælg **Generelle indstillinger** > **Netværksindstillinger** > **Test af netværksforbindelse.**. Kontrol af forbindelsen starter.
- 3. Følg instruktionerne på printerens skærm for at udskrive netværksforbindelsesrapporten. Se netværksforbindelsesrapporten, hvis der er opstået en fejl, og følg derefter de udskrevne løsninger.

## **Relaterede oplysninger**

& "Meddelelser og løsninger på netværksforbindelsesrapporten" på side 229

# **Meddelelser og løsninger på netværksforbindelsesrapporten**

Kontroller meddelelser og fejlkoder på netværksforbindelsesrapporten, og følg derefter løsningerne.

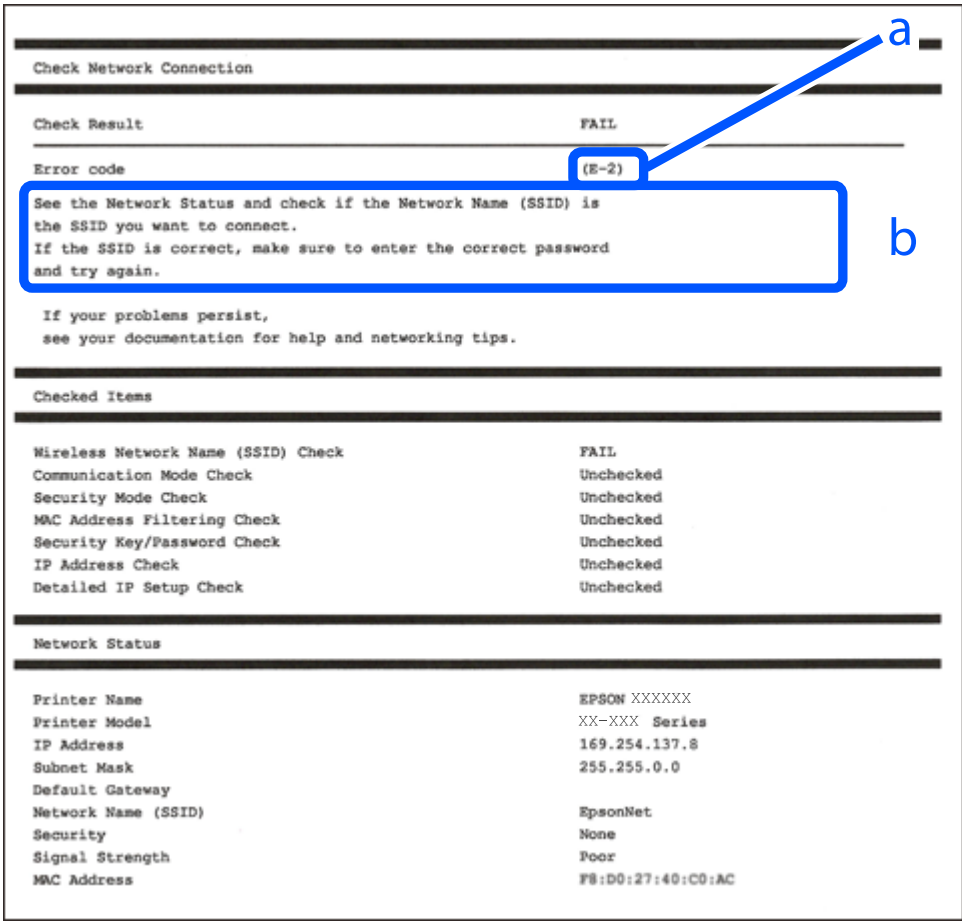

a: Fejlkode

b: Meddelelser på netværksmiljøet

# **Relaterede oplysninger**

- $\blacktriangleright$  ["E-1" på side 230](#page-229-0)
- & ["E-2, E-3, E-7" på side 230](#page-229-0)
- $\blacktriangleright$  ["E-5" på side 231](#page-230-0)
- <span id="page-229-0"></span> $\blacktriangleright$  ["E-6" på side 231](#page-230-0)
- $\blacktriangleright$  ["E-8" på side 232](#page-231-0)
- & ["E-9" på side 232](#page-231-0)
- $\blacktriangleright$  ["E-10" på side 232](#page-231-0)
- $\blacktriangleright$  ["E-11" på side 233](#page-232-0)
- $\blacktriangleright$  ["E-12" på side 233](#page-232-0)
- $\blacktriangleright$  ["E-13" på side 234](#page-233-0)
- & ["Meddelelse på netværksmiljøet" på side 234](#page-233-0)

# **E-1**

# **Løsninger:**

- ❏ Kontroller, at Ethernet-kablet er sat godt fast i printeren, hub'en eller andre en anden netværksenhed.
- ❏ Kontroller, at hub'en eller en anden netværksenhed er tændt.
- ❏ Hvis du vil tilslutte printeren via Wi-Fi, skal du foretage Wi-Fi-indstillinger for printeren igen, fordi den er deaktiveret.

# **E-2, E-3, E-7**

# **Løsninger:**

- ❏ Sørg for, at din trådløse router er tændt.
- ❏ Sørg for, at din computer eller enhed er ordentligt forbundet til din trådløse router.
- ❏ Sluk din trådløse router. Vent i 10 sekunder, og tænd den igen.
- ❏ Placer printeren tæt på din trådløse router, og fjern eventuelle genstande mellem dem.
- ❏ Hvis du har indtastet SSID manuelt, skal du kontrollere, om det er korrekt. Kontroller dit SSID under **Netværksstatus** i netværksforbindelsesrapporten.
- ❏ Hvis en trådløs router har flere SSID'er, skal du vælge det SSID, der vises. Hvis SSID'et bruger en frekvens, der ikke er kompatibel, viser printeren det ikke.
- ❏ Hvis du opretter netværksforbindelsen med trykknappen, skal du sørge for, at din trådløse router understøtter WPS. Det er ikke muligt, at oprette netværksforbindelsen med trykknappen, hvis din trådløse router ikke understøtter WPS.
- ❏ Sørg for, at dit SSID kun bruger ASCII-tegn (alfanumeriske tegn og symboler). Printeren kan ikke vise et SSID, der indeholder ikke-ASCII-tegn.
- ❏ Sørg for, at du kender dit SSID og adgangskode, inden du opretter en forbindelse til din trådløse router. Hvis du bruger en trådløs router med dets standardindstillinger, er SSID'et og adgangskoden skrevet på mærkatet på den trådløse router. Hvis du ikke kender dit SSID eller adgangskode, skal du kontakte personen, der har konfigureret den trådløse router, eller se vejledningerne, der fulgte med den trådløse router.
- ❏ Hvis du opretter forbindelse til et SSID, der er genereret af en netværksforbundet smartenhed, kan du finde SSID'et og adgangskoden i dokumentationen, der fulgte med smartenheden.

<span id="page-230-0"></span>❏ Hvis din Wi-Fi-forbindelse pludselig afbrydes, bedes du se oplysningerne nedenfor. Hvis nogen af disse forhold er gældende, bedes du nulstille netværksindstillingerne, ved at downloade og køre softwaren fra følgende hiemmeside.

[http://epson.sn](http://epson.sn/?q=2) > **Opsætning**

- ❏ Der er tilføjet en anden smartenhed til netværket med trykknappen.
- ❏ Wi-Fi-netværket blev oprettet på en anden måde end med trykknappen.

### **Relaterede oplysninger**

- & ["Foretage indstillinger for tilslutning til computeren" på side 225](#page-224-0)
- & ["Foretage Wi-Fi-indstillinger fra kontrolpanelet" på side 226](#page-225-0)

# **E-5**

### **Løsninger:**

Kontroller, at den trådløse routers sikkerhedstype er indstillet til en af følgende. Hvis den ikke er det, skal du skifte sikkerhedstypen på den trådløse router, og nulstil derefter netværksindstillingerne på printeren.

- ❏ WEP-64 bit (40 bit)
- ❏ WEP-128 bit (104 bit)
- ❏ WPA PSK (TKIP/AES)\*
- ❏ WPA2 PSK (TKIP/AES)\*
- ❏ WPA (TKIP/AES)
- ❏ WPA2 (TKIP/AES)
- ❏ WPA3-SAE (AES)
- \* WPA PSK er også kendt som WPA Personal. WPA2 PSK er også kendt som WPA2 Personal.

# **E-6**

### **Løsninger:**

- ❏ Sørg for, at MAC adressefiltreringen er slået fra. Hvis den er slået til, skal du registrere printerens MAC-adresse, så den ikke filtreres fra. Du kan læse mere om din trådløse router i den medfølgende dokumentation. Du kan se printerens MAC adresse under **Netværksstatus** på netværksforbindelsesrapporten.
- ❏ Hvis din trådløse router bruger delt godkendelse med WEP-sikkerhed, skal du sørge for, at godkendelsesnøglen og indekset er korrekt.
- ❏ Hvis antallet af enheder, der kan forbindes, på den trådløse router er mindre end antallet af netværksenheder, du ønsker at forbinde, skal du indstille din trådløse router, for at forøge antallet af enheder, der kan forbindes. Du kan læse, hvordan du konfigurerer disse indstillinger i dokumentationen, der fulgte med din trådløse router.

### **Relaterede oplysninger**

& ["Foretage indstillinger for tilslutning til computeren" på side 225](#page-224-0)

# <span id="page-231-0"></span>**E-8**

# **Løsninger:**

- ❏ Slå DHCP til på din trådløse router, når printerens indstilling Hent IP-adresse er sat til Auto.
- ❏ Hvis printerens indstilling for Hent IP-adresse er sat til manuel, er den IP-adresse, du manuelt har indstillet ugyldig, da den er uden for område (f.eks.: 0.0.0.0). Indstil en gyldig IP-adresse fra printerens kontrolpanel eller ved hjælp af printerens kontrolpanel.

# **Relaterede oplysninger**

& ["Netværksindstillinger" på side 259](#page-258-0)

# **E-9**

# **Løsninger:**

Kontroller følgende.

- ❏ Enhederne er tændt.
- ❏ Du har adgang til internettet og andre computere eller netværksenheder på samme netværk fra de enheder, du vil forbinde til printeren.

Hvis du stadig ikke kan forbinde printeren og netværksenhederne, efter at du har bekræftet ovenstående, skal du slukke for den trådløse router. Vent i ca. 10 sekunder, og tænd derefter igen. Nulstil herefter dine netværksindstillinger ved at downloade og køre installationsprogrammet fra følgende websted.

[https://epson.sn](https://epson.sn/?q=2) > **Opsætning**

## **Relaterede oplysninger**

& ["Foretage indstillinger for tilslutning til computeren" på side 225](#page-224-0)

# **E-10**

## **Løsninger:**

Kontroller følgende.

- ❏ Andre enheder på netværket er tændt.
- ❏ Netværksadresser (IP-adresse, undernetmaske og standardgateway) er korrekte, hvis du har indstillet printerens Hent IP-adresse til Manuel.

Indstil netværksadressen igen, hvis de er forkerte. Du kan kontrollere IP-adressen, undernetmasken og standardgateway i **Netværksstatus**-delen i netværksforbindelsesrapporten.

Hvis DHCP er aktiveret, skal du skifte printerens indstilling for Hent IP-adresse til Auto. Hvis du ønsker at indstille IP-adressen manuelt, skal du kontrollere printerens IP-adresse fra **Netværksstatus**-delen i netværksforbindelsesrapporten, og derefter vælge Manuel på skærmen for netværksindstillinger. Sæt undernetmasken til [255.255.255.0].

Hvis du stadig ikke kan forbinde printeren og netværksenhederne, skal du slukke for den trådløse router. Vent i ca. 10 sekunder, og tænd derefter igen.

## <span id="page-232-0"></span>**Relaterede oplysninger**

& ["Netværksindstillinger" på side 259](#page-258-0)

# **E-11**

## **Løsninger:**

Kontrollér følgende.

- ❏ Standard-gatewayadressen er korrekt, når du sætter printerens konfiguration af TCP/IP til Manuel.
- ❏ Enheden, der er sat som standard-gateway, er tændt.

Indstil den korrekte standard-gatewayadresse. Du kan se standard gateway-adressen under **Netværksstatus** på netværksforbindelsesrapporten.

### **Relaterede oplysninger**

& ["Netværksindstillinger" på side 259](#page-258-0)

# **E-12**

### **Løsninger:**

Kontroller følgende.

- ❏ Andre enheder på netværket er tændt.
- ❏ Netværksadresserne (IP-adresse, undernetmaske og standardgateway) er korrekte, hvis du indtaster dem manuelt.
- ❏ Netværksadresserne til andre enheder (undernetmaske og standardgateway) er de samme.
- ❏ IP-adressen konflikter ikke med andre enheder.

Hvis du stadig ikke kan forbinde printeren og netværksenhederne, efter at du har bekræftet ovenstående, kan du prøve følgende.

- ❏ Sluk for den trådløse router. Vent i ca. 10 sekunder, og tænd derefter igen.
- ❏ Foretag netværksindstillinger igen ved hjælp af installationsprogrammet. Du kan køre det fra følgende websted. [https://epson.sn](https://epson.sn/?q=2) > **Opsætning**
- ❏ Du kan registrere flere adgangskoder på en trådløs router, der bruger WEP-sikkerhed. Hvis der er registreret flere adgangskoder, skal du kontrollere, om den først registrerede adgangskode er indstillet på printeren.

## **Relaterede oplysninger**

- & ["Netværksindstillinger" på side 259](#page-258-0)
- & ["Foretage indstillinger for tilslutning til computeren" på side 225](#page-224-0)

# <span id="page-233-0"></span>**E-13**

# **Løsninger:**

Kontroller følgende.

- ❏ Netværksenheder som fx en trådløs router, en hub og en router er tændt.
- ❏ TCP/IP-konfigurationen for netværksenheder er ikke foretaget manuelt. (Hvis printerens TCP/IPkonfiguration foretages automatisk, og TCP/IP-konfigurationen på andre netværksenheder foretages manuelt, er printerens netværk muligvis et andet end netværket for andre enheder.)

Hvis det stadig ikke virker, efter at du har kontrolleret ovenstående, skal du prøve følgende.

- ❏ Sluk for den trådløse router. Vent i ca. 10 sekunder, og tænd derefter igen.
- ❏ Foretag netværksindstillinger på den computer, der er på samme netværk som printeren ved hjælp af installationsprogrammet. Du kan køre det fra følgende websted.

[https://epson.sn](https://epson.sn/?q=2) > **Opsætning**

❏ Du kan registrere flere adgangskoder på et adgangspunkt, der bruger WEP-sikkerhed. Hvis der er registreret flere adgangskoder, skal du kontrollere, om den først registrerede adgangskode er indstillet på printeren.

# **Relaterede oplysninger**

- & ["Netværksindstillinger" på side 259](#page-258-0)
- $\rightarrow$  ["Foretage indstillinger for tilslutning til computeren" på side 225](#page-224-0)

# **Meddelelse på netværksmiljøet**

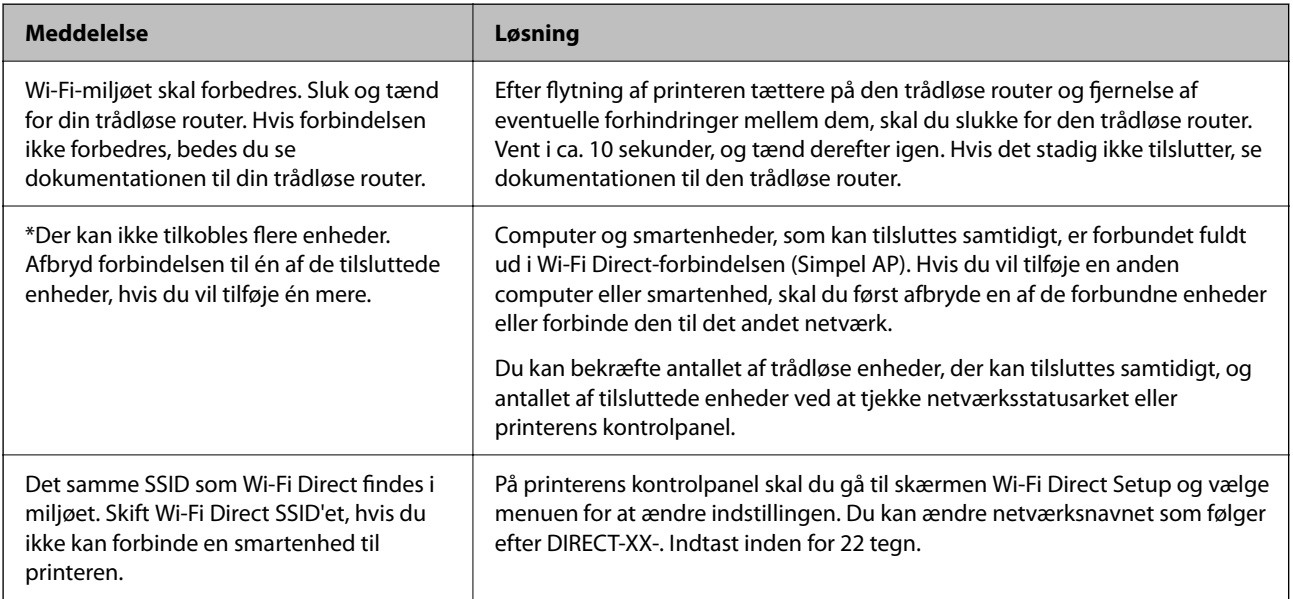

# <span id="page-234-0"></span>**Direkte tilslutning af en smartenhed og printer (Wi-Fi Direct)**

Wi-Fi Direct (Simpel AP) giver dig mulighed for at forbinde en smartenhed direkte til printeren uden en trådløs router og udskrive fra smartenheden.

# **Om Wi-Fi Direct**

Brug denne forbindelsesmetode, når du ikke bruger Wi-Fi hjemme eller på kontoret, eller når du vil forbinde printeren og smartenheden direkte. I denne tilstand fungerer printeren som en trådløs router, og du kan forbinde enhederne til printeren uden at skulle bruge en standard trådløs router. Enheder, der er forbundet direkte til printeren, kan dog ikke kommunikere med hinanden via printeren.

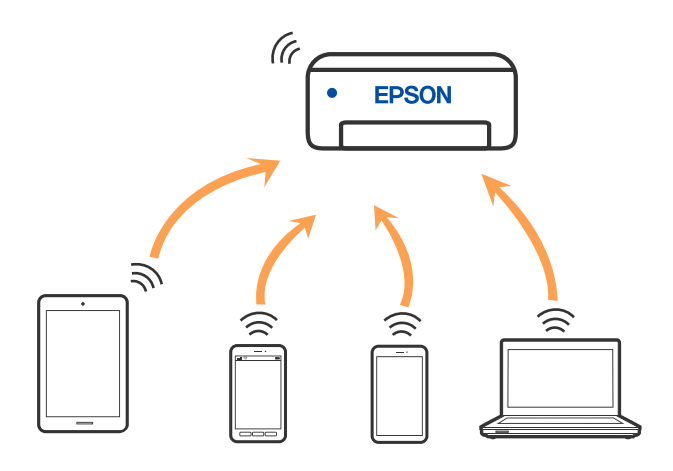

Printeren kan forbindes vha. Wi-Fi eller Ethernet og Wi-Fi Direct (Simpel AP) forbindelse samtidigt. Men hvis du starter en netværksforbindelse i Wi-Fi Direct (Simpel AP) forbindelse, når printeren er forbundet via Wi-Fi, afbrydes Wi-Fi midlertidigt.

# **Tilslutning til enheder med Wi-Fi Direct**

Denne metode giver dig mulighed for at forbinde printeren direkte med enheder uden en trådløs router.

# *Bemærk:*

*For iOS- eller Android-brugere er det praktisk at oprette fra Epson Smart Panel.*

*Du skal kun foretage disse indstillinger for printeren og den enhed, du vil oprette forbindelse til, én gang. Medmindre du deaktiverer Wi-Fi Direct eller gendanner netværksindstillingerne til deres standardindstillinger, behøver du ikke at foretage disse indstillinger igen.*

- på startskærmen.
- 2. Tryk på **Wi-Fi Direct**.
- 3. Tryk på **Start Opsætning**.
- 4. Vælg **Andre metoder**.
- 5. Vælg **Andre OS-enheder**.

6. På enhedens Wi-Fi-skærm skal du vælge det SSID, der er vist på printerens kontrolpanel, og indtaste adgangskoden.

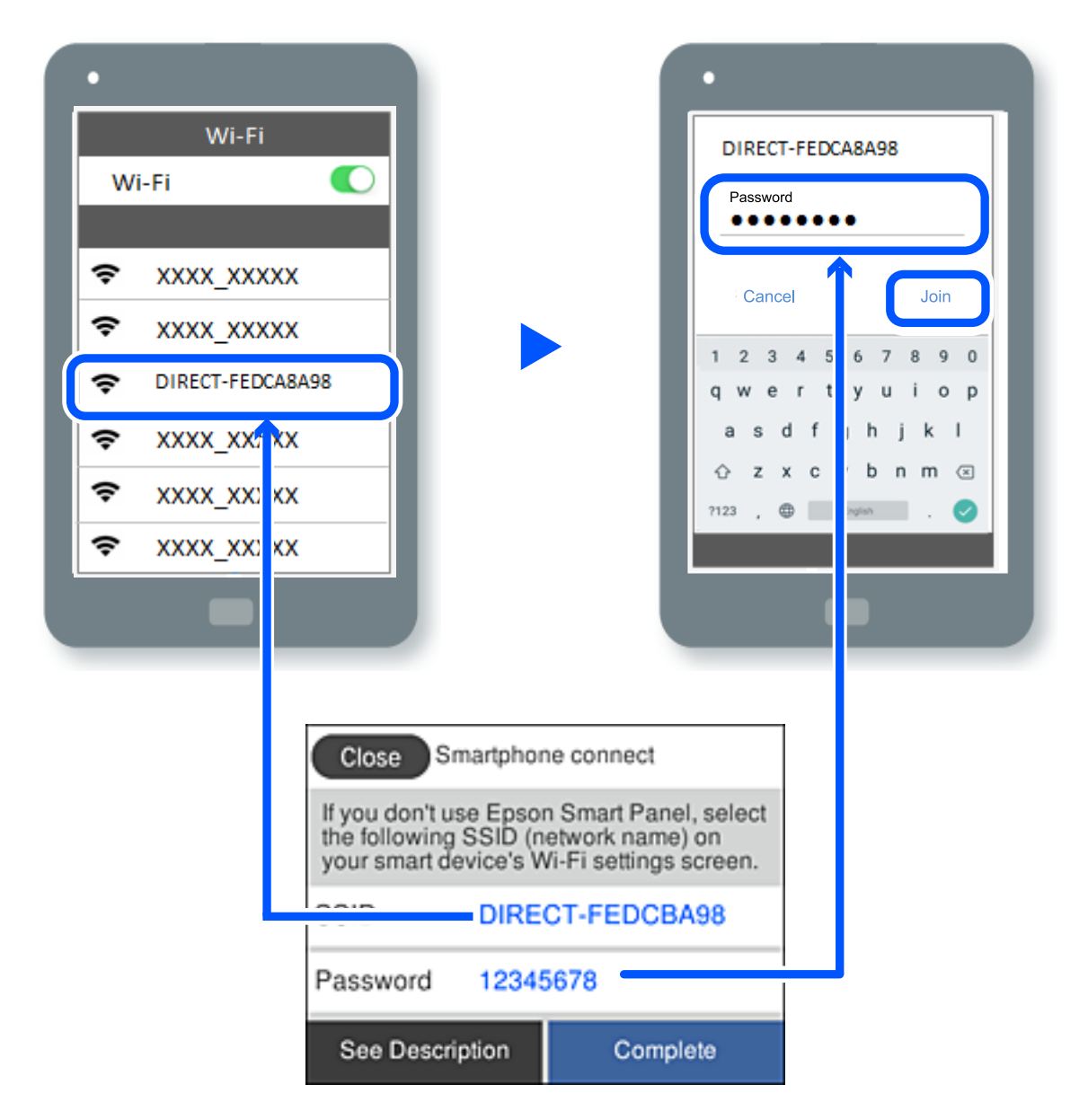

- 7. Vælg printeren, du vil oprette forbindelse til på printer-app-skærmen på din enhed.
- 8. Vælg **Afsluttet** på printerens kontrolpanel.

For enheder, som tidligere er tilsluttet printeren, skal du vælge netværksnavnet (SSID) på den trådløse enheds Wi-Fi-skærm for at forbinde dem igen.

## *Bemærk:*

*Hvis du bruger en iOS-enhed, kan du også oprette forbindelse ved at scanne QR-koden med iOS-standardkameraet. Se linket herunder [https://epson.sn.](https://epson.sn/?q=2)*

# **Afbrydelse af Wi-Fi Direct-forbindelse (Simpel AP)**

## *Bemærk:*

*Når Wi-Fi Direct-forbindelsen (Simpel AP) er afbrudt, afbrydes alle computere og smartenheder, der er tilsluttet printeren i Wi-Fi Direct-forbindelsen (Simpel AP). Hvis du vil afbryde en specifik enhed, skal du afbryde fra enheden i stedet for printeren.*

- 1. Tryk på  $\left| \widehat{\mathbb{S}} \right|$  på printerens startskærm.
- 2. Vælg **Wi-Fi Direct**. Wi-Fi Direct-oplysningerne er vist.
- 3. Tryk på **Start Opsætning**.

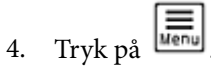

- 5. Vælg **Deaktiver Wi-Fi Direct**.
- 6. Tryk på **Deaktiver indstillingerne**.
- 7. Følg vejledningen på skærmen.

# **Relaterede oplysninger**

& "Ændring af Wi-Fi Direct-indstillinger (Simpel AP) som f.eks. SSID" på side 237

# **Ændring af Wi-Fi Direct-indstillinger (Simpel AP) som f.eks. SSID**

Når Wi-Fi Direct (simpel AP) forbindelse er aktiveret, kan du ændre indstillingerne fra **Fallett School** > **Wi-Fi Direct** 

> **Start Opsætning** >  $\left[\frac{\equiv}{\text{Mean}}\right]$ , og derefter vises de følgende menupunkter.

## **Skift netværksnavn**

Skift netværksnavnet (SSID) for Wi-Fi Direct (Simpel AP), som bruges for tilslutning til printeren til et vilkårligt navn. Du kan indstille netværksnavnet (SSID) i ASCII-tegn, der vises på softwaretastaturet på kontrolpanelet. Du kan indtaste op til 22 tegn.

Når du ændrer netværksnavnet (SSID), afbrydes alle tilsluttede enheder. Brug det nye netværksnavn (SSID), hvis du vil tilslutte enhederne igen.

## **Skift adgangskode**

Skift Wi-Fi Direct-adgangskoden (Simpel AP) for tilslutning til printeren til en vilkårlig værdi. Du kan indstille adgangskoden i ASCII-tegn, der vises på softwaretastaturet på kontrolpanelet. Du kan indtaste 8 til 22 tegn.

Når du ændrer adgangskoden, afbrydes alle tilsluttede enheder. Brug den nye adgangskode, hvis du vil tilslutte enhederne igen.

# <span id="page-237-0"></span>**Skift frekvensområde**

Skift frekvensområde for Wi-Fi Direct, som bruges til at oprette forbindelse til printeren. Du kan vælge 2,4 GHz eller 5 GHz.

Når du ændrer frekvensområdet, afbrydes alle tilsluttede enheder. Tilslut enheden igen.

Bemærk, at du ikke kan tilslutte igen fra enheder, der ikke understøtter frekvensområdet for 5 GHz, når du skifter til 5 GHz.

# **Deaktiver Wi-Fi Direct**

Deaktiver printerens Wi-Fi Direct-indstillinger (Simpel AP). Når de deaktiveres, afbrydes alle enheder, der er tilsluttet printeren i forbindelse med Wi-Fi Direct-forbindelsen (Simpel AP).

# **Gendan standardindstillinger**

Gendan alle Wi-Fi Direct-indstillinger (Simpel AP) til deres standardindstillinger.

Forbindelsesoplysningerne for Wi-Fi Direct (Simpel AP) for den smartenhed, der er gemt på printeren, slettes.

# **Tilføjelse og ændring af printerens forbindelse**

# **Sådan opsætter du en printer på flere computere**

Der kan forbindes flere computere til den samme trådløse router, men hver computer har muligvis hvert sit SSID.

Hvis SSID'erne, der tildeles af den trådløse router, ikke håndteres som det samme netværk, er hver computer faktisk forbundet til et andet netværk. Når printeren indstilles fra computer A, skal printeren føjes til det samme netværk som computer A, så computer A kan udskrive fra den.

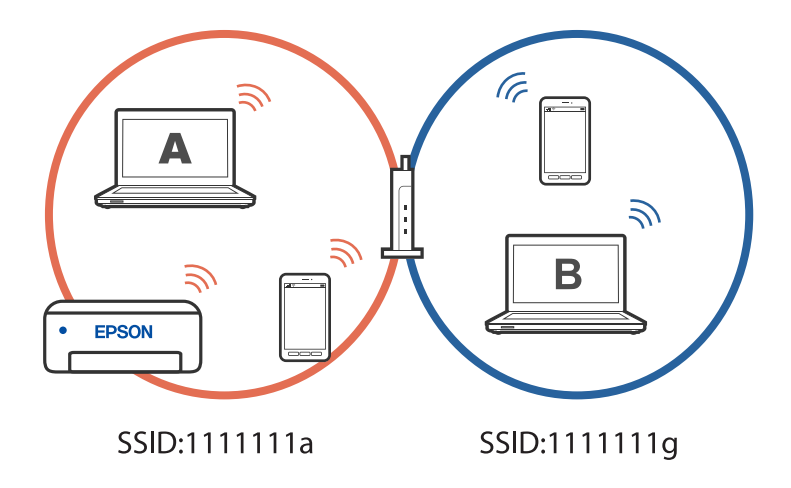

Og hvis printeren indstilles fra computer B i konfigurationen ovenfor, bruges printeren på computer B's netværk. Dette betyder, at computer B kan udskrive, men computer A kan ikke.

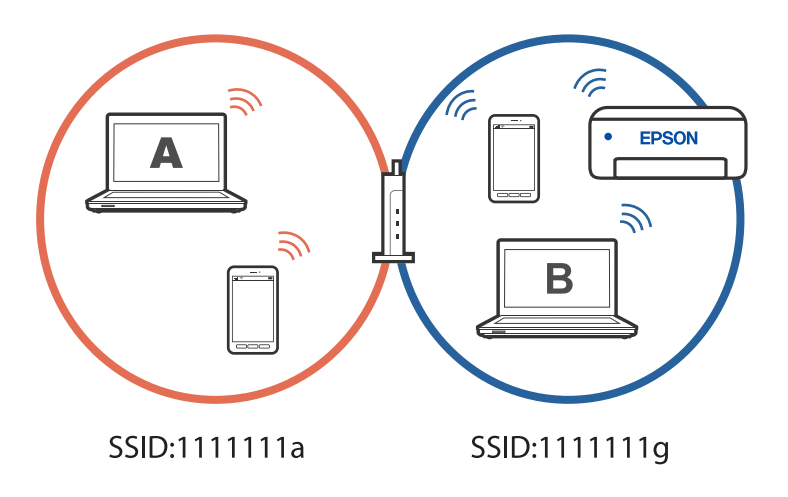

For at undgå dette, skal du - når du indstiller en netværksprinter fra en anden computer - starte installationsprogrammet på computeren, der er forbundet til det samme netværk som printeren. Hvis printeren findes på det samme netværk, genindstilles printeren ikke til netværket, da den er klar til brug.

# **Ændring af forbindelsen fra Wi-Fi til USB**

Hvis Wi-Fi-forbindelsen er ustabilt, eller hvis du vil skifte til en mere stabil USB-forbindelse, skal du gøre følgende.

- 1. Forbind printeren til en computer med et USB-kabel.
- 2. Vælg en printer, der ikke er mærket (XXXXX), når du udskriver med en USB-forbindelse.

Printernavnet eller "Netværk" vises i XXXXX afhængigt af operativsystemets version.

Eksempel i Windows 11

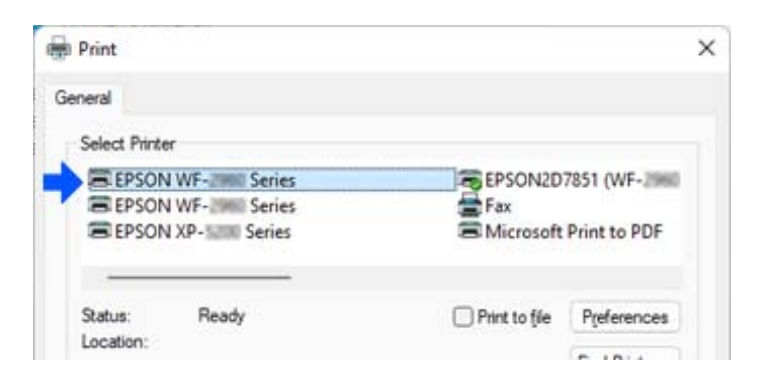

Eksempel i Windows 10

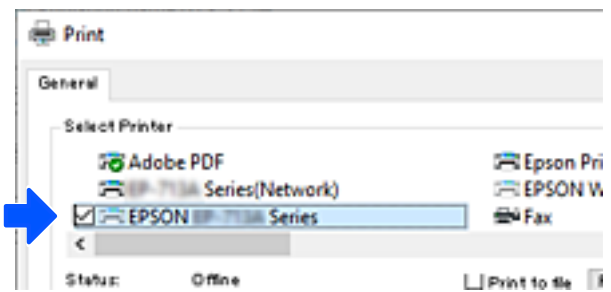

### **Relaterede oplysninger**

& ["Bagest" på side 20](#page-19-0)

# **Ændring af forbindelsen fra Wi-Fi til kabelforbundet LAN**

Hvis Wi-Fi-forbindelsen er ustabilt, eller hvis du vil skifte til en mere stabil kabelforbundet LAN-forbindelse, skal du følge disse instruktioner.

- 1. Vælg **Indstillinger** på startskærmen.
- 2. Vælg **Generelle indstillinger > Netværksindstillinger** > **Opsætning af kabelforbundet LAN**.
- 3. Følg vejledningerne til tilslutning af LAN-kablet.

# **Indstilling af en statisk IP-adresse til printeren**

Dette afsnit beskriver, hvordan du konfigurerer indstillingerne på printerens kontrolpanel.

- 1. Vælg **Indstillinger** på printerens startside.
- 2. Vælg **Generelle indstillinger** > **Netværksindstillinger** > **Avanceret** > **TCP/IP**.
- 3. Vælg **Hent IP-adresse**, og vælg derefter **Manuel**.
- 4. Indtast IP-adressen.

Fokus flyttes til næste segment eller forrige segment adskilt af et punktum, hvis du vælger  $\triangleleft$  og  $\triangleright$ . Bekræft værdien, som vises på den forrige skærm.

5. Indstil **Subnetmaske** og **Standard-gateway**.

Bekræft værdien, som vises på den forrige skærm.

## c*Vigtigt:*

*Hvis kombinationen af IP-adresse, Subnetmaske og Standard-gateway ikke er korrekt, kan du ikke fortsætte med indstillingerne. Bekræft, at der ikke er nogen fejl i indtastningen.*

6. Indtast IP-adressen for den primære DNS-server.

Bekræft værdien, som vises på den forrige skærm.

#### *Bemærk:*

*Hvis du vælger Auto som indstillingerne til tildeling af IP-adresse, kan du vælge DNS serverindstillingerne fra Manuel eller Auto. Hvis du ikke kan få DNS-serveradressen automatisk, skal du vælge Manuel og indtaste DNS-serveradressen. Indtast derefter den sekundære DNS-serveradresse direkte. Hvis du vælger Auto, skal du gå til trin 8.*

7. Indtast IP-adressen for den sekundære DNS-server.

Bekræft værdien, som vises på den forrige skærm.

8. Tryk på **Start opsætning**.

# <span id="page-241-0"></span>**Produktinformation**

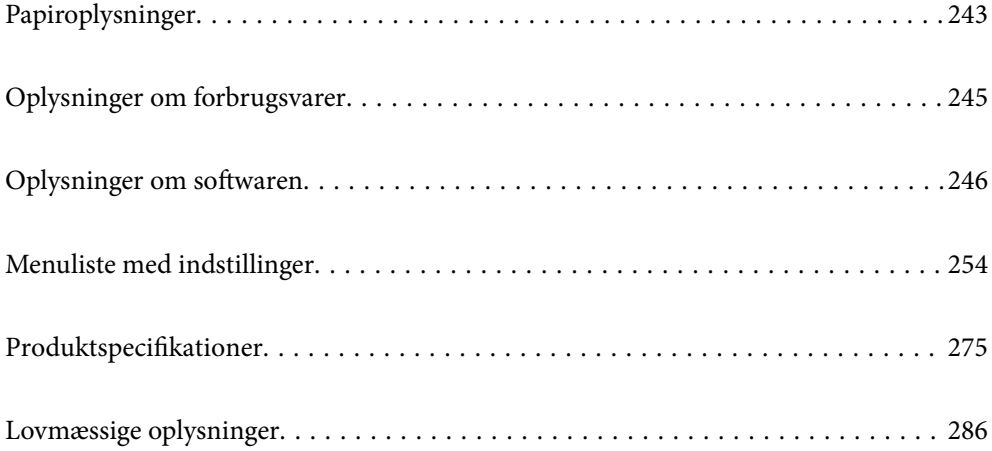

# <span id="page-242-0"></span>**Papiroplysninger**

# **Anvendeligt papir og kapaciteter**

# **Originalt Epson-papir**

Epson anbefaler brug af originalt Epson-papir for at sikre udskrifter i høj kvalitet.

# *Bemærk:*

- ❏ *Hvilke papirer der kan fås, afhænger af området. Hvis du ønsker oplysninger om, hvilket papir der kan fås i dit område, skal du kontakte Epsons support.*
- ❏ *Se følgende for oplysninger om tilgængelige papirtyper til 2-sidet udskrivning. ["Papir til 2-sidet udskrivning" på side 244](#page-243-0)*

# **Papir, som er velegnet til udskrivning af dokumenter**

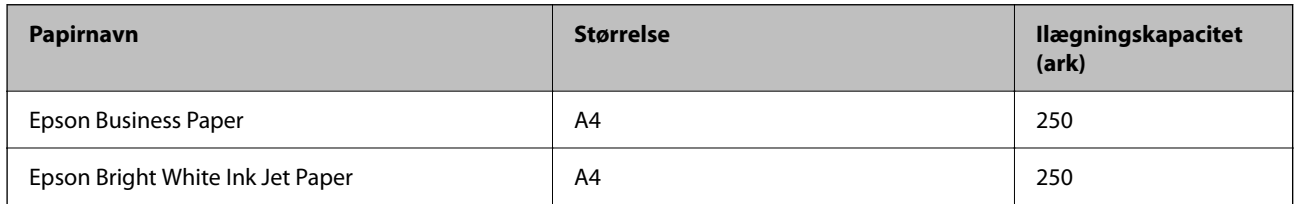

# **Papir, som er velegnet til udskrivning af dokumenter og fotos**

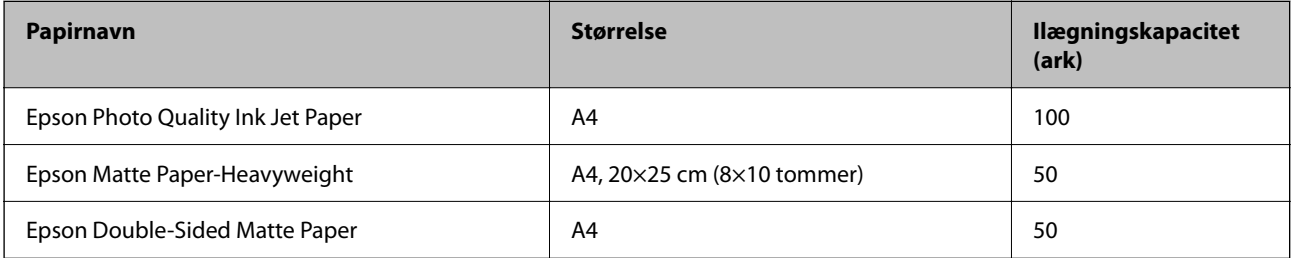

# **Kommercielt tilgængeligt papir**

## *Bemærk:*

*Se følgende for oplysninger om tilgængelige papirtyper til 2-sidet udskrivning.*

*["Papir til 2-sidet udskrivning" på side 244](#page-243-0)*

# **Almindeligt papir**

Almindeligt papir omfatter kopipapir, fortrykt papir<sup>\*1</sup>, brevhoved, farvepapir, genbrugspapir og almindeligt papir i høj kvalitet.

<span id="page-243-0"></span>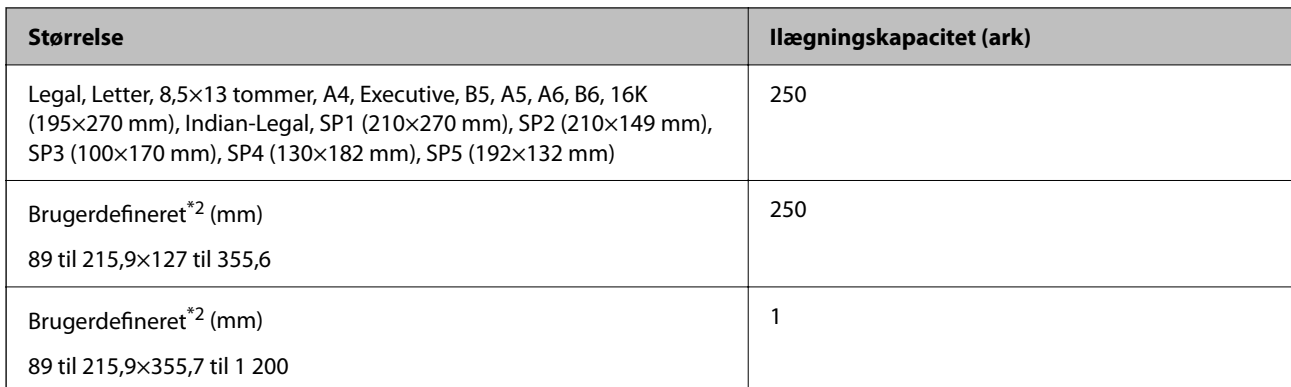

\*1 Papir, hvorpå forskellige formler er fortrykt som f.eks. sedler eller værdipapirer.

\*2 Udskrivning fra kontrolpanelet er ikke tilgængeligt.

# **Tykt papir**

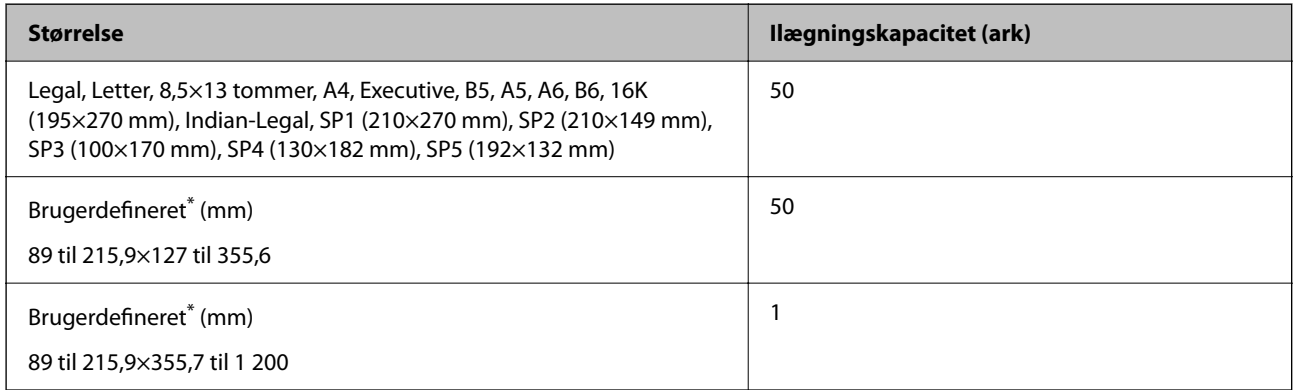

\* Udskrivning fra kontrolpanelet er ikke tilgængeligt.

## **Konvolut**

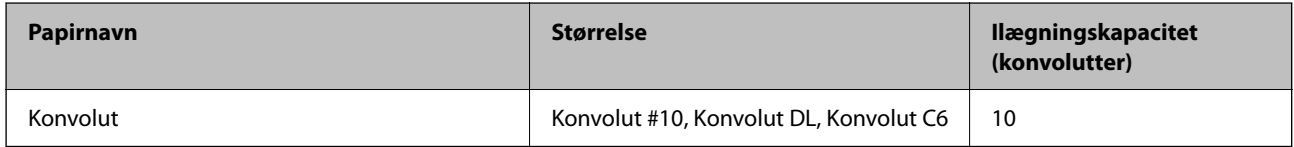

# **Papir til 2-sidet udskrivning**

# *Originalt Epson-papir*

- ❏ Epson Business Paper
- ❏ Epson Bright White Ink Jet Paper
- ❏ Epson Double-Sided Matte Paper (Kun manuel 2-sidet udskrivning.)

# **Relaterede oplysninger**

& ["Anvendeligt papir og kapaciteter" på side 243](#page-242-0)

# <span id="page-244-0"></span>*Kommercielt tilgængeligt papir*

- ❏ Almindeligt papir, Kopipapir, Fortrykt papir, Brevhoved, Farvepapir, Genbrugspapir, Almindeligt papir i høj kvalitet<sup>\*</sup>
- $\Box$  Tykt papir<sup>\*</sup>
- Papir i formaterne A5, A6, B6, Indian-Legal, 8,5×13 tommer, Legal, SP2, SP3, SP4, SP5 understøttes ikke til automatisk 2-sidet udskrivning.

 Til automatisk 2-sidet udskrivning med brugerdefinerede papirstørrelser kan du bruge papirformaterne 182 til 215,9×257 til 297 mm.

### **Relaterede oplysninger**

& ["Anvendeligt papir og kapaciteter" på side 243](#page-242-0)

# **Utilgængelige papirtyper**

Du må ikke bruge følgende papirtyper. Brug af disse papirtyper medfører papirstop og udtværing på udskriften.

- ❏ Papirer, der er bølgede
- ❏ Papirer, der er iturevne eller skårede
- ❏ Papirer, der er foldet
- ❏ Papirer, der er fugtige
- ❏ Papirer, der er for tykke eller for tynde
- ❏ Papirer, der har klistermærker

Du må ikke bruge følgende konvolutter. Brug af disse konvoluttyper medfører papirstop og udtværing på udskriften.

- ❏ Konvolutter, der er krøllede eller foldede
- ❏ Konvolutter med selvklæbende overflader på flapperne eller rudekonvolutter
- ❏ Konvolutter, der er for tynde

De kan krølle under udskrivningen.

# **Oplysninger om forbrugsvarer**

# **Blækpatronskoder**

Koderne for originale Epson-blækpatroner vises nedenfor.

**BK: Black (Sort)**

T11J1

Epson anbefaler brugen af originale Epson-blækpatroner. Epson kan ikke garantere kvaliteten eller pålideligheden af ikke-originalt blæk. Brugen af ikke-originalt blæk kan muligvis forårsage skader, der ikke er omfattet af Epsons

<span id="page-245-0"></span>garantier, og kan under visse omstændigheder medføre, at printeren ikke virker korrekt. Oplysninger om niveauerne for ikke-originalt blæk vises muligvis ikke.

### *Bemærk:*

❏ *Blækpatronkoder kan variere efter sted. Hvis du ønsker oplysninger om de korrekte koder i dit område, skal du kontakte Epsons support.*

# **Koden på vedligeholdelsesboksen**

Epson anbefaler brug af en original Epson-vedligeholdelsesboks.

Koden på vedligeholdelsesboksen: C12C938211

c*Vigtigt:*

*Når en vedligeholdelsesboks er blevet installeret i en printer, kan den ikke bruges sammen med andre printere.*

# **Oplysninger om softwaren**

Dette afsnit introducerer netværkstjenester og softwareprodukter, som er tilgængelige for din printer fra Epsons websted.

# **Software til udskrivning**

# **Program til udskrivning fra en computer (Printerdriver til Windows)**

Printerdriveren styrer printeren i henhold til kommandoer fra et program. De bedste udskriftsresultater opnås ved at foretage indstillinger i printerdriveren. Du kan også kontrollere status for printeren eller holde den i optimal driftstilstand vha. printerdriverhjælpeprogrammet.

## *Bemærk:*

*Du kan ændre printerdriverens sprog. Vælg det sprog, du vil bruge, i indstillingen Sprog i fanen Vedligeholdelse.*

## **Åbning af printerdriveren fra programmer**

Hvis du vil foretage indstillinger, der kun gælder for det program, du bruger, skal du åbne fra dette program.

Vælg **Udskriv** eller **Udskriftsopsætning** i menuen **Filer**. Vælg din printer, og klik derefter på **Indstillinger** eller **Egenskaber**.

### *Bemærk:*

*Handlinger varierer afhængigt af programmet. Der er flere oplysninger i hjælpen til programmet.*

## **Adgang til printerdriveren fra kontrolpanelet**

Hvis du vil angive indstillinger, der skal gælde for alle programmer, skal du åbne printerdriveren fra kontrolpanelet.

<sup>❏</sup> *Brugere i Europa kan besøge følgende websted for oplysninger om Epsons blækpatroner. <http://www.epson.eu/pageyield>*

### ❏ Windows 11

Klik på startknappen, og vælg **Alle programmer** > **Windows-værktøjer** > **Kontrolpanel** > **Vis enheder og printere** i **Hardware og lyd**. Højreklik på din printer, eller hold fingeren nede på den, og vælg **Udskriftsindstillinger**.

❏ Windows 10/Windows Server 2022/Windows Server 2019/Windows Server 2016

Klik på startknappen, og vælg **Windows-system** > **Kontrolpanel** > **Vis enheder og printere** i **Hardware og lyd**. Højreklik på din printer, eller hold fingeren nede på den, og vælg **Udskriftsindstillinger**.

❏ Windows 8.1/Windows 8/Windows Server 2012 R2/Windows Server 2012

Vælg **Skrivebord** > **Indstillinger** > **Kontrolpanel** > **Vis enheder og printere** i **Hardware og lyd**. Højreklik på din printer, eller hold fingeren nede på den, og vælg **Udskriftsindstillinger**.

❏ Windows 7/Windows Server 2008 R2

Klik på startknappen, og vælg **Kontrolpanel** > **Vis enheder og printere** i **Hardware og lyd**. Højreklik på din printer, og vælg **Udskriftsindstillinger**.

❏ Windows Vista/Windows Server 2008

Klik på startknappen, og vælg **Kontrolpanel** > **Printere** i **Hardware og lyd**. Højreklik på din printer, og vælg **Udskriftsindstillinger**.

❏ Windows XP/Windows Server 2003 R2/Windows Server 2003

Klik på startknappen, og vælg **Kontrolpanel** > **Printere og anden hardware** > **Printere og faxenheder**. Højreklik på din printer, og vælg **Udskriftsindstillinger**.

## **Sådan åbner du printerdriveren fra printerikonet eller proceslinjen**

Printerikonet på skrivebordets proceslinje er et genvejsikon til hurtigt at åbne printerdriveren.

Hvis du klikker på printerikonet og vælger **Printerindstillinger**, kan du få adgang til samme printerindstillingsvindue som det, der vises på kontrolpanelet. Hvis du dobbeltklikker på dette ikon, kan du kontrollere status for printeren.

### *Bemærk:*

*Hvis printerikonet ikke vises på proceslinjen, skal du åbne printerdrivervinduet, klikke på Overvågningsindstillinger i fanen Vedligeholdelse og derefter vælge Registrer genvejsikonet til proceslinjen.*

## **Start af programmet**

Åbn printerdrivervinduet. Klik på fanen **Vedligeholdelse**.

## **Relaterede oplysninger**

& ["Menuindstillinger for printerdriveren" på side 43](#page-42-0)

# **Program til udskrivning fra en computer (Printerdriver til Mac OS)**

Printerdriveren styrer printeren i henhold til kommandoer fra et program. De bedste udskriftsresultater opnås ved at foretage indstillinger i printerdriveren. Du kan også kontrollere status for printeren eller holde den i optimal driftstilstand vha. printerdriverhjælpeprogrammet.

## **Åbning af printerdriveren fra programmer**

Klik på **Sideopsætning** eller **Udskriv** i menuen **Filer** i dit program. Hvis det er nødvendigt, skal du klikke på **Vis info** (eller  $\blacktriangledown$ ) for at udvide udskrivningsvinduet.

### <span id="page-247-0"></span>*Bemærk:*

*Afhængig af det anvendte program vises Sideopsætning muligvis ikke i menuen Filer og handlingerne for at vise udskrivningsskærmen kan variere. Der er flere oplysninger i hjælpen til programmet.*

# **Start af programmet**

Vælg **Systemindstillinger** i menuen Apple > **Printere & Scannere** (eller **Udskriv & Scan**, **Udskriv & Fax**), og vælg derefter printeren. Klik på **Indstillinger & Forsyninger** > **Værktøj** > **Åbn printerværktøj**.

# **Relaterede oplysninger**

& ["Menuindstillinger for printerdriveren" på side 64](#page-63-0)

# *Guide til Mac OS printerdriver*

# **Epson Printer Utility**

Du kan køre en vedligeholdelsesfunktion som f.eks. dysetjek og rensning af printhoved, og du kan kontrollere printerstatus og fejloplysninger ved at starte **EPSON Status Monitor**.

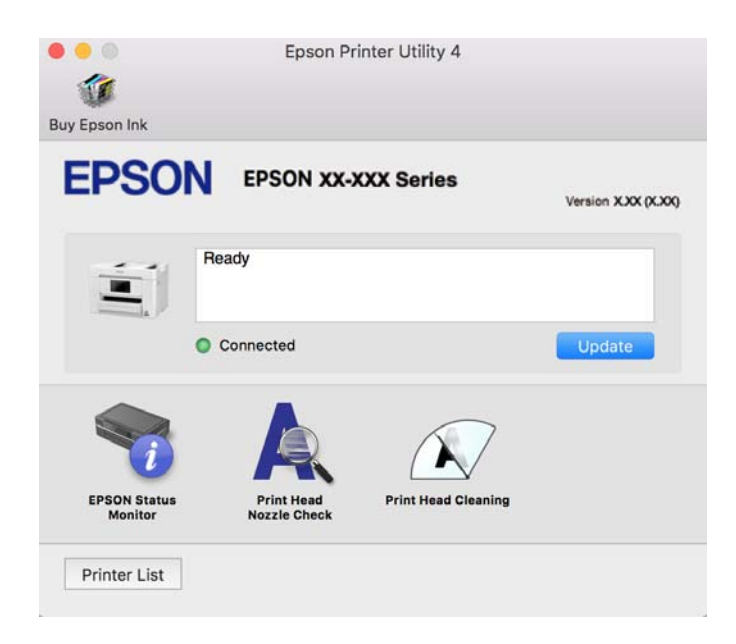

# **Program til let betjening af printeren med en smartenhed (Epson Smart Panel)**

Epson Smart Panel er et program, der gør det muligt, at bruge printeren til bl.a. udskrivning, kopiering og scanning med en smartenhed, som fx en smartphone eller tablet. Printeren og smartenheden kan forbinde via et trådløst netværk, så du kan se blækniveauerne og printerstatus og finde løsninger til eventuelle fejl. Du kan også nemt kopiere ved, at oprette en foretrukken kopieringsmåde.

Søg efter Epson Smart Panel i App Store eller Google Play og installer det.

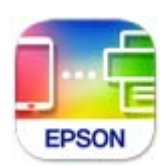

# <span id="page-248-0"></span>**Program til nem udskrivning fra et Android-program (Epson Print Enabler)**

Epson Print Enabler er et program, der giver dig mulighed for at udskrive dine dokumenter, e-mails, fotos og websider trådløst direkte fra din Android-telefon eller tablet (Android v4.4 eller nyere). Med få tryk vil din Android-enhed opdage en Epson-printer, som er forbundet til det samme trådløse netværk.

Søg efter og installer Epson Print Enabler fra Google Play.

# **Software til scanning**

# **Program til scanning fra en computer (Epson ScanSmart)**

Dette program giver dig mulighed for nemt at scanne dokumenter, og derefter gemme de scannede billeder i enkle trin.

Du kan læse mere om, hvordan programmet bruges i hjælpeafsnittet i Epson ScanSmart.

## **Sådan starter du i Windows**

❏ Windows 11

Klik på startknappen, og vælg derefter **Alle programmer** > **Epson Software** > **Epson ScanSmart**.

❏ Windows 10

Klik på startknappen, og vælg derefter **Epson Software** > **Epson ScanSmart**.

❏ Windows 8.1/Windows 8

Indtast programnavnet i søgeamuletten, og vælg så det viste ikon.

❏ Windows 7

Klik på startknappen, og vælg derefter **Alle programmer** > **Epson Software** > **Epson ScanSmart**.

## **Sådan starter du i Mac OS**

Vælg **Gå** > **Programmer** > **Epson Software** > **Epson ScanSmart**.

# **Software til faxning**

# **Program til konfiguration af faxfunktioner og afsendelse af faxer (FAX Utility)**

FAX Utility er et program, som gør det muligt at konfigurere forskellige indstillinger for afsendelse af faxer fra en computer. Du kan oprette eller redigere den liste over kontaktpersoner, som skal bruges, når der sendes en fax, indstille, at modtagne faxer skal gemmes i PDF-format på computeren, osv. Der er flere oplysninger i hjælpen til programmet.

## *Bemærk:*

- ❏ *Windows Server-operativsystemer understøttes ikke.*
- ❏ *Sørg for, at du har installeret printerdriveren, inden du installerer FAX Utility.*
- ❏ *Sørg for, at FAX Utility er blevet installeret. Se "Sådan starter du i Windows" eller "Sådan starter du i Mac OS" nedenfor for at kontrollere, om programmet er installeret.*

## **Sådan starter du i Windows**

❏ Windows 11

Klik på startknappen, og vælg **All Apps** > **Epson Software** > **FAX Utility**.

❏ Windows 10

Klik på startknappen, og vælg **Epson Software** > **FAX Utility**.

❏ Windows 8.1/Windows 8

Indtast programnavnet i søgeamuletten, og vælg så det viste ikon.

❏ Windows 7/Windows Vista/Windows XP

Klik på startknappen, og vælg **Alle programmer** (eller **Programmer**) > **Epson Software** > **FAX Utility**.

## **Sådan starter du i Mac OS**

Vælg **Systemindstillinger** fra Apple-menuen > **Printere og scannere** (eller **Udskriv og scan**, **Udskriv og fax**), og vælg derefter printeren (FAX). Klik på **Indstillinger & Forsyninger** > **Værktøj** > **Åbn printerværktøj**.

## **Relaterede oplysninger**

- & ["Afsendelse af en fax fra en computer" på side 116](#page-115-0)
- & ["Modtagelse af faxer på en computer" på side 120](#page-119-0)

# **Program til faxafsendelse (PC-FAX driver)**

PC-FAX-driveren er et program, som gør det muligt at sende et dokument, der er oprettet i et separat program, som en fax direkte fra computeren. PC-FAX-driveren installeres, når du installerer FAX Utility. Der er flere oplysninger i hjælpen til programmet.

### *Bemærk:*

- ❏ *Windows Server-operativsystemer understøttes ikke.*
- ❏ *Kontroller, om PC-FAX-driveren er blevet installeret. Se "Åbning af programmet fra Windows" eller "Åbning af programmet fra Mac OS" nedenfor.*
- ❏ *Fremgangsmåden varierer, afhængigt af det program du brugte til at oprette dokumentet. Der er flere oplysninger i hjælpen til programmet.*

### **Åbning af programmet fra Windows**

Vælg **Udskriv** eller **Indstil printer** i menuen **Filer** i programmet. Vælg din printer (FAX), og klik på **Indstillinger** eller **Egenskaber**.

### **Åbning af programmet fra Mac OS**

Vælg **Udskriv** i **Arkivmenuen** i programmet. Vælg din printer (FAX) som indstilling for **Printer**, og vælg derefter **Faxindstillinger** eller **Modtagerindstillinger** i pop op-menuen.

### **Relaterede oplysninger**

& ["Afsendelse af en fax fra en computer" på side 116](#page-115-0)

# <span id="page-250-0"></span>**Software til oprettelse af pakker**

# **Program til oprettelse af driverpakker (EpsonNet SetupManager)**

EpsonNet SetupManager er en software, som bruges til at oprette en pakke til en simpel printerinstallation, som f.eks. installation af printerdriver, installation af EPSON Status Monitor og oprettelse af en printerport. Denne software giver administratoren mulighed for at oprette unikke softwarepakker og distribuere dem mellem grupper.

For mere information, se Epson-webstedet for dit område.

[http://www.epson.com](http://www.epson.com/)

# **Software til at foretage indstillinger eller administrere enheder**

# **Program til konfiguration af printerfunktioner (Web Config)**

Web Config er et program, der kører i en webbrowser som f.eks. Microsoft Edge og Safari på en computer eller smartenhed. Du kan kontrollere printerstatus eller ændre indstillinger for netværkstjenesten og printeren. Hvis du vil bruge Web Config, skal du forbinde printeren og computeren eller enheden til det samme netværk.

Følgende browsere er understøttet. Brug den nyeste version.

Microsoft Edge, Internet Explorer, Firefox, Chrome, Safari

### *Bemærk:*

*Du bliver muligvis bedt om at indtaste administratoradgangskoden, hvis du bruger Web Config. Se nedenstående relaterede informationer for flere oplysninger.*

## **Relaterede oplysninger**

& ["Bemærkninger om administratoradgangskoden" på side 15](#page-14-0)

## *Sådan køres Web Config i en webbrowser*

1. Kontroller printerens IP-adresse.

Vælg ikonet for netværk på printerens startskærm, og vælg derefter den aktive forbindelsesmetode for at bekræfte printerens IP-adresse.

### *Bemærk:*

*Du kan også kontrollere IP-adressen ved at udskrive netværksforbindelsrapporten.*

2. Start en webbrowser på en computer eller smartenhed, og indtast så printerens IP-adresse.

Format:

IPv4: http://printerens IP-adresse/

IPv6: http://[printerens IP-adresse]/

Eksempler:

IPv4: http://192.168.100.201/

IPv6: http://[2001:db8::1000:1]/

#### *Bemærk:*

*Ved hjælp af smartenheden kan du også køre Web Config fra skærmen med produktoplysninger i Epson Smart Panel.*

Da printeren bruger et selvsigneret certifikat, når du åbner HTTPS, vises en advarsel i browseren, når du starter Web Config. Dette angiver ikke et problem og kan ignoreres.

### **Relaterede oplysninger**

- & ["Program til let betjening af printeren med en smartenhed \(Epson Smart Panel\)" på side 248](#page-247-0)
- & ["Kontrol af printerens netværksforbindelsesstatus \(Netværksforbindelsesrapport\)" på side 228](#page-227-0)
- & ["Kan ikke tilgå Web Config" på side 343](#page-342-0)

## *Kører Web Config i Windows*

Når du forbinder en computer til printeren vha. WSD, skal du følge nedenstående trin for at køre Web Config.

- 1. Åbn printerlisten på computeren.
	- ❏ Windows 11

Klik på startknappen, og vælg **Alle programmer** > **Windows-værktøjer** > **Kontrolpanel** > **Vis enheder og printere** i **Hardware og lyd**.

❏ Windows 10

Klik på startknappen, og vælg **Windows-system** > **Kontrolpanel** > **Vis enheder og printere** i **Hardware og lyd**.

❏ Windows 8.1/Windows 8

Vælg **Skrivebord** > **Indstillinger** > **Kontrolpanel** > **Vis enheder og printere** i **Hardware og lyd** (eller **Hardware**).

❏ Windows 7

Klik på startknappen, og vælg **Kontrolpanel** > **Vis enheder og printere** i **Hardware og lyd**.

❏ Windows Vista

Klik på startknappen, og vælg **Kontrolpanel** > **Printere** i **Hardware og lyd**.

- 2. Højreklik på din printer, og vælg **Egenskaber**.
- 3. Vælg fanen **Webtjeneste**, og klik på URL'en.

Da printeren bruger et selvsigneret certifikat, når du åbner HTTPS, vises en advarsel i browseren, når du starter Web Config. Dette angiver ikke et problem og kan ignoreres.

### **Relaterede oplysninger**

& ["Kan ikke tilgå Web Config" på side 343](#page-342-0)

## *Kører Web Config i Mac OS*

1. Vælg **Systemindstillinger** i menuen Apple > **Printere & Scannere** (eller **Udskriv & Scan**, **Udskriv & Fax**), og vælg derefter printeren.
#### 2. Klik på **Indstillinger & Forsyninger** > **Vis printerens websted**.

Da printeren bruger et selvsigneret certifikat, når du åbner HTTPS, vises en advarsel i browseren, når du starter Web Config. Dette angiver ikke et problem og kan ignoreres.

#### **Relaterede oplysninger**

& ["Kan ikke tilgå Web Config" på side 343](#page-342-0)

### **Program til opsætning af enheden på et netværk (EpsonNet Config)**

EpsonNet Config er et program, som gør det muligt at indstille adresser og protokoller for netværksgrænsefladen. Du finder flere oplysninger i betjeningsvejledningen til EpsonNet Config eller programmets hjælp.

#### **Sådan starter du i Windows**

❏ Windows 11

Klik på startknappen, og vælg derefter **All apps** > **EpsonNet** > **EpsonNet Config**.

❏ Windows 10/Windows Server 2022/Windows Server 2019/Windows Server 2016

Klik på startknappen, og vælg derefter **EpsonNet** > **EpsonNet Config**.

❏ Windows 8.1/Windows 8/Windows Server 2012 R2/Windows Server 2012

Indtast programnavnet i søgeamuletten, og vælg så det viste ikon.

❏ Windows 7/Windows Vista/Windows XP/Windows Server 2008 R2/Windows Server 2008/Windows Server 2003 R2/Windows Server 2003

Klik på startknappen, og vælg **Alle programmer** eller **Programmer** > **EpsonNet** > **EpsonNet Config SE** > **EpsonNet Config**.

#### **Sådan starter du i Mac OS**

**Gå** > **Programmer** > **Epson Software** > **EpsonNet** > **EpsonNet Config SE** > **EpsonNet Config**.

#### **Relaterede oplysninger**

& ["Installation af programmerne separat" på side 136](#page-135-0)

### **Software til styring af enheder på netværket (Epson Device Admin)**

Epson Device Admin er en multifunktionel applikationssoftware, der styrer enheden på netværket.

Der kan vælges mellem følgende funktioner.

- ❏ Overvåg eller administrer op til 2000 printere eller scannere på tværs af segmentet
- ❏ Lav en detaljeret rapport, f.eks. for forbrugsvarer eller produktstatus
- ❏ Opdater produktets firmware
- ❏ Præsenter enheden for netværket
- ❏ Anvend de ensartede indstillinger til flere enheder.

Du kan downloade Epson Device Admin fra Epson-support-webstedet. Se dokumentationen til Epson Device Admin eller menuen Hjælp for at få flere oplysninger.

# <span id="page-253-0"></span>**Software til opdatering**

### **Program til opdatering af software og firmware (Epson Software Updater)**

Epson Software Updater er et program, der installerer ny software og opdaterer firmware via internettet. Hvis du regelmæssigt vil tjekke for opdateringsoplysninger, kan du indstille intervallet for at kontrollere, om der er opdateringer, i indstillingerne for automatisk opdatering i Epson Software Updater.

#### *Bemærk:*

*Windows Server-operativsystemer understøttes ikke.*

#### **Sådan starter du i Windows**

❏ Windows 11

Klik på startknappen, og vælg derefter **Alle programmer** > **EPSON Software** > **Epson Software Updater**.

❏ Windows 10

Klik på startknappen, og vælg derefter **EPSON Software** > **Epson Software Updater**.

❏ Windows 8.1/Windows 8

Indtast programnavnet i søgeamuletten, og vælg så det viste ikon.

❏ Windows 7/Windows Vista/Windows XP

Klik på startknappen, og vælg derefter **Alle programmer** (eller **Programmer**) > **EPSON Software** > **Epson Software Updater**.

#### *Bemærk:*

*Du kan også starte Epson Software Updater ved at klikke på printerikonet på skrivebordets proceslinje og derefter vælge Softwareopdatering.*

#### **Sådan starter du i Mac OS**

Vælg **Gå** > **Programmer** > **Epson Software** > **Epson Software Updater**.

#### **Relaterede oplysninger**

& ["Installation af programmerne separat" på side 136](#page-135-0)

# **Menuliste med indstillinger**

Vælg **Indstillinger** på printerens startskærm for at foretage forskellige indstillinger.

# **Generelle indstillinger**

Vælg menuerne på kontrolpanelet som beskrevet herunder.

#### **Indstillinger** > **Generelle indstillinger**

### **Grundindstillinger**

Vælg menuerne på kontrolpanelet som beskrevet herunder.

#### **Indstillinger** > **Generelle indstillinger** > **Grundindstillinger**

#### LCD-lysstyrke:

Juster lysstyrken for LCD-skærmen.

#### Lyd:

Lyd fra:

Vælg **Til** for, at slå lyde fra, såsom dem, der afspilles af et **Knaptryk**.

#### Normal indstilling:

Vælg lydstyrken som f.eks. **Knaptryk**.

#### Fax:

Vælg lydstyrken for følgende faxfunktioner.

#### Ringetone:

Indstil lydstyrken for, hvornår printeren modtager en fax.

#### Modtag meddelelse når udført:

Indstil lydstyrken for, når faxmodtagelse er fuldført.

#### Meddelelse når udskrivning er udført:

Indstil lydstyrken for, når udskrivningen af den modtagne fax er færdig.

#### Modtager:

Indstil lydstyrken for opkaldslyden, når printeren sender faxen.

#### Send meddelelse, når udført:

Indstil lydstyrken for, hvornår afsendelse af fax er afsluttet.

#### Knaptryk:

Indstil lydstyrken for tastetryk, når du trykker på kontrolpanelets skærmelementer.

#### ADF dokumentindstilling:

Indstil antallet, når originaler placeres i ADF'en.

#### Fejlmeddelelse:

Indstil lydstyrken for, når der opstår en fejl.

#### Lydtype:

Indstil typen af lyd.

#### Lydløs:

Vælg lydstyrken som f.eks. **Knaptryk** i **Lydsvag tilst.**.

#### Fax:

Vælg lydstyrken for følgende faxfunktioner.

Ringetone:

Indstil lydstyrken for, hvornår printeren modtager en fax.

Modtag meddelelse når udført:

Indstil lydstyrken for, når faxmodtagelse er fuldført.

Meddelelse når udskrivning er udført:

Indstil lydstyrken for, når udskrivningen af den modtagne fax er færdig.

#### Modtager:

Indstil lydstyrken for opkaldslyden, når printeren sender faxen.

#### Send meddelelse, når udført:

Indstil lydstyrken for, hvornår afsendelse af fax er afsluttet.

#### Knaptryk:

Indstil lydstyrken for tastetryk, når du trykker på kontrolpanelets skærmelementer.

#### ADF dokumentindstilling:

Indstil antallet, når originaler placeres i ADF'en.

#### Fejlmeddelelse:

Indstil lydstyrken for, når der opstår en fejl.

#### Lydtype:

Indstil typen af lyd.

#### Sleep-timer:

Tilpas tidsrummet frem til dvaletilstand (energisparetilstand), når printeren ikke har foretaget handlinger. LCD-skærmen slukkes, når det angivne tidsrum er gået.

#### Aktiver fra dvale:

#### Tryk på LCD-skærm, for aktivering:

Vælg **Til** for at vende tilbage fra dvaletilstand (strømtilstand) ved at trykke på berøringspanelet. Når denne funktion er slået fra, skal du trykke på en knap på kontrolpanelet for at starte printeren. Hvis du slår denne funktion fra, forhindres eventuelle utilsigtede handlinger, der skyldes objekter, som berører skærmen. Du kan også indstille en tidsperiode, hvor denne funktion skal være tændt.

#### Sluk-timer:

Dit produkt har muligvis denne funktion eller funktionen **Indst. for slukn.**, afhængig af hvor det er købt.

Vælg denne indstilling for at slukke printeren automatisk, når den ikke skal bruges i en bestemt periode. Du kan justere tiden, inden der anvendes strømstyring. Enhver øgning vil påvirke produktets energieffektivitet. Tag hensyn til miljøet, inden du foretager eventuelle ændringer.

#### Indst. for slukn.:

Dit produkt har muligvis denne funktion eller funktionen **Sluk-timer**, afhængig af hvor det er købt.

Sluk hvis inaktiv:

Vælg denne indstilling for at slukke printeren automatisk, hvis den ikke skal bruges i en bestemt periode. Du kan justere tiden, inden der anvendes strømstyring. Enhver øgning vil påvirke produktets energieffektivitet. Tag hensyn til miljøet, inden du foretager eventuelle ændringer.

#### Sluk hvis afbrudt:

Hvis du vælger denne indstilling, slukker printeren efter en bestemt tidsperiode, hvis alle portene, herunder LINE-porten, er afbrudt. Denne funktion er muligvis ikke tilgængelig afhængigt af dit område.

Det angivne tidsrum kan findes på følgende webside.

<https://www.epson.eu/energy-consumption>

#### Dato/tid-indstillinger:

#### Dato/tid:

Angiv den nuværende dato og det nuværende klokkeslæt.

#### Sommertid:

Vælg den indstilling for sommertid, som gælder for dit område.

#### Tidsforskel:

Angiv tidsforskellen mellem den lokale tidszone og UTC-tidszonen (koordineret iniversaltid).

#### Sprog/Language:

Vælg sprog for LCD-skærmen.

#### Tiden gået for handling:

Vælg **Til** at vende tilbage til den første skærm, når der ikke udføres handlinger i det angivne tidsrum.

#### Tastatur:

Skift tastaturlayout på LCD-skærmen.

#### **Relaterede oplysninger**

- & ["Strømbesparelse" på side 135](#page-134-0)
- & ["Indtastning af tegn" på side 26](#page-25-0)

### **Printerindstillinger**

Vælg menuerne på kontrolpanelet som beskrevet herunder.

#### **Indstillinger** > **Generelle indstillinger** > **Printerindstillinger**

Indstill. for papirkilde:

Papirindstilling:

Vælg den papirstørrelse og papirtype, du lagde i papirkilden. Du kan foretage **Foretrukne papirindstillinger.** for papirformat og papirtype.

#### A4/Letter autom. skift:

Vælg **Til** for at indføre papir fra den papirkilde, der er indstillet som A4-format, når der ikke er en papirkilde, der er indstillet som Letter, eller indfører papir fra den papirkilde, der er indstillet som Letter-format, når der ikke er en papirkilde, der er indstillet som A4.

#### Fejlmeddelelse:

#### Meddelelse om papirstr.:

Vælg **Til** for at få vist en fejlmeddelelse, når det valgte papirformat ikke passer til det indførte papir.

#### Meddelelse om papirtype:

Vælg **Til** for at få vist en fejlmeddelelse, når den valgte papirtype ikke passer til det indførte papir.

#### Automatisk visning af papiropsætning:

Vælg **Til** for at få vist skærmen for **Papirindstilling**, når du lægger papir i papirkilden. Hvis du deaktiverer denne funktion, kan du ikke udskrive fra en iPhone, iPad eller iPod touch via AirPrint.

#### Universelle udsk.indst.:

Disse udskrivningsindstillinger anvendes, når du udskriver med en ekstern enhed uden at bruge printerdriveren. Indstillingerne for forskydning anvendes, når du udskriver ved hjælp af printerdriveren.

#### Top forskydn.:

Juster papirets øverste margen.

#### Venstre forskydn.:

Juster papirets venstre margen.

#### Top forskydn. i sort:

Juster den øverste margen for bagsiden af siden, når du foretager 2-sidet udskrivning.

#### Venstre forskydn. i sort:

Juster den venstre margen for bagsiden af siden, når du foretager 2-sidet udskrivning.

#### Tjek papirbredde:

Vælg **Til** at kontrollere papirets bredde inden udskrivning. Dette forhindrer udskrivning ud over papirets kanter, når indstillingen for papirformat er forkert, men det kan forringe udskrivningshastigheden.

#### Spring blank side over:

Springer automatisk tomme sider i udskriftsdataene over, for at spare på papiret.

#### Auto fejlløsning:

Vælg den handling, der skal udføres, når der opstår en fejl for 2-sidet udskrivning, eller fordi hukommelsen er fuld.

#### ❏ Til

Viser en advarsel og udskriver i enkeltsidet tilstand, når der opstår en fejl ved 2-sidet udskrivning, eller udskriver kun, hvad printeren kan behandle, når der opstår en fejl ved fuld hukommelse.

#### ❏ Fra

Viser en fejlmeddelelse og annullerer udskrivningen.

#### Interface til hukommelsesenhed:

Konfigurer indstillingerne, for at give adgang til din hukommelsesenhed.

#### Huk.enhed:

Vælg **Aktiver** for at give printeren adgang til en indsat hukommelsesenhed. Hvis **Deaktiver** er valgt, kan du ikke læse, udskrive data i hukommelsesenheden eller gemme data på hukommelsesenheden med printeren. Dette forhindrer, at fortrolige dokumenter kan fjernes illegalt.

#### Fildeling:

Vælg, om der skal kunne skrives til hukommelsesenheden fra en computer, der er tilsluttet via en USB-forbindelse, eller en netværksforbundet computer.

#### Kraftigt papir:

Vælg **Til** at forhindre, at udtværing af blæk på udskrifter. Dette kan dog sænke udskrivningshastigheden.

#### Lydsvag tilst.:

Vælg **Til** at reducere støj under udskrivning, men dette kan muligvis sænke udskrivningshastigheden. Der er muligvis ingen forskel i printerens støjniveau afhængig af de valgte indstillinger for papirtype og udskriftskvalitet.

#### Tørretid for blæk:

Vælg den blæktørretid, du vil bruge, når du udfører 2-sidet udskrivning. Printeren udskriver side to efter udskrivning af side et. Hvis din udskrift er tværet ud, skal du øge tidsindstillingen.

#### Tovejs:

Vælg **Til** for at tilpasse udskrivningsretningen. Udskriver, mens skrivehovedet bevæges til venstre og til højre. Hvis lodret eller vandret linjering på udskriften er sløret eller fejljusteret, kan det løse problemet at deaktivere denne funktion, men udskrivningshastigheden kan blive reduceret.

#### PC-forbindelse via USB:

Vælg **Aktiver** for at tillade en computer for at få adgang til printeren, når den er forbundet via USB. Når **Deaktiver** er valgt, er udskrivning og scanning, som ikke sendes over en netværksforbindelse, begrænset.

#### **Relaterede oplysninger**

& ["Ilægning af papir" på side 30](#page-29-0)

#### **Netværksindstillinger**

Vælg menuerne på kontrolpanelet som beskrevet herunder.

#### **Indstillinger** > **Generelle indstillinger** > **Netværksindstillinger**

#### Wi-Fi opsætning:

Konfigurer eller skift indstillinger for trådløst netværk. Vælg forbindelsesmetoden fra det følgende, og følg derefter vejledningen på kontrolpanelet.

Wi-Fi (anbefales):

#### Guiden Wi-Fi-opsætning:

Foretager Wi-Fi-indstillinger ved at indtaste SSID og adgangskode.

#### Trykknap opsætning (WPS):

Foretager Wi-Fi-indstillinger ved hjælp af Trykknap opsætning (WPS).

#### Andre:

❏ PIN-kode opsætning (WPS)

Konfigurerer Wi-Fi-indstillingerne med en PIN-kode opsætning (WPS).

❏ Wi-Fi autom. tilslutning

Konfigurer Wi-Fi-indstillingerne ved brug af Wi-Fi-oplysningerne på en computer eller en smartenhed.

❏ Deaktiver Wi-Fi

Slår Wi-Fi fra. Infrastrukturforbindelserne afbrydes.

#### Wi-Fi Direct:

(Menu) :

❏ Skift netværksnavn

Ændrer Wi-Fi Direct SSID (netværksnavn).

❏ Skift adgangskode

Ændrer adgangskoden til Wi-Fi Direct-forbindelsen.

❏ Skift frekvensområde

Vælg frekvensbåndet til Wi-Fi Direct-forbindelse. Ændring af frekvensen afbryder den tilsluttede enhed.

Tilgængeligheden af disse kanaler og brug af produktet udendørs med disse kanaler, varierer afhængigt af placeringen.

<http://support.epson.net/wifi5ghz/>

❏ Deaktiver Wi-Fi Direct

Deaktiverer Wi-Fi Direct-funktionen.

❏ Gendan standardindstillinger

Gendanner Wi-Fi Direct-indstillingerne.

#### Andre metoder:

❏ iOS

Læser QR-koden fra din iPhone, iPad, or iPod touch for at oprette forbindelse via Wi-Fi Direct.

❏ Andre OS-enheder

Foretager Wi-Fi Direct-indstillinger ved at indtaste SSID og adgangskode.

#### Opsætning af kabelforbundet LAN:

Konfigurer eller skift en netværksforbindelse, der bruger et LAN-kabel og en router. Når dette anvendes, er Wi-Fi-forbindelser deaktiveret.

#### Netværksstatus:

#### Kabelforb. LAN/Wi-Fi status:

Viser printerens netværksoplysninger.

#### Wi-Fi Direct Status:

Viser oplysninger om indstilling af Wi-Fi Direct.

#### Status for e-mailserver:

Viser oplysninger om indstilling af postserveren.

#### statusark:

Udskriver et netværksstatusark.

Oplysningerne for Ethernet, Wi-Fi, Wi-Fi Direct og så videre er trykt på to eller flere sider.

#### Test af netværksforbindelse.:

Kontrollerer den aktuelle netværksforbindelse og udskriver en rapport. Hvis der er problemer med forbindelsen, skal du se rapporten for at løse problemet.

#### Avanceret:

#### Enhedsnavn:

Ændrer enhedsnavnet til et hvilket som helst navn inden for 2 til 53 tegn.

#### TCP/IP:

Konfigurerer IP-indstillingerne, hvis IP-adressen er statisk.

Til automatisk konfiguration skal du bruge den IP-adresse, der er tildelt af DHCP.

Hvis du vil indstille manuelt, skal du skifte til "Manuel" og derefter indtaste den IP-adresse, du vil tildele.

#### Proxy-server:

Vælg dette, hvis du bruger en proxyserver i dit netværksmiljø, og du også vil indstille den til printeren.

#### E-mail-server:

Konfigurer e-mailserveroplysningerne og test forbindelserne, når du bruger funktionen til videresendelse af e-mail.

#### IPv6-adresse:

Indstiller, om IPv6-adressering skal aktiveres eller ej.

MS netværksdeling:

Indstil dette, når du vil bruge fildelingsfunktionen.

Linkhastig. og duplex:

Vælg en passende Ethernet-hastighed og dupleks-indstilling. Hvis du vælger en anden indstilling end Auto, skal du sørge for, at indstillingen svarer til indstillingerne på det hub, du bruger.

iBeacon-transmission:

Vælg, om iBeacon-transmissionsfunktionen skal aktiveres eller deaktiveres. Når den er aktiveret, kan du søge efter printeren fra iBeacon-aktiverede enheder.

#### **Relaterede oplysninger**

- & ["Foretage Wi-Fi-indstillinger ved at indtaste SSID og adgangskode" på side 226](#page-225-0)
- & ["Lave Wi-Fi-indstillinger ved hjælp af trykknapopsætning \(WPS\)" på side 227](#page-226-0)
- $\rightarrow$  ["Lave Wi-Fi-indstillinger ved hjælp af PIN-kodeopsætning \(WPS\)" på side 228](#page-227-0)
- & ["Direkte tilslutning af en smartenhed og printer \(Wi-Fi Direct\)" på side 235](#page-234-0)
- & ["Kontrol af printerens netværksforbindelsesstatus \(Netværksforbindelsesrapport\)" på side 228](#page-227-0)

### **Webtjeneste-indstillinger**

Vælg menuerne på kontrolpanelet som beskrevet herunder.

#### **Indstillinger** > **Generelle indstillinger** > **Webtjeneste-indstillinger**

Epson Connect-tjeneste:

Viser, om printeren er registreret og forbundet til Epson Connect.

Du kan registrere til tjenesten ved at vælge **Registrer** og følge instruktionerne.

For brugervejledninger, se følgende portalwebsted.

[https://www.epsonconnect.com/](HTTPS://WWW.EPSONCONNECT.COM/)

[http://www.epsonconnect.eu](http://www.epsonconnect.eu/) (kun Europa)

Når du har registreret, kan du ændre følgende indstillinger.

#### Afbryd/Genoptag:

Vælg, om du vil afbryde eller fortsætte Epson Connect-tjenesterne.

Fiern registrering:

Afregistrerer printeren fra Epson Connect-tjenester.

#### **Relaterede oplysninger**

 $\blacktriangleright$  ["Udskrivning ved brug af cloud-tjeneste" på side 76](#page-75-0)

### <span id="page-262-0"></span>**Faxindstillinger**

Vælg menuerne på kontrolpanelet som beskrevet herunder.

#### **Indstillinger** > **Generelle indstillinger** > **Faxindstillinger**

#### *Bemærk:*

❏ *Du kan også tilgå Faxindstillinger fra Web Config. Klik på fanen Fax på skærmen Web Config.*

❏ *Når du bruger Web Config til at vise menuen Faxindstillinger, kan der være små forskelle i brugergrænsefladen og i placeringen sammenlignet med printerens kontrolpanel.*

#### **Relaterede oplysninger**

- & ["Tjek faxforbindelse" på side 270](#page-269-0)
- & ["Guide til faxindstil." på side 271](#page-270-0)
- $\blacktriangleright$  "Grundindstillinger" på side 263
- & ["Sende-indstillinger" på side 265](#page-264-0)
- & ["Modtag.indstillinger" på side 266](#page-265-0)
- & ["Rapportindstillinger" på side 269](#page-268-0)
- & ["Sikkerhedsindst." på side 270](#page-269-0)

#### *Grundindstillinger*

Du kan finde menuen på printerens kontrolpanel nedenfor.

#### **Indstillinger** > **Generelle indstillinger** > **Faxindstillinger** > **Grundindstillinger**

#### *Bemærk:*

*På skærmen Web Config kan du finde menuen nedenfor.*

#### *Fanen Fax > Grundindstillinger*

#### Faxhastig.:

Vælg hastigheden for faxoverførsel. Vi anbefaler at vælge **Lang.(9.600bps)**, hvis der ofte opstår en kommunikationsfejl, når der sendes/modtages en faxmeddelelse til/fra udlandet, eller når du bruger en IP-telefontjeneste (VoIP).

#### ECM:

Fejl rettes automatisk i faxoverførslen (fejlretningstilstand), som for det meste skyldes støj på telefonlinjen. Hvis denne funktion deaktiveres, kan du ikke sende dokumenter i farve.

#### Sporing af opkaldstone:

Registrerer en ringetone, før der ringes op. Hvis printeren er sluttet til en PBX-linje (privat filialcentral) eller en digital telefonlinje, kan printeren muligvis ikke starte opringningen. I denne situation skal du ændre indstillingen **Linjetype** til **PBX**. Hvis det ikke virker, skal du deaktivere denne funktion. Hvis du deaktiverer denne funktion, kan det imidlertid resultere i, at det første ciffer af faxnummeret forsvinder, og at faxmeddelelsen sendes til det forkerte nummer.

#### Opkald:

Vælg den type telefonsystem, du har sluttet printeren til. Når du har valgt indstillingen **Puls**, kan du midlertidigt skifte opkaldstilstanden fra puls til tone ved at trykke på  $*("T"$  indsættes), mens der

indtastes et nummer på den øverste faxskærm. Denne indstilling vises muligvis ikke afhængigt af dit område eller land.

#### Linjetype:

Vælg den linjetype, du har sluttet printeren til.

#### PSTN:

Hvis printeren er forbundet til et offentligt telefonnetværk, skal du vælge **PSTN**.

PBX:

Når du bruger printeren i et miljø, der anvender lokalnumre, og hvor der kræves en ekstern adgangskode som f.eks. 0 og 9 for at få en ekstern linje, skal du vælge **PBX**. Vi anbefaler også at indstille **PBX** i et miljø, der anvender et DSL-modem eller terminaladapter.

#### Adgangskode:

Vælg **Brug**, og registrer derefter en ekstern adgangskode som 0 eller 9. Når du sender en fax til et eksternt faxnummer, skal du indtaste # (nummertegn) i stedet for den faktiske kode. # (nummertegn) skal også bruges i **Kontaktpers.** som en ekstern adgangskode. Hvis en ekstern adgangskode, som f.eks. 0 eller 9, er indstillet for en kontakt, kan du ikke sende faxer til kontakten. I dette tilfælde skal du indstille **Adgangskode** til **Brug ikke**. Ellers skal du ændre koden i **Kontaktpers.** til #.

#### Toptekst:

Indtast afsenderens navn og faxnummeret. Disse oplysninger vises i sidehovedet på udgående faxmeddelelser.

#### Dit tlf. nr.:

Du kan indtaste op til 20 tegn ved hjælp af 0–9, + eller mellemrum. For Web Config kan du indtaste op til 30 tegn.

#### Faxhoved:

Du kan registrere op til 21 afsendernavne efter behov. Du kan indtaste op til 40 tegn for hvert afsendernavn. For Web Config skal du indtaste overskriften i Unicode (UTF-8).

#### Modtagerindstillinger:

Vælg modtagerindstillingen.

["Modtagelse af indgående faxer" på side 108](#page-107-0)

#### DRD:

Hvis du abonnerer på en tjeneste med forskellige ringetoner fra dit telefonselskab, skal du vælge det ringemønster, der skal bruges til indkommende faxmeddelelser. Med en tjeneste med forskellige ringetoner, som udbydes af mange telefonselskaber (den kaldes forskellige ting af de forskellige selskaber), kan du have flere telefonnumre på samme telefonlinje. Hvert nummer har sit eget ringemønster. Du kan bruge et nummer til stemmeopkald og et andet til faxopkald. Afhængigt af området kan denne indstilling være på eller **Til** eller **Fra**.

#### Ring før svar:

Vælg det antal ringetoner, der skal forekomme, inden printeren automatisk modtager en faxmeddelelse.

#### <span id="page-264-0"></span>Fjernmodtag.:

#### Fjernmodtag.:

Når du besvarer et indkommende faxopkald på en telefon, som er sluttet til printeren, kan du starte modtagelsen af faxmeddelelsen ved at indtaste koden vha. telefonen.

#### Startkode:

Indstil startkoden for **Fjernmodtag.**. Indtast to tegn med tasterne 0–9, \*, #.

#### Afvisning-fax:

#### Afvisning-fax:

Vælg indstillinger til at afvise modtagelse af uønskede faxer.

#### Afvisningsnummerliste:

Hvis afsenderens telefonnummer findes i listen over numre, der skal afvises, skal du indstille, om de indgående faxer skal afvises.

#### Faxhoved blank blokeret:

Hvis afsenderens telefonnummer er blokeret, skal du indstille, om faxerne skal afvises.

#### Ikke-registrerede kontaktpersoner:

Hvis afsenderens telefonnummer ikke er i kontakterne, skal du indstille, om faxerne skal afvises.

#### Rediger Afvis-nummerliste:

Du kan registrere op til 30 faxnumre for at afvise faxer og opkald. Indtast op til 20 tegn ved hjælp af 0–9, \*, # eller mellemrum.

#### **Relaterede oplysninger**

- & ["Sådan gøres printeren klar til at sende og modtage faxer" på side 333](#page-332-0)
- & ["Indstillinger for et PBX-telefonsystem" på side 335](#page-334-0)
- & ["Modtagelse af indgående faxer" på side 108](#page-107-0)
- & ["Sådan foretages indstillinger for blokering af uønskede faxer" på side 338](#page-337-0)

#### *Sende-indstillinger*

Du kan finde menuen på printerens kontrolpanel nedenfor.

#### **Indstillinger** > **Generelle indstillinger** > **Faxindstillinger** > **Sende-indstillinger**

#### *Bemærk:*

*På skærmen Web Config kan du finde menuen nedenfor.*

*Fanen Fax > Sende-indstillinger*

#### <span id="page-265-0"></span>Ventetid til næste original:

Ventetid til næste original:

Slå dette punkt til for at sende faxen - når du har scannet et dokument - ved at trykke på $\lozenge$ , og vent derefter på den næste original, indtil den indstillede tid er gået.

Tid:

Indstil tidspunktet for at vente på den næste original.

#### Visningstid for fax-forhåndsvisning:

Visningstid for fax-forhåndsvisning:

Slå dette punk til for at sende faxen, når den indstillede tid er gået, uden at gøre noget, når forhåndsvisningsskærmen vises.

Tid:

Indstil hvor lang tid forhåndsvisning af det scannede dokument skal vises, før det sendes.

#### *Modtag.indstillinger*

#### **Relaterede oplysninger**

- & "Fax-udgang" på side 266
- & ["Udskriftsindstillinger" på side 267](#page-266-0)

#### **Fax-udgang**

Du kan finde menuen på printerens kontrolpanel nedenfor.

#### **Indstillinger** > **Generelle indstillinger** > **Faxindstillinger** > **Modtag.indstillinger** > **Fax-udgang**

#### *Bemærk:*

*På skærmen Web Config kan du finde menuen nedenfor.*

#### *Fanen Fax > Fax-udgang.*

Gem til Indbakke:

Gem til Indbakke:

Gemmer modtagne faxer i printerens Indbakke. Der kan gemmes op til 100 dokumenter. Bemærk, at lagring af 100 dokumenter, er muligvis ikke muligt afhængigt af brugsforholdene, f.eks. filstørrelsen af gemte dokumenter og brug af flere faxbesparende funktioner ad gangen.

Selv om de modtagne faxer ikke automatisk udskrives, kan du se dem på printerens skærm og kun udskrive dem, du har brug for.

#### Valgmulig. når hukom. er fuld:

Du kan vælge handlingen til at udskrive den modtagne fax eller nægte at modtage den, når Indbakke-hukommelsen er fuld.

<span id="page-266-0"></span>Indst. adgangsk. til indbak.:

En adgangskode beskytter Indbakke, så brugerne ikke kan se modtagne faxer. Vælg **Skift** for at ændre adgangskoden, og vælg **Nulstil** for at annullere funktionen til beskyttelse vha. en adgangskode. Når du ændrer eller nulstiller adgangskoden, skal du bruge den nuværende adgangskode.

Du kan ikke angive en adgangskode, når **Valgmulig. når hukom. er fuld** er indstillet til **Mod og udskriv faxer**.

#### Gem til computer:

Gemmer modtagne faxer som PDF-filer på en computer, der er tilsluttet printeren. Du kan indstille dette til **Ja** ved at bruge FAX Utility (applikation). Du kan ikke aktivere dette fra printerens kontrolpanel. Installer FAX Utility på computeren på forhånd. Når du har indstillet dette til **Ja**, kan du ændre det til **Ja og udskriv** fra printerens kontrolpanel.

#### Gem til hukommelsesenhed:

Gemmer modtagne faxer som PDF-filer til en ekstern hukommelsesenhed, der er tilsluttet printeren. Når du vælger **Ja og udskriv**, udskrives modtagne faxer, mens de gemmes til hukommelsesenheden.

Modtagne dokumenter gemmes midlertidigt i printerens hukommelse, før dokumenterne gemmes i hukommelsesenheden, der er tilsluttet printeren. Hvis hukommelsen bliver fuld, og der opstår en fejl, er det ikke muligt at sende og modtage faxer, så hukommelsesenheden skal forholdes tilsluttet til printeren.

#### **Relaterede oplysninger**

- & ["Indstilling af systemet til at gemme modtagne faxmeddelelser i indbakken" på side 337](#page-336-0)
- & ["Sådan foretages indstillinger for at gemme modtagne faxer på en ekstern hukommelsesenhed" på side 338](#page-337-0)
- & ["Funktion: PC-FAX-afsendelse/modtagelse \(Windows/Mac OS\)" på side 103](#page-102-0)

#### **Udskriftsindstillinger**

Du kan finde menuen på printerens kontrolpanel nedenfor.

#### **Indstillinger** > **Generelle indstillinger** > **Faxindstillinger** > **Modtag.indstillinger** > **Udskriftsindstillinger**

#### *Bemærk:*

*På skærmen Web Config kan du finde menuen nedenfor.*

#### *Fanen Fax > Udskriftsindstillinger*

#### Auto-reduktion:

Udskriver modtagne faxer med store dokumenter, der er reduceret til at passe på papiret i papirkilden. Det er ikke altid muligt at formindske dokumenterne afhængigt af de modtagne data. Hvis denne funktion er deaktiveret, udskrives store dokumenter i deres originale størrelse på flere ark, eller også skubbes der muligvis en tom anden side ud.

#### Indstillinger for sideopdeling:

Udskriver modtagne faxer med opdelt side, når størrelsen af de modtagne dokumenter er større end størrelsen på det papir, der er lagt i printeren. Hvis delen, der overstiger papirlængden, er mindre end indstillingen i **Slet udskrivningsdata efter opdeling** > **Tærskel**, slettes den overskydende del. Hvis

delen, der overstiger papirlængden, overstiger den indstillede værdi, udskrives den overskydende del på et andet papir.

#### Slet udskrivningsdata efter opdeling:

#### Slet udskrivningsdata efter opdeling:

Vælg hvilket område på dokumentet, der skal slettes, hvis delen, der er over papirlængden, er mindre end værdien i **Tærskel**.

#### Tærskel:

Hvis delen, der er over papirlængden, er mindre end eller lig med denne værdi, slettes den overskydende del og den udskrives ikke.

#### Overlap ved opdeling:

#### Overlap ved opdeling:

Hvis dette punkt sættes på **Til**, og dataene deles op og udskrives, fordi delen er over værdien i **Slet udskrivningsdata efter opdeling** > **Tærskel**, udskrives den opdelte data med den overlappende længde, der er indstillet i **Bredde på overlapning**.

#### Bredde på overlapning:

Data, der overstiger denne værdi, udskrives.

#### Auto-rotation:

Roterer faxer, som er modtaget som landskabsorienterede A5-størrelsesdokumenter, så de udskrives til A5-papirformat. Denne indstilling anvendes, når indstillingen for papirstørrelse for mindst en papirkilde, der bruges til udskrivning af faxer, er indstillet til A5.

Ved at vælge **Fra** antages faxer, der modtages som landskabsorienterede dokumenter i A5-format, og som har samme bredde som portrætorienterede dokumenter i A4-format, at være i A4-format og udskrives som sådan.

Kontroller indstillingerne for papirkilde for udskrivning af faxer og papirformat til papirkilderne i de følgende menuer i **Indstillinger** > **Generelle indstillinger** > **Printerindstillinger** > **Indstill. for papirkilde**.

#### ❏ **Indstill. for auto valg**

#### ❏ **Papirindstilling** > **Papirstørrelse**

#### Tilføj modtager-info:

Udskriver oplysninger på den modtagne fax, selvom afsenderen ikke har indstillet sidehovedoplysninger. Oplysning om modtagelse omfatter dato og klokkeslæt for modtagelse, afsenders id og sidetal (f.eks. "P1"). Når **Indstillinger for sideopdeling** er aktiveret, medtages opdelt sidenummer også.

#### 2-sidet:

#### 2-sidet:

Udskriver flere sider af modtagne faxer på begge sider af papiret.

#### Bindende margin:

Indstil indbindingspositionen.

#### <span id="page-268-0"></span>Udskriv starttidspunkt:

Vælg indstillingerne for at begynde at udskrive de faxer, der skal modtages.

- ❏ Alle sider modtaget: Udskrivning starter, efter alle siderne er modtaget. Om udskrivning starter fra den første eller sidste side afhænger af, hvordan du har indstillet funktionen **Sorteringsstak**. Se forklaringen af **Sorteringsstak**.
- ❏ Første side modtaget: Begynder udskrivningen, når den første side er modtaget og udskriver derefter i den rækkefølge, siderne modtages i. Hvis printeren ikke kan begynde udskrivningen, f.eks. hvis den udskriver andre job, begynder printeren at udskrive de modtagne sider som et parti, når den er ledig.

#### Sorteringsstak:

Idet den første side bliver udskrevet sidst (udgang til toppen), stables de udskrevne dokumenter i den rigtige sidebestilling. Når printeren ikke har så meget ledig hukommelse tilbage, er denne funktion muligvis ikke tilgængelig.

#### Udskrivningsafbryd.tid:

#### Udskrivningsafbryd.tid:

I løbet af det angivne tidsrum gemmer printeren de dokumenter, der er modtaget i printerens hukommelse, uden at udskrive dem. Denne funktion kan bruges til at undgå støj om natten eller til undgå, at fortrolige dokumenter afsløres, mens du er væk. Inden du bruger denne funktion, skal du sørge for, at der er tilstrækkelig ledig hukommelse.

#### Tid til stop:

Stopper udskrivning af dokumenter.

#### Indtast tid t. genst.:

Genstarter automatisk udskrivning af dokumenter.

#### Lydsvag tilst.:

Reducerer den støj, som printeren udsender, når der udskrives faxer. Dette kan dog reducere udskrivningshastigheden.

#### *Rapportindstillinger*

Du kan finde menuen på printerens kontrolpanel nedenfor.

#### **Indstillinger** > **Generelle indstillinger** > **Faxindstillinger** > **Rapportindstillinger**

#### *Bemærk:*

*På skærmen Web Config kan du finde menuen nedenfor.*

#### *Fanen Fax > Anmeldelsesindstillinger*

#### Fax-log auto-udskriv:

Udskriver automatisk faxloggen. Vælg **Til(hver 30)** for at udskrive en log, hver gang 30 faxjob er gennemført. Vælg **Til(tid)** for at udskrive loggen på det angivne tidspunkt. Hvis antallet af faxjob overstiger 30, udskrives loggen imidlertid inden det angivne tidspunkt.

<span id="page-269-0"></span>Vedhæft billede til rapport:

Udskriver en **Overførelses-rapport** med et billede af den første side af det sendte dokument. Vælg **Til(stort billede)** for at udskrive den øverste del af siden uden at formindske den. Vælg **Til(lille billede)** for at udskrive hele siden og formindske den, så den passer til rapporten.

Rapportformat:

Vælger et format til faxrapporter i  $\text{Fax} > \equiv (\text{Mere}) > \text{Fax rapport som ikke er Protokol sporing.}$ Vælg **Detalje** for at udskrive med fejlkoder.

#### *Sikkerhedsindst.*

Du kan finde menuen på printerens kontrolpanel nedenfor.

#### **Indstillinger** > **Generelle indstillinger** > **Faxindstillinger** > **Sikkerhedsindst.**

#### *Bemærk:*

*På skærmen Web Config kan du finde menuen nedenfor.*

*Fanen Fax > Sikkerhedsindst.*

Begræns. i direk. opkald:

**Til**: deaktiverer manuel indtastning af modtagerens faxnumre, så brugeren kun kan vælge modtagere fra listen over kontaktpersoner eller oversigten over sendte faxer.

Vælg af **Indtast to gange** kræver, at brugeren indtaster faxnummeret igen, når et nummer indtastes manuelt.

Når du vælger **Fra**, aktiveres manuel indtastning af modtagerens faxnumre.

#### Udsendelsesbegrænsninger:

Når du vælger **Til**, kan kun et faxnummer indtastes som modtager.

#### Bekræft adresseliste:

Når du vælger **Til**, vises en skærm til bekræftelse af modtagerne, inden overførslen startes.

Du kan vælge modtagerne fra **Alle** eller **Kun til udsendelse**.

#### Auto. ryd backup-data:

Sikkerhedskopier af sendte og modtagne dokumenter gemmes normalt midlertidigt i printerens hukommelse for at imødegå en uventet slukning på grund af strømsvigt eller fejlbetjening.

Når du vælger **Til**, slettes sikkerhedskopierne automatisk, når et dokument er blevet send eller modtaget, hvorefter sikkerhedskopierne bliver overflødige.

Ryd backup-data:

Sletter alle sikkerhedskopier, der er gemt midlertidigt i printerens hukommelse. Kør denne funktion, før du giver printeren til en anden eller kasserer den.

Denne menu vises ikke på Web Config-skærmen.

#### *Tjek faxforbindelse*

Du kan finde menuen på printerens kontrolpanel nedenfor.

#### <span id="page-270-0"></span>**Indstillinger** > **Generelle indstillinger** > **Faxindstillinger** > **Tjek faxforbindelse**

#### *Bemærk:*

*Du kan ikke få vist denne menu på skærmen Web Config.*

Når du vælger **Tjek faxforbindelse**, kontrolleres det, at printeren er sluttet til telefonlinjen og klar til faxoverførsel. Du kan udskrive kontrolresultatet på almindeligt papir i A4-format.

#### *Guide til faxindstil.*

Du kan finde menuen på printerens kontrolpanel nedenfor:

#### **Indstillinger** > **Generelle indstillinger** > **Faxindstillinger** > **Guide til faxindstil.**

#### *Bemærk:*

*Du kan ikke få vist denne menu på skærmen Web Config.*

Når du vælger **Guide til faxindstil.**, foretages de grundlæggende faxindstillinger. Følg vejledningen på skærmen.

#### **Relaterede oplysninger**

- & ["Grundindstillinger" på side 263](#page-262-0)
- & ["Sådan gøres printeren klar til at sende og modtage faxer" på side 333](#page-332-0)

#### *Land/Region:*

Vælg det land eller område, hvor du bruger din printer. Hvis du ændrer land eller område, skifter dine faxindstillinger til standardindstillingerne, og du skal vælge dem igen.

### **scanningsindstill.**

Vælg menuerne på kontrolpanelet som beskrevet herunder.

#### **Indstillinger** > **Generelle indstillinger** > **scanningsindstill.**

Bekræft modtager:

Kontroller destinationen før scanning.

E-mail-server:

Indstil e-mail-serverindstillingerne til scanning **E-mail**.

Vælg **Serverindstillinger** for at angive godkendelsesmetoden, til når printeren får adgang til mailserveren.

["Indstillingselementer for mailserver" på side 301](#page-300-0)

Du kan kontrollere forbindelsen til mailserveren ved at vælge **Tjek af forbindelse**.

### **Forsyningsstatus**

Vælg menuerne på kontrolpanelet som beskrevet herunder.

#### **Indstillinger** > **Forsyningsstatus**

Viser det omtrentlige niveau af blæk samt vedligeholdelseskassens levetid.

Når **A** vises, er blækket næsten opbrugt eller vedligeholdelseskassen næsten fuld. Når mærket **V** vises, skal du udskifte elementet, fordi blækket er brugt op, eller vedligeholdelseskassen er fuld.

Du kan udskifte blækpatronen eller kontrollere statusoplysningerne for udskriftsforsyningen fra dette skærmbillede.

#### **Relaterede oplysninger**

& ["Udskiftning af blækpatroner" på side 202](#page-201-0)

### **Vedligehold.**

Vælg menuerne på kontrolpanelet som beskrevet herunder.

#### **Indstillinger** > **Vedligehold.**

#### Justering af udskriftskvaliteten:

Vælg denne funktion, hvis der er problemer med dine udskrifter. Du kan kontrollere for tilstoppede dyser og rense skrivehovedet om nødvendigt og derefter justere på nogle parametre for at forbedre udskriftskvaliteten.

#### Skrivehoved dysetjek:

Vælg denne funktion for at kontrollere, om skrivehovedets dyser er tilstoppede. Printeren udskriver et dysekontrolmønster.

#### Skrivehovedrensning:

Vælg denne funktion for at rense tilstoppede dyser i printhovedet.

#### Tilpas printhovedet:

#### Linjejustering:

Vælg denne funktion for at justere lodrette linjer.

#### Vandret justering:

Vælg denne funktion, hvis du med jævne mellemrum ser vandrette striber på dine udskrifter.

#### Udskiftning af patroner:

Brug denne funktion til at udskifte blækpatronerne, før blækket er brugt op.

#### Rensning af papirstyr:

Vælg denne funktion, hvis der er blækpletter på de indvendige ruller. Printeren indfører papir for at rense de indvendige ruller.

#### **Relaterede oplysninger**

- & ["Kontrol og rengøring af printhovedet" på side 127](#page-126-0)
- & ["Udskiftning af blækpatroner" på side 202](#page-201-0)
- & ["Rengøring af papirbanen for udtværet blæk" på side 129](#page-128-0)

### **Udskrift at statusark**

Vælg menuerne på kontrolpanelet som beskrevet herunder.

#### **Indstillinger** > **Udskrift at statusark**

Statusark for konfiguration:

Udskriv informationsark med den nuværende printerstatus og indstillinger.

Statusark for forsyning:

Udskriv informationsark med statussen for forbrugsvarer.

Statusark for brugshistorik:

Udskriv informationsark med en brugsoversigt for printeren.

### **Udskriftstal**

Vælg menuerne på kontrolpanelet som beskrevet herunder.

#### **Indstillinger** > **Udskriftstal**

Viser det samlede antal udskrifter, herunder elementer som f.eks. statusark, fra det tidspunkt, du har købt printeren. Hvis du vælger **Udskriv ark**, udskrives et ark med brugshistorik.

Du kan også kontrollere antallet af udskrevne sider eller andre funktioner på arket med brugshistorik.

### **Rapporter**

Vælg menuerne på kontrolpanelet som beskrevet herunder.

#### **Indstillinger** > **Rapporter**

Kontrollerer den aktuelle forbindelsesstatus for de følgende menuer og udskriver en rapport.

❏ Netværk

❏ Fax

### **Brugerindstillinger**

Vælg menuerne på kontrolpanelet som beskrevet herunder.

#### **Indstillinger** > **Brugerindstillinger**

Kopier:

Du kan ændre standardindstillingerne i kopieringsmenuen.

#### Scan til netværksmappe/FTP:

Du kan ændre standardindstillingerne i menuen Scan til netværksmappe/FTP.

Scan til comp. (e-mail):

Du kan ændre standardindstillingerne i menuen Scan til comp. (e-mail).

#### Scan til computer

Du kan ændre standardindstillingerne i menuen Scan til computer.

#### Scan til hukommelsesenhed:

Du kan ændre standardindstillingerne i menuen Scan til hukommelsesenhed.

#### Scan til Cloud:

Du kan ændre standardindstillingerne i menuen Scan til Cloud.

Fax:

Du kan ændre standardindstillingerne i fax-menuen.

["Faxindstillinger" på side 111](#page-110-0)

### **Kundeundersøgelse**

Vælg menuerne på kontrolpanelet som beskrevet herunder.

#### **Indstillinger** > **Kundeundersøgelse**

Giver oplysninger om produktforbrug, såsom antallet af udskrifter til Seiko Epson Corporation.

Vælg knappen **Indstillinger** for at redigere indstillingerne.

❏ **Godkend**:

Accepter videregivelse af oplysninger om produktbrug til Seiko Epson Corporation. Når du har valgt, skal du indstille det land eller område, hvor du bruger dette produkt.

❏ **Tjek senere**:

Spring over lige nu. Du kan ændre denne indstilling senere.

❏ **Afvis**:

Accepter ikke videregivelse af oplysninger om produktbrug til Seiko Epson Corporation.

### **Indsendelse af brugerdata:**

Viser godkendelsesstatus.

*Bemærk: Hvis Tjek senere er valgt, vises Afvis.*

### **Land/Region:**

Viser det land eller område, hvor du bruger din printer.

### <span id="page-274-0"></span>**Gendan standardindstillinger**

Vælg menuerne på kontrolpanelet som beskrevet herunder.

#### **Indstillinger** > **Gendan standardindstillinger**

Netværksindstillinger:

Nulstiller netværksindstillingerne til standardindstillingerne.

Kopiindstill.:

Nulstiller kopieringsindstillingerne til standardindstillingerne.

scanningsindstill.:

Nulstiller scanningsindstillingerne til standardindstillingerne.

Faxindstillinger:

Nulstiller faxindstillingerne til standardindstillingerne.

Ryd alle data og indstillinger.:

Sletter alle personlige oplysninger, der er gemt i printerens hukommelse, og nulstiller alle indstillinger til standard.

### **Firmwareopdatering**

Vælg menuerne på kontrolpanelet som beskrevet herunder.

#### **Indstillinger** > **Firmwareopdatering**

Opdatering:

Kontroller, om den seneste version af firmwaren er overført til netværksserveren. Hvis en opdatering er tilgængelig, kan du vælge om du vil starte opdatering eller ikke.

Bemærkning:

Vælg **Til** for at modtage en meddelelse, hvis en firmwareopdatering er tilgængelig.

# **Produktspecifikationer**

### **Printerspecifikationer**

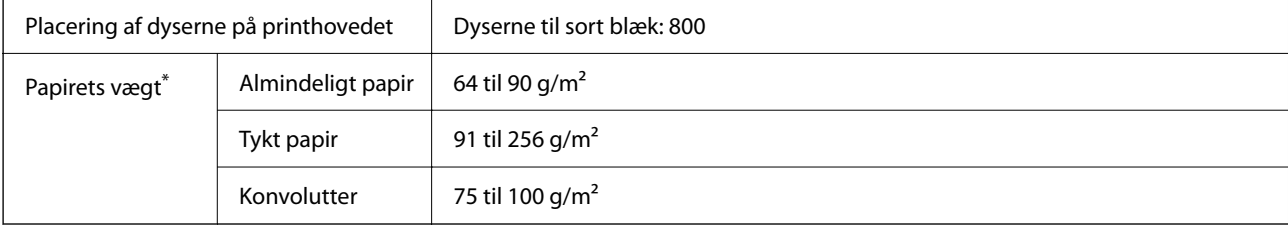

\* Selv når papirets tykkelsen ligger inden for dette område, kan papiret muligvis ikke fremføres i printeren, eller udskriftskvaliteten kan falde, afhængigt af papirets egenskaber eller kvalitet.

### **Udskriftsområde**

#### *Udskriftsområde for enkeltark*

Udskriftskvaliteten kan forringes i de skyggelagte områder på grund af printerens mekanisme.

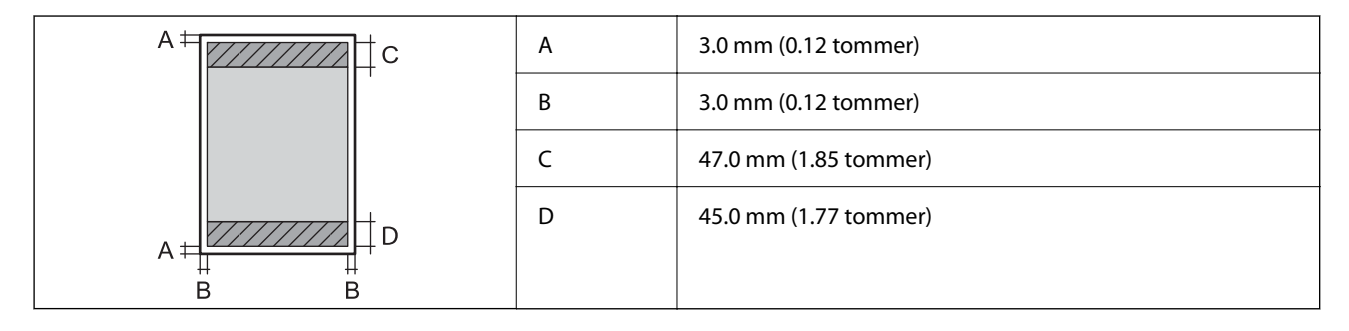

#### *Udskriftsområde for konvolutter*

Udskriftskvaliteten kan forringes i de skyggelagte områder på grund af printerens mekanisme.

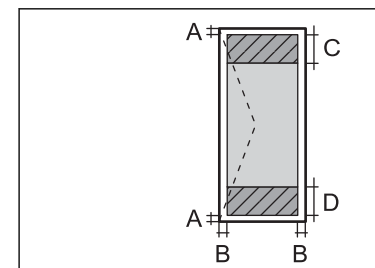

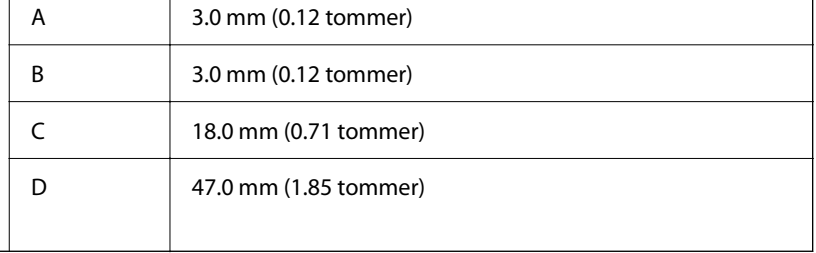

# **Specifikationer for scanner**

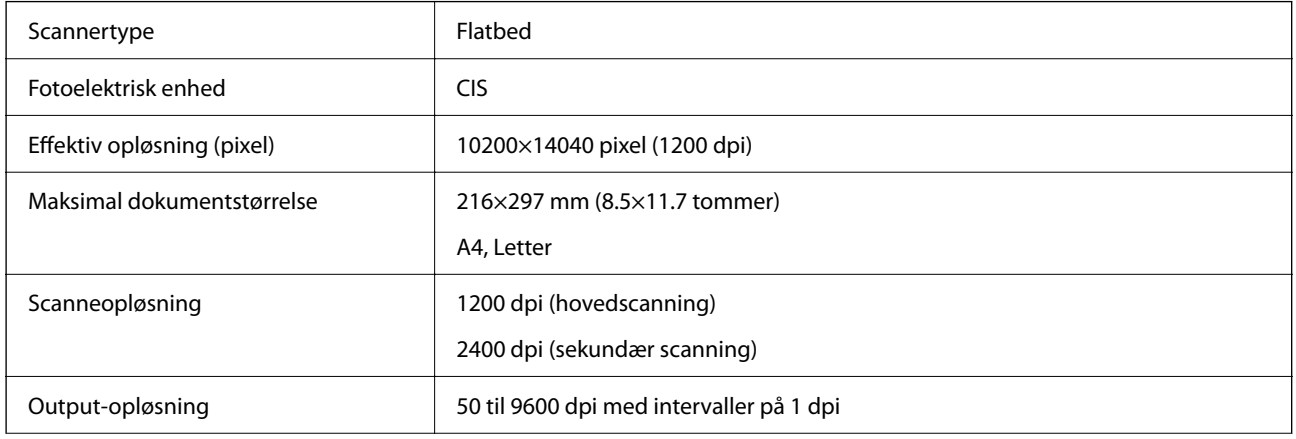

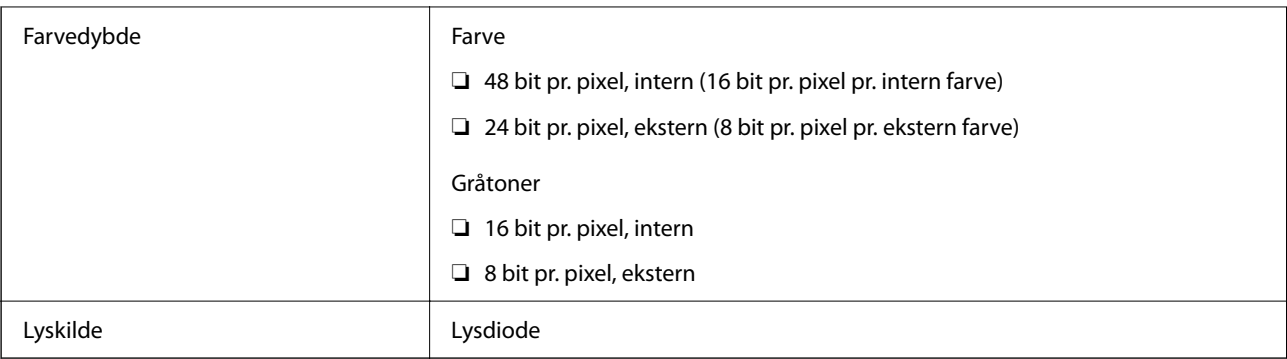

# **ADF-specifikationer**

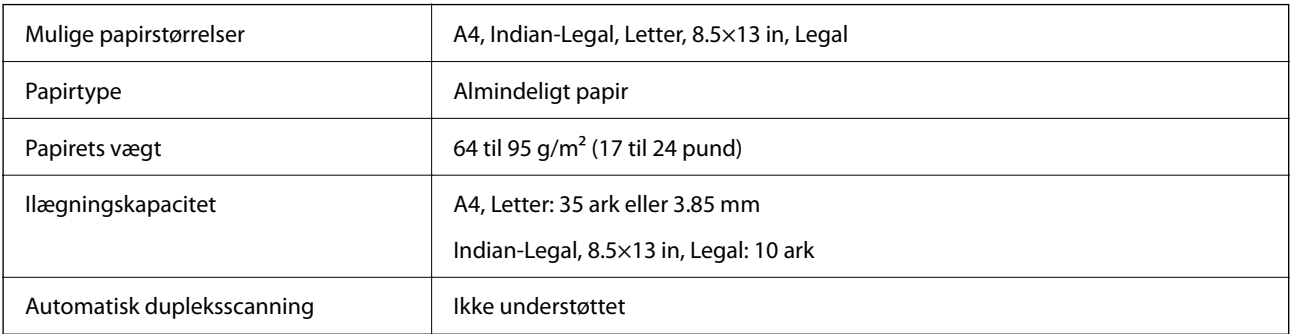

Selv når originalen opfylder specifikationerne for de medier, der kan placeres i ADF'en, bliver den muligvis ikke fremført af den automatiske dokumentfremfører, eller scanningskvaliteten kan falde afhængig af papirets egenskaber eller kvalitet.

# **Faxspecifikationer**

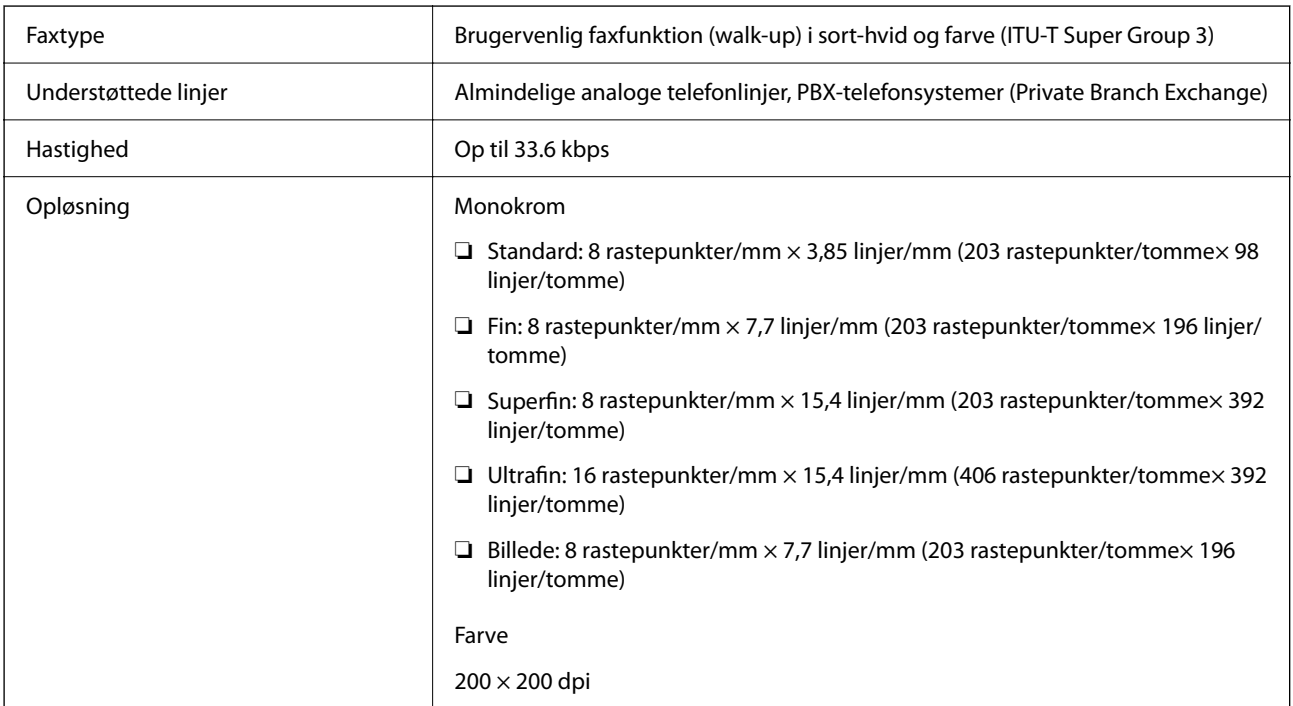

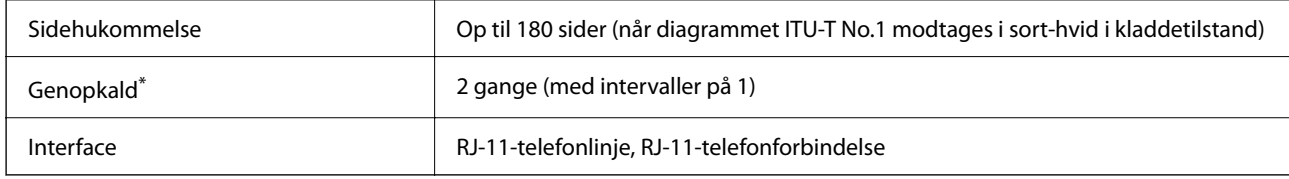

\* Specifikationerne kan variere alt efter det enkelte land eller område.

# **Brug af port til printeren**

Printeren bruger følgende port. Disse porte skal stilles til rådighed af netværksadministratoren, som nødvendigt.

#### **Når afsenderen (klienten) er printeren**

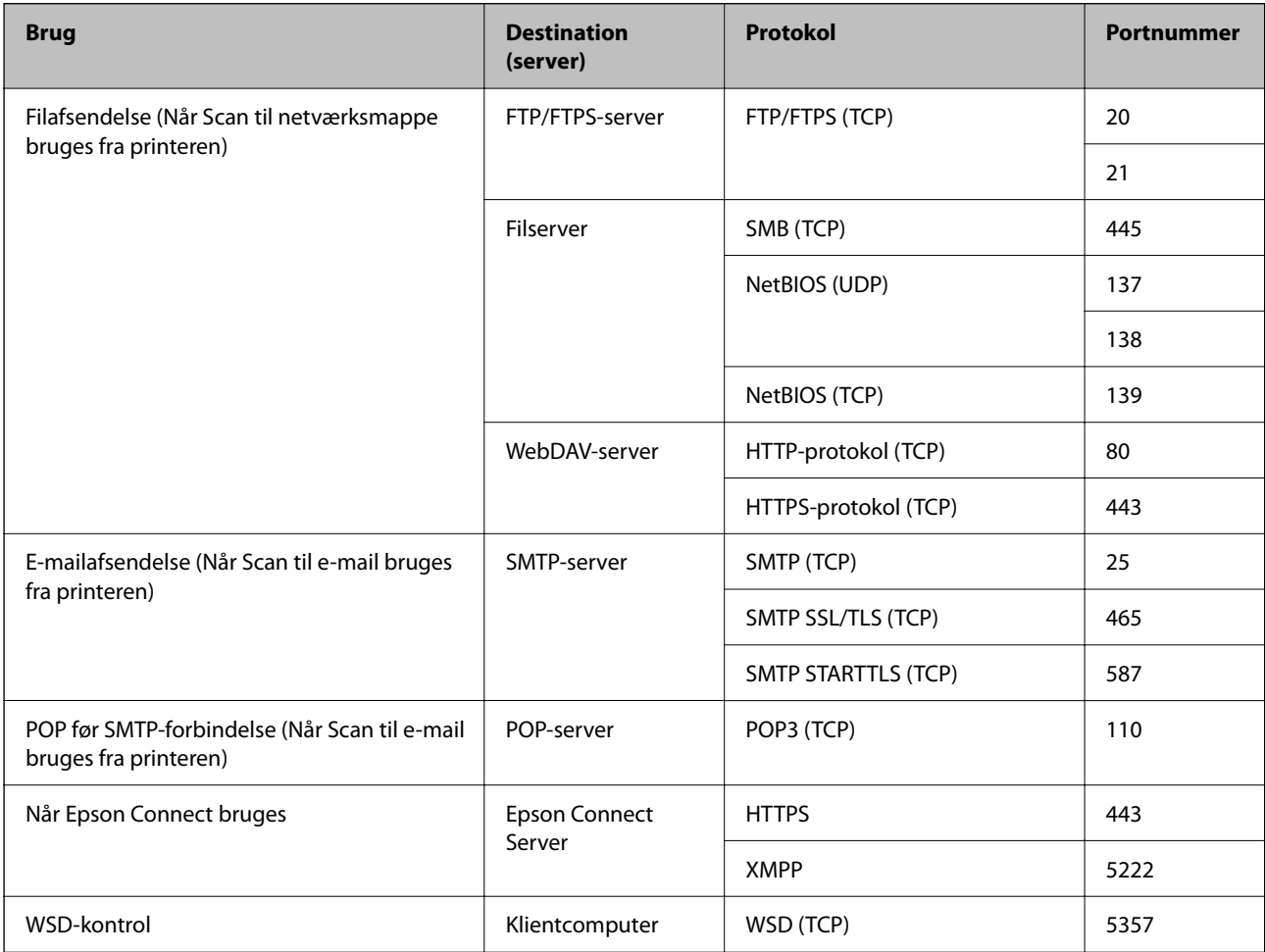

#### **Når afsenderen (klienten) er klientcomputeren**

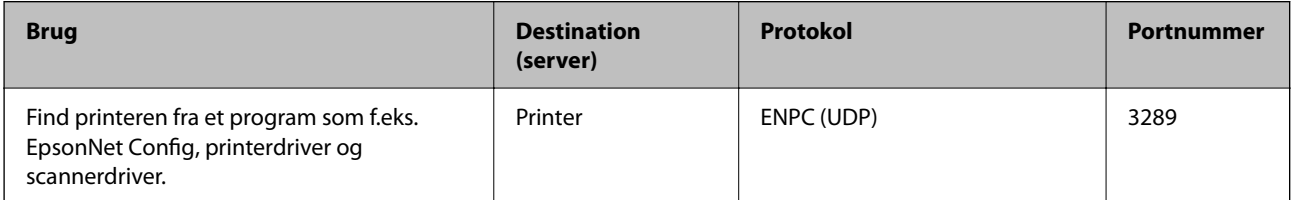

<span id="page-278-0"></span>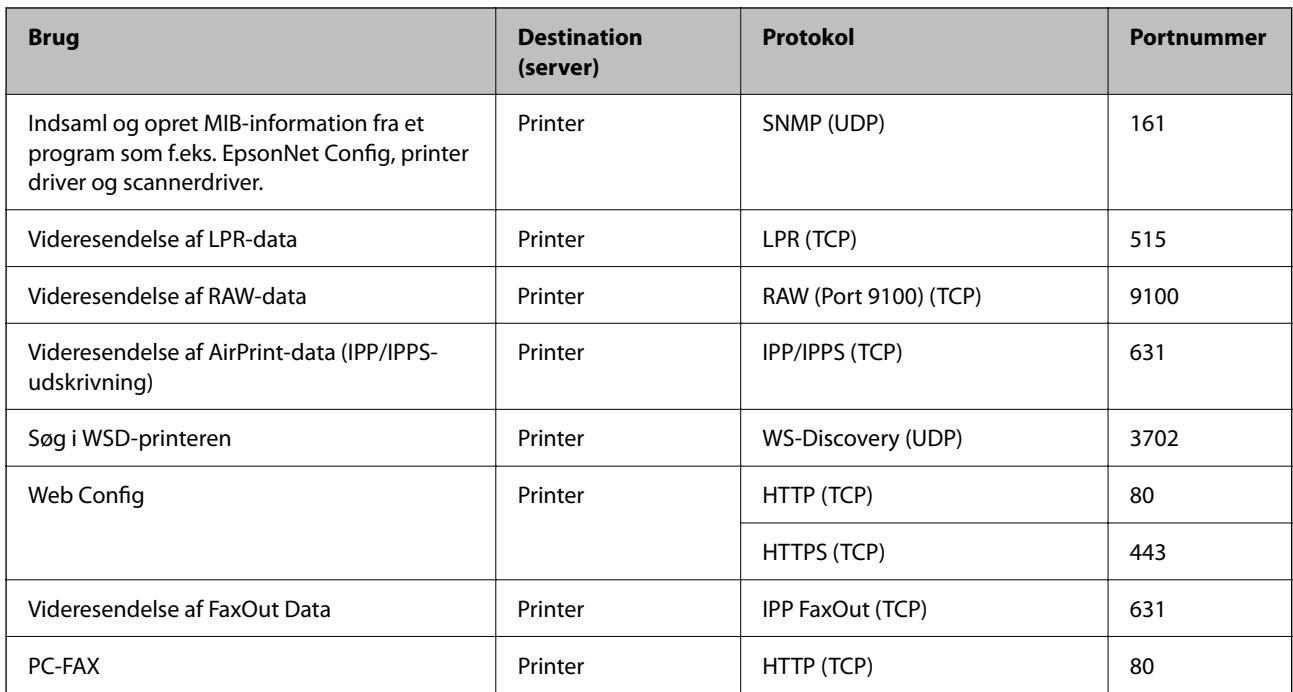

# **Interfacespecifikationer**

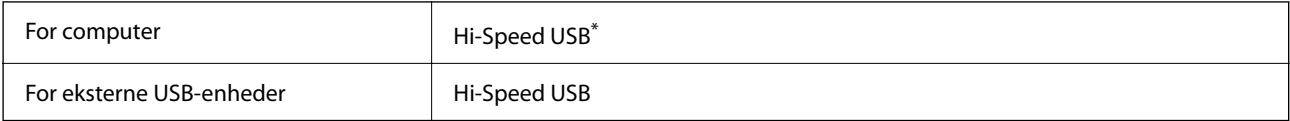

\* USB 3.0-kabler understøttes ikke.

# **Netværksspecifikationer**

# **Specifikationer for Wi-Fi**

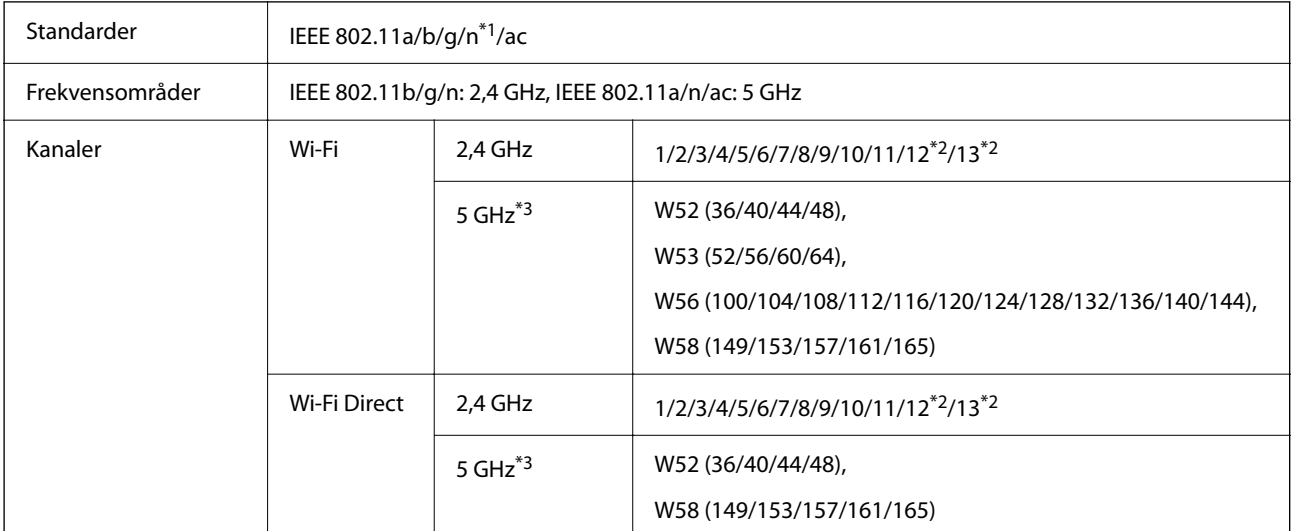

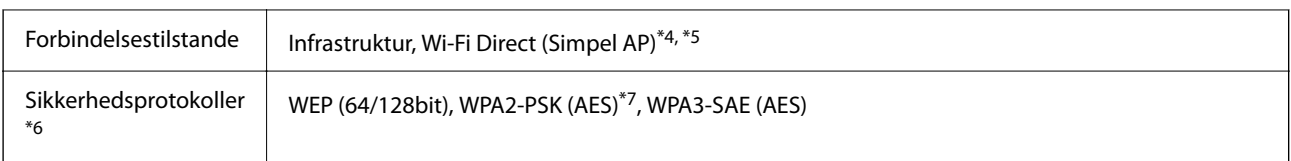

- \*1 Kun tilgængelig for HT20.
- \*2 Ikke tilgængelig i Taiwan.
- \*3 Tilgængeligheden af disse kanaler og brug af produktet udendørs gennem disse kanaler varierer afhængigt af placeringen. Se følgende websted for nærmere information.

<http://support.epson.net/wifi5ghz/>

- \*4 Ikke understøttet på IEEE 802.11b.
- \*5 Infrastruktur og Wi-Fi Direct-tilstande eller en Ethernet-forbindelse kan bruges samtidigt.
- \*6 Wi-Fi Direct understøtter kun WPA2-PSK (AES).
- \*7 Opfylder WPA2-standarderne og understøtter WPA/WPA2 Personal.

### **Ethernet-specifikationer**

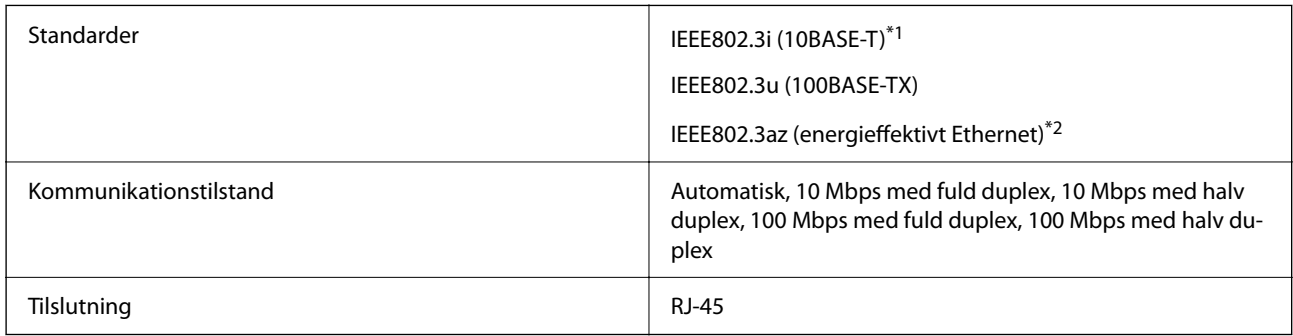

\*1 Brug kategori 5e eller højere STP-kabel (Shielded twisted pair) for at undgå risiko for radiointerferens.

\*2 Den tilsluttede enhed skal overholde IEEE802.3az-standarder.

# **Netværksfunktioner og IPv4/IPv6**

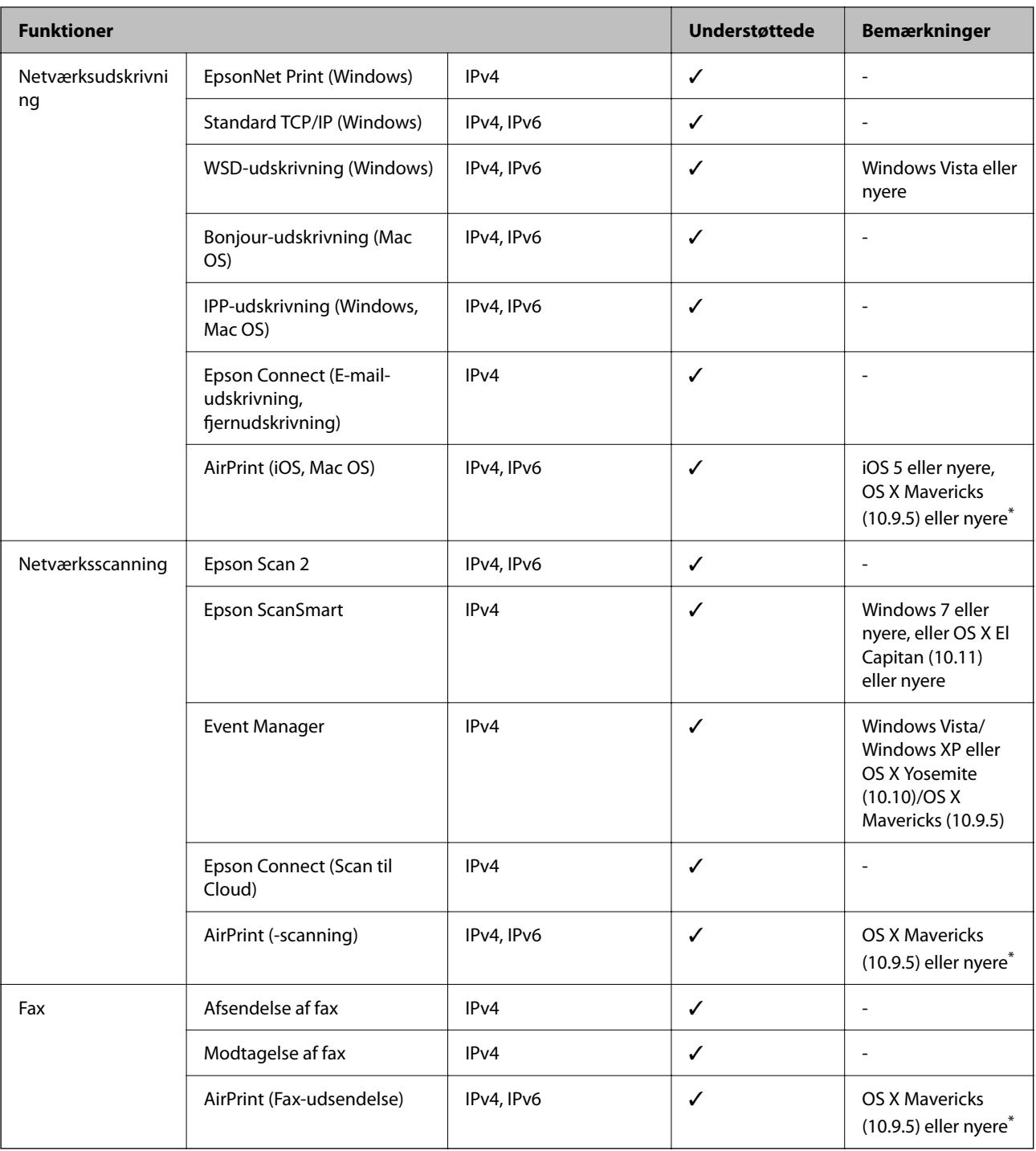

\* Vi anbefaler at bruge den nyeste version af iOS eller Mac OS.

# **Sikkerhedsprotokol**

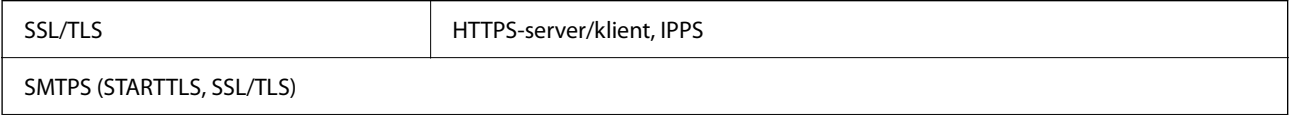

SNMPv3

# **Understøttede tredjepartstjenester**

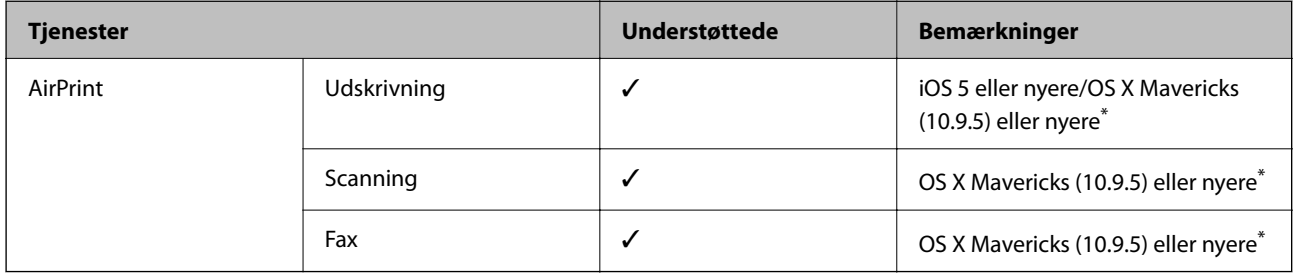

\* Vi anbefaler, at bruge den nyeste version af iOS eller Mac OS.

### **Specifikationer for hukommelsesenhed**

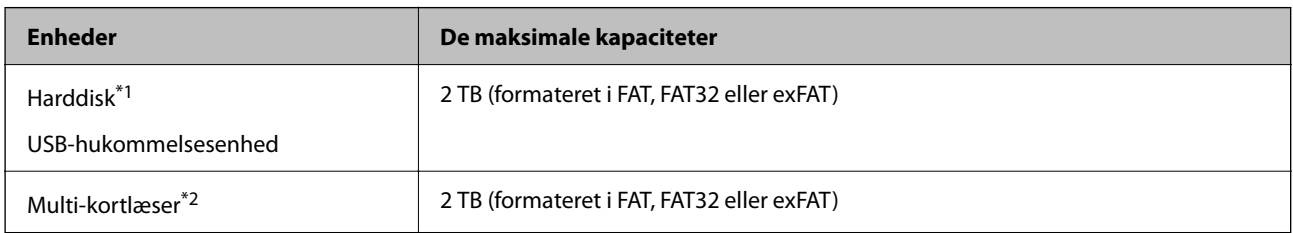

\*1: Vi anbefaler ikke, at der bruges eksterne USB-enheder, som får strøm via USB-kablet. Brug kun eksterne USB-enheder med deres egne AC-strømkilder.

\*2: Indsæt kun ét hukommelseskort i multi-kortlæseren. Multi-kortlæsere med flere end to hukommelseskort indsat understøttes ikke.

Du kan ikke bruge følgende enheder:

- ❏ En enhed, der kræver en dedikeret driver
- ❏ En enhed med sikkerhedsindstillinger (adgangskode, kryptering osv.)
- ❏ En enhed med indbygget USB-hub

Epson kan ikke garantere alle funktioner på eksternt tilsluttede enheder.

# **Specifikationer for understøttede data**

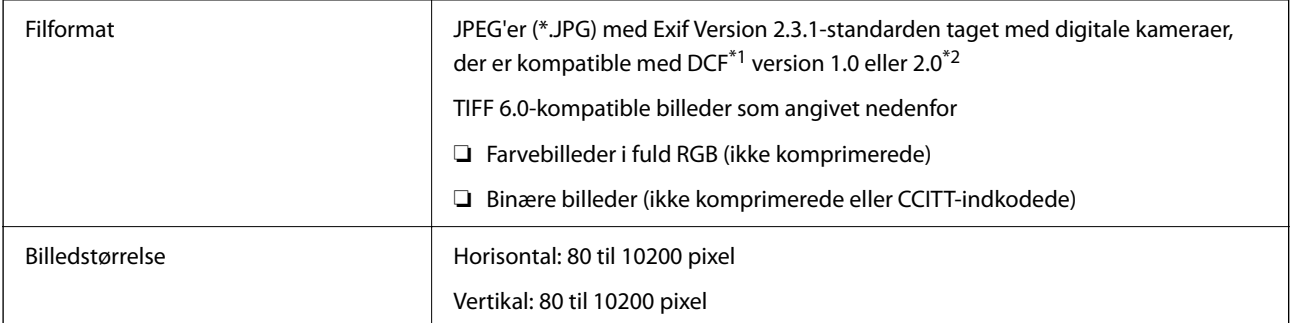

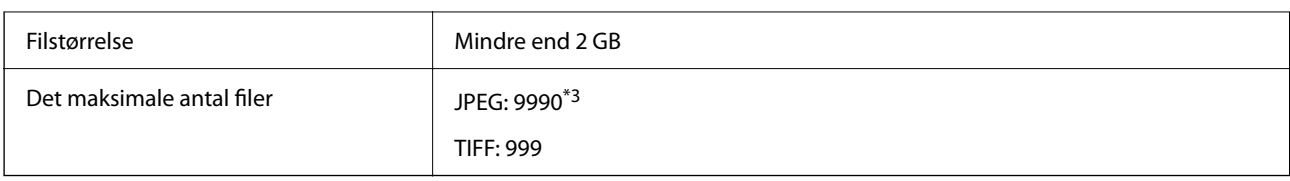

\*1 Designregel til Camera File-system.

\*2 Fotodata, som er gemt på digitalkameraer med indbygget hukommelse, understøttes ikke.

\*3 999 filer kan vises på samme tid. (Filerne bliver vist i grupper, hvis antallet af filer overstiger 999.)

#### *Bemærk:*

*"!" vises på LCD-skærmen, når printeren ikke kan genkende billedfilen. Tomme sektioner udskrives i denne situation, hvis der vælges et layout med flere billeder.*

### **Mål**

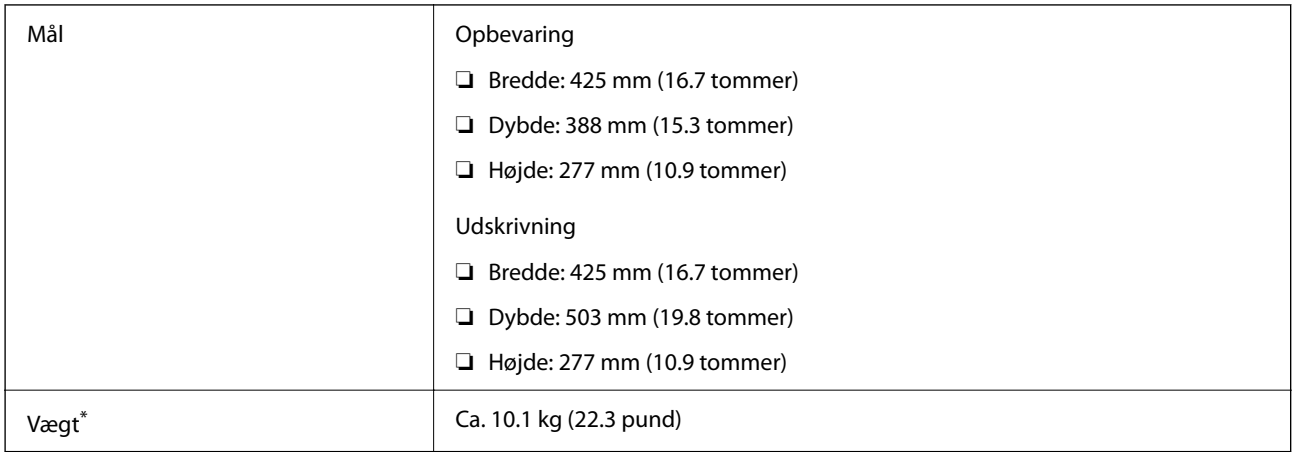

\* Uden blækpatronerne og strømkablet.

# **Elektriske specifikationer**

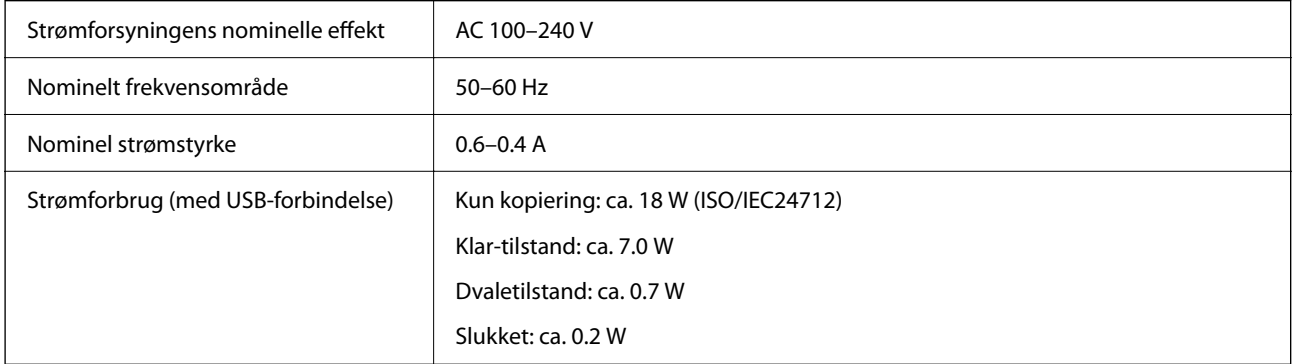

#### *Bemærk:*

❏ *Oplysninger om printerens spænding finder du på mærkaten på printeren.*

❏ *Europæiske brugere kan besøge følgende websted for oplysninger om strømforbruget. <http://www.epson.eu/energy-consumption>*

# **Miljømæssige specifikationer**

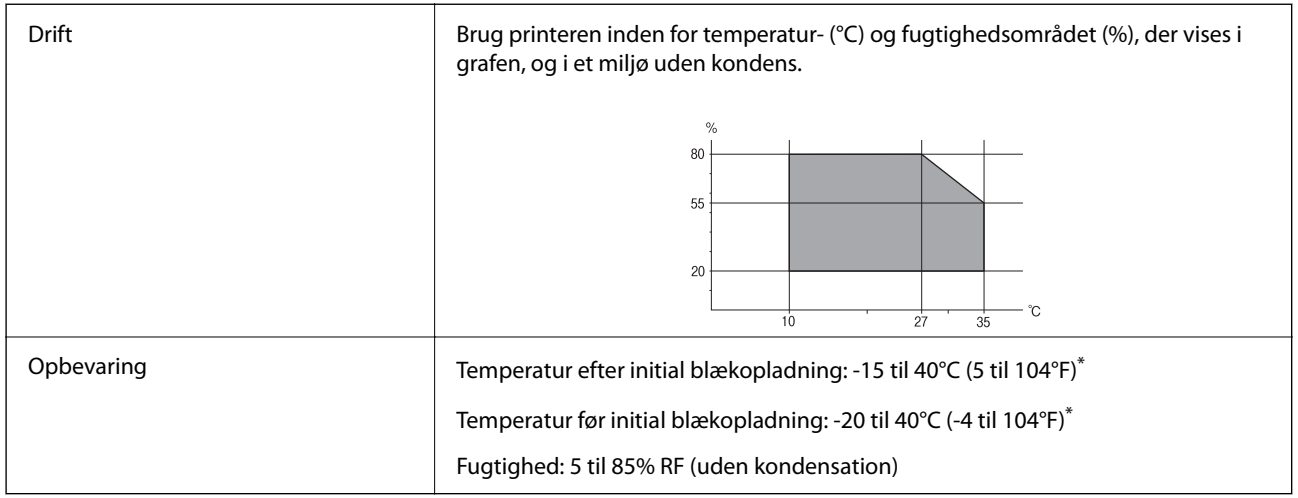

\* Kan opbevares ved 40°C i en måned (104°F).

# **Miljømæssige specifikationer for blækpatroner**

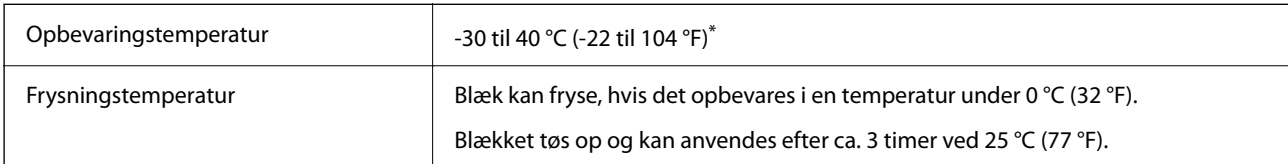

\* Kan opbevares ved 40 °C (104 °F) i en måned.

# **Installationssted og plads**

Sørg for, at der er nok plads til at installere og betjene printeren korrekt.

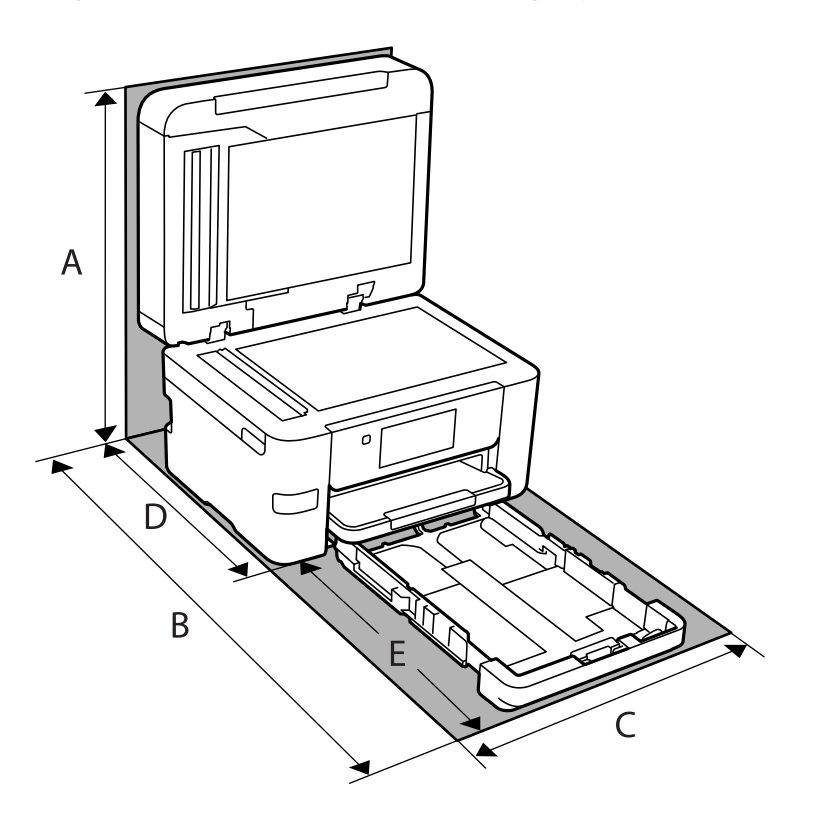

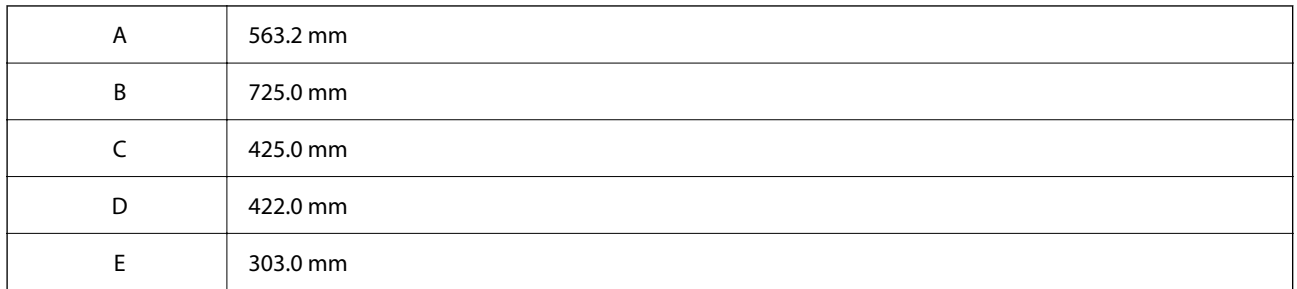

Se "Sikkerhedsinstruktioner" i denne manual for at bekræfte miljøforholdene.

#### **Relaterede oplysninger**

& ["Råd og advarsler i forbindelse med konfiguration af printeren" på side 13](#page-12-0)

### **Systemkrav**

❏ Windows

Windows Vista, Windows 7, Windows 8/8.1, Windows 10, Windows 11 eller nyere Windows XP SP3 (32-bit) Windows XP Professional x64 Edition SP2

Windows Server 2003 (SP2) eller nyere

<span id="page-285-0"></span>❏ Mac OS

Mac OS X 10.9.5 eller nyere, macOS 11 eller nyere

*Bemærk:*

❏ *Mac OS understøtter muligvis ikke alle applikationer og funktioner.*

❏ *Filsystemet UNIX (UFS) understøttes ikke i Mac OS.*

❏ Chrome OS

Chrome OS 89 eller nyere

*Bemærk:*

*Understøtter kun standard OS-funktioner.*

# **Lovmæssige oplysninger**

# **Standarder og godkendelser**

### **Standarder og godkendelser for den amerikanske model**

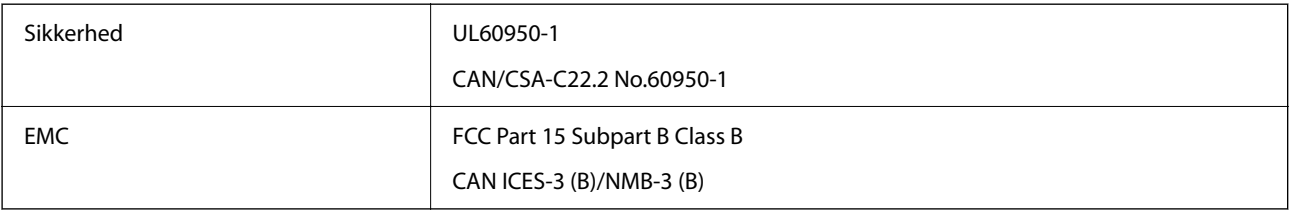

Dette udstyr indeholder følgende trådløse modul.

Producent: Seiko Epson Corporation

#### Type: J26H005

Dette produkt overholder afsnit 15 i FCC-reglerne og RSS-210 af IC-reglerne. Epson påtager sig ikke ansvar for eventuel mangel på at leve op til beskyttelseskravene som følge af en ikke-anbefalet ændring af produktet. Dette produkt må kun bruges på følgende to betingelser: (1) denne enhed forårsager muligvis ikke skadelig interferens, og (2) denne enhed skal acceptere eventuel modtaget interferens inkl. interferens, der kan forårsage uventet funktion af enheden.

For at forhindre radiointerferens til den tilladte tjeneste, bør enheden betjenes indendørs og væk fra vinduer for derved at opnå maksimal afskærmning. Udstyr (eller dets sendeantenne), der er installeret udendørs, er underlagt licens.

Dette udstyr overholder FCC/IC grænseværdier for strålingseksponering angivet for et ukontrolleret miljø og opfylder FCC radiofrekvens(RF)-retningslinjer vedrørende eksponering i tillæg C til OET65 og RSS-102 i IC radiofrekvens (RF)-regler for eksponering. Dette udstyr bør installeres og betjenes, således at strålingsdelen holdes mindst 7,9 tommer (20 cm) eller mere væk fra en persons legeme (bortset fra ekstremiteter: hænder, håndled, fødder og ankler).

### **Standarder og godkendelser for den europæiske model**

Til brugere i Europa

Seiko Epson Corporation erklærer hermed, at følgende radioudstyrsmodel er i overensstemmelse med direktiv 2014/53/EU. Den fulde ordlyd af EU-overensstemmelseserklæringen er tilgængelig på følgende websted.

#### <http://www.epson.eu/conformity>

C774E

Må kun bruges i Irland, Storbritannien, Østrig, Tyskland, Liechtenstein, Schweiz, Frankrig, Belgien, Luxemburg, Holland, Italien, Portugal, Spanien, Danmark, Finland, Norge, Sverige, Island, Kroatien, Cypern, Grækenland, Slovenien, Tyrkiet, Malta, Bulgarien, Tjekkiet, Estland, Ungarn, Letland, Litauen, Polen, Rumænien og Slovakiet.

Epson påtager sig ikke ansvar for eventuel mangel på at leve op til beskyttelseskravene som følge af en ikkeanbefalet ændring af produkterne.

# $\epsilon$

# **Kopieringsbegrænsninger**

Overhold følgende begrænsninger for at sikre ansvarlig og lovlig brug af printeren.

Kopiering af følgende emner er forbudt:

❏ Pengesedler, mønter, børspapirer, obligationer og værdipapirer

❏ Ubrugte frimærker, forudstemplede postkort og anden officiel post, der er gyldigt frankeret

❏ Stempelmærker og værdipapirer, der er udstedt i henhold til juridiske procedurer

Vær forsigtig, når du kopierer følgende emner:

❏ Private værdipapirer (aktiecertifikater, checks osv.), månedlige overførsler, rabatkort osv.

❏ Pas, kørekort, garantier, kvitteringer for betalte vejafgifter, madkuponer, billetter osv.

#### *Bemærk:*

*Kopiering af disse ting kan også være forbudt ved lov.*

Ansvarlig brug af ophavsretligt beskyttet materiale:

Printere kan misbruges til ulovlig kopiering af ophavsretligt beskyttet materiale. Hvis du ikke har en fuldmagt, bør du udvise ansvarlighed og omtanke ved at indhente tilladelse fra indehaveren af ophavsretten, inden du kopierer det ophavsretligt beskyttede materiale.

# **Administratoroplysninger**

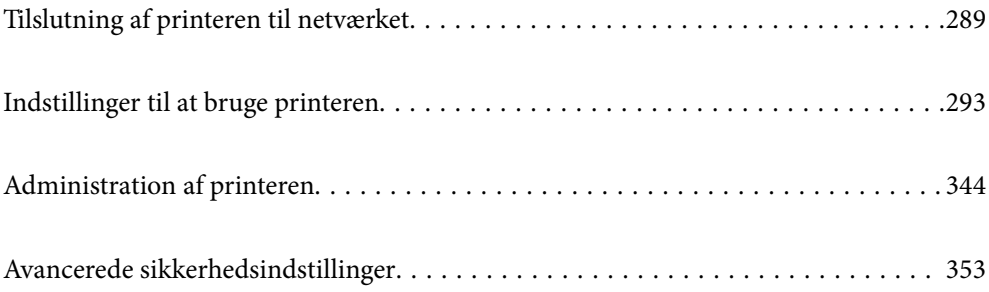
# <span id="page-288-0"></span>**Tilslutning af printeren til netværket**

Du kan tilslutte printeren til netværket på flere måder.

- ❏ Opret forbindelse ved hjælp af avancerede indstillinger på kontrolpanelet.
- ❏ Tilslut ved hjælp af installationsprogrammet på webstedet eller på softwaredisken.

Dette afsnit forklarer, hvordan du slutter printeren til netværket vha. printerens kontrolpanel.

# **Før du opretter netværksforbindelse**

For at oprette forbindelse til netværket skal du kontrollere forbindelsesmetoden og indstille oplysningerne for tilslutning på forhånd.

# **Indsamling af oplysninger om indstillinger for forbindelse**

Forbered de nødvendige indstillingsoplysninger for at forbinde. Kontroller følgende oplysninger på forhånd.

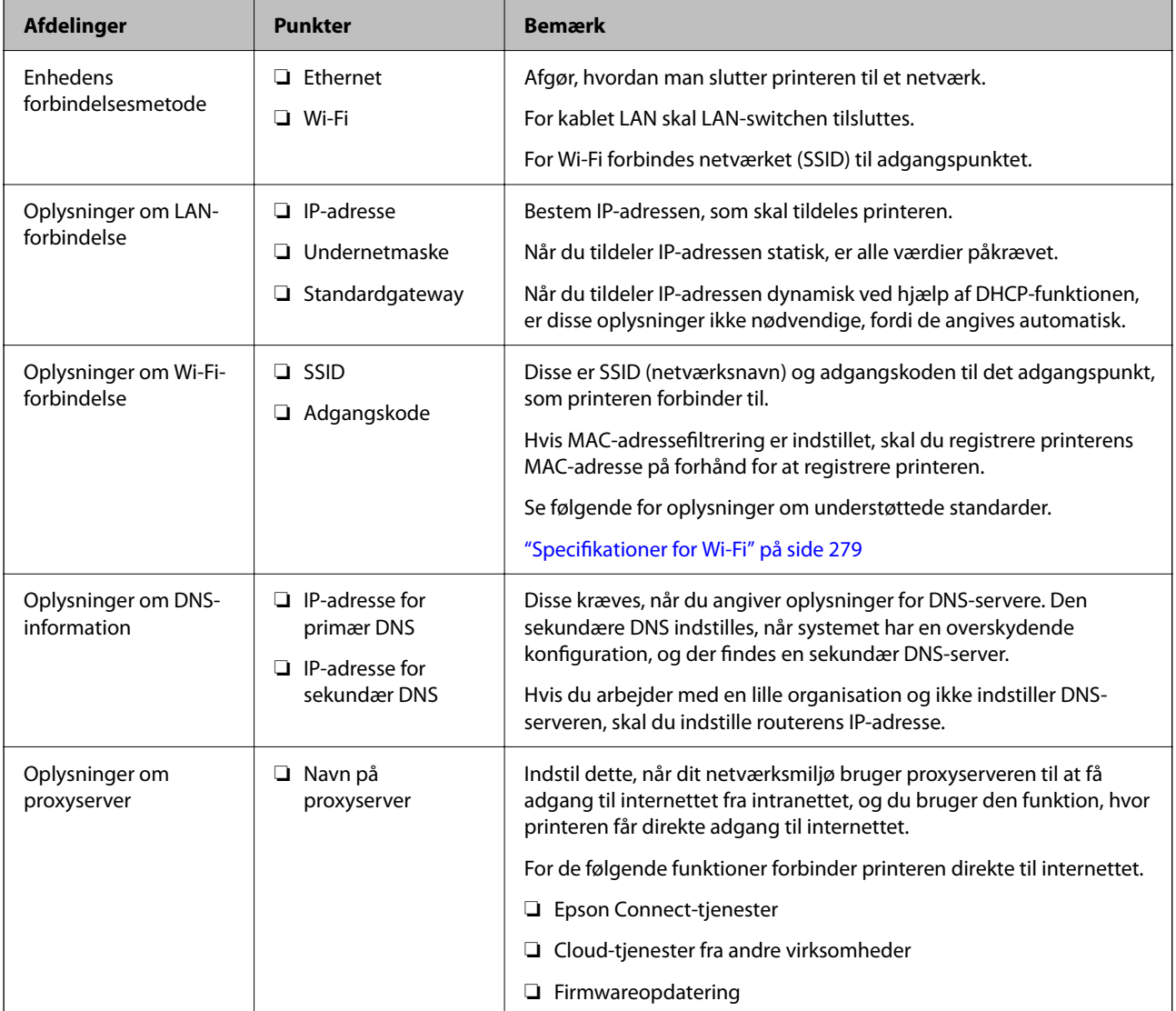

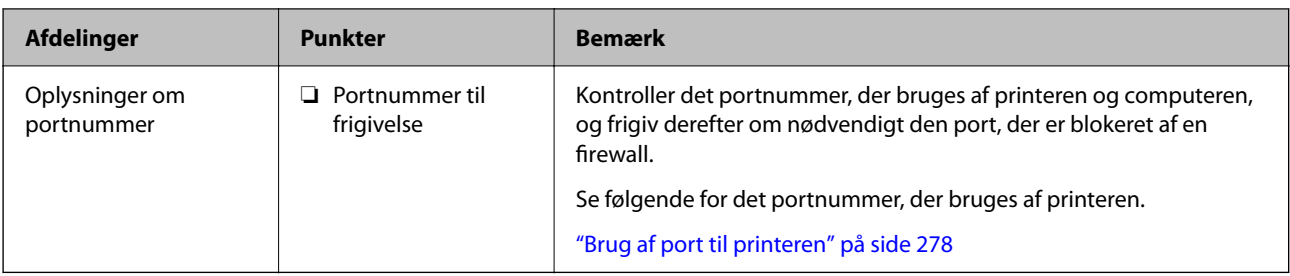

# **Tildeling af IP-adresse**

Disse er følgende typer af IP-adressetildeling.

## **Statisk IP-adresse:**

Tildel den forudbestemte IP-adresse til printeren (vært) manuelt.

Oplysningerne til at oprette forbindelse til netværket (undernetmaske, standard gateway, DNS-server osv.) skal indstilles manuelt.

IP-adressen ændres ikke, selvom enheden er slukket, så dette er nyttigt, når du vil administrere enheder med et miljø, hvor du ikke kan ændre IP-adressen, eller når du vil administrere enheder ved hjælp af IP-adressen. Vi anbefaler at foretage indstillinger til printeren, serveren osv., som mange computere har adgang til.

## **Automatisk tildeling ved hjælp af DHCP-funktion (dynamisk IP-adresse):**

Tildel IP-adressen automatisk til printeren (vært) ved hjælp af DHCP-funktionen på DHCP-serveren eller routeren.

Oplysningerne til at oprette forbindelse til netværket (undernetmaske, standard gateway, DNS-server osv.) indstilles automatisk, så du nemt kan forbinde enheden til netværket.

Hvis enheden eller routeren er slukket, eller afhængigt af indstillingerne for DHCP-serveren, kan IP-adressen ændre sig, når du tilslutter igen.

Vi anbefaler at administrere andre enheder, som er forskellig fra IP-adressen, og kommunikere med protokoller, som kan følge IP-adressen.

## *Bemærk:*

*Når du bruger DHCP-funktionen til IP-adresse, kan du til enhver tid tildele samme IP-adresse til enhederne.*

# **DNS-server og proxyserver**

DNS-serveren har et værtsnavn, domænenavn for e-mailadressen mv. i tilknytning til IP-adresseoplysningerne.

Kommunikation er umulig, hvis den anden part er beskrevet ved værtsnavn, domænenavn mv., når computeren eller printeren udfører IP-kommunikation.

Forespørger DNS-serveren for disse oplysninger og får den anden parts IP-adresse.Denne proces kaldes navneoversættelse.

Derfor kan enheder som computere og printere kommunikere ved hjælp af IP-adressen.

Navnoversættelse er nødvendig for, at printeren kan kommunikere ved hjælp af e-mailfunktionen eller internetforbindelsesfunktionen.

Når du bruger disse funktioner, skal du foretage indstillinger for DNS-serveren.

Når du tildeler printerens IP-adresse ved hjælp af DHCP-funktionen på DHCP-serveren eller -routeren, indstilles den automatisk.

<span id="page-290-0"></span>Proxyserveren er placeret ved porten mellem netværket og internettet, og den kommunikerer til computeren, printeren og internettet (modsat server) på vegne af hver af dem.Det modsatte server kommunikerer kun til proxyserveren.Derfor kan printeroplysninger såsom IP-adresse og portnummer ikke læses, og der kan forventes øget sikkerhed.

Når du opretter forbindelse til internettet via en proxyserver, skal du konfigurere proxyserveren på printeren.

# **Tilslutning til netværket fra kontrolpanelet**

Slut printeren til netværket ved hjælp af printerens kontrolpanel.

# **Tildeling af IP-adressen**

Opsæt de grundlæggende elementer såsom Værtsadresse, Subnetmaske, Standard-gateway.

Dette afsnit forklarer proceduren for indstilling af en statisk IP-adresse.

- 1. Tænd for printeren.
- 2. Vælg **Indstillinger** på startskærmen på printerens kontrolpanel.
- 3. Vælg **Generelle indstillinger** > **Netværksindstillinger** > **Avanceret** > **TCP/IP**.
- 4. Vælg **Manuel** ved punktet **Hent IP-adresse**.

Når du indstiller IP-adressen automatisk ved hjælp af routerens DHCP-funktion, skal du vælge **Auto**. I dette tilfælde bliver **IP-adresse**, **Subnetmaske** og **Standard-gateway** i trin 5 til 6 også indstillet automatisk, så gå til trin 7.

5. Indtast IP-adressen.

Fokus flyttes til næste segment eller forrige segment adskilt af et punktum, hvis du vælger  $\blacktriangleleft$  og  $\blacktriangleright$ .

Bekræft værdien, som vises på den forrige skærm.

6. Indstil **Subnetmaske** og **Standard-gateway**.

Bekræft værdien, som vises på den forrige skærm.

# c*Vigtigt:*

*Hvis kombinationen af IP-adresse, Subnetmaske og Standard-gateway ikke er korrekt, er Start opsætning inaktiv og kan ikke fortsætte med indstillingerne. Bekræft, at der ikke er nogen fejl i indtastningen.*

7. Indtast IP-adressen for den primære DNS-server.

Bekræft værdien, som vises på den forrige skærm.

#### *Bemærk:*

*Når du vælger Auto for indstillingerne til tildeling af IP-adresse, kan du vælge DNS serverindstillingerne fra Manuel eller Auto. Hvis du ikke kan få DNS-serveradressen automatisk, skal du vælge Manuel og indtaste DNS-serveradressen. Indtast derefter den sekundære DNS-serveradresse direkte. Hvis du vælger Auto, skal du gå til trin 9.*

8. Indtast IP-adressen for den sekundære DNS-server.

Bekræft værdien, som vises på den forrige skærm.

9. Tryk på **Start opsætning**.

#### *Indstilling af proxyserver*

Konfigurer proxyserveren, hvis begge følgende udsagn er sande.

- ❏ Proxyserveren er beregnet til internetforbindelse.
- ❏ Når du bruger en funktion, hvor en printer sluttes direkte til internettet, som f.eks. Epson Connect-tjenesten eller en anden cloud-tjeneste.
- 1. Vælg **Indstillinger** på startskærmen.

Når du foretager indstillinger efter IP-adresseindstilling, vises skærmen **Avanceret**. Gå til trin 3.

- 2. Vælg **Generelle indstillinger** > **Netværksindstillinger** > **Avanceret**.
- 3. Vælg **Proxy-server**.
- 4. Vælg **Brug** ved punktet **Proxyserver-indstill.**.
- 5. Indtast adressen til proxyserveren ved hjælp af IPv4- eller FQDN-format. Bekræft værdien, som vises på den forrige skærm.
- 6. Indtast portnummeret for proxyserveren. Bekræft værdien, som vises på den forrige skærm.
- 7. Tryk på **Start opsætning**.

# **Tilslutning til LAN**

Slut printeren til netværket ved hjælp af Ethernet eller Wi-Fi.

# *Tilslutning til Ethernet*

Slut printeren til netværket ved hjælp af Ethernet-kablet, og kontroller forbindelsen.

- 1. Tilslut printeren og hub (LAN switch) via Ethernet-kabel.
- 2. Vælg **Indstillinger** på startskærmen.
- 3. Vælg **Generelle indstillinger** > **Netværksindstillinger** > **Test af netværksforbindelse.**.

Resultatet af den diagnostiske rapport for netværksforbindelsen vises. Bekræft, at forbindelsen er korrekt.

4. Tryk på **OK** for at afslutte.

Når du trykker på **Udskr. ktrl.rapport**, du kan udskrive resultatet af den diagnostiske rapport for netværksforbindelsen. Følg vejledningen på skærmen for at udskrive den.

## **Relaterede oplysninger**

& ["Ændring af forbindelsen fra Wi-Fi til kabelforbundet LAN" på side 240](#page-239-0)

## <span id="page-292-0"></span>*Tilslutning til trådløst LAN (Wi-Fi)*

Du kan tilslutte printeren til det trådløse LAN (Wi-Fi) på flere måder. Vælg den tilslutningsmetode, der passer til omgivelserne og de betingelser, som du bruger.

Hvis du kender oplysningerne for den trådløse router, såsom SSID og adgangskode, kan du foretage indstillingerne manuelt.

Hvis den trådløse router understøtter WPS, kan du foretage indstillinger ved hjælp af trykknappen for opsætning.

Efter tilslutning af printeren til netværket skal du oprette forbindelse til printeren fra den enhed, du vil bruge (computer, smartphone, tablet osv.)

#### **Relaterede oplysninger**

- & ["Foretage Wi-Fi-indstillinger ved at indtaste SSID og adgangskode" på side 226](#page-225-0)
- & ["Lave Wi-Fi-indstillinger ved hjælp af trykknapopsætning \(WPS\)" på side 227](#page-226-0)
- & ["Lave Wi-Fi-indstillinger ved hjælp af PIN-kodeopsætning \(WPS\)" på side 228](#page-227-0)

# **Indstillinger til at bruge printeren**

# **Brug af udskrivningsfunktioner**

Aktiver for at bruge udskriftsfunktionen via netværket.

For at kunne bruge printeren på netværket skal du indstille porten til netværksforbindelse på computeren samt printerens netværksforbindelse.

# **Printerforbindelsestyper**

Følgende to metoder er tilgængelige for printerens netværksforbindelse.

- ❏ Peer-to-peer-forbindelse (direkte udskrivning)
- ❏ Server/klient-forbindelse (printerdeling ved hjælp af Windows-serveren)

#### *Indstillinger for peer-to-peer-forbindelser*

Dette er forbindelsen, hvor man forbinder printeren på netværket og computeren direkte. Kun en netværkskompatibel model kan tilsluttes.

#### **Forbindelsesmetode:**

Slut printeren til netværket direkte via hub eller adgangspunkt.

#### **Printerdriver:**

Installer printerdriveren på hver klientcomputer.

Når du bruger EpsonNet SetupManager, kan du anvende den driverpakke, der indeholder printerindstillingerne.

#### **Funktioner:**

❏ Udskriftsjobbet starter med det samme, fordi udskriftsjobbet sendes direkte til printeren.

❏ Du kan udskrive, så længe printeren løber.

#### *Indstillinger for server/klient-forbindelse*

Dette er den forbindelse, som servercomputeren deler med printeren. Hvis du ønsker at forbyde forbindelsen uden at gå gennem servercomputeren, kan du øge sikkerheden.

Når du bruger USB, kan printeren også deles uden netværksfunktionen.

#### **Forbindelsesmetode:**

Slut printeren til netværket via LAN-swich eller adgangspunkt.

Du kan også slutte printeren til serveren direkte med et USB-kabel.

#### **Printerdriver:**

Installer printerdriveren på Windows-serveren afhængig af styresystemet på klientcomputerne.

Ved at tilgå Windows-serveren og forbinde printeren, installeres printerdriveret på klientcomputeren og kan bruges.

#### **Funktioner:**

- ❏ Administrer printeren og printerdriveren med batchindstillinger.
- ❏ Afhængigt af serverens specifikationer, kan det tage lidt tid at starte udskriftsjobbet, da alle udskriftsjob går gennem printerserveren.
- ❏ Du kan ikke udskrive, hvis Windows-serveren er slukket.

# **Printerindstillinger til peer-to-peer-forbindelse**

For peer to peer-forbindelse (direkte udskrivning) har en printer og en klientcomputer et en til en-forhold. Printerdriveren skal installeres på hver klientcomputer.

# **Udskriftsindstillinger for server/klientforbindelse**

Aktiver for at udskrive fra printeren, der er tilsluttet som server/klientforbindelse.

For server/klientforbindelsen skal du først konfigurere printerserveren og derefter dele printeren på netværket.

Når du bruger USB-kablet til at oprette forbindelse til serveren, skal du også indstille printernetkortet først og derefter dele printeren på netværket.

#### *Opsætning af netværksporte*

Opret udskriftskøen til netværksudskrivning på printerserveren ved hjælp af standard TCP/IP, og angiv derefter netværksporten.

Dette eksempel er, når du bruger Windows Server 2012 R2.

1. Åbn skærmen Enheder og printere.

**Skrivebord** > **Indstillinger** > **Kontrolpanel** > **Hardware og lyd** eller **Hardware** > **Enheder og printere**.

2. Tilføj en printer.

Klik på **Tilføj printer**, og vælg derefter **Den ønskede printer er ikke på listen**.

3. Tilføj en lokal printer.

Vælg **Tilføj en lokal printer eller en netværksprinter med manuelle indstillinger**, og klik derefter på **Næste**.

4. Vælg **Opret en ny port**, vælg **TCP/IP-standardport** som porttype, og klik derefter på **Næste**.

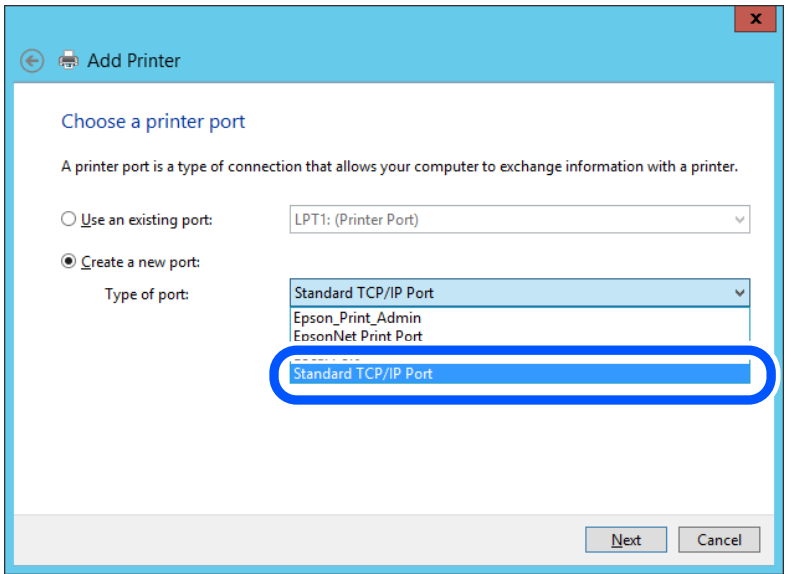

5. Indtast printerens IP-adresse eller printernavnet i **Værtsnavn eller IP-adresse** eller **Printernavn eller IPadresse**, og klik derefter på **Næste**.

Eksempel:

❏ Printernavn: EPSONA1A2B3C

❏ IP-adresse: 192.0.2.111

Du må ikke ændre **Portnavn**.

Klik på **Fortsæt**, når skærmen **Styring af brugerkonto** vises.

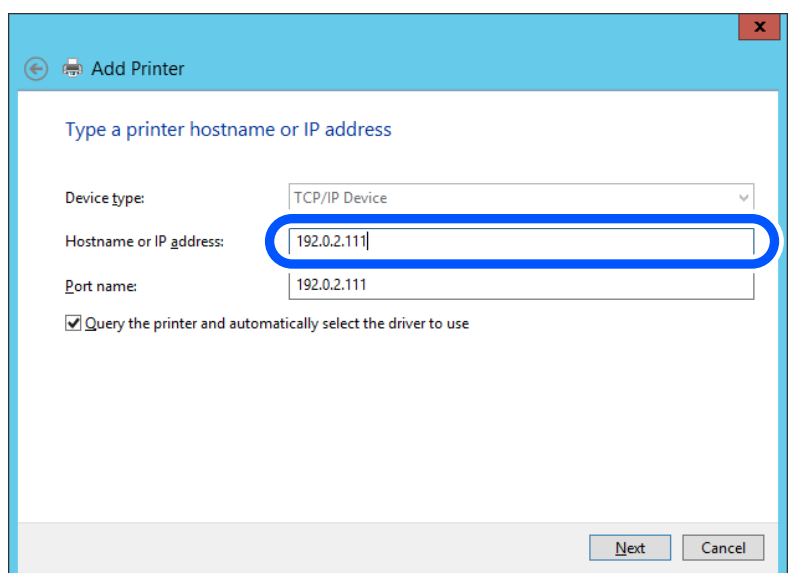

#### *Bemærk:*

*Hvis du angiver printerens navn på netværket, hvor navneoversættelse er tilgængelig, kan IP-adressen spores, selv om printerens IP-adresse er ændret af DHCP. Du kan bekræfte printernavnet fra netværksstatusskærmen på printerens kontrolpanel eller netværksstatusark.*

6. Indstil printerdriveren.

❏ Hvis printerdriveren allerede er installeret:

Vælg **Producent** og **Printere**. Klik på **Næste**.

7. Følg vejledningen på skærmen.

Når du bruger printeren under server/klient-forbindelsen (printerdeling ved hjælp af Windows-server), skal du foretage indstillingerne for deling herefter.

## **Kontrol af portkonfigurationen — Windows**

Kontroller, om den korrekte port er indstillet til udskriftskøen.

1. Åbn skærmen Enheder og printere.

**Skrivebord** > **Indstillinger** > **Betjeningspanel** > **Hardware og lyd** eller **Hardware** > **Enheder og printere**.

2. Åbn skærmbilledet med printeregenskaber.

Højreklik på printerikonet, og klik derefter på **Printeregenskaber**.

- 3. Klik på fanen **Porte**, vælg **TCP/IP-standardport**, og klik derefter på **Konfigurer port**.
- 4. Kontroller portkonfigurationen.
	- ❏ For RAW

Kontroller, at **Raw** er valgt i **Protokol**, og klik derefter på **OK**.

❏ For LPR

Kontroller, at **LPR** er valgt i **Protokol**.Indtast »PASSTHRU« i **Kønavn** fra **LPR-indstillinger**.Vælg **Bytetælling for LPR aktiveret**, og klik derefter på **OK**.

# *Deling af printeren (kun Windows)*

Når du bruger printeren under server/klient-forbindelsen (printerdeling ved hjælp af Windows-serveren), skal du konfigurere printerdeling fra printerserveren.

- 1. Vælg **Kontrolpanel** > **Vis enheder og printere** på printerserveren.
- 2. Højreklik på det printerikon (udskriftskø), som du vil dele med, og vælg derefter fanen **Printeregenskaber** > **Sharing**.
- 3. Vælg **Del denne printer**, og indtast derefter **Sharenavn**.

For Windows Server 2012 skal du klikke på **Skift indstillinger for deling** og derefter konfigurere indstillingerne.

#### *Installation af yderligere drivere (kun Windows)*

Hvis Windows-versioner til server og klienter er forskellige, anbefales det at installere yderligere drivere til printerserveren.

- 1. Vælg **Kontrolpanel** > **Vis enheder og printere** på printerserveren.
- 2. Højreklik på det printerikon, du vil dele med klienterne, og klik derefter på **Printeregenskaber** > fanen **Deling**.
- 3. Klik på **Yderligere drivere**.

For Windows Server 2012 skal du klikke på Change Sharing Options og derefter konfigurere indstillinger.

- 4. Vælg versioner af Windows for klienter, og klik på OK.
- 5. Vælg informationsfilen for printerdriveren (\*.inf), og installer derefter driveren.

## *Brug af den delte printer – Windows*

Administratoren skal oplyse klienterne om det computernavn, der er tildelt til printerserveren, og om hvordan det tilføjes i deres computere. Hvis yderligere driver(e) endnu ikke er konfigureret, skal du informere klienterne om, hvordan **Enheder og printere** bruges til at tilføje den delte printer.

Følg disse trin, hvis der allerede er konfigureret driver(e) på printerserveren:

- 1. Vælg det navn, der er tildelt til printerserveren, i **Windows Stifinder**.
- 2. Dobbeltklik på den printer, du vil bruge.

# **Grundlæggende indstillinger til udskrivning**

Indstil udskriftsindstillingerne, f.eks. papirstørrelse eller udskriftsfejl.

# *Indstilling af papirkilden*

Indstil størrelsen og papirtypen, der skal lægges i hver papirkilde.

1. Indtast printerens IP-adresse i en browser for at få adgang til Web Config.

Indtast printerens IP-adresse fra en computer, der er tilsluttet det samme netværk som printeren.

Du kan kontrollere printerens IP-adresse fra følgende menu.

## **Indstillinger** > **Generelle indstillinger** > **Netværksindstillinger** > **Netværksstatus** > **Kabelforb. LAN/Wi-Fi status**

- 2. Indtast administratoradgangskoden for at logge ind som administrator.
- 3. Vælg i følgende rækkefølge.

## Fanen **Udskriv** > **Indstill. for papirkilde**

4. Indstil hvert element.

De viste elementer kan variere afhængigt af situationen.

## ❏ Navn på papirkilde

Vis papirkildens navn, f.eks. **papirbakke**, **Kassette 1**.

#### ❏ **Papirstørrelse**

Vælg den papirstørrelse, du vil indstille, fra rullemenuen.

❏ **Enhed**

Vælg enheden i den brugerdefinerede størrelse. Du kan vælge det, når **Brugerdefineret** er valgt på **Papirstørrelse**.

#### ❏ **Bredde**

Indstil den vandrette længde af den brugerdefinerede størrelse. Det interval, du kan indtaste her, afhænger af papirkilden, som er angivet på siden for **Bredde**. Når du vælger **mm** i **Enhed**, kan du indtaste op til en decimal. Når du vælger **tomme** i **Enhed**, kan du indtaste op til to decimaler.

#### ❏ **Højde**

Indstil den lodrette længde af den brugerdefinerede størrelse.

Det interval, du kan indtaste her, afhænger af papirkilden, som er angivet på siden for **Højde**.

Når du vælger **mm** i **Enhed**, kan du indtaste op til en decimal.

Når du vælger **tomme** i **Enhed**, kan du indtaste op til to decimaler.

#### ❏ **Papirtype**

Vælg den papirtype, du vil indstille, fra rullemenuen.

5. Gennemse indstillingerne, og klik så på **OK**.

## *Indstillingsfejl*

Indstil visningsfejl for enheden.

1. Indtast printerens IP-adresse i en browser for at få adgang til Web Config.

Indtast printerens IP-adresse fra en computer, der er tilsluttet det samme netværk som printeren.

Du kan kontrollere printerens IP-adresse fra følgende menu.

# **Indstillinger** > **Generelle indstillinger** > **Netværksindstillinger** > **Netværksstatus** > **Kabelforb. LAN/Wi-Fi status**

- 2. Indtast administratoradgangskoden for at logge ind som administrator.
- 3. Vælg i følgende rækkefølge.

#### Fanen **Udskriv** > **Fejlindstillinger**

- 4. Indstil hvert element.
	- ❏ Meddelelse om papirstr.

Indstil, om der skal vises en fejl på kontrolpanelet, når papirstørrelsen for den angivne papirkilde er forskellig fra papirstørrelsen på udskriftsdata.

❏ Meddelelse om papirtype

Indstil, om der skal vises en fejl på kontrolpanelet, når papirtypen for den angivne papirkilde er forskellig fra papirtypen på udskriftsdata.

❏ Auto fejlløsning

Angiv, om fejlen automatisk skal annulleres, hvis der ikke er nogen betjening på kontrolpanelet i 5 sekunder efter visning af fejlen.

5. Gennemse indstillingerne, og klik så på **OK**.

# *Indstilling af universel udskrivning*

Indstil, når du udskriver fra eksterne enheder uden at bruge printerdriveren. Nogle elementer vises ikke, afhængigt af printerens udskrivningssprog.

1. Indtast printerens IP-adresse i en browser for at få adgang til Web Config.

Indtast printerens IP-adresse fra en computer, der er tilsluttet det samme netværk som printeren.

Du kan kontrollere printerens IP-adresse fra følgende menu.

**Indstillinger** > **Generelle indstillinger** > **Netværksindstillinger** > **Netværksstatus** > **Kabelforb. LAN/Wi-Fi status**

- 2. Indtast administratoradgangskoden for at logge ind som administrator.
- 3. Vælg i følgende rækkefølge.

Fanen **Udskriv** > **Universelle udsk.indst.**

- 4. Indstil hvert element.
- 5. Gennemse indstillingerne, og klik så på **OK**.

## **Grundlæggende**

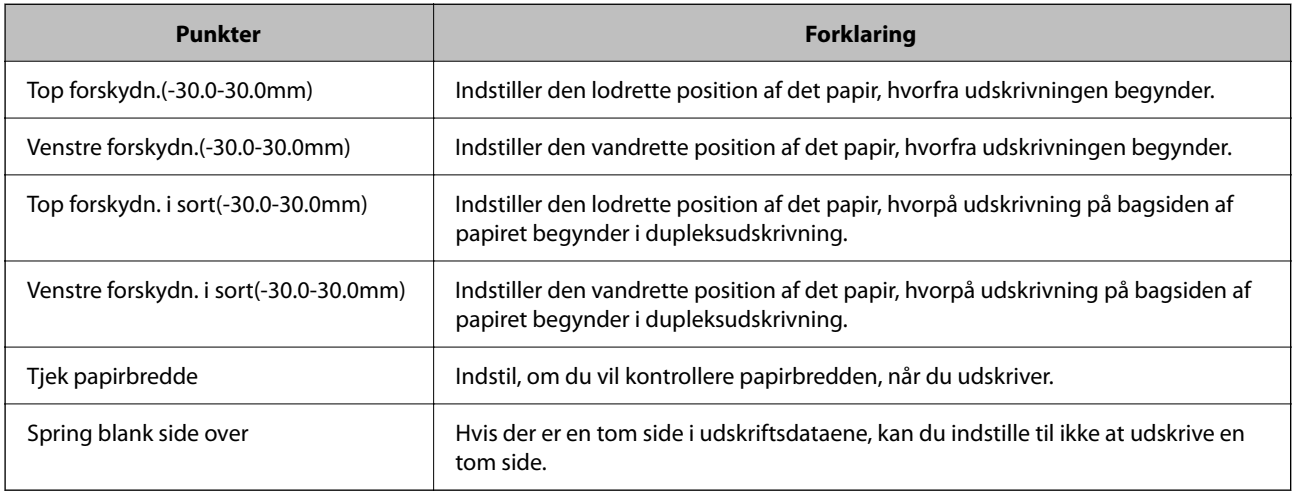

# **Konfiguration af AirPrint**

Indstil, når du bruger AirPrint-udskrivning og scanning.

Gå til Web Config, og vælg fanen **Netværk** > **AirPrint-opsætning**.

<span id="page-299-0"></span>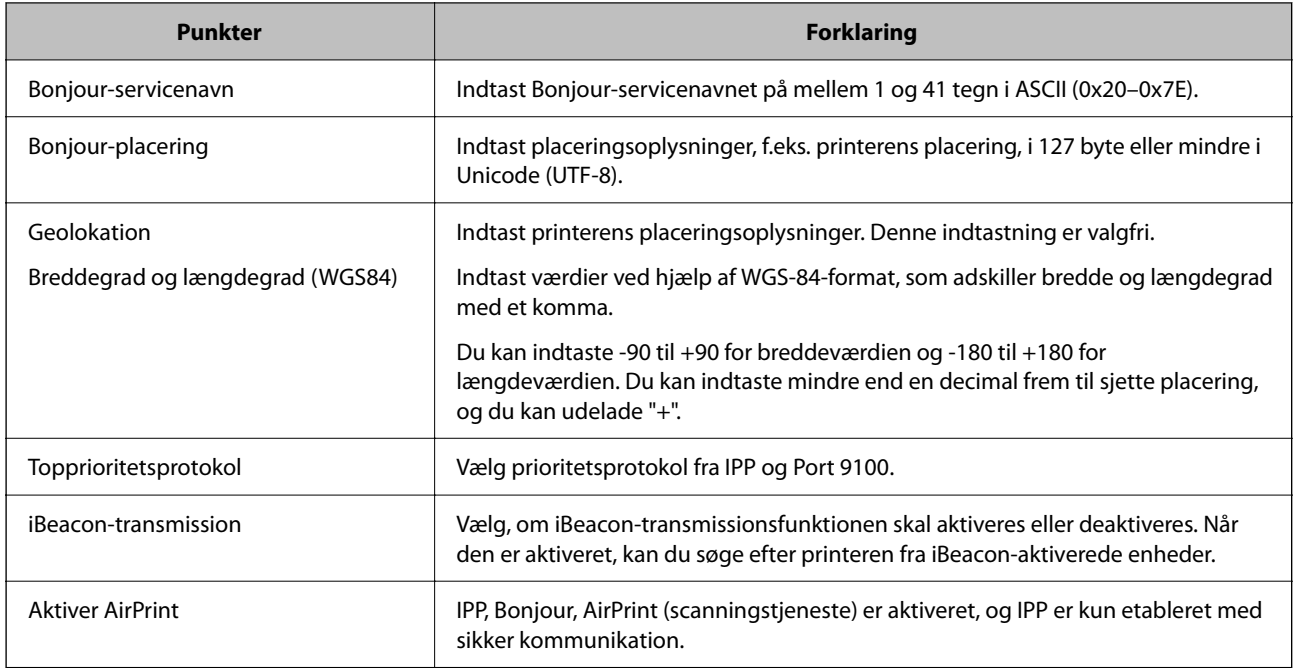

# **Konfiguration af en mailserver**

Indstil mailserveren fra Web Config.

Kontroller nedenstående, før du foretager opsætning.

- ❏ Printeren er forbundet til det netværk, der kan få adgang til mailserveren.
- ❏ Indstillingsoplysninger for e-mail på den computer, som bruger den samme mailserver som printeren.

## *Bemærk:*

❏ *Når du bruger mailserveren på internettet, skal du bekræfte indstillingsoplysningerne fra udbyderen eller webstedet.*

- ❏ *Du kan også indstille mailserveren fra scannerens kontrolpanel. Få adgang som beskrevet nedenfor. Indstillinger > Generelle indstillinger > Netværksindstillinger > Avanceret > E-mail-server > Serverindstillinger*
- 1. Indtast printerens IP-adresse i en browser for at få adgang til Web Config.

Indtast printerens IP-adresse fra en computer, der er tilsluttet det samme netværk som printeren.

Du kan kontrollere printerens IP-adresse fra følgende menu.

**Indstillinger** > **Generelle indstillinger** > **Netværksindstillinger** > **Netværksstatus** > **Kabelforb. LAN/Wi-Fi status**

- 2. Indtast administratoradgangskoden for at logge ind som administrator.
- 3. Vælg i følgende rækkefølge.

Fanen **Netværk** > **E-mail-server** > **Grundlæggende**

- 4. Indtast en værdi for hvert element.
- 5. Vælg **OK**.

De indstillinger, du har valgt, vises.

# **Relaterede oplysninger**

 $\blacktriangleright$  ["Sådan køres Web Config i en webbrowser" på side 251](#page-250-0)

# **Indstillingselementer for mailserver**

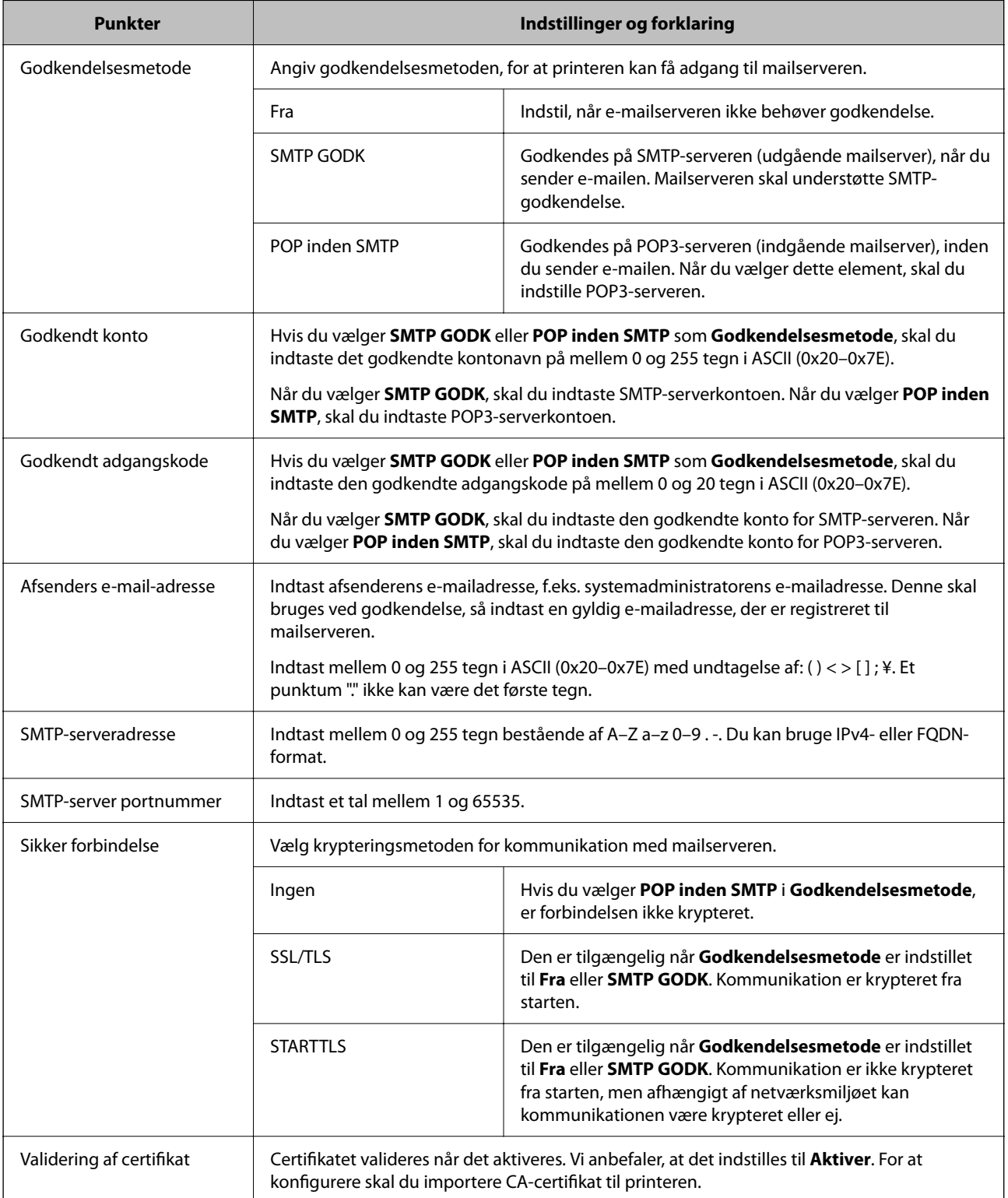

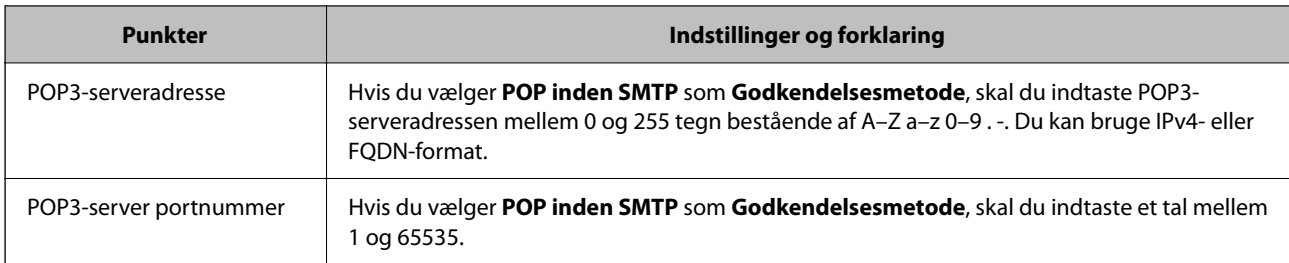

# **Kontrol af en mailserverforbindelse**

Du kan kontrollere forbindelsen til mailserveren ved at udføre en forbindelseskontrol.

1. Indtast printerens IP-adresse i browseren, og start Web Config.

Indtast printerens IP-adresse fra en computer, der er tilsluttet det samme netværk som printeren.

- 2. Indtast administratoradgangskoden for at logge ind som administrator.
- 3. Vælg i følgende rækkefølge.

Fanen **Netværk** > **E-mail-server** > **Forbindelsestest**

4. Vælg **Start**.

Forbindelsestesten til mailserveren startes. Efter testen vises kontrolrapporten.

#### *Bemærk:*

*Du kan også kontrollere forbindelsen til mailserveren fra scannerens kontrolpanel. Få adgang som beskrevet nedenfor.*

*Indstillinger > Generelle indstillinger > Netværksindstillinger > Avanceret > E-mail-server > Tjek af forbindelse*

# *Testreferencer for mailserverforbindelse*

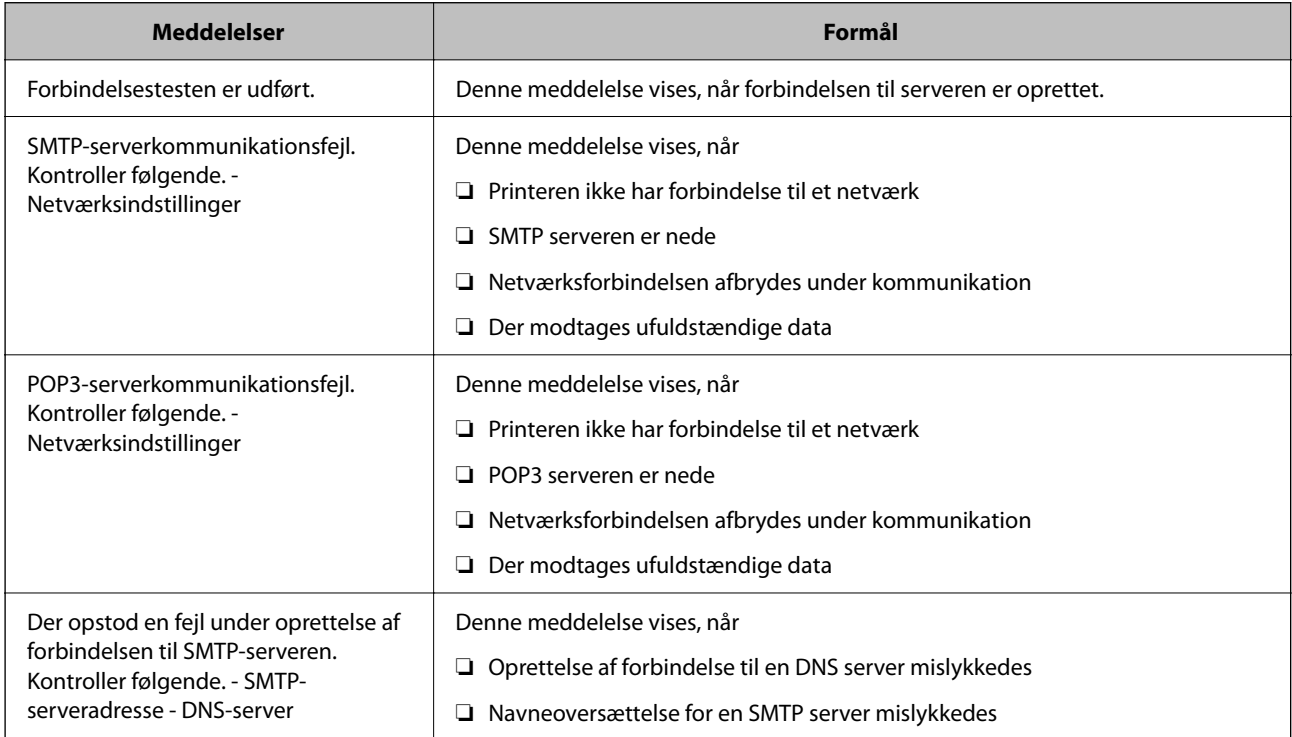

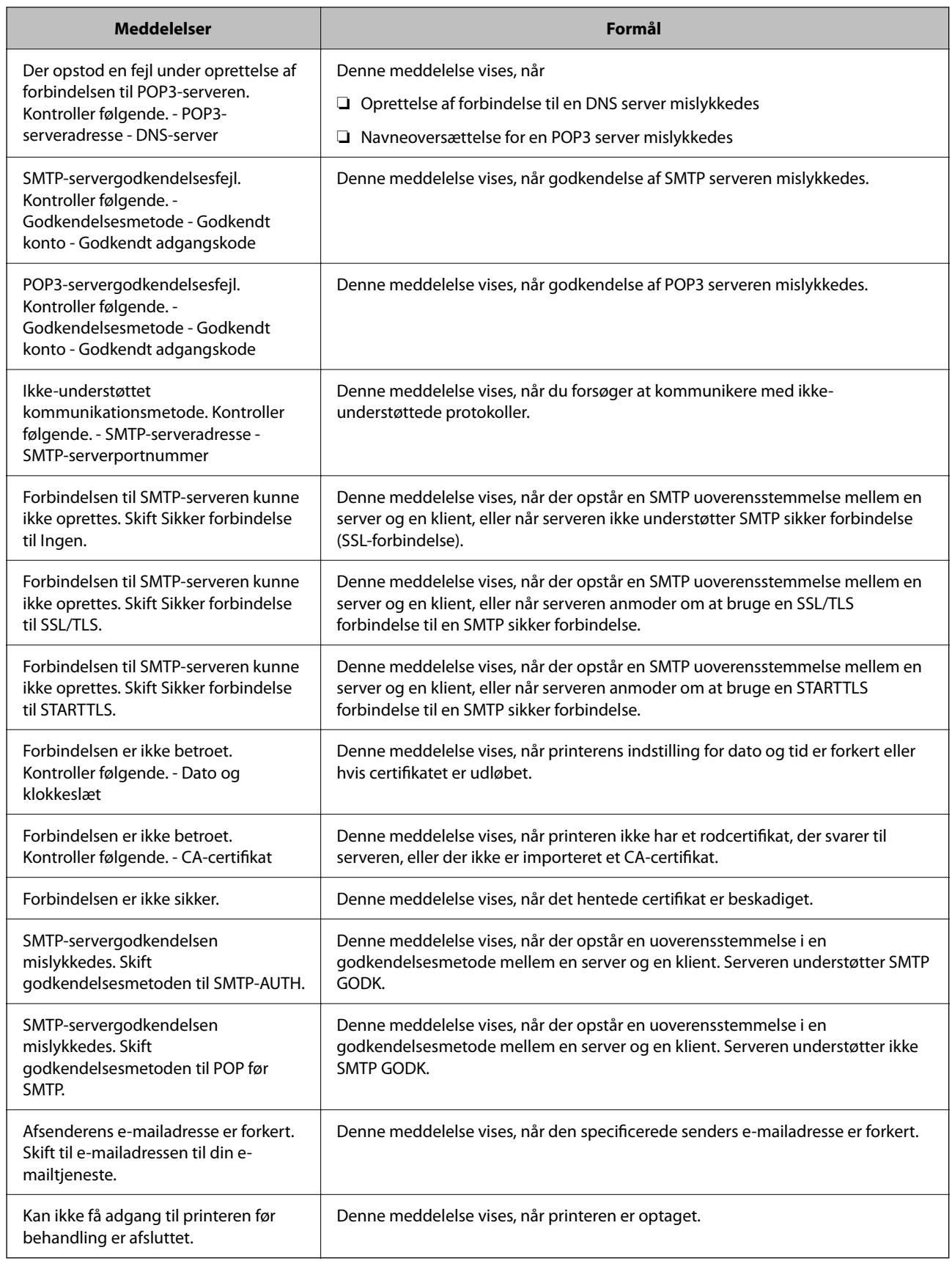

# <span id="page-303-0"></span>**Opsætning af en delt netværksmappe**

Angiv en delt netværksmappe for at gemme en fil fra printeren.

Når du gemmer en fil i mappen, logger printeren på som bruger af den computer, hvor mappen blev oprettet.

Sørg også for at have konfigureret MS Network, når du opretter den delte netværksmappe.

# **Oprettelse af en delt mappe**

# *Før oprettelse af den delte mappe*

Før du opretter den delte mappe, skal du kontrollere følgende.

- ❏ Printeren er forbundet til netværket, hvor den kan få adgang til den computer, hvorpå den delte mappe skal oprettes.
- ❏ Et multi-byte-tegn er ikke inkluderet i navnet på den computer, hvorpå den delte mappe skal oprettes.

# c*Vigtigt:*

*Hvis et multi-byte-tegn er inkluderet i computernavnet, er det ikke muligt at gemme filen til den delte mappe.*

*I så fald skal du skifte til en computer, der ikke indeholder multi-byte-tegn i navnet, eller du skal ændre computernavnet.*

*Når du ændrer computernavnet, skal du sørge for at få godkendelse fra administratoren på forhånd, da det kan påvirke nogle indstillinger, f.eks. computerstyring, ressourceadgang osv.*

# *Kontrol af netværksprofilen*

Kontroller om mappedeling er tilgængelig på den computer, hvor den delte mappe oprettes.

- 1. Log ind på computeren, hvor den delte mappe vil blive oprettet af den administratorgodkendte brugerkonto.
- 2. Vælg **Kontrolpanel** > **Netværk og internet** > **Netværks- og delingscenter**.
- 3. Klik på **Avancerede delingsindstillinger**, og klik derefter på **S** for profilen med (aktuel profil) i de viste netværksprofiler.
- 4. Kontroller, om **Aktiver fil- og printerdeling** er valgt i **Fil- og printerdeling**. Hvis det allerede er valgt, skal du klikke på **Annuller** og lukke vinduet. Når du har skiftet indstillingerne, skal du klikke på **Gem ændringer** og lukke vinduet.

## **Relaterede oplysninger**

& "Placering, hvor den delte mappe er oprettet, og et eksempel på sikkerheden" på side 304

# *Placering, hvor den delte mappe er oprettet, og et eksempel på sikkerheden*

Sikkerheden og brugervenligheden varierer afhængigt af, hvor den delte mappe er oprettet.

For at betjene den delte mappe fra printere eller andre computere er følgende læsnings- og ændringstilladelser til mappen påkrævet.

## ❏ Fanen **Deling** > **Avanceret deling** > **Tilladelser**

Det styrer tilladelsen til netværksadgang for den delte mappe.

❏ Adgangstilladelse fra fanen **Sikkerhed**

Det styrer tilladelse til netværksadgang og lokal adgang til den delte mappe.

Når du angiver **Alle** til den delte mappe, der er oprettet på skrivebordet, som et eksempel på oprettelse af en delt mappe, vil alle brugere, der har adgang til computeren, have adgang.

Men den bruger, der ikke har rettighed, kan ikke få adgang til dem, fordi skrivebordet (mappen) er under brugermappens kontrol, og sikkerhedsindstillingerne for brugermappen derfor overleveres til den. Den bruger, der har adgang til fanen **Sikkerhed** (bruger er logget ind og administrator i dette tilfælde), kan administrere mappen.

Se nedenfor for at oprette den rigtige placering.

Dette eksempel er til, når du opretter mappen "scan\_folder".

## **Relaterede oplysninger**

- & "Eksempel på konfiguration af filservere" på side 305
- & ["Eksempel på konfiguration på en personlig computer" på side 311](#page-310-0)

## **Eksempel på konfiguration af filservere**

Denne forklaring er et eksempel på oprettelse af den delte mappe på roddrevet på den delte computer, f.eks. filserveren, under følgende betingelse.

Adgang til kontrollerbare brugere, f.eks. kan en person, der har samme domæne som en computer, der opretter en delt mappe, få adgang til den delte mappe.

Indstil denne konfiguration, når du tillader en bruger at læse og skrive til den delte mappe på computeren, f.eks. filserveren og den delte computer.

- ❏ Placering til oprettelse af delt mappe: roddrevet
- ❏ Mappesti: C:\scan\_folder
- ❏ Adgangstilladelse via netværk (delingstilladelser): alle
- ❏ Adgangstilladelse til filsystem (sikkerhed): godkendte brugere
- 1. Log ind på computeren, hvor den delte mappe vil blive oprettet af den administratorgodkendte brugerkonto.
- 2. Start stifinderen.
- 3. Opret mappen på roddrevet, og så navngiv den "scan\_folder".

Indtast mellem 1 og 12 alfanumeriske tegn for mappenavnet. Hvis grænsen for antal tegn i mappenavnet overskrides, kan du muligvis ikke få adgang til det på normal vis af det varierede miljø.

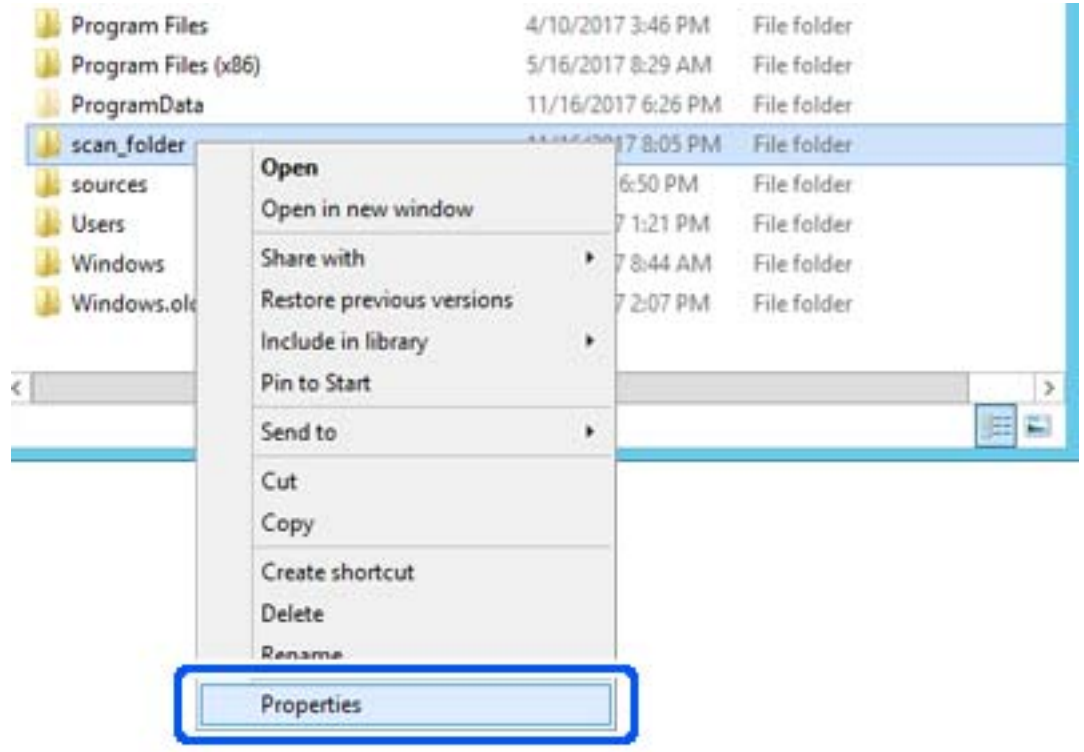

4. Højreklik på den oprettede mappe, og klik derefter på **Egenskaber**.

5. Klik på **Avanceret deling** på **Deling** fanen.

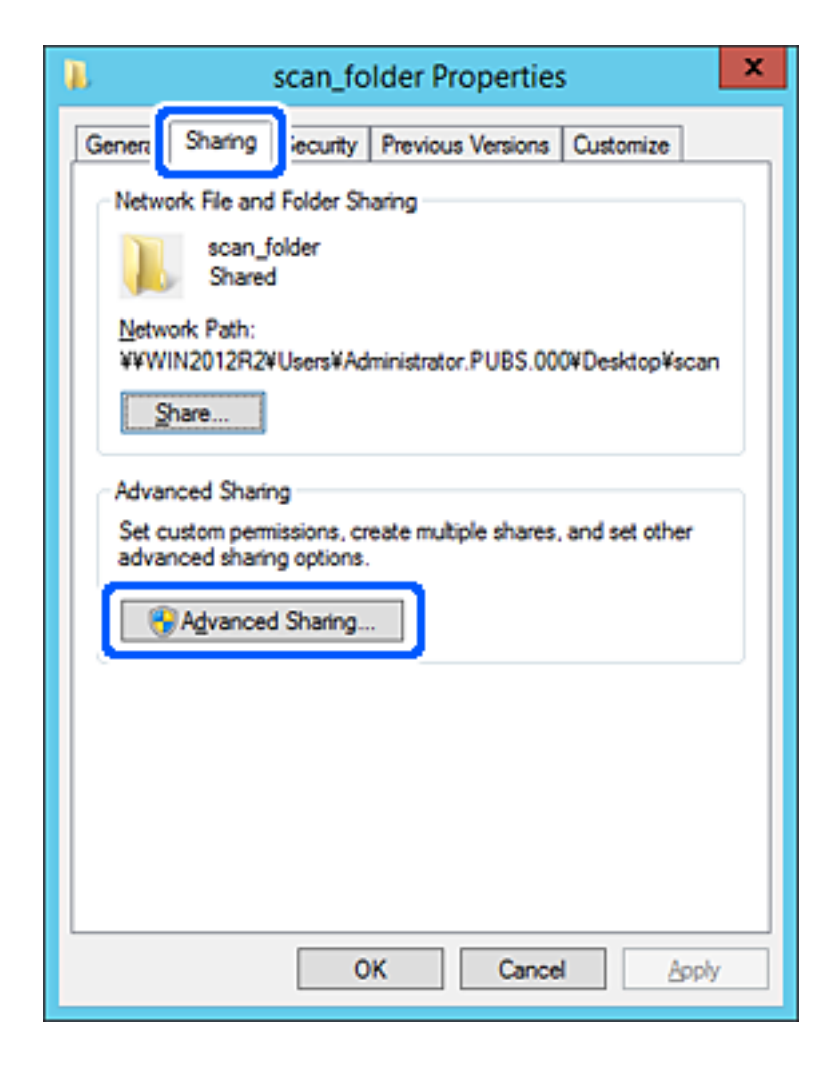

6. Vælg **Del denne mappe**, og klik derefter på **Tilladelser**.

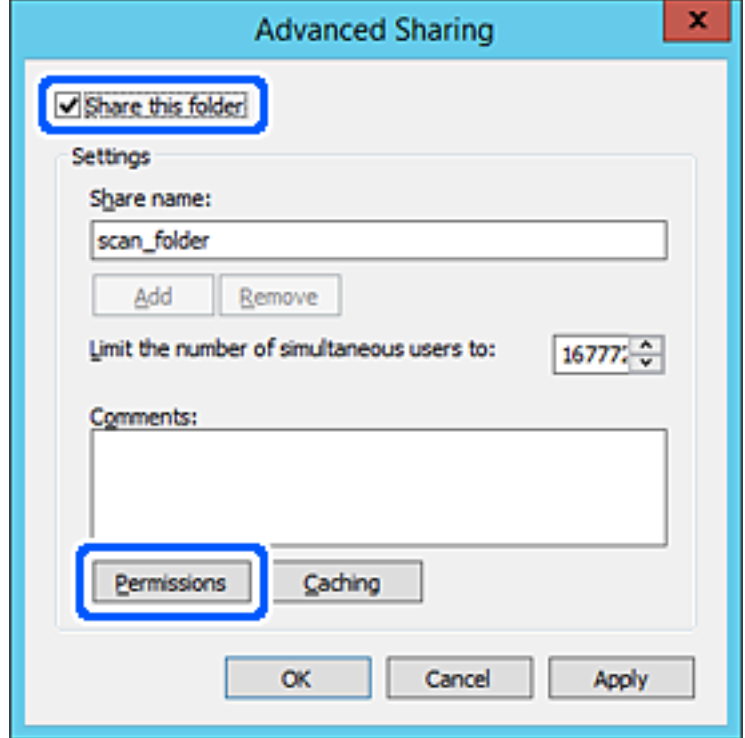

7. Vælg gruppen **Alle** i **Gruppe- eller brugernavne**, vælg **Tillad** i **Ændring**, og klik derefter på **OK**.

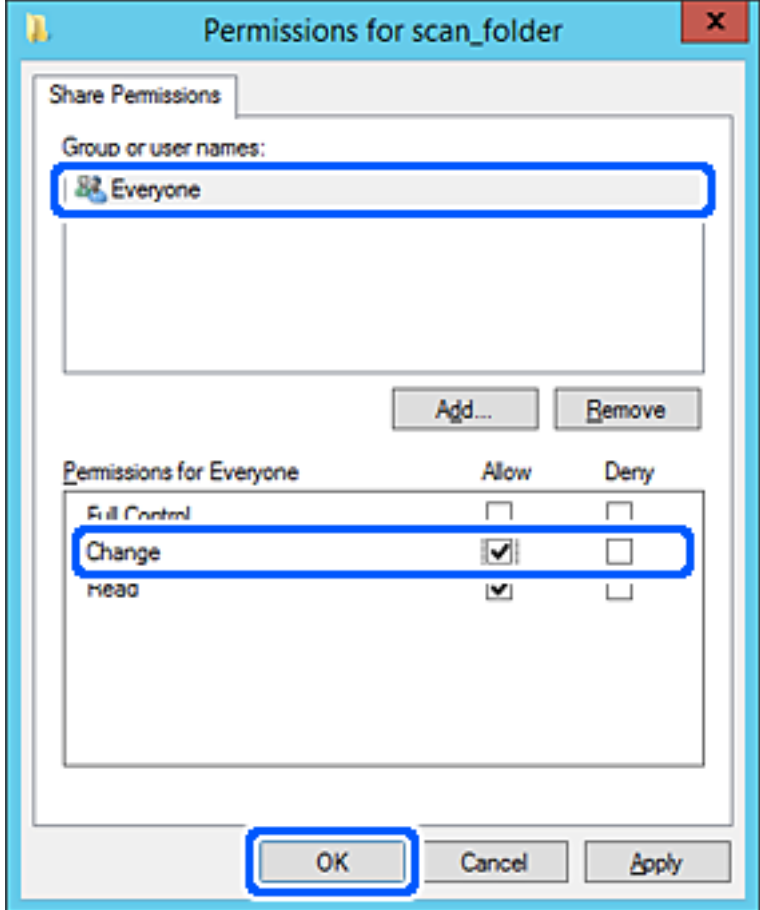

- 8. Klik på **OK**.
- 9. Vælg fanen **Sikkerhed**, og vælg derefter **Godkendte brugere** i **Gruppe- eller brugernavne**.

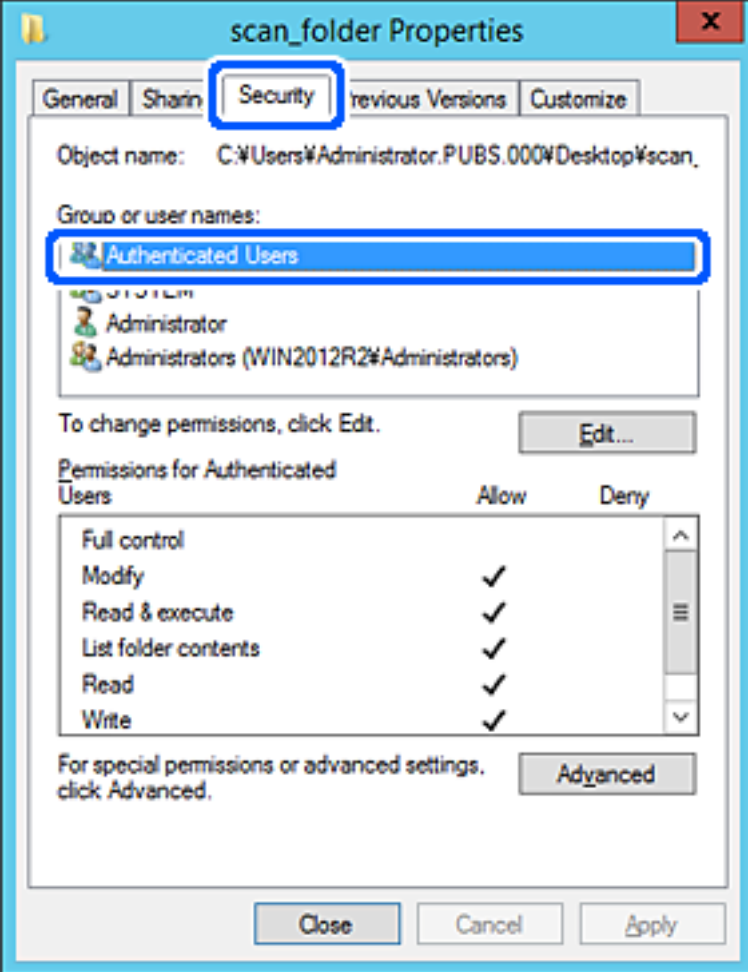

"Godkendte brugere" er den særlige gruppe, der omfatter alle brugere, der kan logge ind på domænet eller computeren. Denne gruppe vises kun, når mappen er oprettet lige under rodmappen.

Hvis den ikke vises, kan du tilføje den ved at klikke på **Rediger**. Se Relaterede oplysninger for nærmere information.

10. Kontroller, at **Tillad** på **Tilpas** er valgt i **Tilladelser for godkendte brugere**.

Hvis det ikke er valgt, skal du vælge **Godkendte brugere**, klikke på **Rediger**, Vælge **Tillad** i **Tilpas** i **Tilladelser for godkendte brugere** og derefter klikke på **OK**.

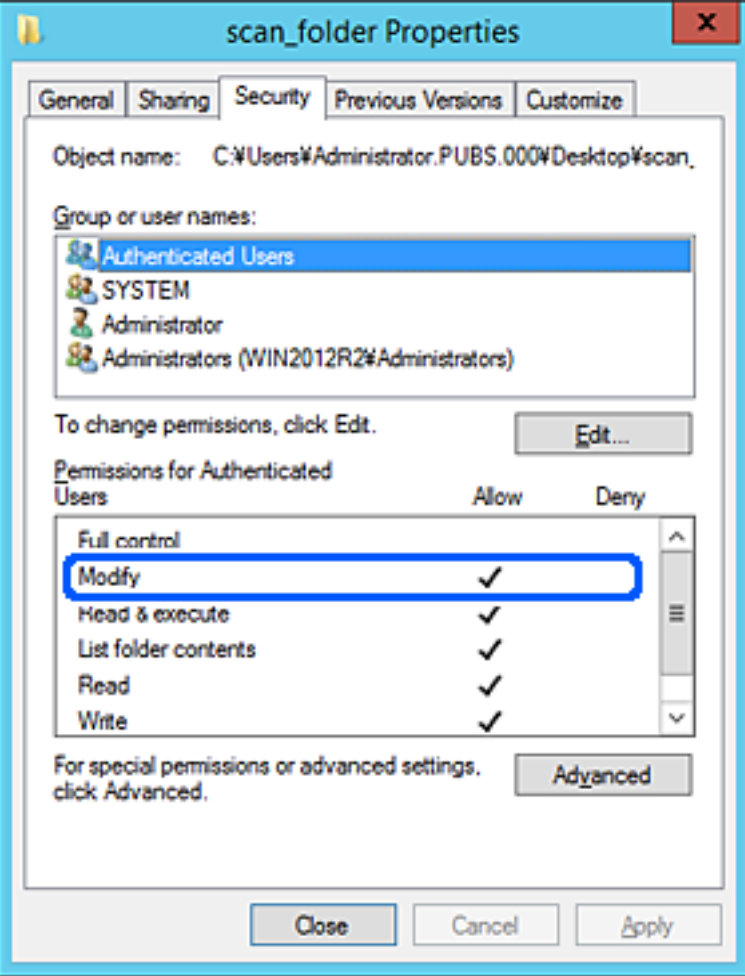

#### <span id="page-310-0"></span>11. Vælg fanen **Deling**.

Netværksstien til den delte mappe vises. Dette bruges ved registrering til printerens kontaktpersoner. Noter den.

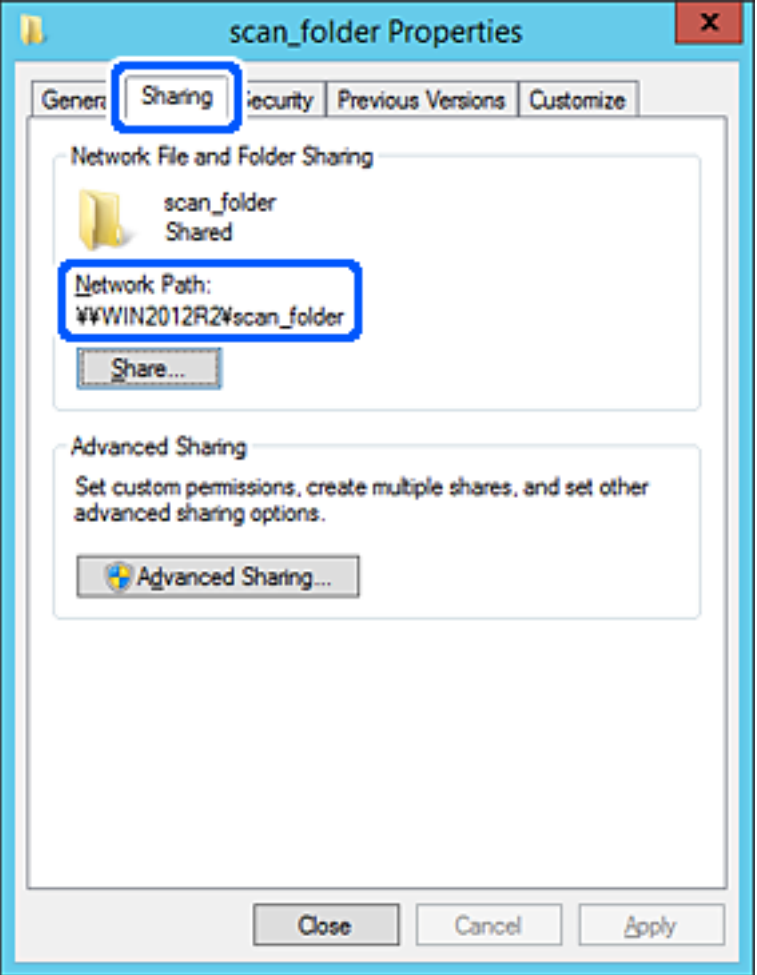

12. Klik på **OK** eller **Luk** for at lukke skærmen.

Kontroller, om filen kan skrives eller læses på den delte mappe fra computere i samme domæne.

## **Relaterede oplysninger**

& ["Tilføjelse af gruppe- eller brugeradgangstilladelser" på side 316](#page-315-0)

## **Eksempel på konfiguration på en personlig computer**

Denne forklaring er et eksempel på oprettelse af den delte mappe på skrivebordet for en bruger, der logger ind på computeren.

Brugeren, der logger ind på computeren, og som har administratorrettigheder, kan få adgang til skrivebordsmappen og dokumentmappen, der findes under brugermappen.

Indstil denne konfiguration, når du IKKE tillader læsning og skrivning for en anden bruger i den delte mappe på en pc.

- ❏ Placering til oprettelse af delt mappe: skrivebord
- ❏ Mappesti: C:\Users\xxxx\Skrivebord\scan\_folder
- ❏ Adgangstilladelse via netværk (delingstilladelser): alle
- ❏ Adgangstilladelse på filsystem (sikkerhed): tilføj eller undlad at tilføje bruger-/gruppenavne for at tillade adgang
- 1. Log ind på computeren, hvor den delte mappe vil blive oprettet af den administratorgodkendte brugerkonto.
- 2. Start stifinderen.
- 3. Opret mappen på skrivebordet, og navngiv den "scan\_folder".

Indtast mellem 1 og 12 alfanumeriske tegn for mappenavnet. Hvis grænsen for antal tegn i mappenavnet overskrides, kan du muligvis ikke få adgang til det på normal vis af det varierede miljø.

4. Højreklik på den oprettede mappe, og klik derefter på **Egenskaber**.

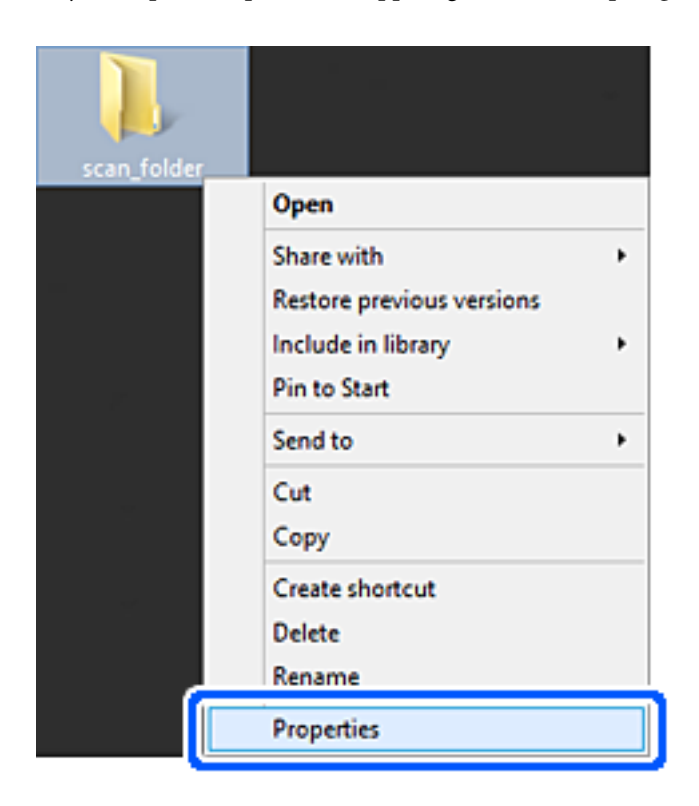

5. Klik på **Avanceret deling** på **Deling** fanen.

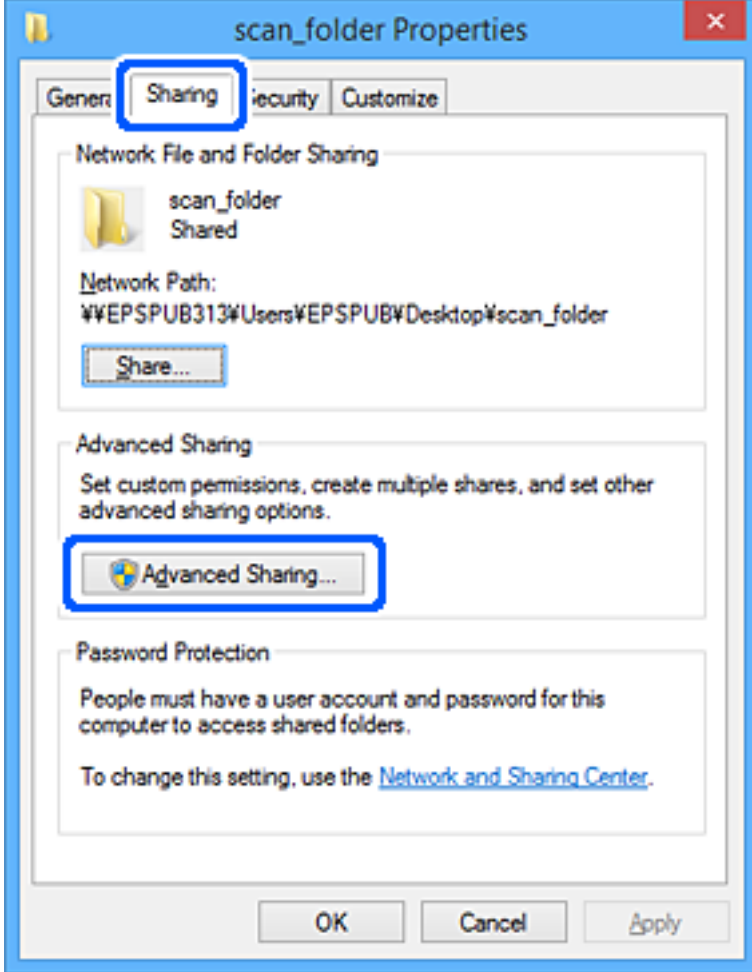

6. Vælg **Del denne mappe**, og klik derefter på **Tilladelser**.

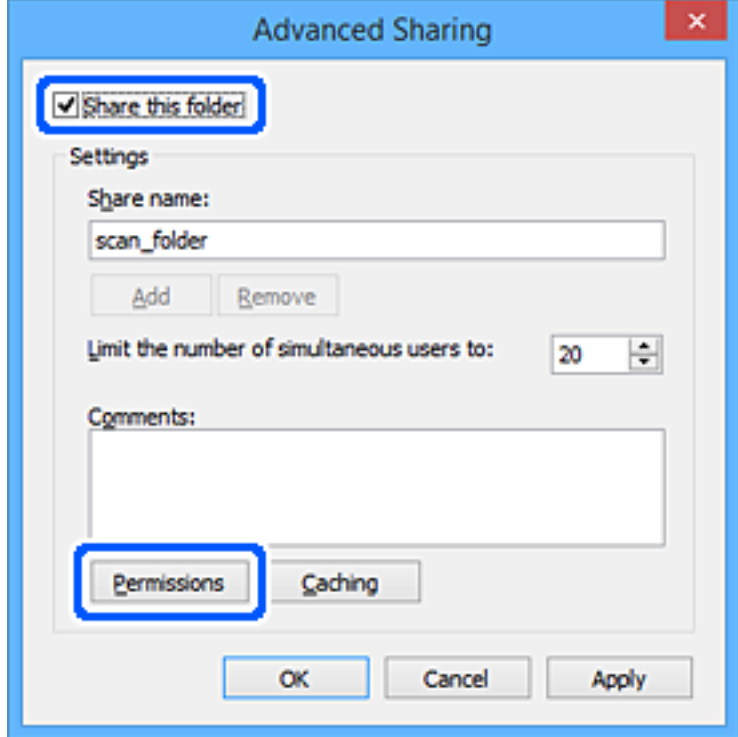

7. Vælg gruppen **Alle** i **Gruppe- eller brugernavne**, vælg **Tillad** i **Ændring**, og klik derefter på **OK**.

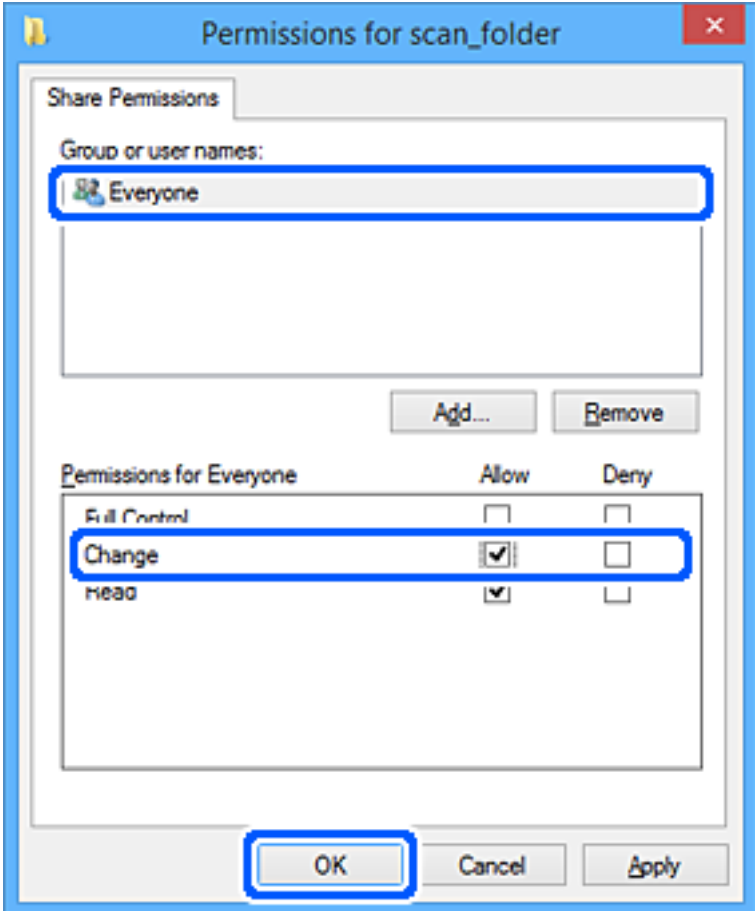

- 8. Klik på **OK**.
- 9. Vælg fanen **Sikkerhed**.
- 10. Kontroller gruppen eller brugeren i **Gruppe- eller brugernavne**.

Gruppen eller brugeren, der vises her, kan få adgang til den delte mappe.

I dette tilfælde kan brugeren, der logger ind på denne computer, og administratoren få adgang til den delte mappe.

Tilføj adgangsadgang, hvis det er nødvendigt. Du kan tilføje det ved at klikke på **Rediger**. Se Relaterede oplysninger for nærmere information.

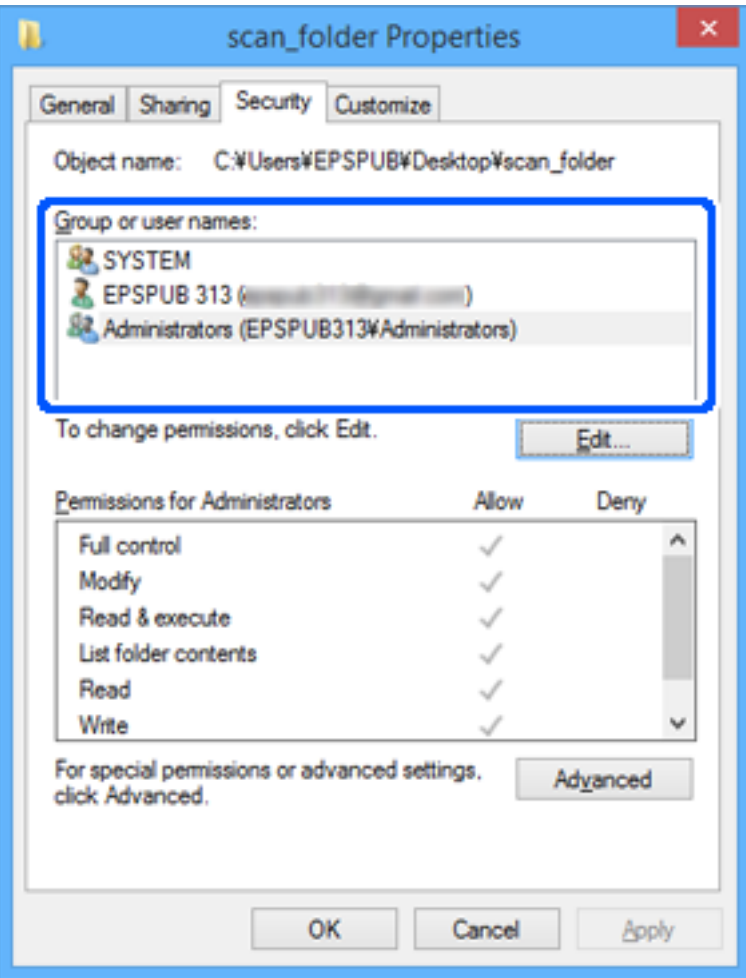

#### <span id="page-315-0"></span>11. Vælg fanen **Deling**.

Netværksstien til den delte mappe vises. Dette bruges ved registrering til printerens kontaktpersoner. Noter den.

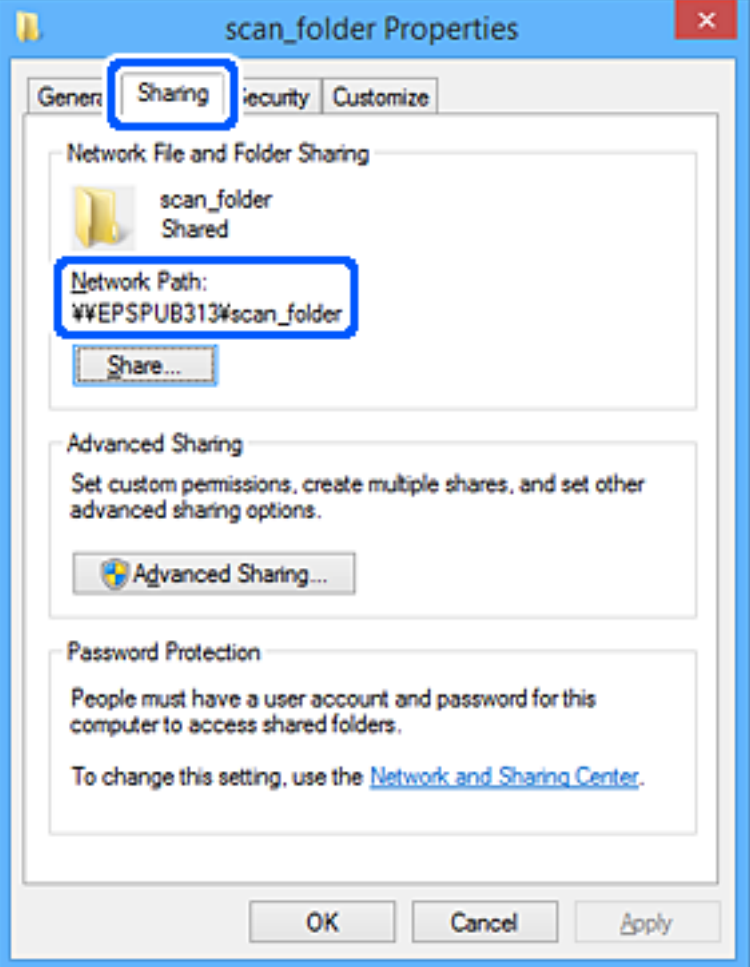

12. Klik på **OK** eller **Luk** for at lukke skærmen.

Kontroller, om filen kan skrives eller læses i den delte mappe fra computere tilhørende brugere eller grupper med adgangstilladelse.

## **Relaterede oplysninger**

& "Tilføjelse af gruppe- eller brugeradgangstilladelser" på side 316

## *Tilføjelse af gruppe- eller brugeradgangstilladelser*

Du kan tilføje gruppe- eller brugeradgangstilladelser.

- 1. Højreklik på mappen, og vælg **Egenskaber**.
- 2. Vælg fanen **Sikkerhed**.

3. Klik på **Rediger**.

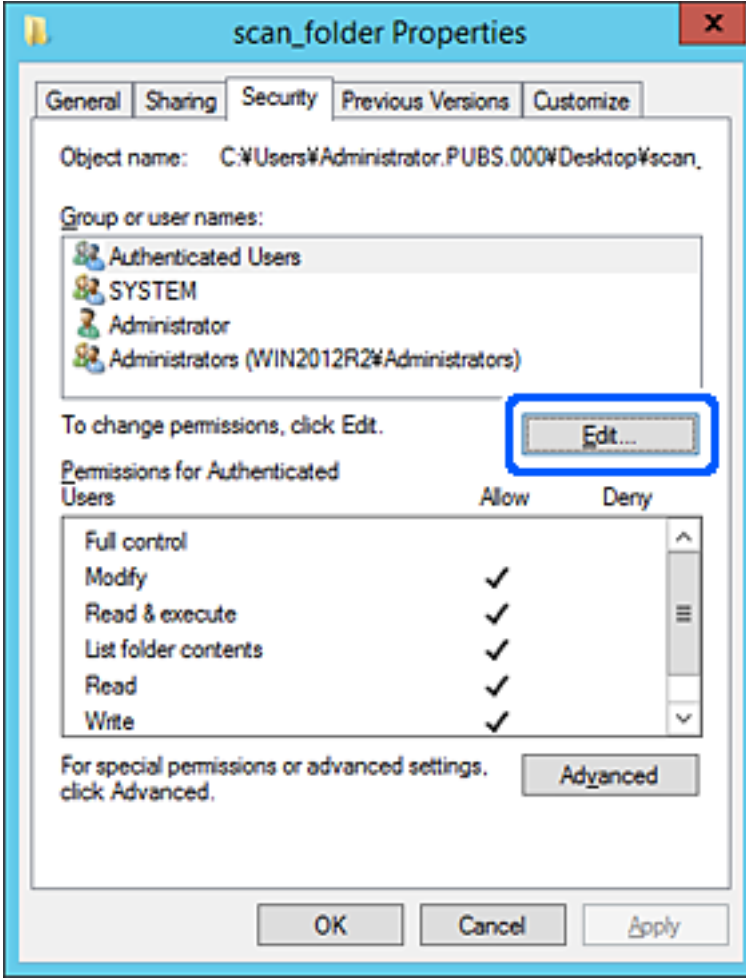

4. Klik på **Tilføj** under **Gruppe- eller brugernavne**.

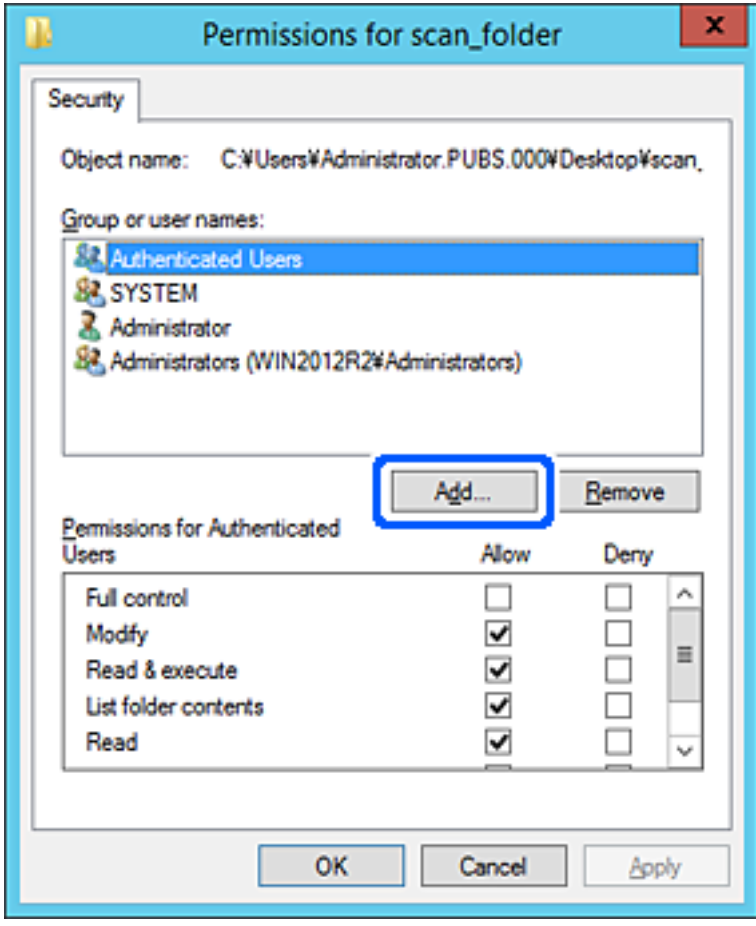

5. Indtast gruppen eller brugernavnet, som du vil tillade adgang til, og klik derefter på **Kontroller navne**. Navnet bliver understreget.

#### *Bemærk:*

*Hvis du ikke kender det fulde navn på gruppen eller brugeren, skal du indtaste en del af navnet og derefter klikke på Kontroller navne. Gruppenavne eller brugernavne, der svarer til en del af navnet, vises, og herefter kan du vælge det fulde navn fra listen.*

*Hvis kun et navn svarer til det indtastede, vises det fulde navn med understregning i Indtast objektnavnet for at vælge.*

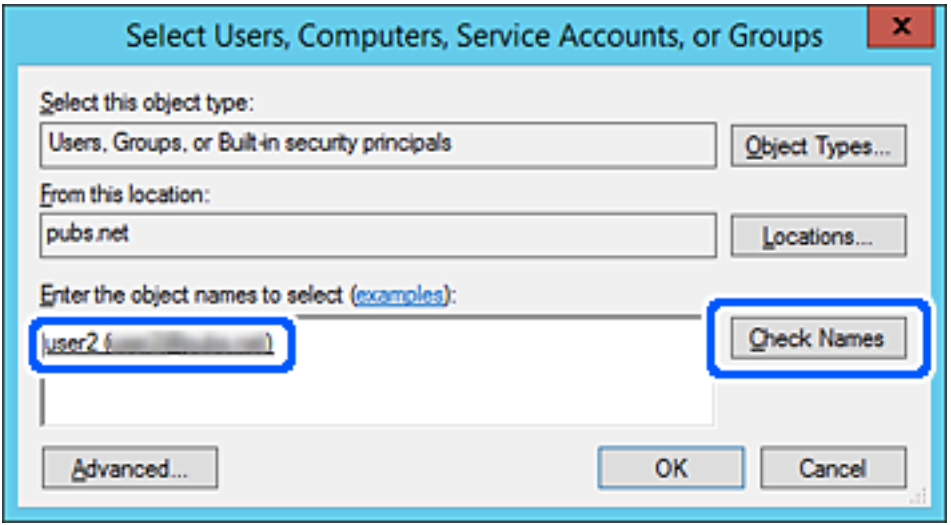

6. Klik på **OK**.

7. På skærmen Tilladelser skal du vælge det brugernavn, der er angivet i **Gruppe- eller brugernavne**, vælge adgangstilladelsen i **Rediger**, og så klikke på **OK**.

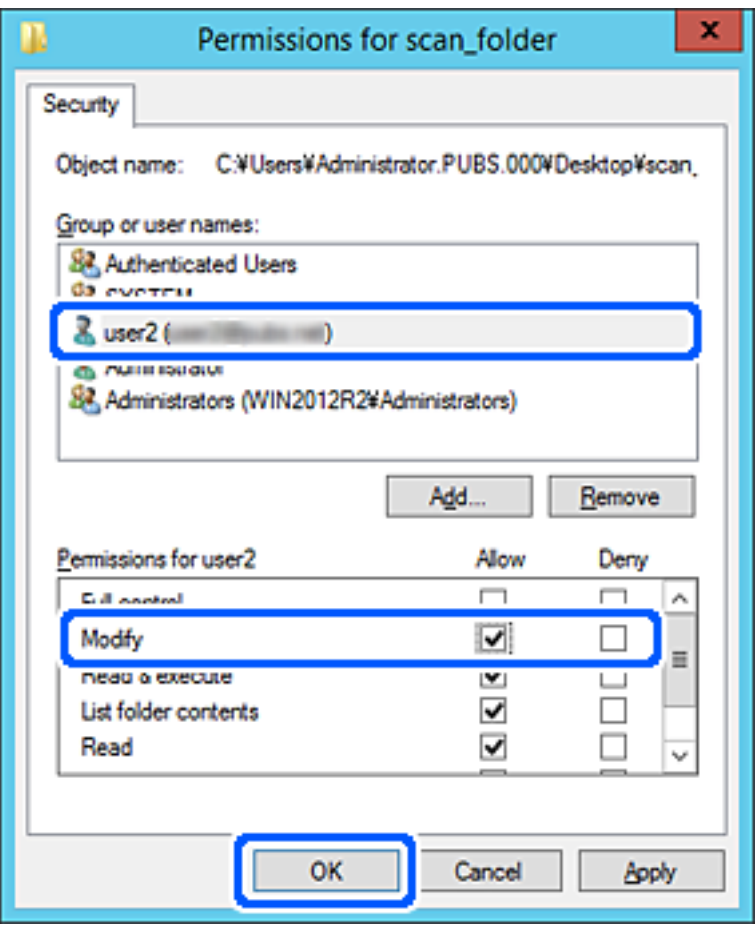

8. Klik på **OK** eller **Luk** for at lukke skærmen.

Kontroller, om filen kan skrives eller læses i den delte mappe fra computere tilhørende brugere eller grupper med adgangstilladelse.

# **Brug af Microsoft Netværksdeling**

Aktiver dette for at gemme en fil i en delt netværksmappe fra printeren.

- 1. Gå til Web Config, og vælg fanen **Netværk** > **MS-netværk**.
- 2. Aktiver **Brug Microsoft netværksdeling**.
- 3. Angiv hvert element, hvis det er nødvendigt.
- 4. Klik på **Næste**.
- 5. Bekræft indstillingerne, og klik så på **OK**.

## **Relaterede oplysninger**

& ["Sådan køres Web Config i en webbrowser" på side 251](#page-250-0)

## <span id="page-320-0"></span>*Indstillingselementer for MS-netværk*

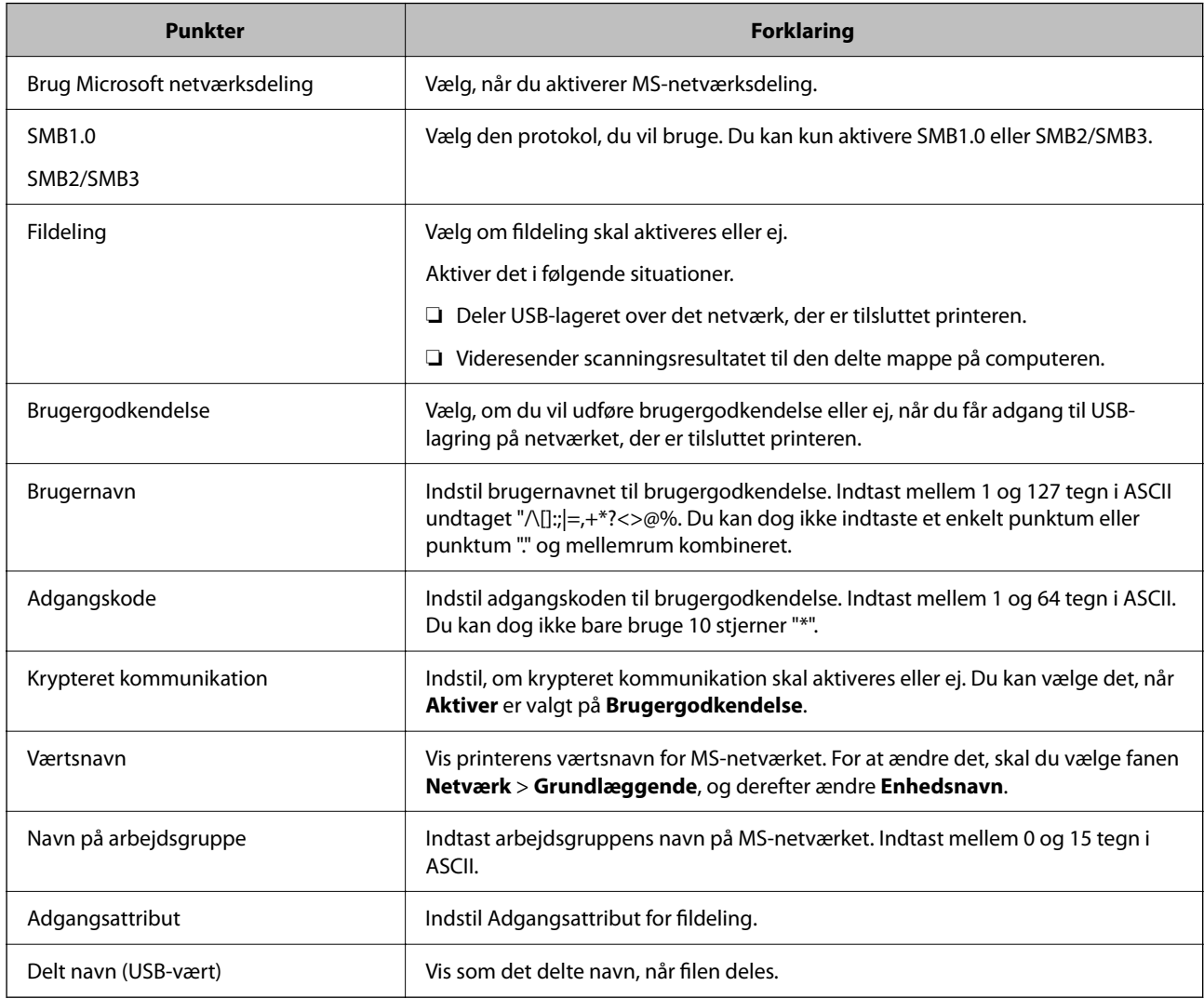

# **Tilgængelighed af kontakter**

Ved at registrere destinationer på printerens liste med kontakter kan du nemt indtaste destinationen, når du scanner eller sender faxer.

#### *Bemærk:*

*Du kan registrere følgende typer destinationer på listen med kontakter. Du kan registrere op til 100 poster i alt.*

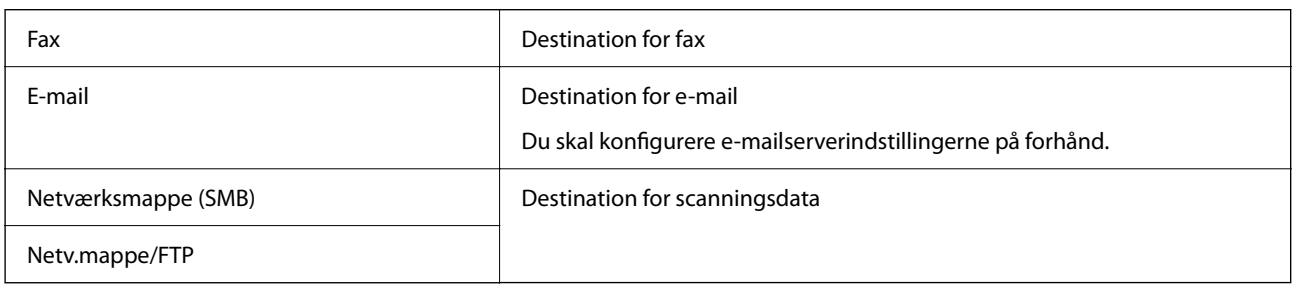

# **Sammenligning af konfiguration af kontakter**

Der er tre værktøjer til konfiguration af printerens kontakter: Web Config, Epson Device Admin og printerens kontrolpanel. Forskellene mellem de tre værktøjer er angivet i tabellen nedenfor.

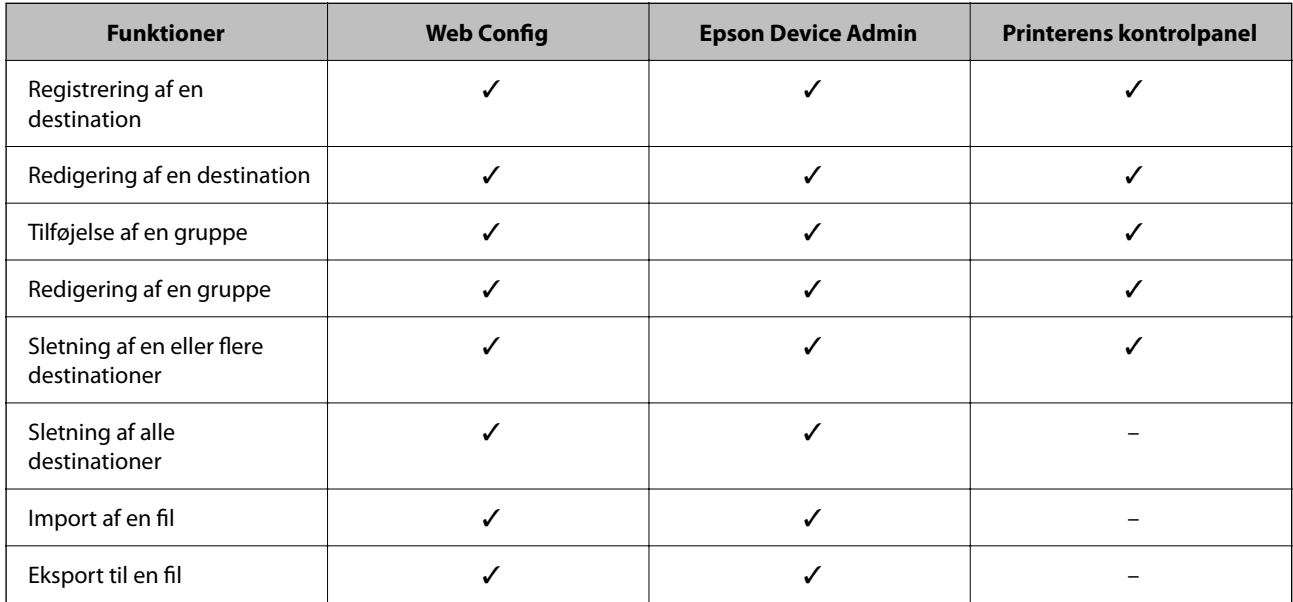

#### *Bemærk:*

*Du kan også konfigurere faxdestinationen ved hjælp af FAX Utility.*

# **Registrering af en destination til kontaktpersoner ved brug af Web Config**

## *Bemærk:*

*Du kan også registrere kontaktpersoner på printerens kontrolpanel.*

- 1. Gå til Web Config, og vælg **Scan/Kopier** eller fanen **Fax** > **Kontakter**.
- 2. Vælg det nummer, du vil registrere, og klik derefter på **Rediger**.
- 3. Indtast **Navn** og **Opslagsord**.
- 4. Vælg destinationstype som indstillingen for **Type**.

## *Bemærk:*

*Du kan ikke ændre indstillingen for Type, efter registreringen er færdig. Hvis du ønsker at ændre typen, skal du slette destinationen og derefter registrere igen.*

5. Indtast en værdi for hvert element, og klik derefter på **Anvend**.

# **Relaterede oplysninger**

& ["Sådan køres Web Config i en webbrowser" på side 251](#page-250-0)

# *Indstillingselementer for destination*

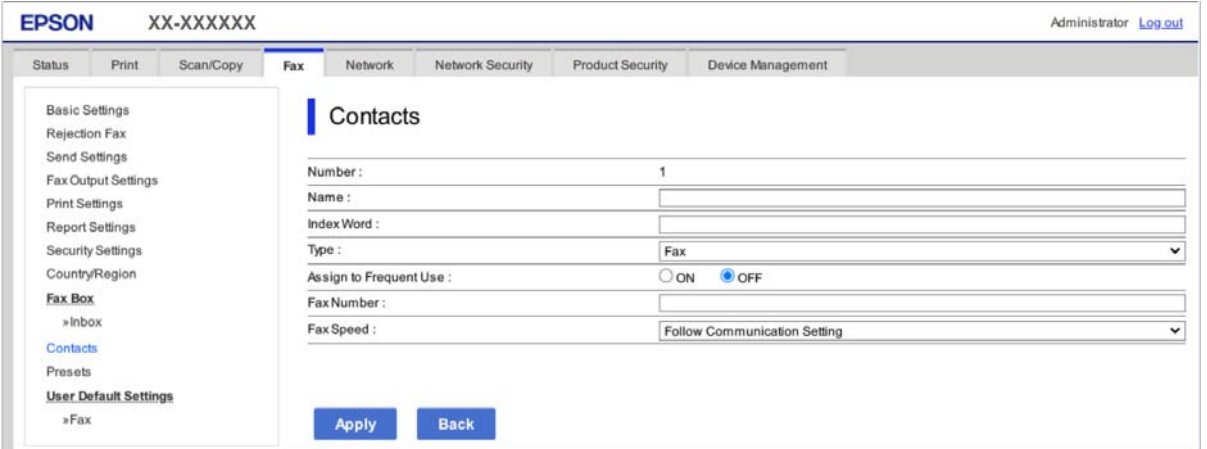

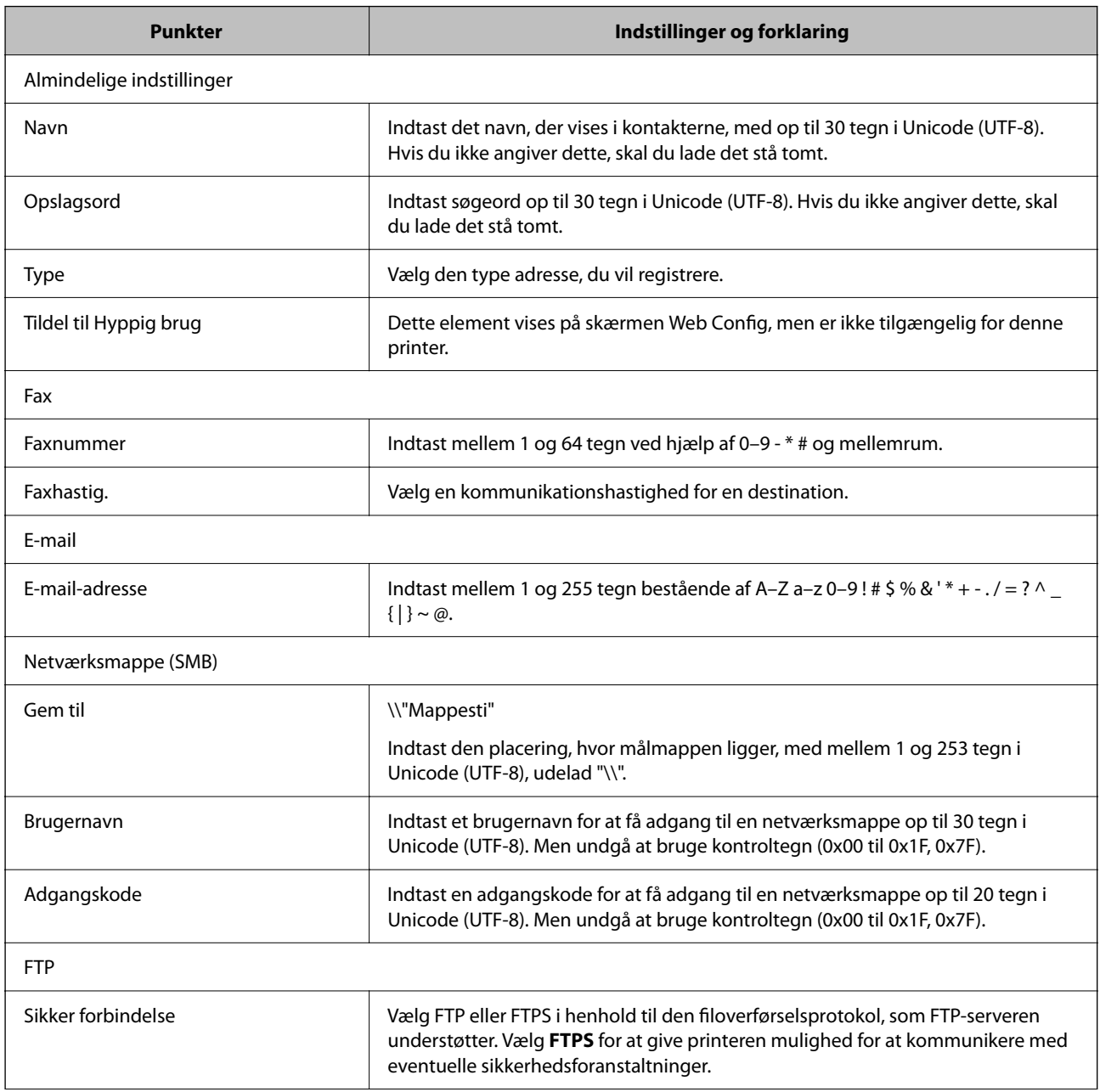

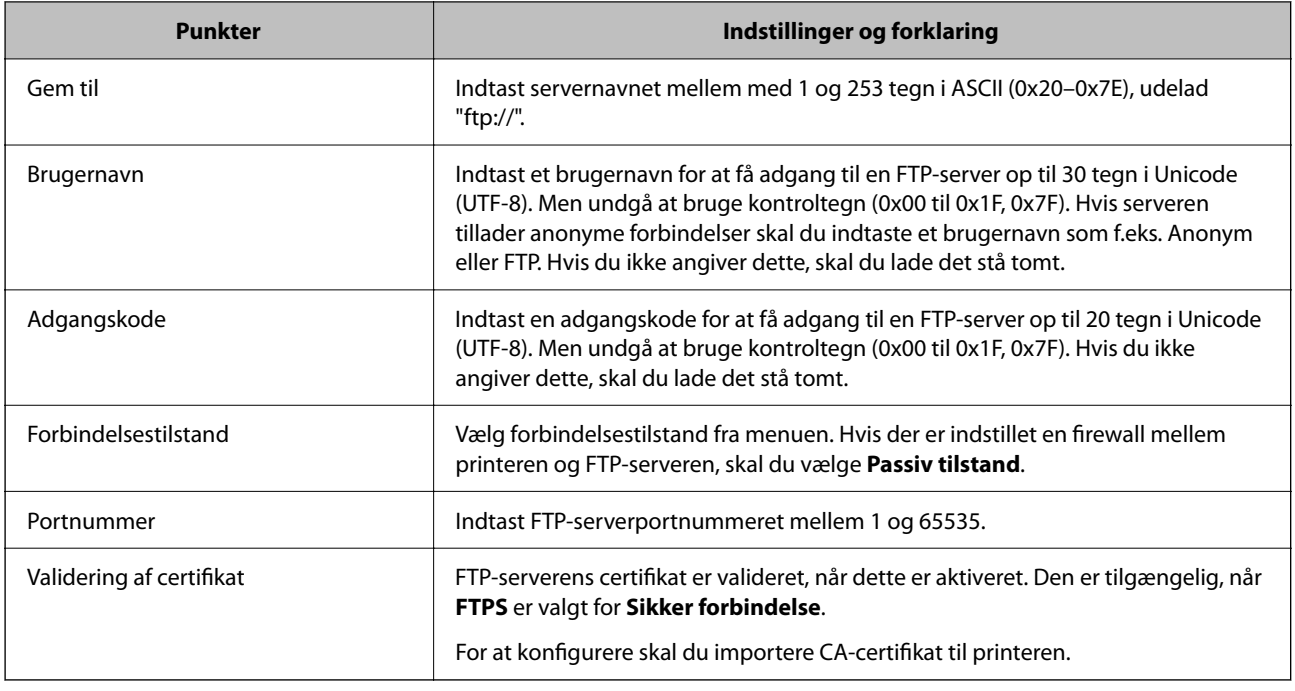

# **Registrering af destinationer som en gruppe med Web Config**

Hvis destinationstypen er indstillet til **Fax** eller **E-mail**, du kan registrere destinationerne som en gruppe.

- 1. Gå til Web Config, og vælg **Scan/Kopier** eller fanen **Fax** > **Kontakter**.
- 2. Vælg det nummer, du vil registrere, og klik derefter på **Rediger**.
- 3. Vælg en gruppe fra **Type**.
- 4. Klik på **Vælg** for **Kontakter for Gruppe**.

De tilgængelige destinationer vises.

5. Vælg den destination, du vil registrere til gruppen, og klik derefter på **Vælg**.

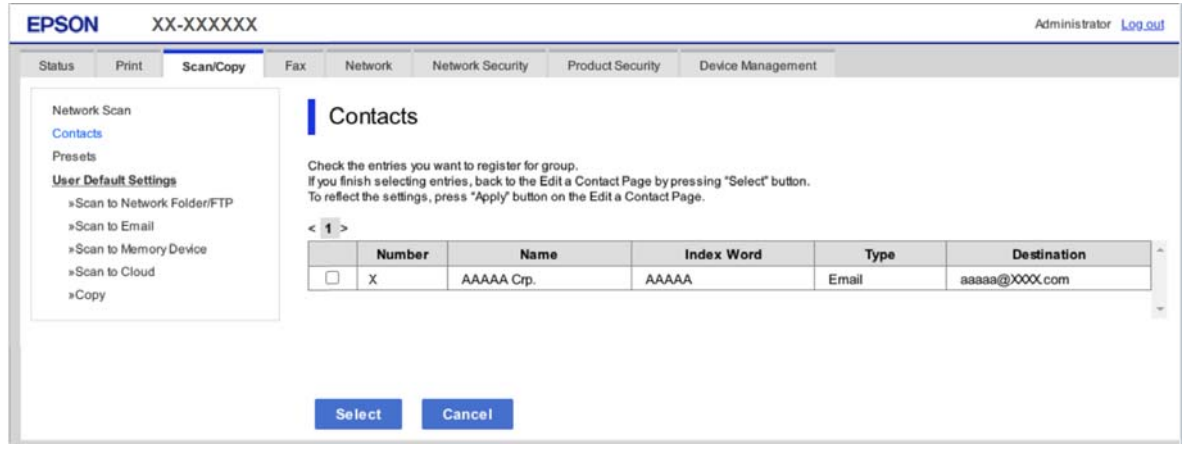

6. Indtast navn **Navn** og **Opslagsord**.
7. Vælg, om du vil tildele den registrerede gruppe til den hyppigt anvendte gruppe.

*Bemærk: Destinationer kan registreres til flere grupper.*

8. Klik på **Anvend**.

### **Relaterede oplysninger**

& ["Sådan køres Web Config i en webbrowser" på side 251](#page-250-0)

# **Sikkerhedskopiering og import af kontakter**

Du kan bruge Web Config eller andre værktøjer til at sikkerhedskopiere og importere kontakter.

Med Web Config kan du sikkerhedskopiere kontakter ved at eksportere printerindstillinger, der indeholder kontakter.Den eksporterede fil kan ikke redigeres, fordi den eksporteres som en binær fil.

Når printerindstillingerne importeres til printeren, overskrives kontakterne.

Med Epson Device Admin kan kontakter kun eksporteres fra enhedens egenskabsskærm.Hvis du ikke eksporterer de sikkerhedsrelaterede elementer, kan du også redigere de eksporterede kontakter og importere dem, fordi disse kan gemmes som en SYLK-fil eller CSV-fil.

## *Import af kontakter med Web Config*

Hvis du har en printer, der giver dig mulighed for at sikkerhedskopiere kontakter, og som er kompatibel med denne printer, kan du nemt registrere kontakter ved at importere filen med sikkerhedskopiering.

#### *Bemærk:*

*For instruktioner om, hvordan du sikkerhedskopierer printerkontakten, skal du se den vejledning, der fulgte med printeren.*

Følg trinene herunder for at importere kontakterne til denne printer.

- 1. Gå til Web Config, vælg **Enhedsstyring** > **Eksporter og Importer indstillingsværdi** > **Importer**.
- 2. Vælg den sikkerhedskopieringsfil, du oprettede i **Fil**, indtast adgangskoden, og klik derefter på **Næste**.
- 3. Vælg afkrydsningsfeltet **Kontakter**, og klik derefter på **Næste**.

### **Relaterede oplysninger**

& ["Sådan køres Web Config i en webbrowser" på side 251](#page-250-0)

## *Sikkerhedskopiering af kontaktpersoner med Web Config*

Dataene for kontaktpersonerne kan gå tabt pga. en printerfejl. Vi anbefaler, at du tager en sikkerhedskopi af dataene, når du opdaterer dem. Epson er ikke ansvarlig for mistede data, for sikkerhedskopiering eller gendannelse af data og/eller indstillinger, heller ikke under en garantiperiode.

Med Web Config kan du sikkerhedskopiere dine kontaktpersonoplysninger, som er gemt på printeren, til computeren.

1. Gå til Web Config, og vælg herefter fanen **Enhedsstyring** > **Eksporter og Importer indstillingsværdi** > **Eksporter**.

2. Vælg en af afkrydsningsfelterne med **Kontakter**.

Hvis du f.eks. vælger **Kontakter** under kategorien **Scan/Kopier**, vælges samme afkrydsningsfelt under kategorien Fax også.

3. Indtast en adgangskode for at kryptere den eksporterede fil.

Du skal bruge adgangskoden for at importere filen. Lad dette være tomt, hvis du ikke ønsker at kryptere filen.

4. Klik på **Eksporter**.

#### **Relaterede oplysninger**

& ["Sådan køres Web Config i en webbrowser" på side 251](#page-250-0)

# **Eksport og bulk-registrering af kontakter ved hjælp af værktøj**

Hvis du bruger Epson Device Admin, kan du sikkerhedskopiere kun kontakterne og redigere de eksporterede filer, og derefter registrere dem alle på én gang.

Det er nyttigt, hvis du kun vil sikkerhedskopiere kontakterne, eller når du udskifter printeren, og du vil overføre kontakterne fra den gamle til den nye.

### *Eksport af kontakter med Epson Device Admin*

Gem kontaktoplysningerne til filen.

Du kan redigere filer, som er gemt i SYLK-format eller CSV-format, ved hjælp af et regnearkprogram eller en teksteditor. Du kan registrere alle på en gang, efter du har slettet eller tilføjet oplysninger.

Oplysninger, der indeholder sikkerhedselementer som adgangskode og personlige oplysninger, kan gemmes i binært format med et kodeord. Du kan ikke redigere filen. Dette kan bruges som en sikkerhedskopieringsfil med oplysningerne inklusive sikkerhedselementerne.

- 1. Start Epson Device Admin.
- 2. Vælg **Devices** på opgavemenuen i sidemargenen.
- 3. Vælg den enhed, du vil konfigurere, fra listen med enheder.
- 4. Klik på **Device Configuration** på fanen **Home** på båndet.

Når administratoradgangskoden er indstillet, skal du indtaste adgangskoden og klikke på **OK**.

- 5. Klik på **Common** > **Contacts**.
- 6. Vælg eksportformatet fra **Export** > **Export items**.
	- ❏ All Items

Eksporter den krypterede binære fil. Vælg, hvornår du vil inkludere sikkerhedselementer som f.eks. adgangskode og personlige oplysninger. Du kan ikke redigere filen. Hvis du vælger det, skal du angive adgangskode. Klik på **Configuration**, og angiv en adgangskode på mellem 8 og 63 tegn i ASCII. Denne adgangskode er nødvendig, når du importerer den binære fil.

❏ Items except Security Information

Eksporter filerne i SYLK-format eller csv-format. Vælg, hvornår du vil redigere oplysningerne i den eksporterede fil.

- 7. Klik på **Export**.
- 8. Angiv placering til lagring af filen, vælg filtype, og klik derefter på **Save**. Meddelelsen om gennemførelse vises.
- 9. Klik på **OK**.

Kontroller, at filen er gemt på det angivne sted.

### *Import af kontakter Using Epson Device Admin*

Importer kontaktoplysningerne fra filen.

Du kan importere de filer, der er gemt i SYLK-format eller csv-format, eller den sikkerhedskopierede binære fil, der indeholder sikkerhedselementerne.

- 1. Start Epson Device Admin.
- 2. Vælg **Devices** på opgavemenuen i sidemargenen.
- 3. Vælg den enhed, du vil konfigurere, fra listen med enheder.
- 4. Klik på **Device Configuration** på fanen **Home** på båndet.

Når administratoradgangskoden er indstillet, skal du indtaste adgangskoden og klikke på **OK**.

- 5. Klik på **Common** > **Contacts**.
- 6. Klik på **Browse** på **Import**.
- 7. Vælg den fil, du vil importere, og klik derefter på **Open**.

Når du vælger den binære fil, skal du indtaste den adgangskode, du angiv, da du eksporterede filen, i **Password**.

8. Klik på **Import**.

Der vises en bekræftelsesskærm.

9. Klik på **OK**.

Valideringsresultatet vises.

❏ Edit the information read

Klik, hvis du vil redigere oplysningerne individuelt.

- ❏ Read more file Klik, hvis du vil importere flere filer.
- 10. Klik på **Import**, og klik derefter på **OK** på skærmen for færdiggørelse af import. Gå tilbage til enhedens egenskabsskærm.
- 11. Klik på **Transmit**.
- 12. Klik på **OK** på bekræftelsesmeddelelsen. Indstillingerne sendes til printeren.

13. Klik på **OK** på skærmen for færdiggørelse af afsendelse.

Printerens oplysninger er opdateret.

Åbn kontakterne fra Web Config eller printerens kontrolpanel, og kontroller derefter, at kontakten er opdateret.

# **Forberedelse til scanning**

# **Scanning vha. kontrolpanelet**

Opsætning af servere eller mapper før scanning.

### *Indstillinger for servere og mapper*

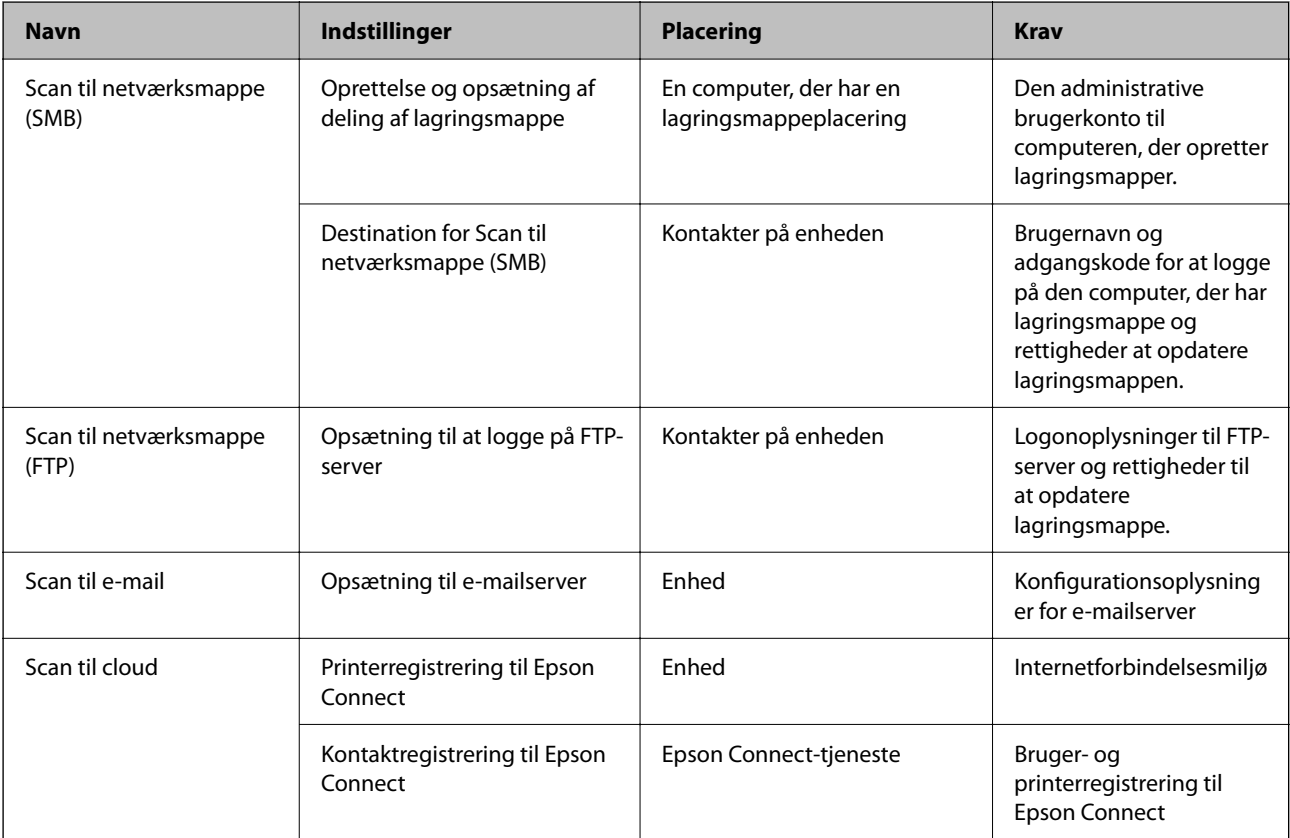

#### **Relaterede oplysninger**

- & ["Opsætning af en delt netværksmappe" på side 304](#page-303-0)
- & ["Konfiguration af en mailserver" på side 300](#page-299-0)

# **Scanning fra en computer**

Installer softwaren, og kontroller, at netværksscanningstjeneste er aktiveret for at scanne via et netværk fra computeren.

#### <span id="page-328-0"></span>*Software, som skal installeres*

- ❏ Epson ScanSmart
- ❏ Epson Scan 2 (program påkrævet for at bruge scanningsfunktionen)

#### *Bekræfte, at netværksscanning er aktiveret*

Du kan indstille netværksscanningstjenesten, når du scanner fra en klientcomputer via netværket. Standardindstillingen er aktiveret.

- 1. Gå til Web Config og vælg fanen **Scan/Kopier** > **Netværksscanning**.
- 2. Sørg for, at **Aktiver scanning** på **EPSON Scan**er valgt. Hvis den er valgt, er denne opgave afsluttet. Luk Web Config. Hvis det er ryddet, skal du markere det og gå til næste trin.
- 3. Klik på **Næste**.
- 4. Klik på **OK**.

Netværket er forbundet igen, og indstillingerne er derefter aktiveret.

#### **Relaterede oplysninger**

& ["Sådan køres Web Config i en webbrowser" på side 251](#page-250-0)

# **Tilgængelighed af faxfunktioner**

# **Før brug af faxfunktioner**

Indstil følgende for at bruge faxfunktionerne.

- ❏ Tilslut printeren korrekt med telefonlinjen og med en telefon om nødvendigt
- ❏ Gennemfør **Guide til faxindstil.**, som er påkrævet for at foretage grundlæggende indstillinger.

Indstil følgende efter behov.

- ❏ Udskriftsdestinationer og relaterede indstillinger, som f.eks. netværksindstillinger.
- ❏ **Kontaktpers.**-registrering
- ❏ **Brugerindstillinger**, der definerer standardværdier for **Fax**-menuelementer
- ❏ **Rapportindstillinger** for at udskrive rapporter, når der sendes eller modtages faxer

#### **Relaterede oplysninger**

- & ["Tilslutning af printeren til en telefonlinje" på side 330](#page-329-0)
- & ["Sådan gøres printeren klar til at sende og modtage faxer" på side 333](#page-332-0)
- & ["Foretag indstillinger til printerens faxfunktioner i henhold til den ønskede brug" på side 335](#page-334-0)
- & ["Faxindstillinger" på side 263](#page-262-0)
- & ["Tilgængelighed af kontakter" på side 321](#page-320-0)
- <span id="page-329-0"></span>& ["Faxindstillinger" på side 111](#page-110-0)
- & ["Rapportindstillinger" på side 269](#page-268-0)

# **Tilslutning af printeren til en telefonlinje**

### *Kompatible telefonlinjer*

Du kan bruge printeren på almindelige analoge telefonlinjer (PSTN – Public Switched Telephone Network) og PBX-telefonsystemer (Private Branch Exchange).

Du vil muligvis ikke kunne bruge printeren med følgende telefonlinjer eller -systemer.

- ❏ VoIP-telefonlinjer som f.eks. DSL eller fiberoptiske digitaltjenester
- ❏ Digitale telefonlinjer (ISDN)
- ❏ Visse PBX-telefonsystemer
- ❏ Når der er adaptere som f.eks. terminalkort, VoIP-adaptere, telefonlinjefordelere eller DSL-routere mellem telefonstikket og printeren

### *Tilslutning af printeren til en telefonlinje*

Forbind printeren til et telefonstik med et RJ-11 (6P2C) telefonkabel. Når du forbinder en telefon til printeren, skal du bruge endnu et RJ-11 (6P2C) telefonkabel.

Afhængigt af området kan der følge et telefonkabel med printeren. I så fald skal dette kabel bruges.

Du er muligvis nødt til at slutte telefonkablet til en adapter til dit land eller område.

#### *Bemærk:*

*Fjern kun låget fra EXT.-porten på printeren, når du slutter telefonen til printeren. Fjern ikke låget, hvis du ikke tilslutter en telefon.*

I områder, hvor der ofte er lynnedslag, anbefaler vi, at du bruger et overspændingsbeskyttet strømudtag.

### **Tilslutning til en almindelig telefonlinje (PSTN) eller PBX**

Slut et telefonkabel fra telefonstikket eller PBX-porten til LINE-porten på bagsiden af printeren.

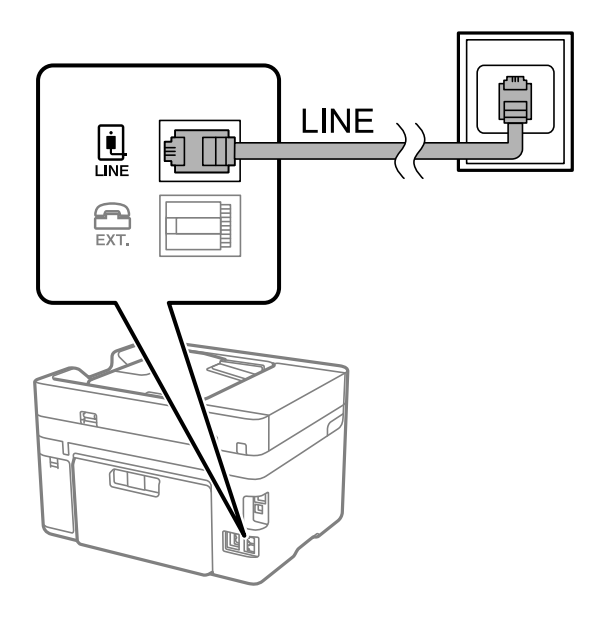

### **Tilslutning til DSL eller ISDN**

Slut et telefonkabel fra DSL-modemmet eller ISDN-terminalkortet til LINE-porten på bagsiden af printeren. Der er flere oplysninger i den dokumentation, som fulgte med modemmet eller adapteren.

#### *Bemærk:*

*Hvis dit DSL-modem ikke har et indbygget DSL-filter, skal du slutte det til et separat DSL-filter.*

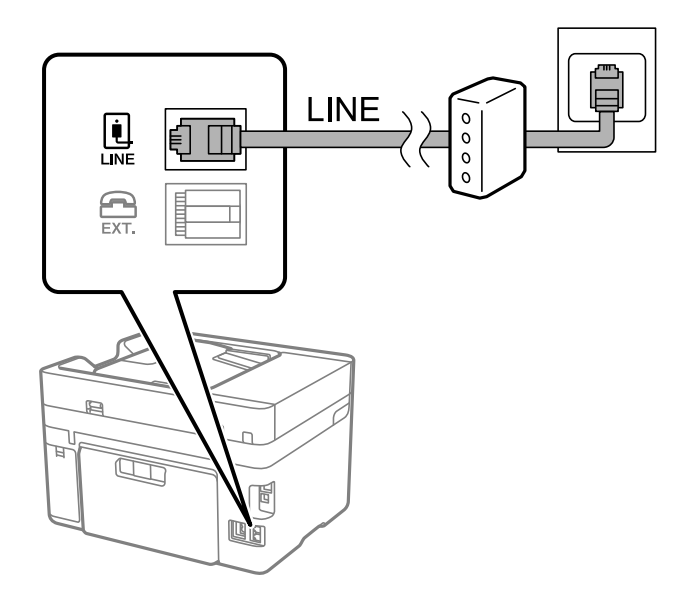

## *Tilslutning af telefonen til printeren*

Når du bruger printeren og telefonen på en enkelt telefonlinje, skal du slutte telefonen til printeren.

#### *Bemærk:*

- ❏ *Hvis din telefon har en faxfunktion, skal du deaktivere faxfunktionen, inden du tilslutter telefonen. Der er flere oplysninger i de vejledninger, som fulgte med telefonen. Afhængigt af telefonens model, kan faxfunktionen muligvis ikke deaktiveret helt, så du kan muligvis ikke bruge den som en ekstern telefon.*
- ❏ *Hvis du forbinder en telefonsvarer, skal du sørge for, at printerens Ring før svar indstillinger er sat til et højere antal end antallet af ringetoner for telefonsvareren.*
- 1. Fjern låget fra EXT.-porten på bagsiden af printeren.

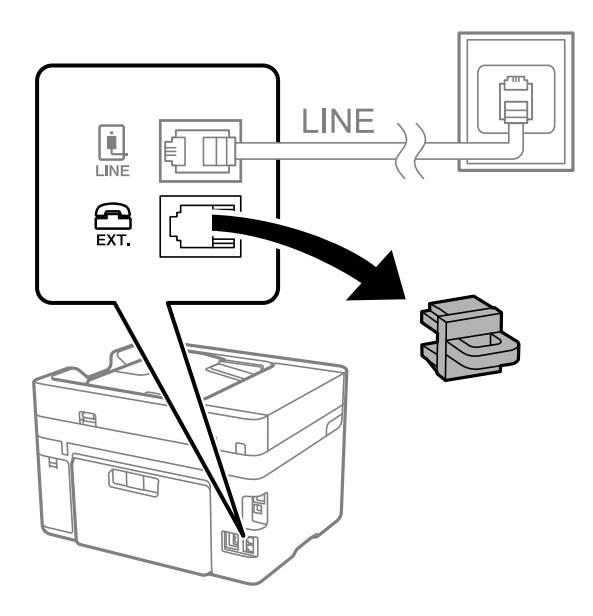

2. Opret forbindelse mellem telefonen og EXT.-porten vha. et telefonkabel.

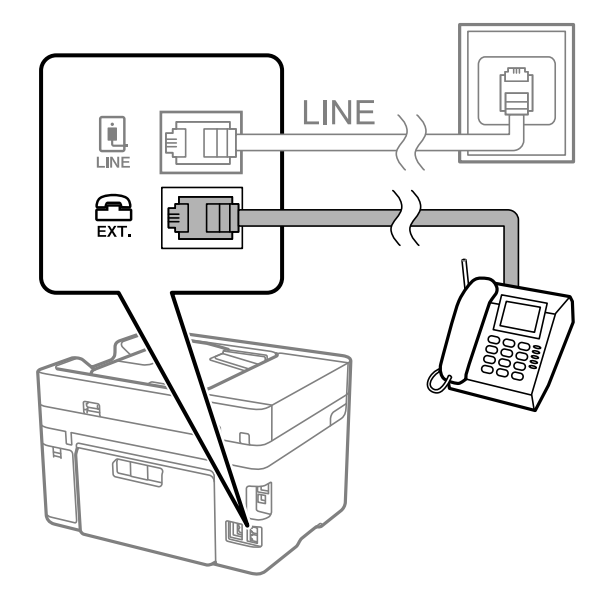

### *Bemærk:*

*Når der deles en enkelt telefonlinje, skal du sørge for at slutte telefonen til EXT.-porten på printeren. Hvis du deler linjen for at tilslutte telefonen og printeren separat, fungerer telefonen og printeren ikke korrekt.*

3. Vælg **Fax** på printerens kontrolpanel.

<span id="page-332-0"></span>4. Løft håndsættet.

Hvis der vises en meddelelse, der begynder at sende eller modtage faxmeddelelser, som vist på nedenstående skærm, er forbindelsen blevet etableret.

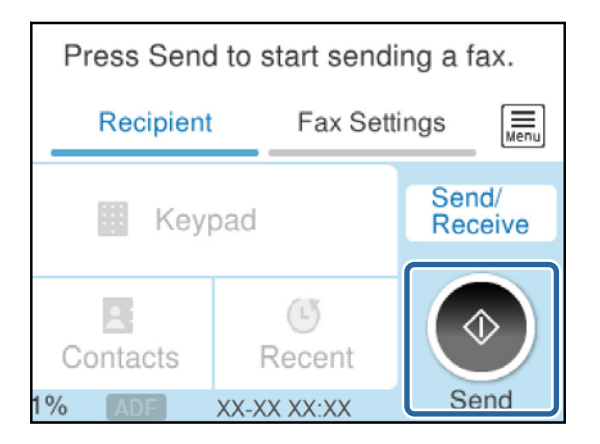

### **Relaterede oplysninger**

- & "Sådan gøres printeren klar til at sende og modtage faxer" på side 333
- & ["Foretage indstillinger til at bruge en telefonsvarer" på side 336](#page-335-0)
- & ["Foretage indstillinger for at modtage faxer, der kun bruger en tilsluttet telefon" på side 336](#page-335-0)
- & ["Modtagerindstillinger:" på side 264](#page-263-0)

# **Sådan gøres printeren klar til at sende og modtage faxer**

**Guide til faxindstil.** konfigurerer de grundlæggende faxfunktioner, så printeren gøres klar til at sende og modtage faxer.

Guiden vises automatisk, når printeren tændes for første gang. Guiden kan også åbnes manuelt på printerens kontrolpanel. Guiden skal åbnes igen, hvis den springes over, når printeren først tændes, eller hvis forbindelsesmiljøet ændres.

❏ Nedenstående punkter kan indstilles i guiden.

- ❏ **Toptekst** (**Dit tlf. nr.** og **Faxhoved**)
- ❏ **Modtagerindstillinger** (**Auto** eller **Manuel**)
- ❏ **Distinctive Ring Detection (DRD)-indstilling**
- ❏ Nedenstående punkter indstilles automatisk i henhold til forbindelsesmiljøet.
	- ❏ **Opkald** (såsom **Tone** eller **Puls**)

**Guide til faxindstil.** vil muligvis ikke konfigurere **Opkald** automatisk, når **Linjetype** er indstillet til **PBX**. Konfigurer **Opkald** manuelt.

❏ Andre punkter i **Grundindstillinger** forbliver som de er.

#### **Relaterede oplysninger**

 $\blacktriangleright$  ["Grundindstillinger" på side 263](#page-262-0)

### *Sådan gøres printeren klar til at sende og modtage faxer med Guide til faxindstil.*

- 1. Vælg **Indstillinger** på startskærmen på printerens kontrolpanel.
- 2. Vælg **Generelle indstillinger** > **Faxindstillinger** > **Guide til faxindstil.**.
- 3. Følg instruktionerne på skærmen, og indtast afsendernavnet, f.eks. dit firmanavn, samt dit faxnummer.

#### *Bemærk:*

*Dit afsendernavn og faxnummer vises som sidehovedet for udgående faxer.*

- 4. Angiv den nummerbestemte ringning (DRD).
	- ❏ Hvis du abonnerer på en tjeneste med forskellige ringetoner fra dit telefonselskab:

Gå til næste skærmbillede, og vælg det ringemønster, der skal bruges til indgående faxer.

Når du vælger et vilkårligt element, undtagen **Alle**, indstilles **Modtagerindstillinger** til **Auto**, og du fortsætter til det næste skærmbillede, hvor du kan se de indstillinger, du har foretaget.

❏ Hvis du ikke har abonnement på nummerbestemt ringning fra dit telefonselskab, eller du ikke behøver at indstille denne mulighed, skal du:

Springe denne indstilling over og gå til skærmen, hvor du kan se de indstillinger, du har foretaget.

#### *Bemærk:*

- ❏ *Med en tjeneste med forskellige ringetoner, som udbydes af mange telefonselskaber (den kaldes forskellige ting af de forskellige selskaber), kan du have flere telefonnumre på samme telefonlinje. Hvert nummer har sit eget ringemønster. Du kan bruge et nummer til stemmeopkald og et andet til faxopkald. Vælg det ringemønster, som er tilknyttet faxopkald, under DRD.*
- ❏ *Afhængigt af området vises Til og Fra som de mulige indstillinger for DRD. Vælg Til for at bruge funktionen til forskellige ringetoner.*
- 5. Foretag indstillingen Modtagerindstillinger.
	- ❏ Hvis du ikke har brug for at slutte en telefonenhed til printeren:

Vælg **Nej**.

### **Modtagerindstillinger** indstilles til **Auto**.

❏ Hvis du har brug for at slutte en telefonenhed til printeren:

Vælg **Ja**, og vælg derefter, om du vil modtage faxer automatisk eller ej.

6. Kontroller de indstillinger, du har foretaget den viste skærm, og fortsæt derefter til næste skærm.

For at korrigere eller ændre indstillingerne skal du vælge  $\epsilon$ .

7. Kontroller faxforbindelsen ved at vælge **Start kontrol**, og vælg derefter **Udskriv** for at udskrive en rapport, der viser forbindelsesstatus.

#### *Bemærk:*

❏ *Hvis der rapporteres fejl, skal du følge anvisningerne i rapporten for at løse dem.*

- ❏ *Hvis skærmen Vælg linjetype vises, skal du vælge linjetypen.*
	- *Hvis du slutter printeren til et PBX-telefonsystem eller terminalkort, skal du vælge PBX.*

*- Når du tilslutter printeren til en almindelig telefonledning, skal du vælge PSTN og derefter vælge Deaktiver på den viste skærm Bekræftelse. Hvis denne funktion indstilles til Deaktiver, kan det imidlertid resultere i, at printeren springer det første ciffer af et faxnummer over, og at faxen sendes til det forkerte nummer.*

### <span id="page-334-0"></span>**Relaterede oplysninger**

- & ["Tilslutning af printeren til en telefonlinje" på side 330](#page-329-0)
- & ["Foretage indstillinger til at bruge en telefonsvarer" på side 336](#page-335-0)
- & ["Modtagerindstillinger:" på side 264](#page-263-0)
- & ["Foretage indstillinger for at modtage faxer, der kun bruger en tilsluttet telefon" på side 336](#page-335-0)
- & ["Grundindstillinger" på side 263](#page-262-0)

# **Foretag indstillinger til printerens faxfunktioner i henhold til den ønskede brug**

Du kan konfigurere printerens faxfunktioner individuelt ved hjælp af printerens kontrolpanel i overensstemmelse med brugen. De indstillinger, som er foretaget vha. **Guide til faxindstil.**, kan også ændres. For yderligere detaljer, se beskrivelserne af menuen **Faxindstillinger**.

### *Bemærk:*

❏ *Når du bruger Web Config, kan du konfigurere printerens faxfunktioner.*

❏ *Når du bruger Web Config til at vise menuen Faxindstillinger, kan der være små forskelle i brugergrænsefladen og i placeringen sammenlignet med printerens kontrolpanel.*

### **Relaterede oplysninger**

- & ["Faxindstillinger" på side 263](#page-262-0)
- & "Indstillinger for et PBX-telefonsystem" på side 335
- & ["Foretage indstillinger, når du tilslutter en telefonenhed" på side 336](#page-335-0)
- & ["Modtagelse af indgående faxer" på side 108](#page-107-0)
- & ["Foretage indstillinger for at gemme modtagne faxer" på side 337](#page-336-0)
- & ["Sådan foretages indstillinger for blokering af uønskede faxer" på side 338](#page-337-0)
- & ["Foretage indstillinger til at sende og modtage faxer på en computer" på side 339](#page-338-0)

## *Indstillinger for et PBX-telefonsystem*

Foretag følgende indstillinger, når printeren bruges på kontorer med lokalnumre, hvor der kræves eksterne adgangskoder som f.eks. 0 og 9 for at ringe op til en ekstern linje.

- 1. Vælg **Indstillinger** på printerens kontrolpanel.
- 2. Vælg **Generelle indstillinger** > **Faxindstillinger** > **Grundindstillinger**.
- 3. Vælg **Linjetype**, og vælg derefter **PBX**.
- 4. Når du sender en fax til et eksternt faxnummer ved hjælp # (nummertegn) i stedet for den faktiske eksterne adgangskode, skal du vælge feltet **Adgangskode** for at indstille til **Brug**.

Tegnet #, som indtastes i stedet for den faktiske adgangskode, erstattes med den lagrede adgangskode under opringning. At bruge # er en hjælp til at undgå forbindelsesproblemer, når der oprettes forbindelse til en ekstern linje.

<span id="page-335-0"></span>*Bemærk:*

*Du kan ikke sende faxer til modtagere i Kontaktpers., der har eksterne adgangskoder såsom 0 og 9.*

*Hvis du har registreret modtagere i Kontaktpers. ved hjælp af en ekstern adgangskode såsom 0 og 9, skal du indstille Adgangskode til Brug ikke. Ellers skal du ændre koden til # i Kontaktpers..*

- 5. Tryk på boksen **Adgangskode** indtast den eksterne adgangskode, der bruges til dit telefonsystem, og tryk herefter på **OK**.
- 6. Vælg **OK** for at anvende indstillingerne.

Adgangskoden gemmes på printeren.

### *Foretage indstillinger, når du tilslutter en telefonenhed*

#### **Foretage indstillinger til at bruge en telefonsvarer**

Du skal foretage en række indstillinger for at kunne bruge en telefonsvarer.

- 1. Vælg **Indstillinger** på printerens kontrolpanel.
- 2. Vælg **Generelle indstillinger** > **Faxindstillinger** > **Grundindstillinger**.
- 3. Indstil **Modtagerindstillinger** til **Auto**.
- 4. Indstil printerens indstilling for **Ring før svar** til et højere antal end antallet af ringetoner for telefonsvareren.

Hvis **Ring før svar** er indstillet til et lavere antal end antallet af opkald til telefonsvareren, kan telefonsvareren ikke modtage taleopkald og optage talebeskeder. Der er flere oplysninger om indstillingerne for telefonsvareren i de vejledninger, som fulgte med den.

Printerens indstilling **Ring før svar** vises muligvis ikke afhængigt af regionen.

### **Relaterede oplysninger**

 $\blacktriangleright$  ["Grundindstillinger" på side 263](#page-262-0)

#### **Foretage indstillinger for at modtage faxer, der kun bruger en tilsluttet telefon**

Du kan begynde at modtage indgående faxer ved kun at løfte røret og betjene telefonen uden at bruge printeren overhovedet.

Funktionen **Fjernmodtag.** kan bruges til telefoner, som understøtter tonesignaler.

- 1. Vælg **Indstillinger** på printerens kontrolpanel.
- 2. Vælg **Generelle indstillinger** > **Faxindstillinger** > **Grundindstillinger** > **Fjernmodtag.**.
- 3. Tryk på **Fjernmodtag.** for at indstille denne til **Til**.
- 4. Vælg **Startkode**, indtast en tocifret kode (du kan indtaste 0 til 9, \* og #), og tryk så på **OK**.
- 5. Vælg **OK** for at anvende indstillingerne.

#### <span id="page-336-0"></span>**Relaterede oplysninger**

 $\blacktriangleright$  ["Grundindstillinger" på side 263](#page-262-0)

### *Foretage indstillinger for at gemme modtagne faxer*

Printeren er som standard indstillet til at udskrive modtagne faxer. Udover udskrivning kan du indstille printeren til at gemme modtagne faxer.

❏ Indbakke i printeren

Du kan gemme modtagne faxer til Indbakke. Du kan få dem vist på printerens kontrolpanel, så du kun kan udskrive dem, du vil udskrive eller slette unødvendige faxer.

❏ En ekstern hukommelsesenhed

Du kan vælge at konvertere modtagne dokumenter til PDF-format, og gemme dem på en ekstern hukommelsesenhed, der er forbundet til printeren.

❏ En computer (PC-FAX-modtagelse)

Ovennævnte funktioner kan bruges samtidig. Hvis du bruger dem på samme tid, gemmes modtagne dokumenter i indbakken, på en ekstern hukommelsesenhed eller på en computer. Du skal foretage indstillinger ved hjælp af FAX Utility for at modtage faxer på en computer.

#### **Relaterede oplysninger**

- & "Indstilling af systemet til at gemme modtagne faxmeddelelser i indbakken" på side 337
- & ["Sådan foretages indstillinger for at gemme modtagne faxer på en ekstern hukommelsesenhed" på side 338](#page-337-0)
- & ["Foretage indstillinger til at sende og modtage faxer på en computer" på side 339](#page-338-0)

#### **Indstilling af systemet til at gemme modtagne faxmeddelelser i indbakken**

Du kan indstille til at gemme modtagne faxer til Indbakke. Du kan få dem vist på printerens kontrolpanel, så du kun kan udskrive dem, du vil udskrive eller slette unødvendige faxer.

- 1. Vælg **Indstillinger** på printerens kontrolpanel.
- 2. Vælg **Generelle indstillinger** > **Faxindstillinger** > **Modtag.indstillinger** > **Fax-udgang**.
- 3. Hvis der vises en bekræftelsesmeddelelse, skal du bekræfte indholdet og derefter trykke på **OK**.
- 4. Vælg **Gem til Indbakke**.
- 5. Vælg **Gem til Indbakke** for at indstille denne til **Til**.
- 6. Vælg **Valgmulig. når hukom. er fuld**, og vælg hvilken indstillingen der skal bruges, når indbakken er fuld.

❏ **Mod og udskriv faxer**: Printeren udskriver alle modtagne dokumenter, som ikke kan gemmes i indbakken.

❏ **Afvis indgående faxer**: Printeren besvarer ikke indgående faxopkald.

7. Du kan angive en adgangskode til indbakken. Vælg **Indst. adgangsk. til indbak.**, og indstil derefter adgangskoden.

#### *Bemærk:*

*Du kan ikke angive en adgangskode, når Valgmulig. når hukom. er fuld er indstillet til Mod og udskriv faxer.*

### <span id="page-337-0"></span>**Relaterede oplysninger**

& ["Visning af modtagne faxmeddelelser, som er gemt i printeren, på LCD-skærmen" på side 110](#page-109-0)

#### **Sådan foretages indstillinger for at gemme modtagne faxer på en ekstern hukommelsesenhed**

Du kan vælge at konvertere modtagne dokumenter til PDF-format, og gemme dem på en ekstern hukommelsesenhed, der er forbundet til printeren.

## c*Vigtigt:*

*Modtagne dokumenter gemmes midlertidigt i printerens hukommelse, før dokumenterne gemmes i hukommelsesenheden, der er tilsluttet printeren. Hvis hukommelsen bliver fuld, og der opstår en fejl, er det ikke muligt at sende og modtage faxer, så hukommelsesenheden skal forholdes tilsluttet til printeren. Antallet af*

*dokumenter, der midlertidigt gemmes i printerens hukommelse, vises på på printerens kontrolpanel.*

1. Vælg **Indstillinger** på printerens kontrolpanel.

### 2. Vælg **Generelle indstillinger** > **Faxindstillinger** > **Modtag.indstillinger** > **Fax-udgang**.

- 3. Hvis der vises en bekræftelsesmeddelelse, skal du bekræfte indholdet og derefter trykke på **OK**.
- 4. Vælg **Gem til hukommelsesenhed**.
- 5. Vælg **Ja**. For at udskrive dokumenterne automatisk, når de gemmes på enheden, skal du vælge **Ja og udskriv**.
- 6. Læs meddelelsen på skærmen, og vælg derefter **Opret**.

Der oprettes en mappe til at gemme de modtagne dokumenter i på hukommelsesenheden.

### *Sådan foretages indstillinger for blokering af uønskede faxer*

Du kan blokere uønskede faxer.

- 1. Vælg **Indstillinger** på printerens kontrolpanel.
- 2. Vælg **Generelle indstillinger** > **Faxindstillinger** > **Grundindstillinger** > **Afvisning-fax**.
- 3. Indstil betingelsen for at blokere uønskede faxer.

Vælg **Afvisning-fax**, og aktiver herefter følgende indstillinger.

- ❏ Afvisningsnummerliste: Afvis faxer, der er på listen over afvisningsnumre.
- ❏ Faxhoved blank blokeret: Afvis faxer, der ikke har oplysninger i sidehovedet.
- ❏ Ikke-registrerede kontaktpersoner: Afviser faxer, som ikke er tilføjet i kontaktlisten.
- 4. Tryk på  $\bigcirc$  for at vende tilbage til skærmen **Afvisning-fax**.
- 5. Hvis du bruger **Afvisningsnummerliste**, skal du vælge **Rediger Afvis-nummerliste**, og derefter redigere listen.

### <span id="page-338-0"></span>*Foretage indstillinger til at sende og modtage faxer på en computer*

Hvis du vil sende og modtage faxer på en computer, skal FAX Utility være installeret på computeren, der er tilsluttet via netværk eller USB-kabel.

Aktivering af afsendelse af faxer fra en computer

Konfigurer følgende vha. Web Config.

- 1. Gå til Web Config, klik på fanen **Fax**, og klik derefter på **Sende-indstillinger**.
- 2. Vælg **Brug** for **PC til FAX-funktionen**.

Standardindstillingsværdien for **PC til FAX-funktionen** er **Brug**. Hvis du vil deaktivere afsendelse af faxer fra en hvilken som helst computer, skal du vælge **Må ikke bruges**.

3. Klik på **OK**.

#### Foretage indstillingen Gem til computer for at modtage faxer

Du kan modtage faxer på en computer ved hjælp af FAX Utility. Installer FAX Utility på computeren, og foretag indstillingen. For flere oplysninger kan du gå til Grundlæggende betjeninger i hjælpen FAX Utility vist i hovedvinduet.

Indstillingselementet nedenfor på printerens kontrolpanel er indstillet til **Ja**, og de modtagne faxer kan gemmes på computeren.

### **Indstillinger** > **Generelle indstillinger** > **Faxindstillinger** > **Modtag.indstillinger** > **Fax-udgang** > **Gem til computer**

Foretage indstillingen Gem til computer for både at udskrive på printeren og modtage faxer

Du kan foretage indstillingen til at udskrive modtagne faxer på printeren samt gemme dem på en computer.

- 1. Vælg **Indstillinger** på startskærmen på printerens kontrolpanel.
- 2. Vælg **Generelle indstillinger** > **Faxindstillinger** > **Modtag.indstillinger**.
- 3. Vælg **Fax-udgang** > **Gem til computer** > **Ja og udskriv**.

#### Foretage indstillingen Gem til computer for ikke at modtage faxer

Hvis du ønsker at indstille printeren til ikke at gemme modtagne faxer på computeren, skal du ændre indstillingerne på printeren.

#### *Bemærk:*

*Du kan også ændre indstillingerne ved brug af FAX Utility. Hvis der dog er faxer, der ikke er blevet gemt på computeren, virker funktionen ikke.*

- 1. Vælg **Indstillinger** på startskærmen på printerens kontrolpanel.
- 2. Vælg **Generelle indstillinger** > **Faxindstillinger** > **Modtag.indstillinger**.
- 3. Vælg **Fax-udgang** > **Gem til computer** > **Nej**.

### **Relaterede oplysninger**

& ["Sådan køres Web Config i en webbrowser" på side 251](#page-250-0)

# <span id="page-339-0"></span>**Foretag grundlæggende betjeningsindstillinger for printeren**

# **Indstilling af kontrolpanelet**

Opsætning til printerens kontrolpanel. Du kan indstille som følger.

- 1. Indtast printerens IP-adresse i browseren, og start Web Config. Indtast printerens IP-adresse fra en computer, der er tilsluttet det samme netværk som printeren.
- 2. Indtast administratoradgangskoden for at logge ind som administrator.
- 3. Vælg i følgende rækkefølge.

## Fanen **Enhedsstyring** > **Betjeningspanel**

- 4. Indstil følgende elementer efter behov.
	- ❏ Sprog

Vælg det viste sprog på kontrolpanelet.

❏ Tidsbegrænsning på driften

Hvis du vælger **Til**, skal du gå til den indledende skærm, hvis der ikke er nogen aktivitet i en bestemt periode.

Du kan angive mellem 10 sekunder og 240 minutter ved sekundinterval.

### *Bemærk:*

*Du kan også konfigurere fra printerens kontrolpanel.*

- ❏ *Sprog: Indstillinger > Generelle indstillinger > Grundindstillinger > Sprog/Language*
- ❏ *Tidsbegrænsning på driften: Indstillinger > Generelle indstillinger > Grundindstillinger > Tiden gået for handling (Du kan angive til eller fra.)*
- 5. Klik på **OK**.

# **Indstillinger for strømbesparelse under inaktivitet**

Du kan indstille tiden til at skifte til strømbesparelsestilstand eller slukke for strømmen, når printerens kontrolpanel ikke betjenes i en bestemt periode. Indstil tiden afhængigt af dit brugsmiljø.

- 1. Gå til Web Config, og vælg fanen **Enhedsstyring** > **Energibesparing**.
- 2. Indstil følgende elementer efter behov.
	- ❏ Sleep-timer

Indtast tidspunktet for skift til strømbesparende tilstand under inaktivitet.

### *Bemærk:*

*Du kan også konfigurere fra printerens kontrolpanel.*

### *Indstillinger > Generelle indstillinger > Grundindstillinger > Sleep-timer*

❏ Sluk-timer eller Sluk hvis inaktiv

Vælg et tidspunkt, hvor printeren automatisk skal slukke, efter den har været inaktiv i en bestemt periode. Når du bruger faxfunktionerne, skal du vælge **Ingen** eller **Fra**.

#### *Bemærk:*

*Du kan også konfigurere fra printerens kontrolpanel.*

*Indstillinger > Generelle indstillinger > Grundindstillinger > Sluk-timer eller Indst. for slukn.*

❏ Sluk hvis afbrudt

Vælg denne indstilling for at slukke printeren efter et bestemt tidsrum, hvis alle porte, herunder LINEporten, er afbrudt. Denne funktion er muligvis ikke tilgængelig afhængigt af dit område.

Se følgende websted for det angivne tidsrum.

<https://www.epson.eu/energy-consumption>

*Bemærk:*

*Du kan også konfigurere fra printerens kontrolpanel.*

#### **Indstillinger** > **Generelle indstillinger** > **Grundindstillinger** > **Indst. for slukn.** > **Sluk hvis afbrudt**

❏ Aktiver med tryk på LCD-skærmen

Du kan indstille, hvordan berøringspanelet vågner fra dvaletilstand. Hvis du vælger **Tidsplan**, skal du indstille starttidspunkt og sluttidspunkt for dvaletilstand.

```
Bemærk:
```
*Du kan også konfigurere fra printerens kontrolpanel.*

**Indstillinger** > **Generelle indstillinger** > **Grundindstillinger** > **Aktiver fra dvale** > **Tryk på LCD-skærm, for aktivering**

3. Klik på **OK**.

# **Indstilling af lyd**

Foretag lydindstillingerne ved betjening af kontrolpanelet, udskrivning, fax og så videre.

#### *Bemærk:*

*Du kan også konfigurere fra printerens kontrolpanel.*

*Indstillinger > Generelle indstillinger > Grundindstillinger > Lyd*

- 1. Gå til Web Config, og vælg fanen **Enhedsstyring** > **Lyd**.
- 2. Indstil følgende elementer efter behov.
	- ❏ Normal indstilling

Indstil lyden, når printeren er indstillet til **Normal indstilling**.

❏ Lydløs

Indstil lyden, når printeren er indstillet til **Lydsvag tilst.**.

Dette er aktiveret, når den et af følgende punkter er aktiveret.

❏ Printerens kontrolpanel:

**Indstillinger** > **Generelle indstillinger** > **Printerindstillinger** > **Lydsvag tilst. Indstillinger** > **Generelle indstillinger** > **Faxindstillinger** > **Modtag.indstillinger** >

**Udskriftsindstillinger** > **Lydsvag tilst.**

❏ Web Config:

Fanen **Fax** > **Udskriftsindstillinger** > **Lydsvag tilst.**

3. Klik på **OK**.

# **Synkronisering af dato og klokkeslæt med tidsserver**

Når du synkroniserer med tidsserveren (NTP-server), kan du synkronisere printerens og computerens tid på netværket. Tidsserveren kan drives i organisationen eller offentliggøres på internettet.

Når du bruger CA-certifikatet eller Kerberos-godkendelsen, kan tidsrelaterede problemer forhindres ved at synkronisere med tidsserveren.

- 1. Gå til Web Config, og vælg fanen **Enhedsstyring** > **Dato og klokkeslæt** > **Tidsserver**.
- 2. Vælg **Brug** ved punktet **Brug Tidsserver**.
- 3. Indtast serveradressens tid til **Tidsserver-adresse**.

Du kan bruge IPv4, IPv6 eller FQDN-format. Indtast op til 252 tegn. Hvis du ikke angiver dette, skal du lade det stå tomt.

4. Indtast **Opdateringsinterval (min.)**.

Du kan indstille op til 10.080 minutter ved minutinterval.

5. Klik på **OK**.

#### *Bemærk:*

*Du kan bekræfte forbindelsesstatussen med tidsserveren på Tidsserver-status.*

# **Indstilling af standardværdien for scanning, kopiering og afsendelse af faxer. (Standardindstilling for bruger)**

Du kan indstille en standardværdi for funktionerne.

Du kan indstille følgende funktioner.

- ❏ Scan til netværksmappe/FTP
- ❏ Scan til e-mail
- ❏ Scan til hukommelsesenhed
- ❏ Scan til sky
- ❏ Kopier
- ❏ Fax
- 1. Gå til Web Config, og vælg de funktioner, som du ønsker at indstille standardværdi for i fanen **Scan/Kopier** > **Standardindst. bruger**.

Vælg fanen **Fax** > **Standardindst. bruger** for at angive standardværdien for fax.

- 2. Indstil hvert element.
- 3. Klik på **OK**.

Hvis kombinationen af værdien er ugyldig, ændres den automatisk, og derefter angives en gyldig værdi.

# **Problemer under indstilling**

# **Hjælp til problemløsning**

❏ Kontrol af fejlmeddelelsen

Når der er problemer, skal du først kontrollere, om der findes meddelelser på printerens betjeningspanel eller på driverens skærm.Hvis du har konfigureret e-mailmeddelelser på det tidspunkt, hvor hændelsen indtræffer, kan du straks se status.

❏ Netværksforbindelsesrapport

Diagnosticer netværket og printerstatus, og udskriv resultatet.

Du kan finde den diagnosticerede fejl fra printeren.

❏ Kontrol af kommunikationsstatus

Kontroller kommunikationsstatus for servercomputer eller klientcomputer ved hjælp af f.eks. kommandoen ping og ipconfig.

❏ Forbindelsestest

For at kontrollere forbindelsen mellem printeren og mailserveren skal du udføre en forbindelsestest fra printeren.Kontroller også forbindelsen mellem klientcomputeren og serveren for at se kommunikationsstatus.

❏ Initialisering af indstillingerne

Hvis indstillinger og kommunikationsstatus ikke viser noget problem, kan problemerne løses ved at deaktivere eller initialisere printerens netværksindstillinger og derefter foretage opsætning igen.

# **Kan ikke tilgå Web Config**

## **IP-adressen er ikke tildelt printeren.**

## **Løsninger**

En IP-adresse er muligvis ikke tildelt printeren. Konfigurer IP-adressen vha. printerens kontrolpanel. Du kan kontrollere de aktuelle indstillinger vha. et netværksstatusark eller printerens kontrolpanel.

## **Webbrowseren understøtter ikke krypteringsstyrken til SSL/TLS.**

### **Løsninger**

SSL/TLS har Krypteringsstyrke. Du kan åbne Web Config ved at bruge en webbrowser, der understøtter bulkkryptering som angivet nedenfor. Kontroller, at du bruger en understøttet browser.

- ❏ 80 bit: AES256/AES128/3DES
- ❏ 112 bit: AES256/AES128/3DES
- ❏ 128 bit: AES256/AES128
- ❏ 192 bit: AES256
- ❏ 256 bit: AES256

### <span id="page-343-0"></span>**CA-signeret Certifikat er udløbet.**

#### **Løsninger**

Hvis der er et problem med certifikatets udløbsdato, vises "Certifikatet er udløbet", når der tilsluttes til Web Config med SSL/TLS-kommunikation (https). Hvis meddelelsen vises før udløbsdatoen, skal du kontrollere, at printerens dato er konfigureret korrekt.

**Det fælles navn på certifikatet og printeren stemmer ikke overens.**

#### **Løsninger**

Hvis det fælles navn på certifikatet og printeren ikke stemmer overens, vises meddelelsen "Sikkerhedscertifikatets navn stemmer ikke overens...", når du tilgår Web Config ved hjælp af SSL/TLSkommunikation (https). Dette sker, fordi følgende IP-adresser ikke stemmer overens.

❏ Printerens IP-adresse, som er indtastet som fælles navn for at oprette enSelvsigneret certifikat eller **CSR** 

❏ IP-adressen, som er indtastet i webbrowseren, når den kørerWeb Config

Opdater certifikatet for Selvsigneret certifikat.

For CA-signeret Certifikat skal du tage certifikatet igen for printeren.

#### **Proxyserverindstillingen for den lokale adresse er ikke indstillet til webbrowseren.**

#### **Løsninger**

Når printeren er indstillet til at bruge en proxyserver, skal du konfigurere webbrowseren til ikke at oprette forbindelse til den lokale adresse via proxyserveren.

#### ❏ Windows:

Vælg **Kontrolpanel** > **Netværk og internet** > **Internetindstillinger** > **Forbindelse** > **LANindstillinger** > **Proxyserver**, og konfigurer derefter ikke at bruge proxyserveren til lokale adresser.

❏ Mac OS:

Vælg **Systemindstillinger** > **Netværk** > **Avanceret** > **Proxyservere**, og registrer derefter den lokale adresse for **Omgå proxy-indstillinger for disse værter og domæner**.

Eksempel:

192.168.1.\*: Lokal adresse 192.168.1.XXX, subnetmaske 255.255.255.0

192.168.\*.\*: Lokal adresse 192.168.XXX.XXX, subnetmaske 255.255.0.0

# **Administration af printeren**

# **Administration af netværksforbindelse**

Du kan kontrollere eller konfigurere netværksforbindelsen.

# **Kontrol eller konfiguration af grundlæggende netværksindstillinger**

1. Indtast printerens IP-adresse i en browser for at få adgang til Web Config.

Indtast printerens IP-adresse fra en computer, der er tilsluttet det samme netværk som printeren.

Du kan kontrollere printerens IP-adresse fra følgende menu.

### **Indstillinger** > **Generelle indstillinger** > **Netværksindstillinger** > **Netværksstatus** > **Kabelforb. LAN/Wi-Fi status**

- 2. Indtast administratoradgangskoden for at logge ind som administrator.
- 3. Vælg i følgende rækkefølge.

Fanen **Netværk** > **Grundlæggende**

- 4. Indstil hvert element.
- 5. Klik på **Næste**.

Der vises en bekræftelsesmeddelelse.

6. Klik på **OK**.

Printeren er opdateret.

### *Elementer til netværksindstilling*

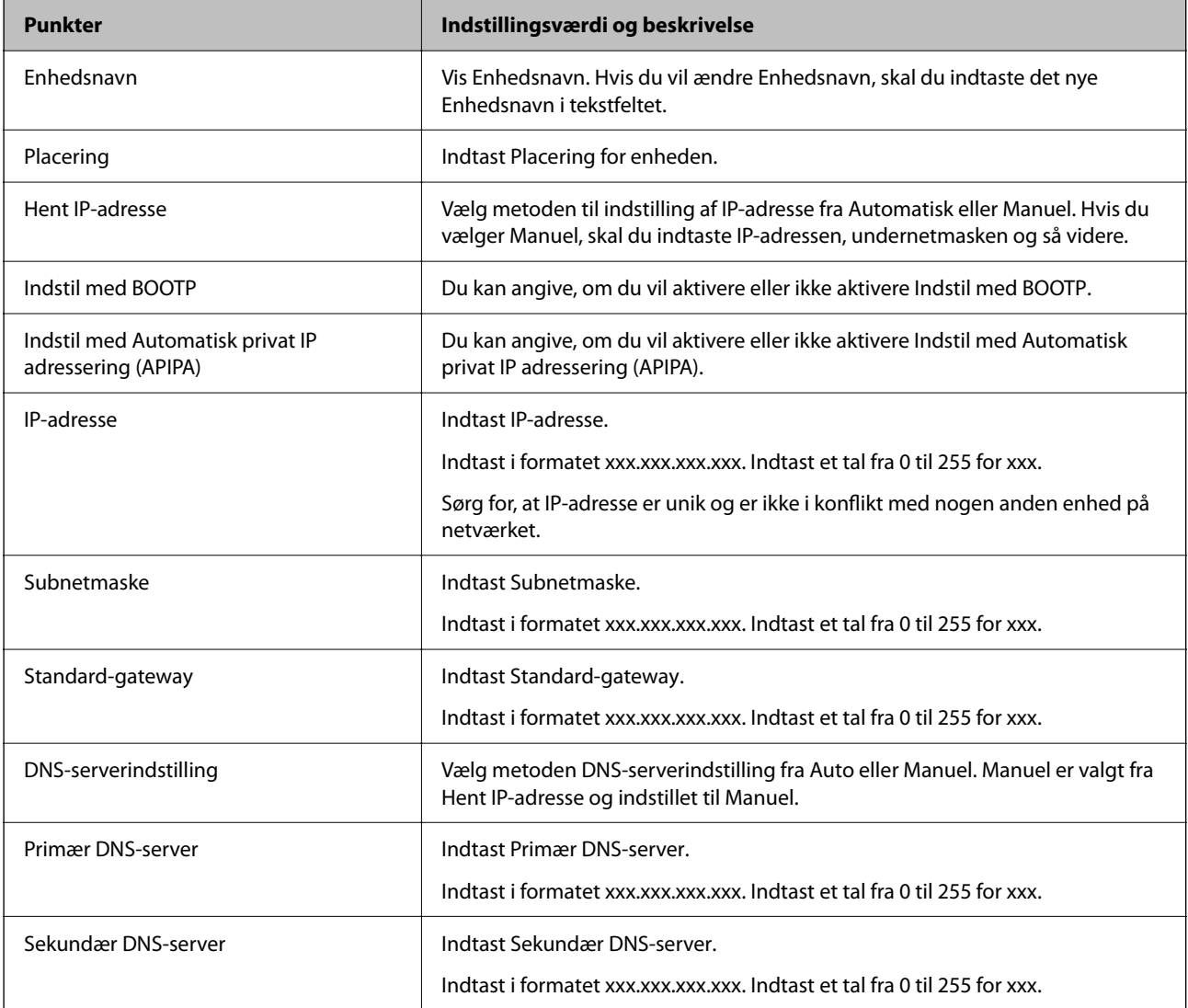

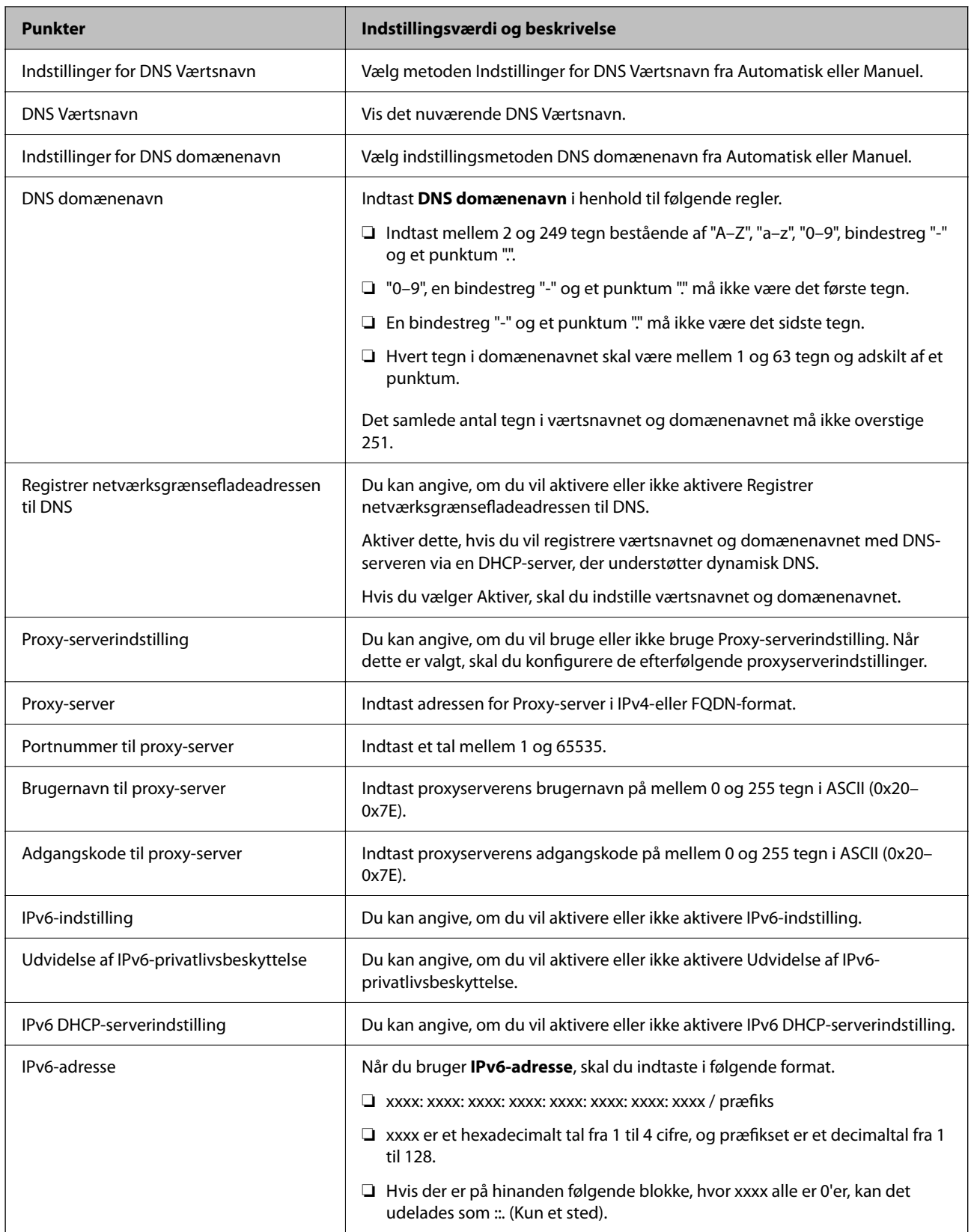

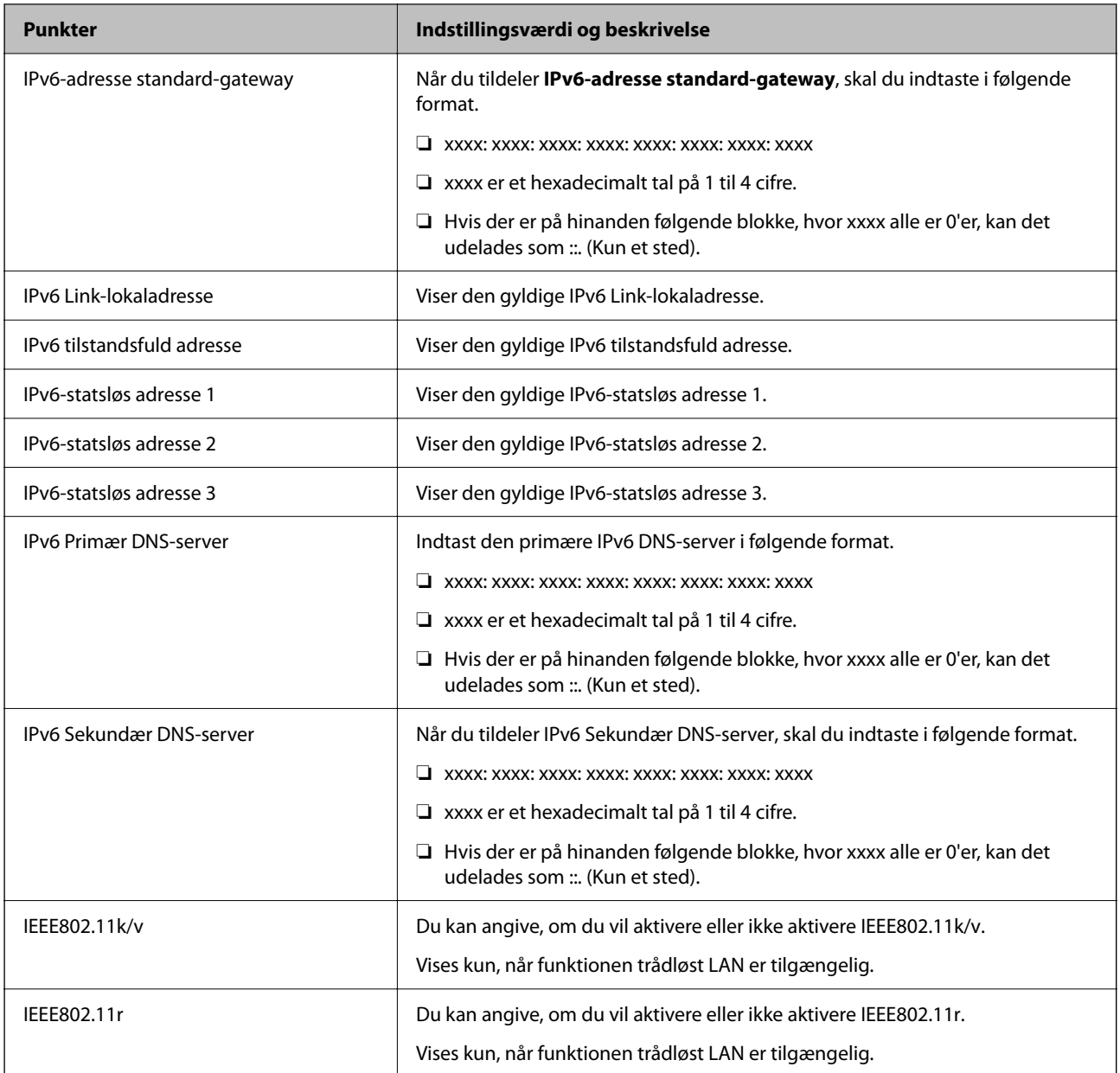

# **Wi-Fi**

Du kan kontrollere forbindelsesstatus for Wi-Fi eller Wi-Fi Direct.

Klik på fanen Wi-Fi Direct for at få vist status for Wi-Fi Direct.

### *Bemærk:*

*Dette element vises for modeller, der understøtter Wi-Fi, når det trådløse LAN-interface er installeret.*

## ❏ Knappen Indstil

Når du klikker på knappen Indstil, vises skærmen Wi-Fi-opsætning (infrastrukturtilstand).

## ❏ Knappen Deaktiver Wi-Fi

Når du klikker på knappen Deaktiver Wi-Fi, deaktiveres Wi-Fi-funktionen (infrastrukturtilstand).

Hvis du førhen har brugt Wi-Fi (trådløst LAN), men ikke længere har brug for det på grund af din forbindelsesmåde eller lignende, kan du ved at fjerne unødvendige Wi-Fi-signaler også reducere belastningen på printerens standbystrømforbrug.

#### *Bemærk:*

*Du kan også konfigurere fra printerens kontrolpanel.*

**Indstillinger** > **Generelle indstillinger** > **Netværksindstillinger**

# **Konfiguration af kabel-LAN-indstillinger**

- 1. Indtast printerens IP-adresse i en browser for at få adgang til Web Config. Indtast printerens IP-adresse fra en computer, der er tilsluttet det samme netværk som printeren. Du kan kontrollere printerens IP-adresse fra følgende menu. **Indstillinger** > **Generelle indstillinger** > **Netværksindstillinger** > **Netværksstatus** > **Kabelforb. LAN/Wi-Fi status**
- 2. Indtast administratoradgangskoden for at logge ind som administrator.
- 3. Vælg i følgende rækkefølge.

Fanen **Netværk** >**Kabelbaseret LAN**

- 4. Indstil hvert element.
	- ❏ Forbindelseshastighed & duplex

Vælg kommunikationstilstanden fra listen.

❏ IEEE 802.3az

Du kan angive, om du vil aktivere eller ikke aktivere IEEE 802.3az.

5. Klik på **Næste**.

Der vises en bekræftelsesmeddelelse.

6. Klik på **OK**.

Printeren er opdateret.

# **Konfiguration af indstillinger for Wi-Fi Direct**

Du kan kontrollere eller konfigurere indstillingerne for Wi-Fi Direct.

#### *Bemærk:*

*Dette element vises for modeller, der understøtter Wi-Fi, når det trådløse LAN-interface er installeret.*

1. Indtast printerens IP-adresse i en browser for at få adgang til Web Config.

Indtast printerens IP-adresse fra en computer, der er tilsluttet det samme netværk som printeren.

Du kan kontrollere printerens IP-adresse fra følgende menu.

### **Indstillinger** > **Generelle indstillinger** > **Netværksindstillinger** > **Netværksstatus** > **Kabelforb. LAN/Wi-Fi status**

- 2. Indtast administratoradgangskoden for at logge ind som administrator.
- 3. Vælg i følgende rækkefølge.

Fanen **Netværk** >**Wi-Fi Direct**

- 4. Indstiller hvert element.
	- ❏ Wi-Fi Direct

Du kan angive, om du vil aktivere eller ikke aktivere Wi-Fi Direct.

❏ SSID

Du kan ændre SSID (netværksnavn).

❏ Adgangskode

Når du ændrer adgangskoden til Wi-fi Direct, skal du indtaste en ny adgangskode.

- ❏ Frekvensområde Vælg det frekvensområde, der skal bruges i Wi-Fi Direct.
- ❏ IP-adresse

Vælg metoden til indstilling af IP-adresse fra Automatisk eller Manuel.

5. Klik på **Næste**.

Der vises en bekræftelsesmeddelelse.

#### *Bemærk:*

*Hvis du vil nulstille indstillingerne for Wi-Fi Direct, skal du klikke på knappen Gendan standardindstillinger.*

6. Klik på **OK**.

Printeren er opdateret.

# **Administratorindstillinger**

# **Ændring af administratoradgangskode ved hjælp af Web Config**

Du kan indstille administratoradgangskoden ved hjælp af Web Config.

Skift af adgangskoden forhindrer uautoriseret læsning eller ændring af de oplysninger, der er gemt på enheden, såsom id, adgangskode, netværksindstillinger, kontakter osv. Det reducerer også en lang række sikkerhedsrisici, såsom informationslæk i netværksmiljøer og sikkerhedspolitikker.

1. Indtast printerens IP-adresse i en browser for at få adgang til Web Config.

Indtast printerens IP-adresse fra en computer, der er tilsluttet det samme netværk som printeren.

Du kan kontrollere printerens IP-adresse fra følgende menu.

**Indstillinger** > **Generelle indstillinger** > **Netværksindstillinger** > **Netværksstatus** > **Kabelforb. LAN/Wi-Fi status**

- 2. Indtast administratoradgangskoden for at logge ind som administrator.
- 3. Vælg i følgende rækkefølge.

Fanen **Produktsikkerhed** > **Skift Administratoradgangskode**

- 4. Indtast den nuværende adgangskode i **Nuværende adgangskode**.
- 5. Indtast den nye adgangskode i **Ny adgangskode** og i **Bekræft ny adgangskode**. Indtast brugernavnet, hvis det er nødvendigt.

6. Klik på **OK** .

#### *Bemærk:*

*Hvis du vil gendanne administratoradgangskoden til den oprindelige adgangskode, skal du klikke på Gendan standardindstillinger på skærmen Skift Administratoradgangskode.*

# **Deaktivering af det eksterne grænseflade**

Du kan deaktivere den grænseflade, der bruges til at forbinde enheden til printeren. Foretag begrænsningsindstillingerne til at begrænse udskrivning og scanning via andet end netværk.

#### *Bemærk:*

*Du kan også foretage indstillinger for begrænsning på printerens betjeningspanel.*

- ❏ *Hukommel.enhed: Indstillinger > Generelle indstillinger > Printerindstillinger > Interface til hukommelsesenhed > Huk.enhed*
- ❏ *PC-forbindelse via USB: Indstillinger > Generelle indstillinger > Printerindstillinger > PC-forbindelse via USB*
- 1. Gå til Web Config, og vælg fanen **Produktsikkerhed** > **Ekstern grænseflade**.
- 2. Vælg **Deaktiver** for den funktion, du vil indstille.

Vælg **Aktiver**, når du vil annullere kontrol.

❏ Hukommel.enhed

Forbud mod at gemme dataene til ekstern hukommelse via USB-port til ekstern enhedstilslutning.

❏ PC-forbindelse via USB

Du kan begrænse brugen af USB-forbindelse fra computeren. Hvis du ønsker at begrænse det, skal du vælge **Deaktiver**.

- 3. Klik på **OK**.
- 4. Kontroller, at deaktiverede port ikke kan bruges.
	- ❏ Hukommel.enhed

Bekræft, at der ikke er noget svar, når du tilslutter en lagerenhed, som f.eks. en USB-hukommelse, til den eksterne USB-port.

❏ PC-forbindelse via USB

Hvis driveren er installeret på computeren

Slut printeren til computeren vha. et USB-kabel, og bekræft derefter, at printeren ikke udskriver og scanner.

Hvis driveren ikke er installeret på computeren

Windows:

Åbn Enhedshåndtering, og hold den åbn, tilslut printeren til computeren ved hjælp af et USB-kabel, og bekræft derefter, at skærmindholdet på Enhedshåndtering forbliver uændret.

Mac OS:

Tilslut printeren til computeren ved hjælp af et USB-kabel, og bekræft derefter, at printeren ikke er på listen, hvis du vil tilføje printeren fra **Printere og scannere**.

#### **Relaterede oplysninger**

 $\rightarrow$  ["Program til konfiguration af printerfunktioner \(Web Config\)" på side 251](#page-250-0)

# **Overvågning af en fjernprinter**

# **Kontrol af oplysninger for en ekstern printer**

Du kan kontrollere følgende oplysninger på den aktive printer fra **Status** ved hjælp af Web Config.

❏ Produktstatus

Kontroller status, cloudtjeneste, produktnummer, MAC-adresse osv.

- ❏ Netværksstatus Kontroller oplysninger om status for netværksforbindelsen, IP-adresse, DNS-server osv.
- ❏ Status for brug Kontroller den første dag for udskrivning, udskrevne sider, udskriftstæller for hvert sprog, scanningstæller osv.
- ❏ Hardwarestatus Kontroller status for hver af printerens funktioner.
- ❏ Øjebliksbillede af skærm

Få vist et øjebliksbillede af det skærmbillede, der vises på enhedens kontrolpanel.

### **Relaterede oplysninger**

& ["Program til konfiguration af printerfunktioner \(Web Config\)" på side 251](#page-250-0)

# **Kryptering af adgangskoden**

Adgangskodekryptering giver dig mulighed for at kryptere fortrolige oplysninger (alle adgangskoder, private certifikatnøgler), der er gemt i printeren.

1. Indtast printerens IP-adresse i en browser for at få adgang til Web Config.

Indtast printerens IP-adresse fra en computer, der er tilsluttet det samme netværk som printeren.

Du kan kontrollere printerens IP-adresse fra følgende menu.

**Indstillinger** > **Generelle indstillinger** > **Netværksindstillinger** > **Netværksstatus** > **Kabelforb. LAN/Wi-Fi status**

- 2. Indtast administratoradgangskoden for at logge ind som administrator.
- 3. Vælg i følgende rækkefølge.

Fanen **Produktsikkerhed** > **Adgangskodekryptering**

- 4. Vælg **Til** for at aktivere kryptering.
- 5. Klik på **OK**.

# **Aktivering af programbekræftelse ved opstart**

Hvis du aktiverer funktionen til programbekræftelse, udfører printeren en kontrol ved opstart for at kontrollere, om uautoriserede tredjeparter har manipuleret ved programmet. Hvis der opdages problemer, starter printeren ikke.

1. Indtast printerens IP-adresse i en browser for at få adgang til Web Config. Indtast printerens IP-adresse fra en computer, der er tilsluttet det samme netværk som printeren. Du kan kontrollere printerens IP-adresse fra følgende menu.

**Indstillinger** > **Generelle indstillinger** > **Netværksindstillinger** > **Netværksstatus** > **Kabelforb. LAN/Wi-Fi status**

- 2. Indtast administratoradgangskoden for at logge ind som administrator.
- 3. Vælg i følgende rækkefølge.

Fanen **Produktsikkerhed** > **Programbekræftelse under opstart**

- 4. Vælg **Til** for at aktivere **Programbekræftelse under opstart**.
- 5. Klik på **OK**.

# **Sikkerhedskopiering af indstillingerne**

Du kan eksportere indstillingsværdien, som er indstillet fra Web Config, til filen.Du kan bruge den til at sikkerhedskopiere kontakter, indstille værdier, udskifte printeren osv.

Den eksporterede fil kan ikke redigeres, fordi den eksporteres som en binær fil.

# **Eksporter indstillingerne**

Eksporter indstillingen for printeren.

1. Indtast printerens IP-adresse i en browser for at få adgang til Web Config.

Indtast printerens IP-adresse fra en computer, der er tilsluttet det samme netværk som printeren.

Du kan kontrollere printerens IP-adresse fra følgende menu.

**Indstillinger** > **Generelle indstillinger** > **Netværksindstillinger** > **Netværksstatus** > **Kabelforb. LAN/Wi-Fi status**

- 2. Indtast administratoradgangskoden for at logge ind som administrator.
- 3. Vælg i følgende rækkefølge.

#### Fanen **Enhedsstyring** > **Eksporter og Importer indstillingsværdi** > **Eksporter**

4. Vælg de indstillinger, du vil eksportere.

Vælg de indstillinger, du vil eksportere. Hvis du vælger den overordnede kategori, vælges også underkategorier. Underkategorier, der forårsager fejl ved at duplikere inden for det samme netværk (f.eks. IPadresser osv.), kan dog ikke vælges.

5. Indtast en adgangskode for at kryptere den eksporterede fil.

Du skal bruge adgangskoden for at importere filen. Lad dette være tomt, hvis du ikke ønsker at kryptere filen.

#### <span id="page-352-0"></span>6. Klik på **Eksporter**.

### c*Vigtigt:*

*Hvis du vil eksportere printerens netværksindstillinger som f.eks. enhedens navn og IPv6-adresse skal du vælge Aktiver, for at vælge de individuelle indstillinger for enheden og vælge yderligere elementer. Brug kun de valgte værdier for udskiftningsprinteren.*

#### **Relaterede oplysninger**

& ["Program til konfiguration af printerfunktioner \(Web Config\)" på side 251](#page-250-0)

# **Import af indstillinger**

Importer den eksporterede Web Config-fil til printeren.

## c*Vigtigt:*

*Når du importerer værdier, der inkluderer individuelle oplysninger, såsom et printernavn eller en IP-adresse, skal du sørge for, at samme IP-adresse ikke findes på samme netværk.*

1. Indtast printerens IP-adresse i en browser for at få adgang til Web Config.

Indtast printerens IP-adresse fra en computer, der er tilsluttet det samme netværk som printeren.

Du kan kontrollere printerens IP-adresse fra følgende menu.

**Indstillinger** > **Generelle indstillinger** > **Netværksindstillinger** > **Netværksstatus** > **Kabelforb. LAN/Wi-Fi status**

- 2. Indtast administratoradgangskoden for at logge ind som administrator.
- 3. Vælg i følgende rækkefølge.

Fanen **Enhedsstyring** > **Eksporter og Importer indstillingsværdi** > **Importer**

- 4. Vælg den eksporterede fil, og indtast derefter den krypterede adgangskode.
- 5. Klik på **Næste**.
- 6. Vælg den indstilling, du vil importere, og klik derefter på **Næste**.
- 7. Klik på **OK**.

Indstillingerne anvendes på printeren.

### **Relaterede oplysninger**

& ["Program til konfiguration af printerfunktioner \(Web Config\)" på side 251](#page-250-0)

# **Avancerede sikkerhedsindstillinger**

Dette afsnit forklarer de avancerede sikkerhedsfunktioner.

# <span id="page-353-0"></span>**Sikkerhedsindstillinger og forebyggelse af fare**

Når en printer er tilsluttet et netværk, kan du få adgang til den fra en ekstern placering. Desuden kan mange mennesker dele printeren, hvilket er nyttigt i forhold til at forbedre driftseffektivitet og brugervenlighed. Dog er risici, såsom ulovlig adgang, ulovlig brug og manipulation med data, steget. Hvis du bruger printeren i et miljø, hvor du kan få adgang til internettet, er risiciene endnu højere.

For printere, der ikke har adgangsbeskyttelse udefra, vil det være muligt at læse logs over udskriftsjob, der er gemt i printeren, fra internettet.

For at undgå denne risiko har Epson-printere en række forskellige sikkerhedsteknologier.

Indstil printeren efter behov i henhold til de miljøforhold, der er blevet skabt ud fra kundens miljøoplysninger.

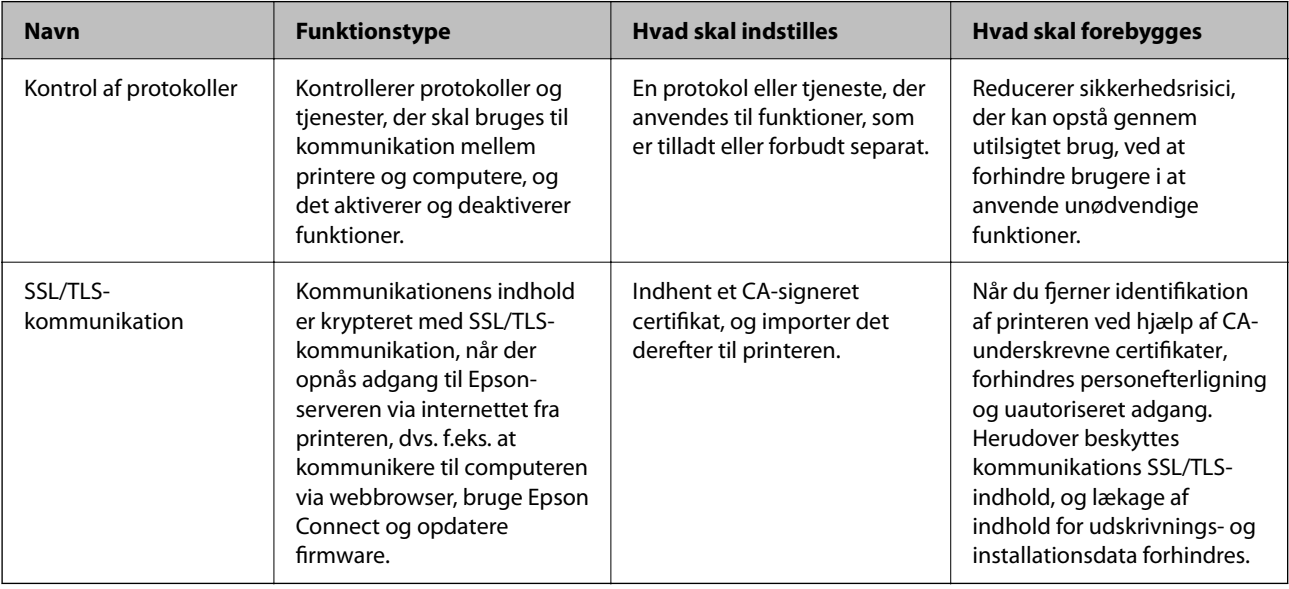

### **Relaterede oplysninger**

- & "Indstillingselementer for protokol" på side 354
- & ["SSL/TLS-kommunikation med printeren" på side 363](#page-362-0)

# **Indstillingselementer for protokol**

#### Bonjour-indstillinger

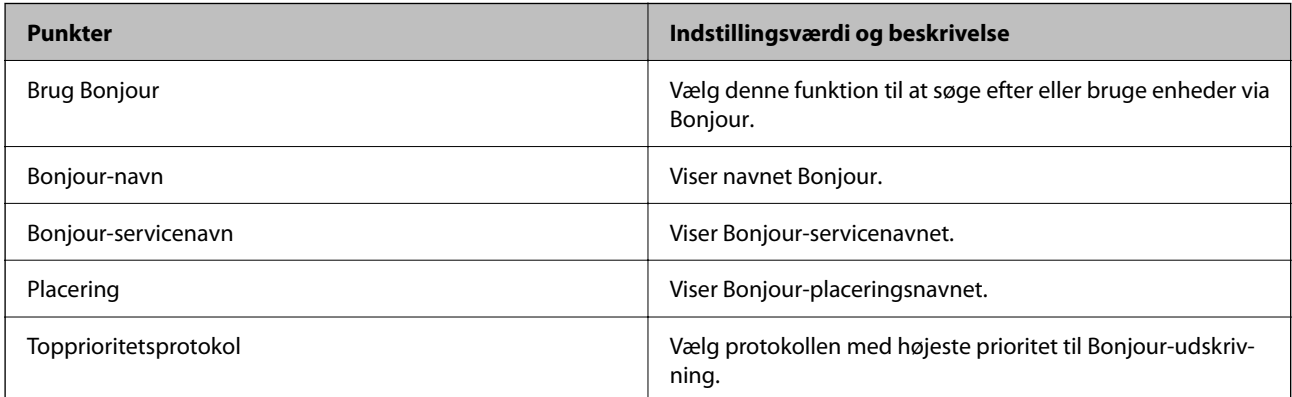

iBeacon-indstillinger

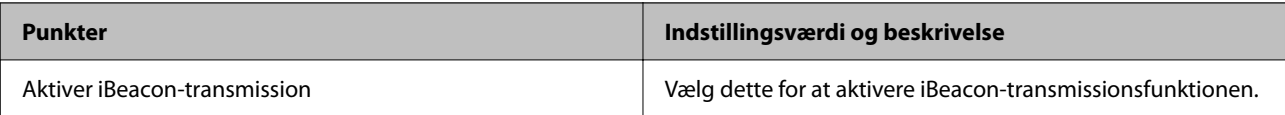

#### SLP-indstillinger

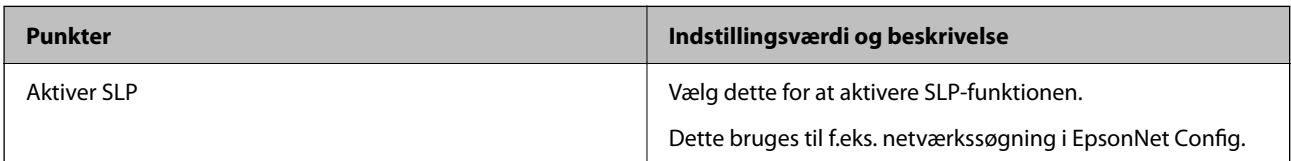

# WSD-indstillinger

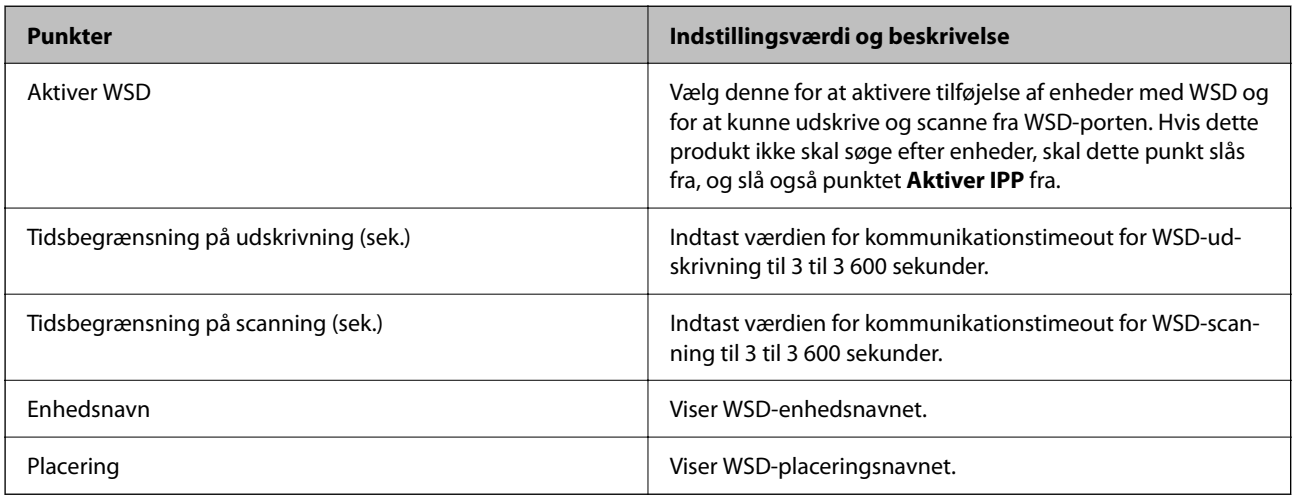

# LLTD-indstillinger

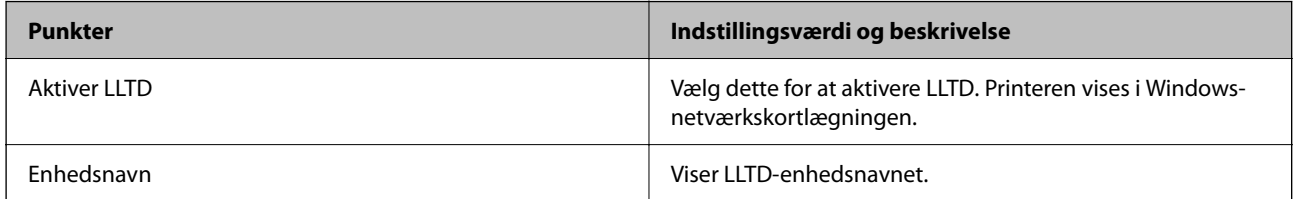

## LLMNR-indstillinger

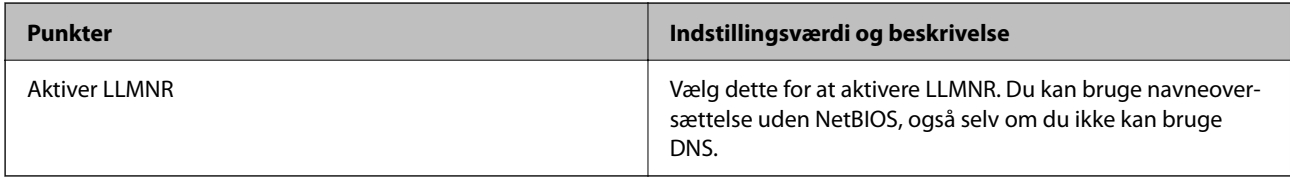

# LPR-indstillinger

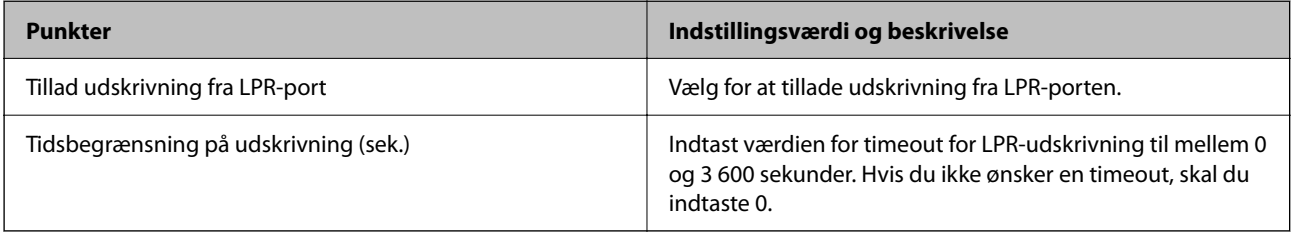

# RAW-indstillinger (Port9100)

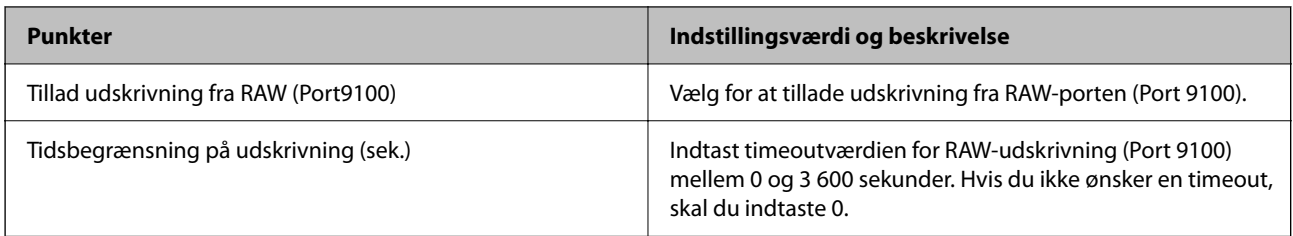

#### IPP-indstillinger

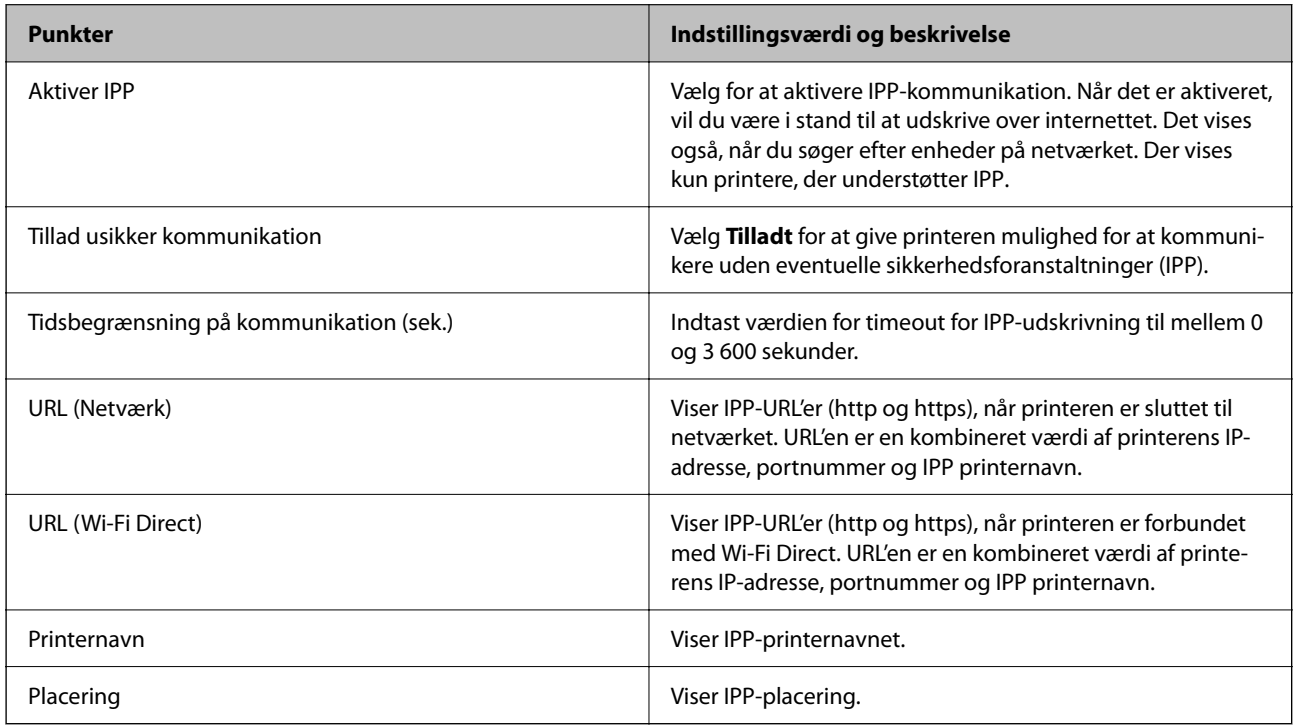

## SNMPv1/v2c-indstillinger

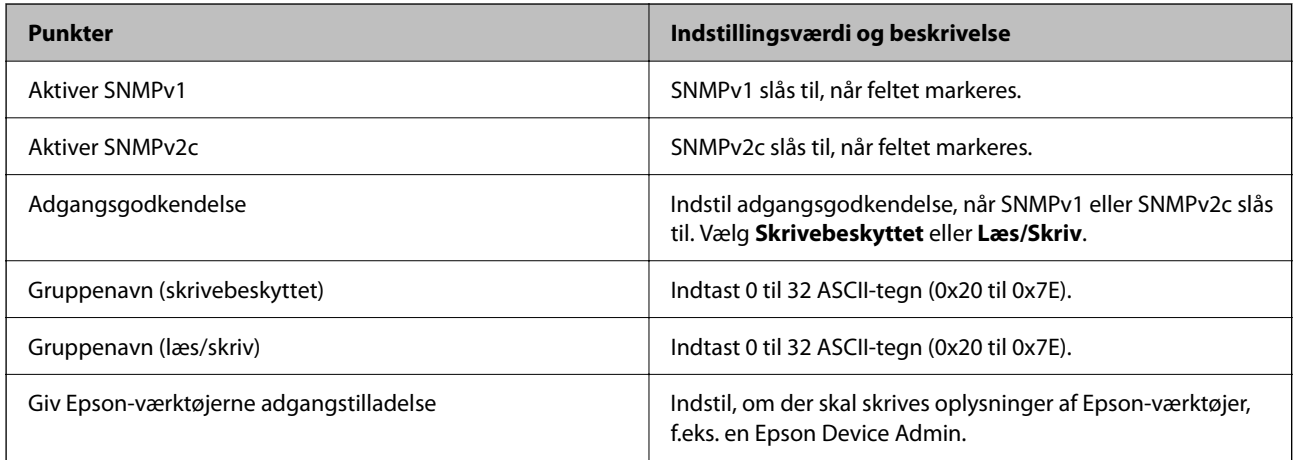

SNMPv3-indstillinger

<span id="page-356-0"></span>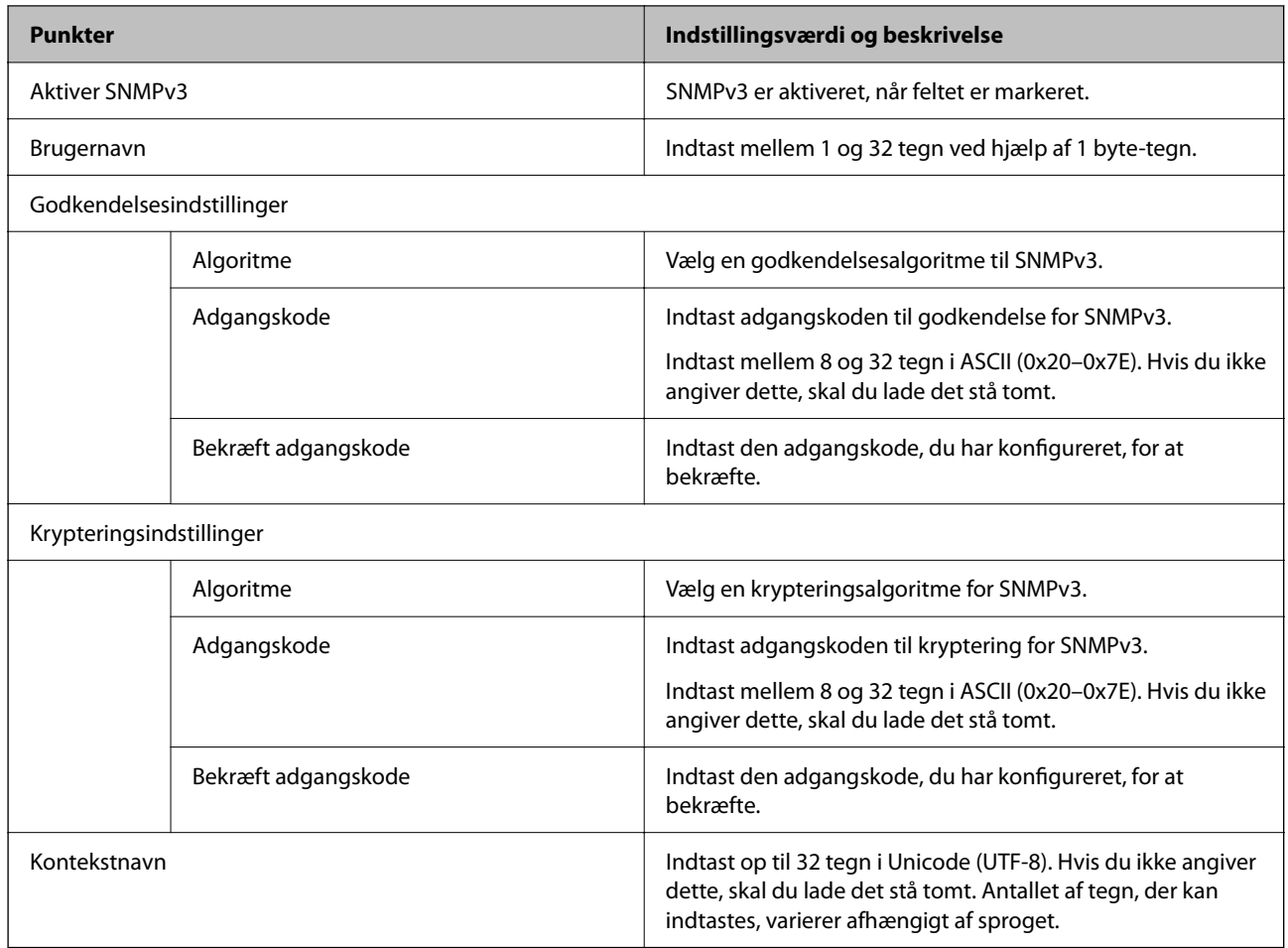

# **Brug af et digitalt certifikat**

# **Om digitalt certifikat**

❏ CA-signeret Certifikat

Dette er et certifikat underskrevet af CA (Certificate Authority). Du kan erhverve det ved at ansøge hos certifikatmyndigheden. Dette certifikat bekræfter eksistensen af printeren og bruges til SSL/TLSkommunikation, så du kan sikre sikkerheden under datakommunikation.

❏ CA-certifikat

Dette er et certifikat, der er inden for kæden af CA-signeret Certifikat, også kaldet et mellemliggende CAcertifikat. Det bruges af webbrowseren til at validere stien til printerens certifikat, når den anden parts server eller Web Config kaldes op.

For CA-certifikatet skal du angive, hvornår du vil validere stien til det servercertifikat, der hentes fra printeren. For printeren skal du indstille til at certificere stien til CA-signeret Certifikat for SSL/TLS-forbindelse.

Du kan få CA-certifikatet fra printeren fra den certificeringsmyndighed, hvor CA-certifikatet udstedes.

Du kan også få det CA-certifikat, der bruges til at validere den anden parts server fra den certificeringsmyndighed, der udstedte CA-signeret Certifikat for den anden server.

<span id="page-357-0"></span>❏ Selvsigneret certifikat

Dette er et certifikat, som printeren selv underskriver og udsteder. Det kaldes også for rodcertifikatet. Da udstederen certificerer sig selv, er det ikke troværdigt, og efterligning kan ikke forhindres.

Brug det, når du foretager sikkerhedsindstillinger og udfører simpel SSL/TLS-kommunikation uden CAsigneret Certifikat.

Hvis du bruger dette certifikat til SSL/TLS-kommunikation, kan der blive vist en sikkerhedsalarm i en webbrowser, fordi certifikatet ikke er registreret i en webbrowser. Du kan kun bruge Selvsigneret certifikat til en SSL/TLS-kommunikation.

### **Relaterede oplysninger**

- & "Sådan konfigureres et CA-signeret Certifikat" på side 358
- & ["Opdatering af et selvsigneret certifikat" på side 361](#page-360-0)
- & ["Sådan konfigureres et CA-certifikat" på side 362](#page-361-0)

# **Sådan konfigureres et CA-signeret Certifikat**

## *Erhvervelse af et CA-underskrevet certifikat*

For at få et CA-underskrevet certifikat skal du oprette en CSR (Certificate Signing Request) og indsende den til certifikatmyndigheden. Du kan oprette en CSR vha. Web Config og en computer.

Følg trinene for at oprette en CSR og få et CA-underskrevet certifikat vha. Web Config. Når du opretter en CSR vha. Web Config, er certifikatet i PEM/DER-format.

1. Indtast printerens IP-adresse i en browser for at få adgang til Web Config.

Indtast printerens IP-adresse fra en computer, der er tilsluttet det samme netværk som printeren.

Du kan kontrollere printerens IP-adresse fra følgende menu.

**Indstillinger** > **Generelle indstillinger** > **Netværksindstillinger** > **Netværksstatus** > **Kabelforb. LAN/Wi-Fi status**

- 2. Indtast administratoradgangskoden for at logge ind som administrator.
- 3. Vælg i følgende rækkefølge.

### Fanen **Netværkssikkerhed** > **SSL/TLS** > **Certifikat**

Uanset hvad du vælger, kan du få det samme certifikat og bruge det som fælles certifikat.

4. Klik på **Generer** for **CSR**.

Der åbnes en side for oprettelse af CSR.

5. Indtast en værdi for hvert element.

#### *Bemærk:*

*De tilgængelige nøglelængder og forkortelser varierer med hver certifikatmyndighed. Opret en anmodning i henhold til reglerne for hver certifikatmyndighed.*

6. Klik på **OK**.

Der vises en meddelelse om gennemførelse.

- 7. Vælg fanen **Netværkssikkerhed** > **SSL/TLS** > **Certifikat**.
- 8. Klik på en af downloadknapperne på **CSR** i henhold til et specificeret format af hver certificeringsmyndighed for at downloade en CSR til en computer.

## c*Vigtigt:*

*Generer ikke en CSR på ny. Hvis du gør det, kan du muligvis ikke importere et udstedt CA-signeret Certifikat.*

- 9. Send CSR til en certifikatmyndighed og få et CA-signeret Certifikat. Følg reglerne for hver certifikatmyndighed om afsendelsesmetode og form.
- 10. Gem det udstedte CA-signeret Certifikat til en computer, der er sluttet til printeren. Erhvervelsen af et CA-signeret Certifikat er fuldført, når du har gemt certifikatet til en destination.

#### **Relaterede oplysninger**

& ["Program til konfiguration af printerfunktioner \(Web Config\)" på side 251](#page-250-0)

### **CSR-indstillingselementer**

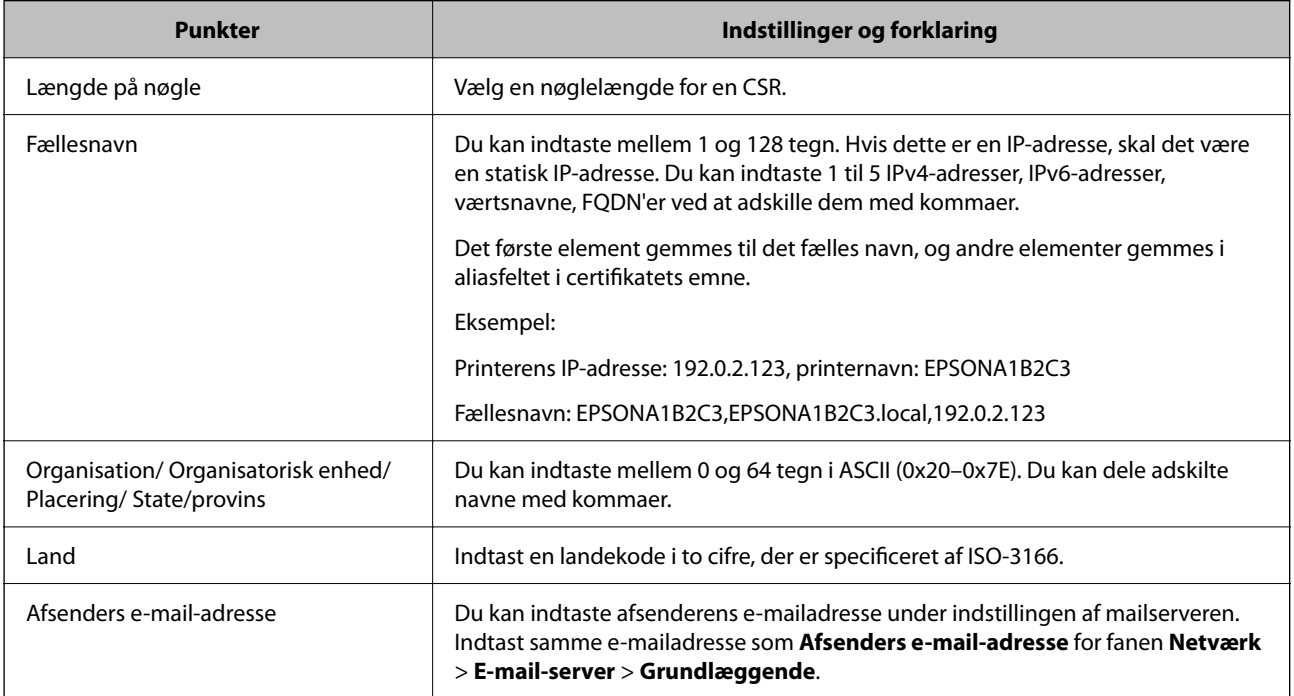

### **Relaterede oplysninger**

& ["Erhvervelse af et CA-underskrevet certifikat" på side 358](#page-357-0)

### *Import af et CA-signeret certifikat*

## c*Vigtigt:*

- ❏ *Kontroller, at printerens dato og klokkeslæt er indstillet korrekt.*
- ❏ *Hvis du henter et certifikat vha. en CSR, der er oprettet i Web Config, kan du importere et certifikat én gang.*
- 1. Gå til Web Config, og vælg herefter fanen **Netværkssikkerhed** > **SSL/TLS** > **Certifikat**.

### 2. Klik på **Importer**

En side til import af et certifikat åbnes.

3. Indtast en værdi for hvert element.

Afhængig af hvor du opretter en CSR og filformatet for et certifikat, kan de nødvendige indstillinger variere. Indtast værdierne for de nødvendige elementer i henhold til nedenstående.

- ❏ Der hentes et certifikat i PEM/DER-formatet fra Web Config
	- ❏ **Privatnøgle**: Konfigurer ikke, da printeren indeholder en privat nøgle.
	- ❏ **Adgangskode**: Konfigurer ikke.
	- ❏ **CA-certifikat 1**/**CA-certifikat 2**: Valgfrit
- ❏ Et certifikat i PEM/DER-format hentet fra en computer
	- ❏ **Privatnøgle**: Du skal indstille.
	- ❏ **Adgangskode**: Konfigurer ikke.
	- ❏ **CA-certifikat 1**/**CA-certifikat 2**: Valgfrit
- ❏ Et certifikat i PKCS#12-format hentet fra en computer
	- ❏ **Privatnøgle**: Konfigurer ikke.
	- ❏ **Adgangskode**: Valgfrit
	- ❏ **CA-certifikat 1**/**CA-certifikat 2**: Konfigurer ikke.
- 4. Klik på **OK**.

Der vises en meddelelse om gennemførelse.

#### *Bemærk:*

*Klik på Bekræft for at verificere certifikatoplysningerne.*

### **Relaterede oplysninger**

& ["Program til konfiguration af printerfunktioner \(Web Config\)" på side 251](#page-250-0)

## **Import af indstillingselementer for CA-underskrevet certifikat**

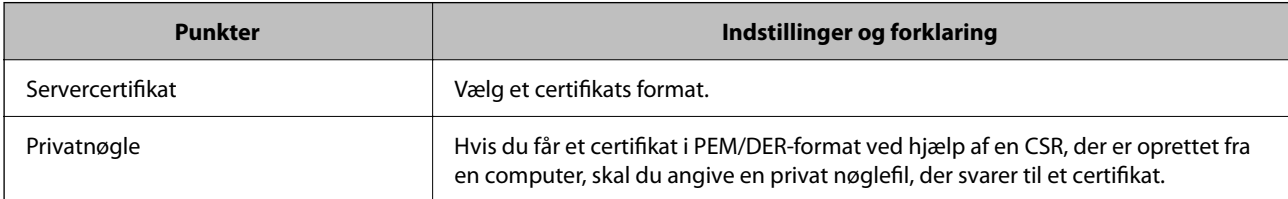
<span id="page-360-0"></span>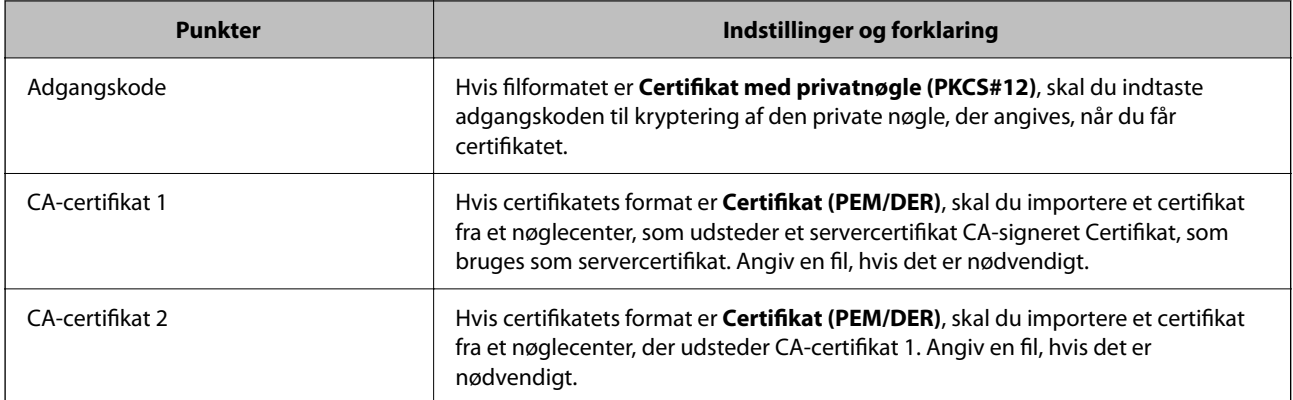

#### **Relaterede oplysninger**

& ["Import af et CA-signeret certifikat" på side 360](#page-359-0)

#### *Sletning af et CA-signeret certifikat*

Du kan slette en importeret, når certifikatet er udløbet, eller når en krypteret forbindelse er ikke længere er nødvendig.

#### c*Vigtigt:*

*Hvis du henter et certifikat vha. en CSR, der er oprettet i Web Config, kan du ikke importere et slettet certifikat igen. I så fald skal du oprette en CSR og hente et certifikat igen.*

- 1. Gå til Web Config, og vælg herefter fanen **Netværkssikkerhed** > **SSL/TLS** > **Certifikat**.
- 2. Klik på **Slet**.
- 3. Bekræft, at du vil slette certifikatet, i den viste meddelelse.

#### **Relaterede oplysninger**

& ["Program til konfiguration af printerfunktioner \(Web Config\)" på side 251](#page-250-0)

### **Opdatering af et selvsigneret certifikat**

Da Selvsigneret certifikat udstedes af printeren, kan du opdatere det, når det er udløbet, eller når det beskrevne indhold ændres.

1. Indtast printerens IP-adresse i en browser for at få adgang til Web Config.

Indtast printerens IP-adresse fra en computer, der er tilsluttet det samme netværk som printeren.

Du kan kontrollere printerens IP-adresse fra følgende menu.

#### **Indstillinger** > **Generelle indstillinger** > **Netværksindstillinger** > **Netværksstatus** > **Kabelforb. LAN/Wi-Fi status**

2. Indtast administratoradgangskoden for at logge ind som administrator.

3. Vælg i følgende rækkefølge.

Fanen **Netværkssikkerhed** > **SSL/TLS** > **Certifikat**

- 4. Klik på **Opdater**.
- 5. Indtast **Fællesnavn**.

Du kan indtaste op til 5 IPv4-adresser, IPv6-adresser, værtsnavne, FQDN'er mellem 1 og 128 tegn og adskille dem med kommaer. Den første parameter gemmes til det almindelige navn, og de andre gemmes i aliasfeltet for certifikatets emne.

Eksempel:

Printerens IP-adresse: 192.0.2.123, printernavn: EPSONA1B2C3 Fælles navn: EPSONA1B2C3,EPSONA1B2C3.local,192.0.2.123

- 6. Angiv en gyldighedsperiode for certifikatet.
- 7. Klik på **Næste**.

Der vises en bekræftelsesmeddelelse.

8. Klik på **OK**.

Printeren er opdateret.

#### *Bemærk:*

*Du kan kontrollere certifikatoplysningerne på fanen Netværkssikkerhed > SSL/TLS > Certifikat > Selvsigneret certifikat og klikke på Bekræft.*

#### **Relaterede oplysninger**

& ["Program til konfiguration af printerfunktioner \(Web Config\)" på side 251](#page-250-0)

### **Sådan konfigureres et CA-certifikat**

Når du indstiller CA-certifikat, Du kan validere stien til CA-certifikatet for den server, som printeren har adgang til. Dette kan forhindre efterligning.

Du kan få CA-certifikat fra certificeringsmyndigheden, hvorCA-signeret Certifikat er udstedt.

#### *Import af et CA-certifikat*

Importer CA-certifikat til printeren.

1. Indtast printerens IP-adresse i en browser for at få adgang til Web Config.

Indtast printerens IP-adresse fra en computer, der er tilsluttet det samme netværk som printeren.

Du kan kontrollere printerens IP-adresse fra følgende menu.

**Indstillinger** > **Generelle indstillinger** > **Netværksindstillinger** > **Netværksstatus** > **Kabelforb. LAN/Wi-Fi status**

2. Indtast administratoradgangskoden for at logge ind som administrator.

- <span id="page-362-0"></span>3. Vælg i følgende rækkefølge. Fanen **Netværkssikkerhed** > **CA-certifikat**
- 4. Klik på **Importer**.
- 5. Angiv det CA-certifikat, du ønsker at importere.
- 6. Klik på **OK**.

Når importen er fuldført, vender du tilbage til skærmen **CA-certifikat**, hvor det importerede CA-certifikat vises.

#### **Relaterede oplysninger**

& ["Program til konfiguration af printerfunktioner \(Web Config\)" på side 251](#page-250-0)

#### *Sletning af et CA-certifikat*

Du kan slette det importerede CA-certifikat.

1. Indtast printerens IP-adresse i en browser for at få adgang til Web Config.

Indtast printerens IP-adresse fra en computer, der er tilsluttet det samme netværk som printeren.

Du kan kontrollere printerens IP-adresse fra følgende menu.

**Indstillinger** > **Generelle indstillinger** > **Netværksindstillinger** > **Netværksstatus** > **Kabelforb. LAN/Wi-Fi status**

- 2. Indtast administratoradgangskoden for at logge ind som administrator.
- 3. Vælg i følgende rækkefølge.

```
Fanen Netværkssikkerhed > CA-certifikat
```
- 4. Klik på **Slet** ved siden af det CA-certifikat, som du vil slette.
- 5. Bekræft i den viste meddelelse, at du vil slette certifikatet.
- 6. Klik på **Genstart netværk**, og kontroller, at det slettede CA-certifikat ikke vises på den opdaterede skærm.

#### **Relaterede oplysninger**

& ["Program til konfiguration af printerfunktioner \(Web Config\)" på side 251](#page-250-0)

# **SSL/TLS-kommunikation med printeren**

Når servercertifikatet indstilles ved hjælp af SSL/TLS-kommunikation (Secure Sockets Layer/Transport Layer Security) til printeren, kan du kryptere kommunikationsstien mellem computere. Gør dette, hvis du vil undgå fjernadgang og uautoriseret adgang.

### <span id="page-363-0"></span>**Konfiguration af grundlæggende SSL/TLS-indstillinger**

Hvis printeren understøtter HTTPS-serverfunktionen, kan du bruge en SSL/TLS-kommunikation til at kryptere kommunikation. Du kan konfigurere og administrere printeren vha. Web Config, samtidig med du garanterer sikkerheden.

Konfigurer krypteringsstyrke og omdirigeringsfunktion.

1. Indtast printerens IP-adresse i en browser for at få adgang til Web Config.

Indtast printerens IP-adresse fra en computer, der er tilsluttet det samme netværk som printeren.

Du kan kontrollere printerens IP-adresse fra følgende menu.

**Indstillinger** > **Generelle indstillinger** > **Netværksindstillinger** > **Netværksstatus** > **Kabelforb. LAN/Wi-Fi status**

- 2. Indtast administratoradgangskoden for at logge ind som administrator.
- 3. Vælg i følgende rækkefølge.

Fanen **Netværkssikkerhed** > **SSL/TLS** > **Grundlæggende**

- 4. Vælg en værdi for hvert element.
	- ❏ Krypteringsstyrke Vælg niveauet for krypteringsstyrke.
	- ❏ Omdiriger HTTP til HTTPS

Vælg for at aktivere eller deaktivere. Standardværdien er "Aktiver".

 $\Box$  TLS 1.0

Vælg for at aktivere eller deaktivere. Standardværdien er "Deaktiver".

❏ TLS.1.1

Vælg for at aktivere eller deaktivere. Standardværdien er "Deaktiver".

 $\Box$  TLS.1.2

Vælg for at aktivere eller deaktivere. Standardværdien er "Aktiver".

5. Klik på **Næste**.

Der vises en bekræftelsesmeddelelse.

6. Klik på **OK**.

Printeren er opdateret.

#### **Relaterede oplysninger**

 $\rightarrow$  ["Program til konfiguration af printerfunktioner \(Web Config\)" på side 251](#page-250-0)

### **Konfiguration af et servercertifikat til printeren**

1. Indtast printerens IP-adresse i en browser for at få adgang til Web Config. Indtast printerens IP-adresse fra en computer, der er tilsluttet det samme netværk som printeren. Du kan kontrollere printerens IP-adresse fra følgende menu.

<span id="page-364-0"></span>**Indstillinger** > **Generelle indstillinger** > **Netværksindstillinger** > **Netværksstatus** > **Kabelforb. LAN/Wi-Fi status**

- 2. Indtast administratoradgangskoden for at logge ind som administrator.
- 3. Vælg i følgende rækkefølge.

Fanen **Netværkssikkerhed** > **SSL/TLS** > **Certifikat**

- 4. Angiv et certifikat, der skal bruges på **Servercertifikat**.
	- ❏ Selvsigneret certifikat

Der genereres et selvsigneret certifikat af printeren. Hvis du ikke henter et CA-underskrevet certifikat, skal du vælge dette.

❏ CA-signeret Certifikat

Hvis du henter og importerer et CA-underskrevet certifikat på forhånd, kan du angive dette.

5. Klik på **Næste**.

Der vises en bekræftelsesmeddelelse.

6. Klik på **OK**. Printeren er opdateret.

#### **Relaterede oplysninger**

- $\rightarrow$  ["Program til konfiguration af printerfunktioner \(Web Config\)" på side 251](#page-250-0)
- & ["Sådan konfigureres et CA-signeret Certifikat" på side 358](#page-357-0)
- & ["Opdatering af et selvsigneret certifikat" på side 361](#page-360-0)

### **Problemløsning for avanceret sikkerhed**

### **Problemer med brug af netværkssikkerhedsfunktioner**

#### *Kan ikke oprette Sikker IPP-udskrivningsport*

#### **Det korrekte certifikat er ikke angivet som servercertifikat til SSL/TLS-kommunikation.**

Hvis det angivne certifikat ikke er korrekt, kan oprettelse af en port mislykkes.Kontroller, at du bruger det korrekte certifikat.

#### **CA-certifikatet er ikke importeret til den computer, der har adgang til printeren.**

Hvis et CA-certifikat ikke er importeret til computeren, kan oprettelse af en port mislykkes.Kontroller at et CAcertifikat er importeret.

#### **Relaterede oplysninger**

& ["Konfiguration af et servercertifikat til printeren" på side 364](#page-363-0)

### **Problemer med brug af et digitalt certifikat**

#### *Kan ikke importere et CA-signeret Certifikat*

#### **CA-signeret Certifikat og oplysningerne om CSR stemmer ikke overens.**

Hvis CA-signeret Certifikat og CSR'en ikke indeholder samme oplysninger, kan CSR'en ikke importeres.Kontroller følgende:

- ❏ Forsøger du at importere certifikatet til en enhed, der ikke indeholder samme oplysninger? Kontroller oplysninger i CSR'en, og importer derefter certifikatet til en enhed, der indeholder samme oplysninger.
- ❏ Har du overskrevet den CSR, der er gemt i printeren, efter at have sendt CSR'en til et nøglecenter? Hent det CA-signerede certifikat igen med CSR'en.

#### **CA-signeret Certifikat fylder mere end 5KB.**

Du kan ikke importere et CA-signeret Certifikat, der er større end 5 KB.

#### **Adgangskoden til import af certifikatet er ikke korrekt.**

Indtast den korrekte adgangskode.Hvis du glemmer adgangskoden, kan du ikke importere certifikatet.Generhverv CA-signeret Certifikat.

#### **Relaterede oplysninger**

& ["Import af et CA-signeret certifikat" på side 360](#page-359-0)

#### *Kan ikke opdatere et selvsigneret certifikat*

#### **Fællesnavn er ikke indtastet.**

**Fællesnavn** skal indtastes.

#### **Ikke understøttede tegn er blevet indtastet for Fællesnavn.**

Indtast mellem 1 og 128 tegn i enten IPv4-, IPv6-, værtsnavn- eller FQDN-format i ASCII (0x20 til 0x7E).

#### **Et komma eller mellemrum findes i det fælles navn.**

Hvis et komma indtastes, opdeles **Fællesnavn** på dette sted.Hvis der kun er indtastet et mellemrum før eller efter et komma, opstår der en fejl.

#### **Relaterede oplysninger**

& ["Opdatering af et selvsigneret certifikat" på side 361](#page-360-0)

#### *Kan ikke oprette en CSR*

#### **Fællesnavn er ikke indtastet.**

**Fællesnavn** skal indtastes.

#### **Ikke understøttede tegn er blevet indtastet for Fællesnavn, Organisation, Organisatorisk enhed, Placering og State/provins.**

Indtast tegn i enten IPv4-, IPv6-, værtsnavn eller FQDN-format i ASCII (0x20 til 0x7E).

#### **Et komma eller mellemrum findes i Fællesnavn.**

Hvis et komma indtastes, opdeles **Fællesnavn** på dette sted.Hvis der kun er indtastet et mellemrum før eller efter et komma, opstår der en fejl.

#### **Relaterede oplysninger**

& ["Erhvervelse af et CA-underskrevet certifikat" på side 358](#page-357-0)

#### *Advarsel vedrørende et digitalt certifikats udseende*

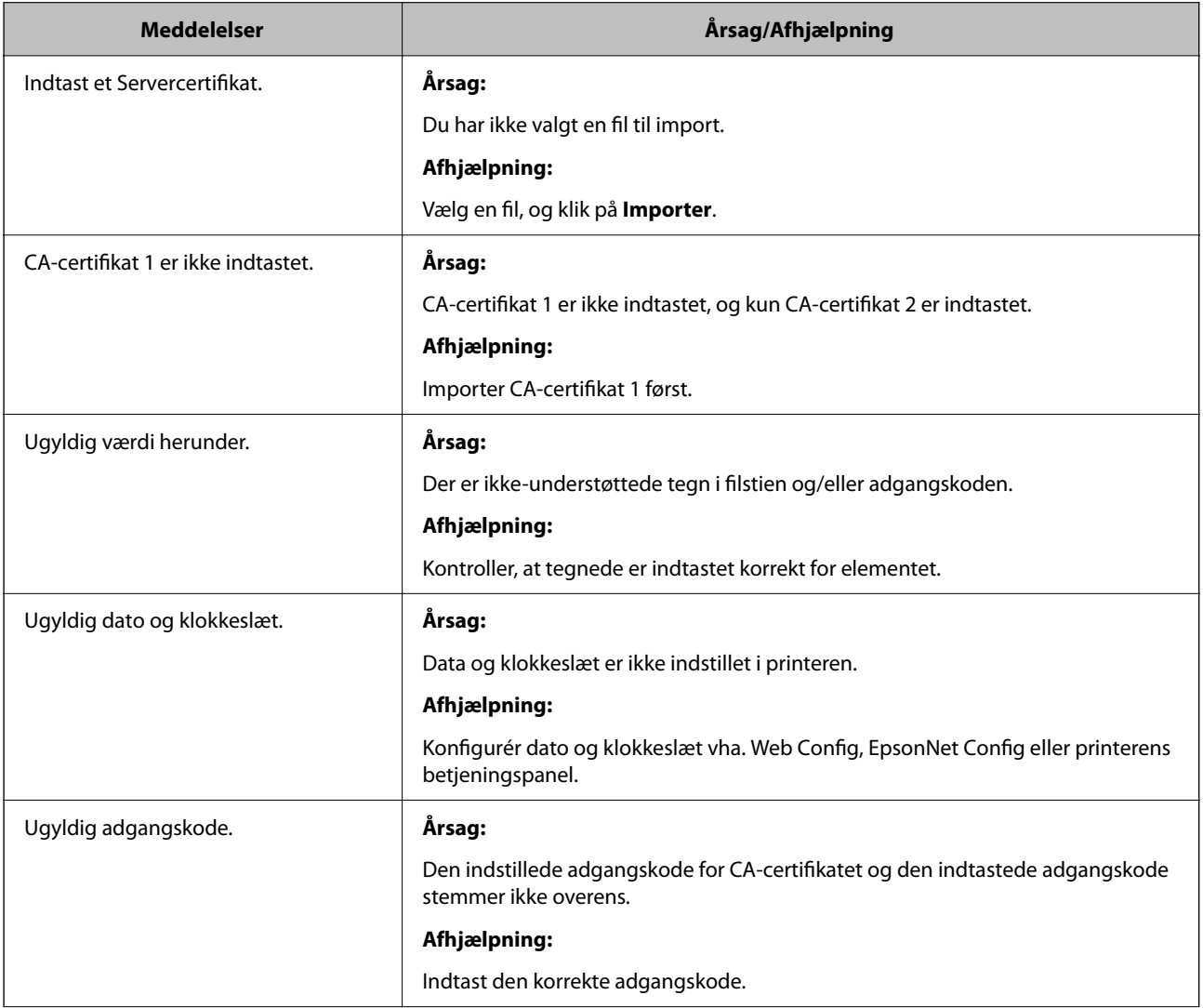

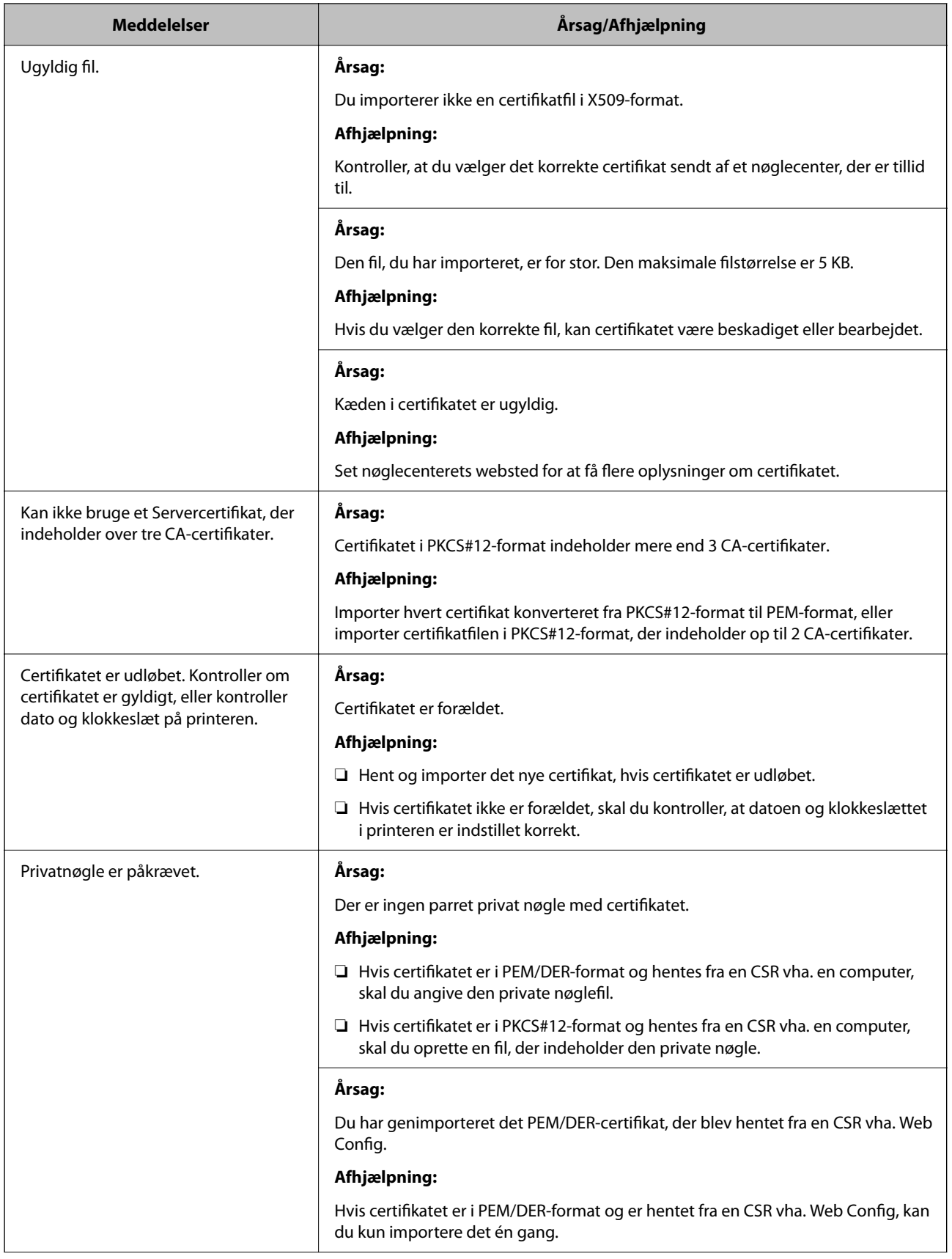

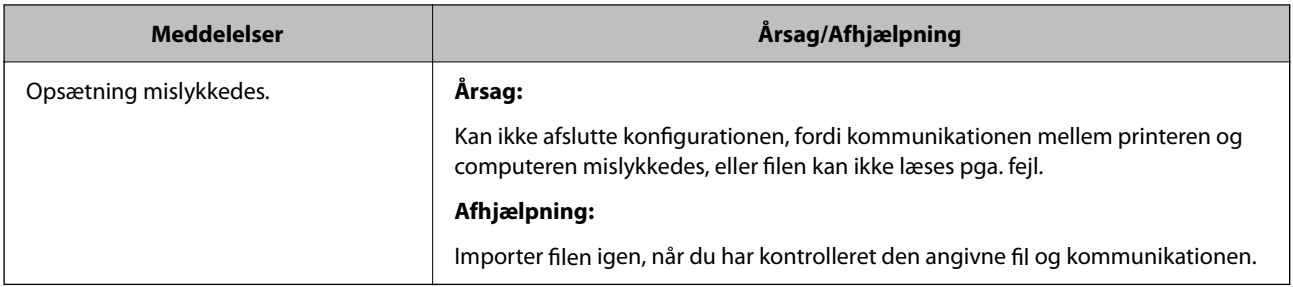

#### **Relaterede oplysninger**

& ["Om digitalt certifikat" på side 357](#page-356-0)

#### *Sletning af et CA-signeret certifikat ved en fejl*

#### **Der er ingen sikkerhedskopieringsfil til det CA-underskrevne certifikat.**

Importer certifikatet igen, hvis du har backup-filen.

Hvis du henter et certifikat vha. en CSR, der er oprettet i Web Config, kan du ikke importere et slettet certifikat igen.Opret en CSR, og hent et nyt certifikat.

#### **Relaterede oplysninger**

- & ["Import af et CA-signeret certifikat" på side 360](#page-359-0)
- & ["Sletning af et CA-signeret certifikat" på side 361](#page-360-0)

# <span id="page-369-0"></span>**Sådan får du hjælp**

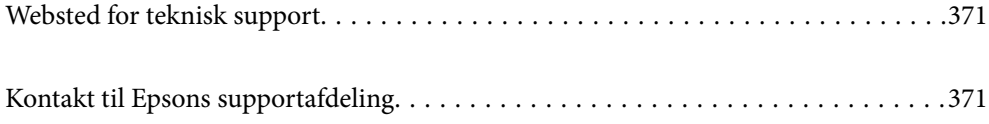

# <span id="page-370-0"></span>**Websted for teknisk support**

Hvis du har brug for yderligere hjælp, kan du besøge Epsons websted for support, som er angivet nedenfor. Vælg dit land eller område, og gå til supportafsnittet på dit lokale Epson-websted. Du kan også finde de seneste drivere, ofte stillede spørgsmål, vejledninger eller andre materialer, som kan downloades, på dette websted.

#### <http://support.epson.net/>

#### <http://www.epson.eu/support> (Europa)

Hvis dit Epson-produkt ikke fungerer korrekt, og du ikke kan løse problemet, kan du kontakte Epsons kundesupport for at få hjælp.

# **Kontakt til Epsons supportafdeling**

### **Inden du kontakter Epson**

Hvis dit Epson-produkt ikke fungerer korrekt, og du ikke kan løse problemet vha. fejlfindingsoplysningerne i dine produktvejledninger, kan du kontakte Epsons kundesupportservice for at få hjælp.

Følgende Epson-supportliste er baseret på salgslandet. Nogle produkter sælges muligvis ikke på din nuværende placering, så sørg for at kontakte Epson Support for det område, hvor du har købt dit produkt.

Kontakt den forhandler, hvor du købte produktet, hvis der ikke er anført en Epson-supportafdeling for dit område herunder.

Epson-supportafdelingen kan hjælpe dig meget hurtigere, hvis du oplyser følgende:

❏ Produktets serienummer

(Placeringen af etiketten afhænger af produktet. Det kan være på bagsiden, på den åbne side af dækslet eller i bunden.)

- ❏ Produktmodel
- ❏ Produktets softwareversion

(Klik på **About**, **Version Info** eller en lignende knap i produktsoftwaren)

- ❏ Din computers mærke og model
- ❏ Din computers operativsystems navn og version
- ❏ Navne og versioner for de programmer, du normalt bruger sammen med produktet

#### *Bemærk:*

*Afhængigt af produktet lagres opkaldslistedata for fax og/eller netværksindstillinger muligvis i produktets hukommelse. Ved sammenbrud eller reparation af et produkt, mistes data og/eller indstillinger muligvis. Epson er ikke ansvarlig for mistede data, for sikkerhedskopiering eller gendannelse af data og/eller indstillinger, heller ikke under en garantiperiode. Vi anbefaler, at du laver dine egne sikkerhedskopier eller tager noter.*

### **Hjælp til brugere i Europa**

I dit paneuropæiske garantibevis finder du oplysninger om, hvordan du kontakter Epsons supportafdeling.

### **Hjælp til brugere i Taiwan**

Du kan få oplysninger, support og service følgende steder:

#### **Internettet**

#### [http://www.epson.com.tw](http://www.epson.com.tw/)

Her findes oplysninger om produktspecifikationer, drivere, som kan downloades, samt produktforespørgsler.

#### **Epson HelpDesk**

Telefon: +886-2-2165-3138

Vores HelpDesk-medarbejdere kan hjælpe dig med følgende pr. telefon:

- ❏ Salgsforespørgsler og produktoplysninger
- ❏ Spørgsmål vedrørende brug af eller problemer med produktet
- ❏ Forespørgsler vedrørende reparation og garanti

#### **Reparationsservicecenter:**

#### <http://www.tekcare.com.tw/branchMap.page>

TekCare Corporation er et autoriseret servicecenter for Epson Taiwan Technology & Trading Ltd.

### **Hjælp til brugere i Australien**

Epson Australia vil gerne yde kundeservice på et højt niveau. Ud over vores produktvejledningerne kan du få oplysninger følgende steder:

#### **Internetadresse**

#### [http://www.epson.com.au](http://www.epson.com.au/)

Adgang til Epson Australias websider. Besøg denne webside med jævne mellemrum! På denne side kan du downloade drivere og finde Epson-kontaktpunkter, nye produktoplysninger og teknisk support (e-mail).

#### **Epson Helpdesk**

Telefon: 1300-361-054

Epson Helpdesk er tiltænkt som den sidste løsning for at sikre, at vores kunder har adgang til rådgivning. Personalet hos Helpdesk kan hjælpe dig med installation, konfiguration og betjening af dit Epson-produkt. Personalet hos vores Pre-sales Helpdesk kan tilbyde dig materiale om nye Epson-produkter og hjælpe dig med at finde din nærmeste forhandler eller repræsentant. Her besvares mange typer spørgsmål.

Vi beder dig have alle relevante oplysninger klar, når du ringer. Jo flere oplysninger, du har, jo hurtigere kan vi hjælpe dig med at løse problemet. Disse oplysninger omfatter vejledningerne til dit Epson-produkt, computertype, operativsystem, programmer samt alle andre oplysninger, du mener er nødvendige.

#### **Transport af produktet**

Epson anbefaler, at du beholder produktemballagen til fremtidige transport.

### **Hjælp til brugere i New Zealand**

Epson New Zealand vil gerne yde kundeservice på et højt niveau. Ud over vores produktvejledningerne kan du få oplysninger følgende steder:

#### **Internetadresse**

#### [http://www.epson.co.nz](http://www.epson.co.nz/)

Adgang til Epson New Zealand websider. Besøg denne webside med jævne mellemrum. På denne side kan du downloade drivere og finde Epson-kontaktpunkter, nye produktoplysninger og teknisk support (e-mail).

#### **Epson Helpdesk**

#### Telefon: 0800 237 766

Epson Helpdesk er tiltænkt som den sidste løsning for at sikre, at vores kunder har adgang til rådgivning. Personalet hos Helpdesk kan hjælpe dig med installation, konfiguration og betjening af dit Epson-produkt. Personalet hos vores Pre-sales Helpdesk kan tilbyde dig materiale om nye Epson-produkter og hjælpe dig med at finde din nærmeste forhandler eller repræsentant. Her besvares mange typer spørgsmål.

Vi beder dig have alle relevante oplysninger klar, når du ringer. Jo flere oplysninger, du har, jo hurtigere kan vi hjælpe dig med at løse problemet. Disse oplysninger omfatter vejledningerne til dit Epson-produkt, computertype, operativsystem, programmer samt alle andre oplysninger, du mener er nødvendige.

#### **Transport af produktet**

Epson anbefaler, at du beholder produktemballagen til fremtidige transport.

### **Hjælp til brugere i Singapore**

Du kan få oplysninger, support og service fra Epson Singapore her:

#### **Internettet**

#### [http://www.epson.com.sg](http://www.epson.com.sg/)

Her findes oplysninger om produktspecifikationer, drivere, som kan downloades, ofte stillede spørgsmål (FAQ), salgsforespørgsler og teknisk support via e-mail.

#### **Epson HelpDesk**

Frikaldsnummer: 800-120-5564

Vores HelpDesk-medarbejdere kan hjælpe dig med følgende pr. telefon:

- ❏ Salgsforespørgsler og produktoplysninger
- ❏ Spørgsmål vedrørende brug af produktet eller fejlfinding
- ❏ Forespørgsler vedrørende reparation og garanti

### **Hjælp til brugere i Thailand**

Du kan få oplysninger, support og service følgende steder:

#### **Internettet**

#### [http://www.epson.co.th](http://www.epson.co.th/)

Her findes oplysninger om produktspecifikationer, drivere, som kan downloades, ofte stillede spørgsmål (FAQ) og muligheder for at sende e-mail.

#### **Epsons callcenter**

Telefon: 66-2460-9699

E-mail: support@eth.epson.co.th

Vores medarbejdere i callcenteret kan hjælpe dig med følgende pr. telefon:

- ❏ Salgsforespørgsler og produktoplysninger
- ❏ Spørgsmål vedrørende brug af eller problemer med produktet
- ❏ Forespørgsler vedrørende reparation og garanti

### **Hjælp til brugere i Vietnam**

Du kan få oplysninger, support og service følgende steder:

#### **Epson Servicecenter**

27 Yen Lang, Trung Liet Ward, Dong Da District, Ha Noi City. Tel: +84 24 7300 0911 38 Le Dinh Ly, Thac Gian Ward, Thanh Khe District, Da Nang. Tel: +84 23 6356 2666 194/3 Nguyen Trong Tuyen, Ward 8, Phu Nhuan Dist., HCMC. Tel: +84 28 7300 0911 31 Phan Boi Chau, Ward 14, Binh Thanh District, HCMC. Tel: +84 28 35100818

### **Hjælp til brugere i Indonesien**

Du kan få oplysninger, support og service følgende steder:

#### **Internettet**

#### [http://www.epson.co.id](http://www.epson.co.id/)

- ❏ Oplysninger vedrørende produktspecifikationer og drivere, der kan downloades
- ❏ Ofte stillede spørgsmål (FAQ), salgsforespørgsler, spørgsmål via e-mail

#### **Epson Hotline**

Telefon: 1500-766 (Indonesia Only)

E-mail: customer.care@ein.epson.co.id

Vores kundeservicemedarbejdere kan hjælpe dig med følgende over telefonen eller via e-mail:

- ❏ Salgsforespørgsler og produktoplysninger
- ❏ Teknisk support

# **Hjælp til brugere i Hongkong**

Brugerne er velkomne til at kontakte Epson Hong Kong Limited med henblik på teknisk support samt andre eftersalgstjenester.

#### **Hjemmeside**

[http://www.epson.com.hk](http://www.epson.com.hk/)

Epson Hong Kong har oprettet en lokal hjemmeside på både kinesisk og engelsk på internettet for at give brugerne følgende oplysninger:

- ❏ Produktoplysninger
- ❏ Svar på ofte stillede spørgsmål (FAQ)
- ❏ Nyeste versioner af drivere til Epson-produkter

#### **Teknisk support-hotline**

Du kan også kontakte vores teknikere på følgende telefon- og faxnumre:

Telefon: 852-2827-8911

Fax: 852-2827-4383

### **Hjælp til brugere i Malaysia**

Du kan få oplysninger, support og service følgende steder:

#### **Internettet**

#### [http://www.epson.com.my](http://www.epson.com.my/)

- ❏ Oplysninger vedrørende produktspecifikationer og drivere, der kan downloades
- ❏ Ofte stillede spørgsmål (FAQ), salgsforespørgsler, spørgsmål via e-mail

#### **Epsons callcenter**

Telefon: 1800-81-7349 (gratisnummer)

- E-mail: websupport@emsb.epson.com.my
- ❏ Salgsforespørgsler og produktoplysninger
- ❏ Spørgsmål vedrørende brug af eller problemer med produktet
- ❏ Forespørgsler vedrørende reparation og garanti

#### **Epson Malaysia Sdn Bhd (hovedkontor)**

Telefon: 603-56288288 Fax: 603-5628 8388/603-5621 2088

# **Hjælp til brugere i Indien**

Du kan få oplysninger, support og service følgende steder:

#### **Internettet**

#### [http://www.epson.co.in](http://www.epson.co.in/)

Her findes oplysninger om produktspecifikationer, drivere, som kan downloades, samt produktforespørgsler.

#### **Gratis hjælpelinje**

Til service, produktoplysninger og til at bestille forbrugsvarer - 18004250011 / 186030001600 / 1800123001600 (09:00 – 18:00)

#### **E-mail**

calllog@epson–india.in

#### **WhatsApp**

+91 96400 00333

# **Hjælp til brugere i Filippinerne**

Brugerne er velkomne til at kontakte Epson Philippines Corporation på nedenstående telefon- og faxnumre samt e-mail-adresser for at få teknisk support samt andre eftersalgstjenester:

#### **Internettet**

#### [http://www.epson.com.ph](http://www.epson.com.ph/)

Her findes oplysninger om produktspecifikationer, drivere, som kan downloades, ofte stillede spørgsmål (FAQ) og e-mail-forespørgsler.

#### **Epson Philippines Kundepleje**

Frikaldsnummer: (PLDT) 1-800-1069-37766

Frikaldsnummer (Digitel) 1-800-3-0037766

Metro Manila: +632-8441-9030

Websted:<https://www.epson.com.ph/contact>

E-mail: customercare@epc.epson.com.ph

Åbent mellem 9.00 og 18.00 mandag til lørdag (undtagen på helligdage)

Vores kundeserviceteam kan hjælpe dig med følgende over telefonen:

- ❏ Salgsforespørgsler og produktoplysninger
- ❏ Spørgsmål vedrørende brug af eller problemer med produktet
- ❏ Forespørgsler vedrørende reparation og garanti

#### **Epson Philippines Corporation**

Hovednummer: +632-8706-2609 Fax: +632-8706-2663 / +632-8706-2665